# iKnowBase Development Reference *Reference Documentation for the programmer*

Version 8.3

# **Table of Contents**

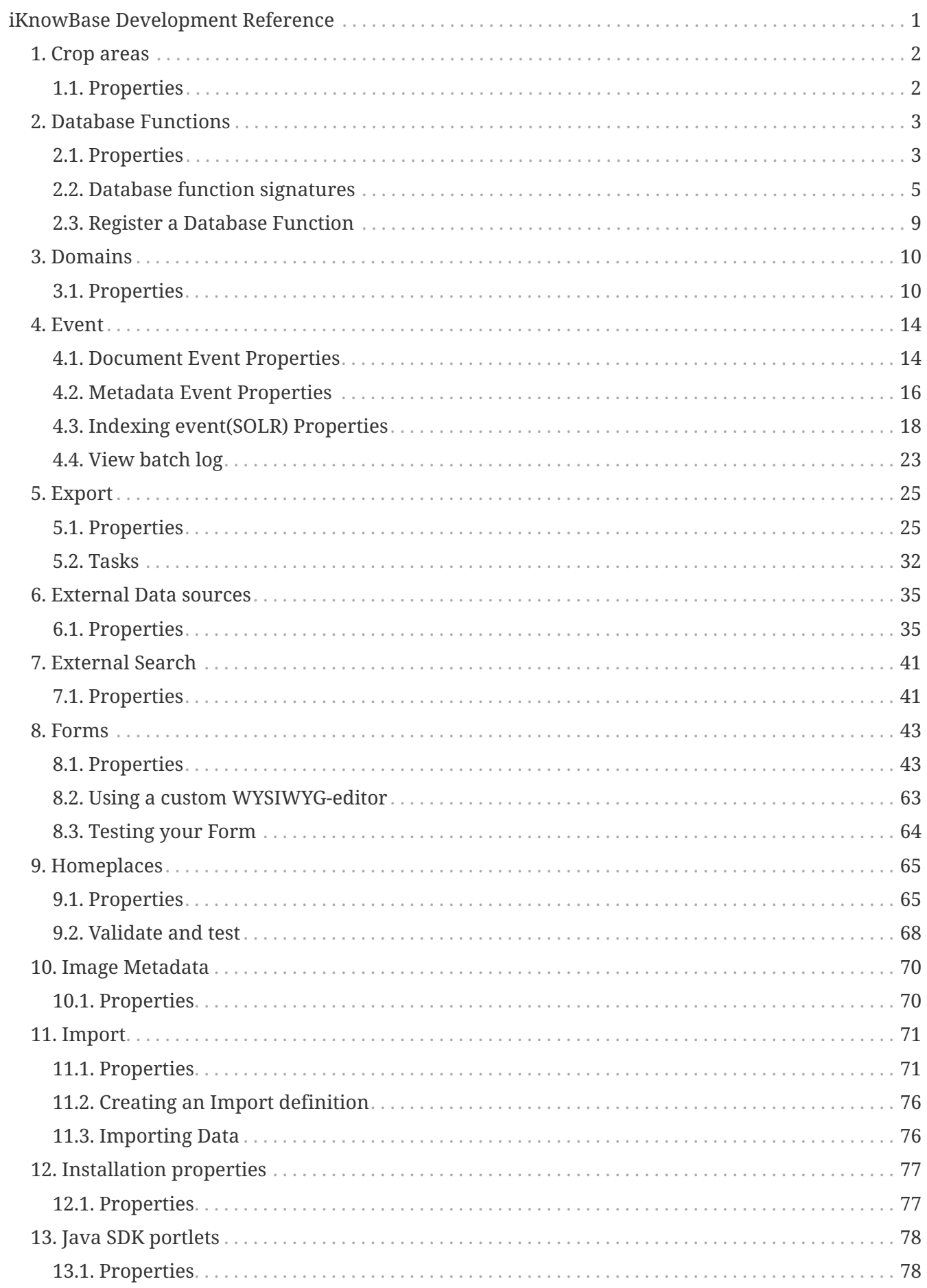

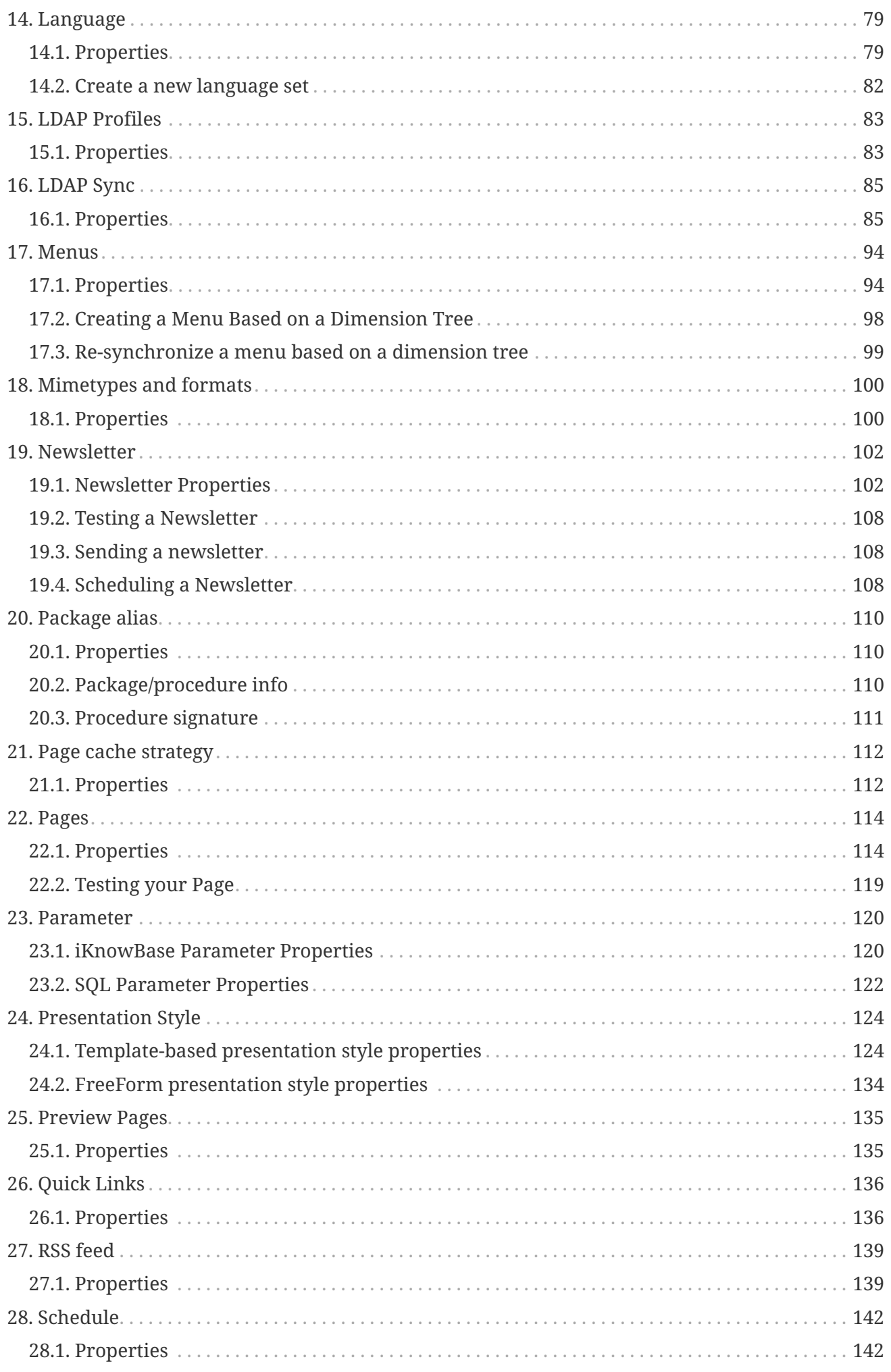

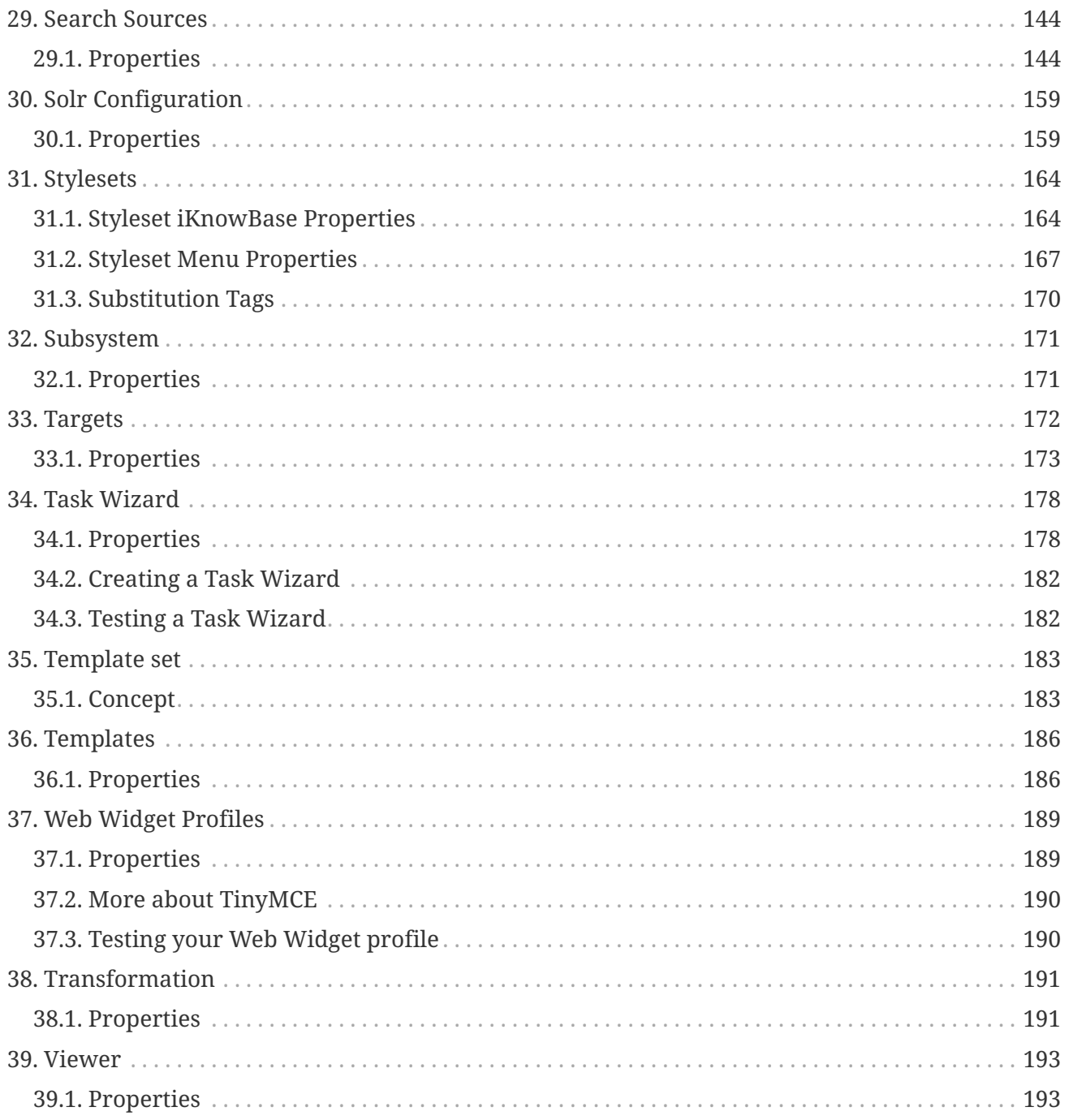

# <span id="page-4-0"></span>**iKnowBase Development Reference**

# <span id="page-5-0"></span>**Chapter 1. Crop areas**

Crop areas are predefined definitions used in image processing functions where cropping is part of the functionality. Use of crop areas guarantees the same scaling attributes.

## <span id="page-5-1"></span>**1.1. Properties**

This section describes the properties of a crop area, as shown on the corresponding Edit pane.

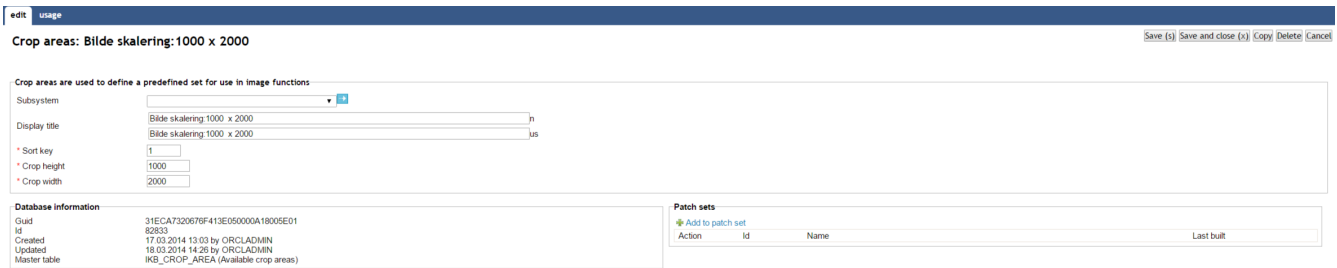

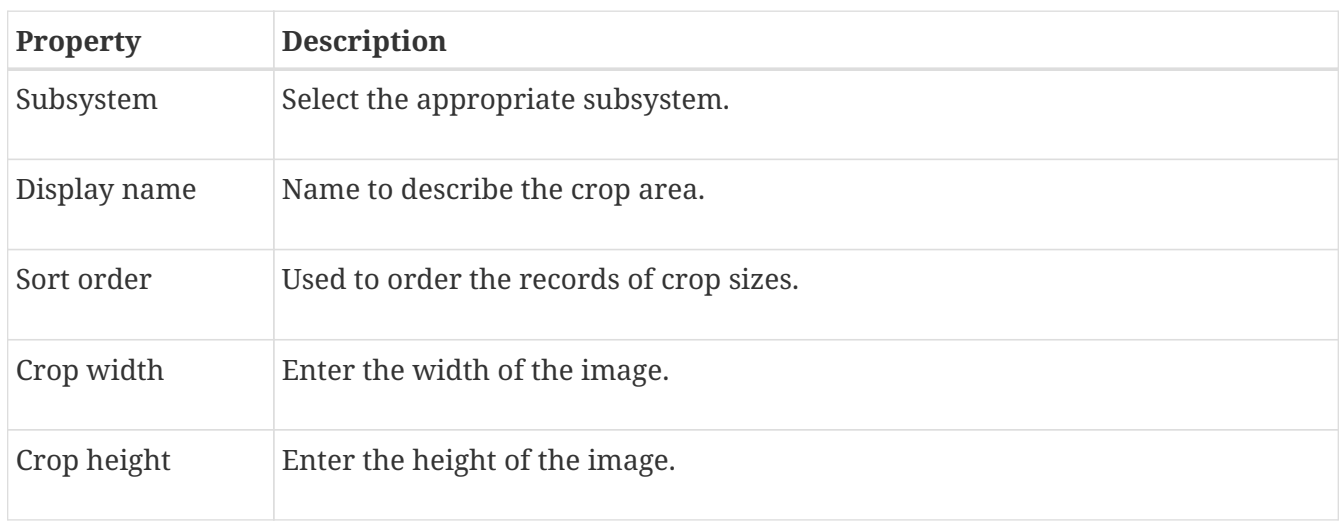

# <span id="page-6-0"></span>**Chapter 2. Database Functions**

Several components of iKnowBase can be configured to use database functions (written in Oracle PL/SQL) for customization. Rather than specify the names of the functions at each use, they are collected in this module. Database functions come in several flavors, depending on their intended usage scenarios.

## <span id="page-6-1"></span>**2.1. Properties**

This section describes the properties of a database function, as shown on the corresponding Edit pane.

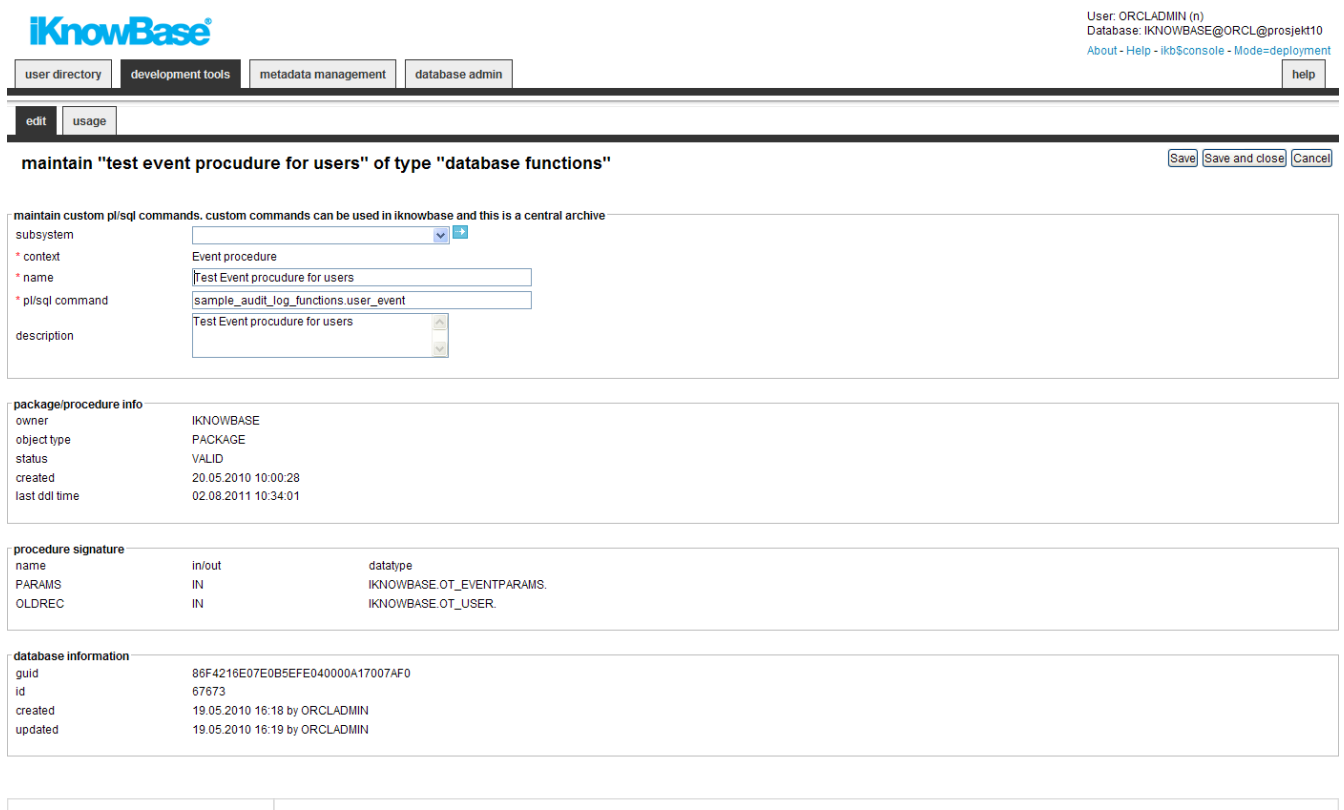

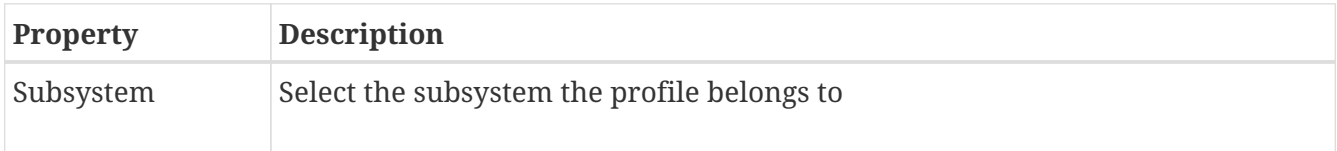

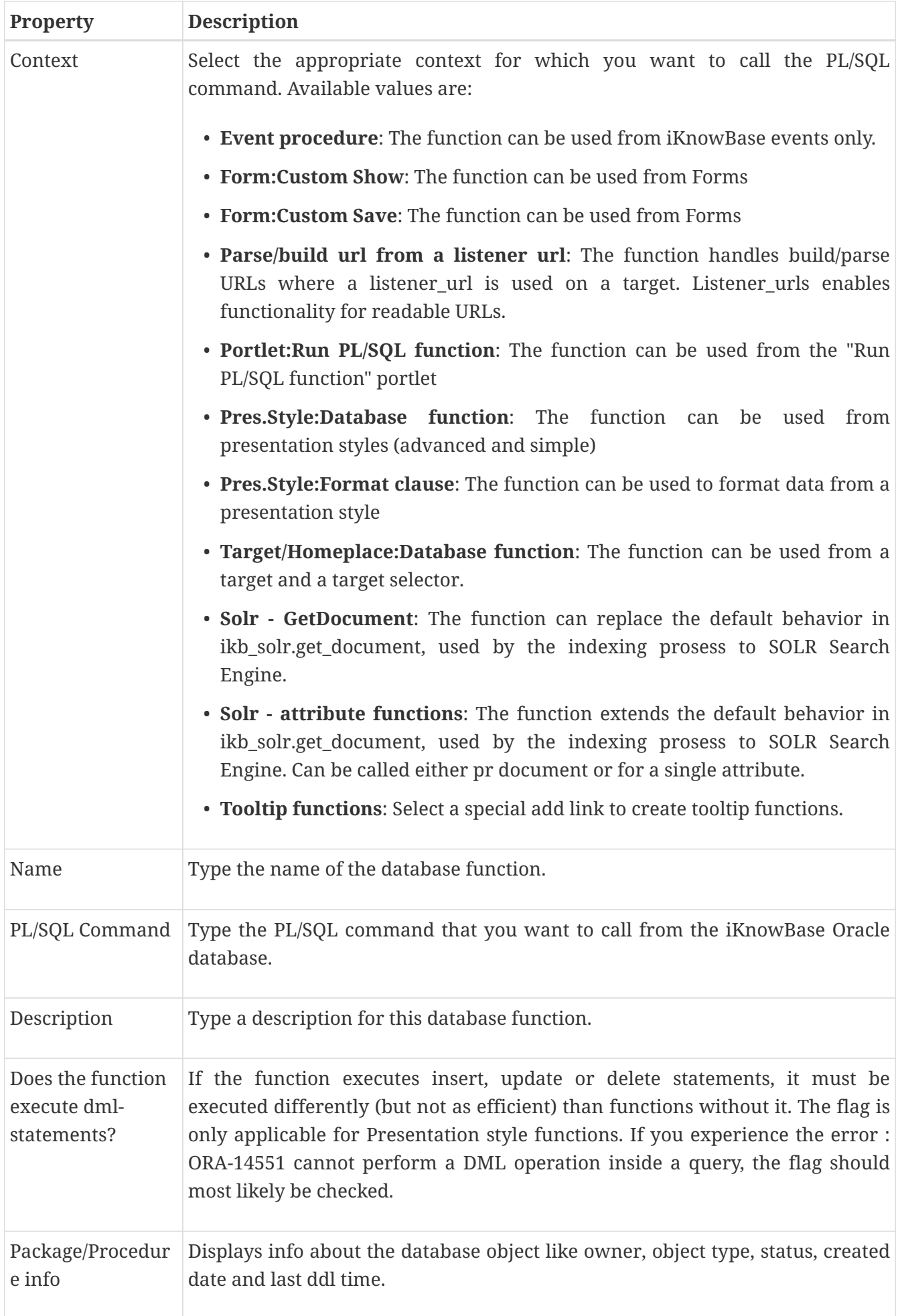

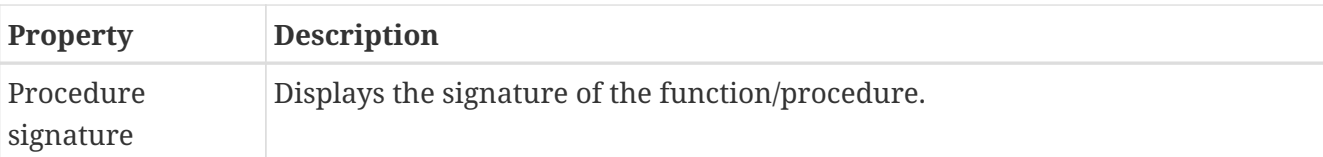

## <span id="page-8-0"></span>**2.2. Database function signatures**

### **2.2.1. Event procedure - document events**

```
<package>.<procedure name> (
     p_event_params in ot_eventparams,
   p_old_record in ot_document
);
```
### **2.2.2. Event procedure - user events**

```
<package>.<procedure name> (
     p_event_params in ot_eventparams,
     p_old_record in ot_user
);
```
#### **2.2.3. Event procedure - group events**

```
<package>.<procedure name> (
     p_event_params in ot_eventparams,
     p_old_record in ot_group
);
```
### **2.2.4. Event procedure - acl events**

<package>.<procedure name> ( p\_event\_params in ot\_eventparams, p\_old\_record in ot\_acl );

### **2.2.5. Event procedure - File upload events**

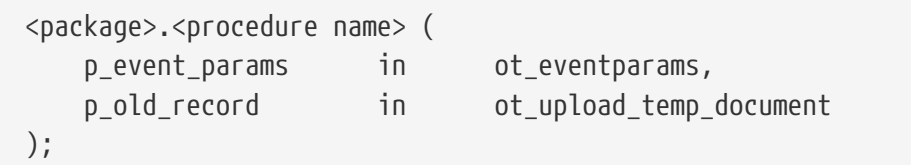

### **2.2.6. Parse/build url from a listener url**

The function names must support two methods: if p\_method=BUILD then you will receive a set of values and return the values to be shown in the URL. p\_method=PARSE must do the opposite.

Function <function name> ( p\_method in varchar2, p\_target\_guid in varchar2, p\_fragments in ct\_portlet\_runtime\_fragments default ct\_portlet\_runtime\_fragments()) return ct\_portlet\_runtime\_fragments;

### **2.2.7. Target/Homeplace: Database function**

<package>.<procedure name>;

### **2.2.8. Form:Custom Show**

```
<package>.<procedure name> (
    p_style_id in number
    p_document_id in number,
    p_parent_id in number,
    p_site_id in number,
    p_reference_path in varchar2,
    p_page_url in varchar2,
  p_back_url in varchar2
);
```
### **2.2.9. Form:Custom Save**

```
<package>.<procedure name> (
      p_back_url IN VARCHAR2,
      p_site_id IN NUMBER,
    p style id IN NUMBER,
      p_request IN VARCHAR2 DEFAULT 'save',
      p_page_url IN VARCHAR2 DEFAULT NULL,
    p_document_id IN NUMBER DEFAULT NULL,
      p_parent_id IN NUMBER DEFAULT NULL,
      p_document_type_id IN NUMBER DEFAULT NULL,
    p_title TN_VARCHAR2 DEFAULT NULL,
      p_acl_id IN NUMBER DEFAULT NULL,
    p_url IN VARCHAR2 DEFAULT NULL,
    p description IN CLOB DEFAULT NULL,
      p_text_indexed IN CLOB DEFAULT NULL,
      p_attribute_clobs IN ct_value_clobs DEFAULT ct_value_clobs(),
      p_long_text_ids IN ikb_portal_api.vc_arr DEFAULT
```
ikb\_portal\_api.empty\_vc\_arr, p\_valid\_from IN VARCHAR2 DEFAULT NULL, p\_valid\_to IN VARCHAR2 DEFAULT NULL, p status id IN NUMBER DEFAULT NULL, p\_external\_key IN VARCHAR2 DEFAULT NULL, p file **IN VARCHAR2 DEFAULT NULL,**  p\_document\_format IN VARCHAR2 DEFAULT NULL, p\_attrib\_value IN ikb\_portal\_api.vc\_arr DEFAULT ikb portal api.empty vc arr, p\_old\_attrib\_value IN ikb\_portal\_api.vc\_arr DEFAULT ikb\_portal\_api.empty\_vc\_arr, p\_attribute\_id IN ikb\_portal\_api.vc\_arr DEFAULT ikb\_portal\_api.empty\_vc\_arr, p\_line\_no IN ikb\_portal\_api.vc\_arr DEFAULT ikb\_portal\_api.empty\_vc\_arr, p\_line\_no\_ref IN ikb\_portal\_api.vc\_arr DEFAULT ikb\_portal\_api.empty\_vc\_arr, p\_external IN ikb\_portal\_api.vc\_arr DEFAULT ikb\_portal\_api.empty\_vc\_arr, p\_dav\_external\_guid IN VARCHAR2 DEFAULT NULL, p\_template IN NUMBER DEFAULT NULL, p\_document\_id\_ref IN NUMBER DEFAULT NULL, p\_attachment IN ikb\_portal\_api.vc\_arr DEFAULT ikb\_portal\_api.empty\_vc\_arr, p\_task\_guid IN VARCHAR2 DEFAULT NULL, p\_task\_step\_guid IN VARCHAR2 DEFAULT NULL, p\_version IN VARCHAR2 DEFAULT NULL, p\_version\_no IN NUMBER DEFAULT NULL, p\_version\_comment IN VARCHAR2 DEFAULT NULL, p\_handle\_redirect\_local IN BOOLEAN DEFAULT FALSE, p\_reference\_path IN VARCHAR2 DEFAULT NULL, p session id **IN VARCHAR2 DEFAULT NULL,** p return type IN VARCHAR2 DEFAULT NULL, p\_callback\_function IN VARCHAR2 DEFAULT NULL, p\_last\_timestamp IN VARCHAR2 DEFAULT NULL, p\_attribute\_file\_ident IN ikb\_portal\_api.vc\_arr DEFAULT ikb portal api.empty vc arr, p\_attribute\_file IN ikb\_portal\_api.vc\_arr DEFAULT ikb\_portal\_api.empty\_vc\_arr, p\_files\_guid\_remove IN ikb\_portal\_api.vc\_arr DEFAULT ikb portal api.empty vc arr, p\_files\_attribute\_remove IN ikb\_portal\_api.vc\_arr DEFAULT ikb\_portal\_api.empty\_vc\_arr );

### **2.2.10. Portlet:Run PL/SQL function**

<package>.<procedure name>;

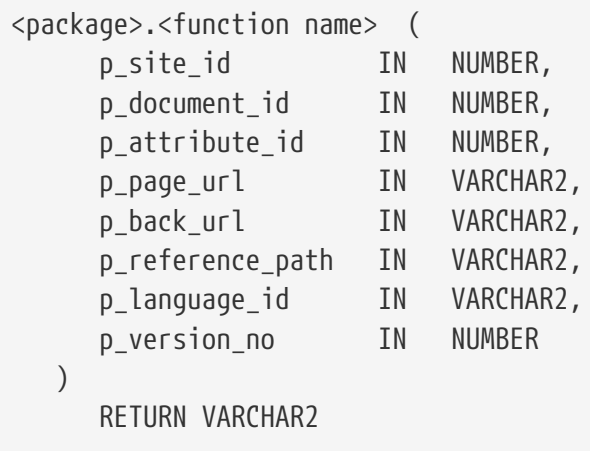

### **2.2.12. Solr - GetDocument**

```
<package>.<function name> (
          p_solr_message in ot_solr_message,
          p_indexerType in varchar2 default 'SOLR')
      return ct_solr_rows;
```
### **2.2.13. Solr - attribute functions**

```
<package>.<Procedure name> (
      p_document_id in number,
        p_attribute in ot_document_attribute default null,
        p_solr_data in out ct_solr_rows default ct_solr_rows())
        );
```
### **2.2.14. Pres.Style:Database Function (Advanced function)**

Advanced function has two variants depending on the datasource in the presentation style. If the datasource is set to DOCUMENT use this signature:

```
<package>.<function name> (
     p_site_id IN NUMBER,
  p_document_id IN NUMBER,
  p_attribute_id IN NUMBER,
     p_page_url IN VARCHAR2,
   p_back_url IN VARCHAR2,
     p_reference_path IN VARCHAR2,
     p_language_id IN VARCHAR2
) RETURN VARCHAR2/CLOB/NUMBER/DATE
```
and if the datasource is VERSIONED\_DOCUMENT, this is the correct signature:

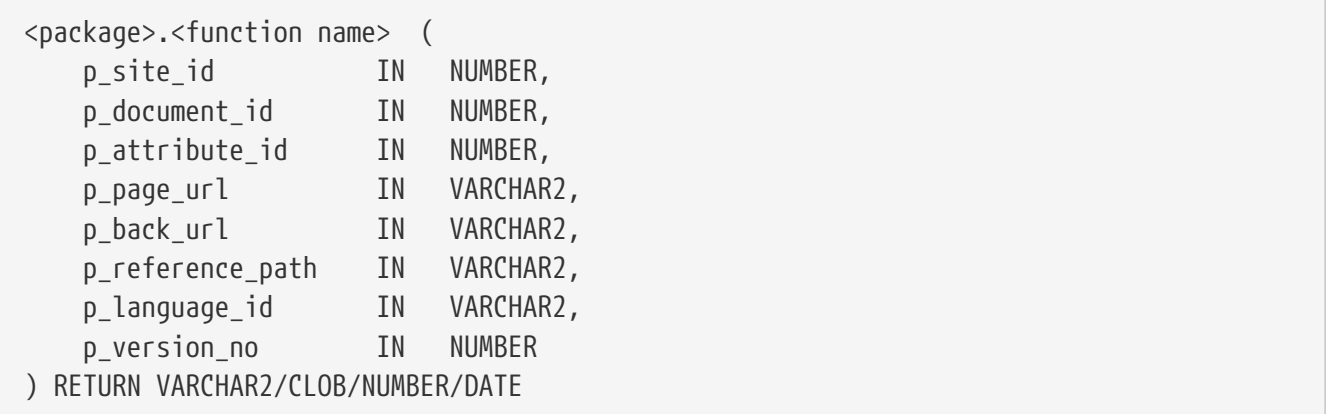

Good advice is to use the latest one, so it can be used for both datasource. You must then make a test in the function to check if it's a version or not you are working with. If returning a number or a date, make sure to set the corresponding return type to the same, it will enable a correct sort command (not only alphanumeric sort).

### **2.2.15. Pres.Style:Database Function (Simple function)**

Simple functions don't take any parameters (e.g. dbms\_random.random).

```
<package>.<function name> or <sql-function>
```
#### **2.2.16. Pres.Style:Format Clause**

Use an SQL-function like char/date-functions, arithmetic functions or SQL built ins. #value will be substituted with the attribute value. Examples:

to char(#value,'hh24.mi');

dbms\_random.random;

#### **2.2.17. Target/Homeplace: Database function**

<package>.<procedure name>;

### <span id="page-12-0"></span>**2.3. Register a Database Function**

You must register database functions, which will be called through the URL in iKnowBase Page Engine. For Custom Save Functions (used in forms) this will be done automatically for you. If you need to verify/register manually, use the screen for Package Aliases.

# <span id="page-13-0"></span>**Chapter 3. Domains**

An iKnowBase installation may serve multiple uses at the same time. For example, it may serve an external site [\(http://www.example.com](http://www.example.com)), an intranet ([http://intra.example.com\)](http://intra.example.com), a partner site ([https://partner.example.com\)](https://partner.example.com) and a customer service site ([https://service.example.com\)](https://service.example.com).

iKnowBase Domain defines a preference set that apply to a particular host name, to allow the user experience to differ between them.

See *Development Guide* for further information.

## <span id="page-13-1"></span>**3.1. Properties**

This section describes the properties of a domain, as shown on the corresponding Edit pane tabs.

### **3.1.1. Edit Tab**

The Edit tab contains general information about the domain.

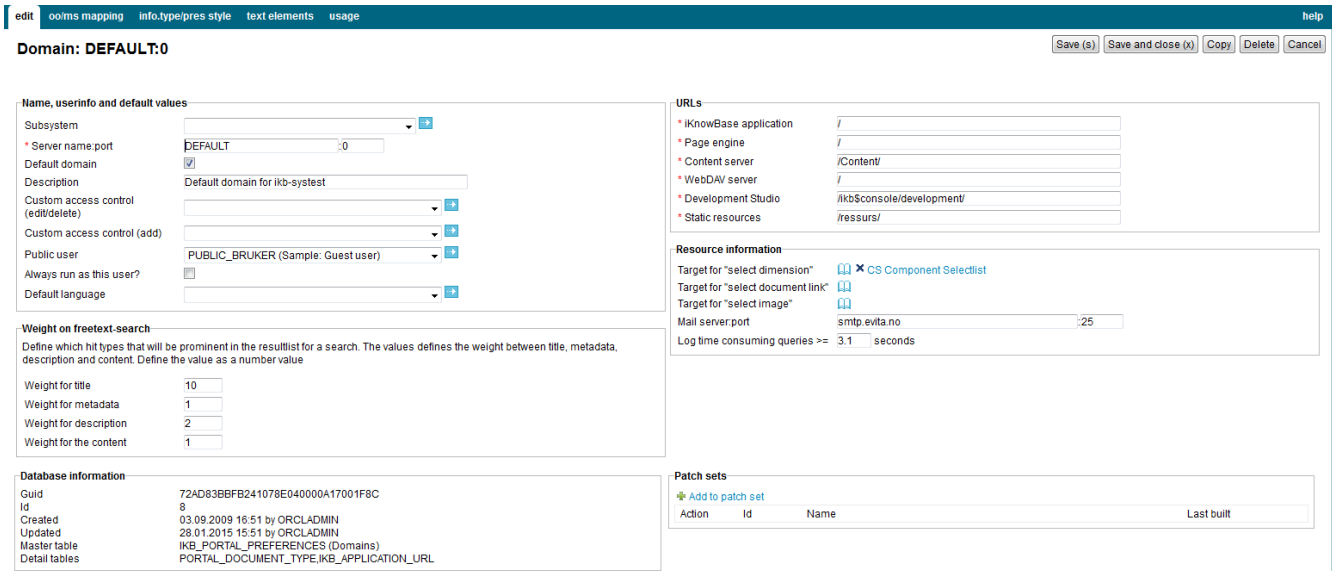

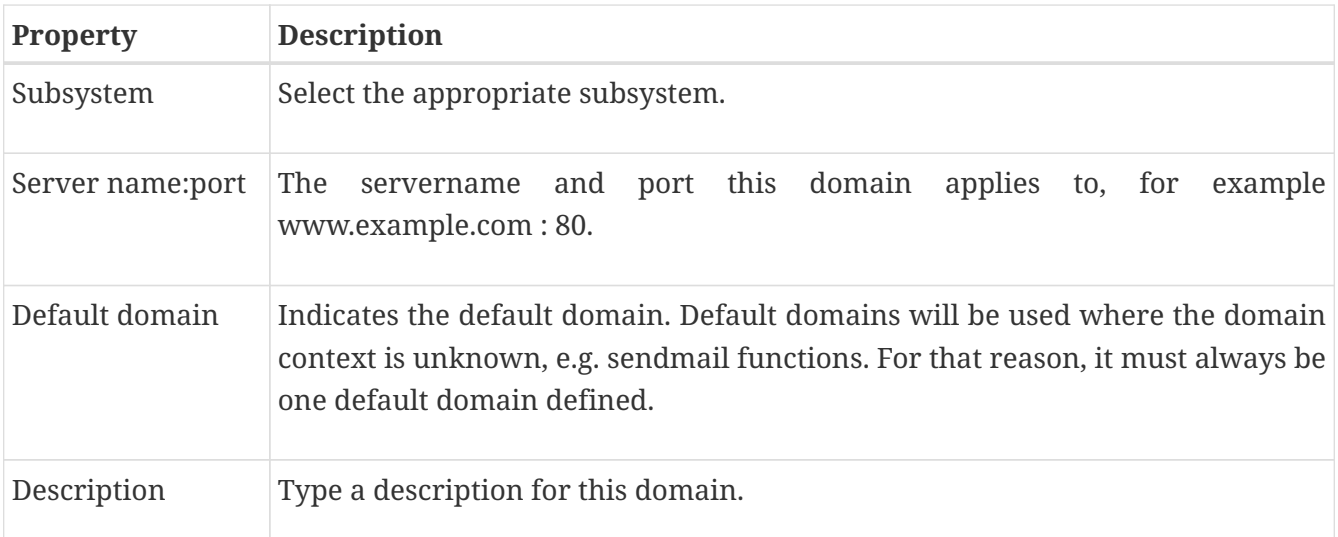

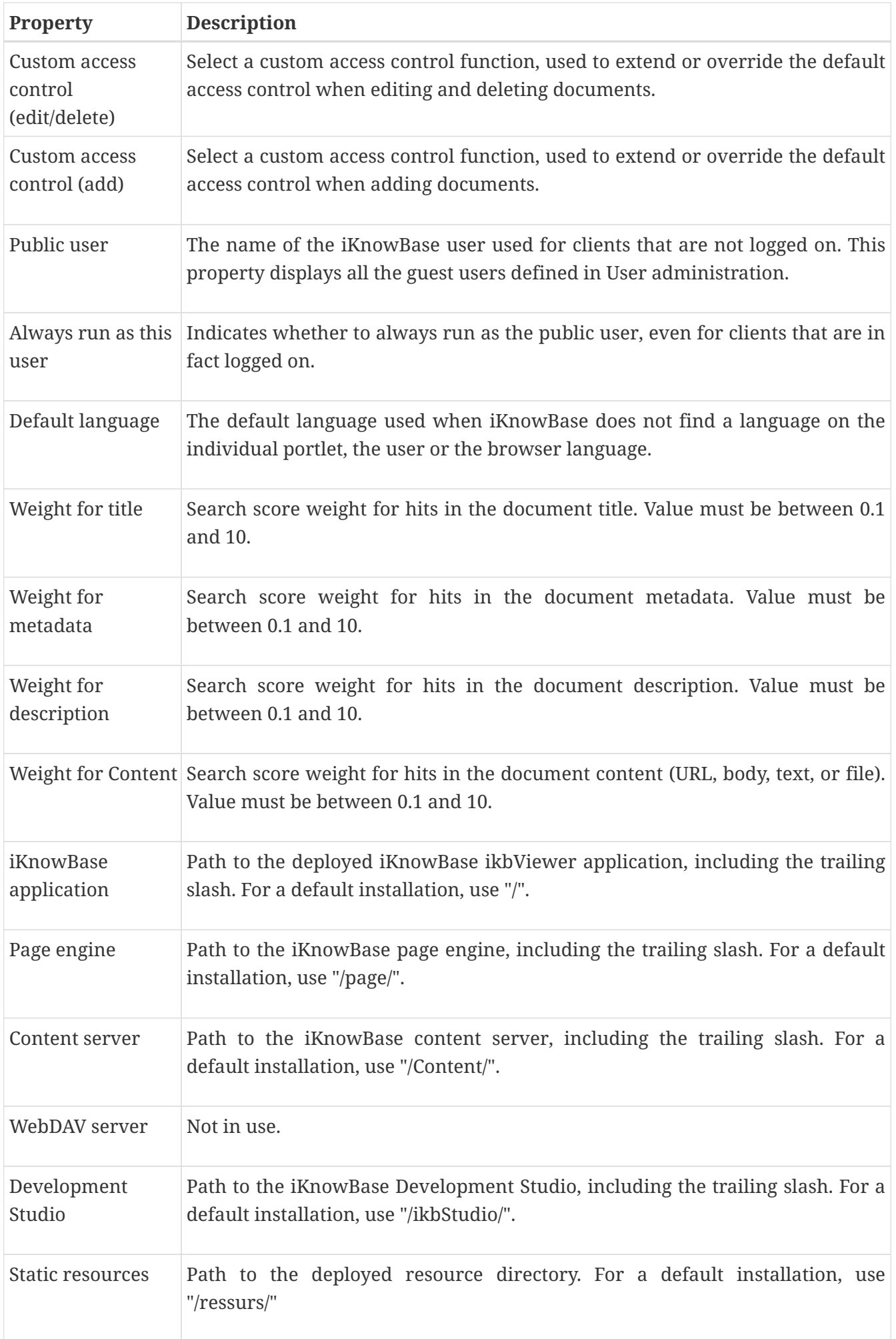

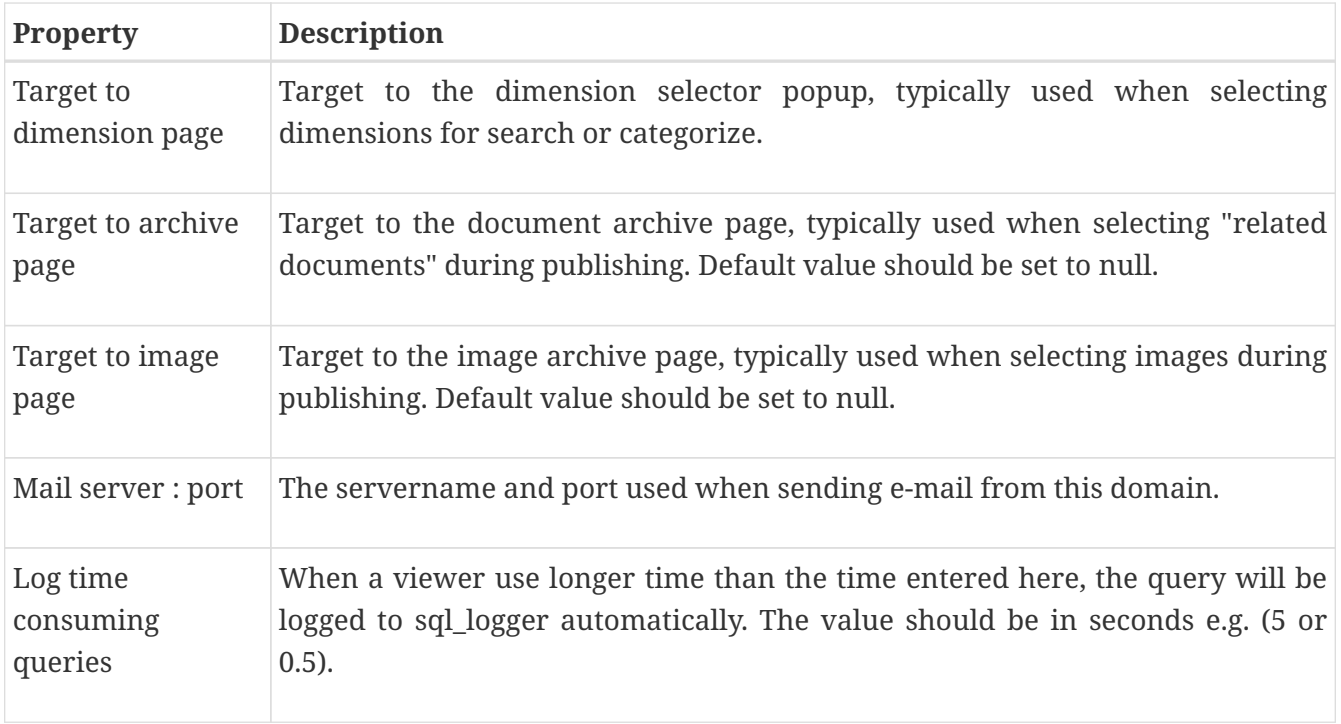

### **3.1.2. Document Type / Presentation Style Tab**

The info.type/pres.style tab contains information on the default presentation styles for the various document types. This information is used for viewers without a presentation style, normally for viewers presenting one single document.

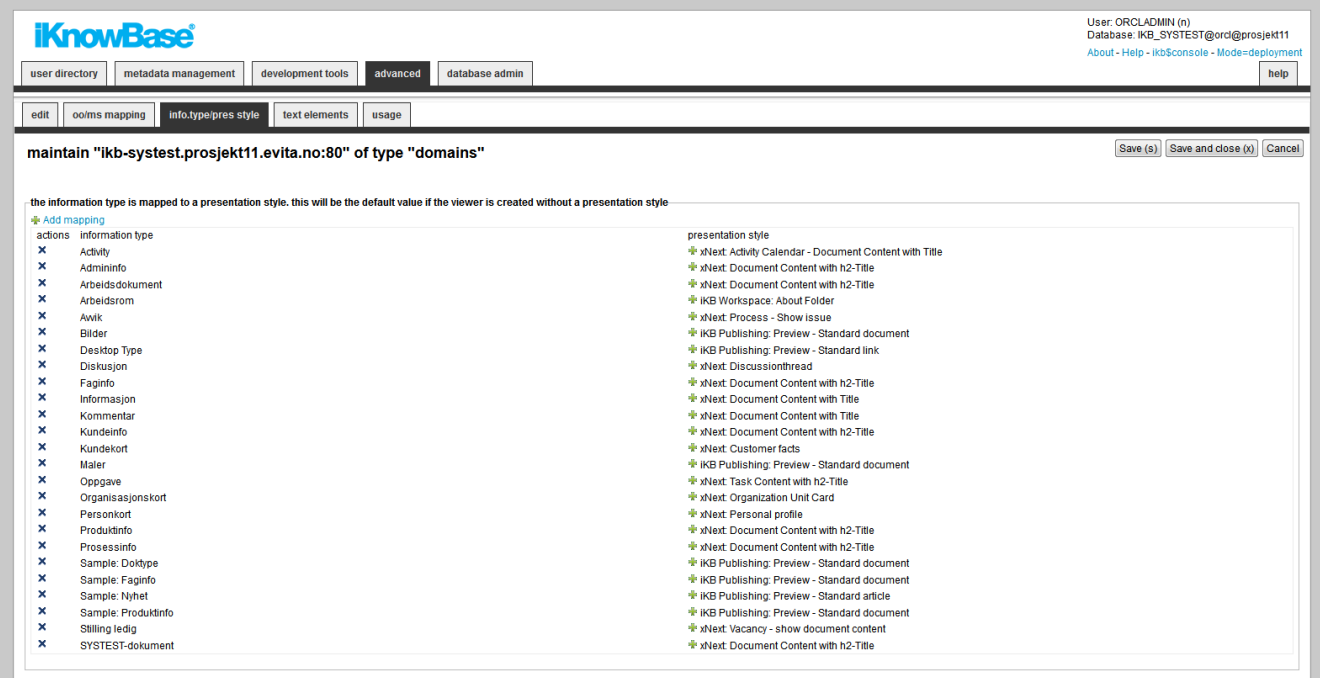

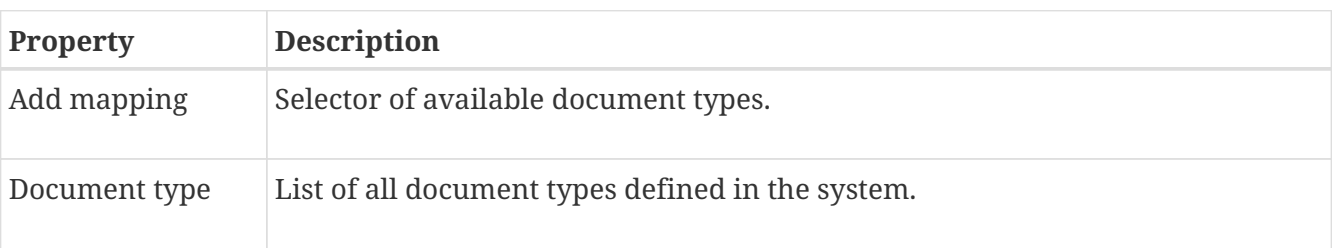

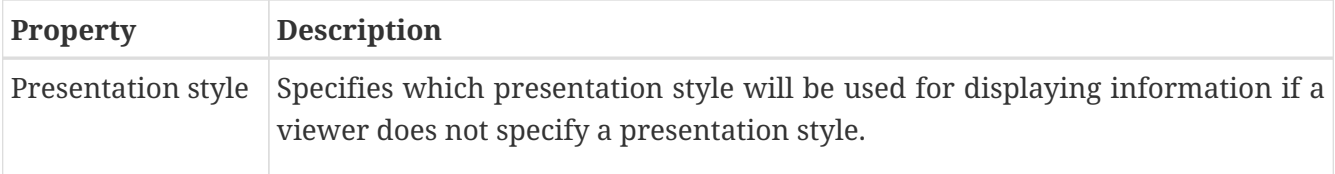

### **3.1.3. Text Elements Tab**

The properties on this tab enable you to define texts to be used in the component. The texts are available as FreeMarker model objects. Multiple languages are supported.

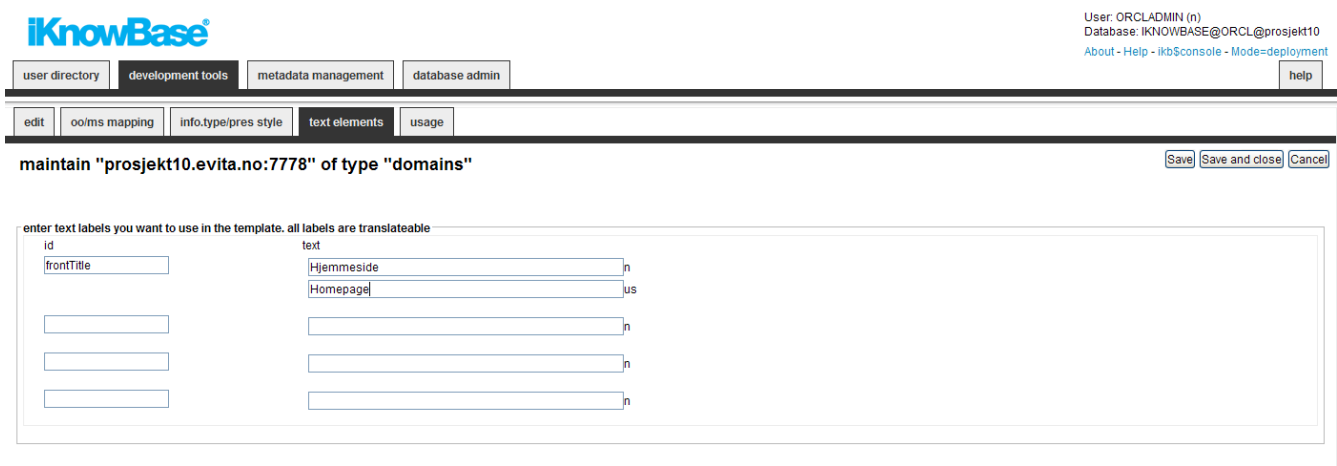

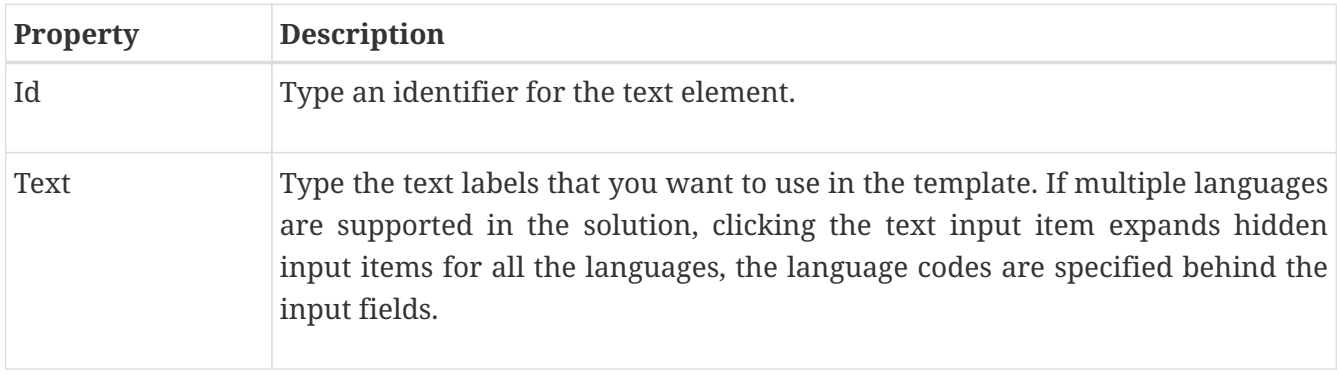

# <span id="page-17-0"></span>**Chapter 4. Event**

Whenever iKnowBase stores or updates a document (an information object), file uploads or a metadata object (user, group, acl) in the content repository, it can send a notification about this to the outside world. Such a notification is called an event, and it is implemented by having iKnowBase to call a custom PL/SQL procedure.

The event definition specifies which procedure should be called and under what conditions the procedure should be called.

An event is an action performed when certain operations like insert and update are carried out on a given object. For document, in addition to the operations, the document can have some conditions that need to be satisfied in order to execute the event.

## <span id="page-17-1"></span>**4.1. Document Event Properties**

This section describes the properties of a document event, as shown on the corresponding Edit pane.

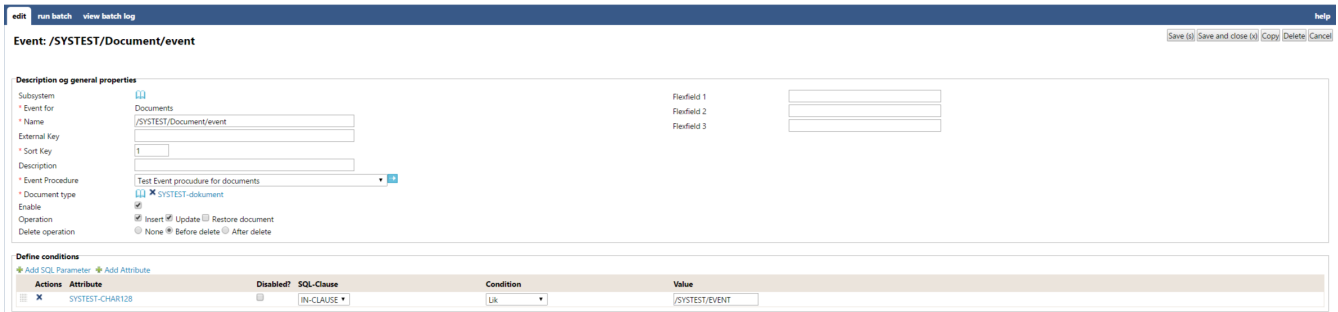

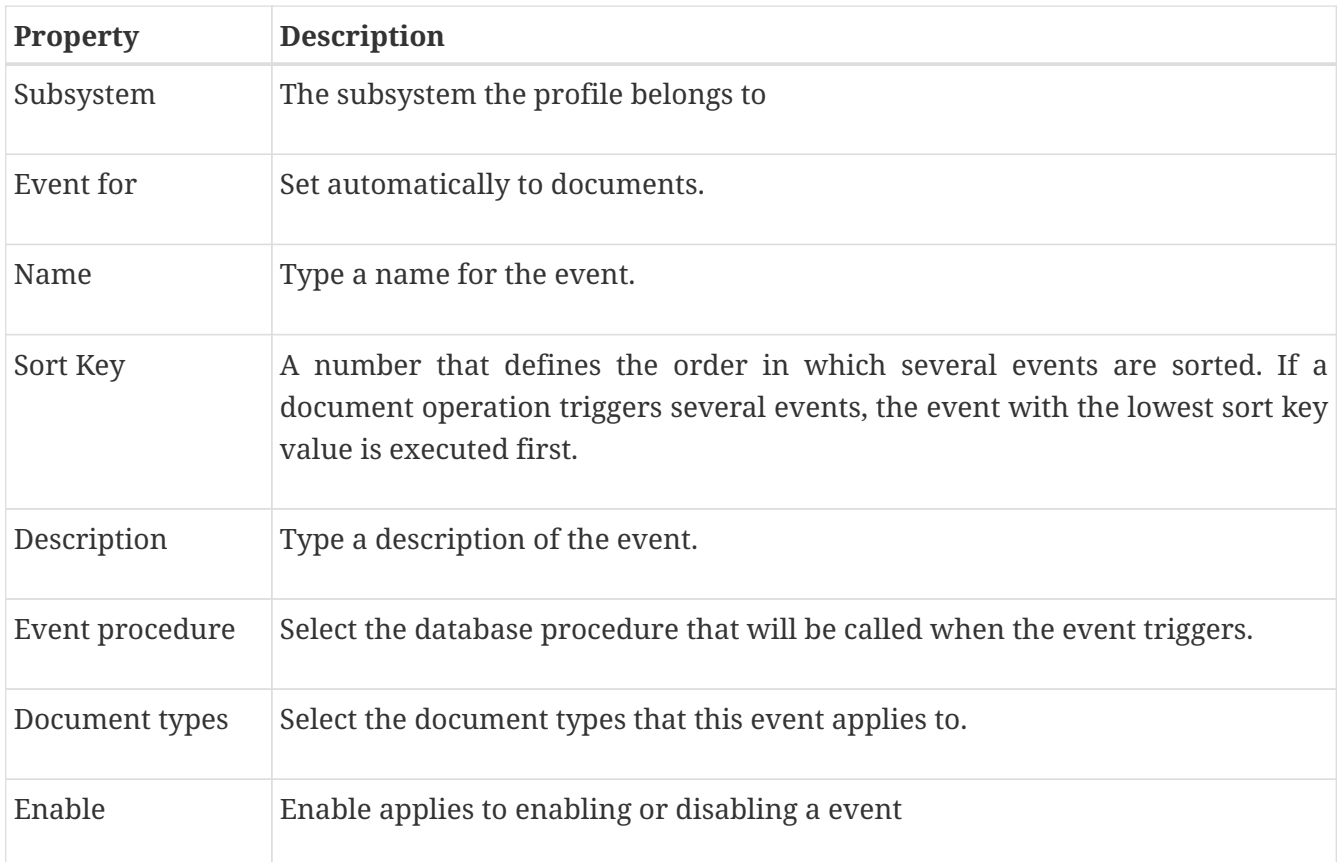

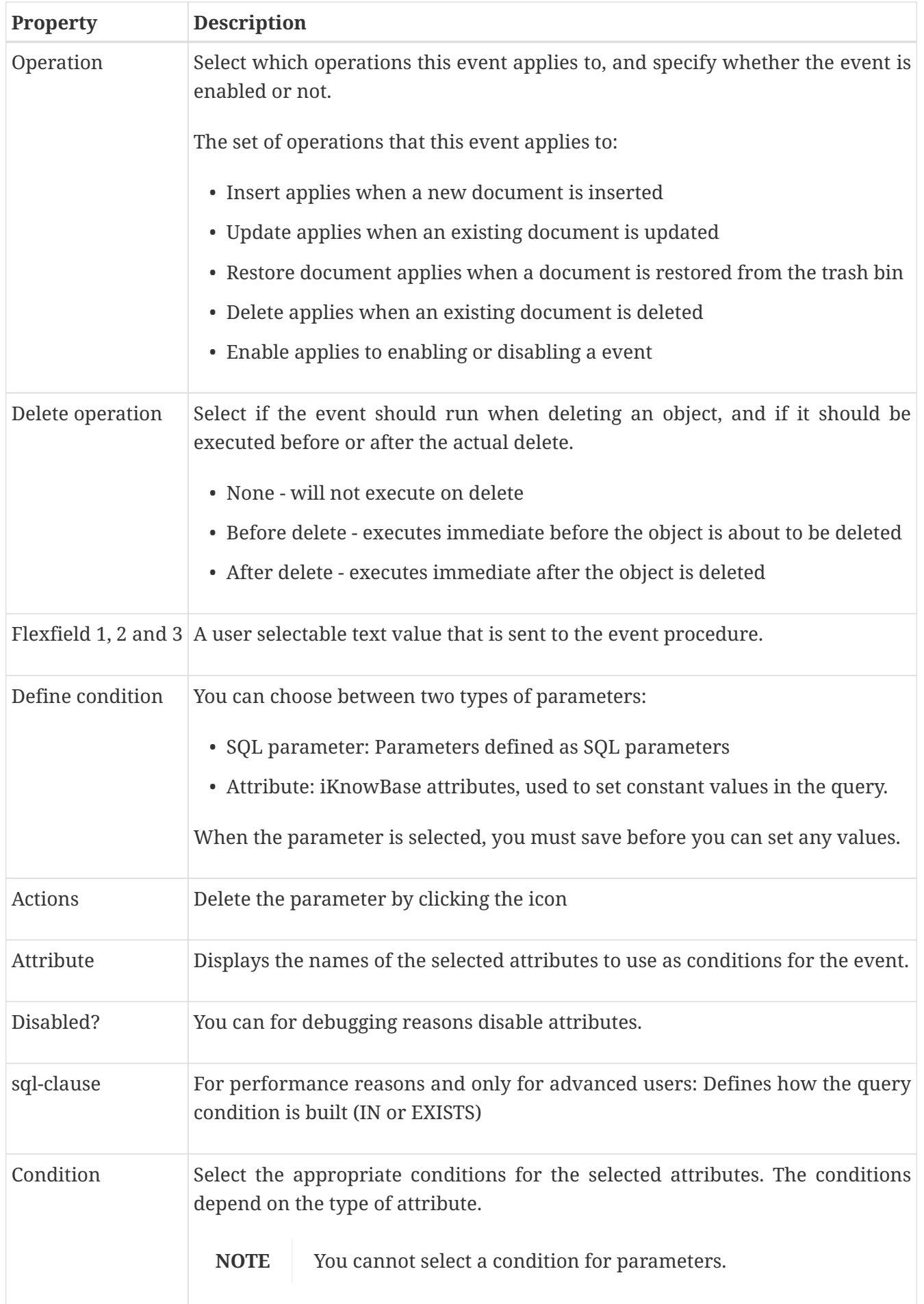

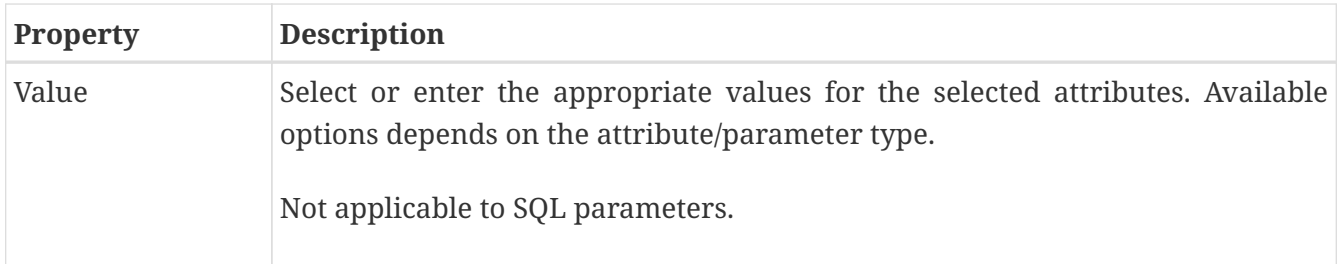

### **4.1.1. Run Batch**

You can run an event in batch mode. It will select all documents matching the conditions set for the event. In your custom event procedure the eventmode will have the value 'BATCH'. Make sure you know the consequences before running an event as a batch job.

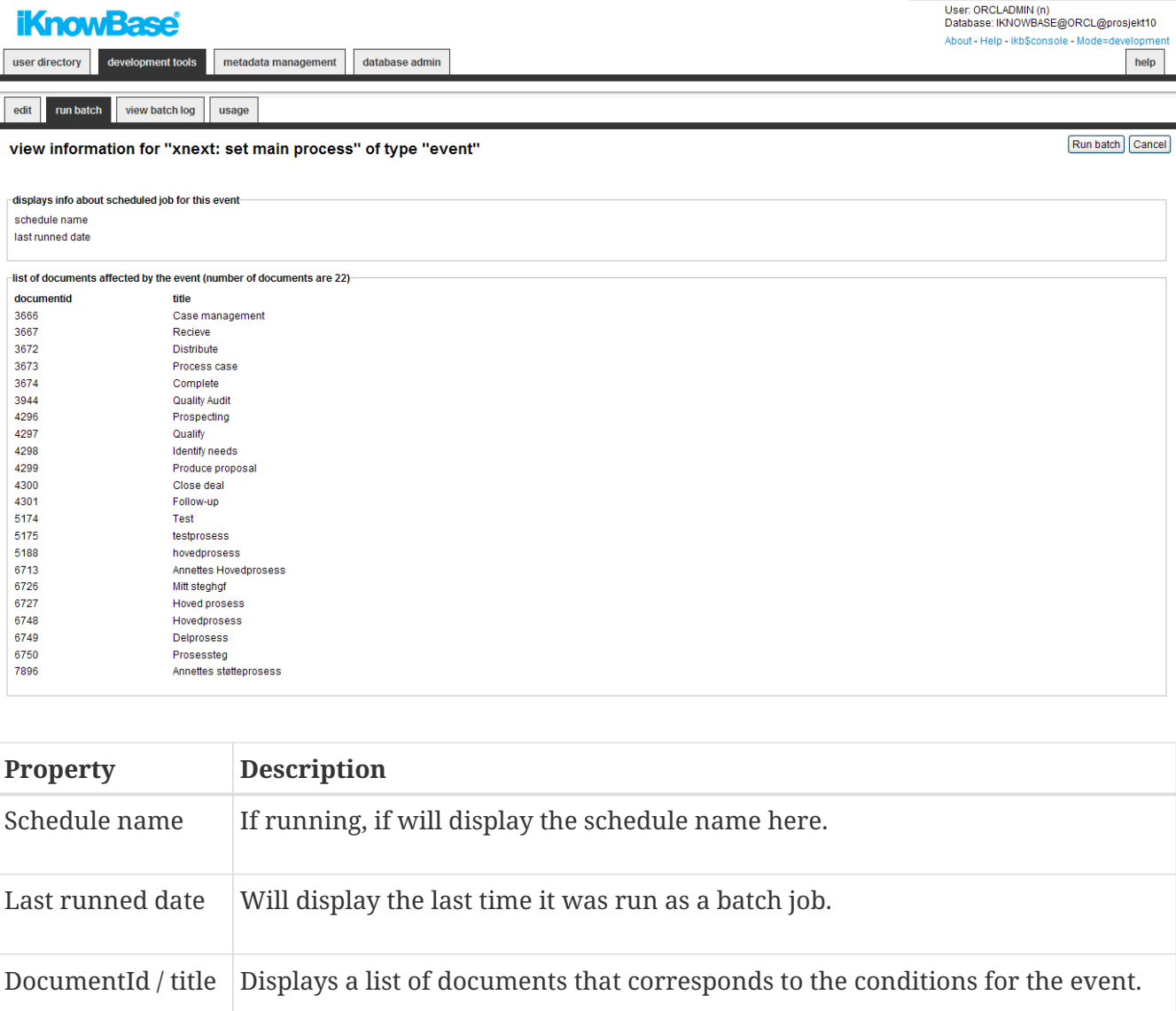

## <span id="page-19-0"></span>**4.2. Metadata Event Properties**

This section describes the properties of a metadata event, as shown on the corresponding Edit pane.

**Event: Event for ACLs** 

edit

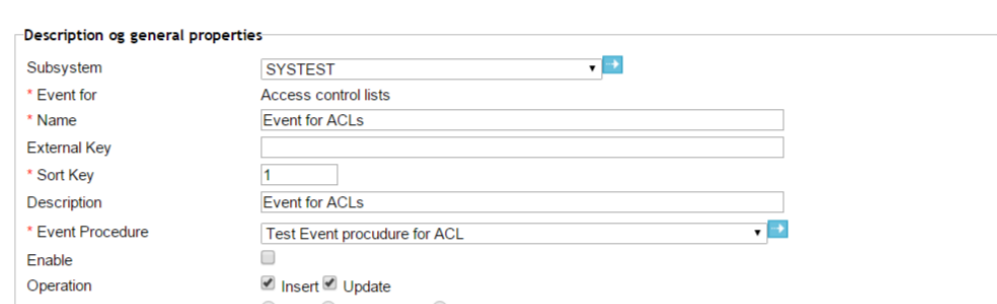

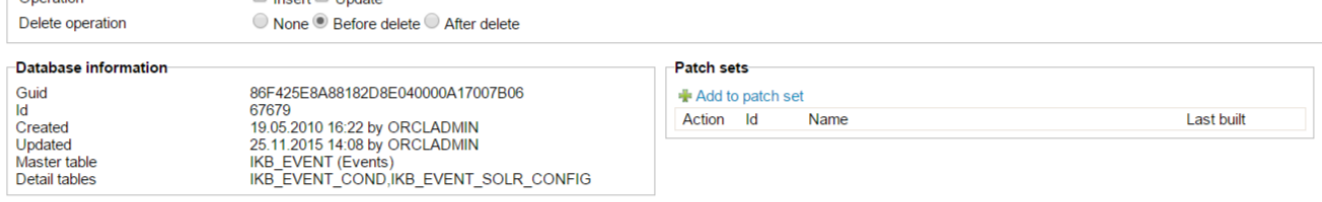

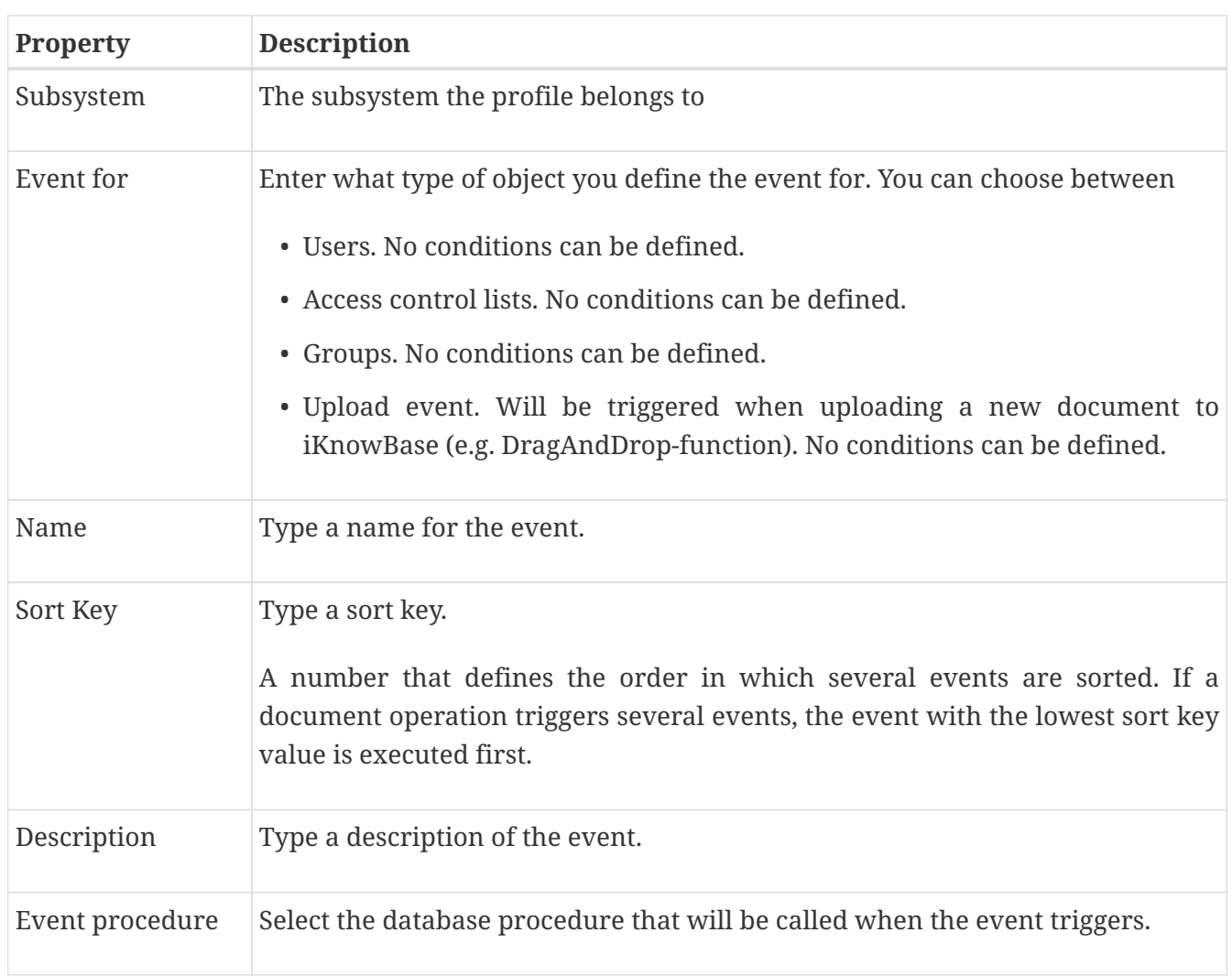

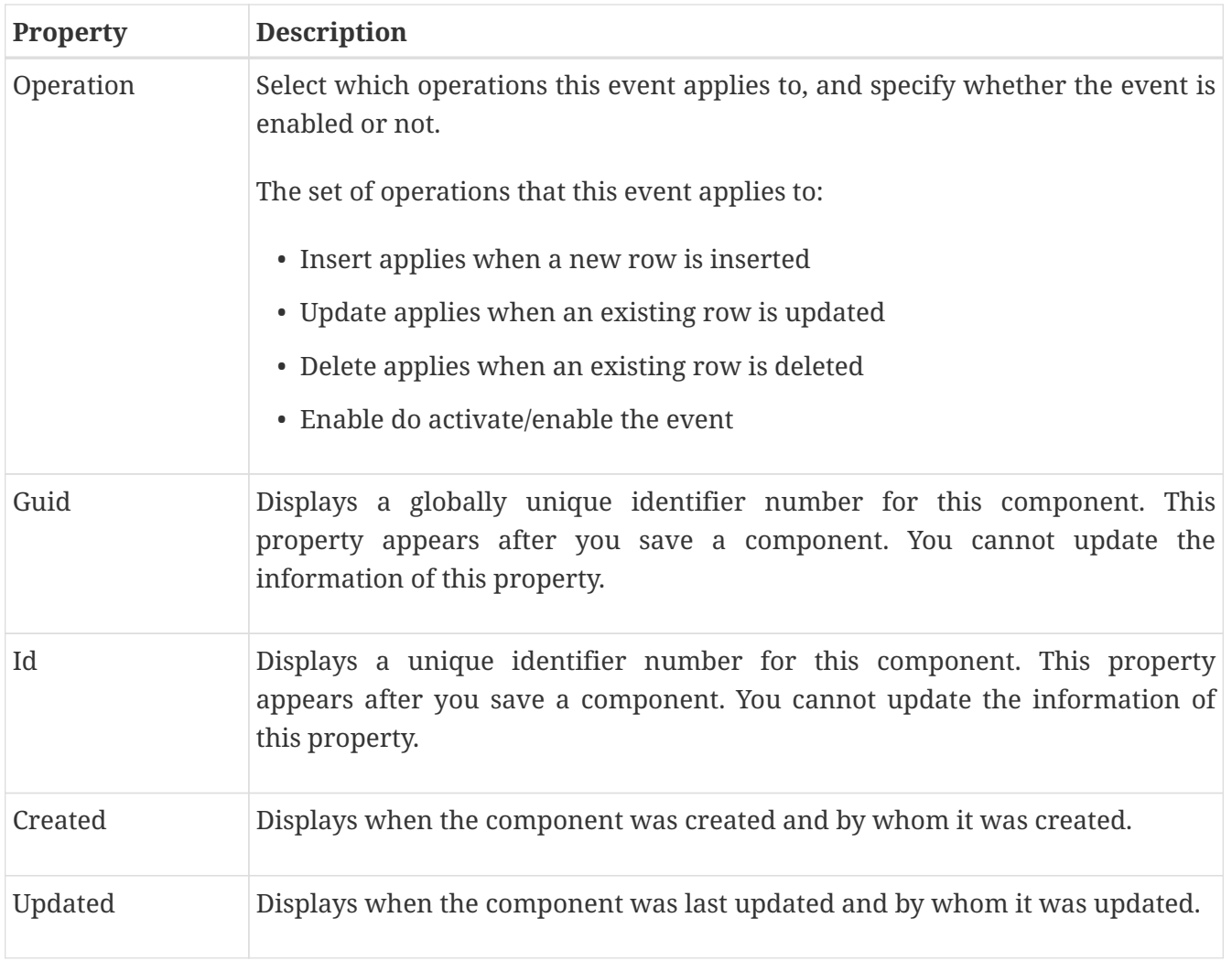

## <span id="page-21-0"></span>**4.3. Indexing event(SOLR) Properties**

This section describes the properties of a SOLR event, as shown on the corresponding Edit pane. The purpose of a SOLR event is to notify the content indexer about documents that should be indexed by Apache Solr search engine. In contrast to a regular document event, the result from a SOLR event will always be a AQ-message notifying the content indexer to either update or delete the document in Apache Solr. The event procedure will always be the same, but you can create a custom function as a replacement of ikb\_solr.get\_document function. A changelog is managed by the event and you do have administrative functions to maintain the message queue, exception queue, changelog and document list for the event.

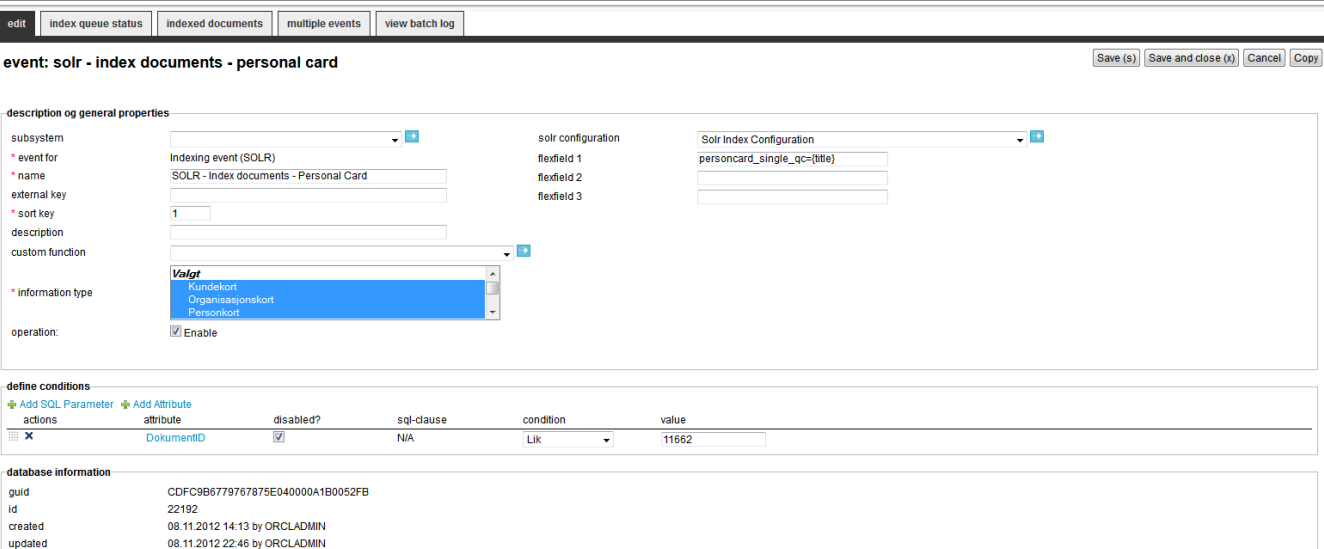

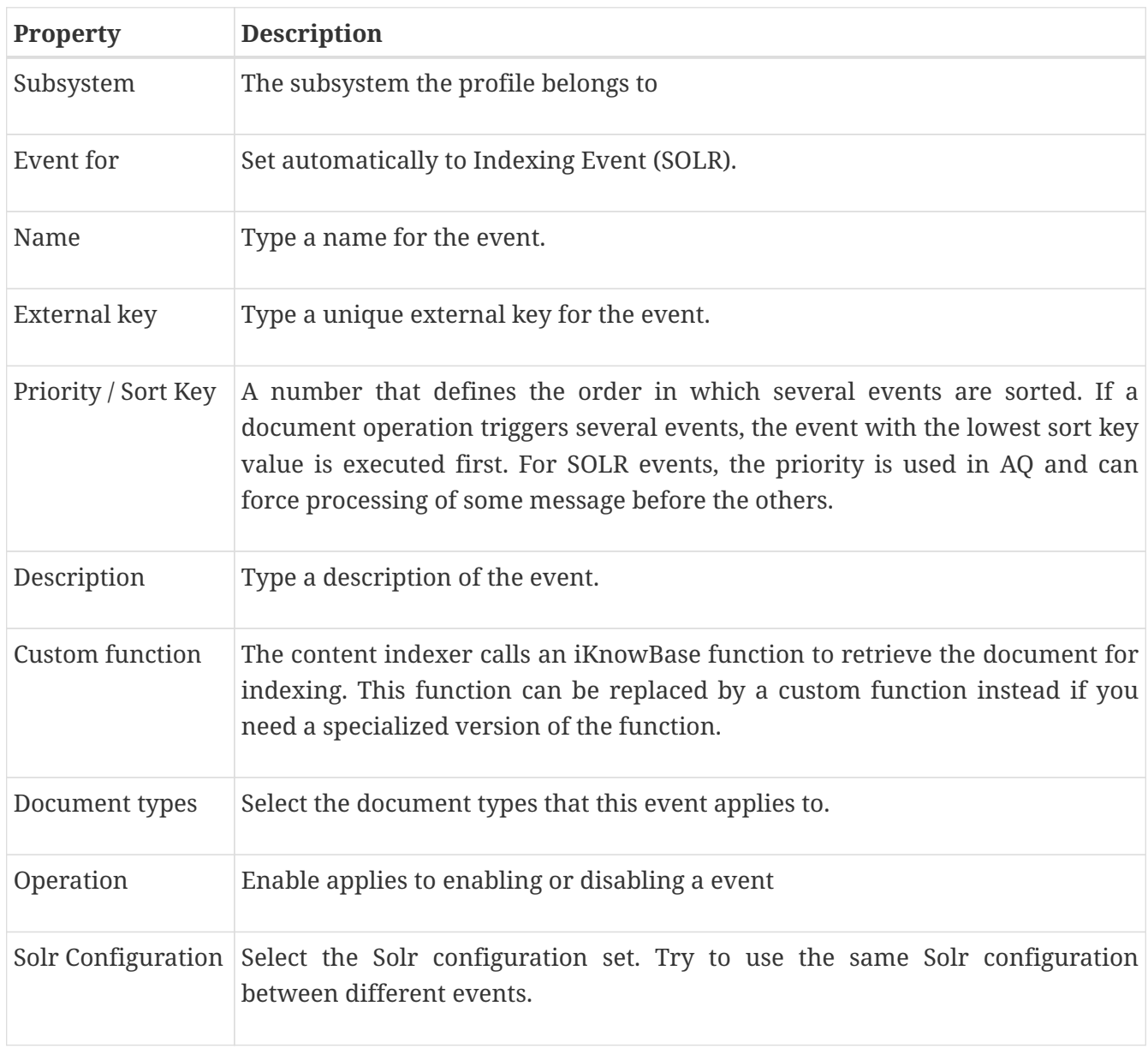

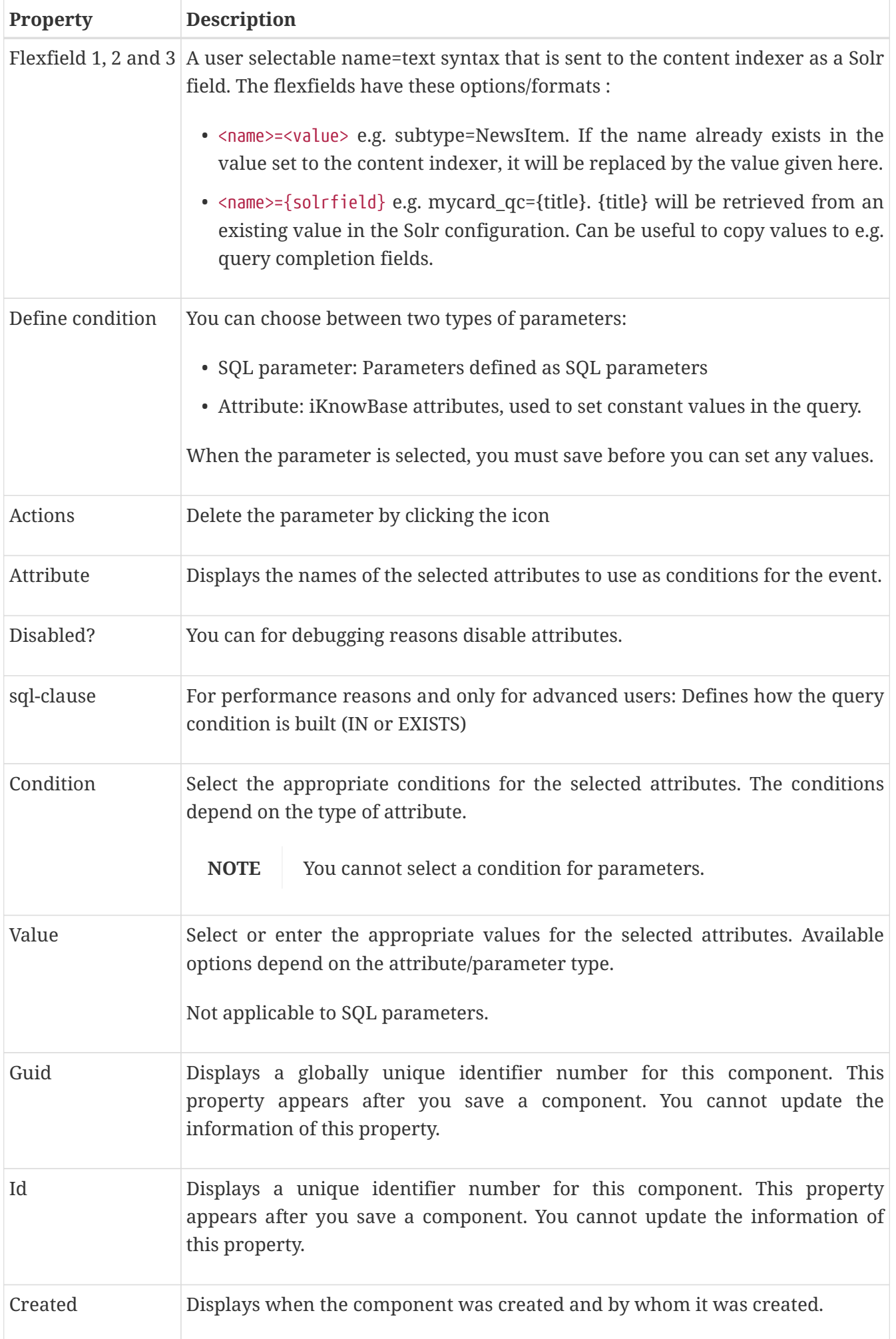

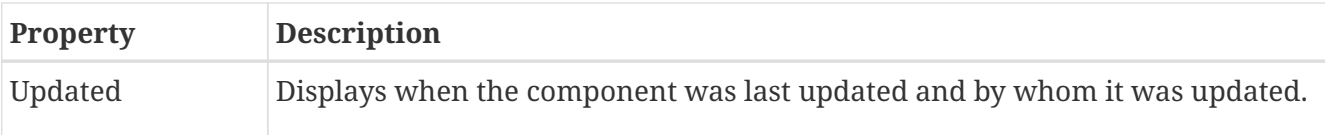

### **4.3.1. Index queue status**

To administer the index process for the documents matching the event, you will find several functions to do bulk operations against Apache Solr. First part of the screen gives an overview over number of indexed documents, number of messages in queue/exception queue, number of documents in the changelog and a notification if metadata defined as part of the Solr configuration has changed for the document but not in the index. All of these notifications and more can be handled from here.

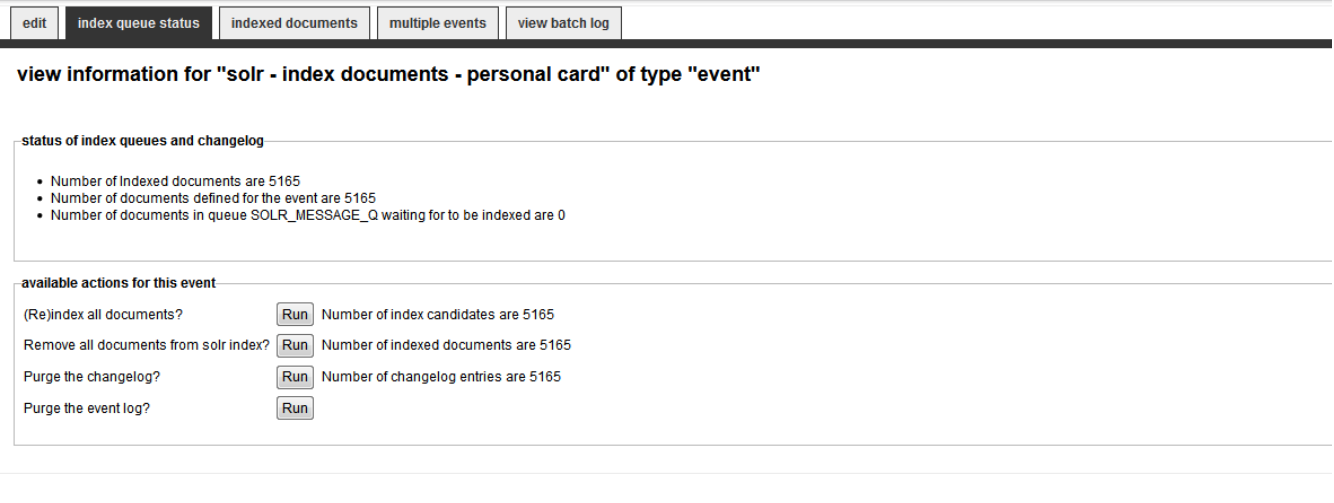

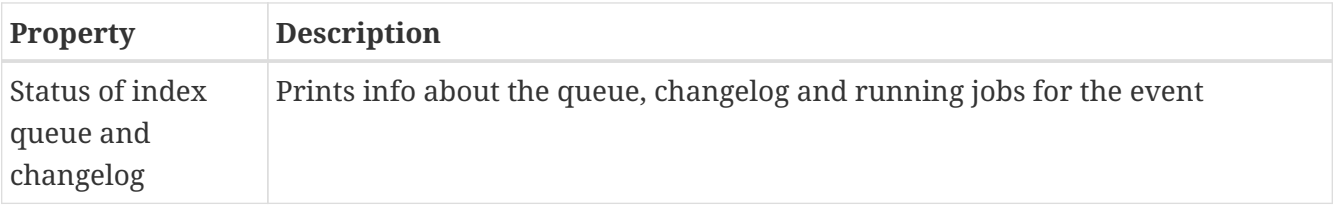

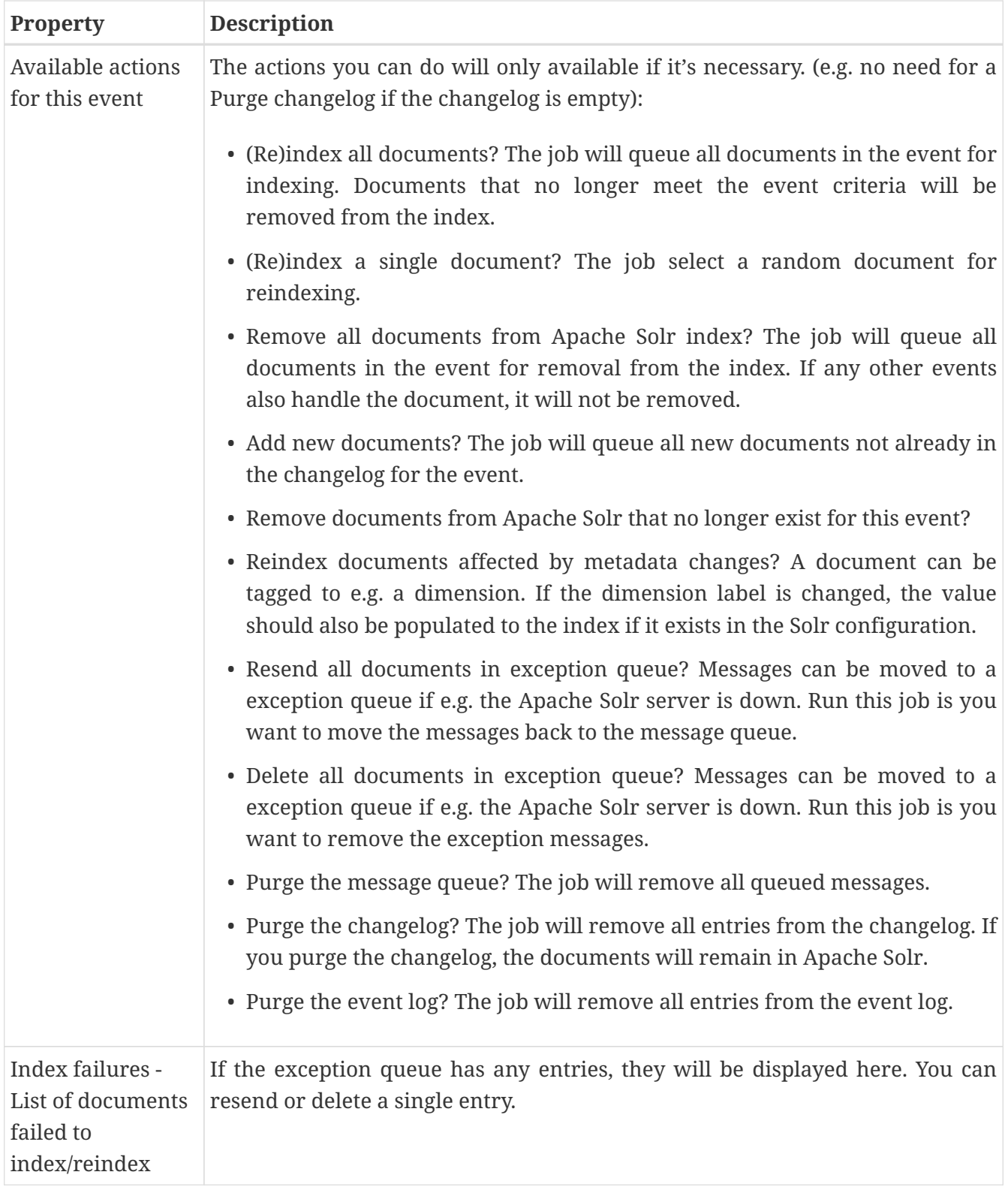

### **4.3.2. Exceptions (index failures)**

The Contentindexer can fail to index a document for some reasons (e.g. invalid tika format). If so, it will end up in an exception queue.

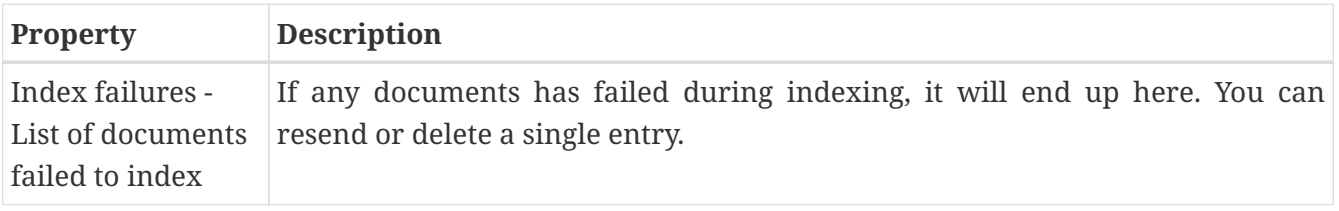

### **4.3.3. Indexed documents**

Used for a SOLR event and displays the first 200 documents defined for the event.

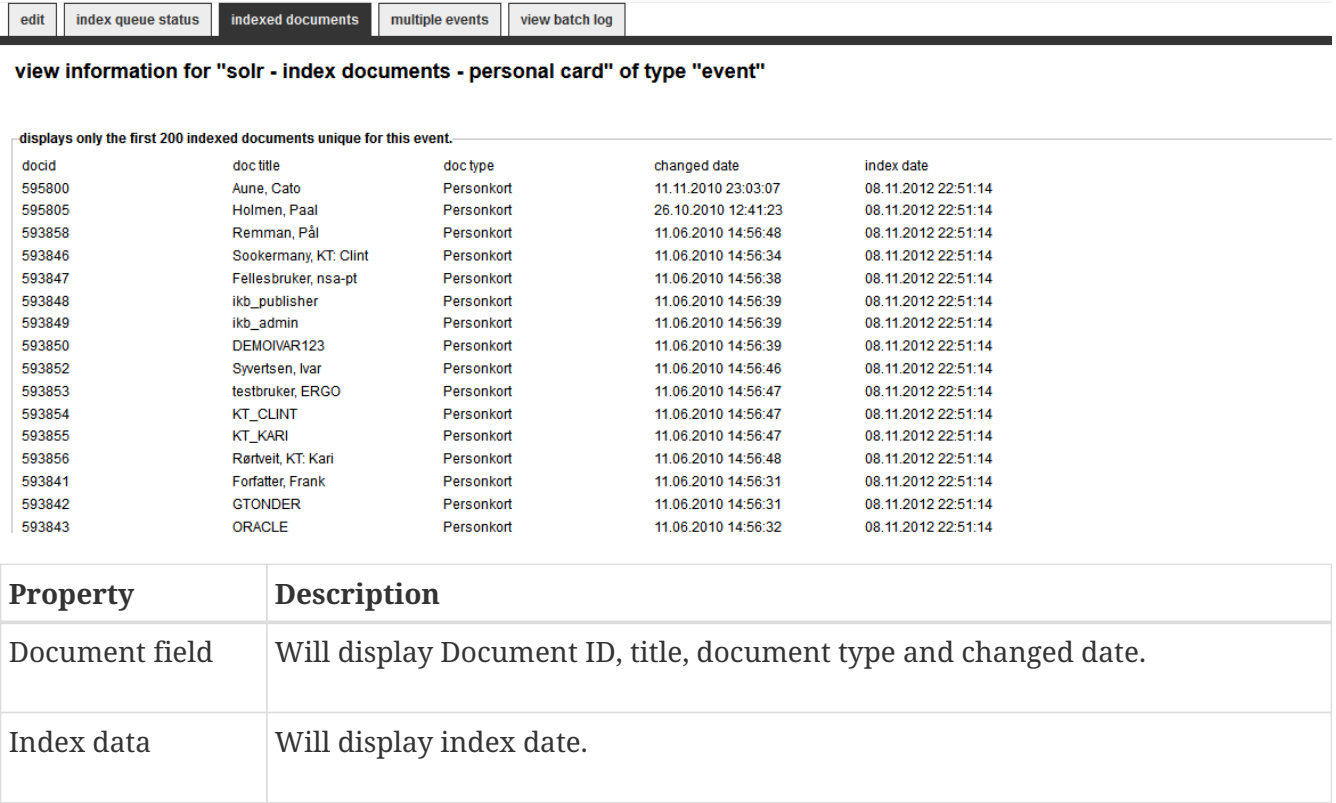

### **4.3.4. Multiple events**

Used for a SOLR event and displays the first 200 documents defined for the event, but 'owned' by another event. You should try to avoid events matching the same documents. You can let this event take ownership over the documents.

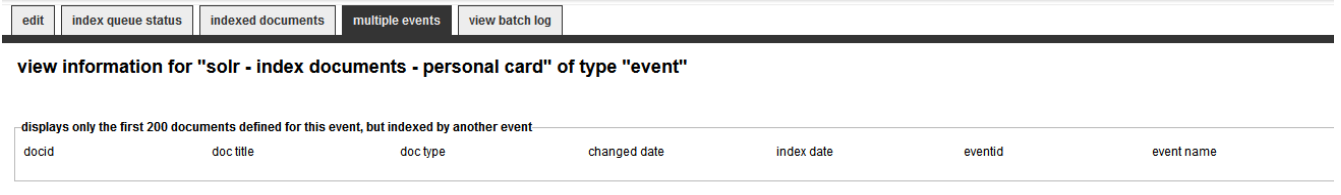

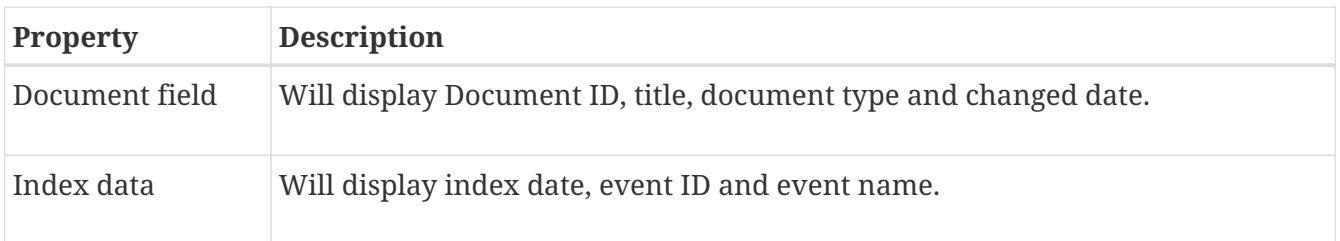

## <span id="page-26-0"></span>**4.4. View batch log**

You can create debug/warning messages in your custom event procedure. Use the procedure portlet\_manage\_event.log\_batch(<eventGuid>, '<text>') to log messages. All messages are shown here.

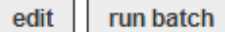

### view information for "image scaling" of type "event"

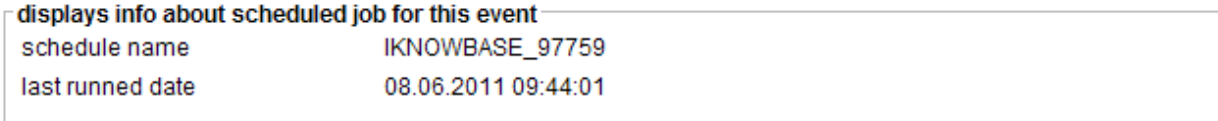

view a log from the last batch run Starting the job - event function is ikb\_solution\_events.ImageScaling Number of documents affected are: 1 Adding variant: Thumbnail (95x95) Saving the document 22878

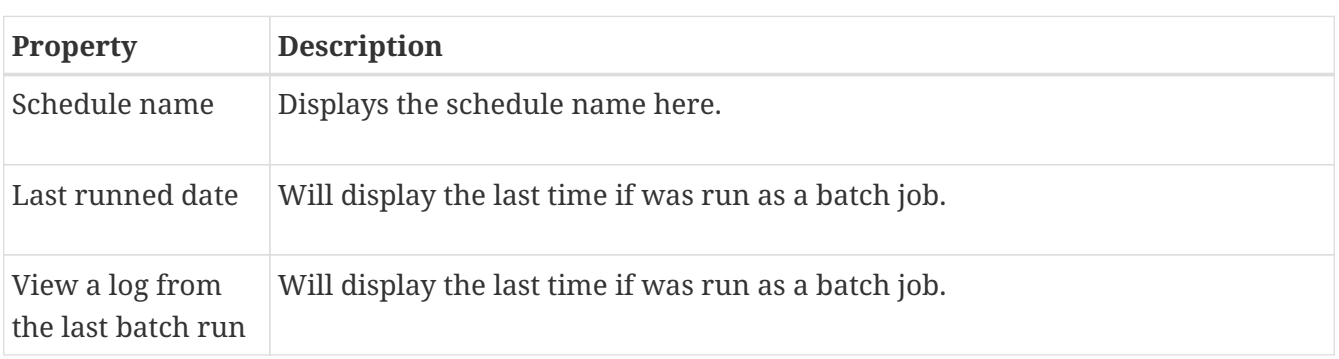

# <span id="page-28-0"></span>**Chapter 5. Export**

The export feature is part of the export/import utility in iKnowBase. With the export feature you can define and build transport sets and export data. Components, metadata, and content can be exported. The import feature lets you import previously exported data.

## <span id="page-28-1"></span>**5.1. Properties**

This section describes the properties of an export definition, as shown on the corresponding Edit pane.

### **5.1.1. Edit Tab**

The Edit tab contains general information about the domain.

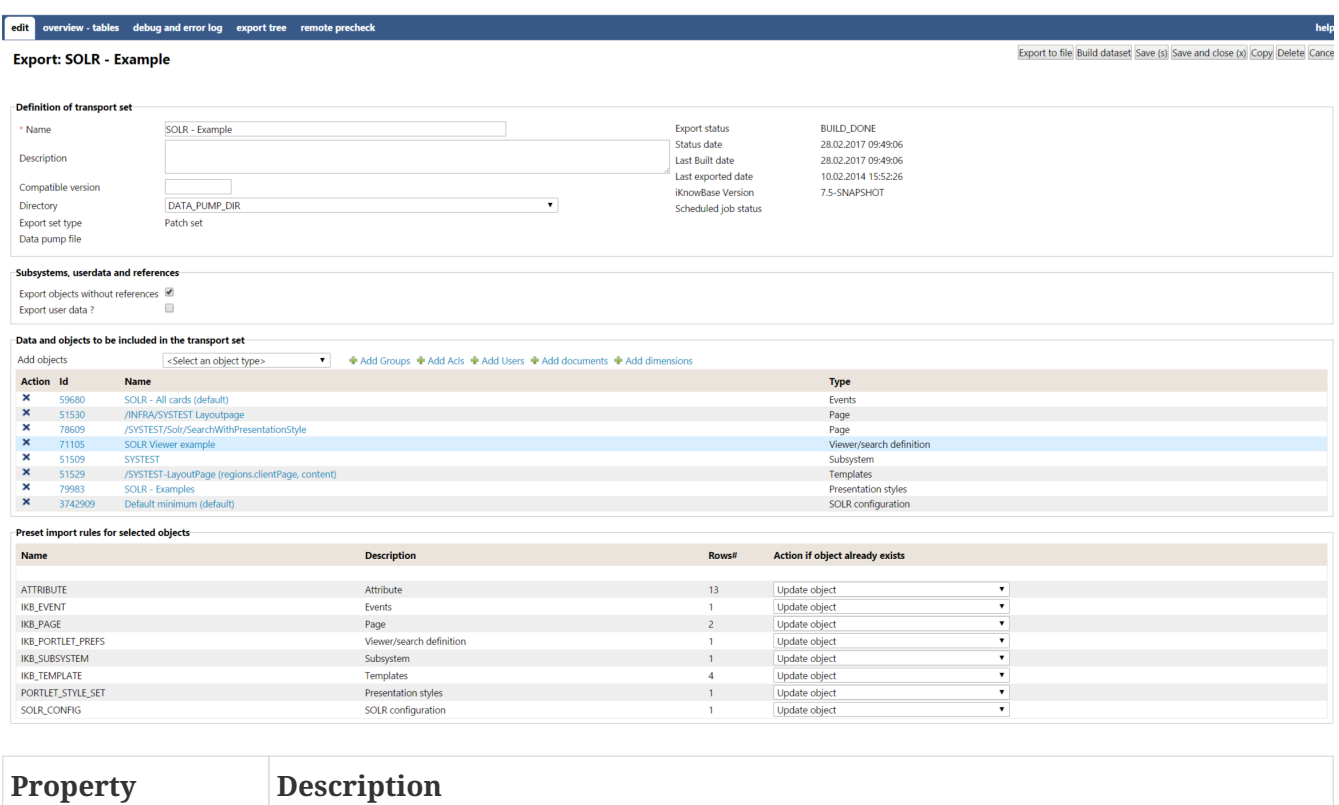

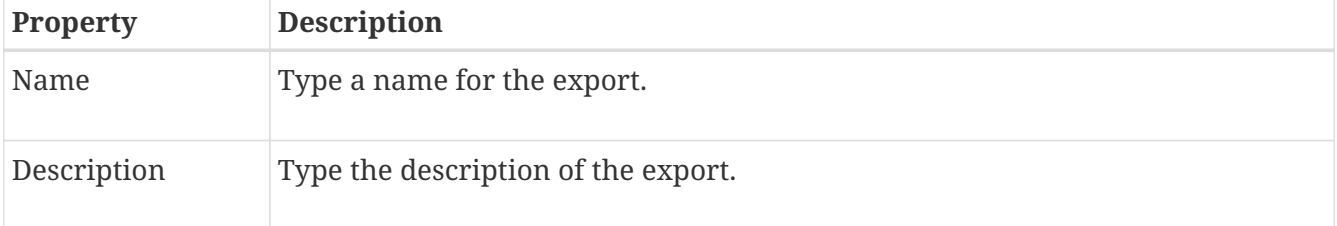

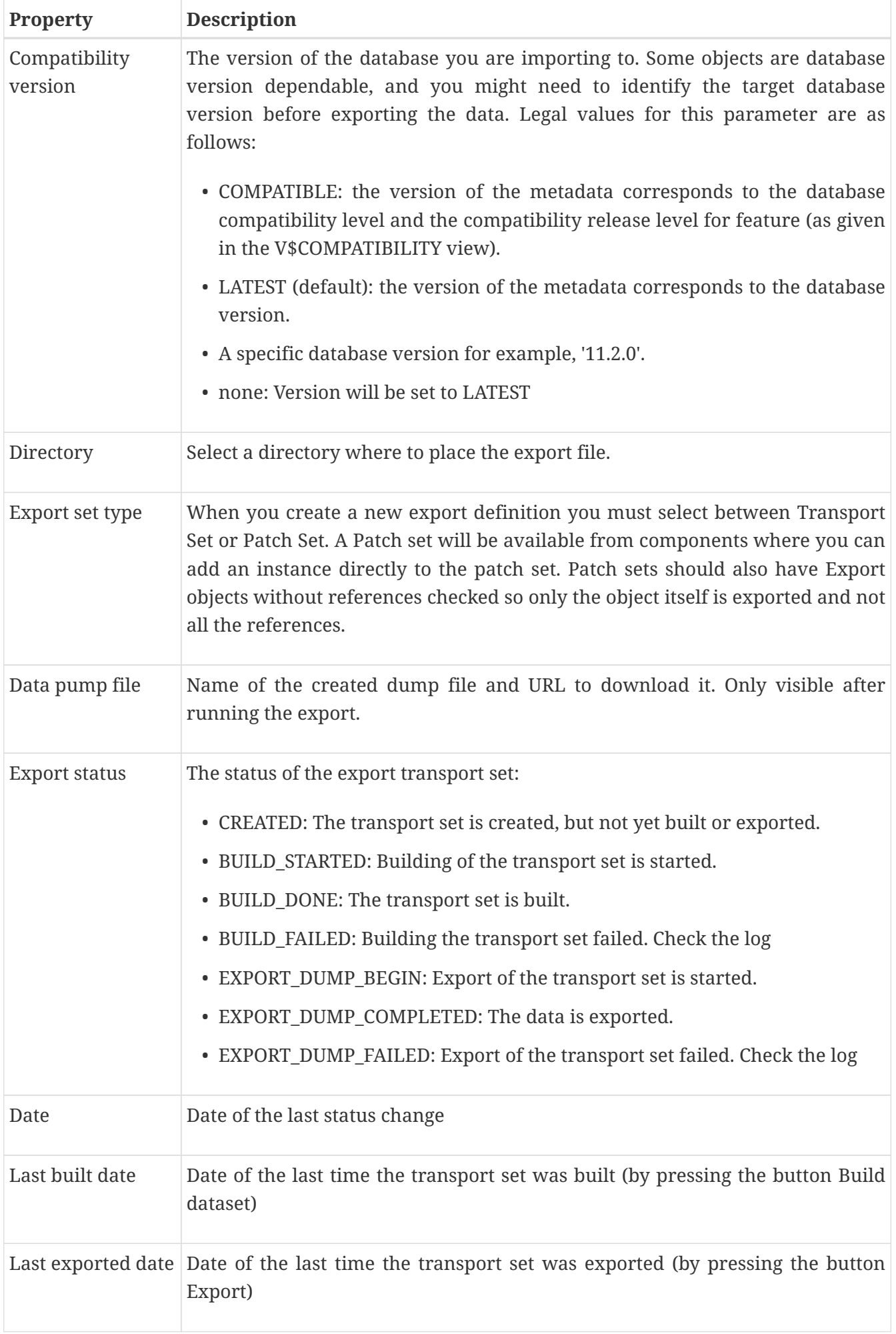

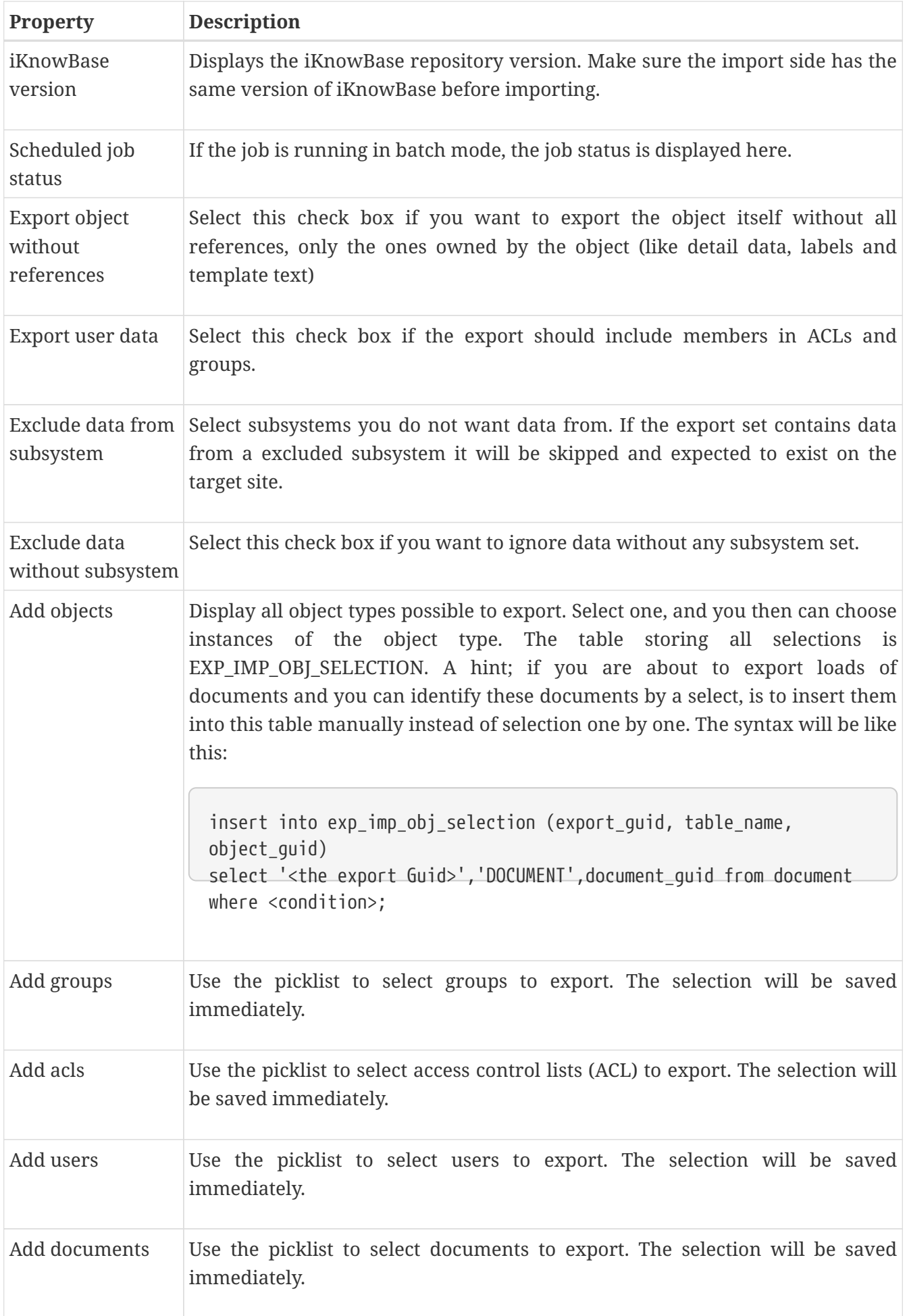

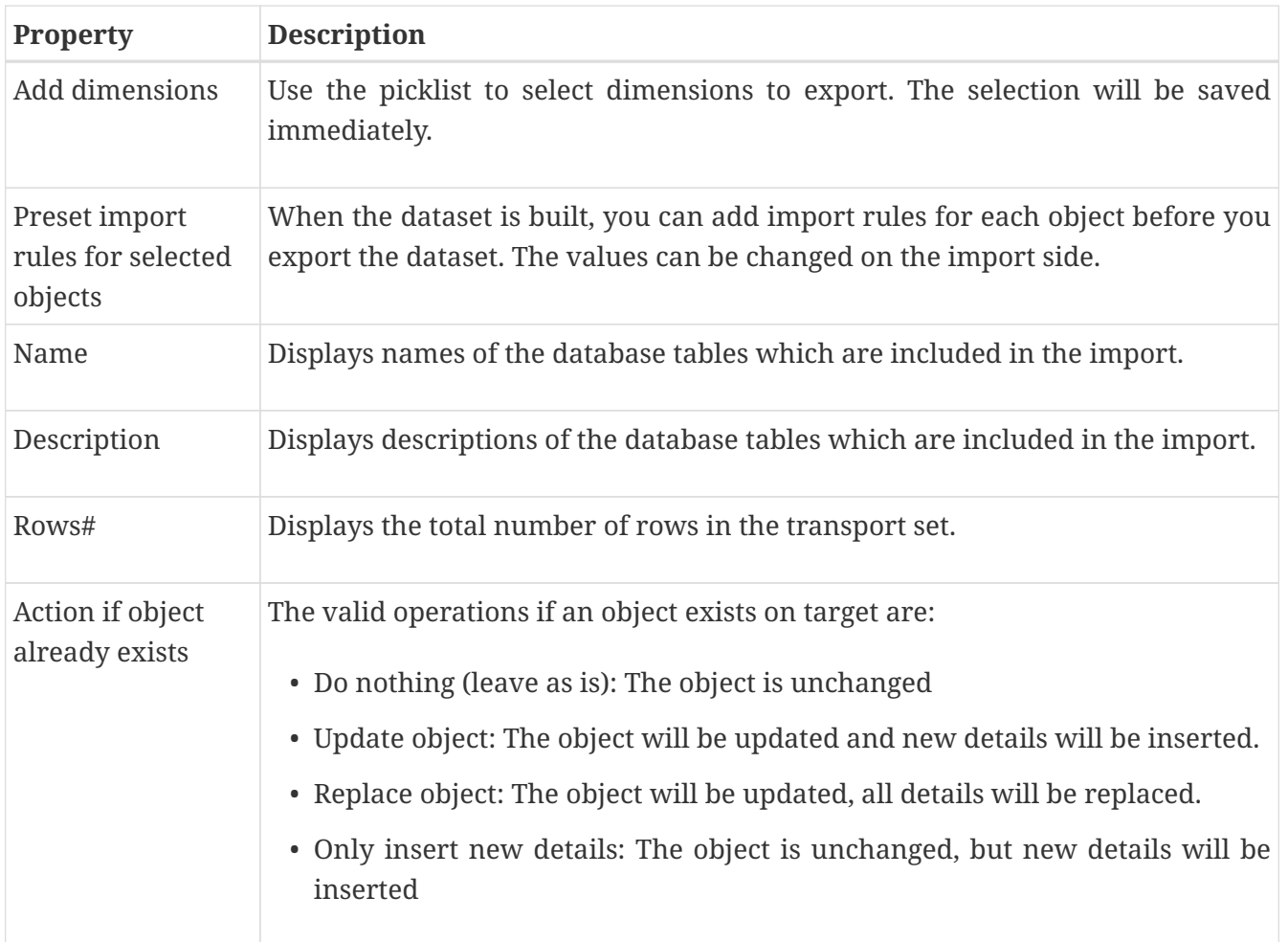

### **5.1.2. Overview - tables Tab**

The Overview - tables tab contains information on tables chosen for export. The content of this tab is available after the transport set is built or data is exported.

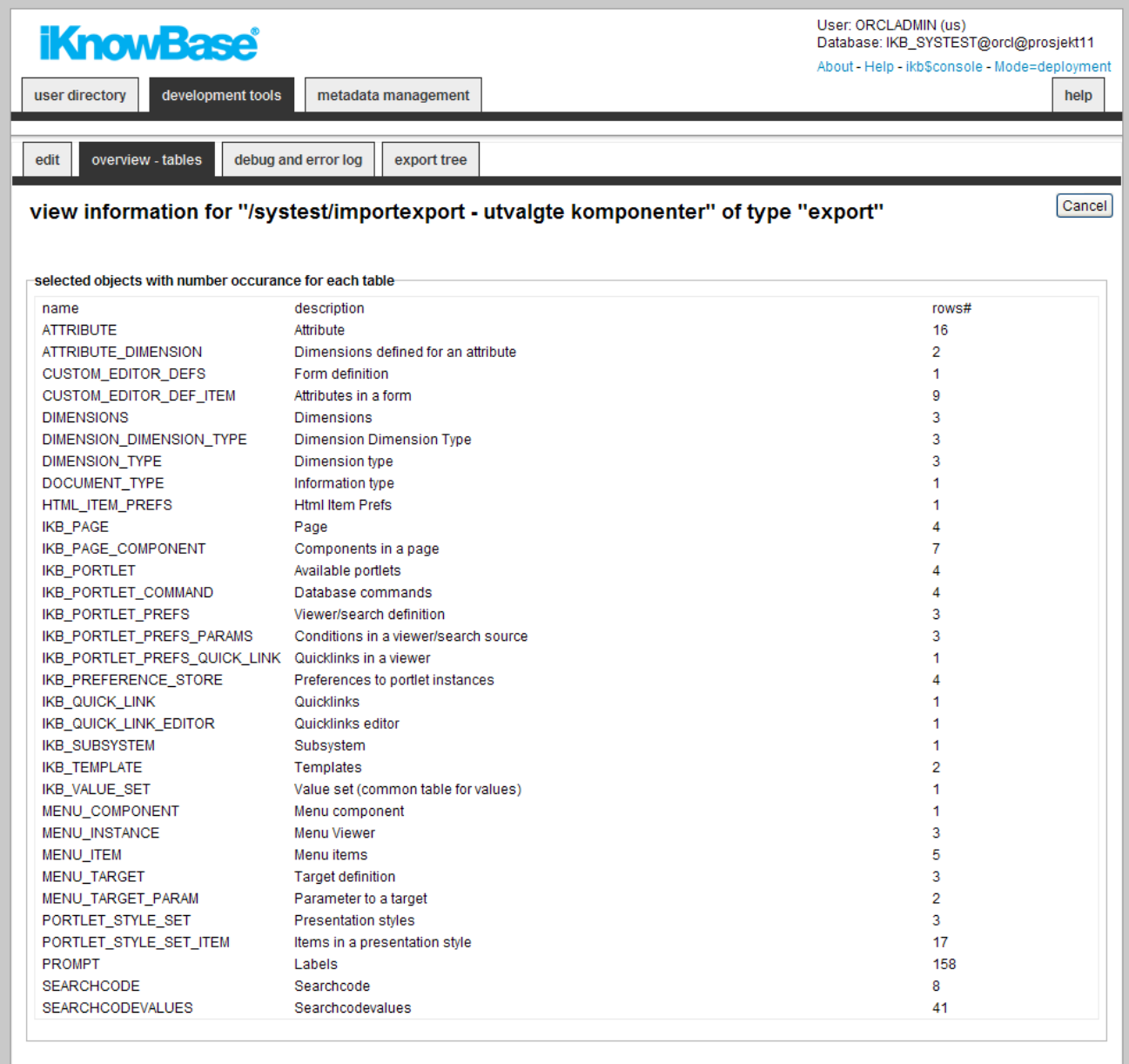

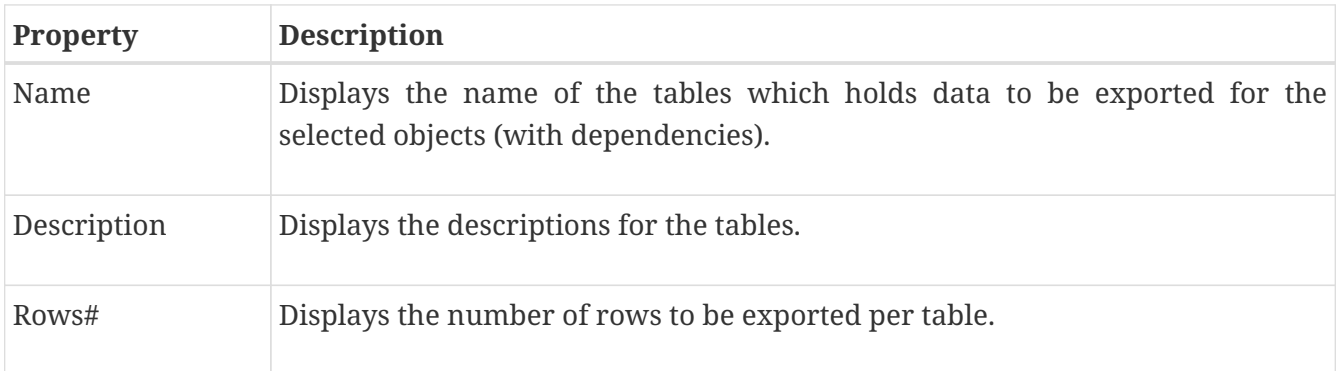

### **5.1.3. Debug and error log Tab**

This tab contains information on actual export process. The content of this tab is available after the building of the transport set or export of data is started.

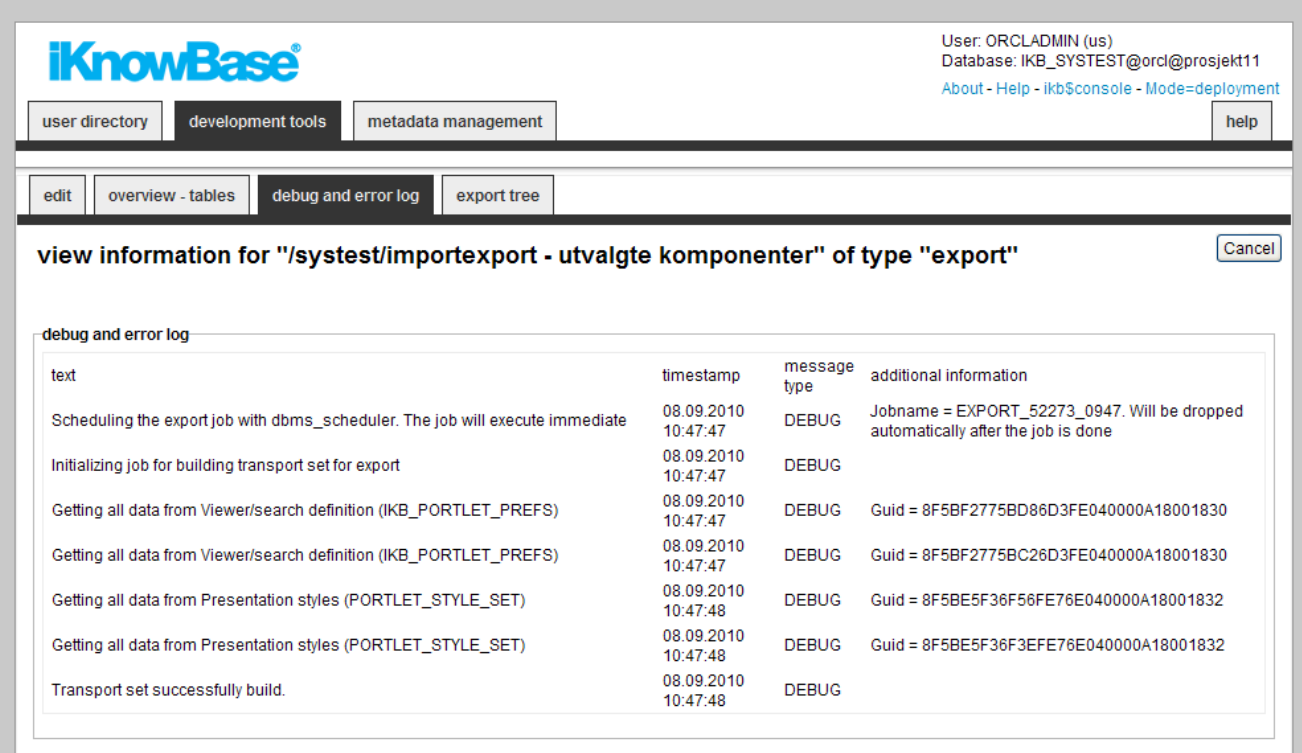

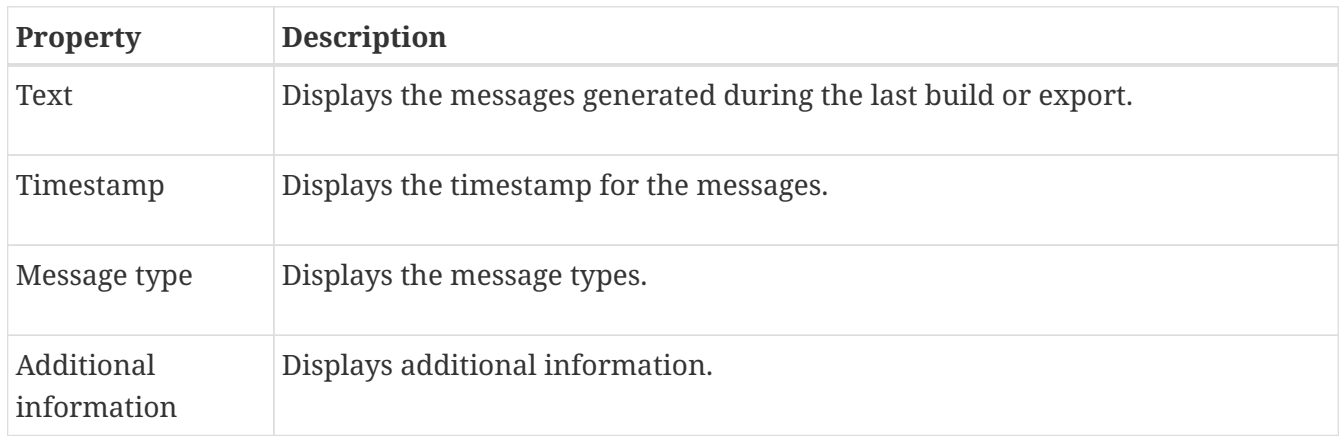

### **5.1.4. Export tree Tab**

This tab contains information on all exported objects. The content of this tab is available after the building of the transport set or export of data is started.

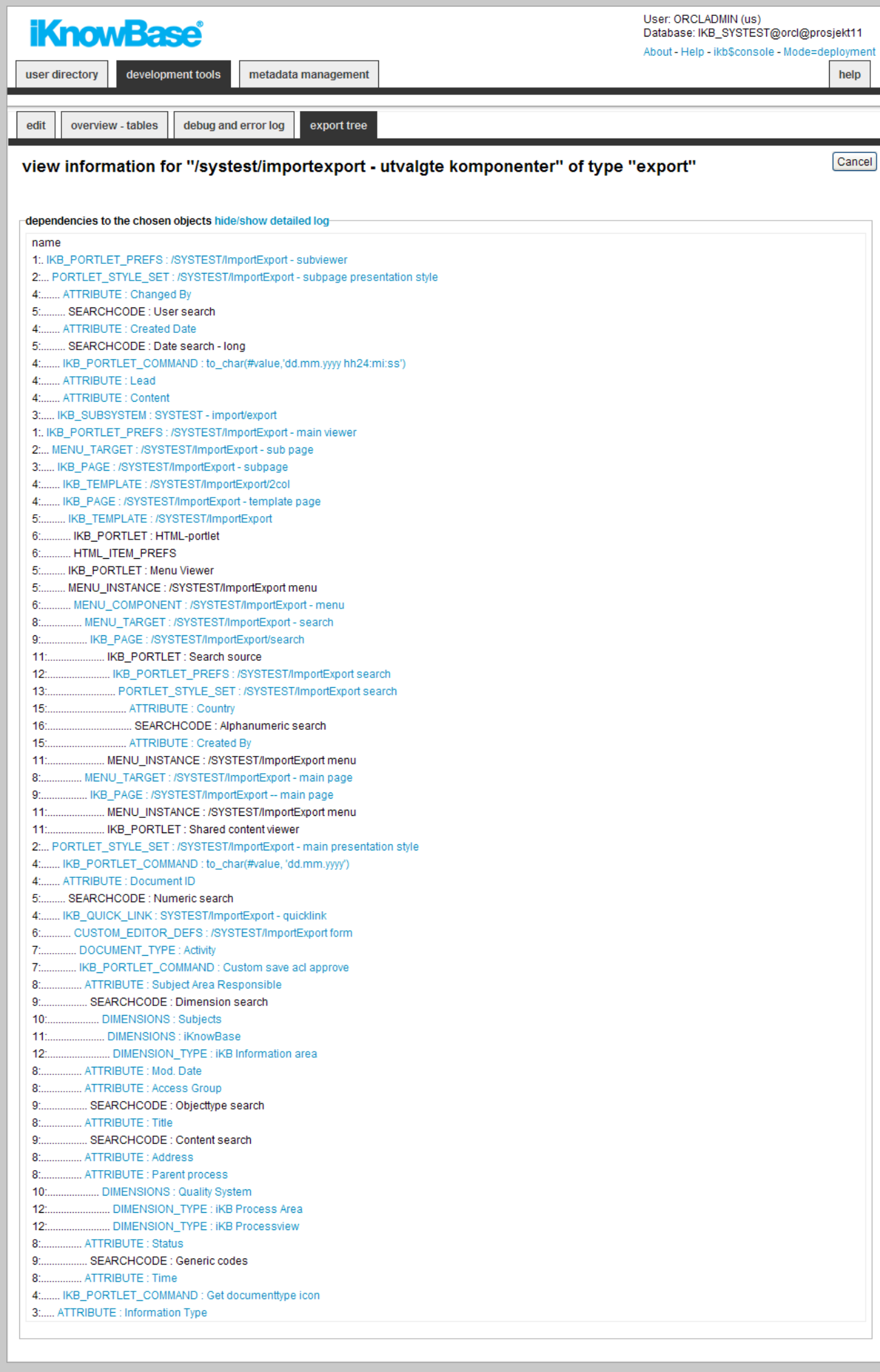

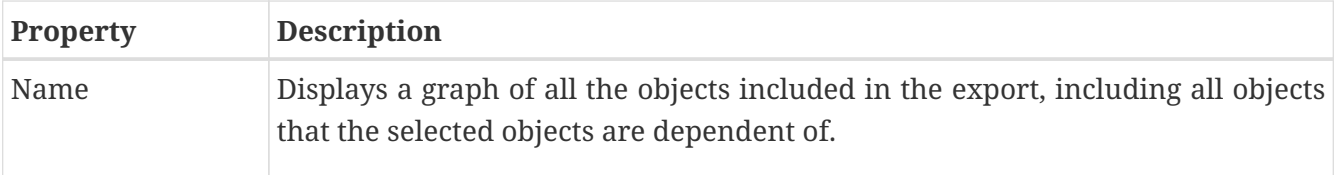

### **5.1.5. Remote precheck tab**

This tab lets you verify a transport set at the target side. It depends on a database link where the iKnowBase version must be the same on both sides. A typical use case is deploying new functionality from a development site to test site.

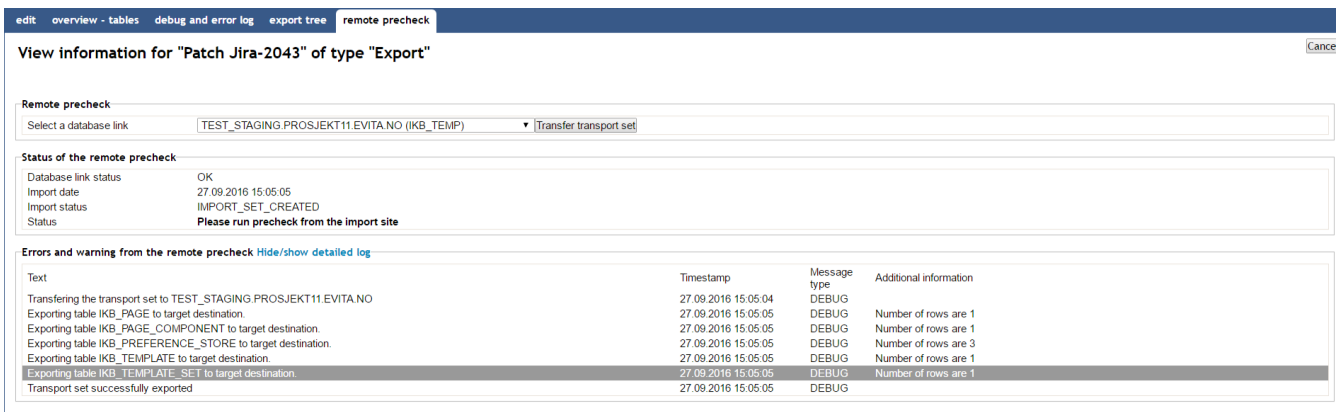

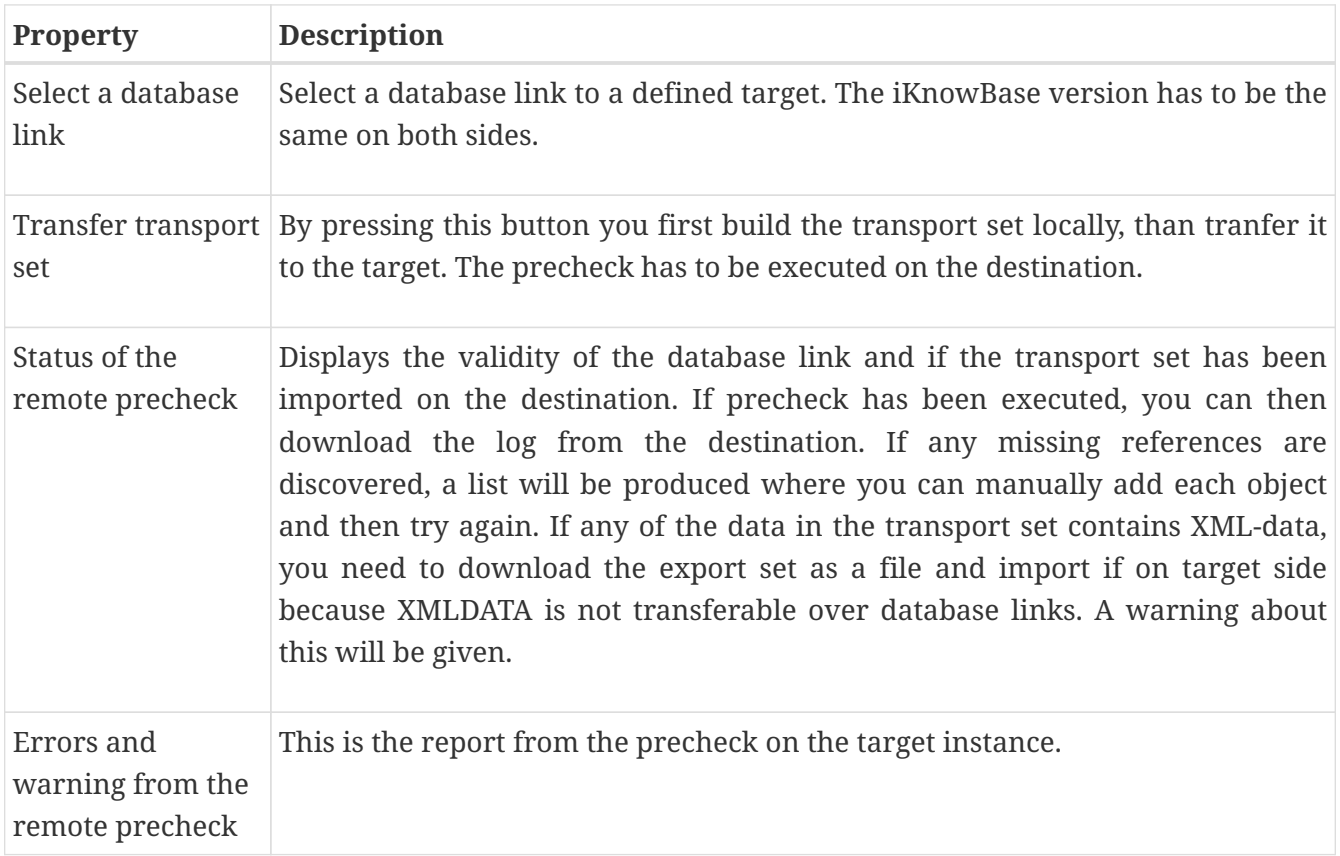

### <span id="page-35-0"></span>**5.2. Tasks**
#### **5.2.1. Adding Objects to an Export Tab**

To add objects (e.g. components configured in Development Studio or database tables) to an export, perform the following steps:

- 1. On the edit tab of the Edit pane for the export, select the appropriate object type in the select objects dropdown. The region select objects, which displays a list of all existing objects of the given type, appears.
- 2. In the select objects region, select the objects that you want to include in the export.
- 3. Click Apply or OK. The selected objects are added to the export definition, and will appear as selected objects in the region selected objects and tables in the transport set in the Edit pane.

#### **NOTE** You can add objects of multiple object types to an export. After you have added objects of one object type and saved the export, you can repeat the steps above for a different object type.

To remove an object from an export definition, perform the following steps:

- 1. On the Edit pane for the export, click on the checkbox for the object you want to remove in the region selected objects and tables in the transport set.
- 2. Click Save. The object is removed from the list.

#### **5.2.2. Adding Documents to an Export**

To add documents to an export, perform the following steps:

- 1. On the Edit tab of the Edit pane for the export, click the document archive link next to select documents. The document archive opens in a new browser window.
- 2. In the document archive, find and select the documents to be included in the export.
- 3. Click OK. The list of documents to include in the export will appear next to select documents in the Edit pane. Note: It is possible to remove a document by clicking on the X icon in front of the document.
- 4. On the Edit pane for the export, click on Apply. The selected documents are added to the export definition, and will appear as selected objects in the region Selected objects and tables in the transport set in the Edit pane.

To remove a document from an export definition, perform the following steps:

- 1. On the Edit pane for the export, click on the checkbox for the document you want to remove in the region Selected objects and tables in the transport set.
- 2. Click Save. The document is removed from the list.

#### **5.2.3. Exporting Data for iKnowBase PageEngine use**

- 1. Create an export definition, defining which data you want to export.
- 2. Click on the Build dataset button on the Edit pane of the export definition. The dataset is built,

and a debug and error log become available on the Debug and error log tab. An overview of how many rows from which tables will be exported becomes available on the Overview — tables tab and a graphical overview of object dependencies becomes available on the Export tree tab.

- 3. If you want to define import rules for each table (replace on import/delete details) you can preset values before you export the file.
- 4. Check the Debug and error logs tab.
- 5. When the dataset is built, click on the Export button on the Edit pane of the export definition. The specified data is exported to the server data pump directory. The exported data file will be named EXP-SchemaName-ExportDefGuid-ExportDefName.dmp, where SchemaName is the name of the database schema, ExportDefGuid is the guid of the export definition, and ExportDefName is the name of the export definition. An iKnowBase document with the document type "iKnowBase Transport Set" with the dump file will be created. It will be given the title Export(DMP), where Export is the name of export definition. A debug and error log becomes available on the Debug and error log tab. An overview of how many rows from which tables are exported becomes available on the Overview - tables tab and a graphical overview of object dependencies become available on the Export tree tab.
- 6. Download the dump file through the web interface, or retrieve it directly from the database server.

# **Chapter 6. External Data sources**

The iKnowBase Viewer, the component responsible for presenting information from iKnowBase, is capable of displaying content not only from the iKnowBase content store, but also from other database tables. The mechanism for this is the external data source.

You define an external data source with the source table(s), columns, permanent conditions, and potential parameters. You define it as a standalone data source, or as dependent data source, e.g. a data source which is joined with the iKnowBase document table.

In order to use an external data source, you must first create a presentation style. In this presentation style you select the external data source, which will give you access to the columns defined in the external data source. These columns will be available as attributes and can be presented with the same flexibility as iKnowBase attributes. Then you must create a viewer or a search source, and set it up to use the presentation style for the external data source. This will give you access to the parameters defined for the external data source. The parameters will be available as attributes which you may use to build the where condition. The extracts made by using this viewer or search source will be based on the external data source.

## **6.1. Properties**

This section describes the properties of an external data source, as shown on the corresponding Edit pane tabs.

#### **6.1.1. Edit tab**

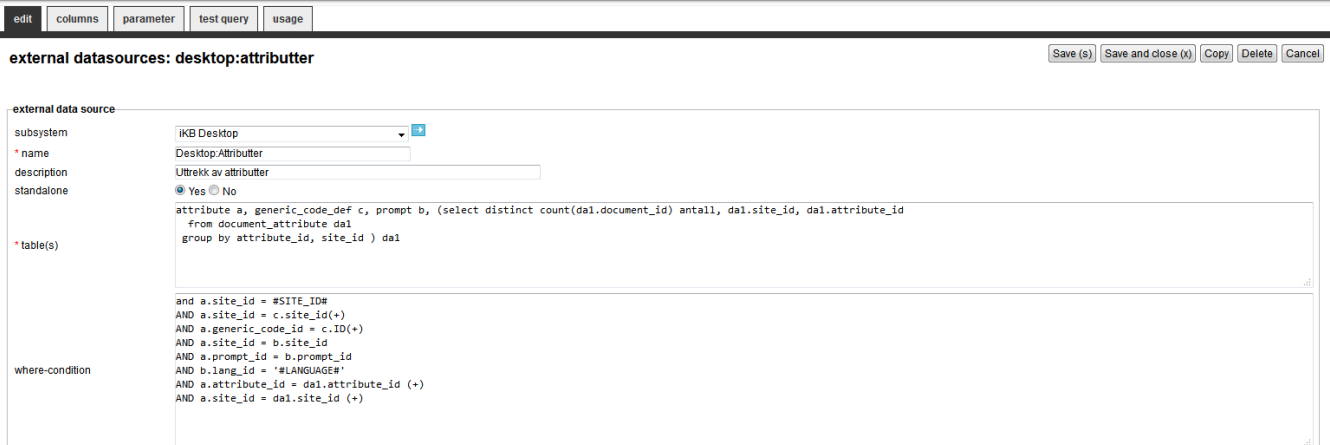

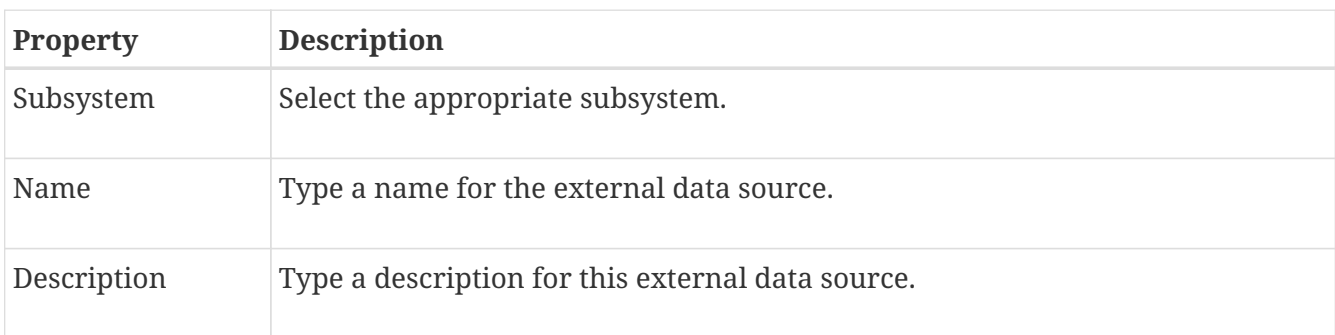

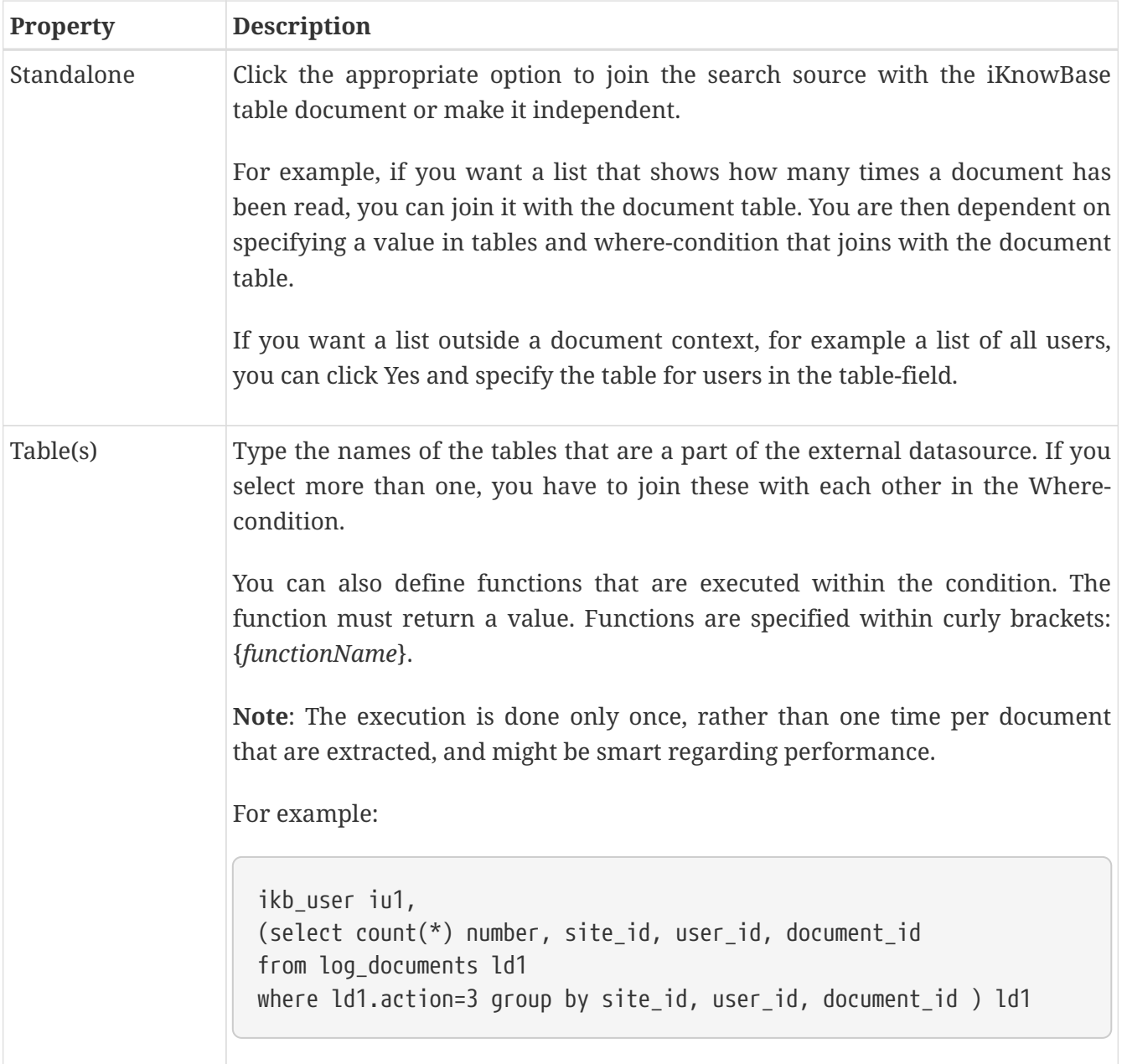

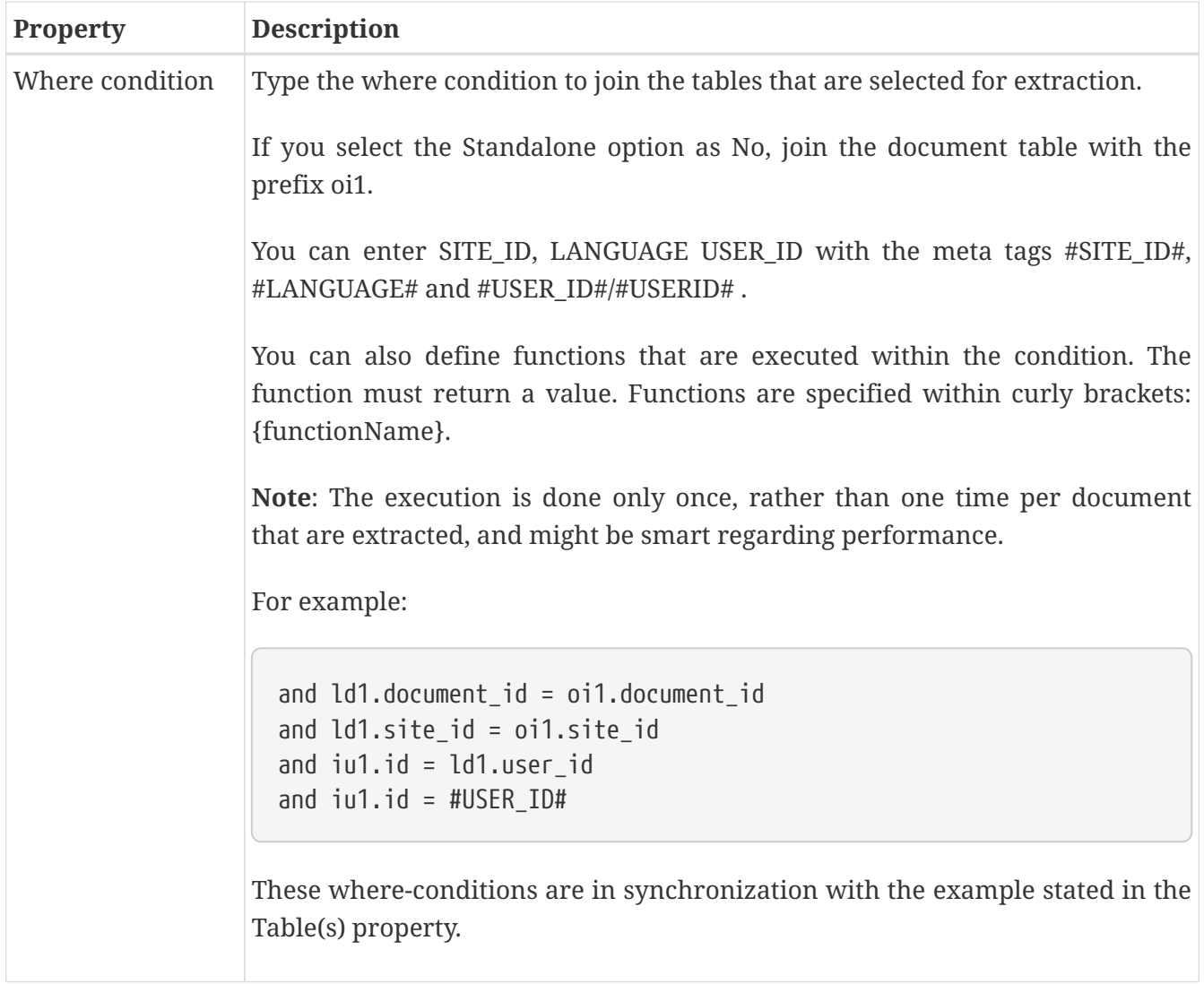

#### **6.1.2. Columns Tab**

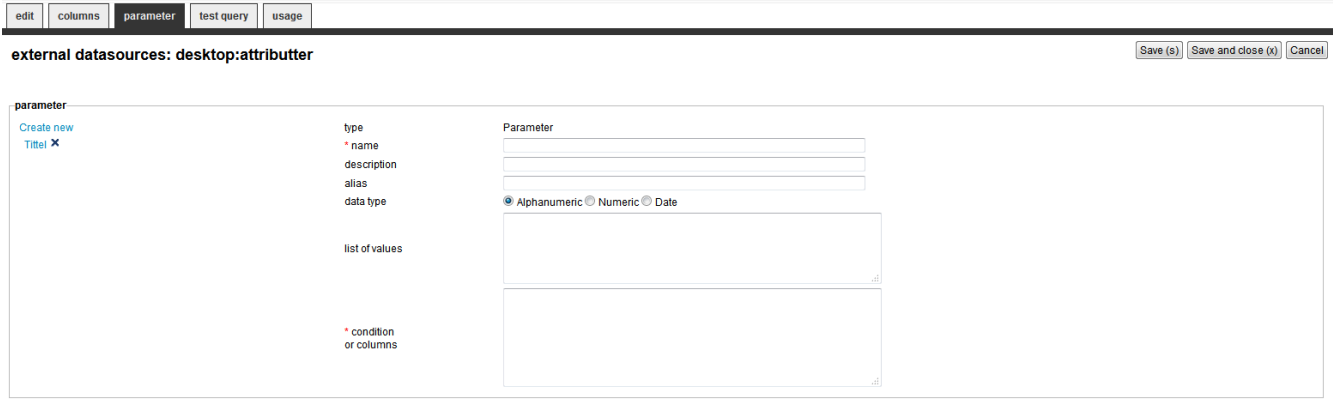

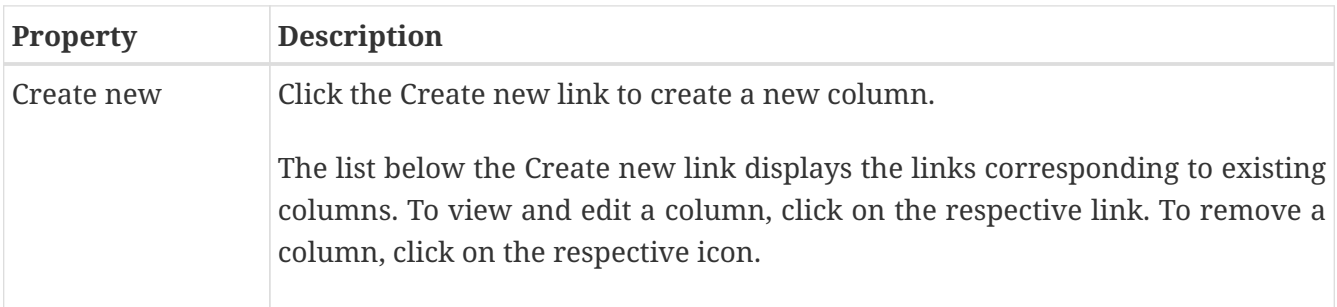

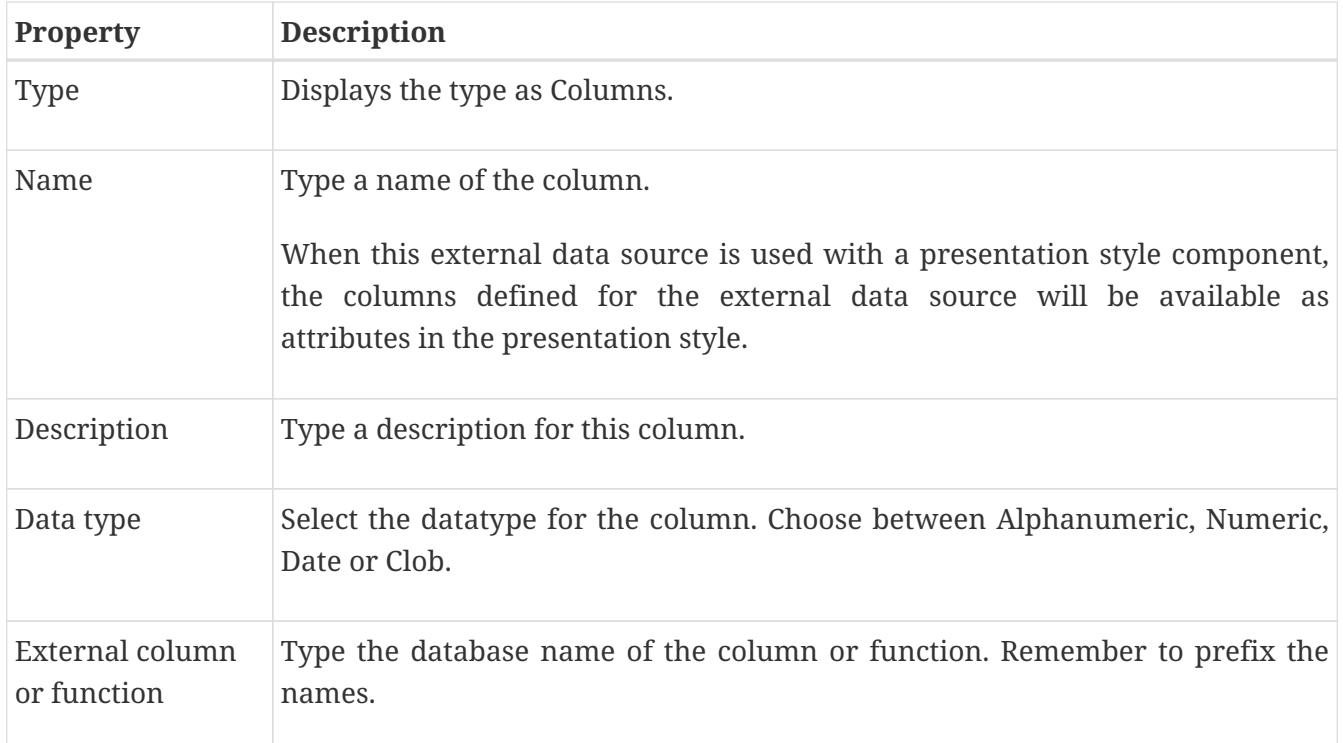

#### **6.1.3. Parameter Tab**

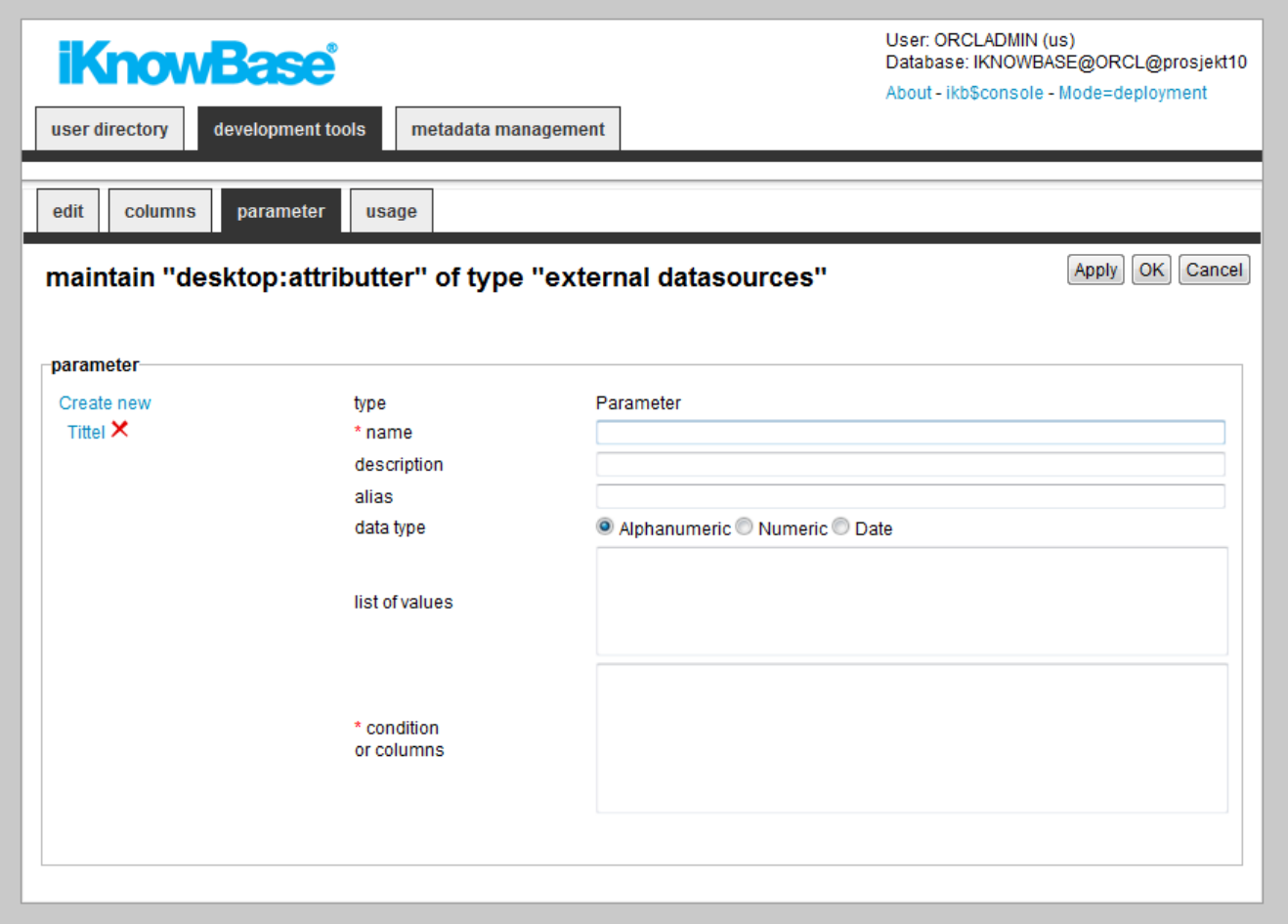

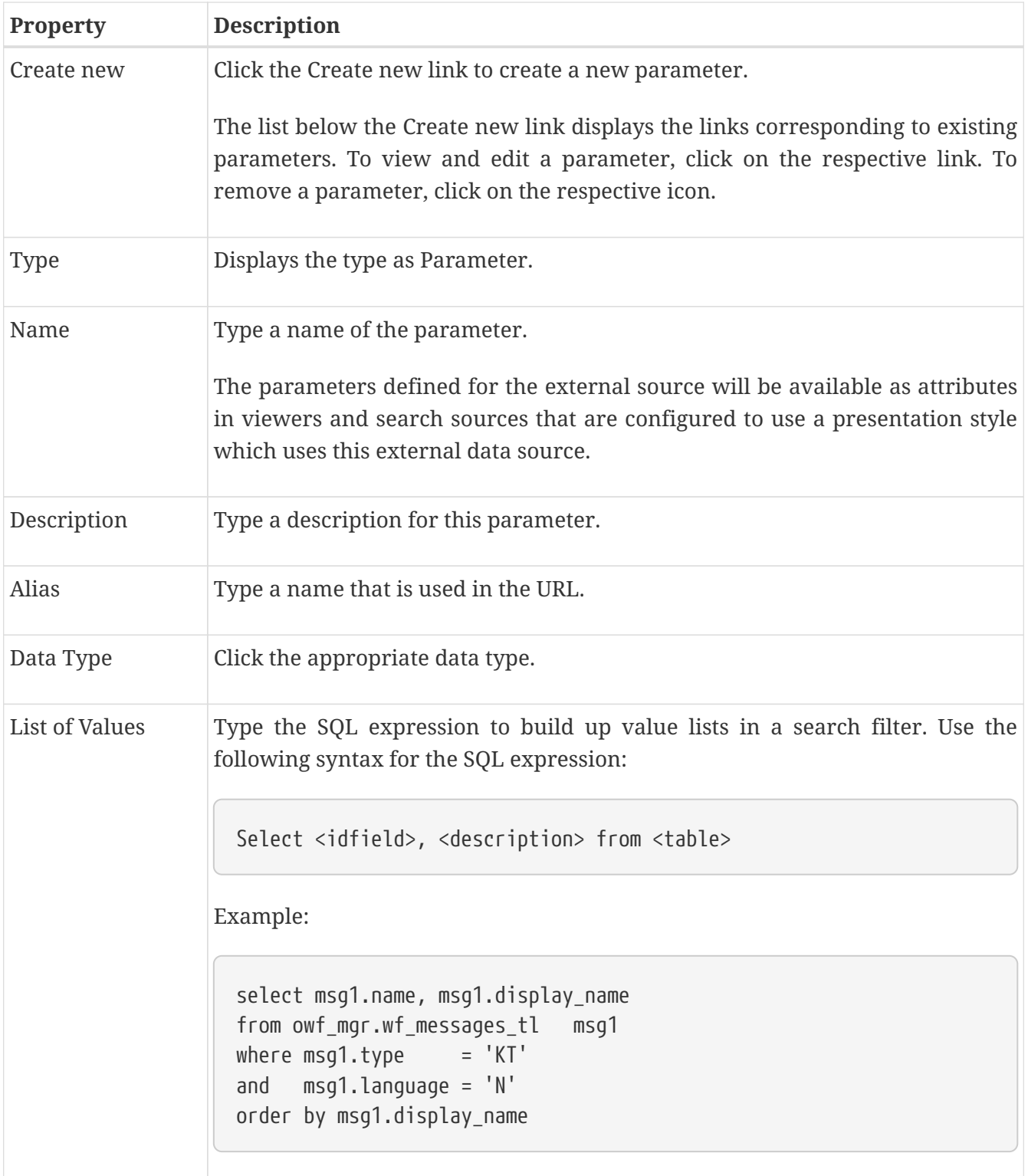

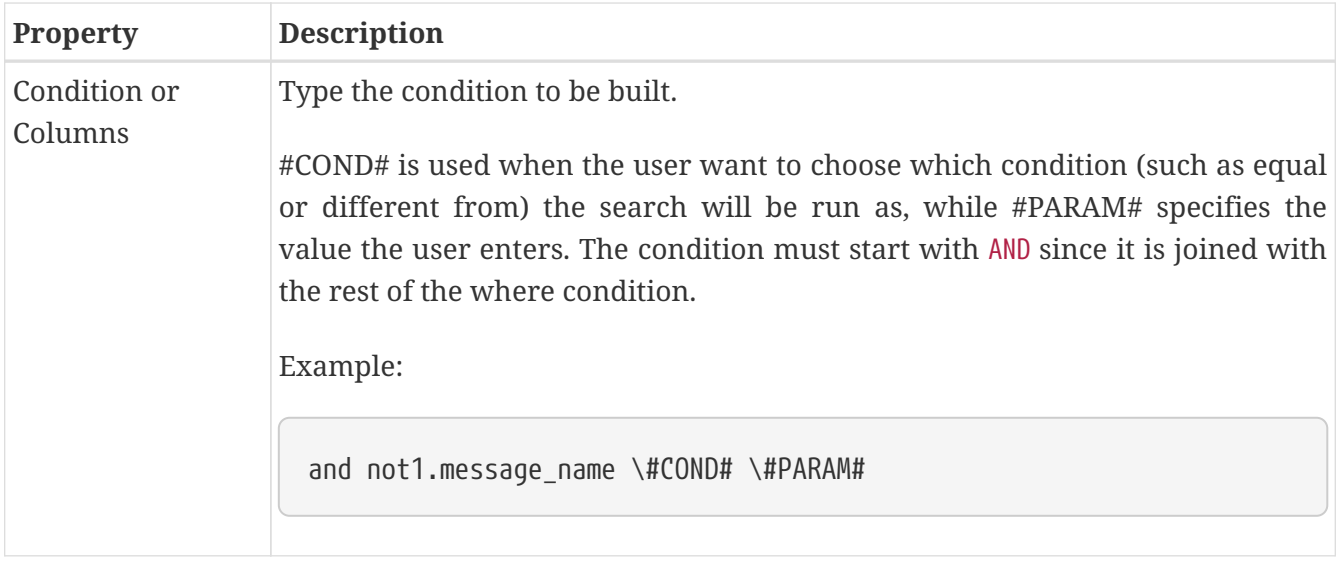

#### **6.1.4. Test query tab**

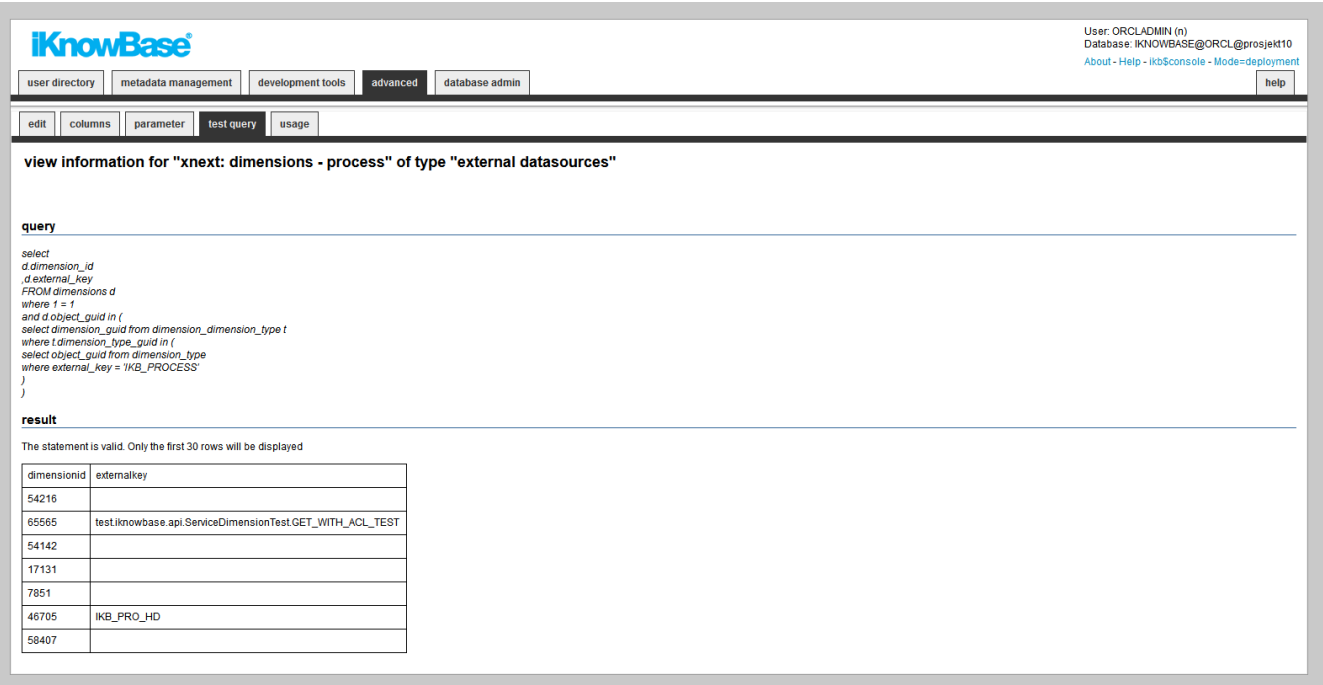

This page will run the query defined for the external datasource. If it succeeds it will display the first 30 rows. If if fails, it will display the error message so you can fix the errors.

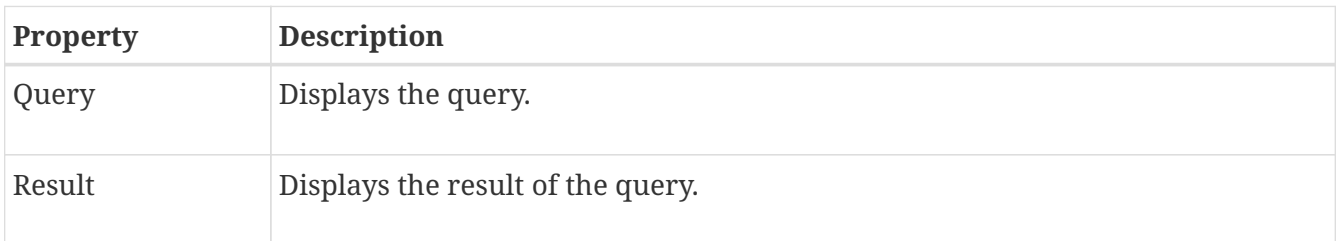

# **Chapter 7. External Search**

An external search defines the interface used to perform a query in an external system, either a public search engine such as Google or Yahoo!, or a private internal search engine.

You can use the Build search dialog portlet to expose the external search feature.

## **7.1. Properties**

This section describes the properties of an external search, as shown on the corresponding Edit pane.

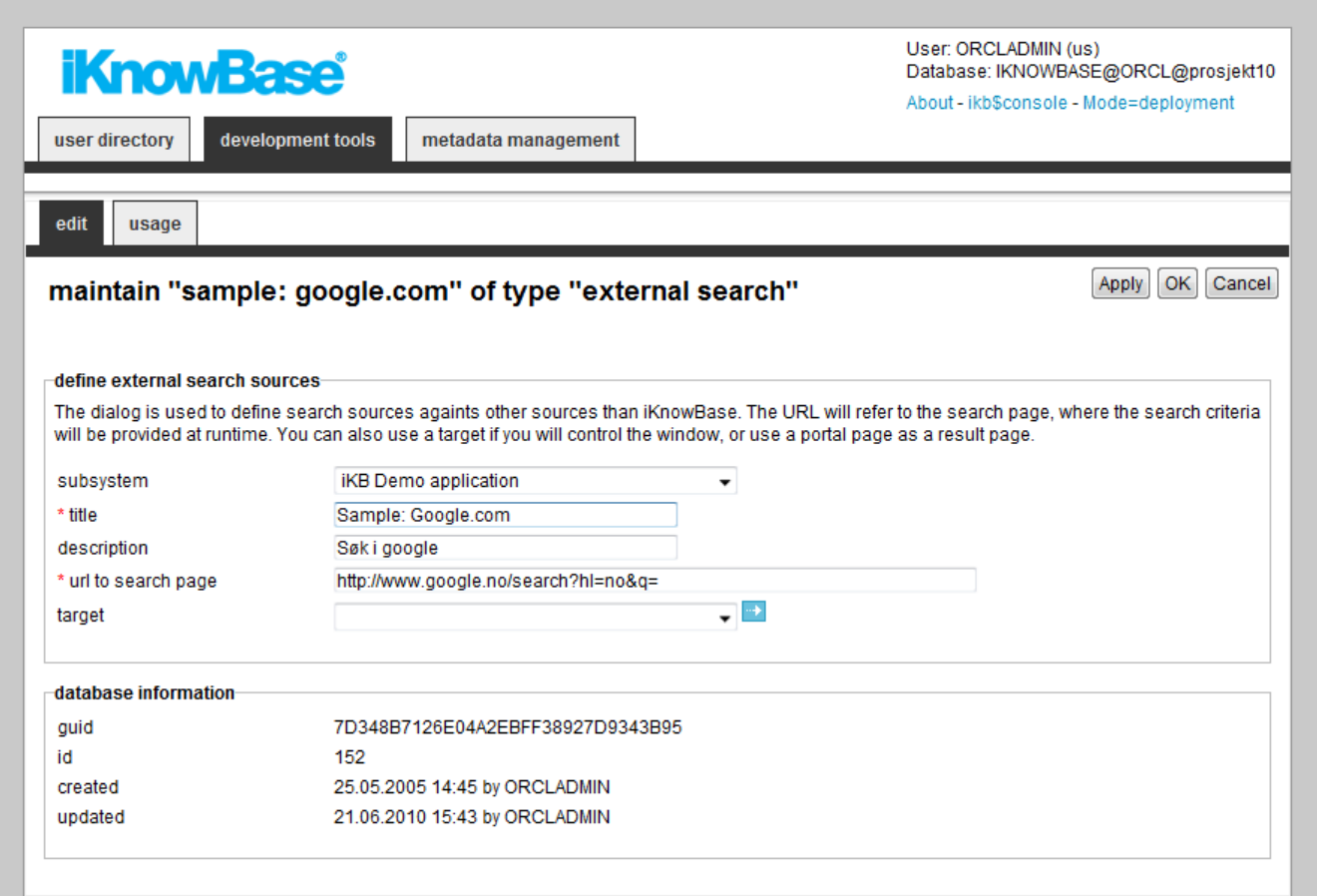

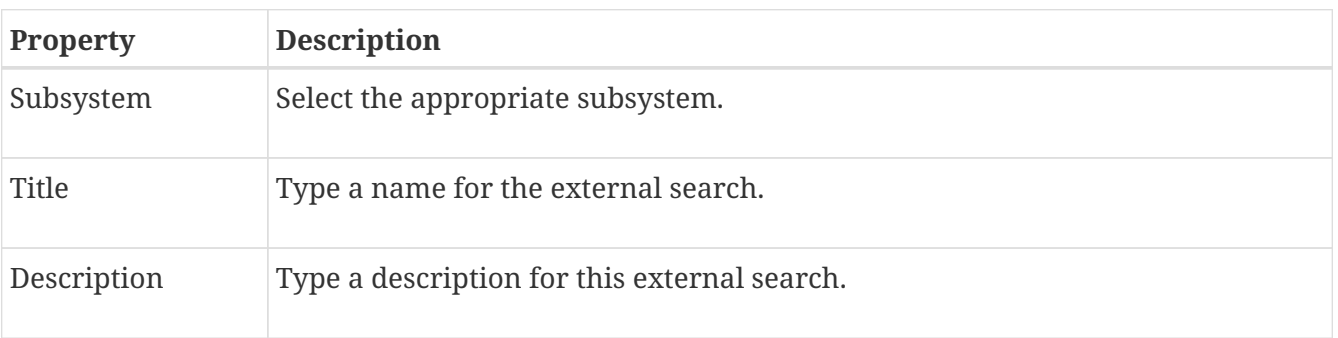

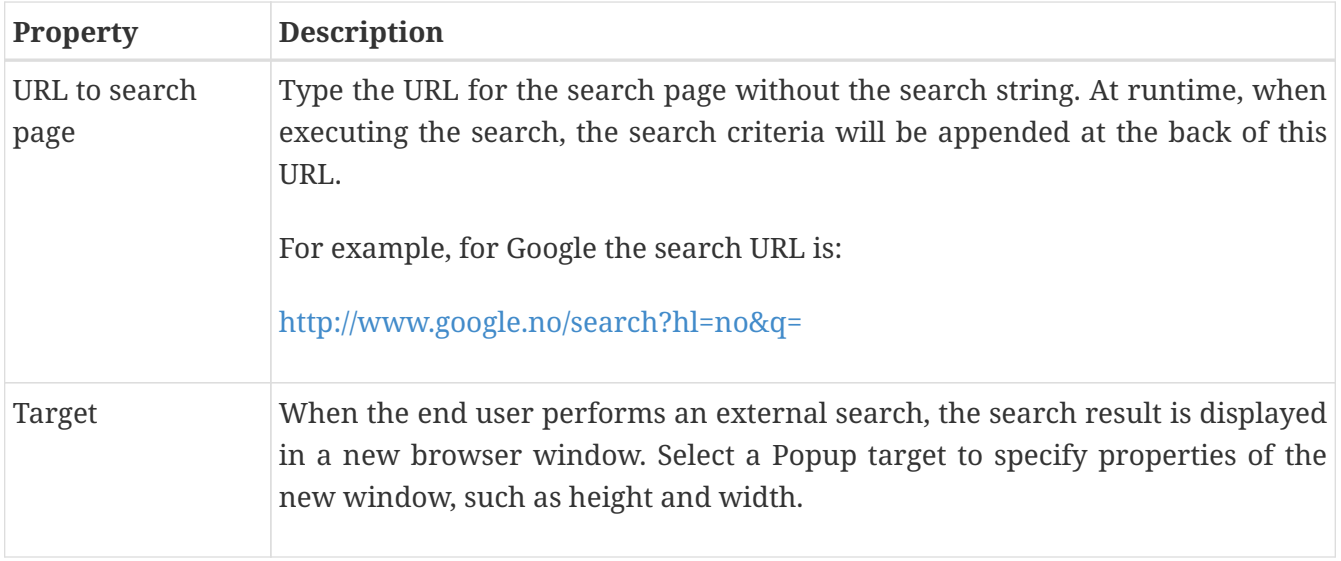

# **Chapter 8. Forms**

Forms enable you to add, modify, and delete content in the iKnowBase portal. You use the form component to configure the forms to use in your iKnowBase application. At run time an advanced form generator builds forms as required based on the configured form components.

Forms are used for publishing and editing content, such as documents or other information objects, in the iKnowBase content store. A form must be associated with one document type. You will need at least one form per document type that should be available for publish and maintenance in your iKnowBase application. Default behavior of a form is to write its form identification to the information object upon saves. The next time the information object is opened for edit, the form which was last used to edit it will be used.

In order to use a form, you must create a page with a Form portlet and a Target for this page. Configure the form to use this target (target on show). **Note**: This target may be reused for different forms.

There are two types of forms:

- **External form**: developed in Java with a controller endpoint
- **Java form**: developed in Java with a form bean
- **Classic form**: all configuration is done within this component

## **8.1. Properties**

This section describes the properties of a form, as shown on the corresponding Edit pane tabs.

#### **8.1.1. Edit Tab External Form**

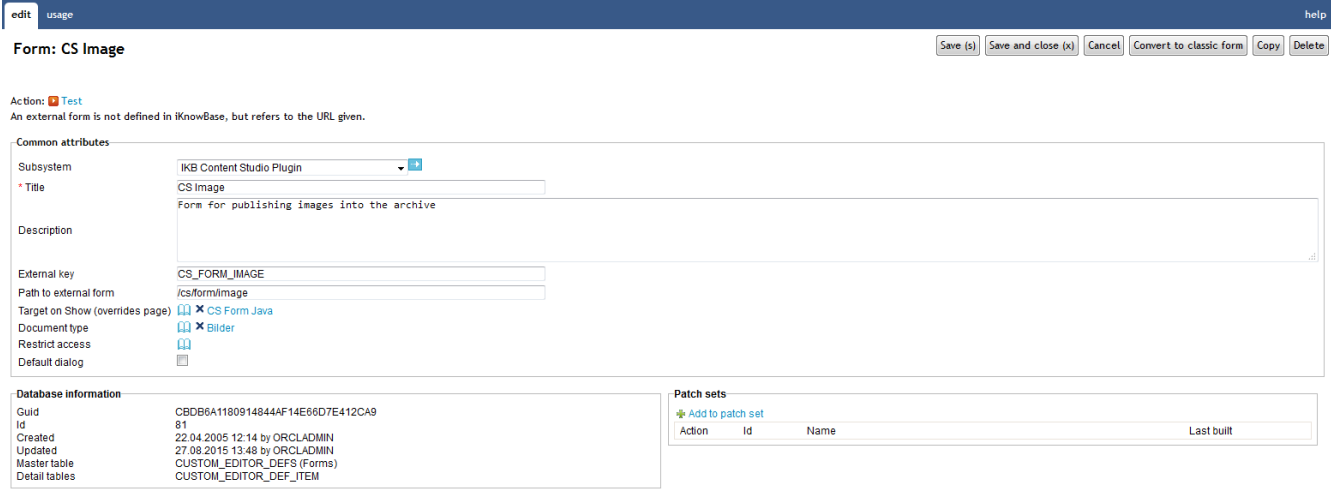

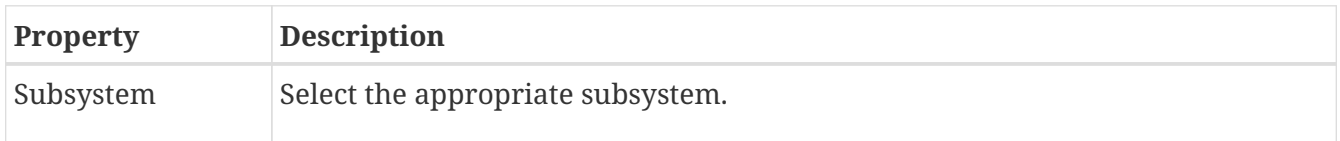

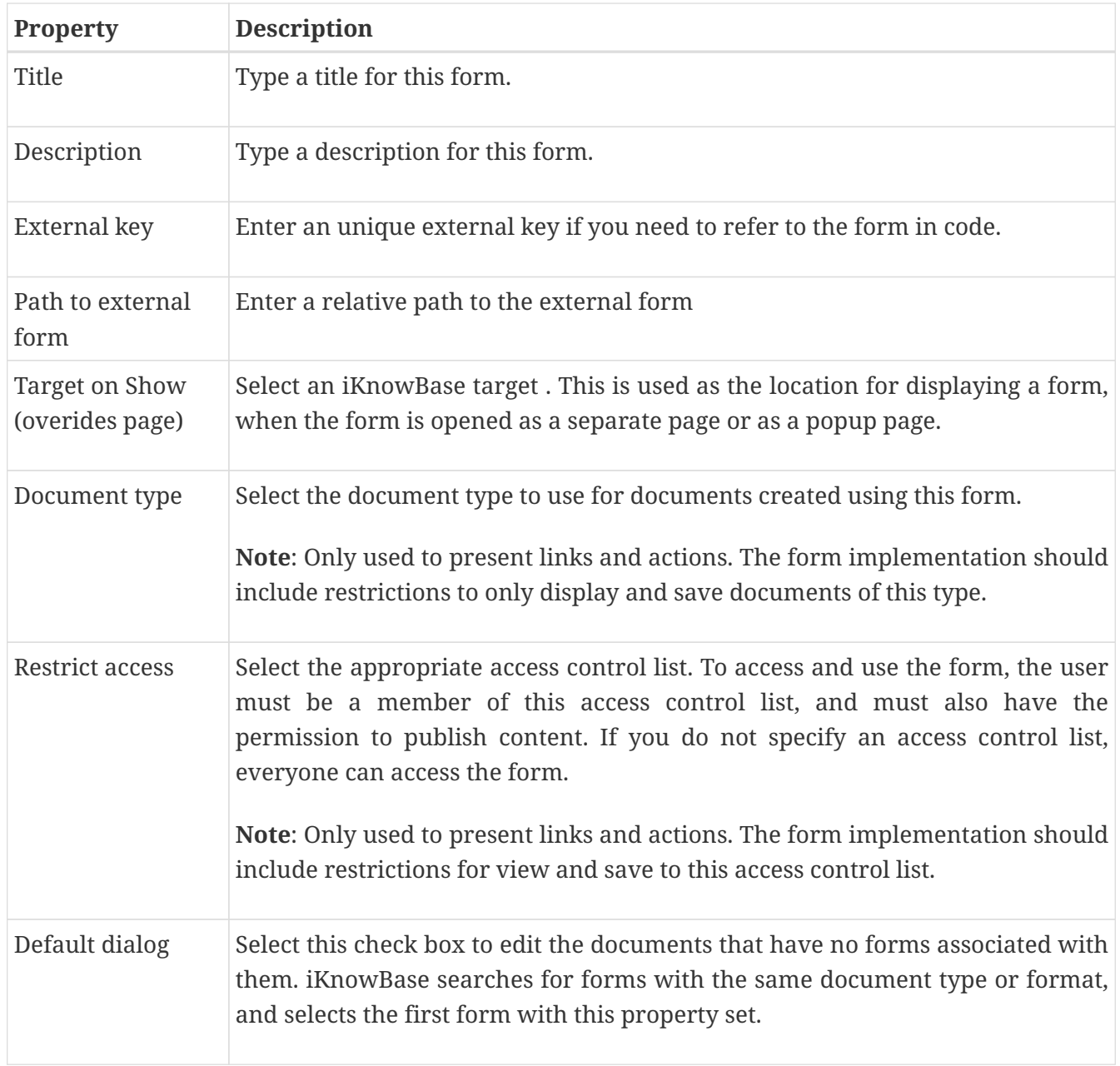

## **8.1.2. Edit Tab Java Form**

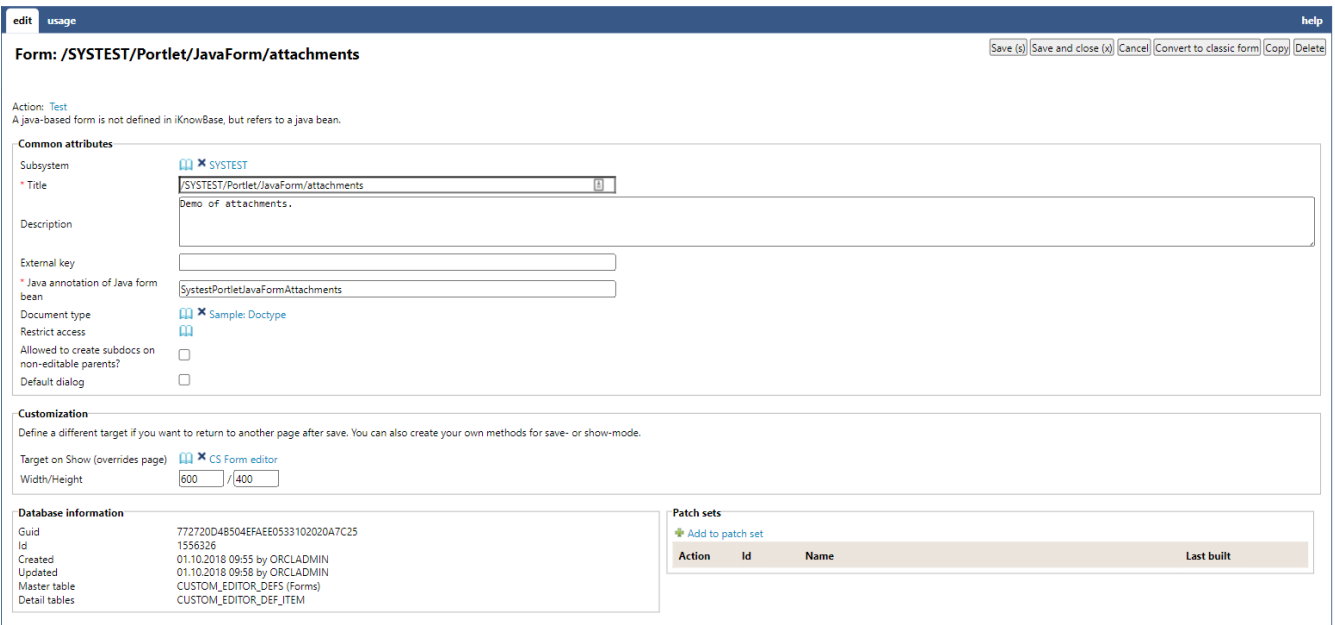

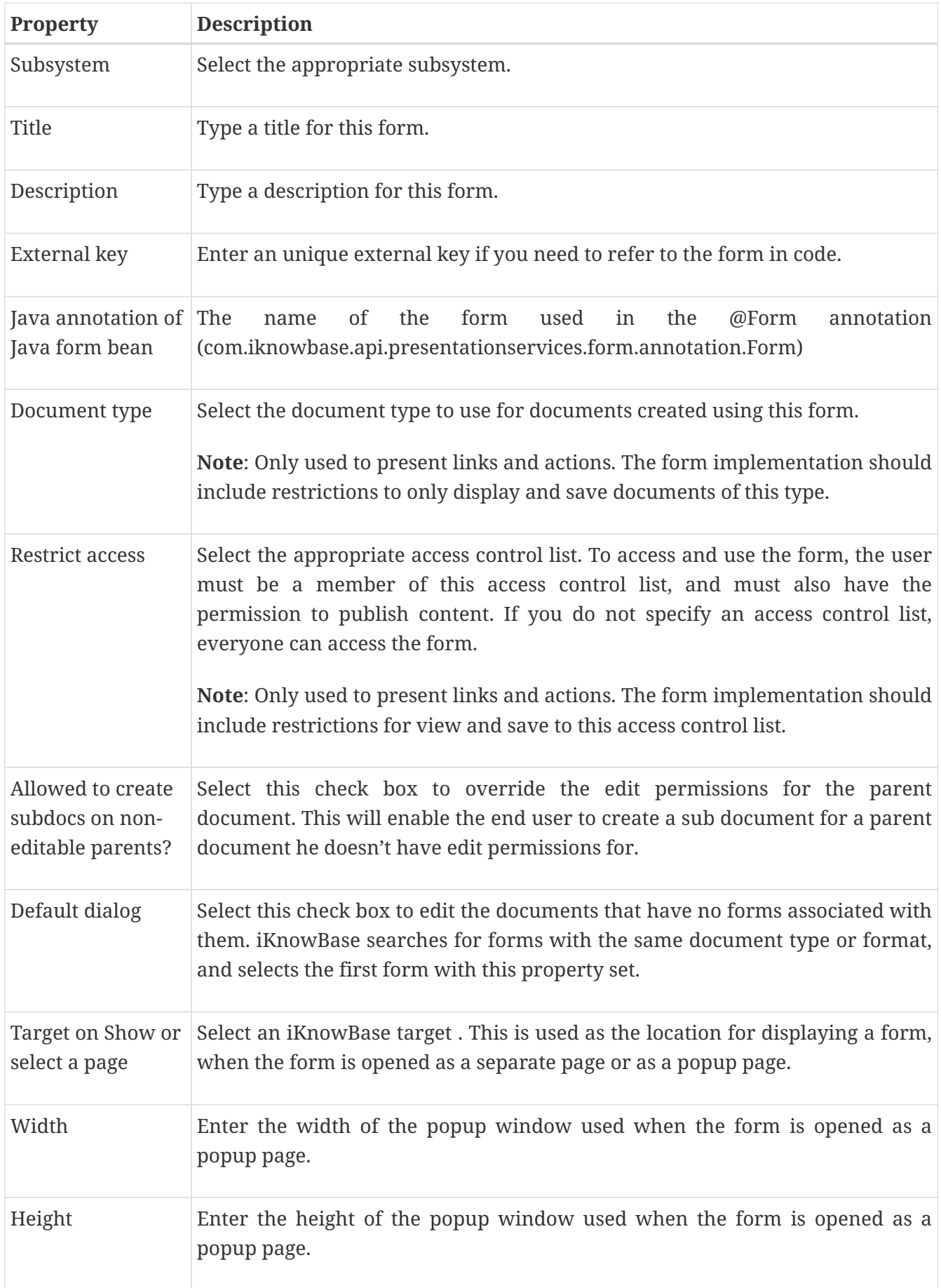

### **8.1.3. Edit Tab Classic form**

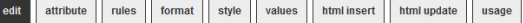

 $Save(s)$  Save and close (x)  $\boxed{\text{Cancel}}$  Copy  $\boxed{\text{Delete}}$ 

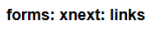

Action: <mark>10</mark> Test<br>Select the portal page where you want to display the Form. You can also choose to display labels and enter a default font class for labels and content.

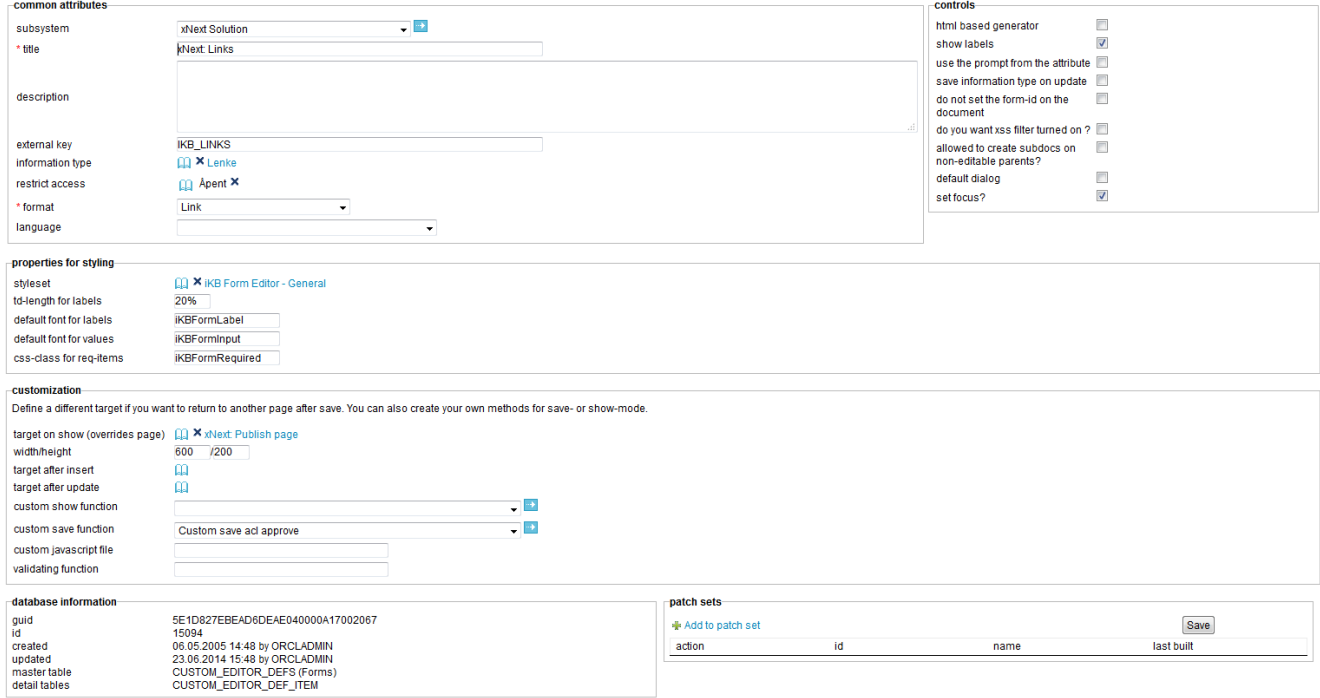

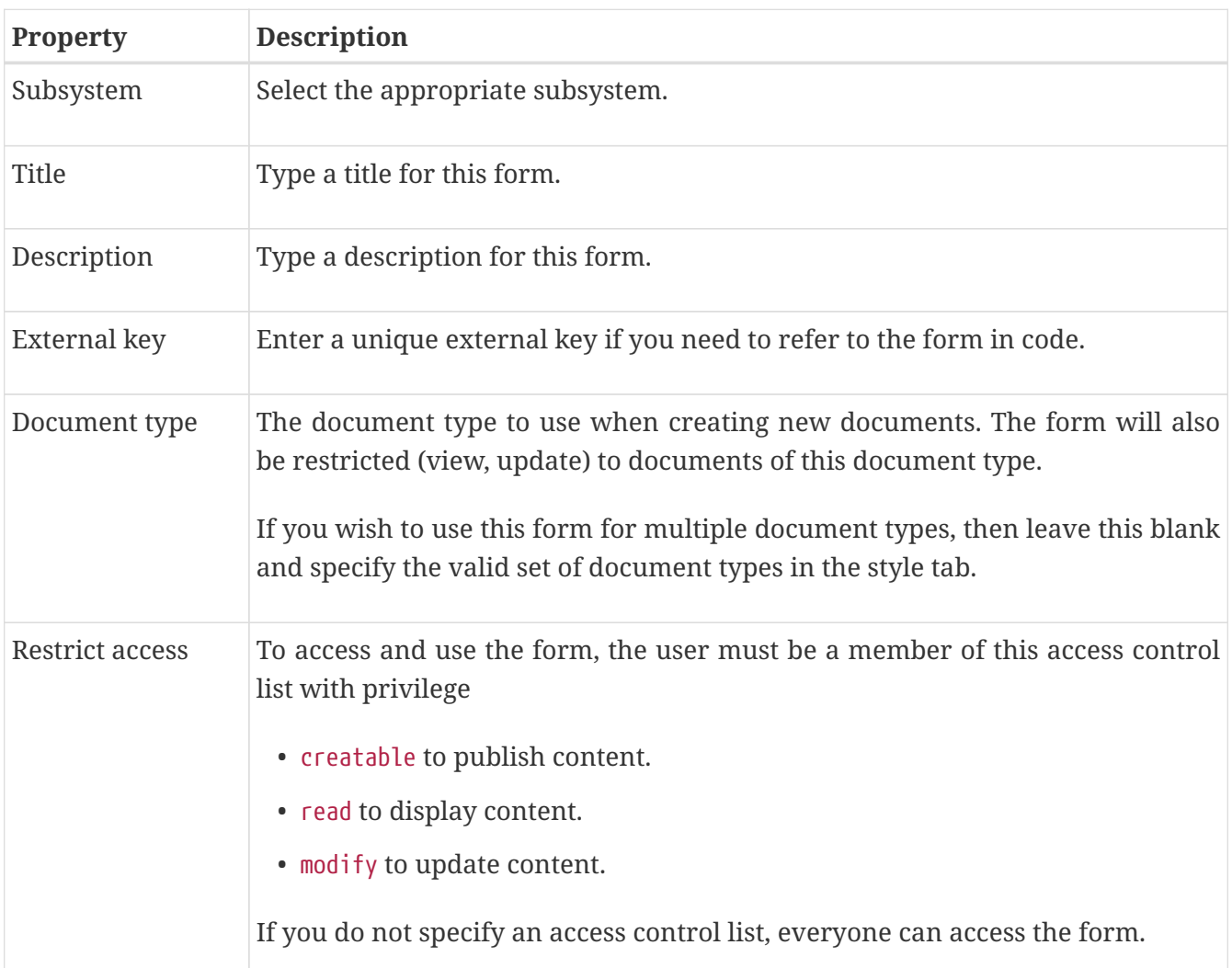

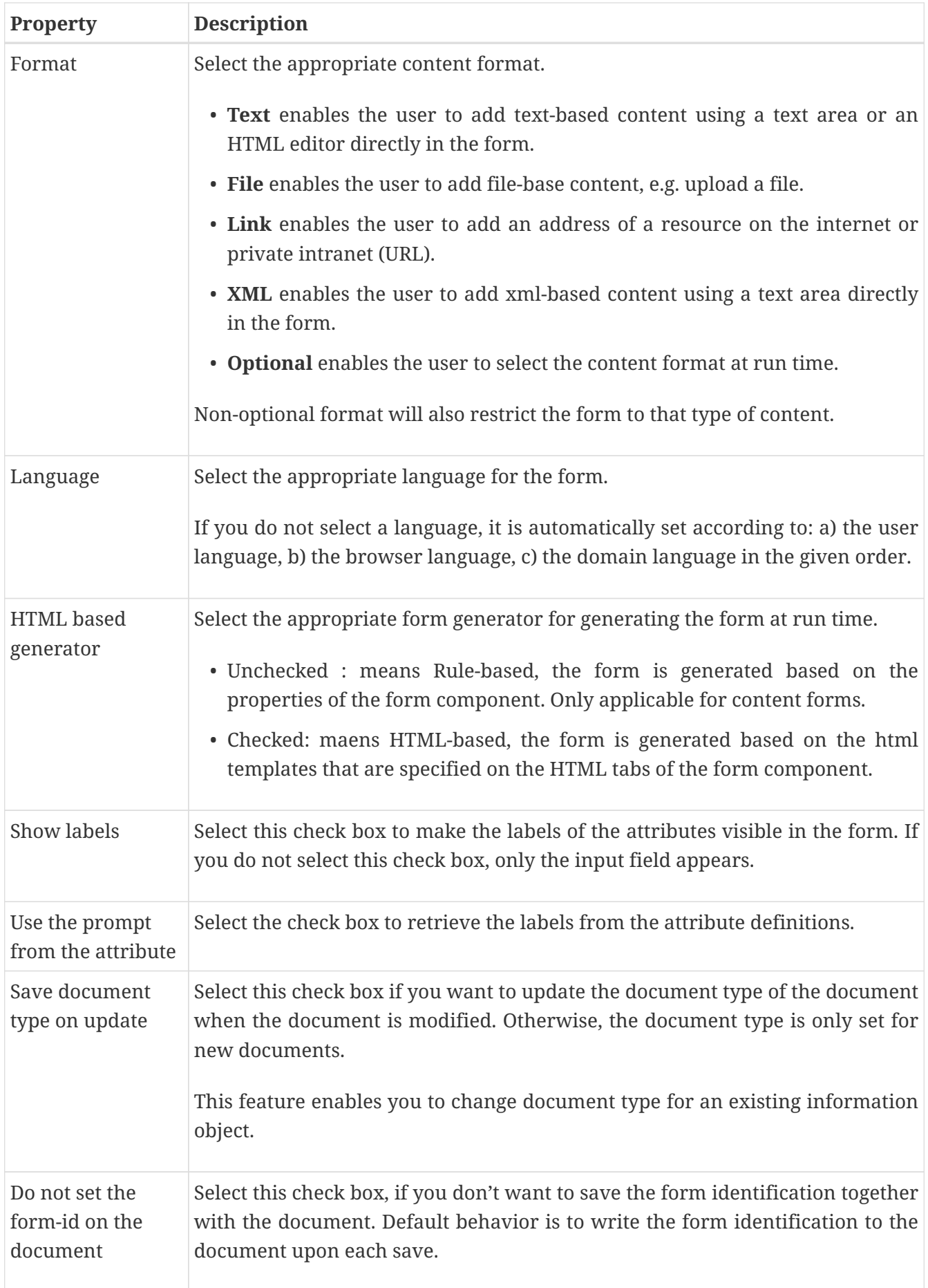

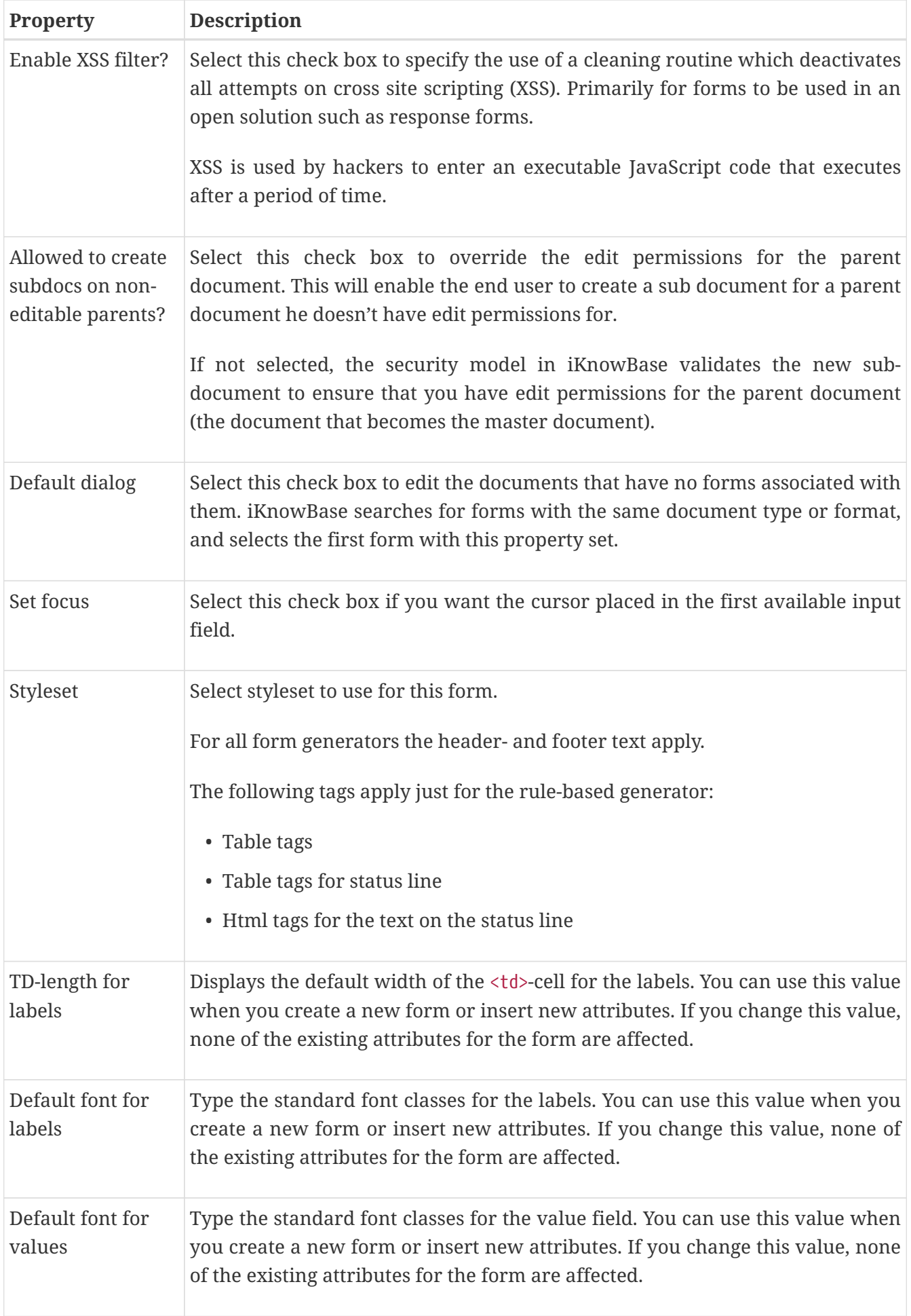

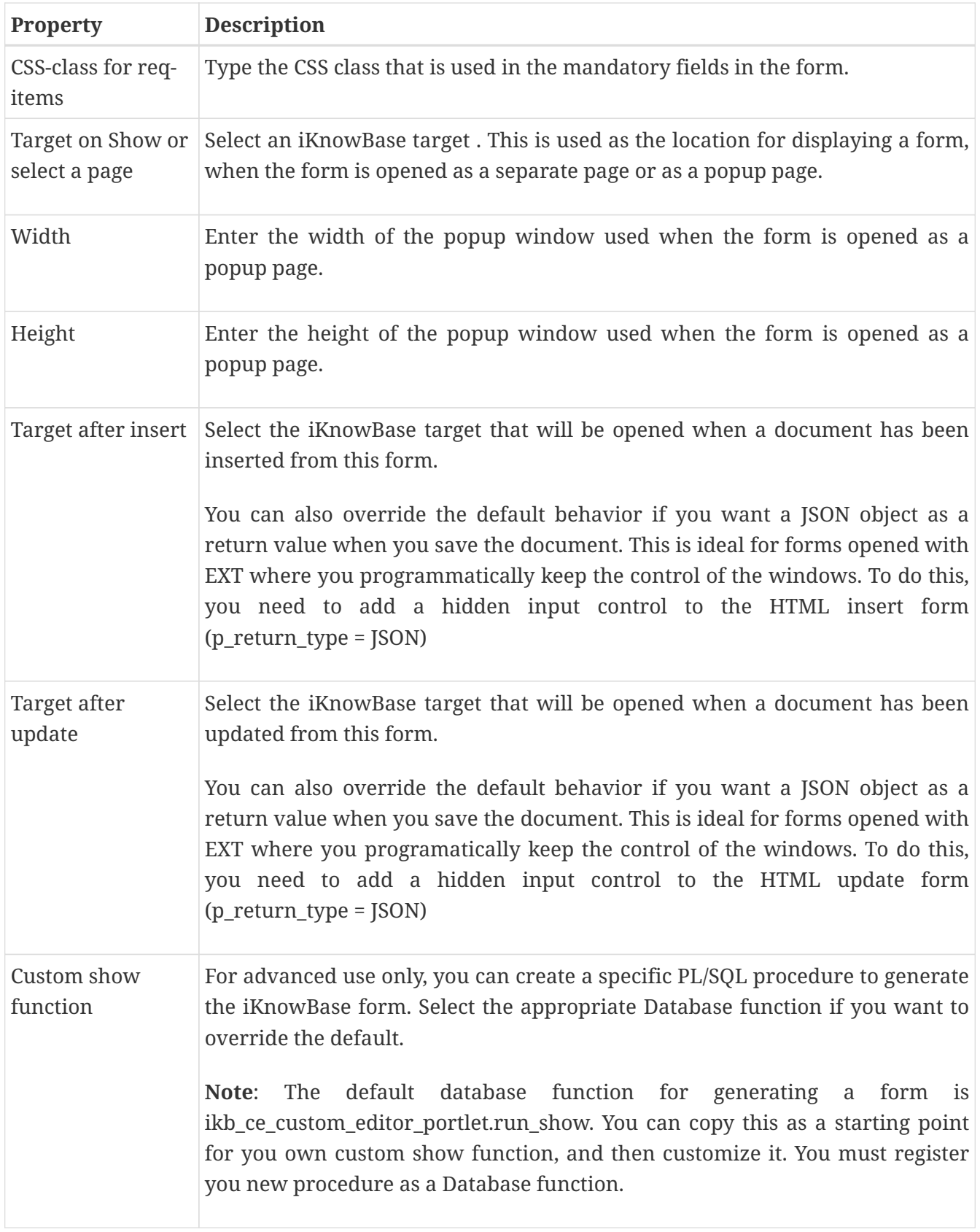

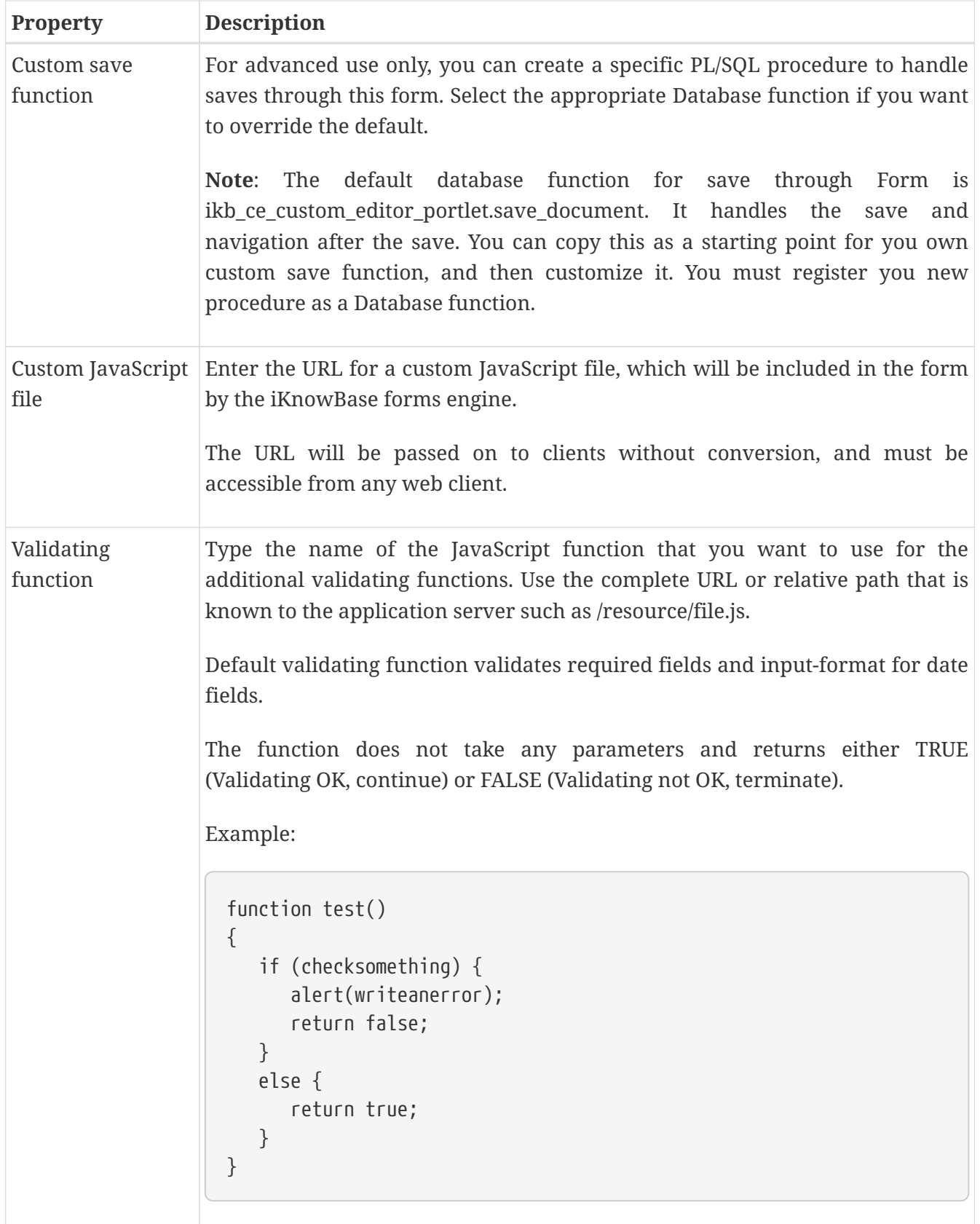

#### **8.1.4. Attributes Tab**

You can add, change the order of, or remove attributes from the form. When you create a form, all the attributes related to the document type selected for the form are added as suggestive values.

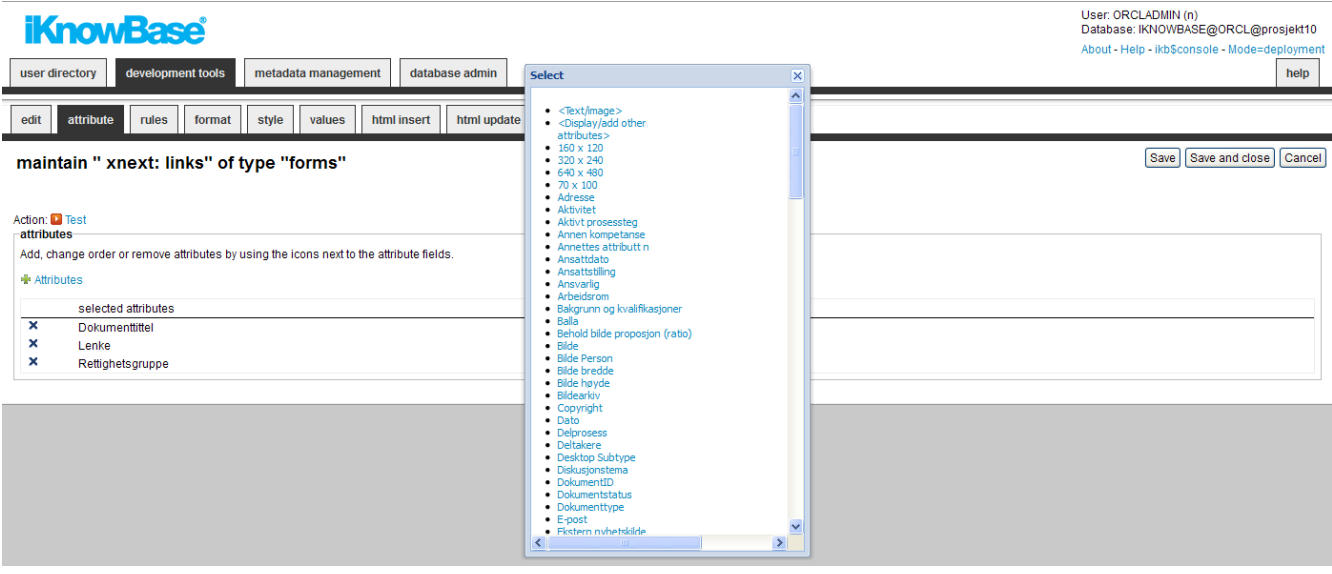

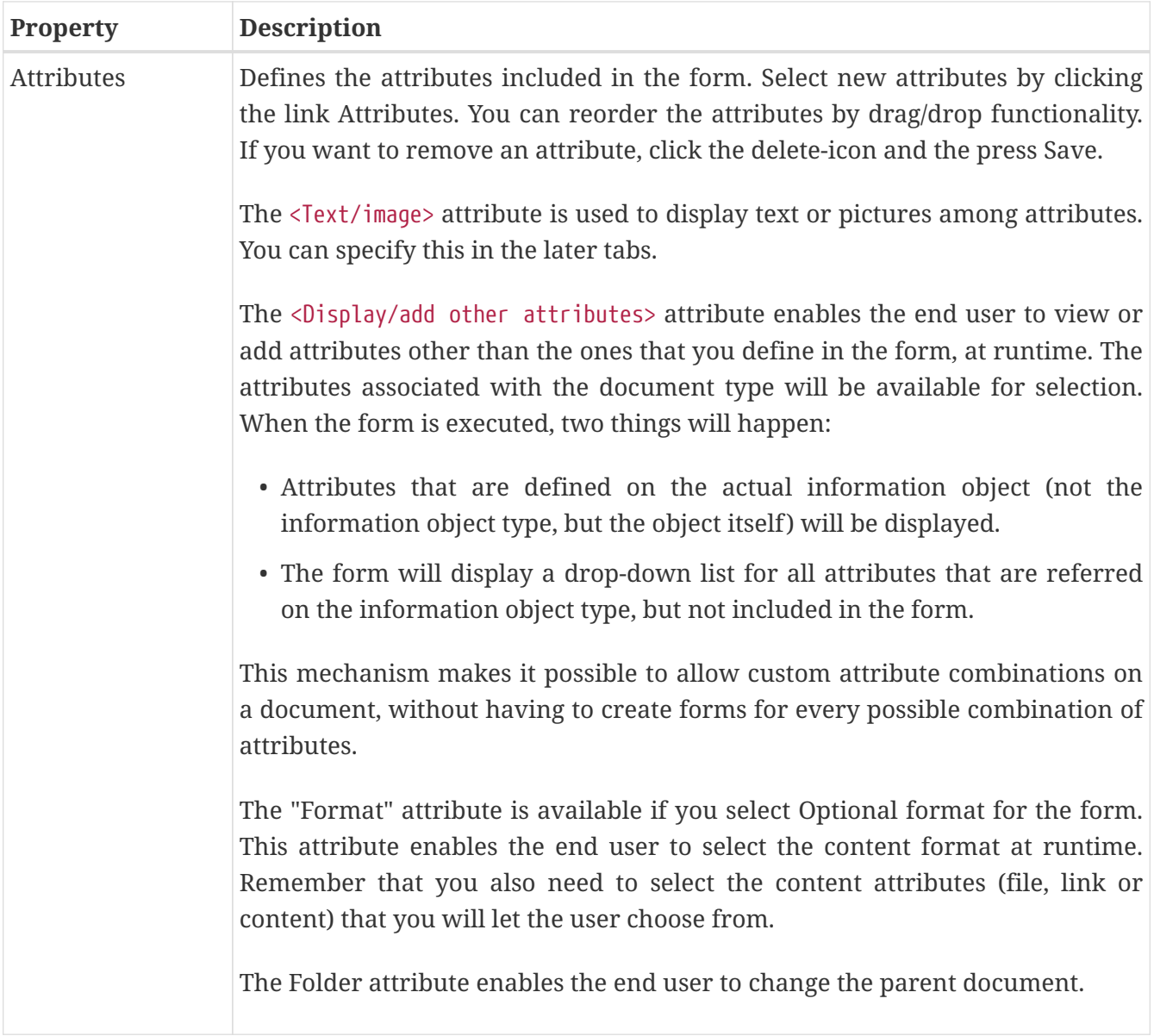

#### **8.1.5. Rules Tab**

The Rules tab enables you to define behavior and validation rules that apply to each attribute.

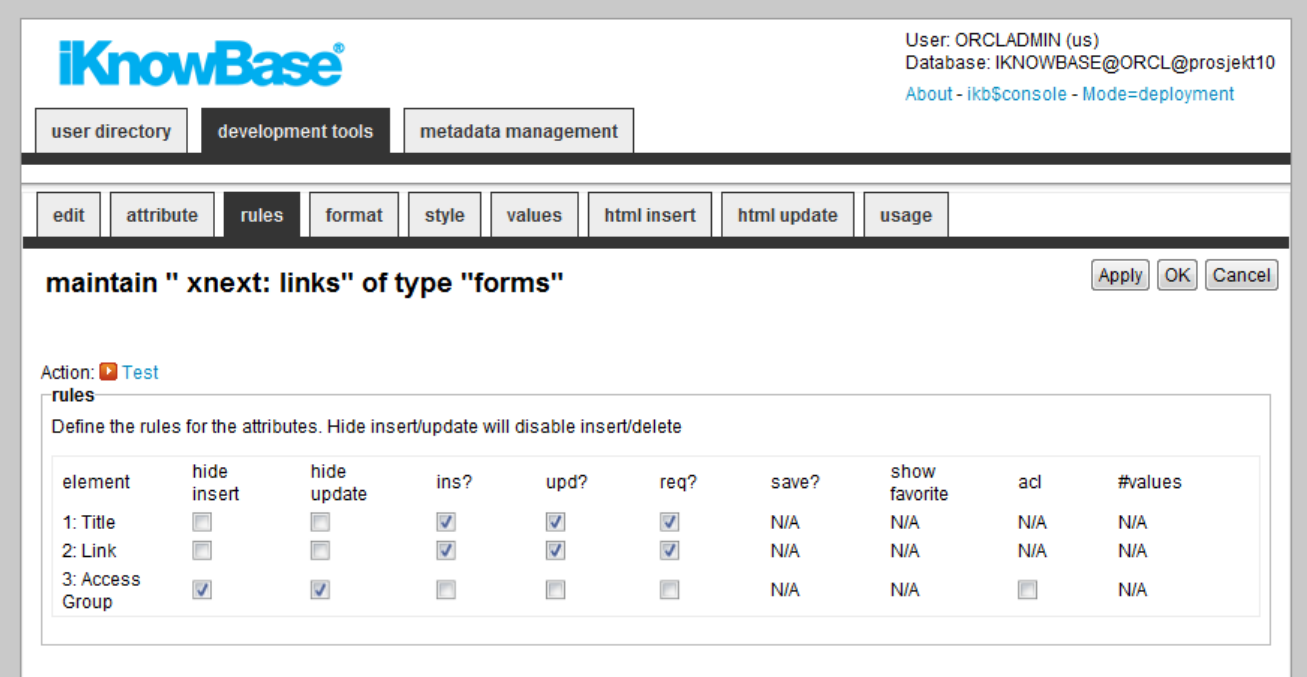

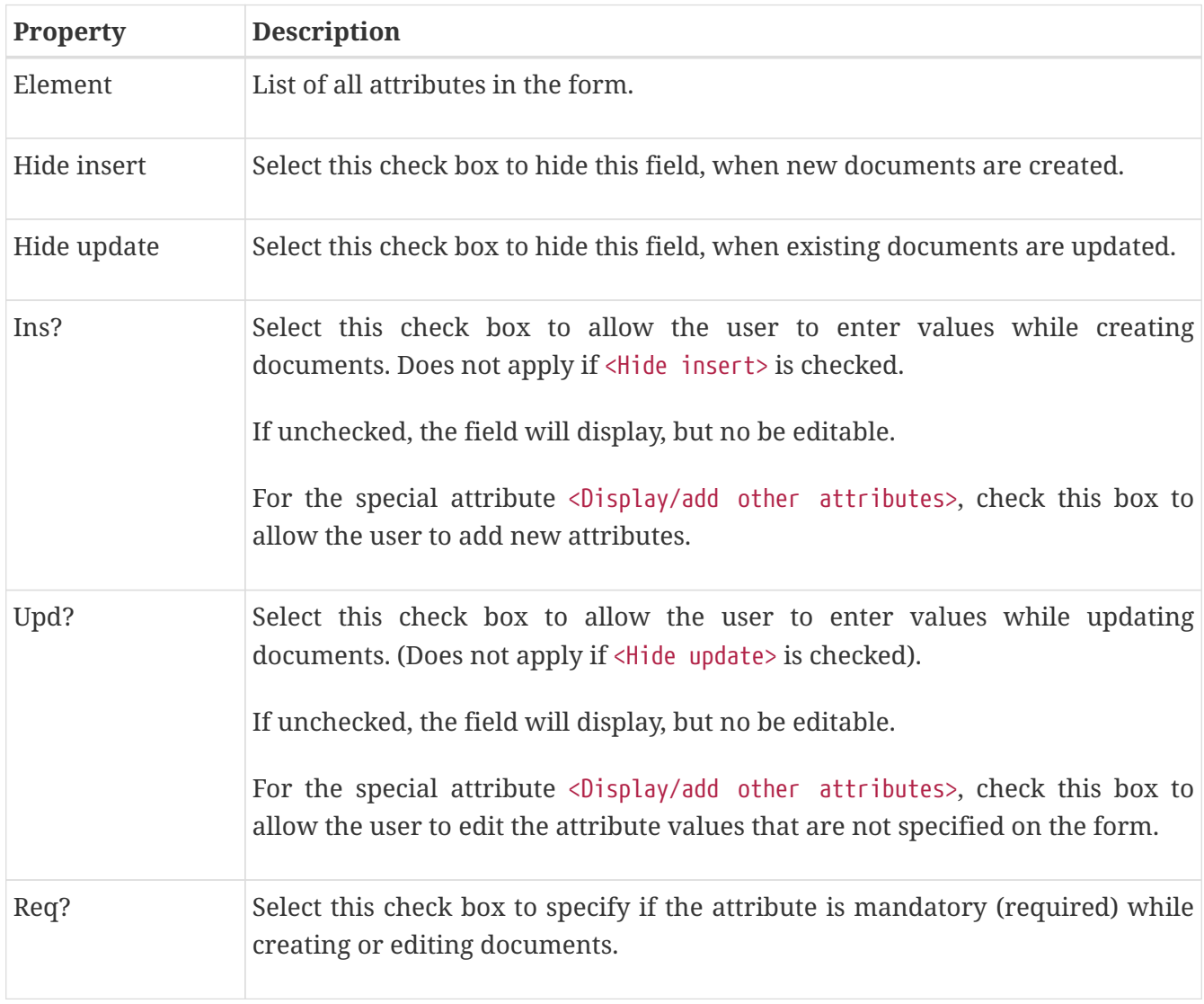

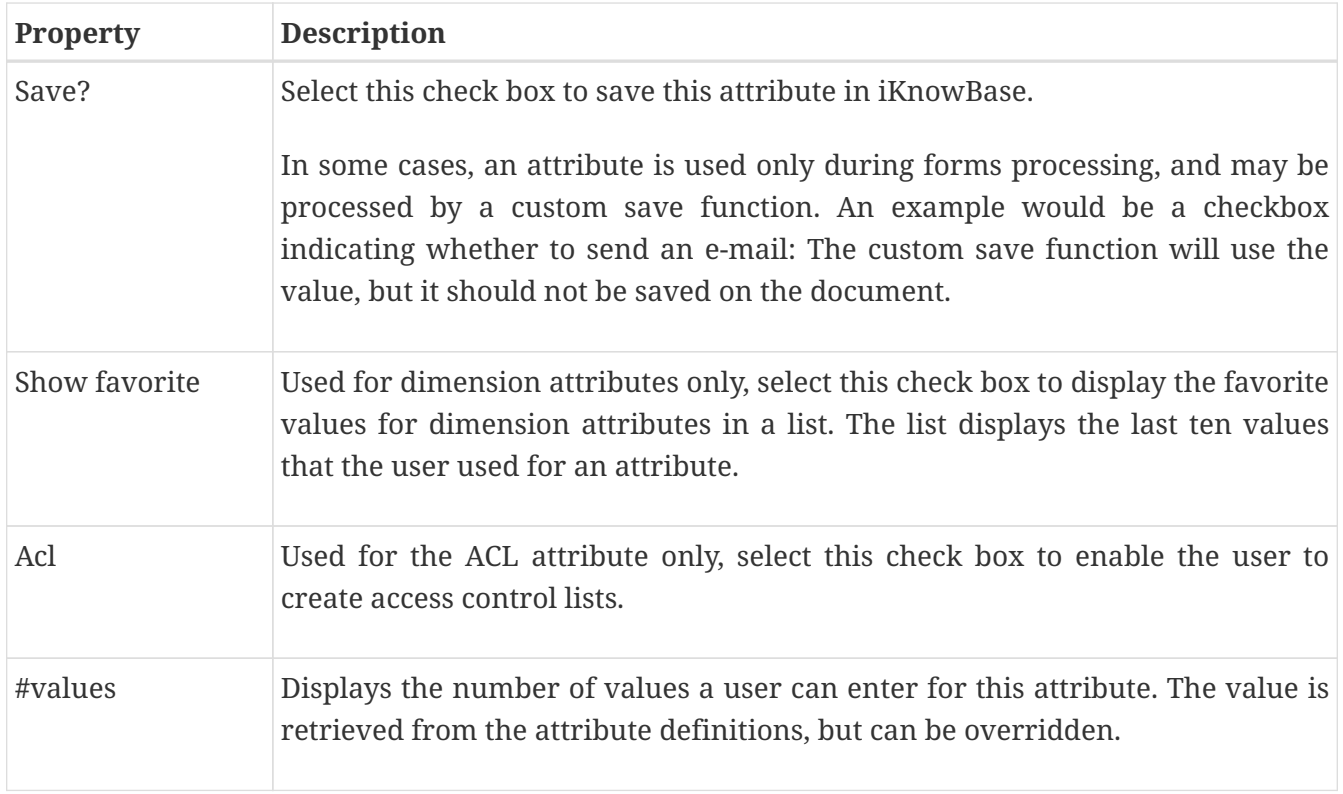

#### **8.1.6. Format Tab**

The format tab lets you enter formatting rules for each form item.

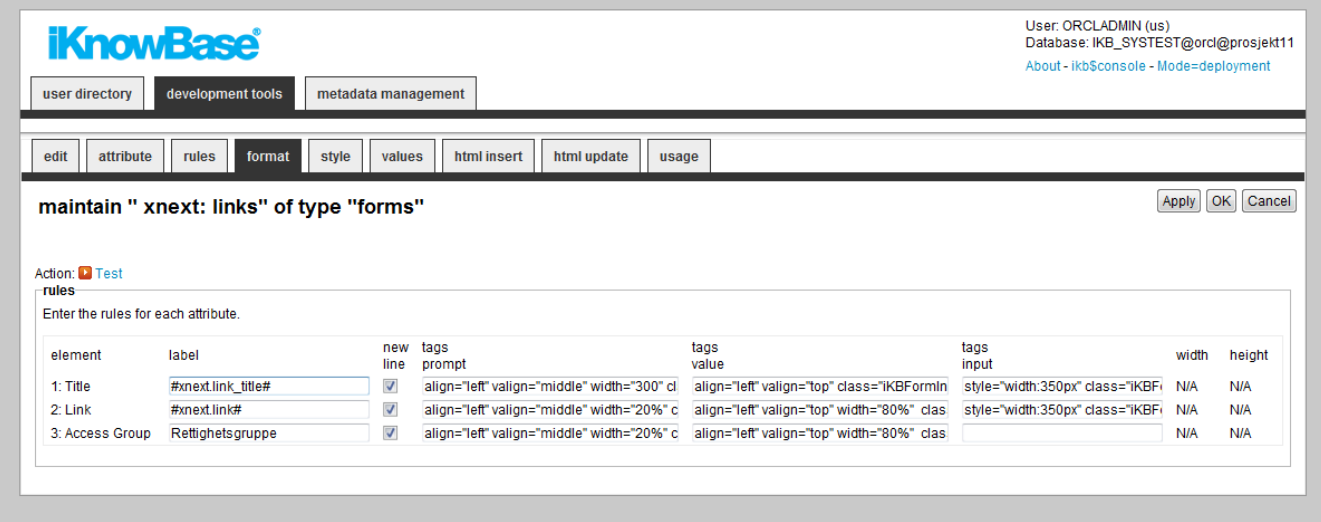

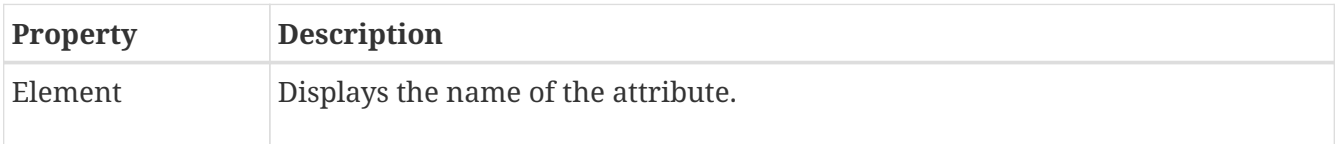

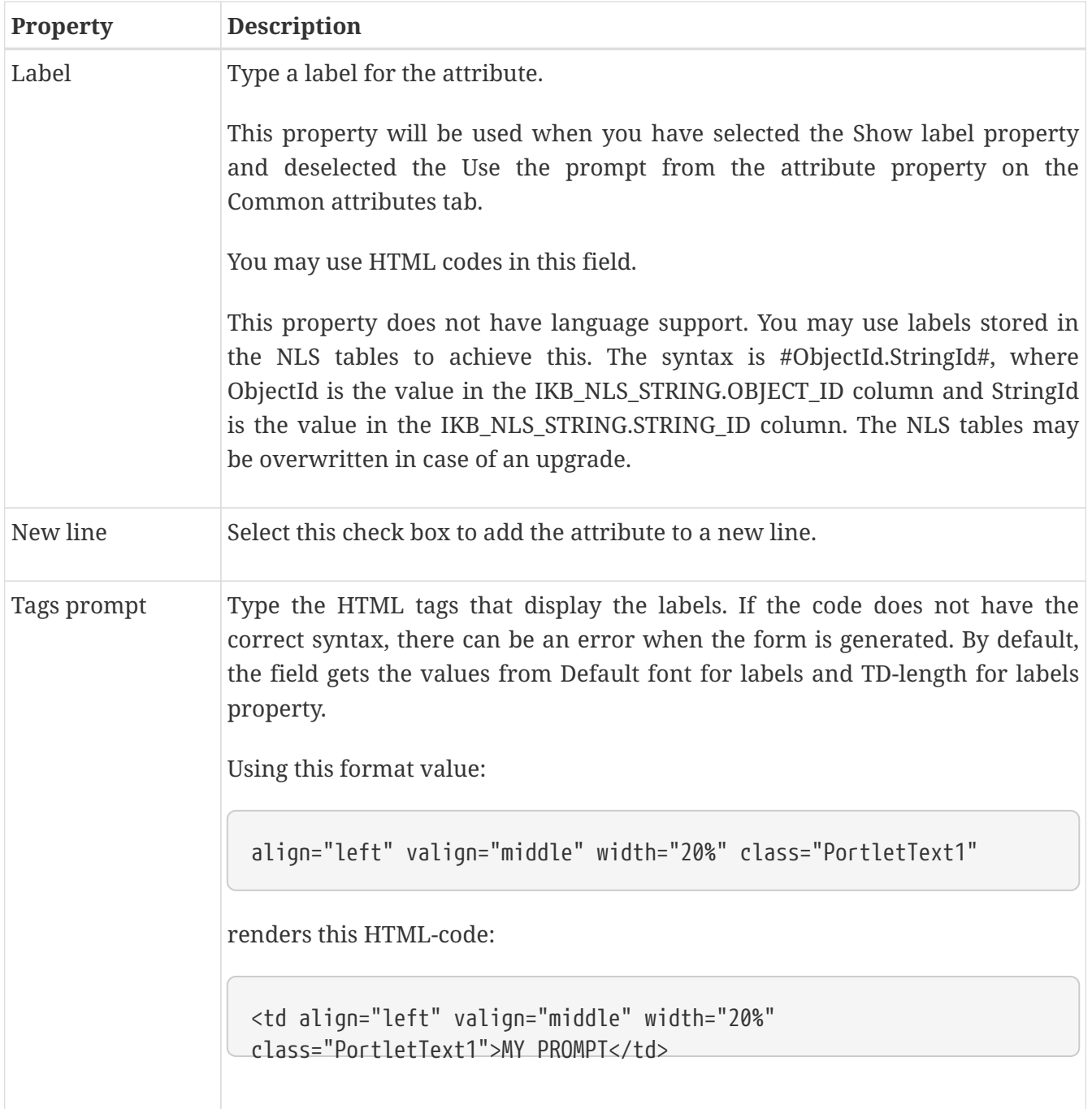

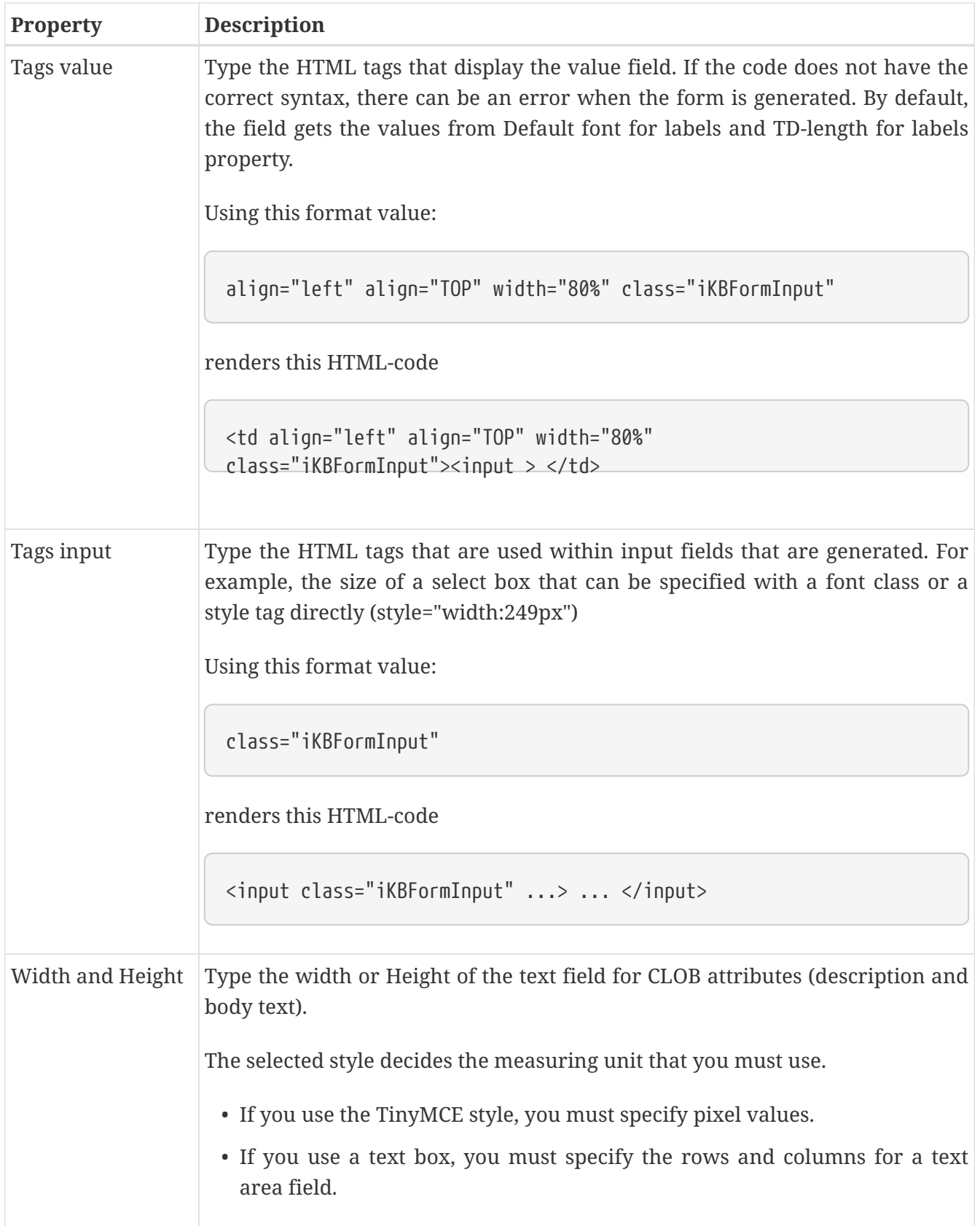

### **8.1.7. Style Tab**

The Style tab lets you select the input type and subset of data of the selected attributes.

#### Form: xNext: Comment

#### Action: Test<br>-Style -----<br>Select how the attribute will be generated. The choices depends on the attribute type. You can create subsets of values and only the subset will be available to the user in this form. Pick lists can<br>be used on dimens No<br>subset=no Target for pick list<br>dimensions Search source for pick<br>list Input type Subset of data (blank=all) Element 1: iKB Title <Default>  $N/A$  $N/A$  $\blacktriangledown$  $N/A$  $N/A$ 2: iKB Ingress **Tekstboks**  $\overline{\mathbf{v}}$  $N/A$  $N/A$  $\overline{\mathbf{v}}$ 3: IKB\_Comment\_rel <Default>  $N/A$  $N/A$  $N/A$ -<br>▼ 田 4: iKB Access Group Select list  $N/A$  $N/A$  $N/A$ 5: iKB Document Status  $N/A$  $N/A$  $N/A$ Select list

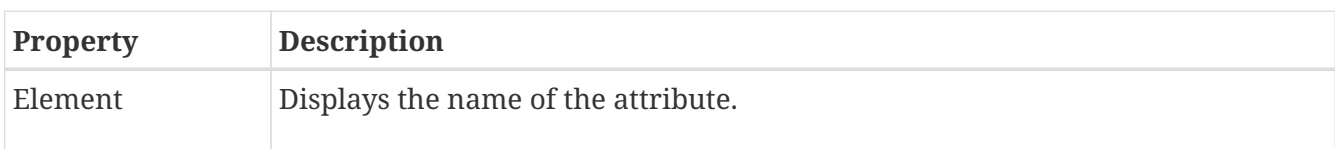

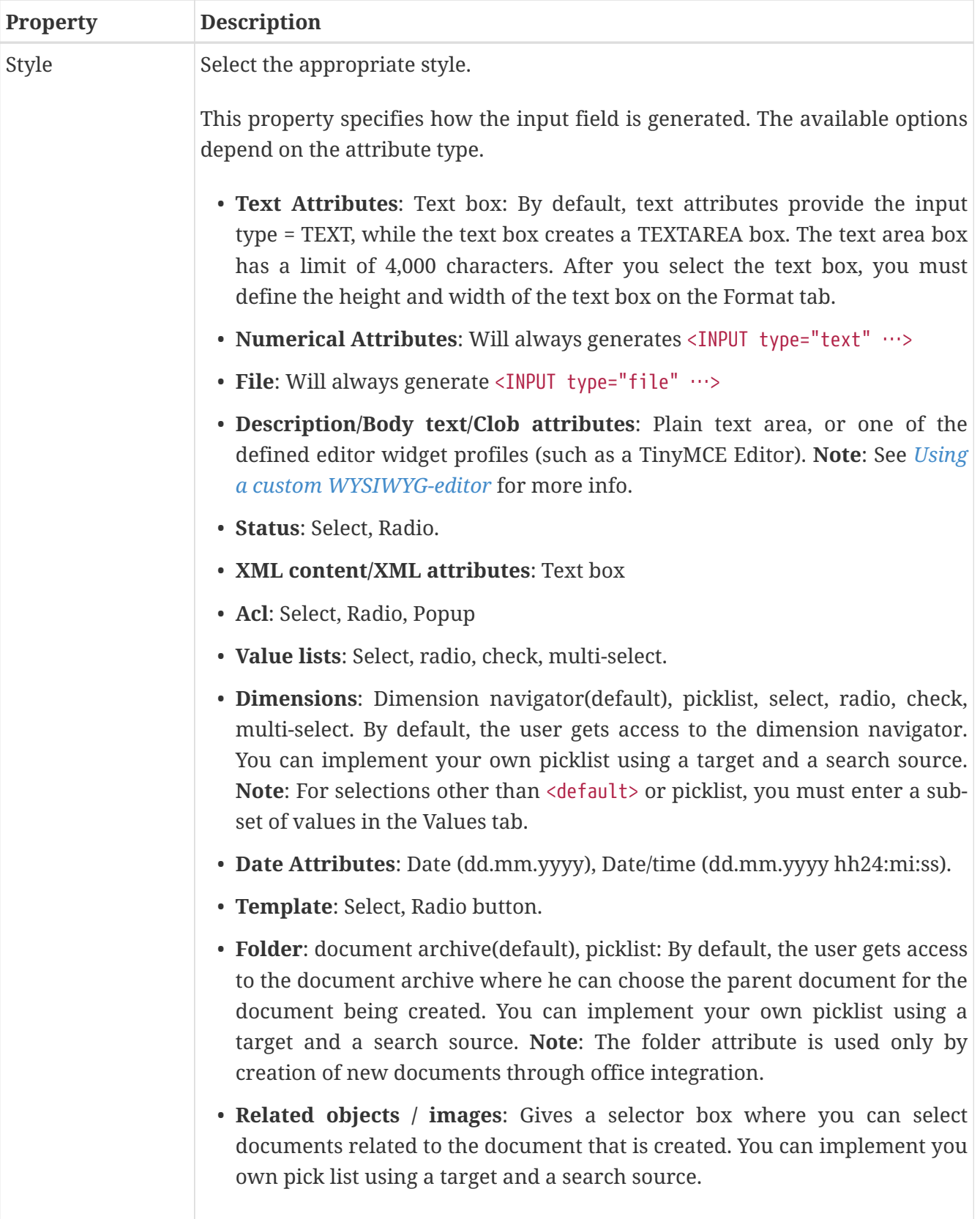

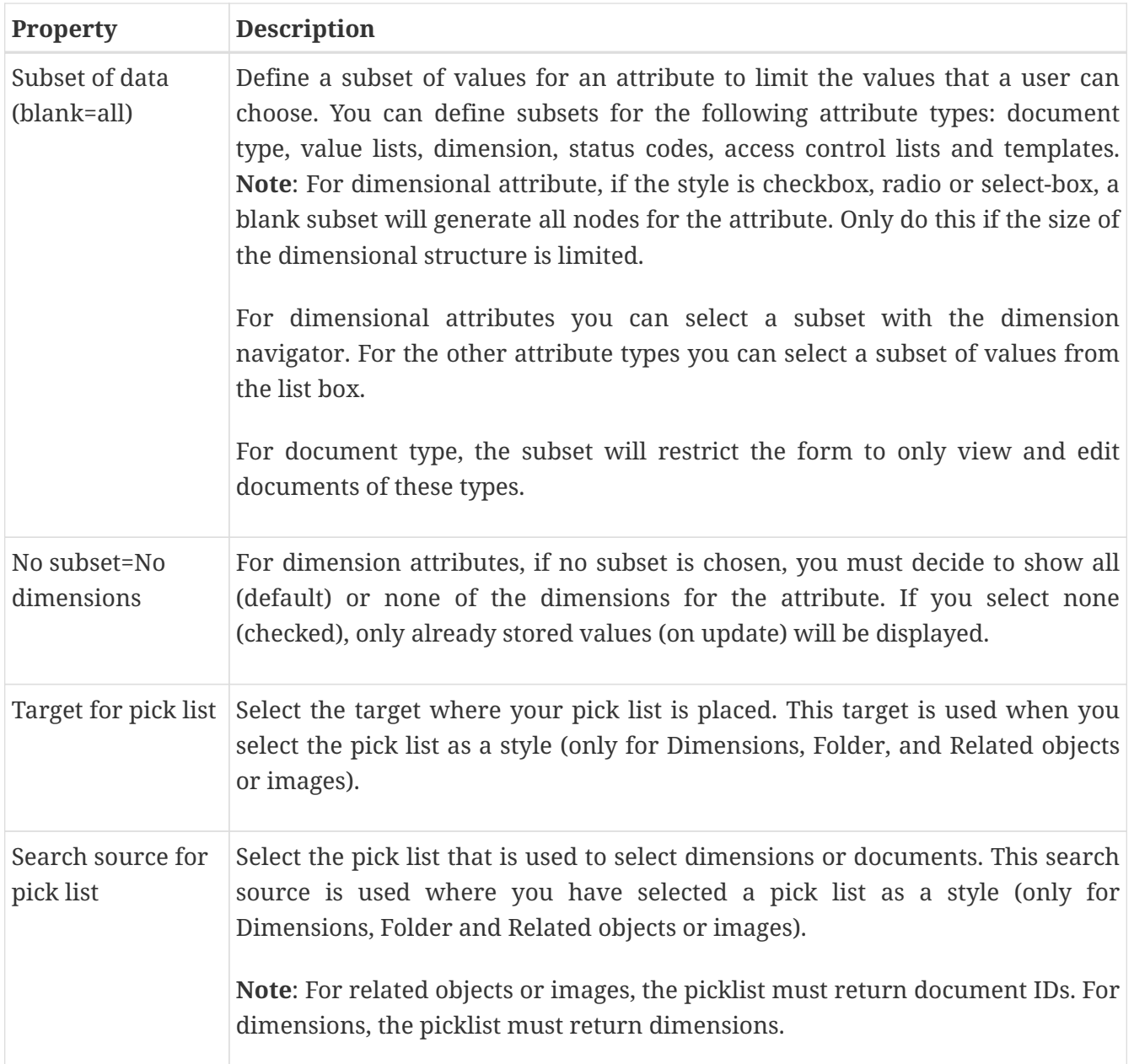

#### **8.1.8. Values Tab**

It is possible to specify default values for the various form attributes.

Per attribute, you can create a subset of values that will be available for the end user during categorization, as well as defining a default value which will be prefilled in the form when the user opens it to create a new document.

**Note**: You can use SQL functions to calculate values. Example:

```
#to_char(sysdate,'DD.MM')
```
Parameters are used to receive values from a URL that calls the form. You can choose if you want to use a parameters while creating a document or updating a document through a form, or in both modes.

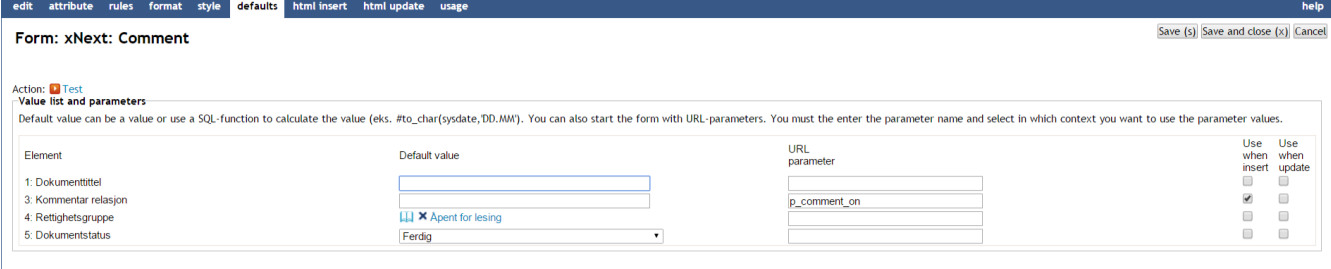

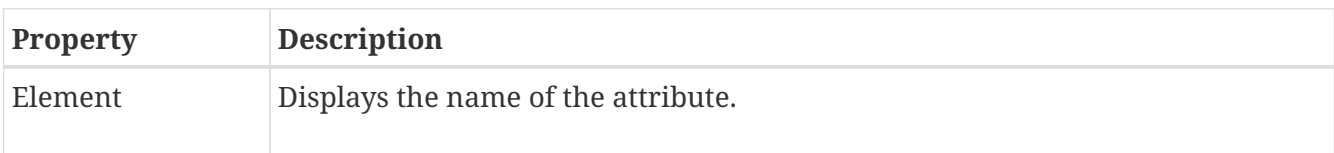

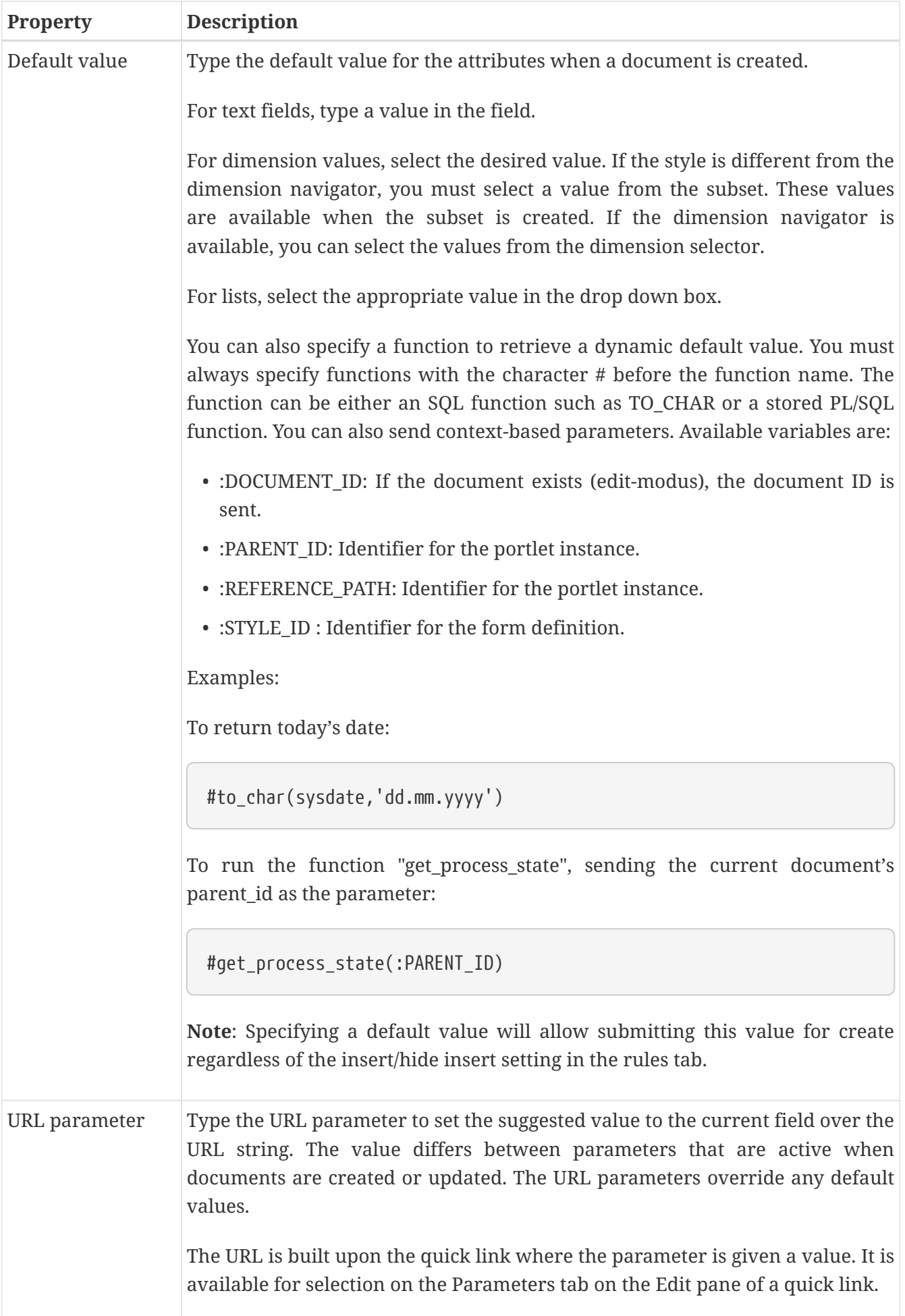

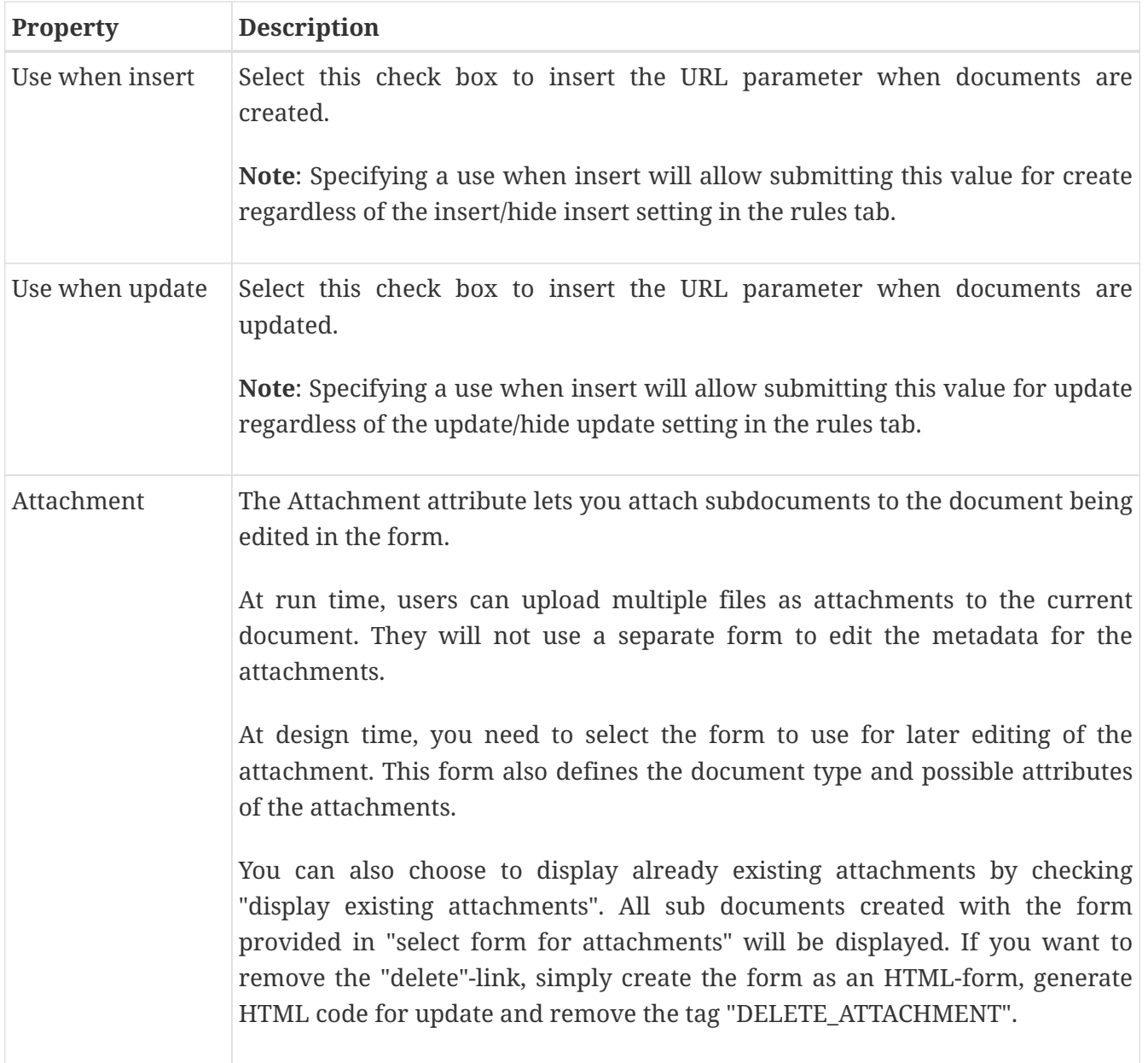

#### **8.1.9. HTML Insert and HTML Update Tabs**

iKnowBase enables you to design and create the form layout using your own HTML markup, rather than using the automatically generated forms. The notation in the setup is based on HTML with several extensions to generate dynamic fields for iKnowBase. See chapter 1.108 HTML Template support for further information.

You can write the HTML template code in the HTML Insert and HTML Update tabs. The HTML Insert code is used to generate the form for a new document, the HTML Update code is used to generate the form for an existing document.

**Note**: If you update the selected attributes in the form, you must also update the HTML templates to reflect the changes. You can generate a new template or manually update the template, and insert IKB tags for new attributes or delete old tags.

There are three action buttons available:

• **Create new template**: Click this button to generate a default template, with placeholders for the

attributes in the form. You may then change this template as needed. If you do in fact not need to change this template, then a rule-based form is generally a better choice.

- **Update**: Click this button to update your template with new attributes. iKnowBase will scan the existing template, and find attributes that are missing. Then, it will generate default template code to edit these attributes, and add to the bottom of the template. Move this code around as required.
- **Preview**: Click this button to open a popup window showing the template code as it will look from the client browser.

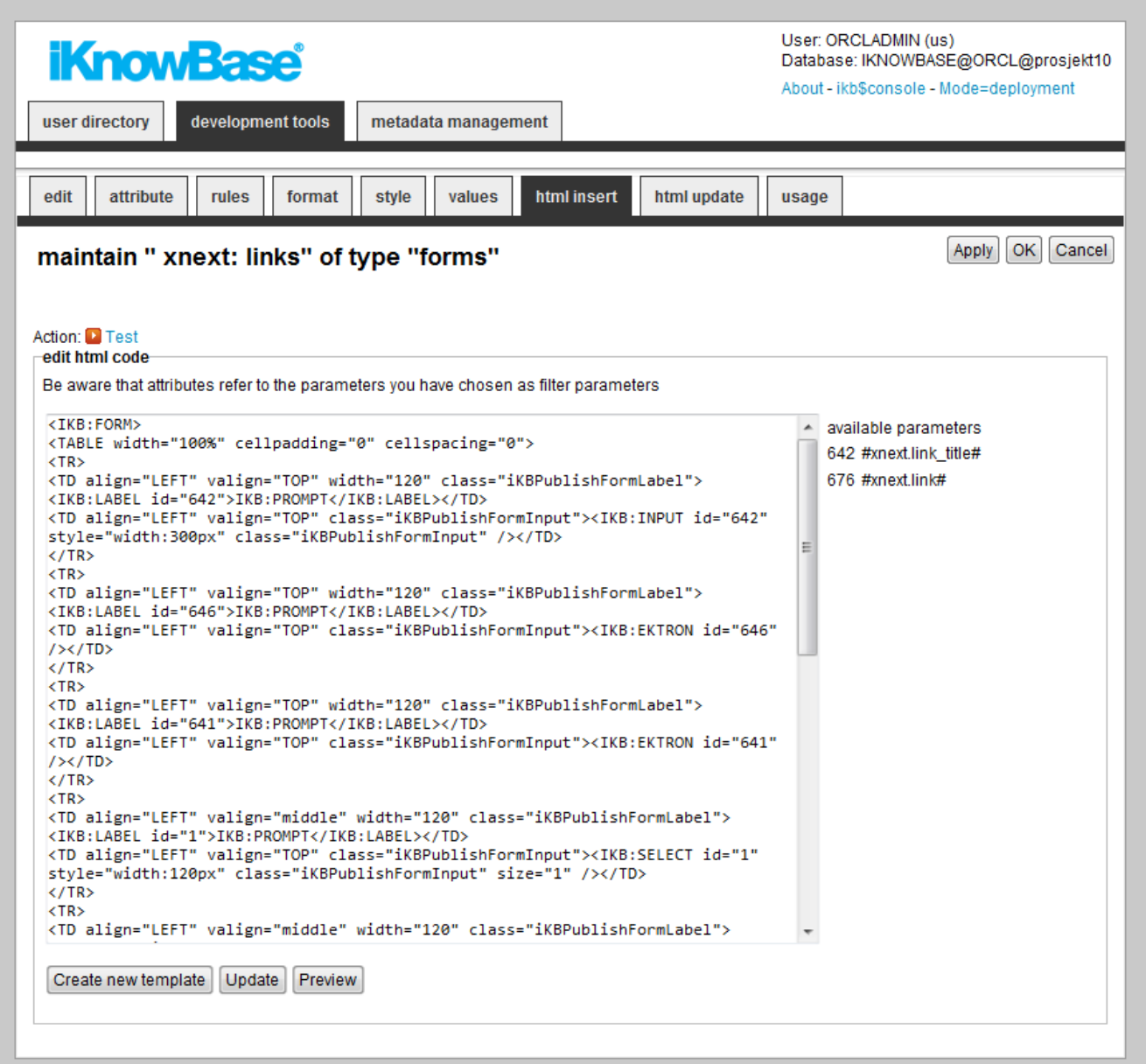

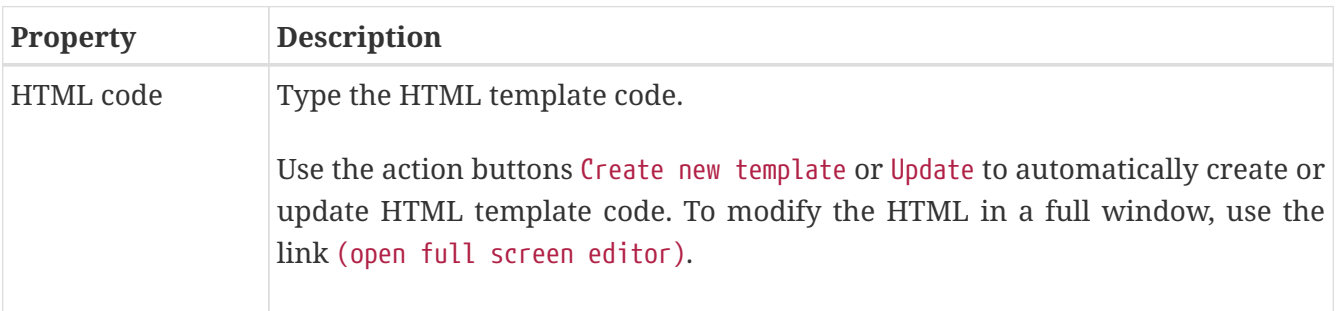

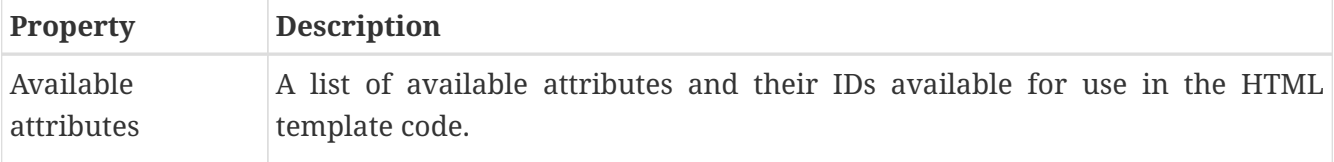

## <span id="page-66-0"></span>**8.2. Using a custom WYSIWYG-editor**

To edit description, body text, and clob attributes in a form you can either use a plain HTML textarea or a WYSIWYG-editor. Which one to use is configured on the Form Style tab.

iKnowBase bundles a version of [TinyMCE,](https://www.tiny.cloud/) and also provides a TinyMCE plugin to add buttons for the iKnowBase link and image picklists. But you may set your site up with a different version of TinyMCE or a different editor.

WYSIWYG editors are named "w"

To use a custom WYSIWYG-editor for a form element, do the following:

- Specify textarea style for the element on the Form Style Tab
- If you want to use different editor configurations for different elements, specify a css class for the input tag for the element on the Form Format Tab
- Add the necessary Javascript to the iKnowBase page running the form; this can be done in several ways, e.g. by adding it to a Template viewer on the page

**NOTE** Standard iKnowBase includes TinyMCE plugins f

#### **8.2.1. Example: TinyMCE 4 editor**

This example illustrates how to use the TinyMCE 4 editor for the body text of a form.

Prerequisites:

- an iKnowBase Form configured with a text content field
- an iKnowBase Page with a Form portlet configured with the form above

First you must configure the form to use style textarea for the text element (Style Tab). Then you must add a Template Viewer to the page with the following Javascript:

```
<script src="//tinymce.cachefly.net/4.0/tinymce.min.js"></script>
<script type="text/javascript">
      tinymce.init({
          selector: "textarea"
      });
</script>
```
#### **8.2.2. Example: TinyMCE editor with different configurations and iKnowBase Plugin**

This example illustrates how to use the TinyMCE 4 editor for both the ingress and the body text in a form. The editor should be configured differently for the two elements. For the ingress element, an editor with a simple toolbar should be used. For the body text, an editor with a more complex toolbar, containing the iKnowBase image and link buttons, should be used.

Prerequisites:

- an iKnowBase Form configured with an ingress and a body text
- an iKnowBase with the form

First, you must configure the form to use style textarea for both the ingress and the body text element (Style Tab). Then you must add css classes for the input tags for the ingress and body text elements, class="tinySimple" and class="tinyFull" respectively (Format Type). Finally, you must add a Template Viewer to the page with the following Javascript:

```
<script src="//tinymce.cachefly.net/4.0/tinymce.min.js"></script>
<script src="/ressurs/iknowbase/libs/tinymce4-plugins/iknowbase/plugin.js"></script>
<script type="text/javascript">
      tinymce.init({
          selector: "textarea.tinySimple",
                 menubar: false,
          toolbar: "bold italic underline strikethrough | undo redo | bullist numlist"
     });
      tinymce.init({
          selector: "textarea.tinyFull",
          plugins: "searchreplace code iknowbase",
          toolbar1: "bold italic underline strikethrough | styleselect formatselect
fontselect fontsizeselect",
          toolbar2: "cut copy paste | searchreplace | bullist numlist | outdent indent |
undo redo | code | iknowbase.link iknowbase.image"
     });
</script>
```
## **8.3. Testing your Form**

To test your form, either click the Test action for the form on the List pane, or click the Test action link on the Edit pane tabs for the form.

#### **NOTE**

The Test actions become available for a form after you specify the target Target on show for the form.

# **Chapter 9. Homeplaces**

A homeplace is a mechanism used to dynamically decide the destination of navigation when you click on a document. Using a homeplace, it is possible to have a single link go to different destinations depending on the document context. The purpose is to view a document in the proper context.

A homeplace comprises the following information:

- A single target (destination), typically a page or a URL.
- A set of criteria that must be satisfied to use this particular target selector.
- Parameters that will be passed to this target selector.

If you specify the target for the homeplace as an an iKnowBase target of type Page or Parameter, parameters may be transmitted as URL parameters.

## **9.1. Properties**

This section describes the properties of a target selector, as shown on the corresponding Edit pane.

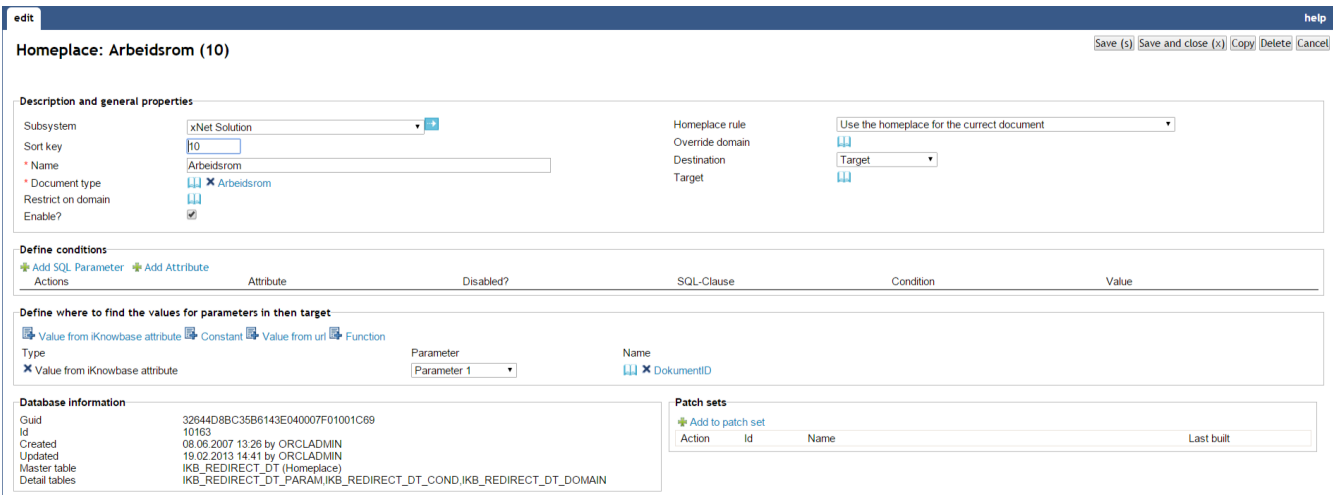

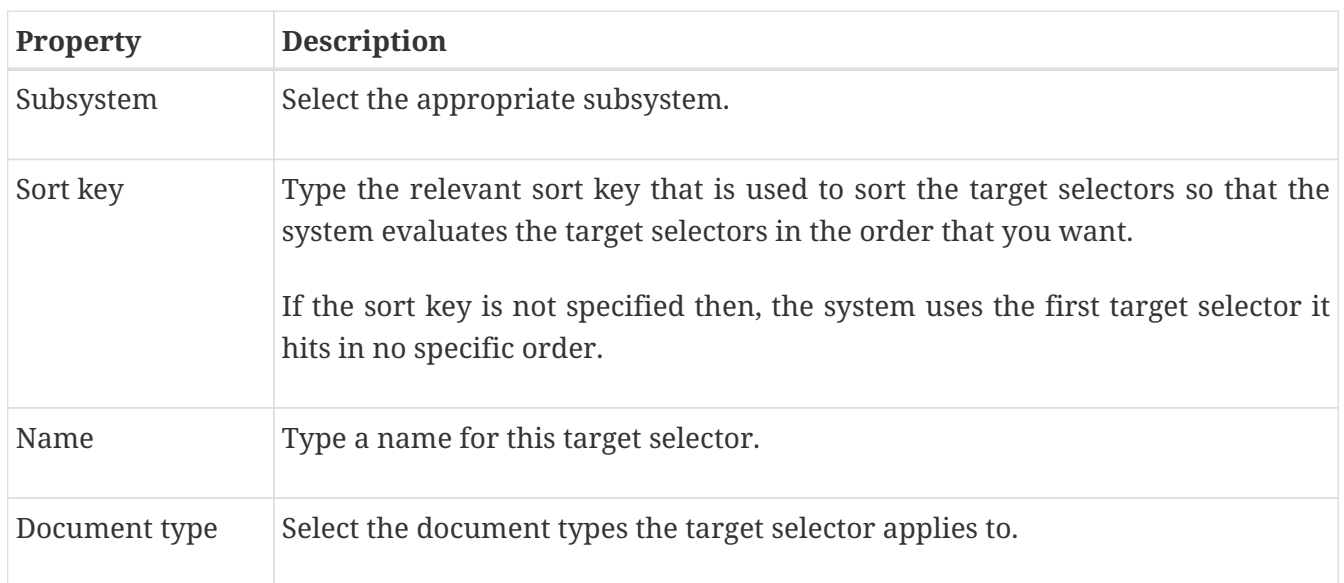

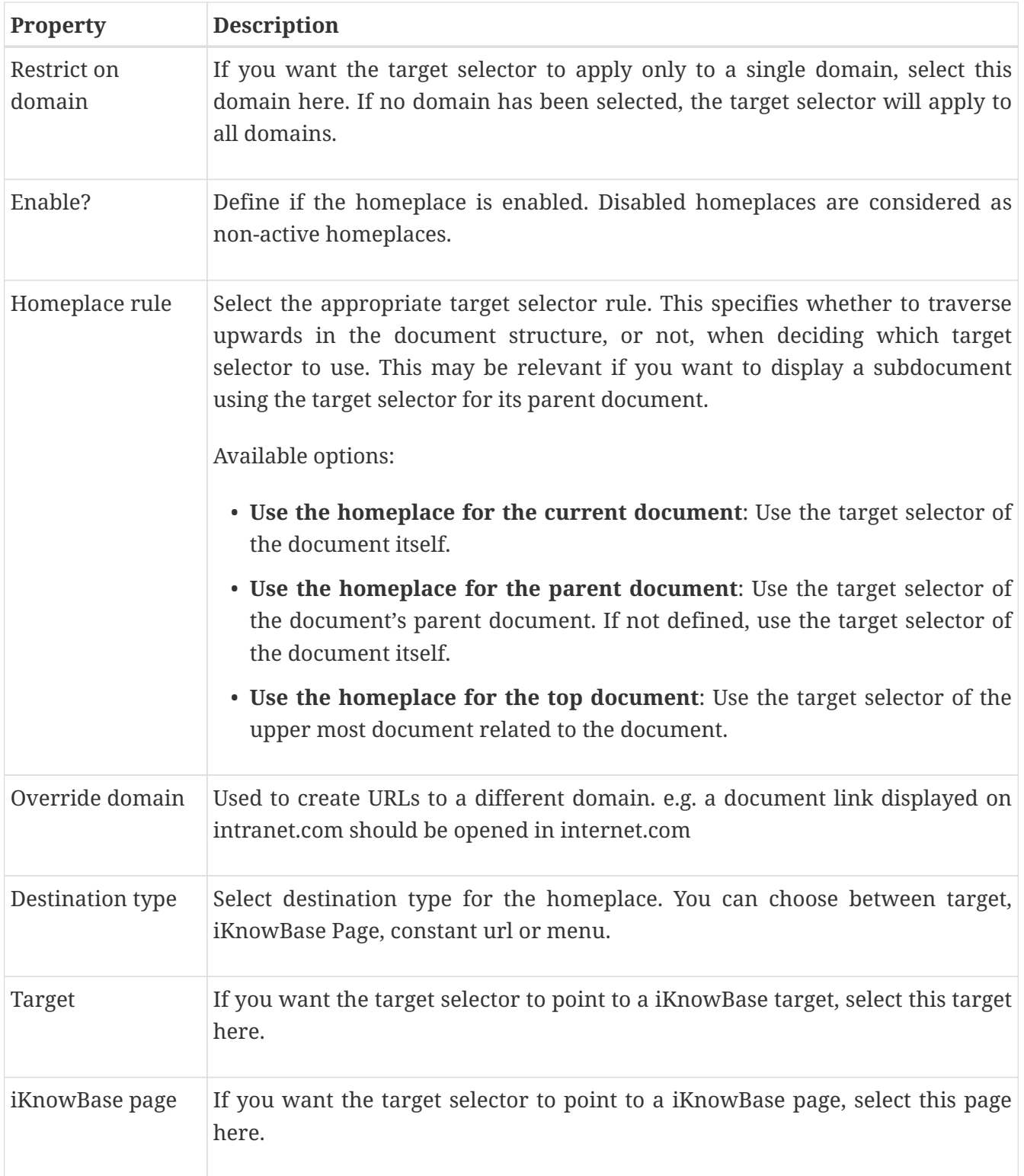

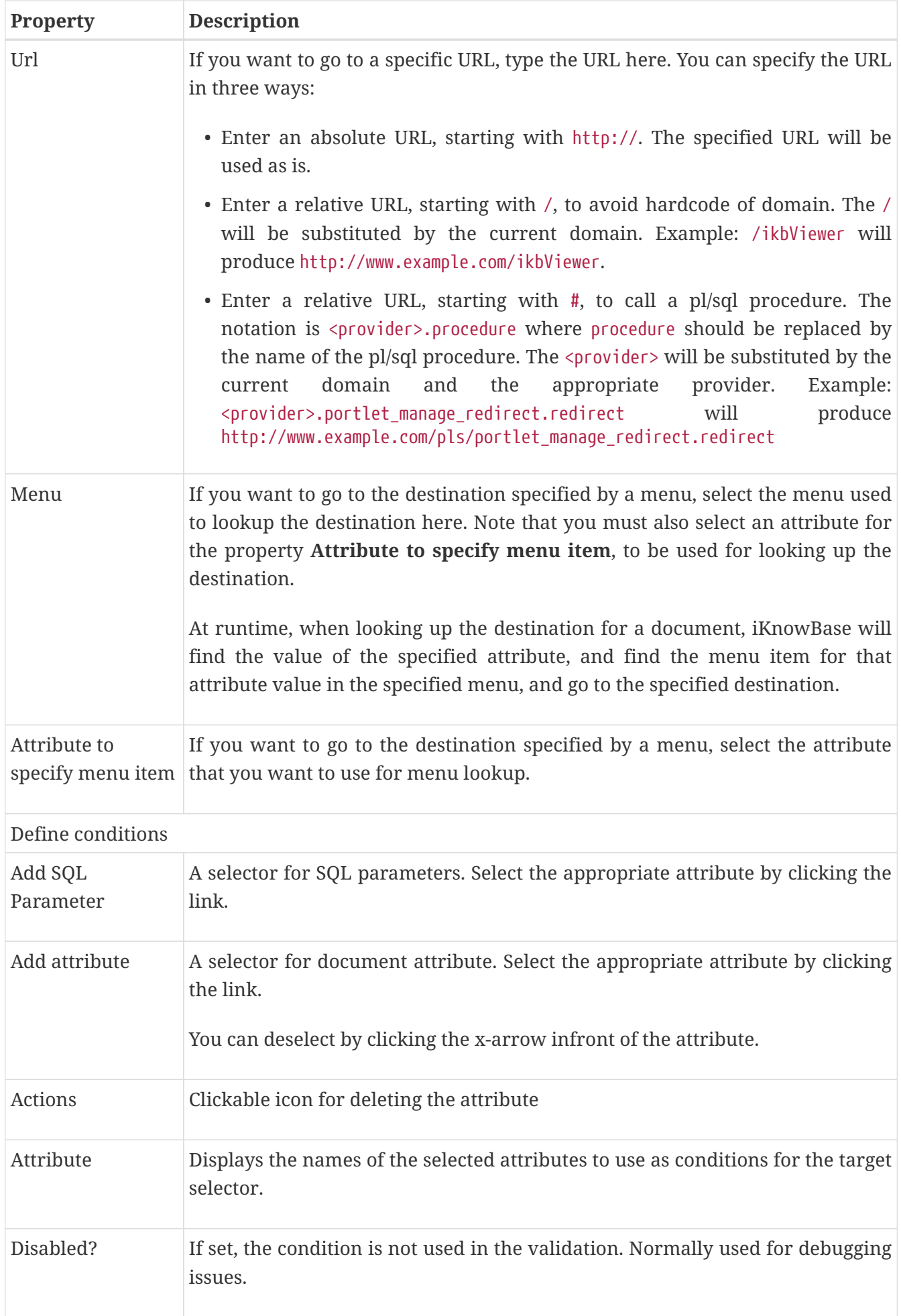

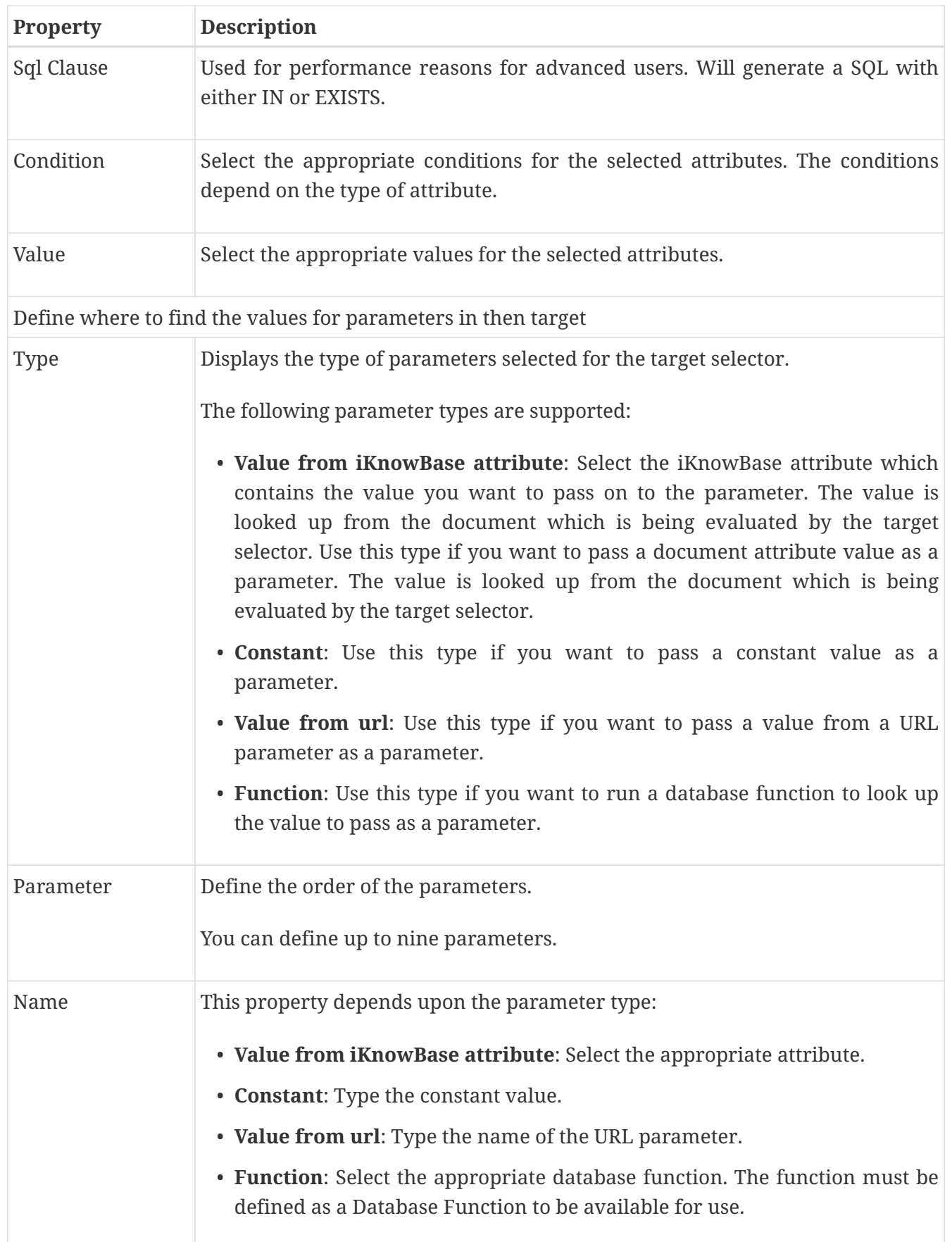

## **9.2. Validate and test**

This section describes how to discover which homeplace is selected for a document
### Check homeplace rules for a document

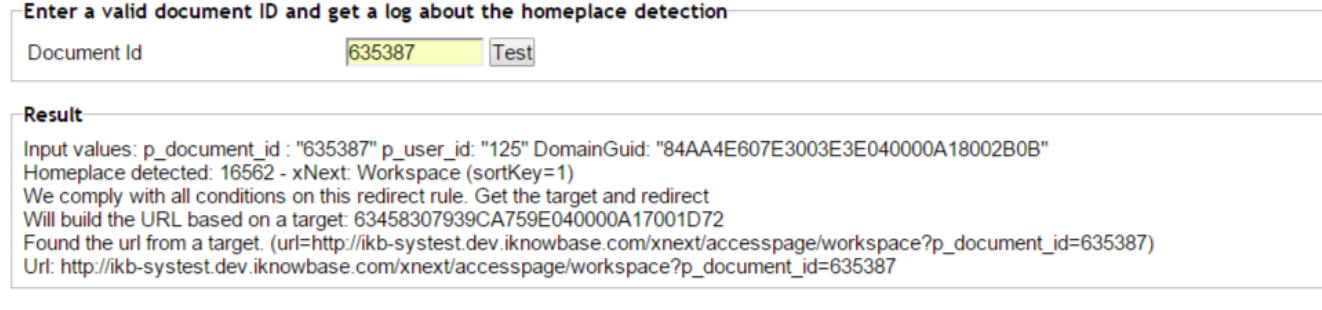

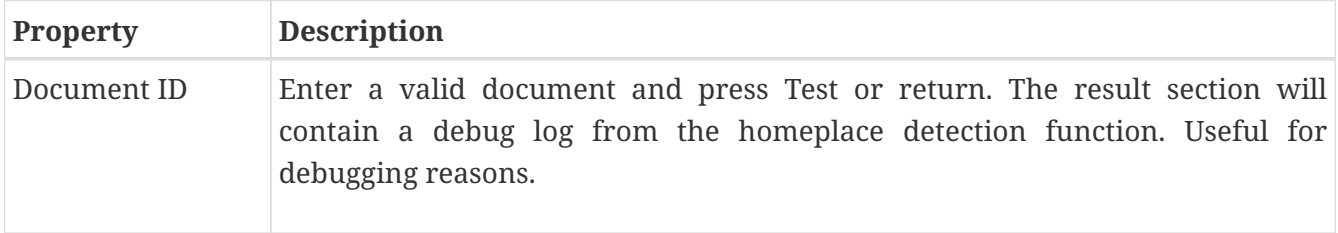

## **Chapter 10. Image Metadata**

Image metadata can be used to extract image information directly from an image in a presentation style. To see available properties for an image, use tools to show image metadata and use the same metadata name as given there.

## **10.1. Properties**

This section describes the properties of an image metadata, as shown on the corresponding Edit pane.

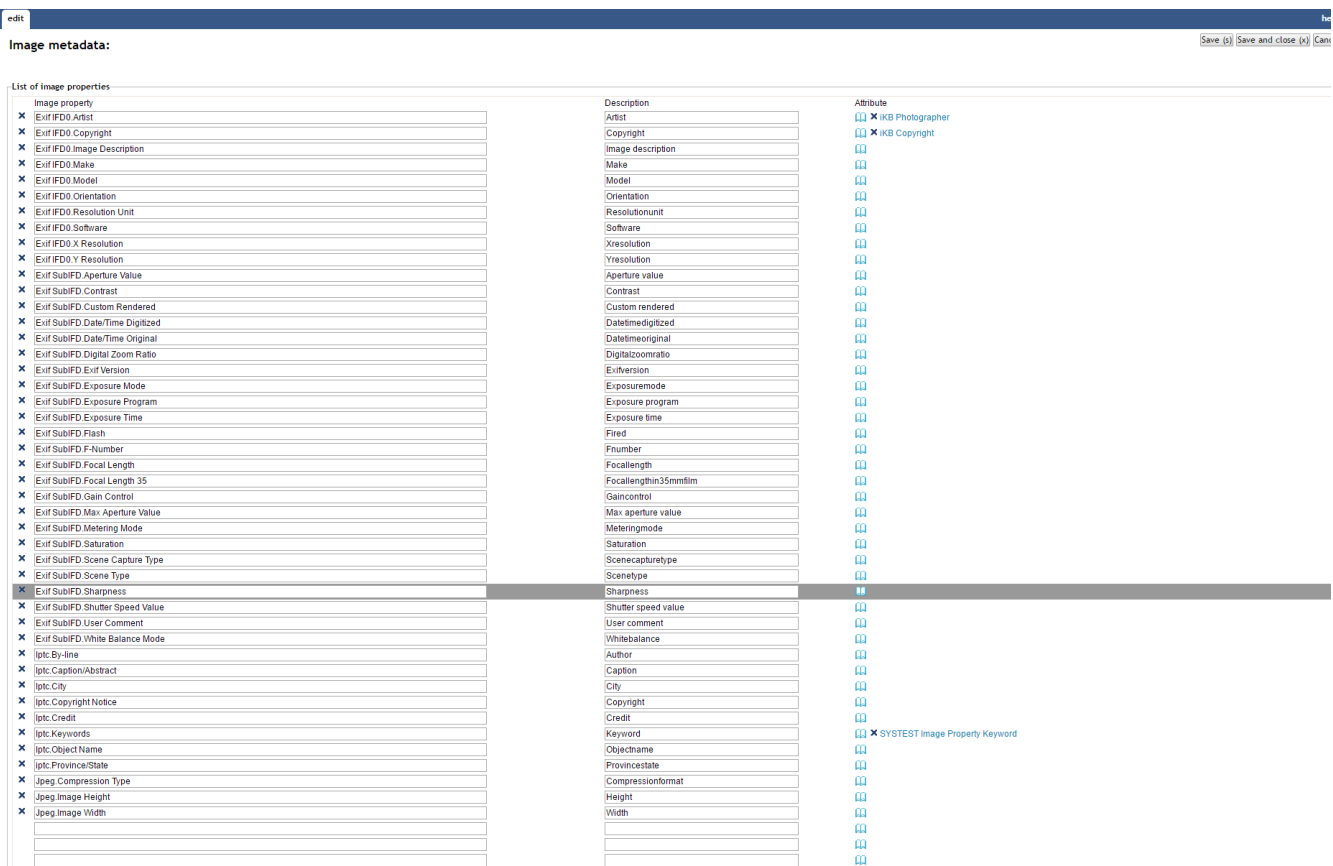

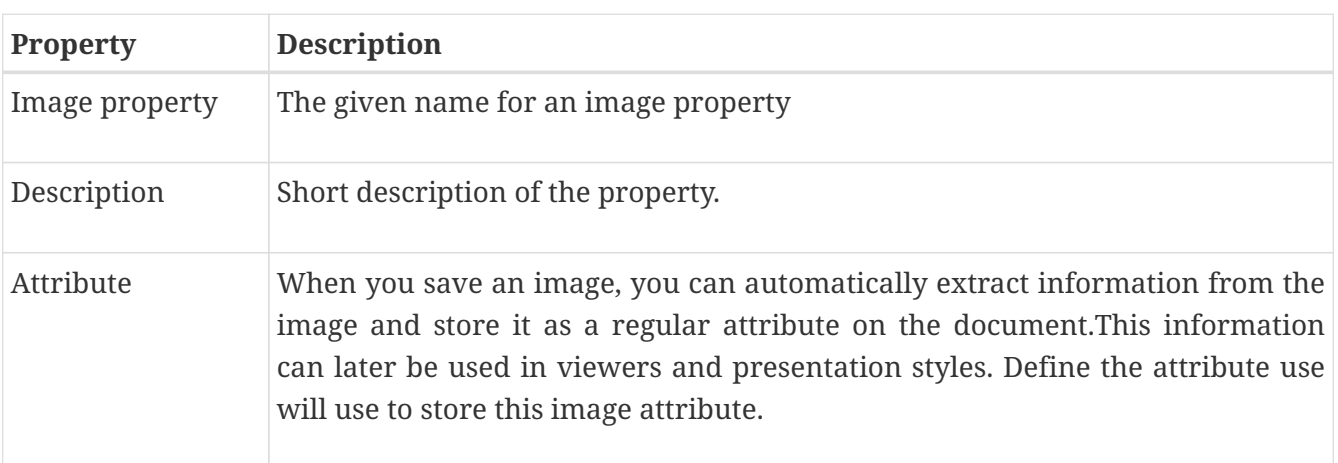

## **Chapter 11. Import**

The import feature is part of the export/import utility in iKnowBase. With the import feature you can upload a dump file previously exported from an iKnowBase instance, and import it into this iKnowBase instance.

## **11.1. Properties**

This section describes the properties of an import, as shown on the corresponding **Edit** pane tabs.

### **11.1.1. Upload a new file**

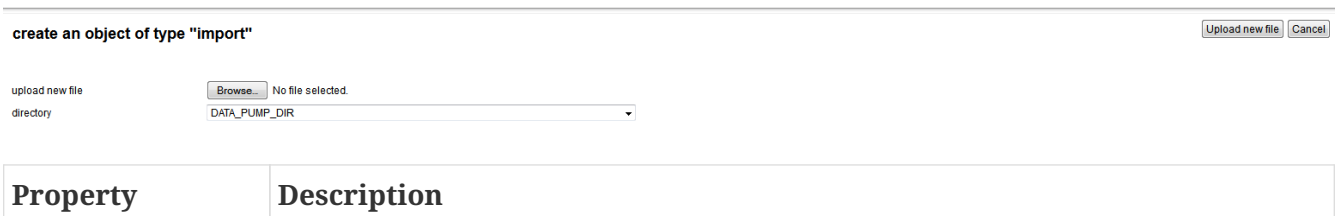

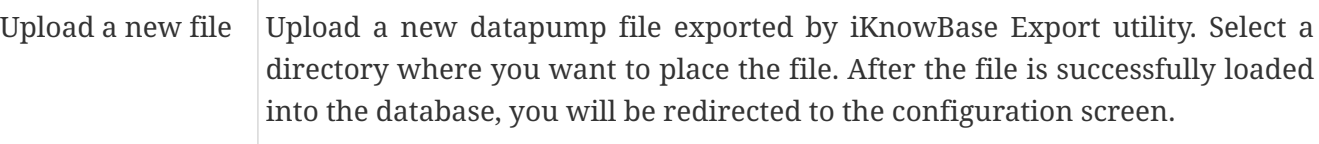

### **11.1.2. Edit tab**

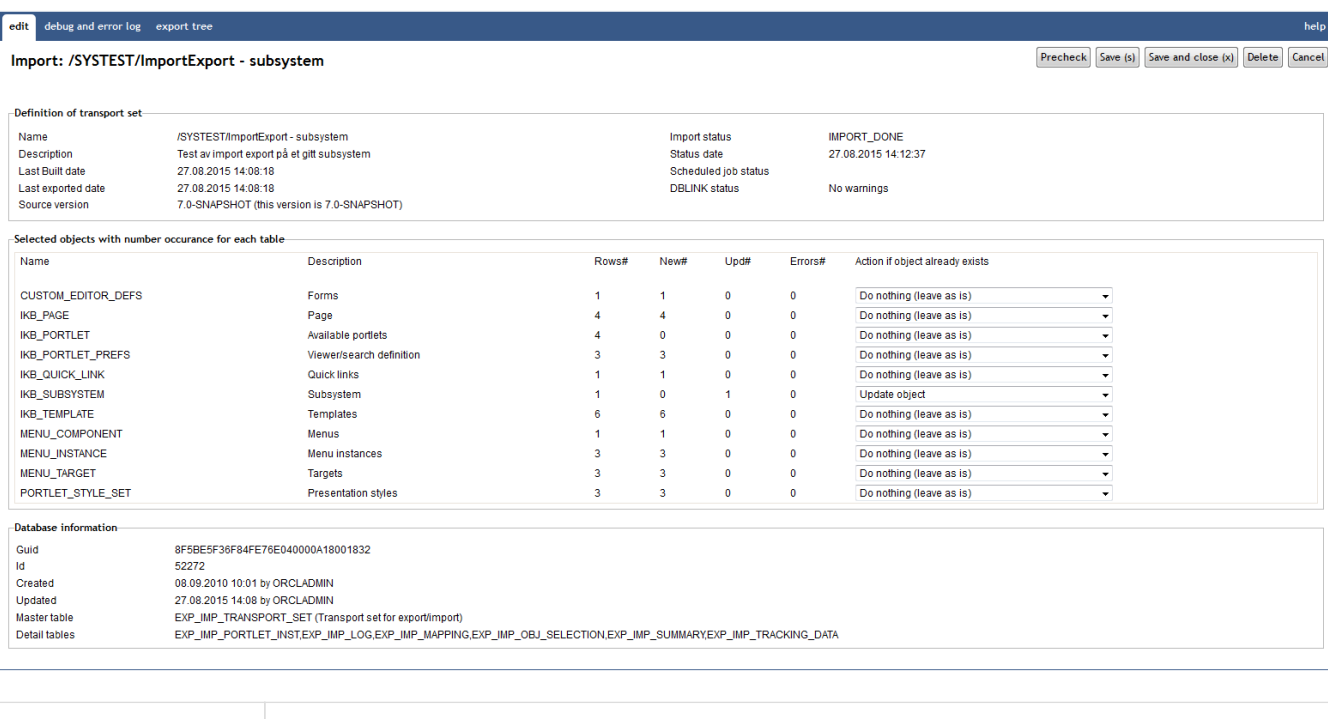

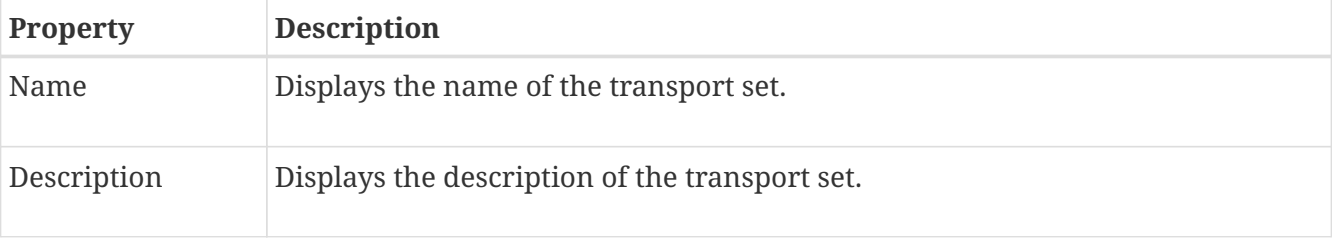

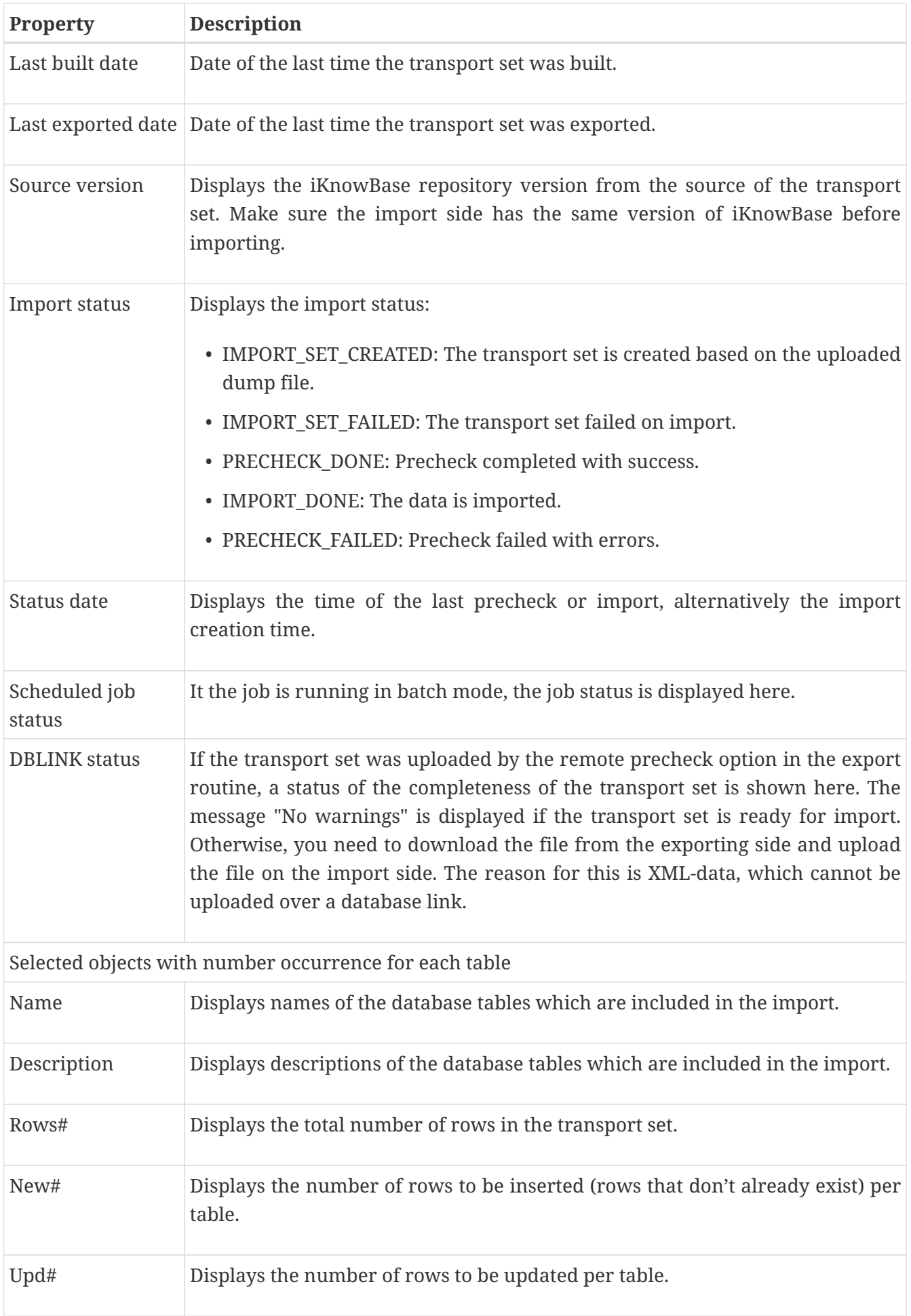

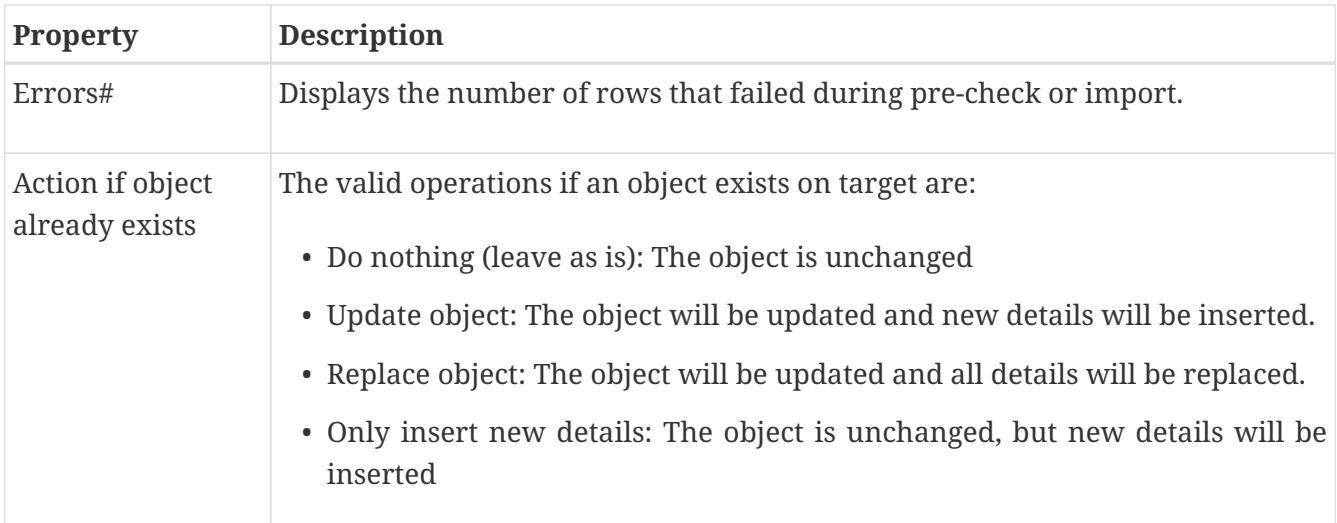

### **11.1.3. Debug and error log Tab**

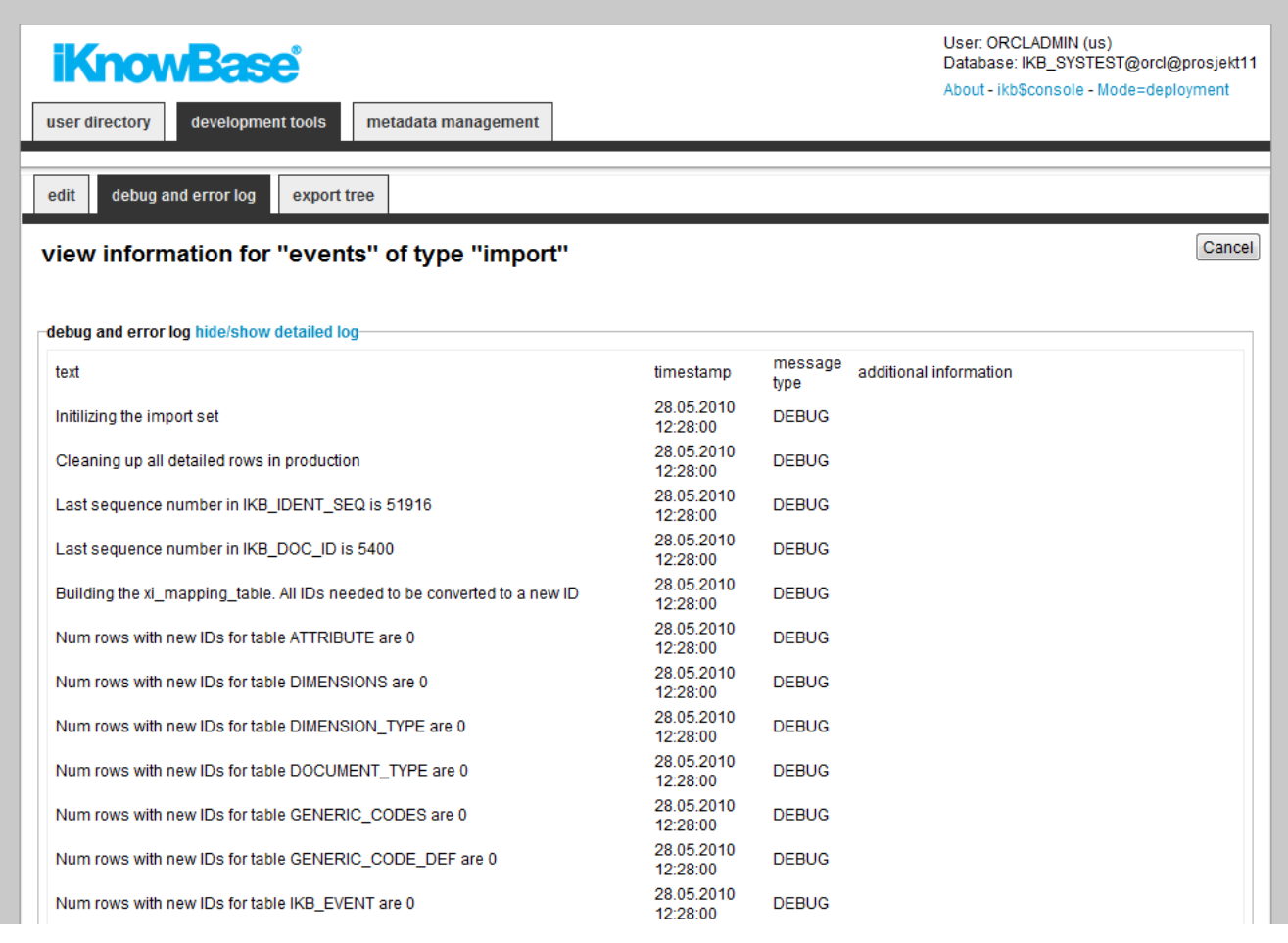

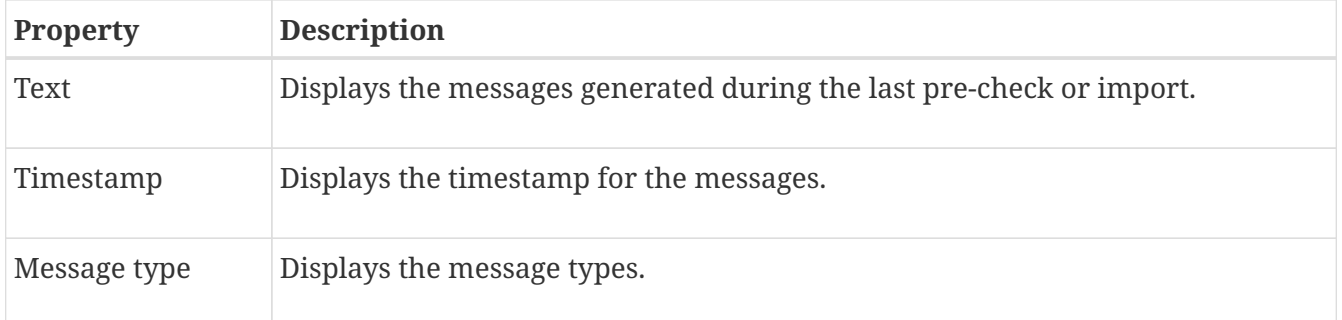

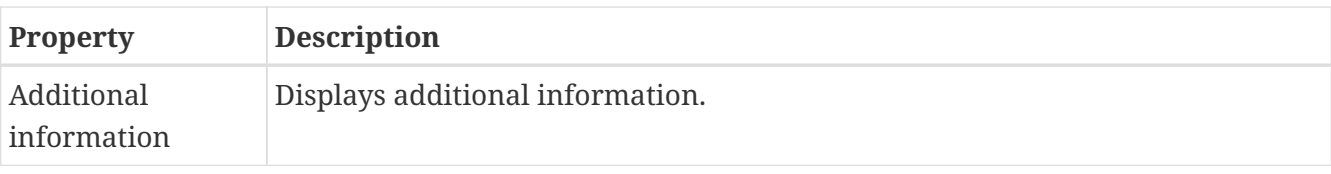

**NOTE** The content of this tab is available after pre-check of the transport set or import of data is started.

### **11.1.4. Export tree Tab**

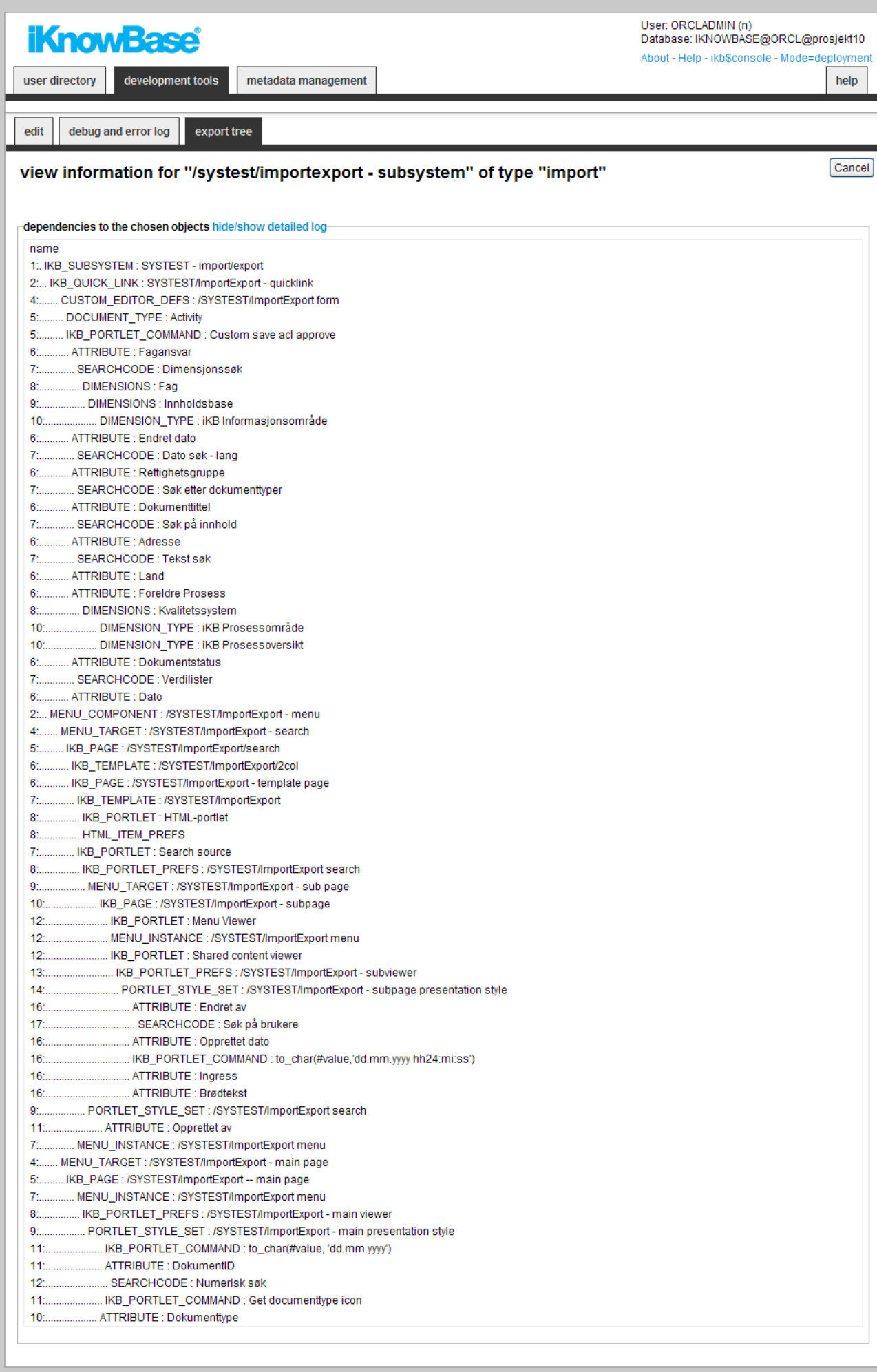

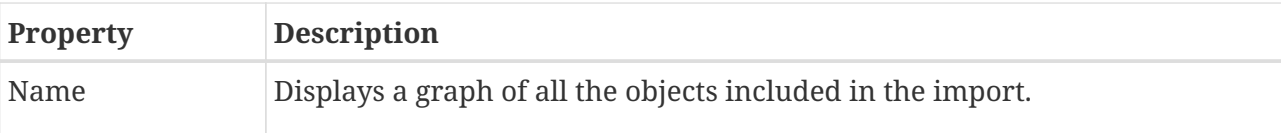

## **11.2. Creating an Import definition**

Before you can create an import definition, you must create the appropriate dump file by exporting data.

To create an import definition, perform the following steps:

- 1. On the **List** pane for import, click on the **Upload new file** action.
- 2. Select the file to upload.
- 3. Click the Upload file button. The import definition is created, and displayed in the **Edit** pane.

### **11.3. Importing Data**

- 1. Create an import definition. If the import definition already exists, it will be overwritten.
- 2. Per table, define whether you will do a merge, or an insert. To do a merge, select the **Replace on import?** check box. To do an insert, with no update, deselect the **Replace on import?** check box.
- 3. Per table, define whether you will do a delete and upload, or not. To do a delete, select the **Delete details and load again** check box. To not do a delete, deselect the **Delete details and load again** check box.
- 4. After you have created the import definition, make sure to clean both the web cache (http://www.example.com:9400/) and the iKnowBase Java cache (http://www.example.com/ikb\$developer/admin.do) before you validate the new import definition.
- 5. Click on the **Precheck** button on the **Edit** pane of the import definition. The import is validated, and a debug and error log becomes available on the Debug and error log tab. A graphical overview of object dependencies becomes available on the Export tree tab.
- 6. Check the debug and error logs.
- 7. When the import definition validates, the **Merge to iKnowBase** button becomes available on the **Edit** pane. Click on this button to import data. The uploaded data is imported as specified in the import definition. A debug and error log becomes available on the **Debug and error log** tab. An overview of how many rows from which tables are exported becomes available on the Overview — tables tab and a graphical overview of object dependencies becomes available on the Export tree tab.

# **Chapter 12. Installation properties**

This screen is used to administer system properties for the environment of iKnowBase. They are typically given a default value during installation. As one of the first step after installation you should verify the values here.

## **12.1. Properties**

This section describes the properties of an installation property, as shown on the corresponding Edit pane.

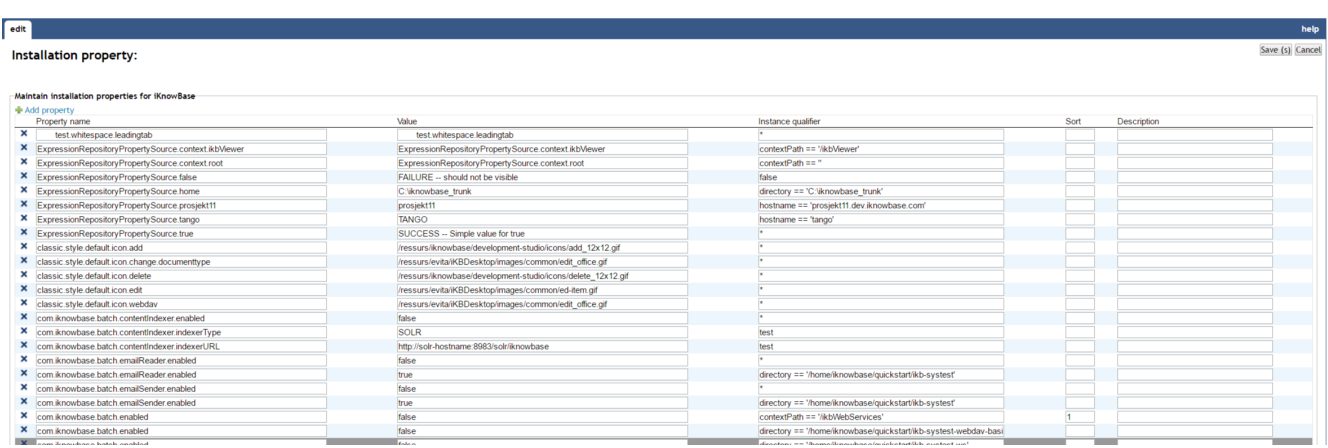

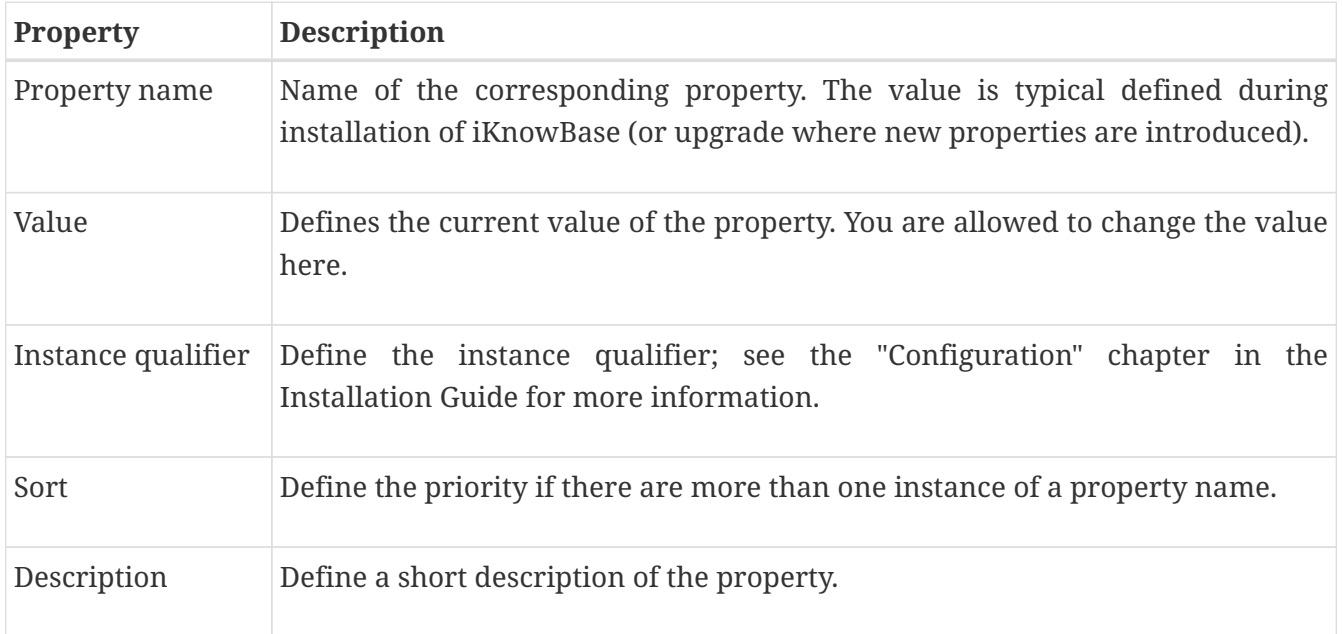

# **Chapter 13. Java SDK portlets**

Java SDK portlets are standalone java components available from an iKnowBase page. To add a Java SDK portlet you first add a page component portlet of the type Java SDK and then select one of the registered JavaSDK portlets.

Maintain Java SDK portlets; add, edit or delete portlet definitions.

### **13.1. Properties**

This section describes the properties of a Java SDK portlet, as shown on the corresponding Edit pane.

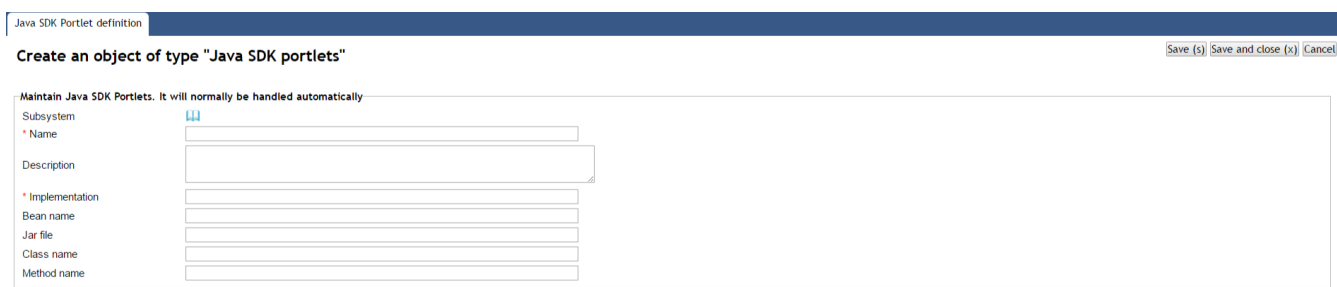

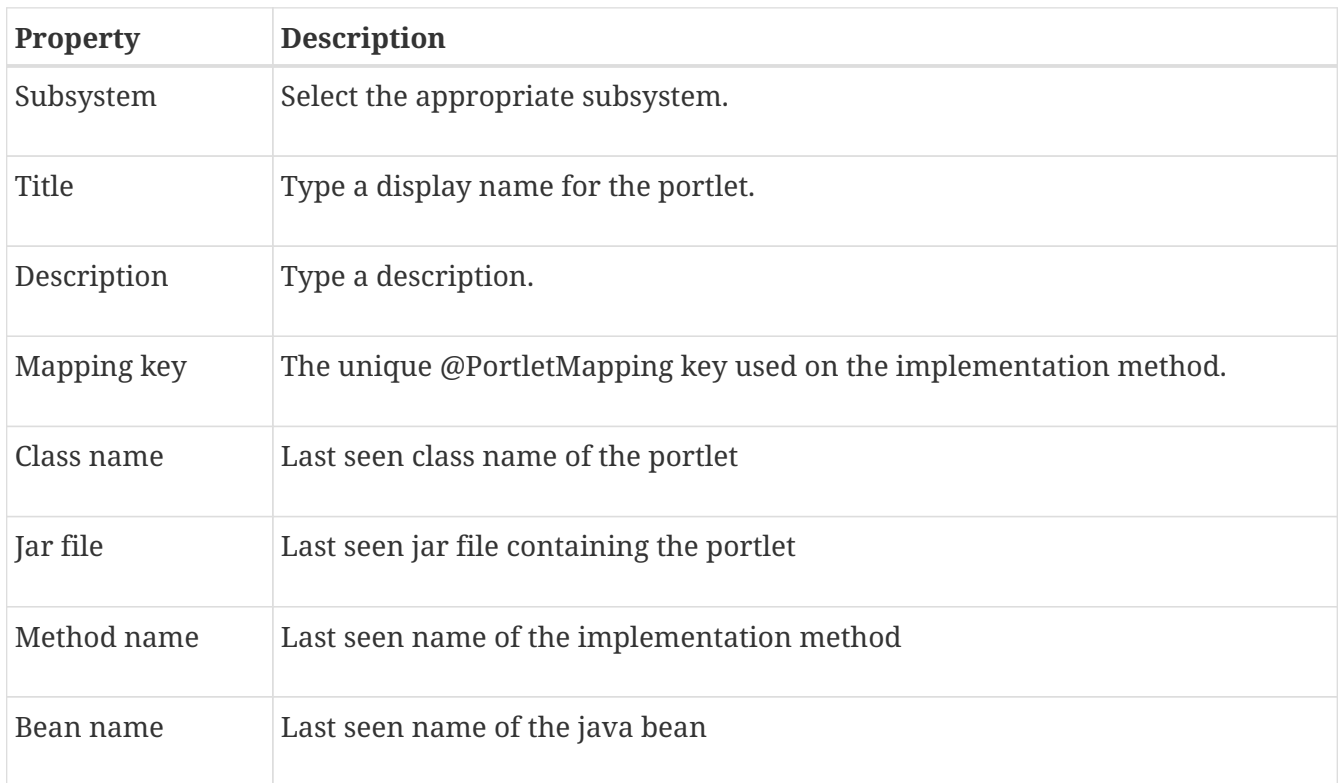

# **Chapter 14. Language**

Use the language component to enable language support for multiple languages in your portal. This enables you to create and maintain language texts, and mapping between the languages defined in iKnowBase and web browser languages.

There are two key items to understand the iKnowBase language properties:

- iKnowBase uses the defined languages to enable a wide variety of language features. By defining a new language, you make it possible to enter texts and translations for that new language.
- Different browsers and web technologies have different concepts of a language. For example, the language formally known as "Norwegian Bokmaal" is identified by several language codes by different browsers, with "no", "no\_nb", "no-nb" and "nb" being the most common.

Language texts are stored in the IKB\_NLS\_\* tables in the database.

**NOTE**

The text elements defined on various components, such as pages and presentation styles, are not available through this component.

## **14.1. Properties**

Nynorsk

**Norsk** 

This section describes the properties of a language, as shown on the corresponding Edit pane tabs.

### **14.1.1. Edit tab**

 $\times$  nn

 $\times$  no

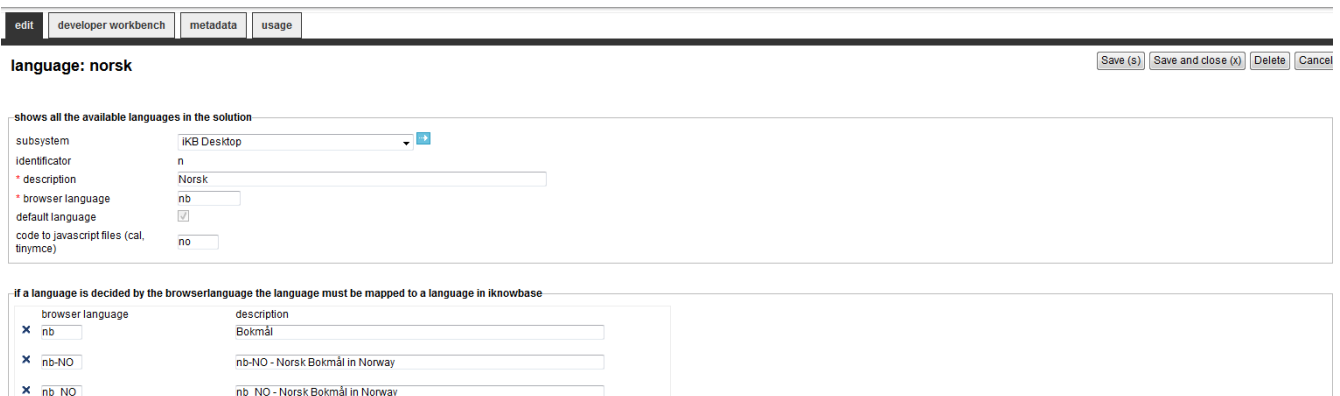

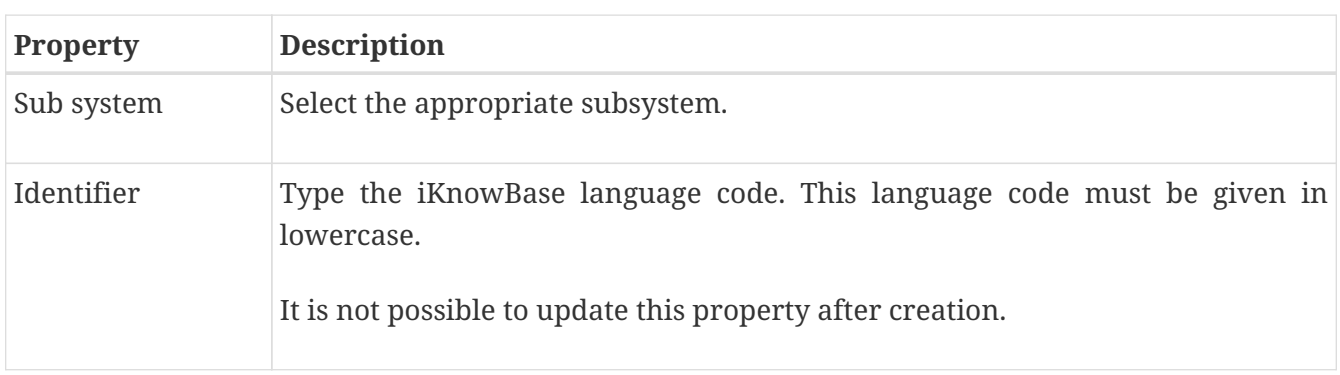

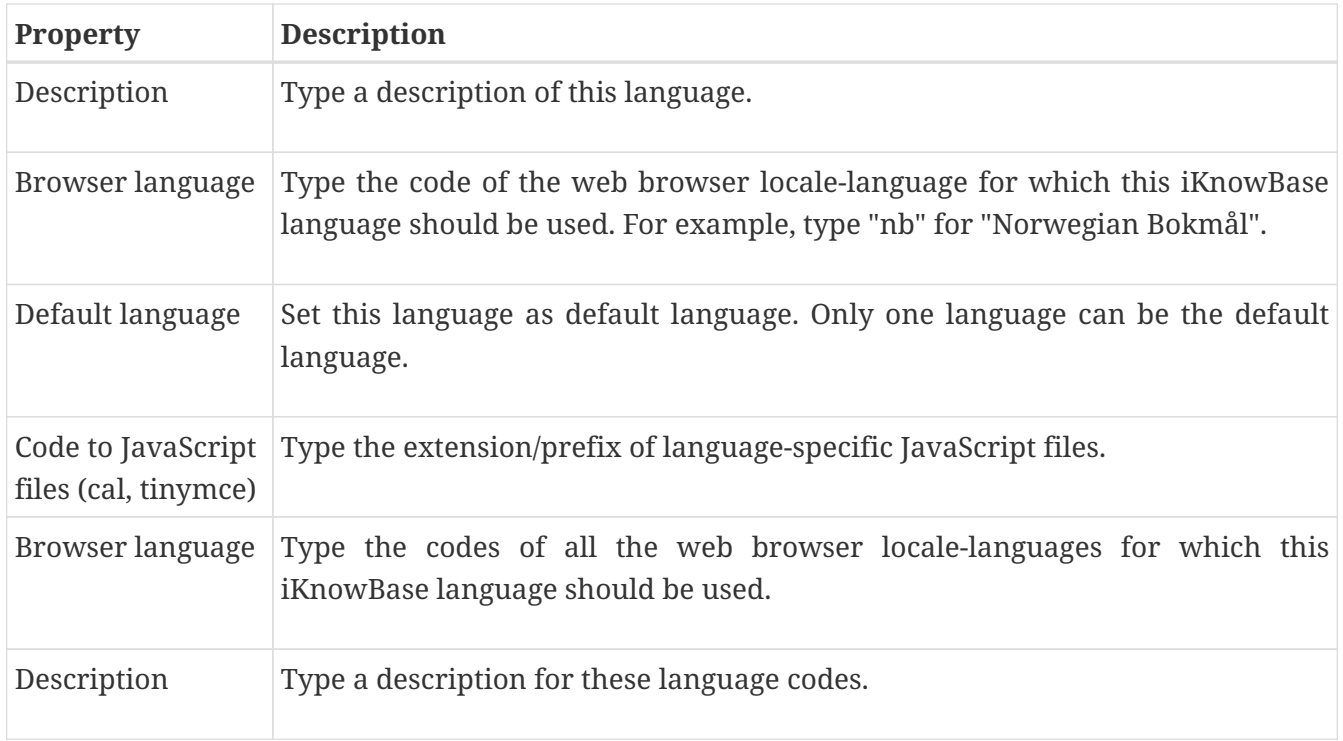

### **14.1.2. Developer Workbench Tab**

iKnowBase enables you to translate the language of the labels for all the components defined in the Development Studio. This is easily done from the metadata tab in the Edit pane.

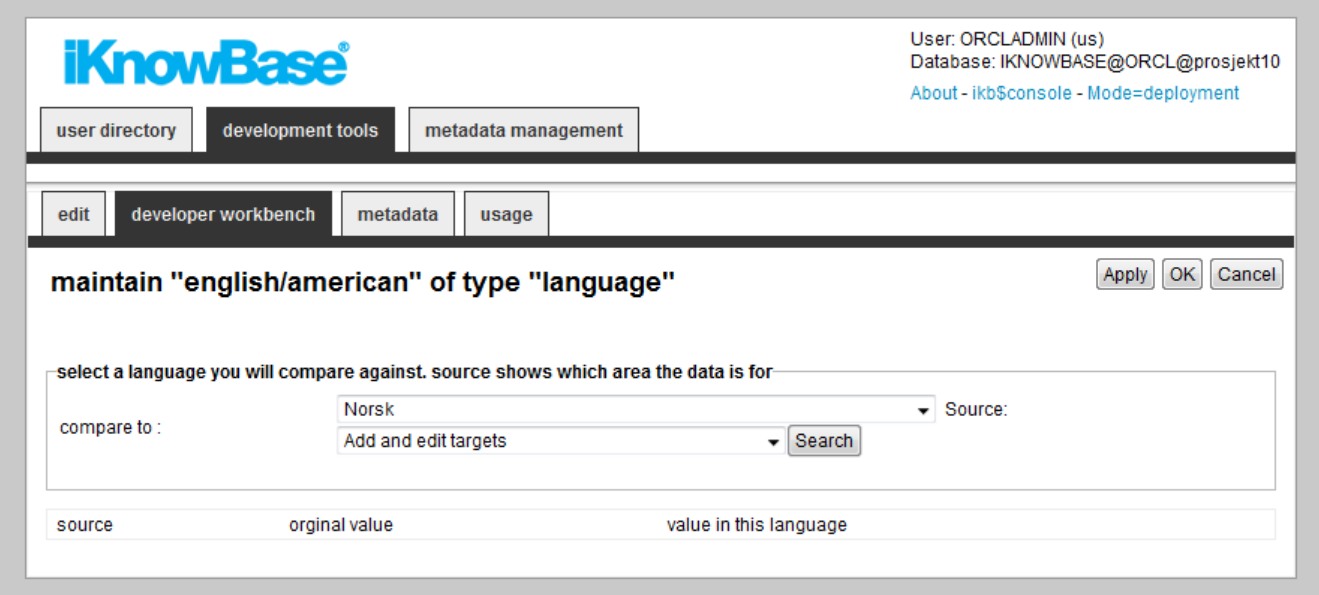

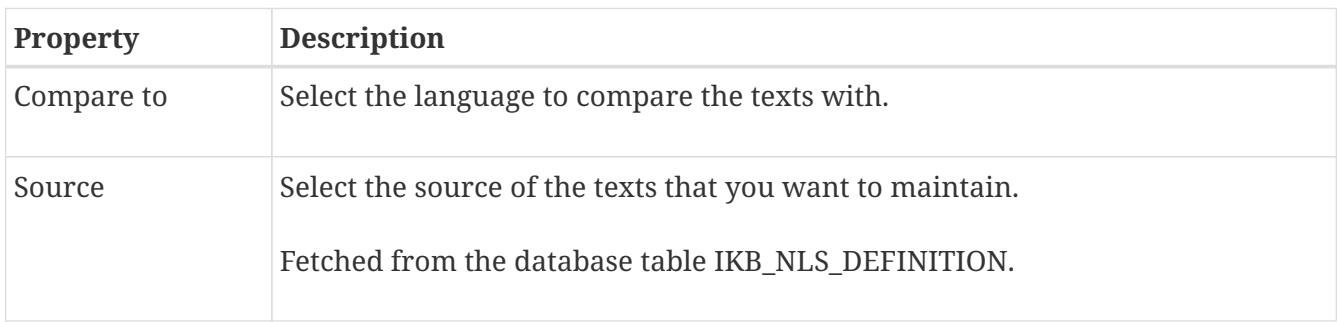

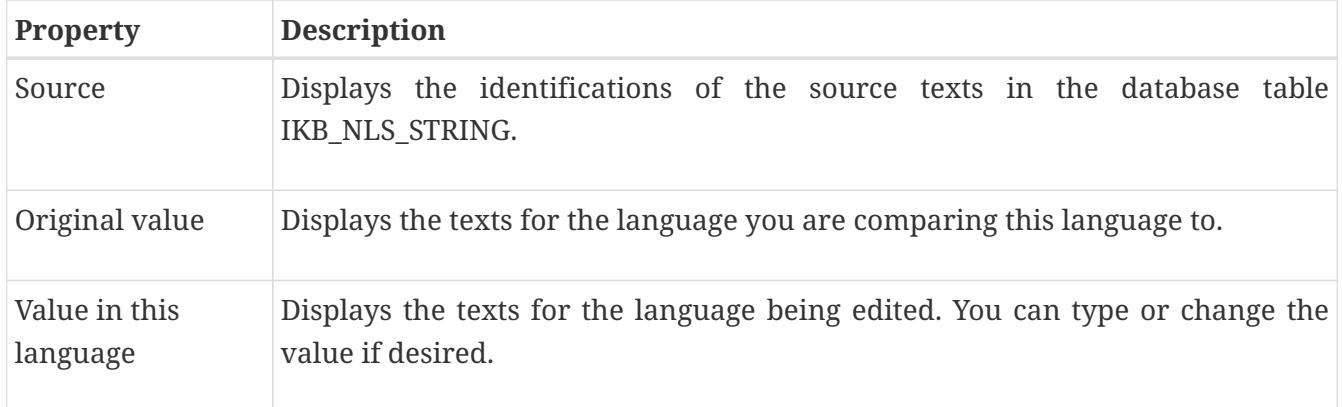

### **14.1.3. Metadata Tab**

iKnowBase enables you to translate the language of the labels for all the metadata in the information model. This is easily done from the metadata tab in the Edit pane.

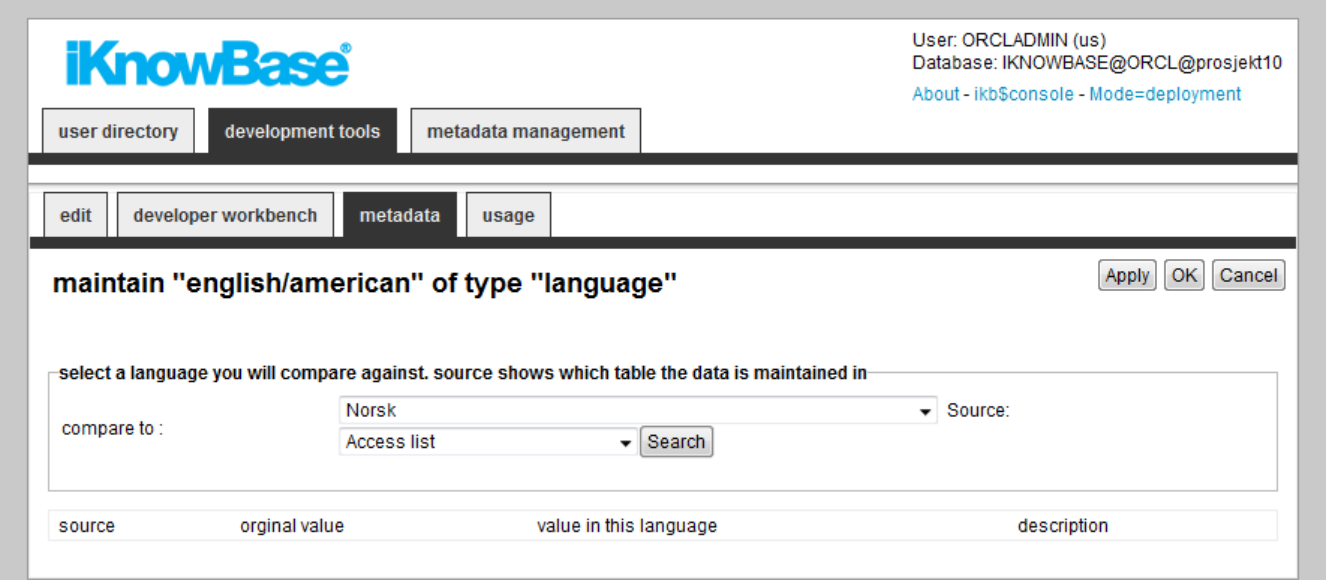

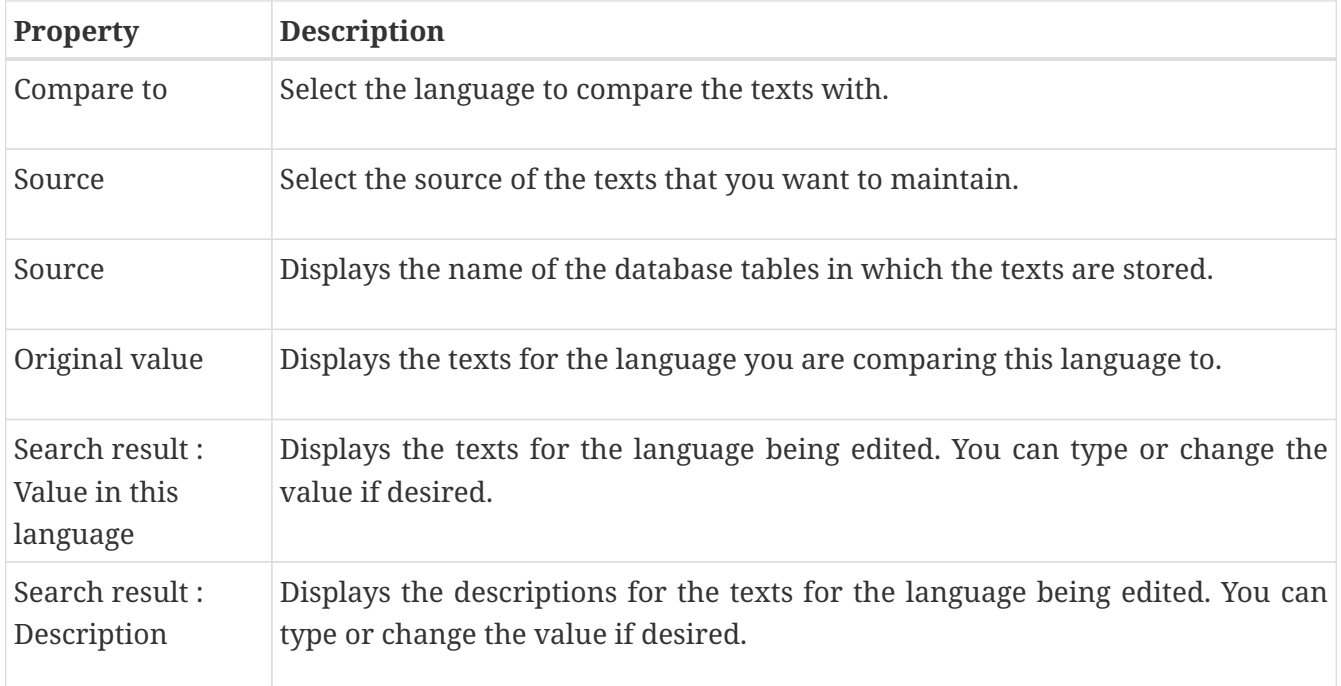

### **14.2. Create a new language set**

iKnowBase enables you to create new language sets. You will always start the job by copying a language set from an existing language.

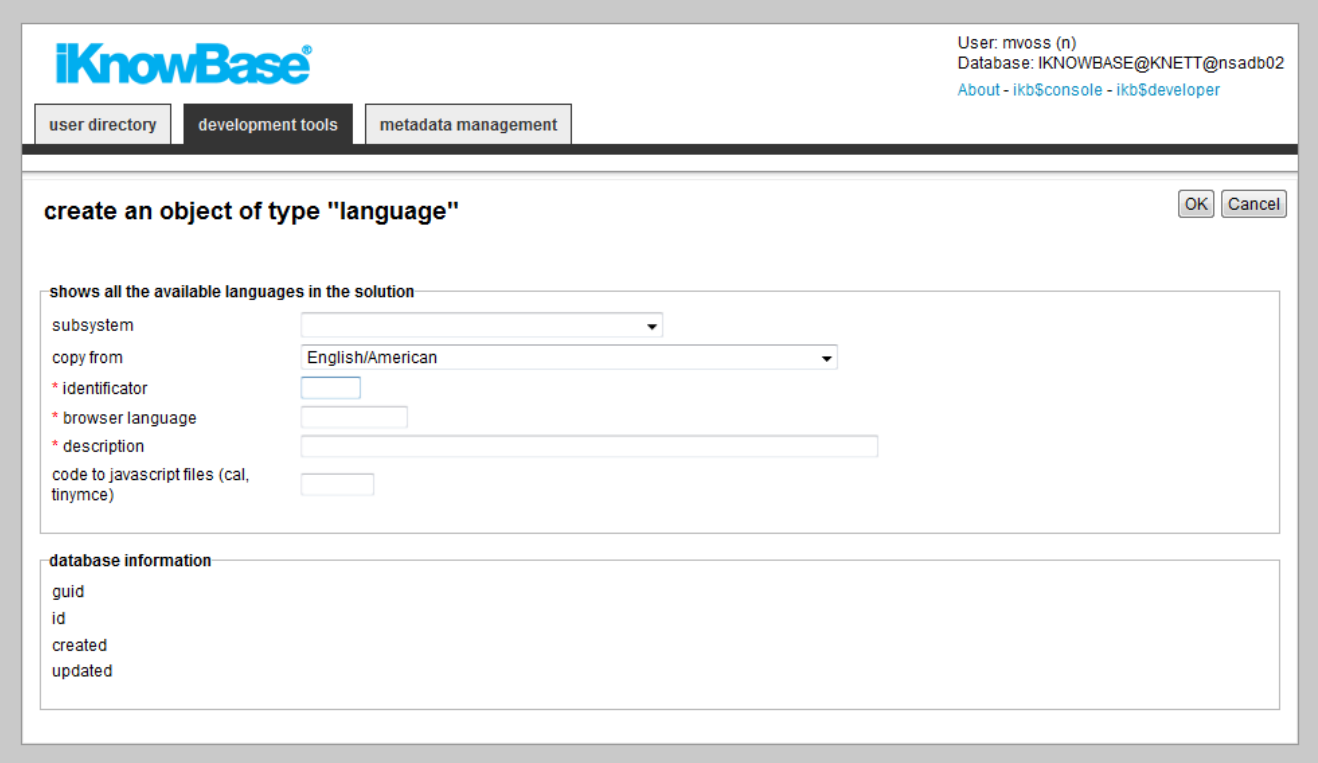

To create and copy a language, perform the following steps:

- 1. On the **List** pane for languages, click on the Add Language action. An empty **Edit** pane, without any tabs, opens.
- 2. On the **Edit** pane, select the appropriate language to copy from in the **Copy from** drop down box, and enter the appropriate information in each field. It is not possible to create a new language without making a copy from an existing language.
- 3. Click **Apply**. iKnowBase creates the language and saves all the information that you provided for the new language. If you chose to copy from another language, all the texts defined for this language will be copied to the new language. The Edit pane remains open, now split into tabs with all the properties of the language available.

# **Chapter 15. LDAP Profiles**

An LDAP profile is used for login and extraction of information from an LDAP directory. Tested LDAP-servers includes Oracle Internet Directory, OpenDJ and Microsoft Active Directory (AD).

## **15.1. Properties**

This section describes the properties of an LDAP profile, as shown on the corresponding Edit pane tabs.

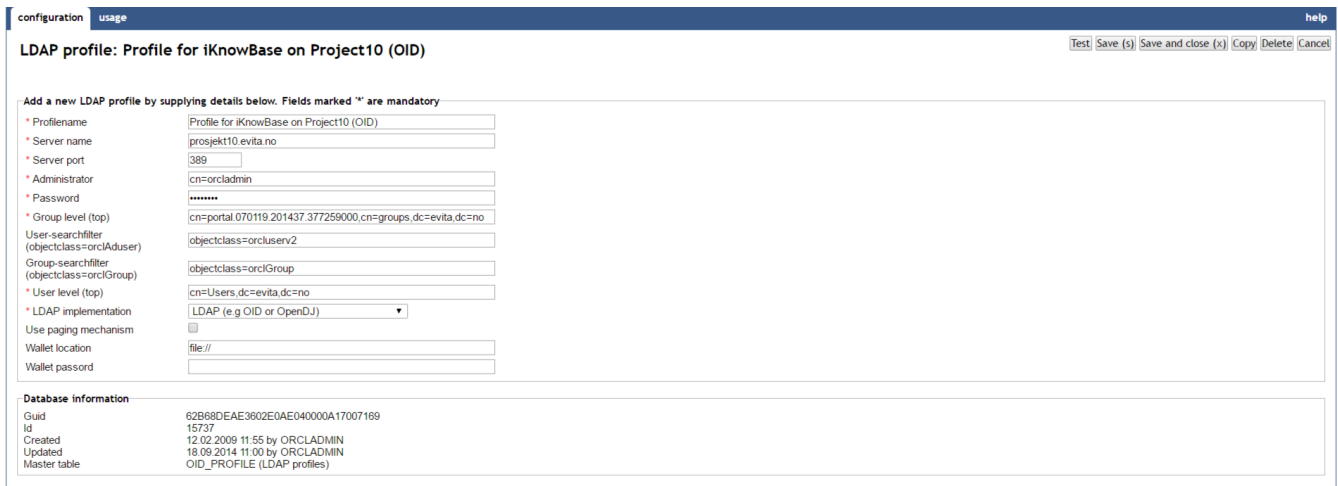

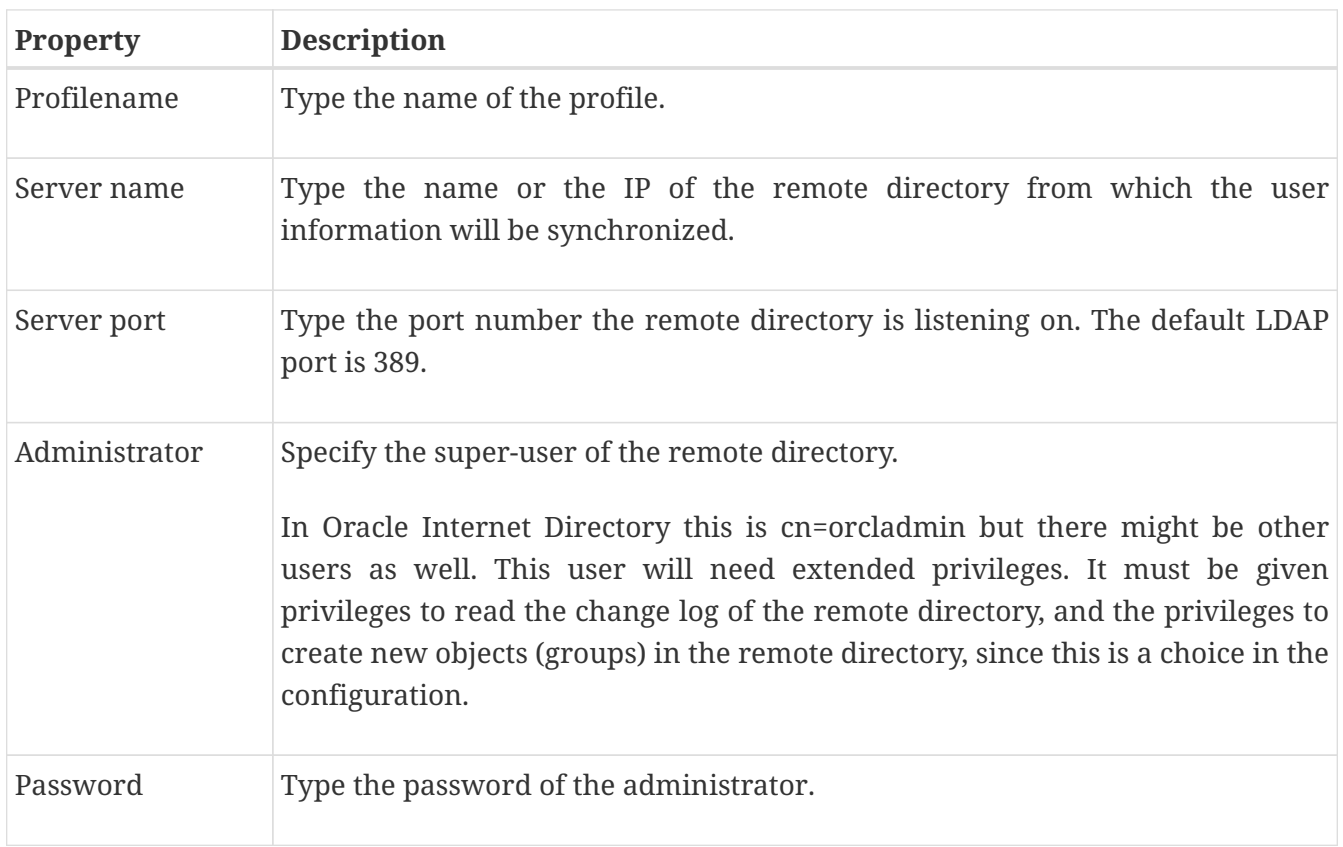

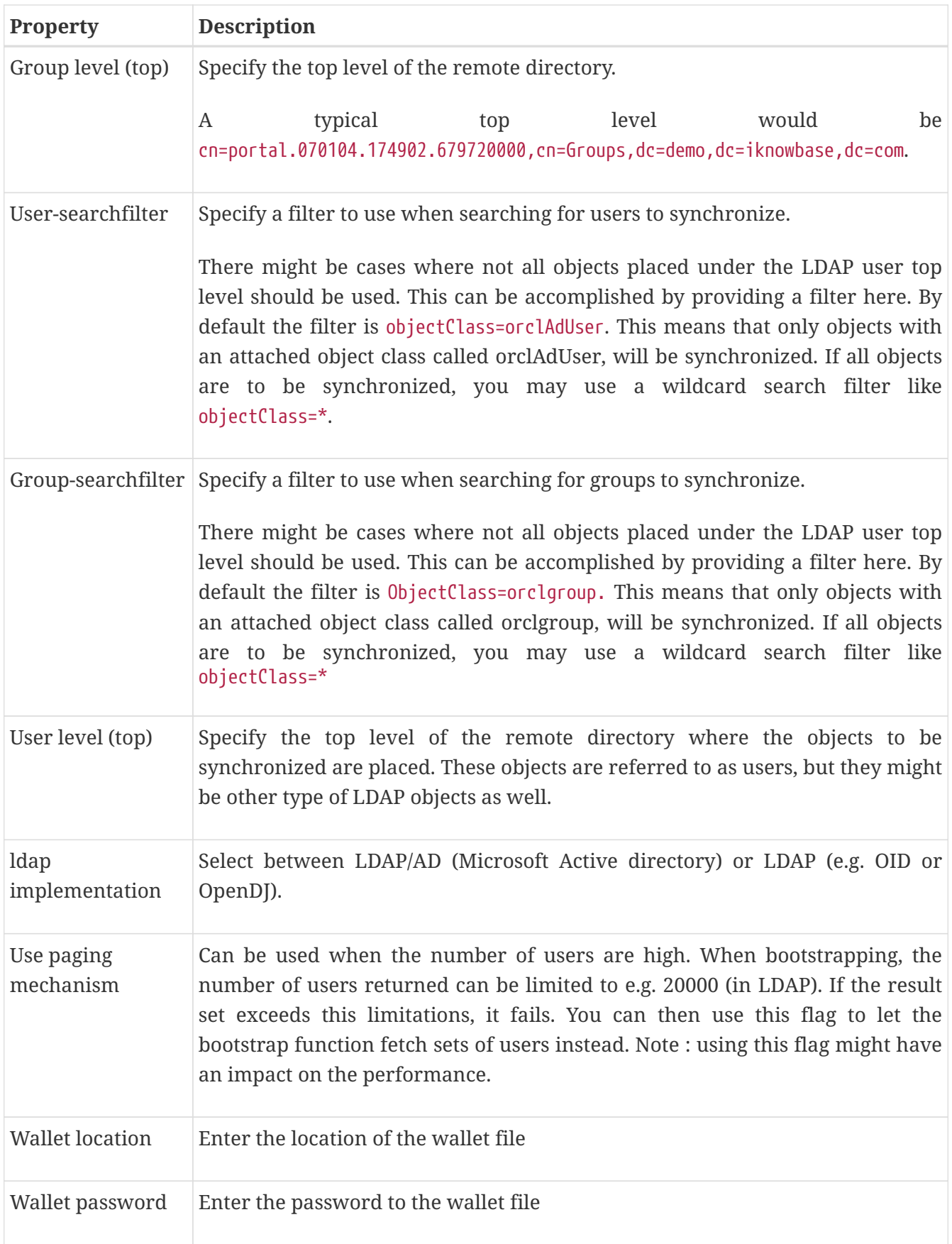

# **Chapter 16. LDAP Sync**

Many organizations have established a central repository (a directory service) for user and group information, making it possible to edit that information independently from all the different systems that need it. However, iKnowBase needs a local copy of that information in order to support security and context operations.

Use the LDAP Sync profile to set up a replication link, which enables information to automatically flow into iKnowBase when it is changed in the source user directory.

iKnowBase comes with a PL/SQL procedure, oid\_sync.synchronize\_users, which you can run to perform the synchronization based on the configured LDAP Synchronizing profiles. Typically you will create a Schedule which executes the synchronization job at given times and at given intervals. Every time the synchronization job runs, it will read the LDAP change log to understand what kind of changes have happened in the source user directory. The change log will contain entries indicating that users, groups or group memberships have changed. The synchronization job will copy these changes into the corresponding iKnowBase objects as specified in the LDAP Synchronizing profiles.

See the Development Guide for further information.

## **16.1. Properties**

This section describes the properties of an LDAP Sync profile, as shown on the corresponding Edit pane tabs.

#### **16.1.1. Configuration Tab**

The configuration tab contains general information on the LDAP Sync profile.

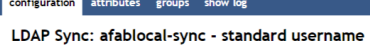

Save (s) Save and close (x) Copy Delete Cancel

help

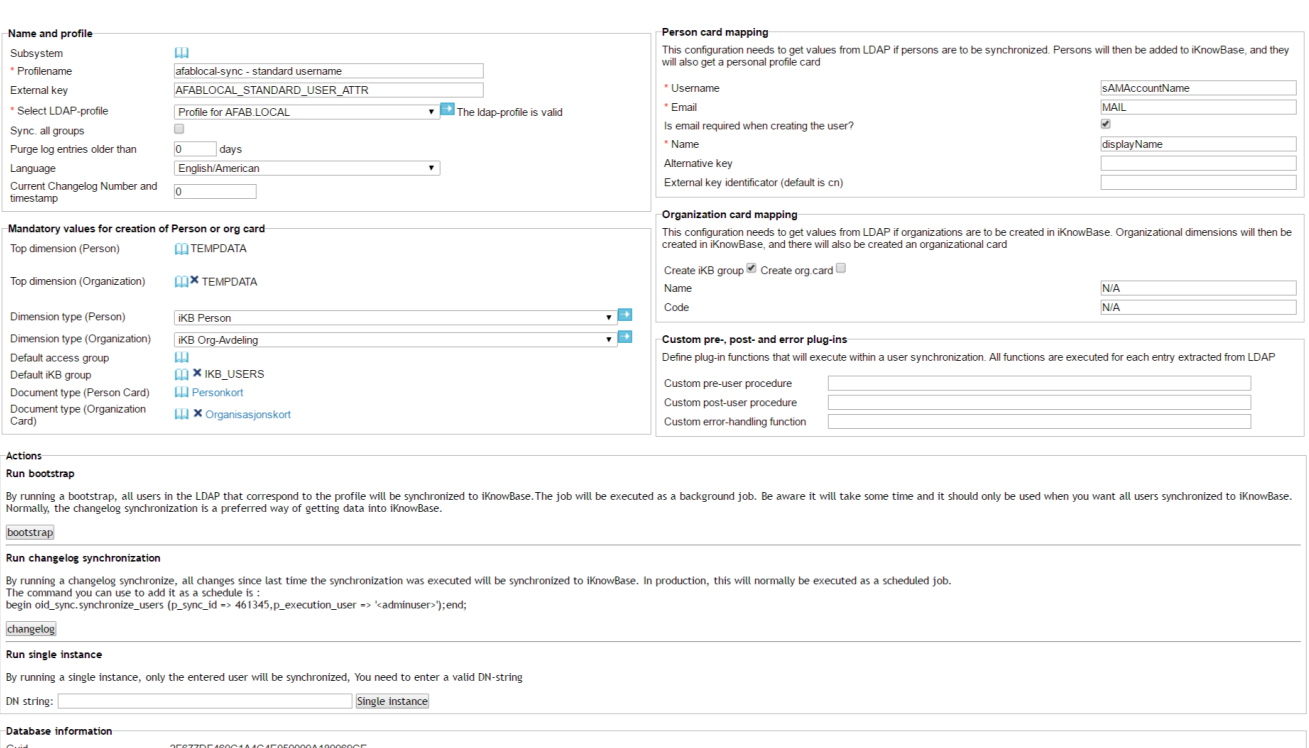

Guid<br>Id<br>Id<br>Created<br>Updated<br>Master table

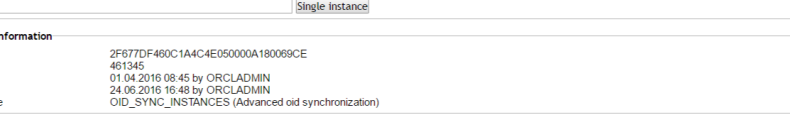

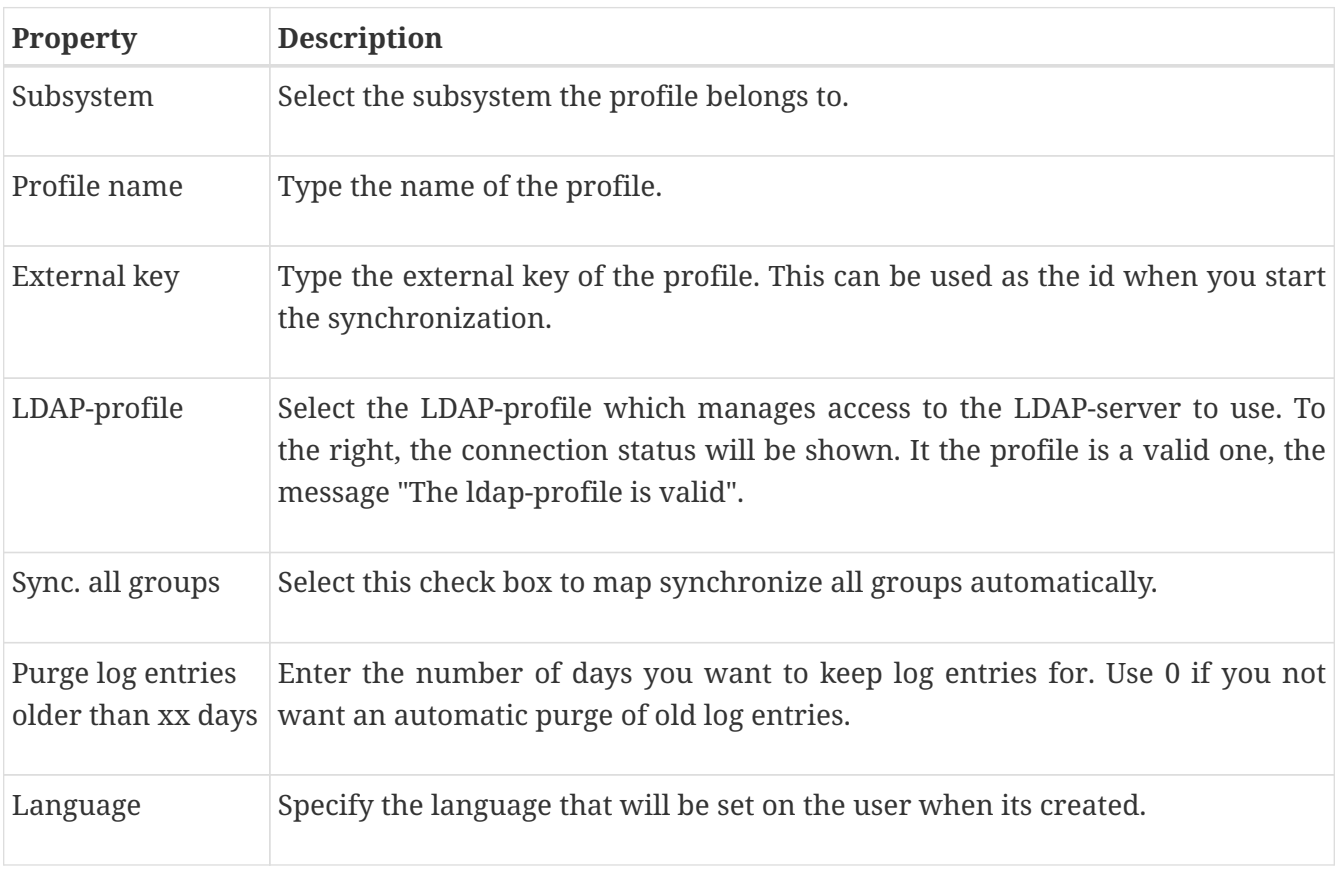

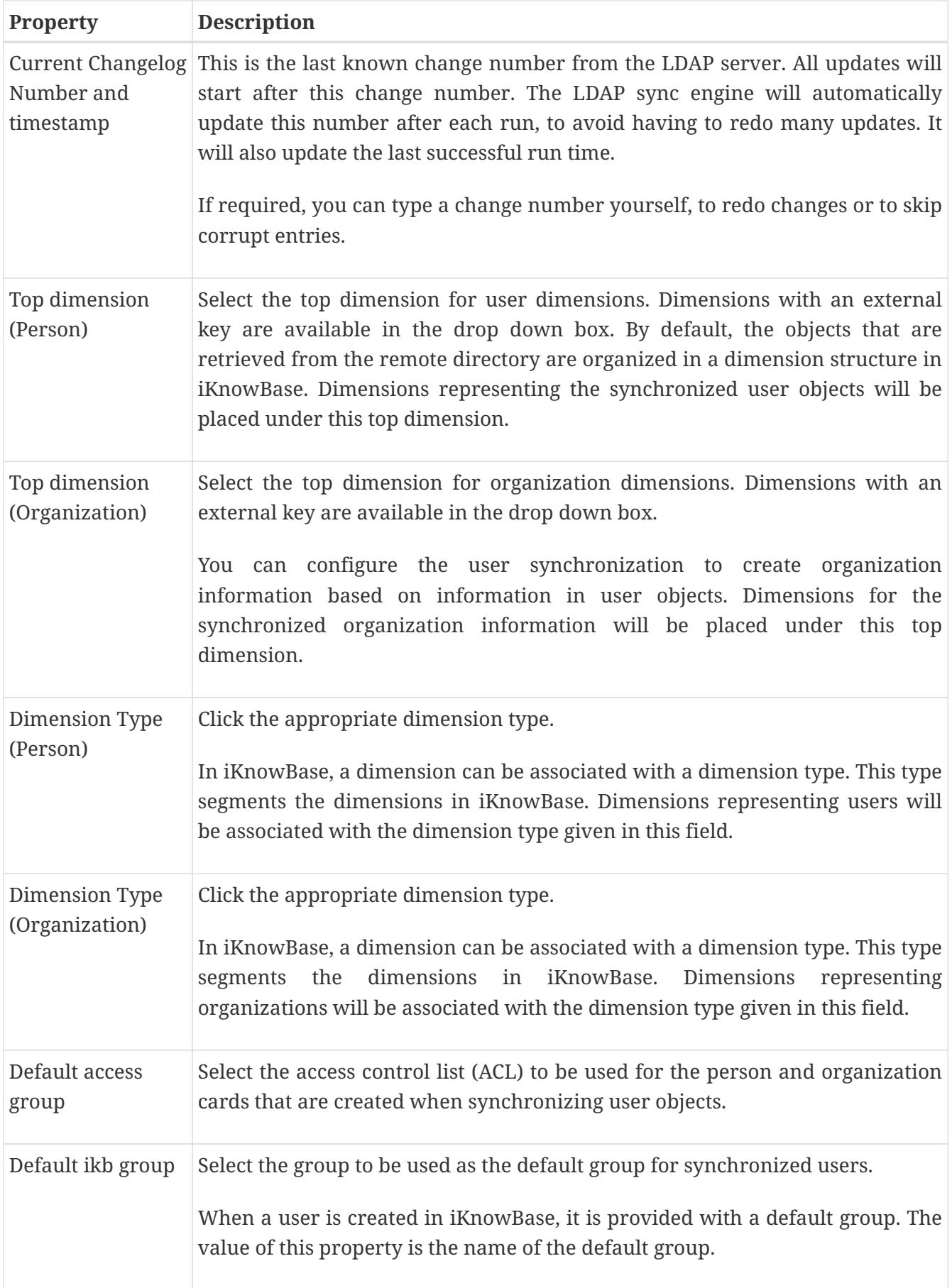

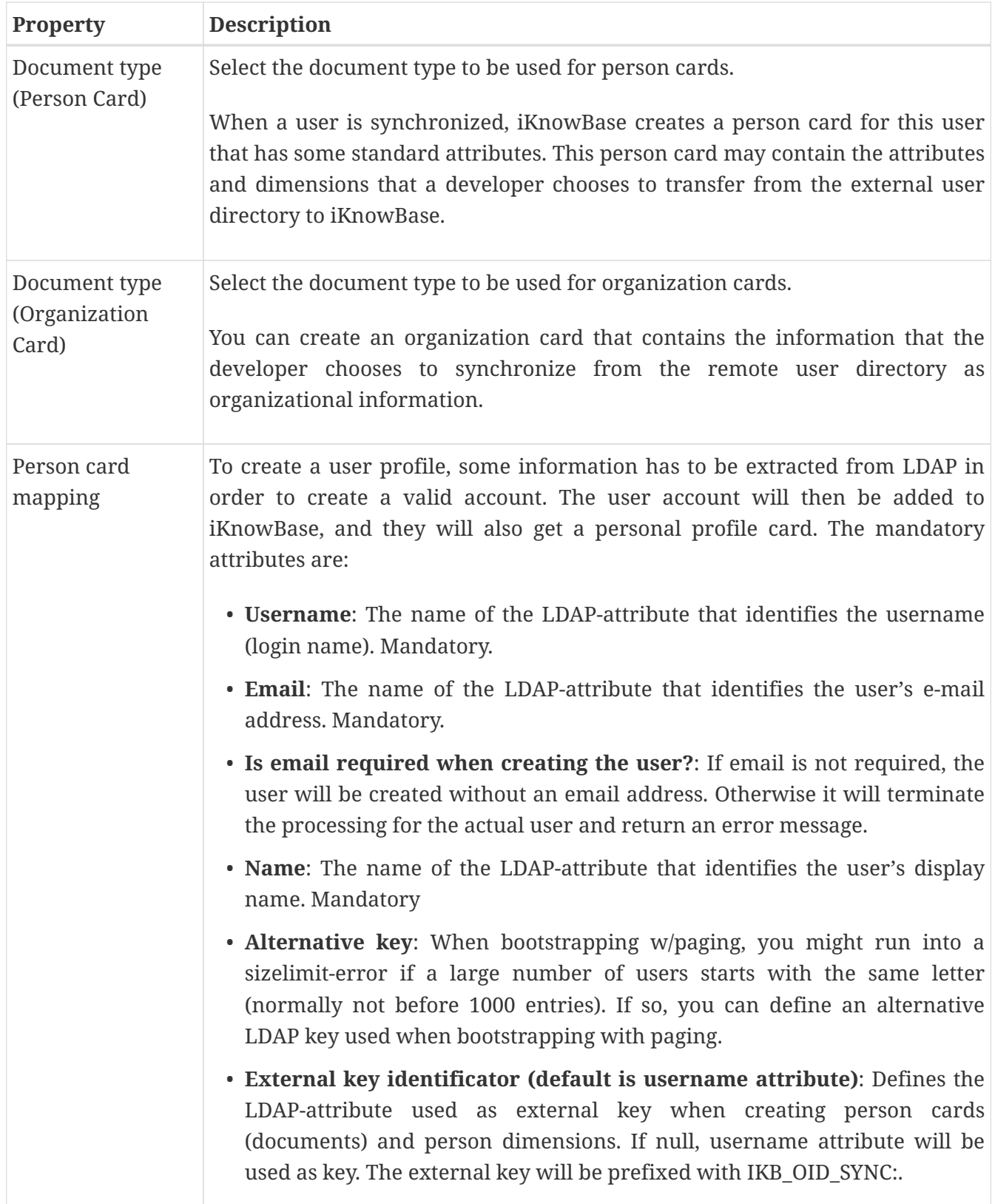

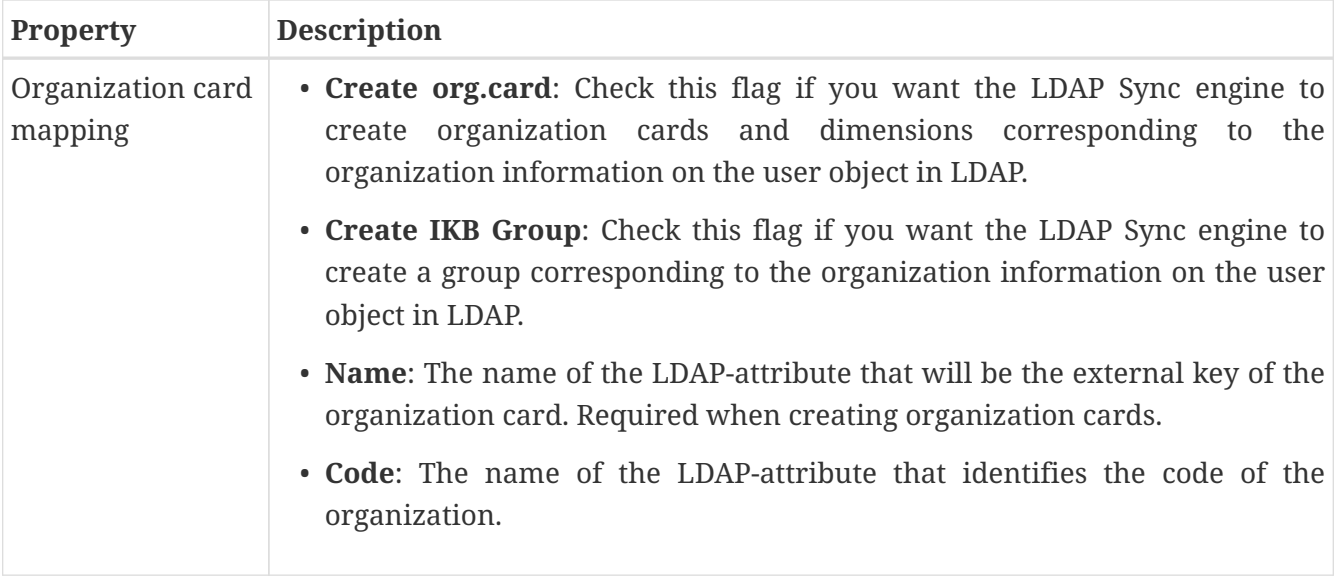

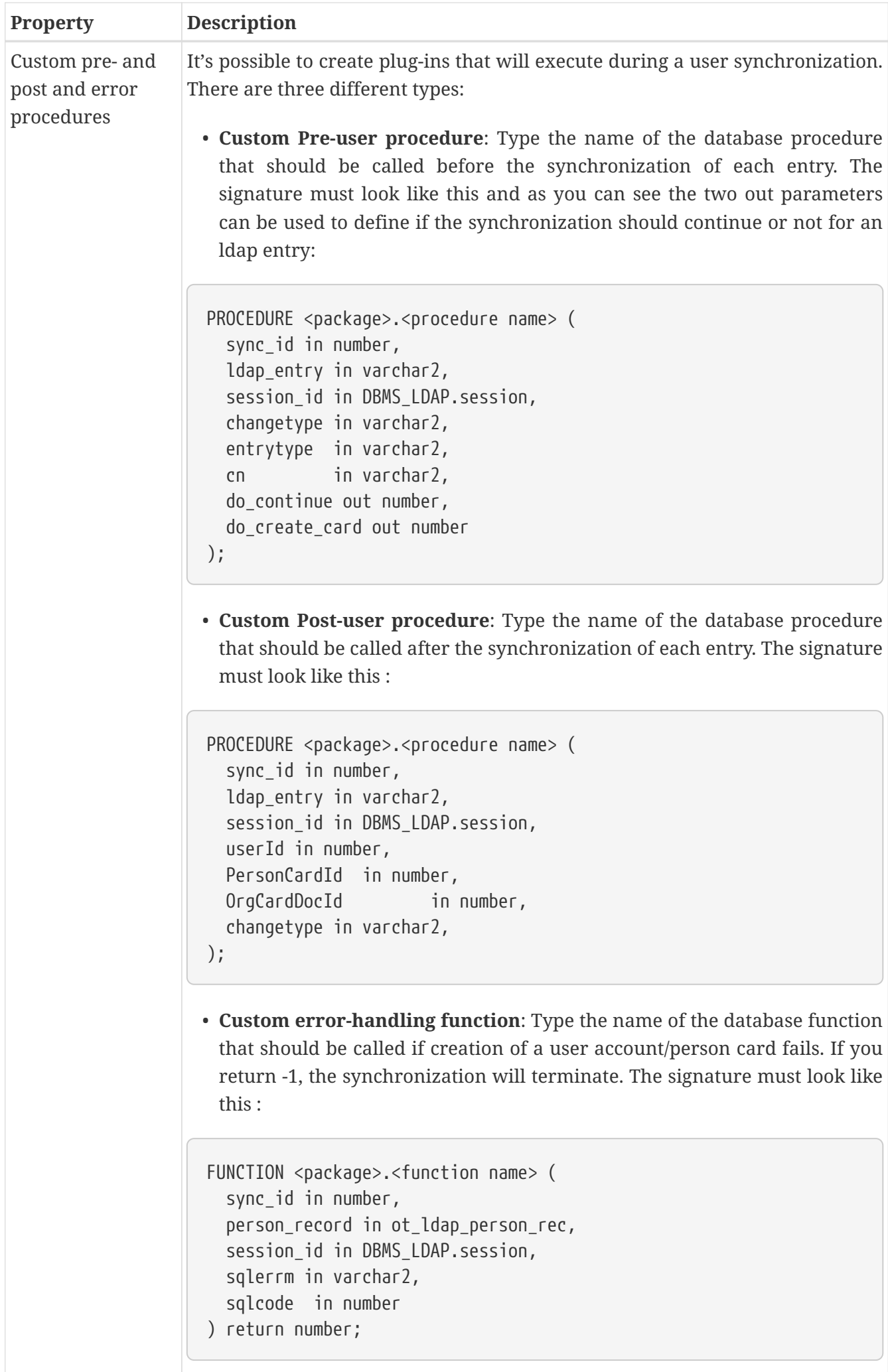

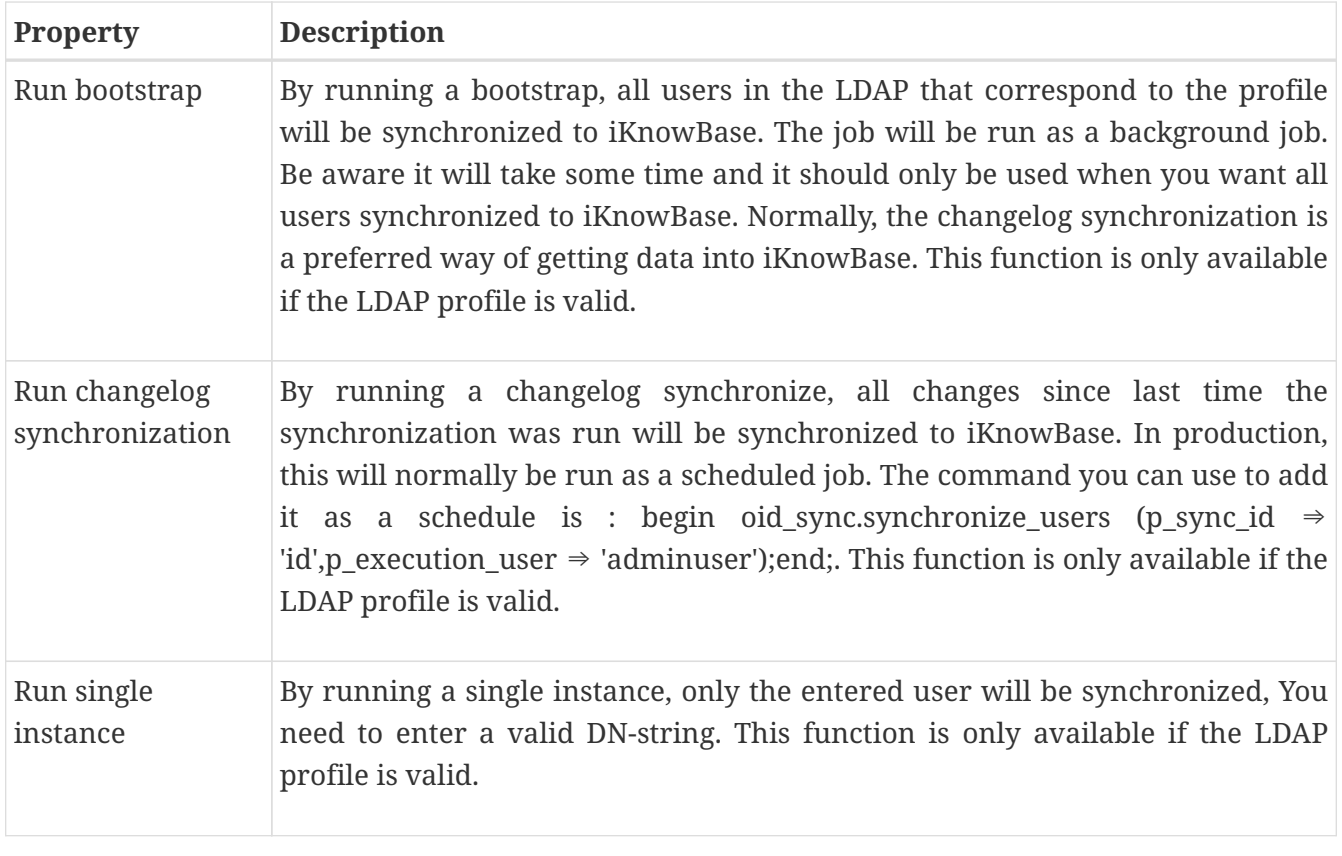

#### **16.1.2. Attributes Tab**

The attributes tab contains information about the user and group attribute mappings from the LDAP directory to iKnowBase.

Figure 13: LDAP Sync Edit pane - attributes

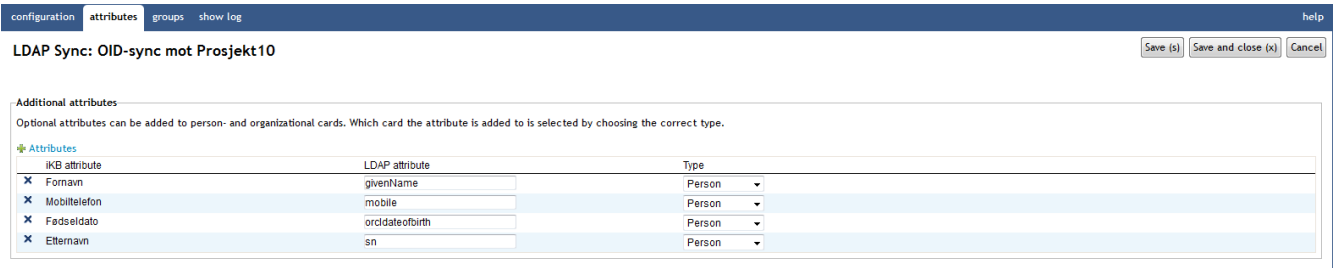

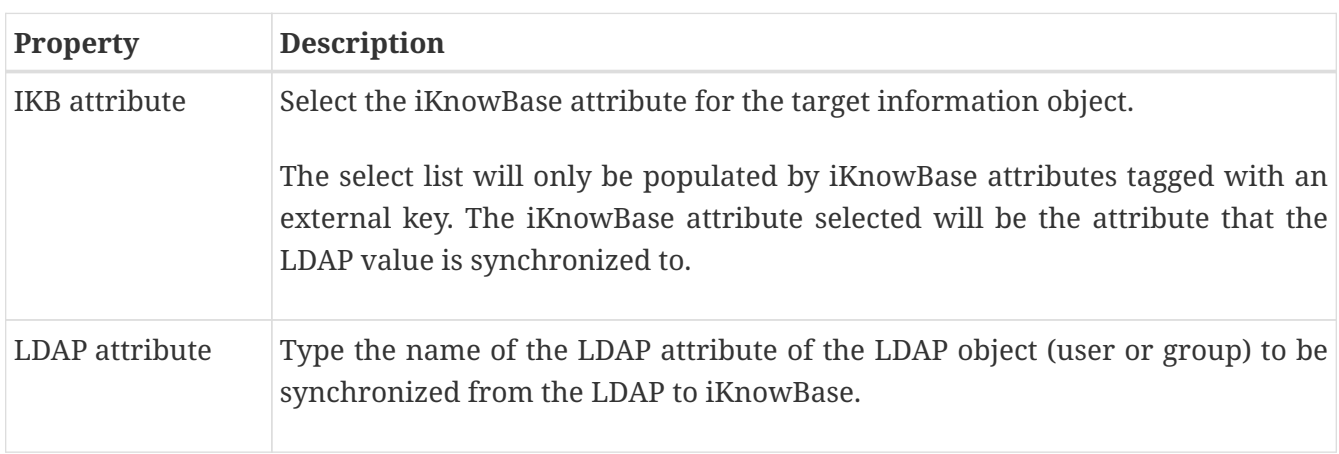

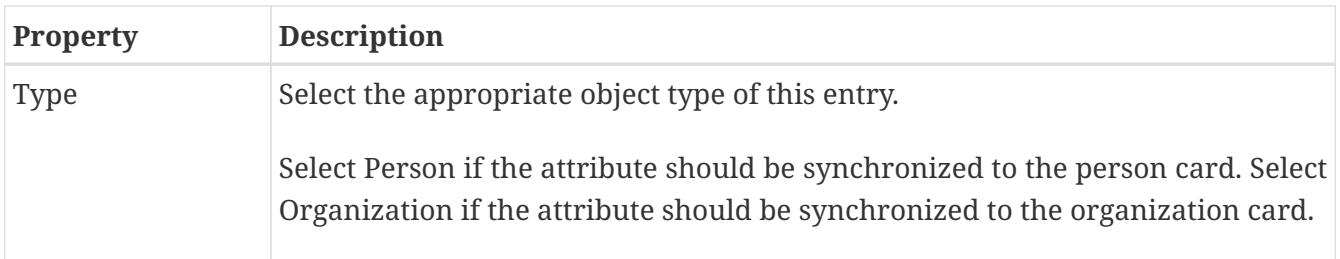

#### **16.1.3. Groups Tab**

The groups tab contains information on the mapping between groups in the LDAP server and in iKnowBase.

If the property "Sync all groups" is set, this tab is a pure information tab, displaying the information on the actual mapping.

Otherwise, if the property "sync all groups" is not set, this page lets you specify which groups you want to synchronize, and which iKnowBase-group you want to map to. Note: that when you use manual mapping, you need to create the iKnowBase groups before you can map to them.

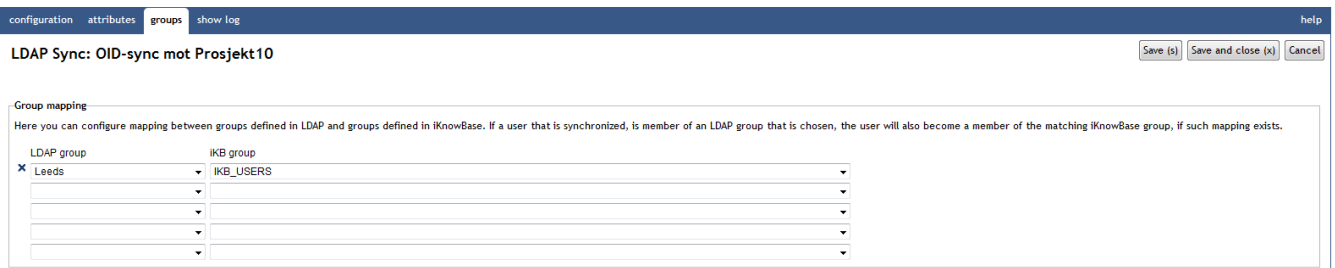

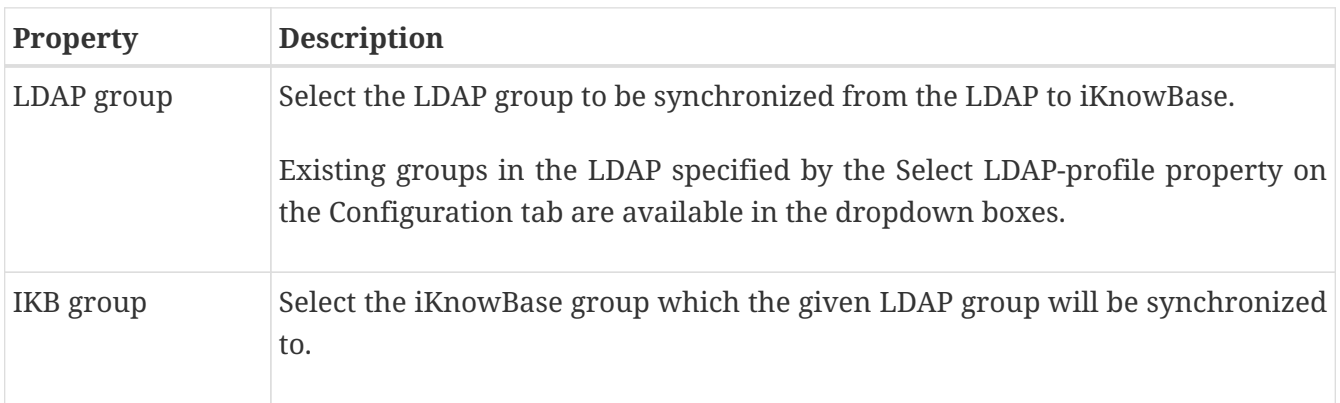

#### **16.1.4. Show log**

The tab contains a detailed log generated for each run of the synchronization.

When the synchronization is run it will log info available here. You can choose between a detailed log or a overview of operation run during synchronization.

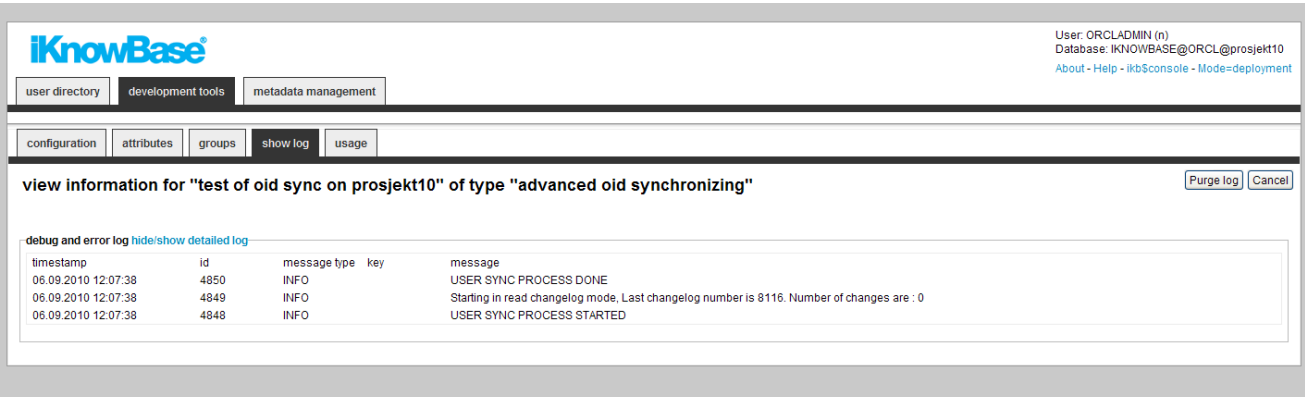

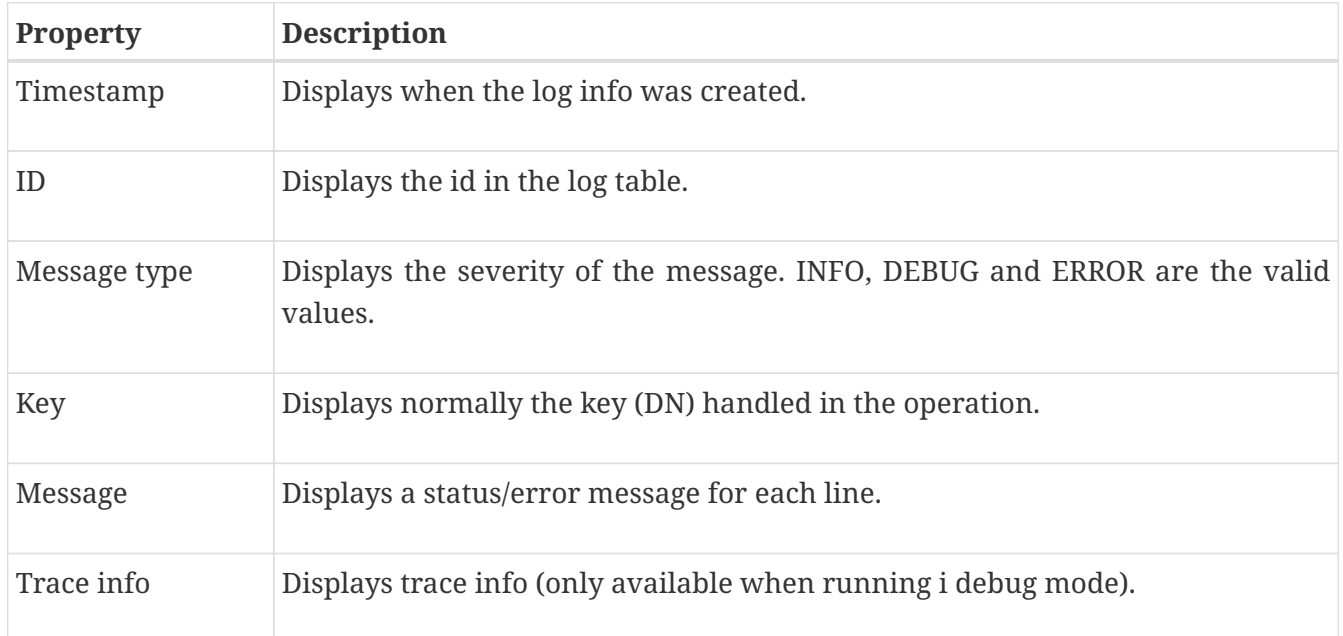

## **Chapter 17. Menus**

The menu component enables you to create menu structures which may be presented in various formats. You can create a new menu component, and then build its structure by creating submenus and menu items. You can link menu items to a portal page, URL, iKnowBase page, form, task wizard, or quick link. You can apply various menu styles, such as rollover effects, to menus, and insert images or icons to identify menu items.

In iKnowBase, you can create a menu either manually or by importing a menu structure from an existing dimension tree.

Use the menu portlets to make menus available to users.

### **17.1. Properties**

This section describes the properties of a menu, as shown on the corresponding Edit pane tabs.

#### **17.1.1. Edit tab**

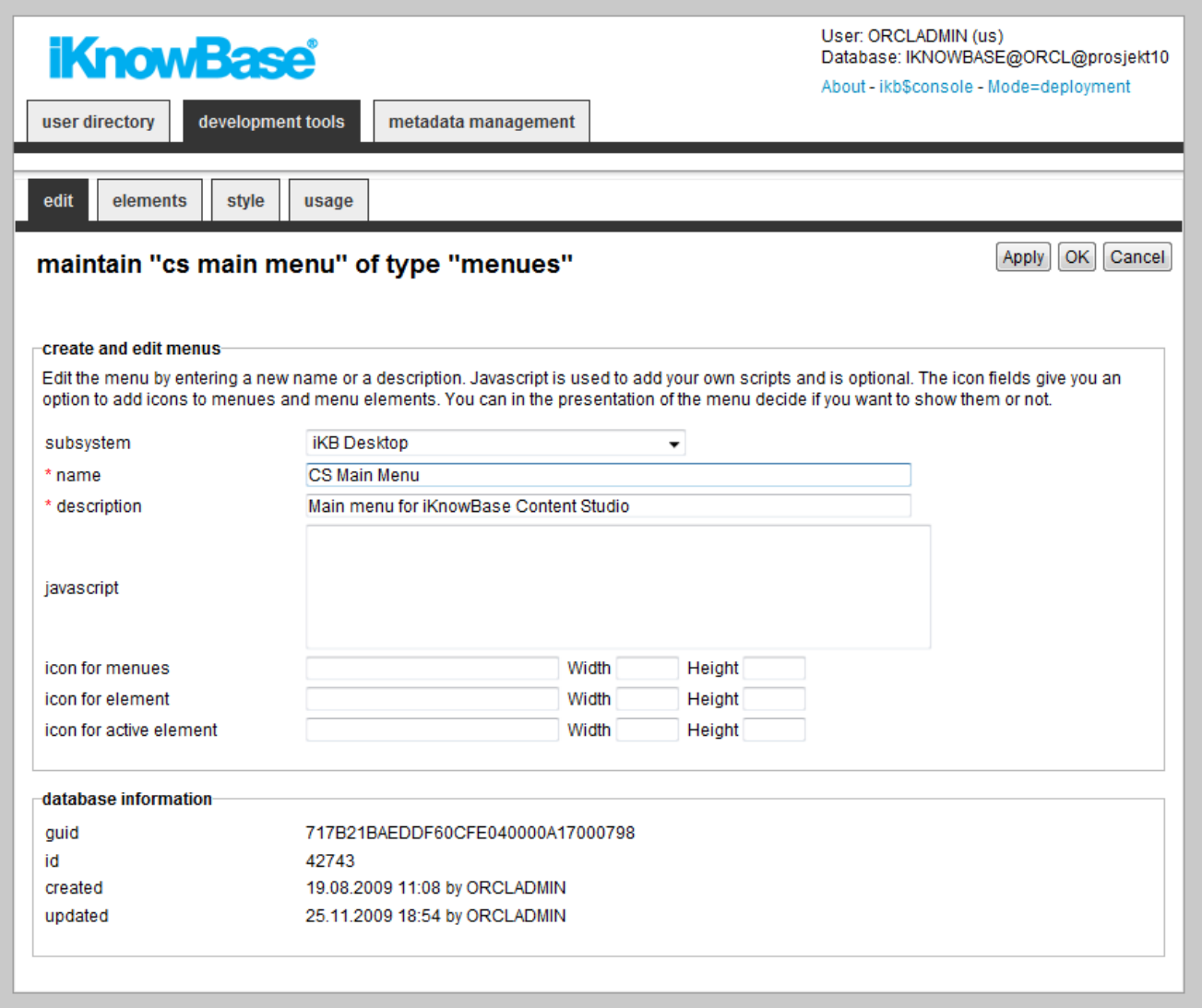

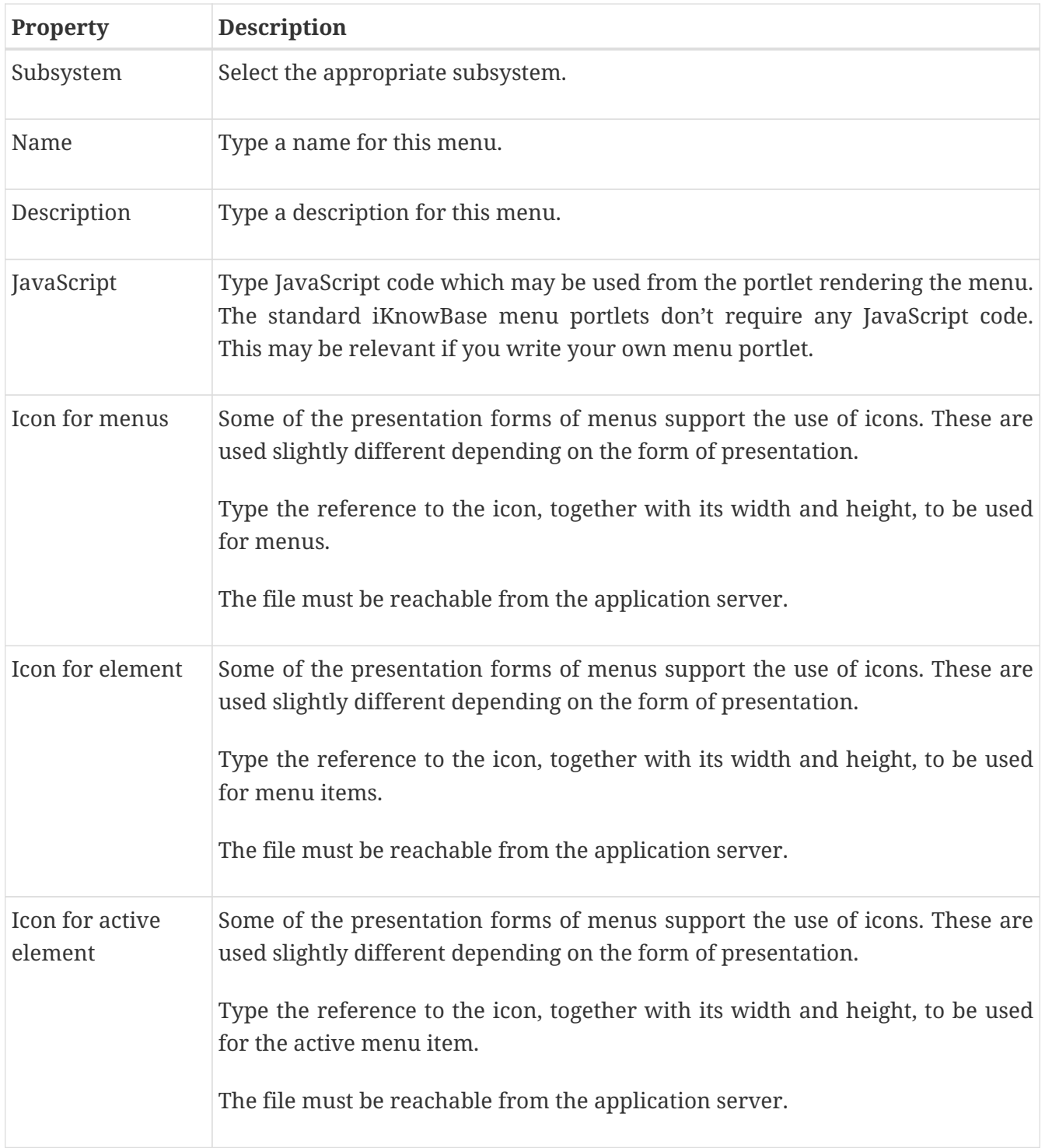

### **17.1.2. Elements tab**

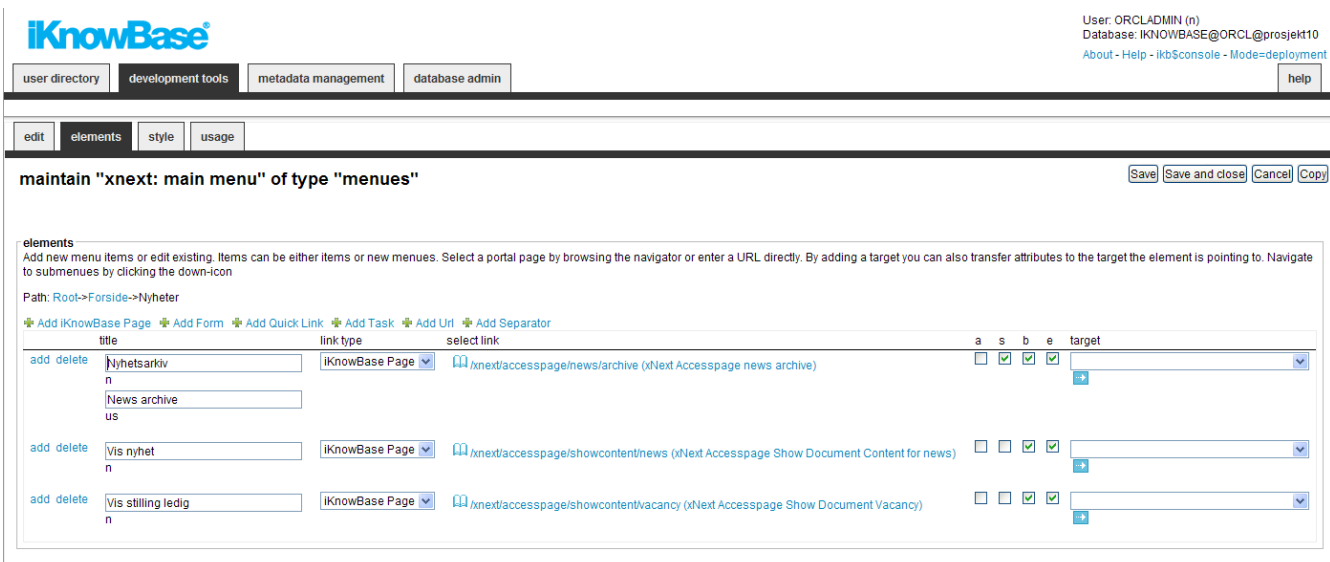

You can choose between six types of menu elements:

- **iKnowBase page**: Select this link type to link the element with an iKnowBase page.
- **URL**: Select this link type to link the element with a URL.
- **iKnowBase Form**: Select this link type to link the element with form.
- **Quick link**: Select this link type to link the element with a quick link.
- **Task wizard**: Select this link type to link the element with a task wizard.
- **Separator**: Used when you want to create a blank line

To change the menu item order, simply drag and drow the element where you want it.

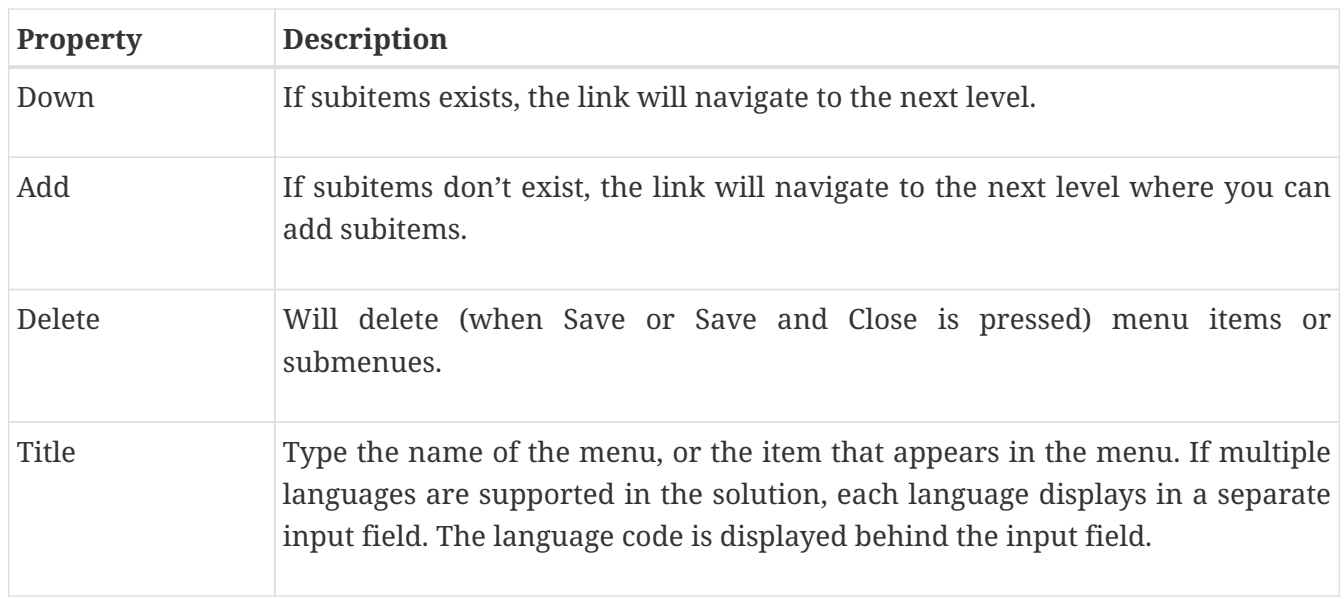

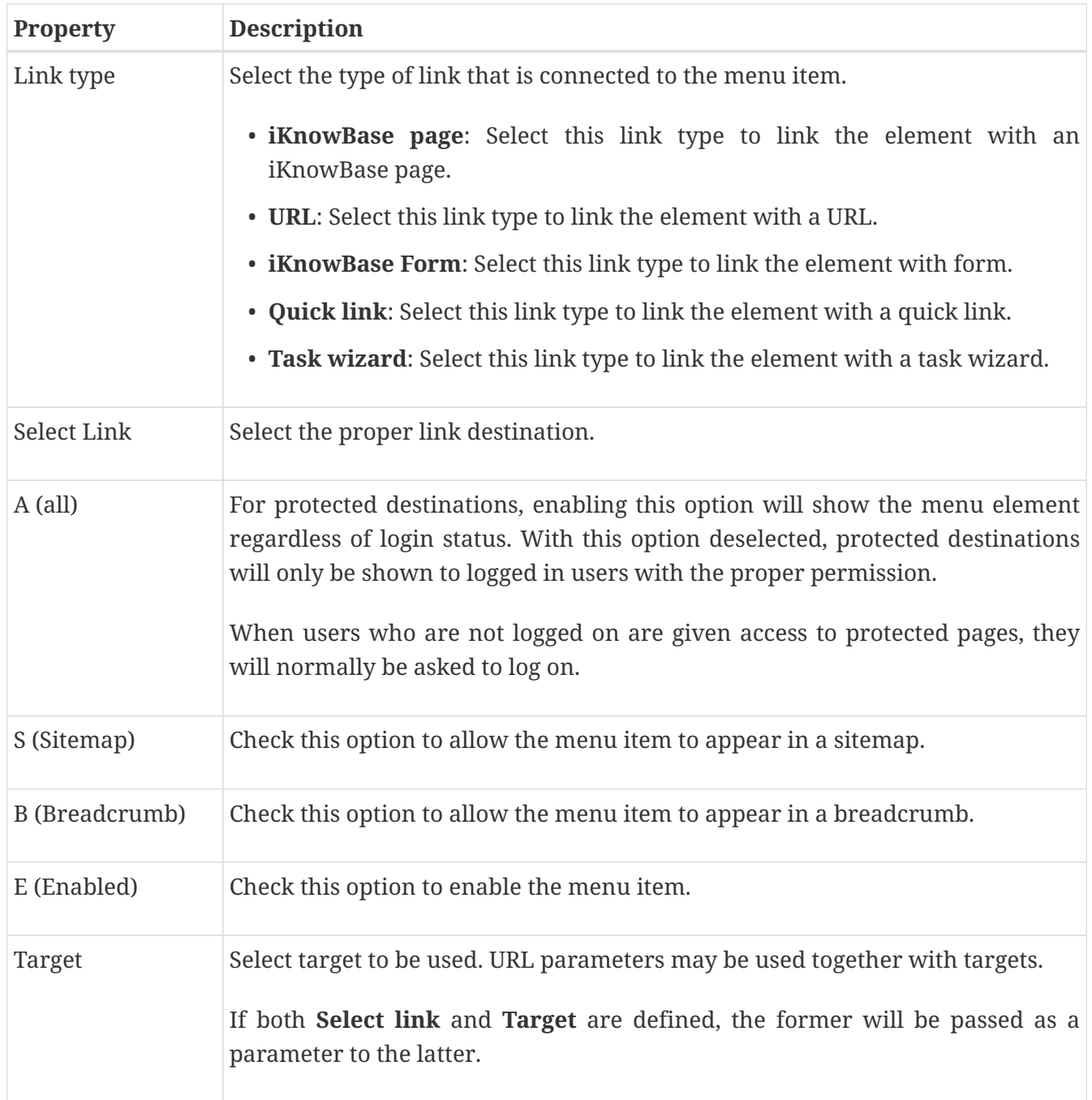

### **17.1.3. Style tab**

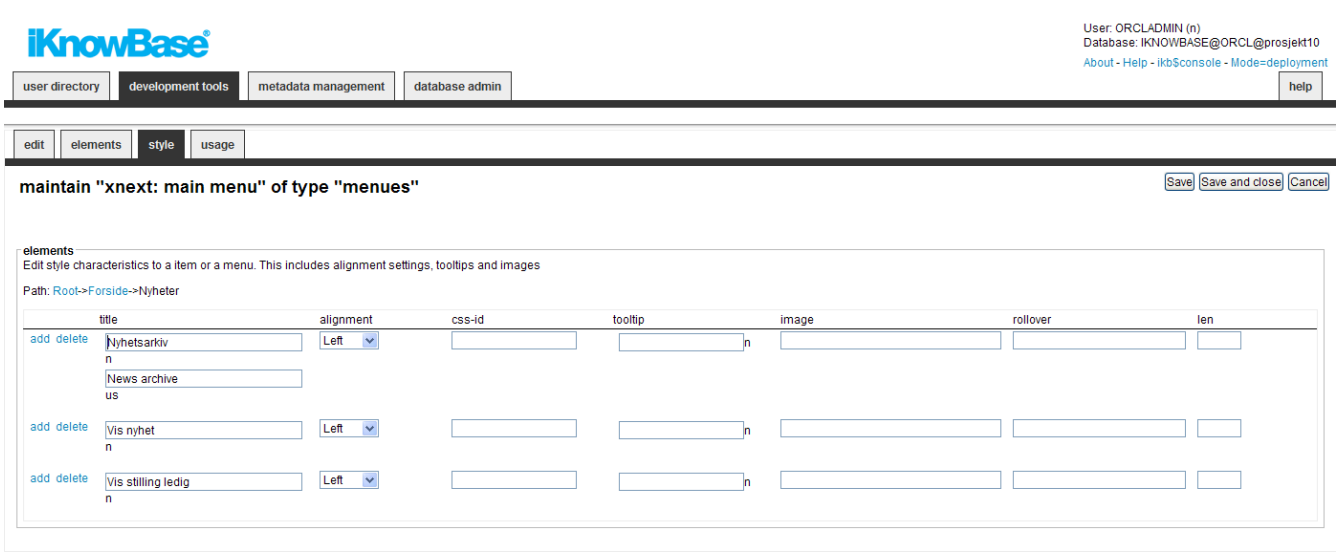

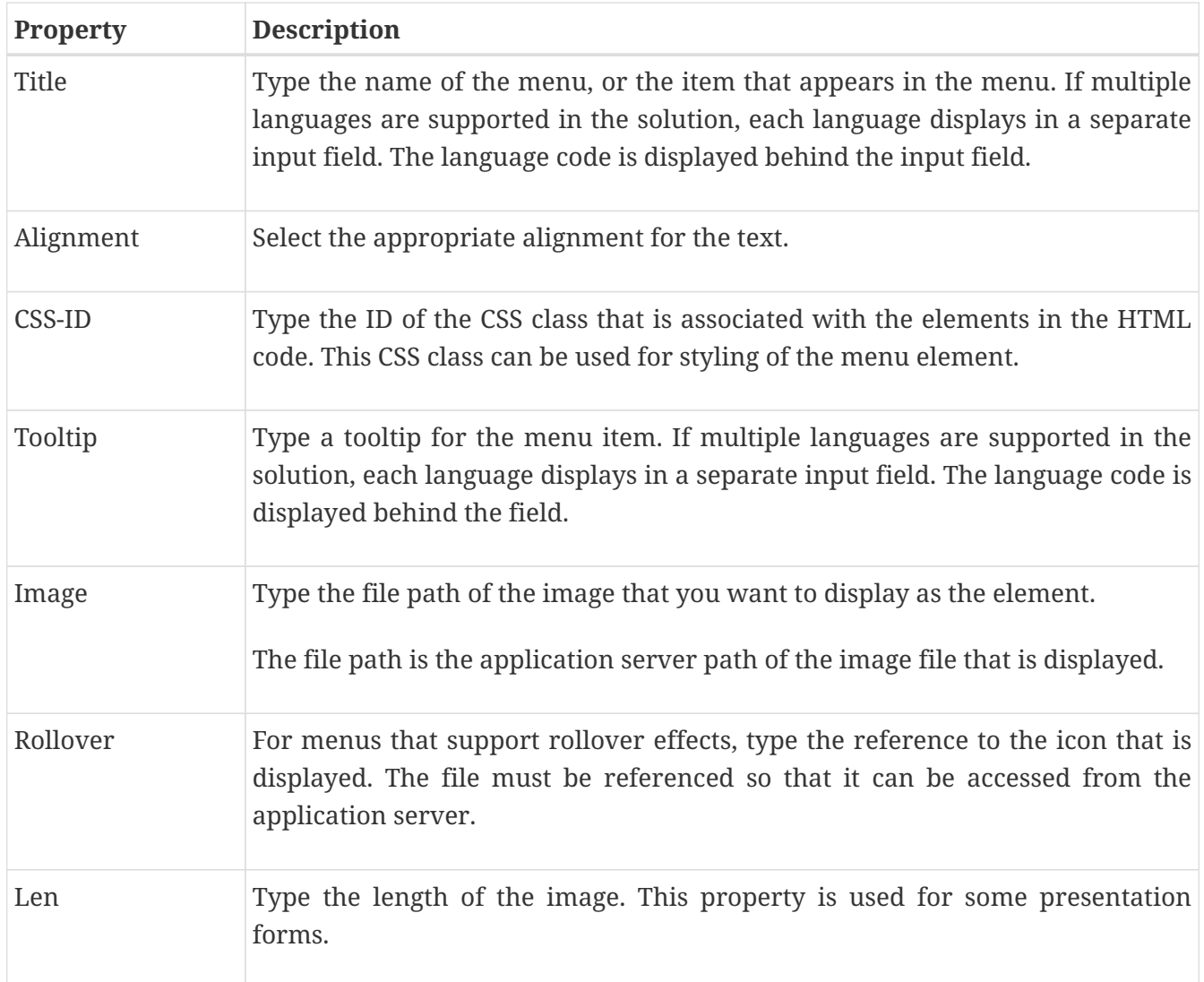

### **17.2. Creating a Menu Based on a Dimension Tree**

If you choose to create a menu based on an existing dimension tree (Menu with import from iKnowBase), you will need to choose the starting dimension and number of levels to include. When you click Apply the menu will be created with menu elements corresponding to your specification.

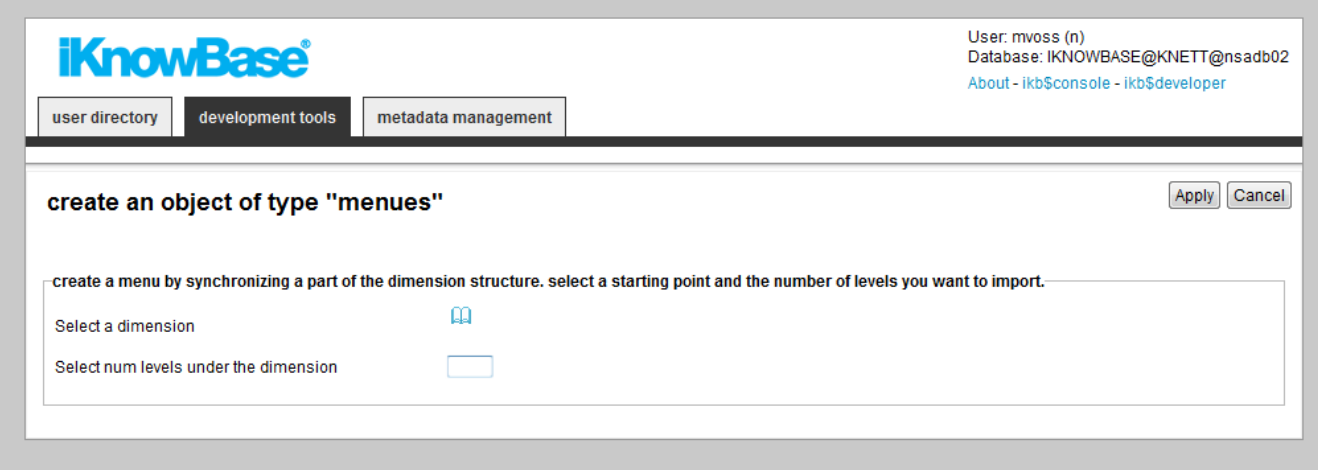

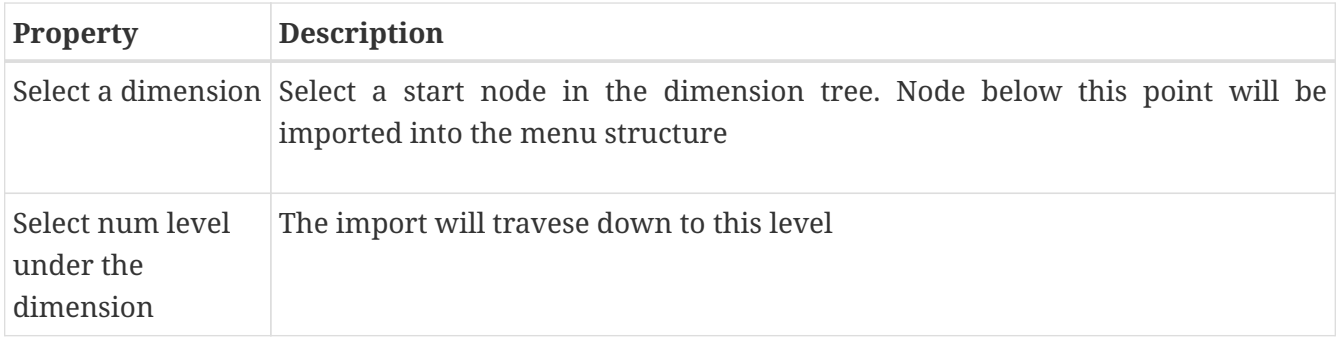

## **17.3. Re-synchronize a menu based on a dimension tree**

When you create a menu based on a subset of the dimension tree, iKnowBase will copy the dimension information into the menu structure. If the dimension tree changes, the menu will not change automatically.

Use the Synchronize menu link to re-synchronize a menu based on a dimension tree. When you select this command, iKnowBase will display the same input form as when creating the menu for the first time. Input the correct value, click apply, and iKnowBase will update the menu structure with updated dimension information.

## **Chapter 18. Mimetypes and formats**

An Internet media type, originally called a MIME type after MIME (Multipurpose Internet Mail Extensions) and sometimes a Content-type after the name of a header in several protocols whose value is such a type, is a two-part identifier for file formats on the Internet. A media type is composed of at least two parts: a type, a subtype, and one or more optional parameters. For example, subtypes of text type have an optional charset parameter that can be included to indicate the character encoding, and subtypes of multipart type often define a boundary between parts. In iKnowBase they are used to describe a page.

Format in iKnowBase is a suffix to the name of a computer file applied to indicate the encoding convention (file format) of its contents. In iKnowBase they describe how to store and index the content of the file.

## **18.1. Properties**

This section describes the properties of a Mimetype, as shown on the corresponding Edit pane tabs.

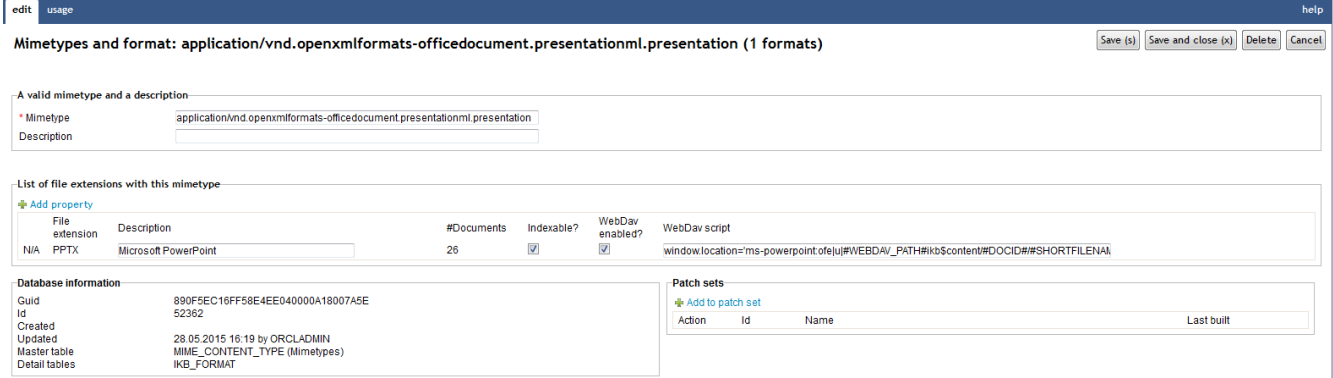

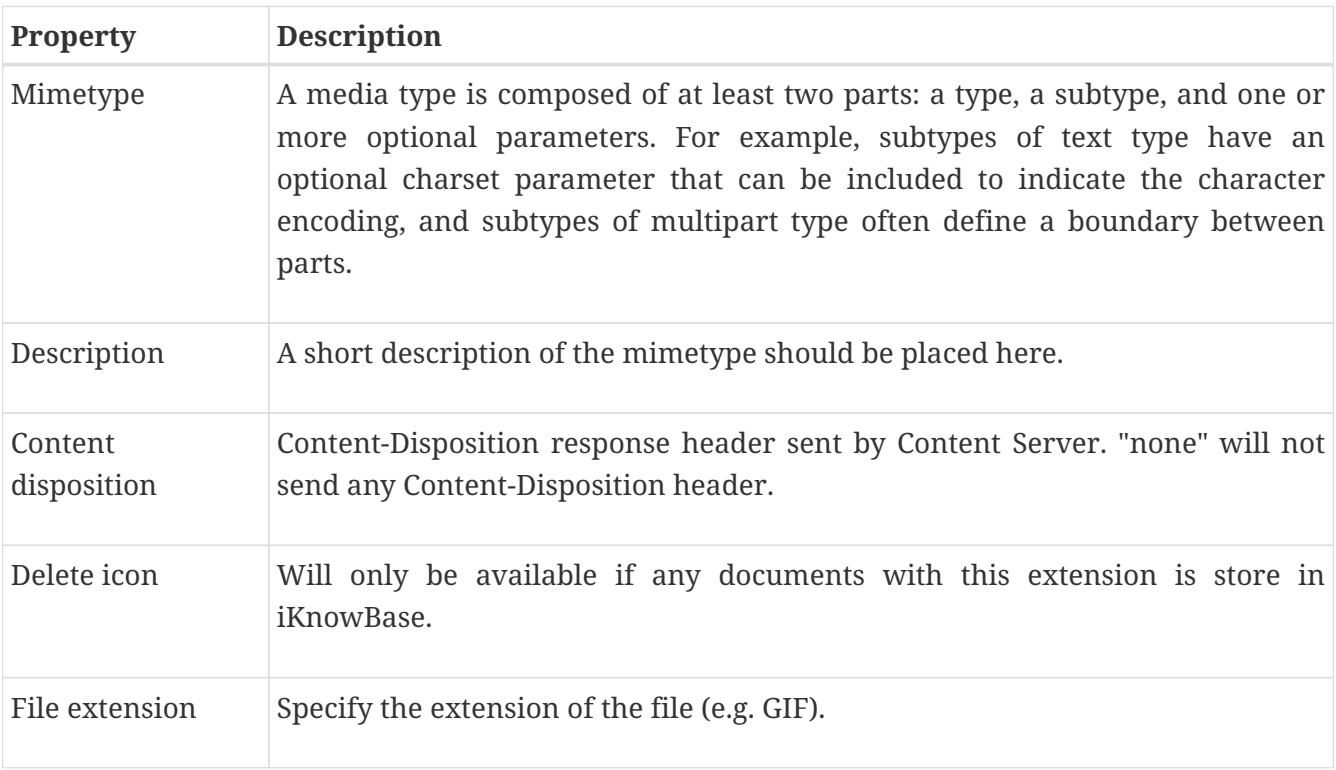

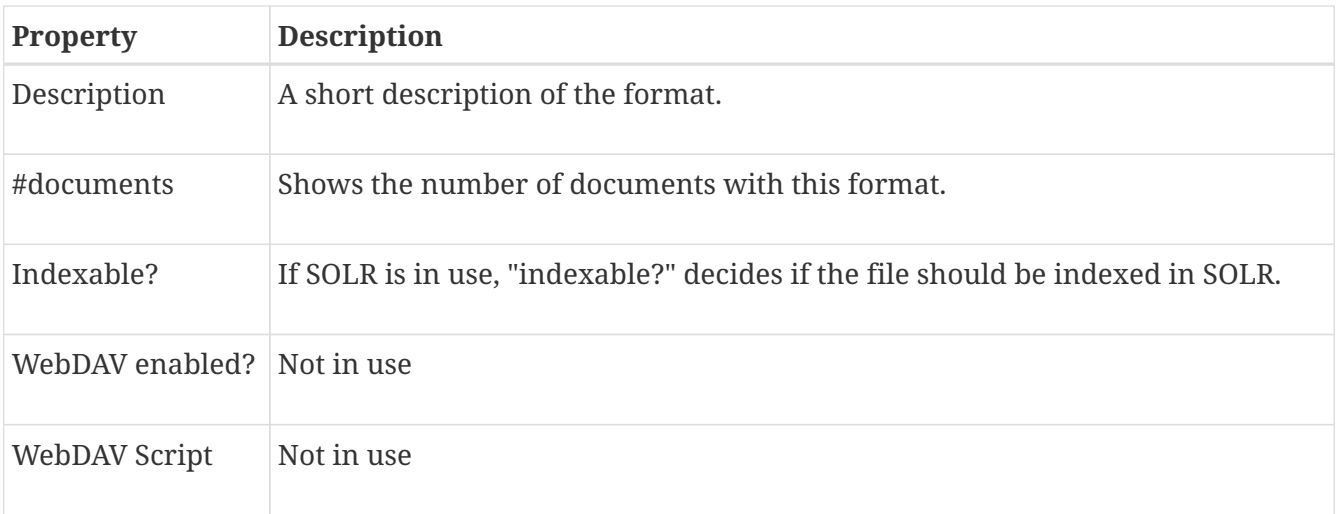

## **Chapter 19. Newsletter**

Newsletter enables you to send content to specific subscribers at periodic intervals by e-mail. You can specify various formats for each newsletter, and schedule it for publication to the subscribers of the newsletter.

The newsletter component can use one of the following method to extract the content:

- A page driven newsletter will run a page and email the content for that page. When running page based newsletters, please note that iKnowBase Batch Server (ikbBatch) has to be running in addition to the page engine server.
- A search source driven newsletter will use a search source to extract the content. This is the oldfashion way with less flexibility than the page option. This option will however log which documents have been sent out in a newsletter, and only send a letter when there are new documents, so the same documents are automatically not sent twice.

A page based newsletter may include the string send\_newsletter=false (e.g. in a html comment) to abort sending, which is useful if the viewer is selecting documents based on time so that it could be that no documents are selected and the page is rather empty (e.g. a page showing the news from last week, when no news has been published).

You can also administer the subscribers of the newsletter in this component, but for end users you will need the newsletter portlet to allow subscribe and unsubscribe to the newsletter.

### **19.1. Newsletter Properties**

This section describes the properties of a newsletter, as shown on the corresponding Edit pane tabs.

#### **19.1.1. Edit Tab (Page driven variant)**

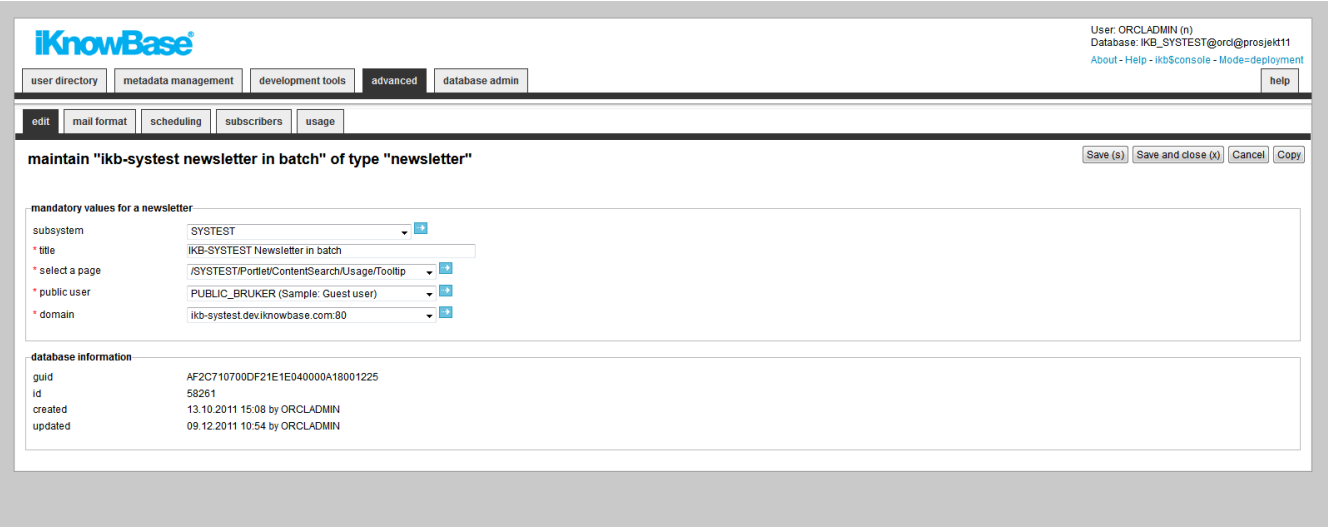

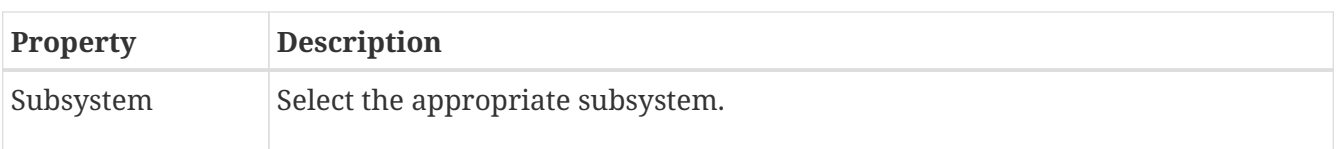

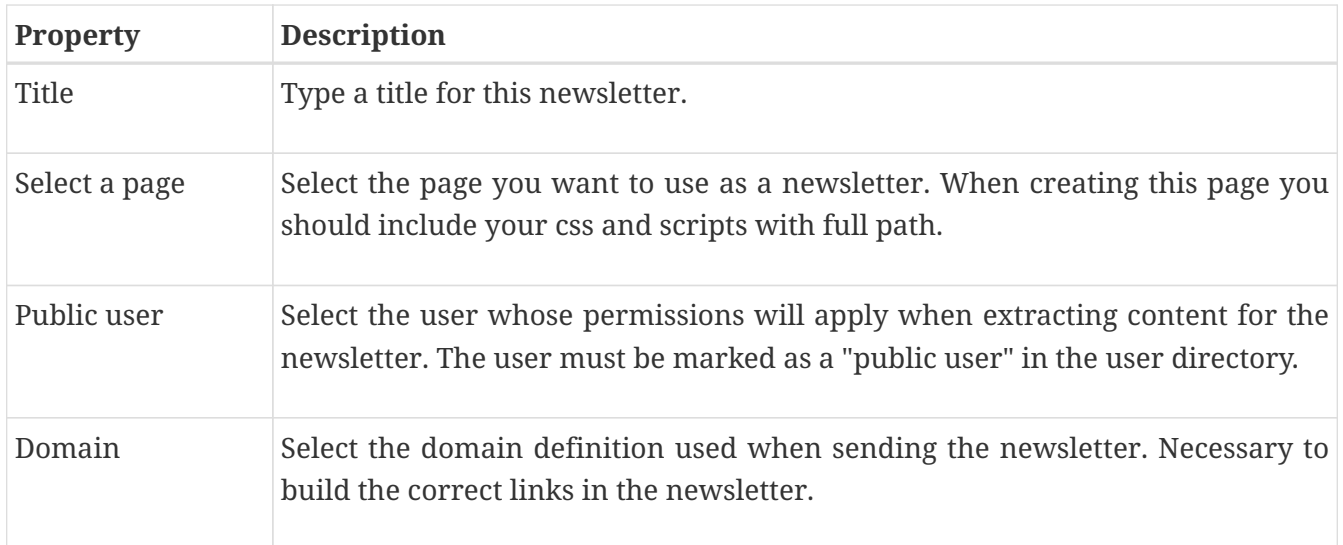

### **19.1.2. Edit Tab (Search Source variant)**

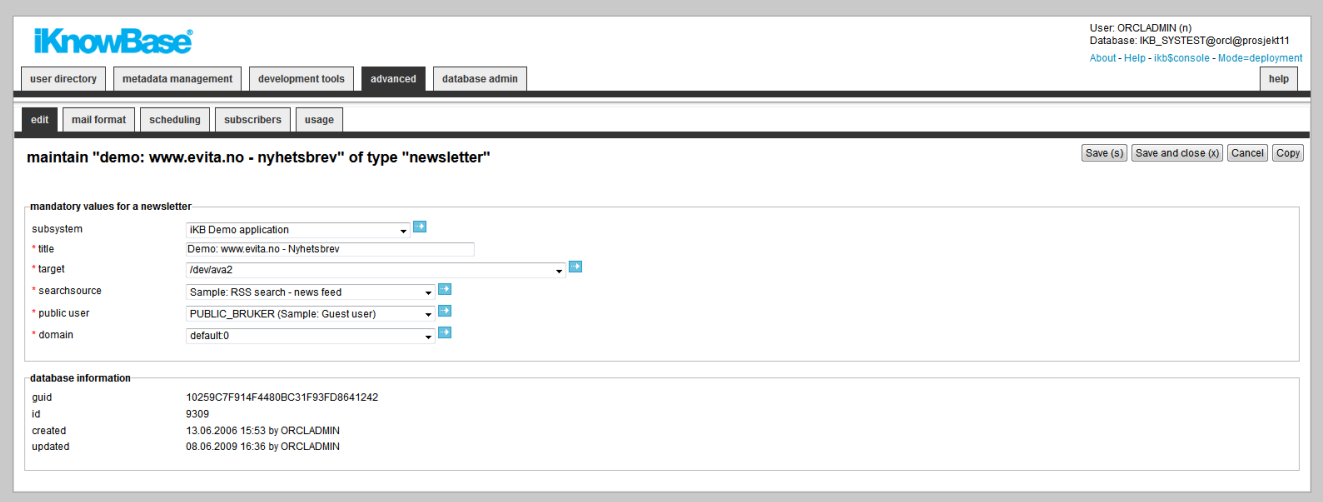

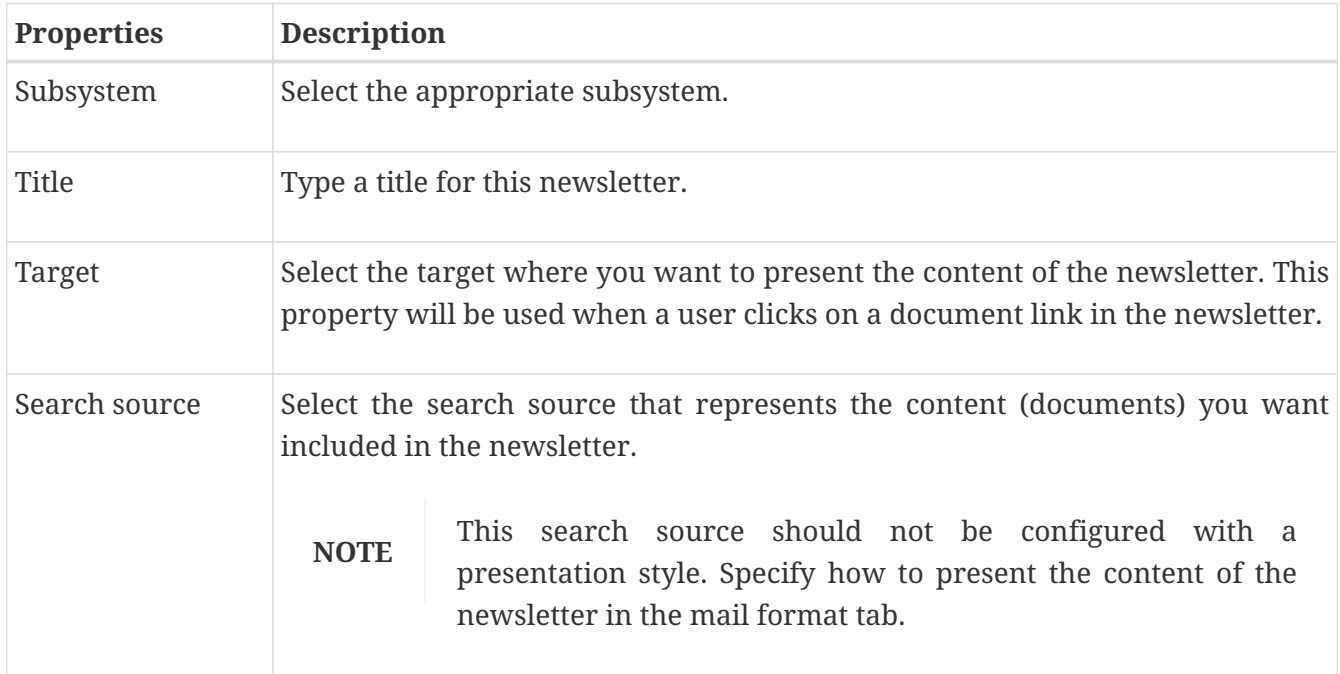

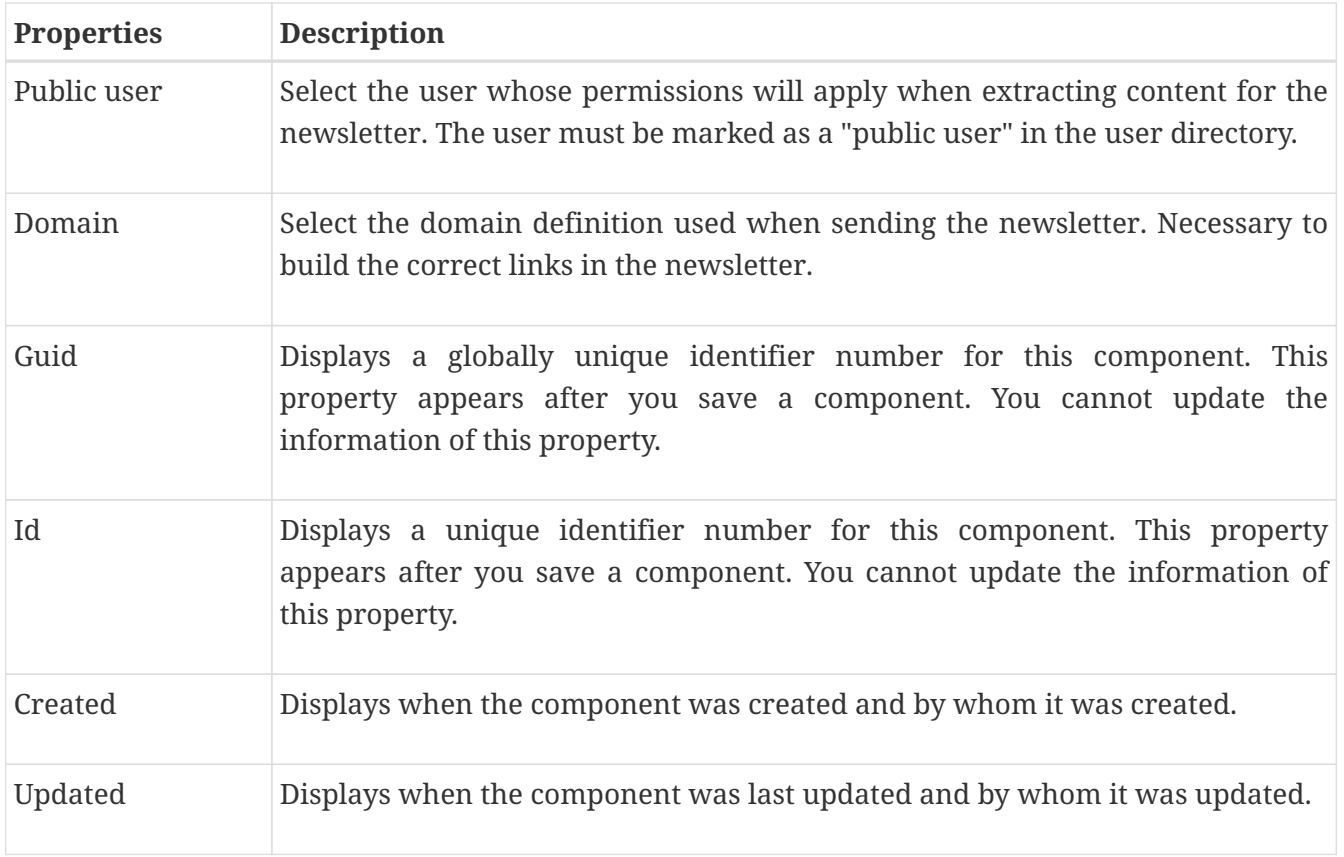

### **19.1.3. Mail Format Tab (Page driven variant)**

You need to specify sender, subject and profile.

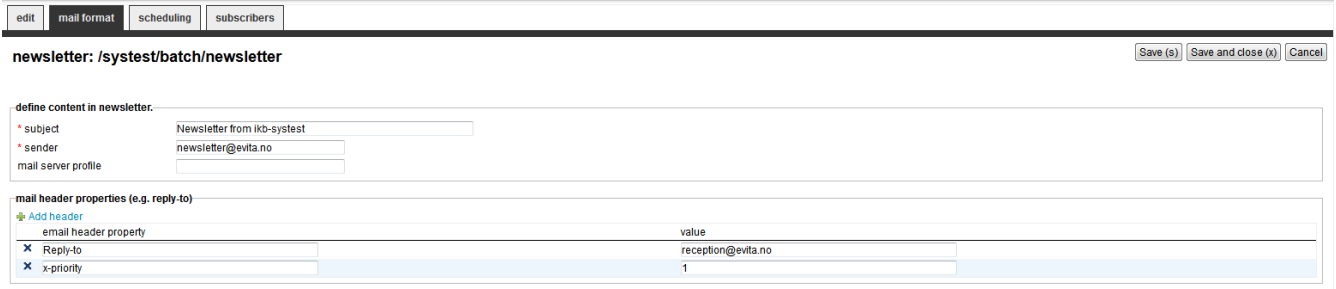

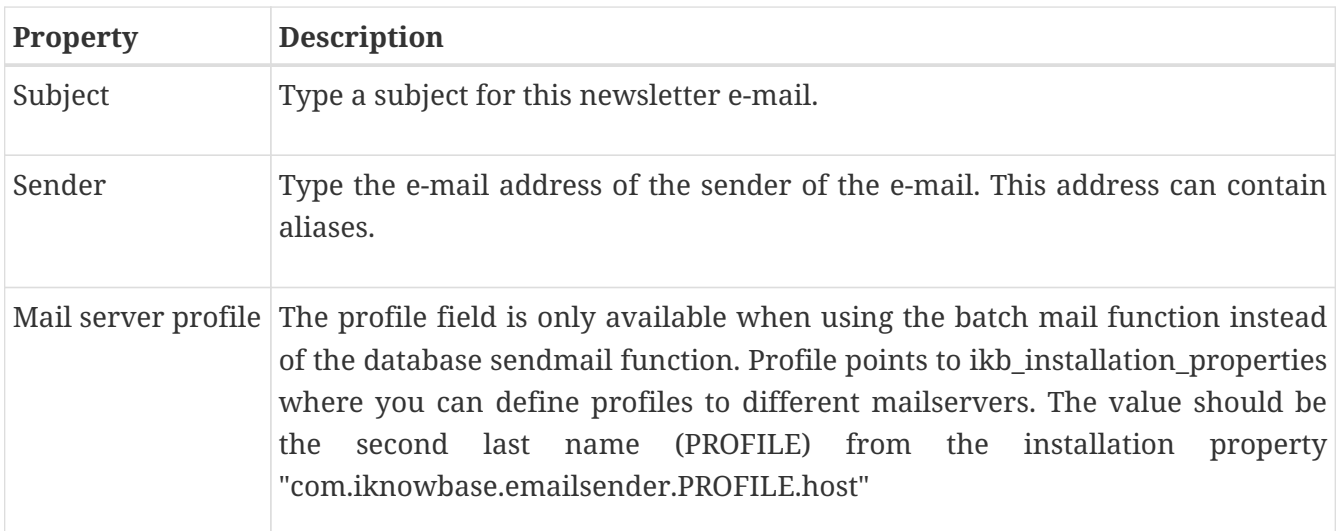
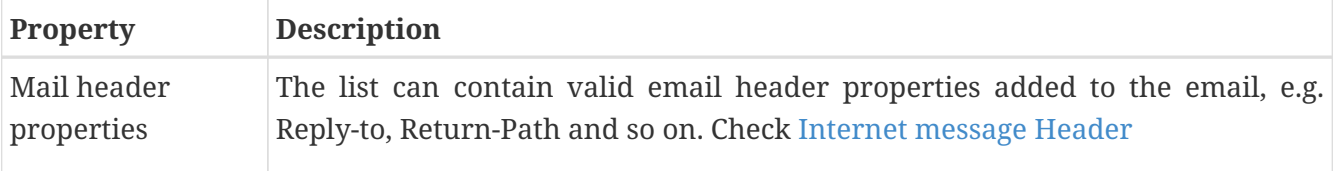

### **19.1.4. Mail Format Tab (Search Source Variant)**

You must specify the HTML code for the newsletter in the Mail format tab. Click the Generate HTML button to populate the HTML fields with default HTML code. This HTML code can be used as the starting point for the e-mail that is defined.

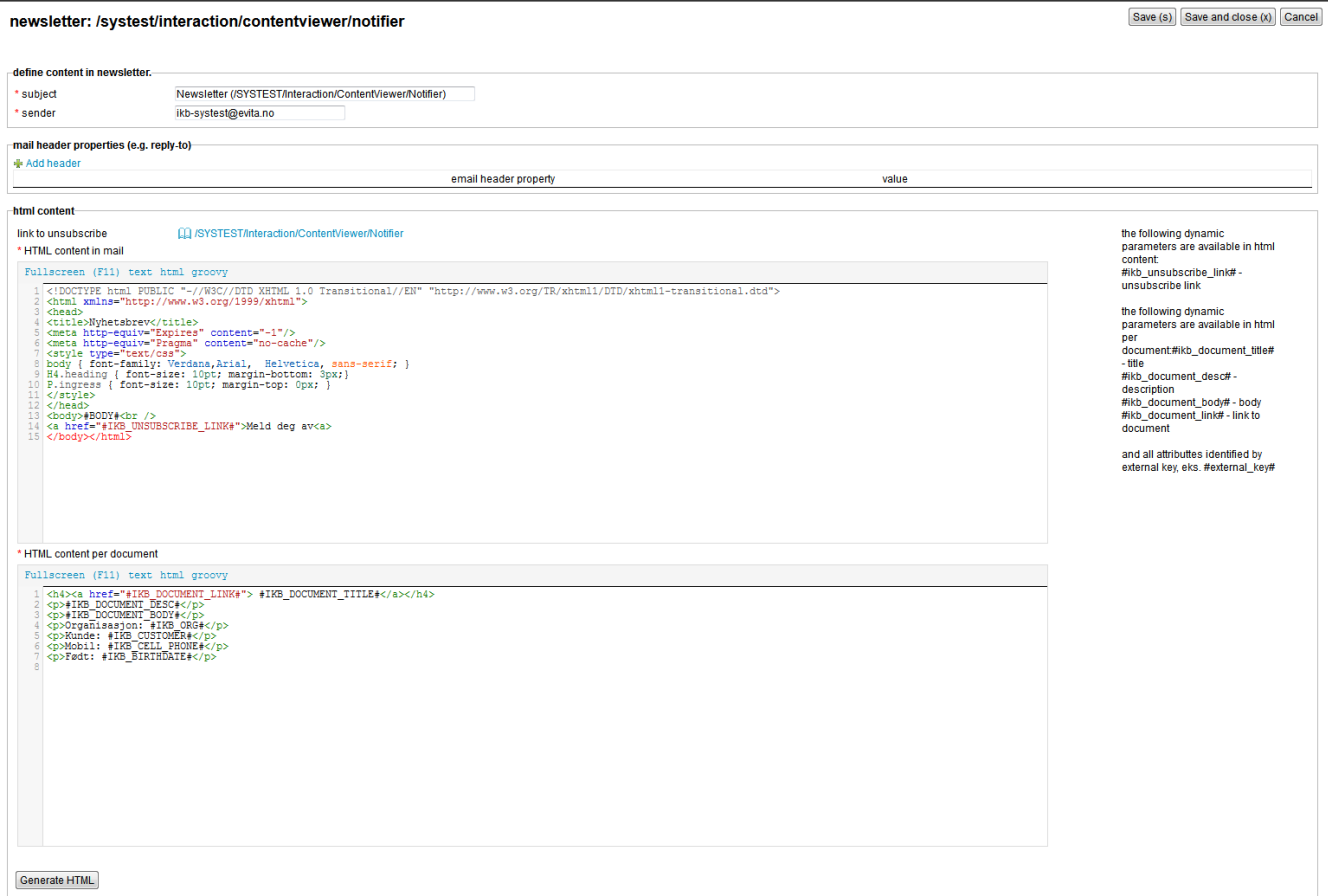

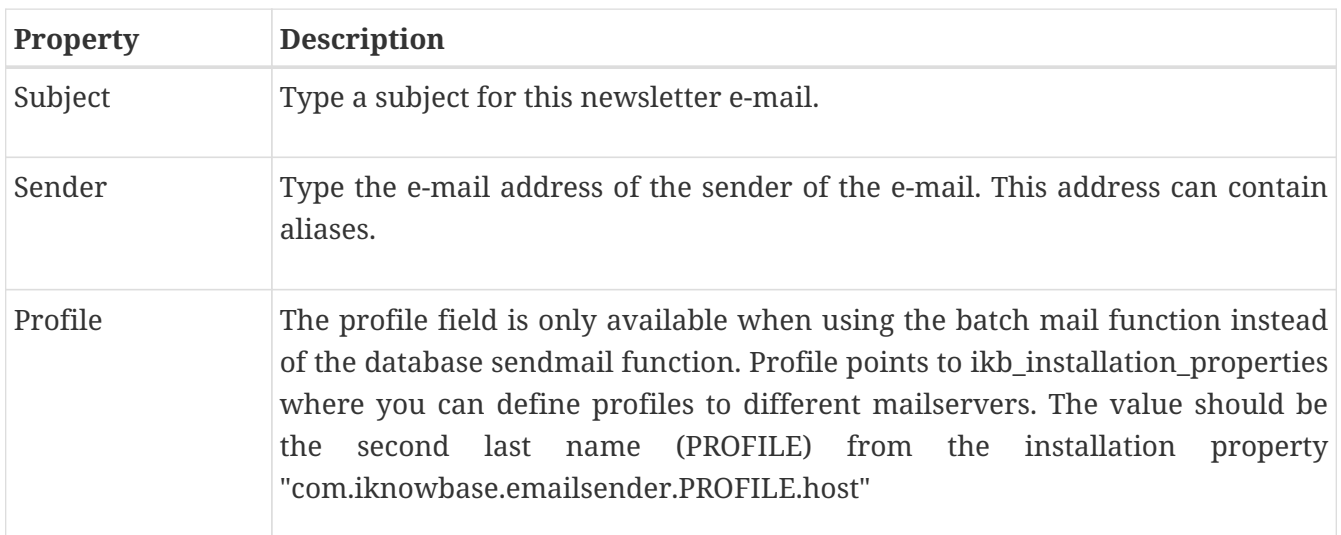

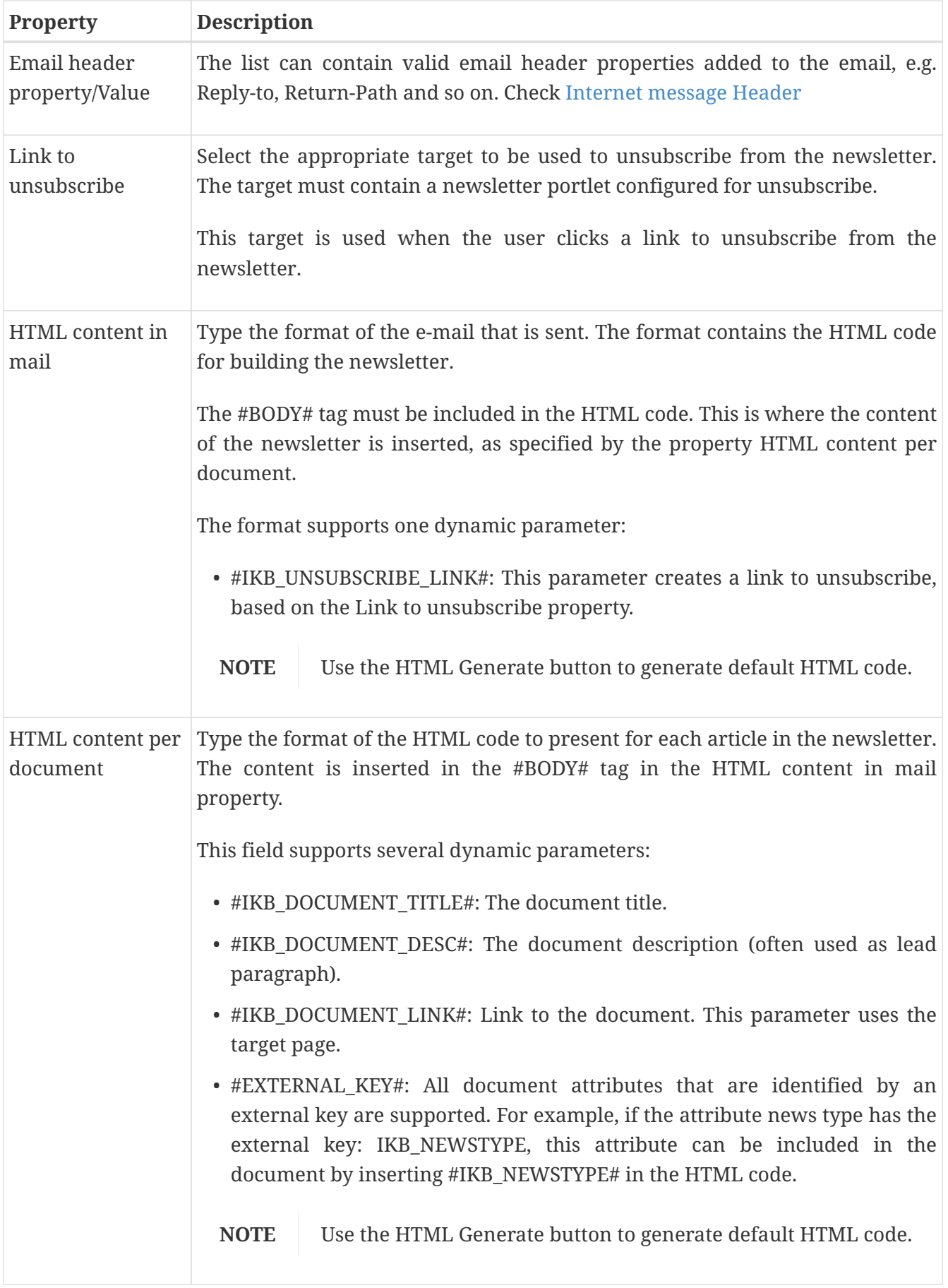

### **19.1.5. Scheduling Tab**

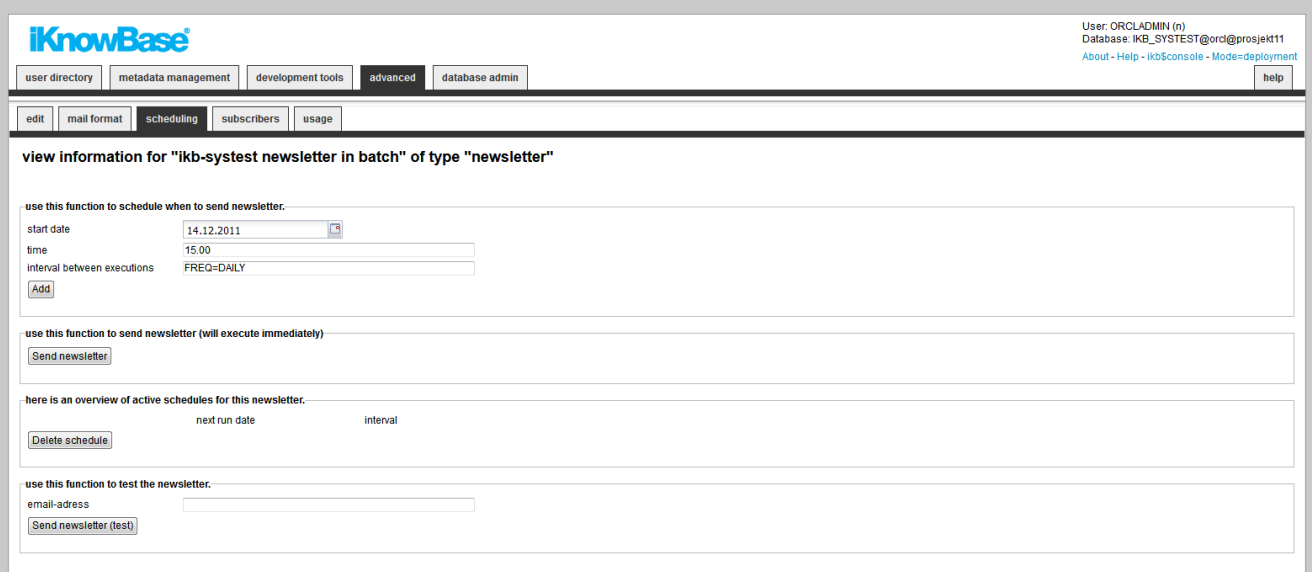

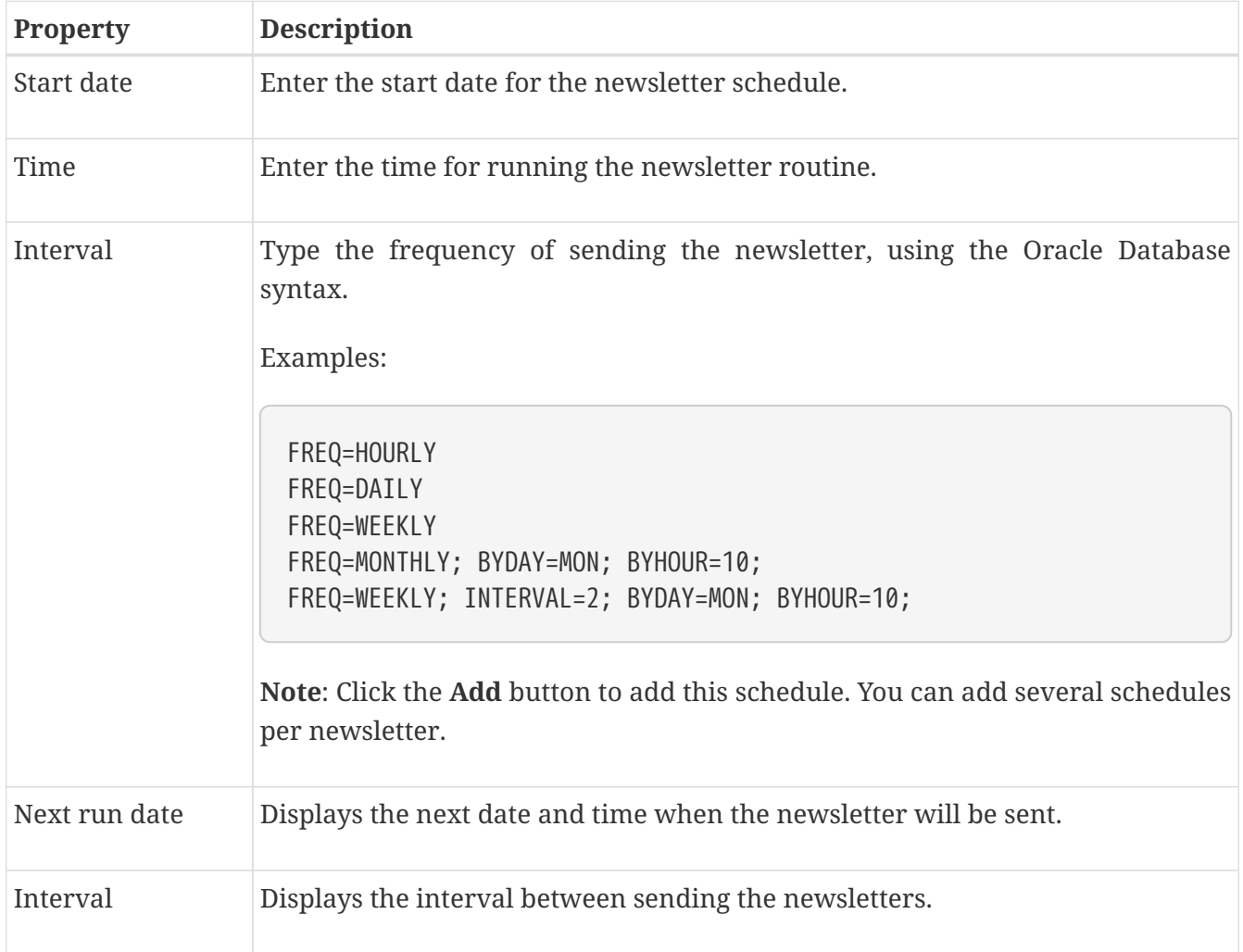

#### **19.1.6. Subscriber Tab**

You can add and remove subscribers for this newsletter here.

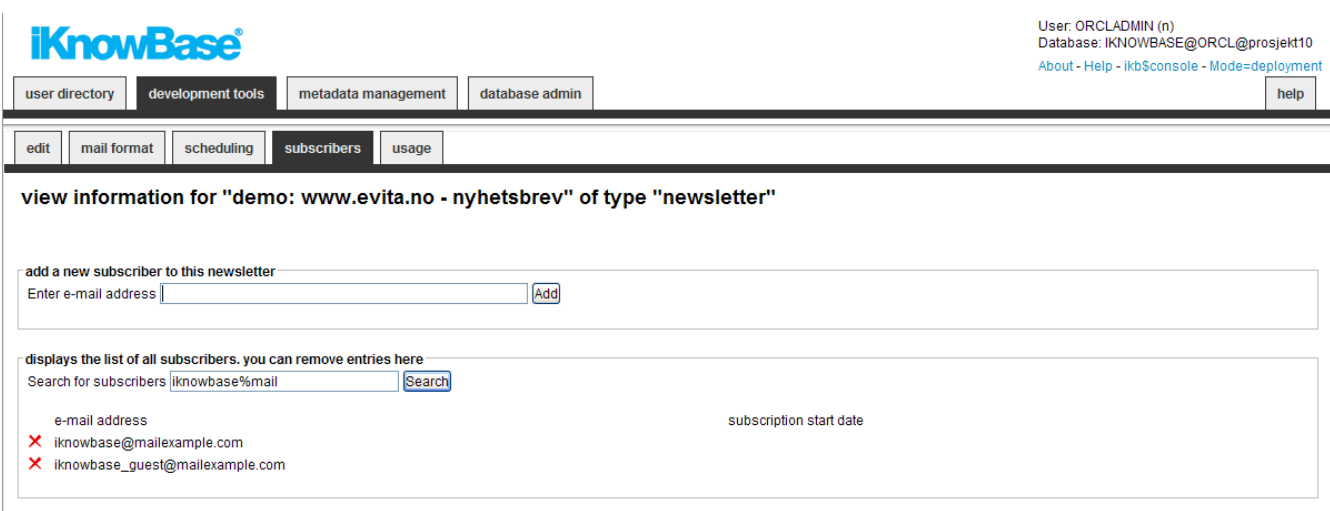

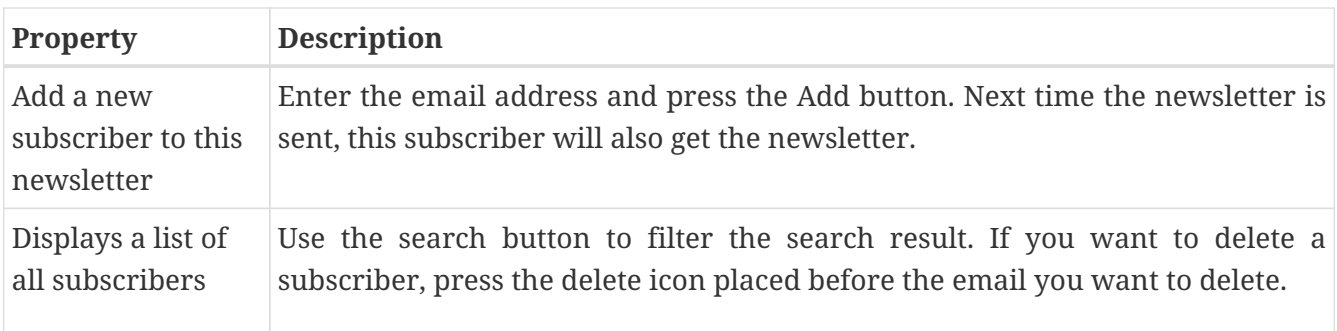

### **19.2. Testing a Newsletter**

On the Scheduling tab on the **Edit** pane of the newsletter there is a button **Send newsletter (test)**. Specify an e-mail address to send the test newsletter to, and click on this button to send the newsletter to the specified address.

If there are no documents to send out in the newsletter (search source based), the recipient receives an e-mail with the text: No documents ready for mailing.

If there are documents to send out in the newsletter, the recipient receives an e-mail with the prefix TEST in the subject field. The newsletter is identical to the one that is sent out in a regular newsletter e-mail.

### **19.3. Sending a newsletter**

On the Scheduling tab on the **Edit** pane of the newsletter there is a button **Send newsletter**. Click on this button to immediately send the newsletter by e-mail to all subscribers.

### **19.4. Scheduling a Newsletter**

On the Scheduling tab on the **Edit** pane of the newsletter you can specify a schedule for the newsletter.

Enter **start date**, **time**, and **interval between executions**. Click on the **Add** button to add this schedule as an active schedule for the newsletter. The schedule will appear in the region **Here is an overview of active schedules for this newsletter**. The newsletter is sent by e-mail to all the subscribers at the specified intervals. **Note**: This scheduled job will also appear as a Schedule component and can be maintained from the Schedule pages.

To remove an active schedule you must select the checkbox to the left of the schedule, and click on the **Delete schedule** button. The schedule will no longer appear in the region **Here is an overview of active schedules for this newsletter**.

# **Chapter 20. Package alias**

Package aliases are needed for all PL/SQL functions called from a URL (like a custom save from a form).

### **20.1. Properties**

This section describes the properties of a package alias, as shown on the corresponding Edit pane.

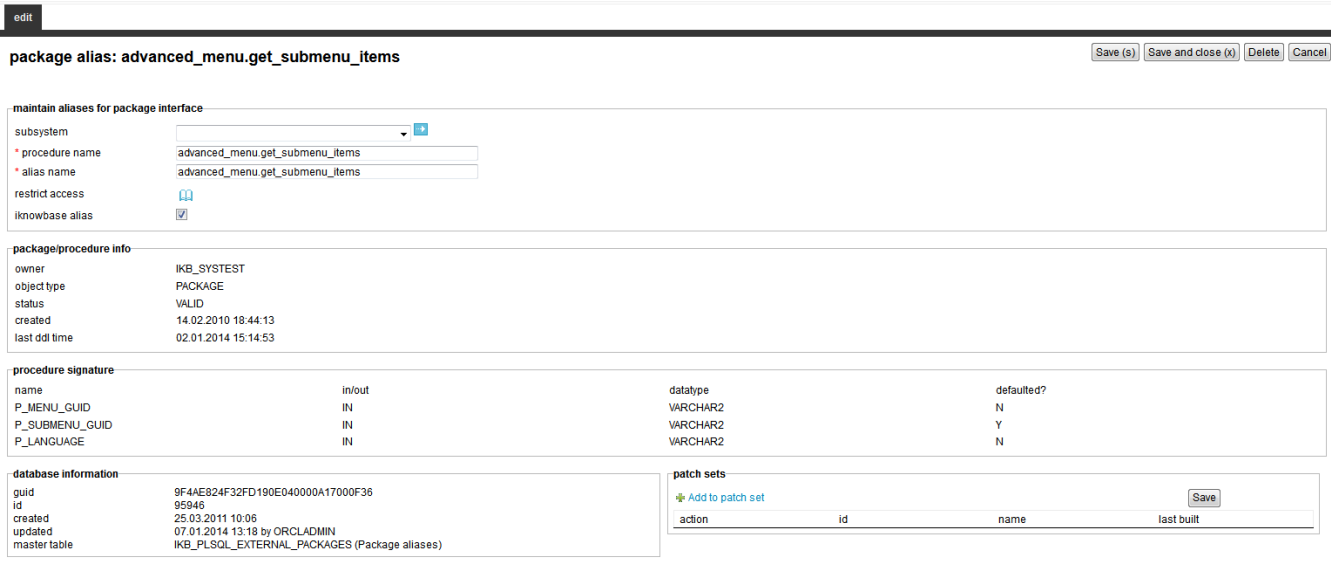

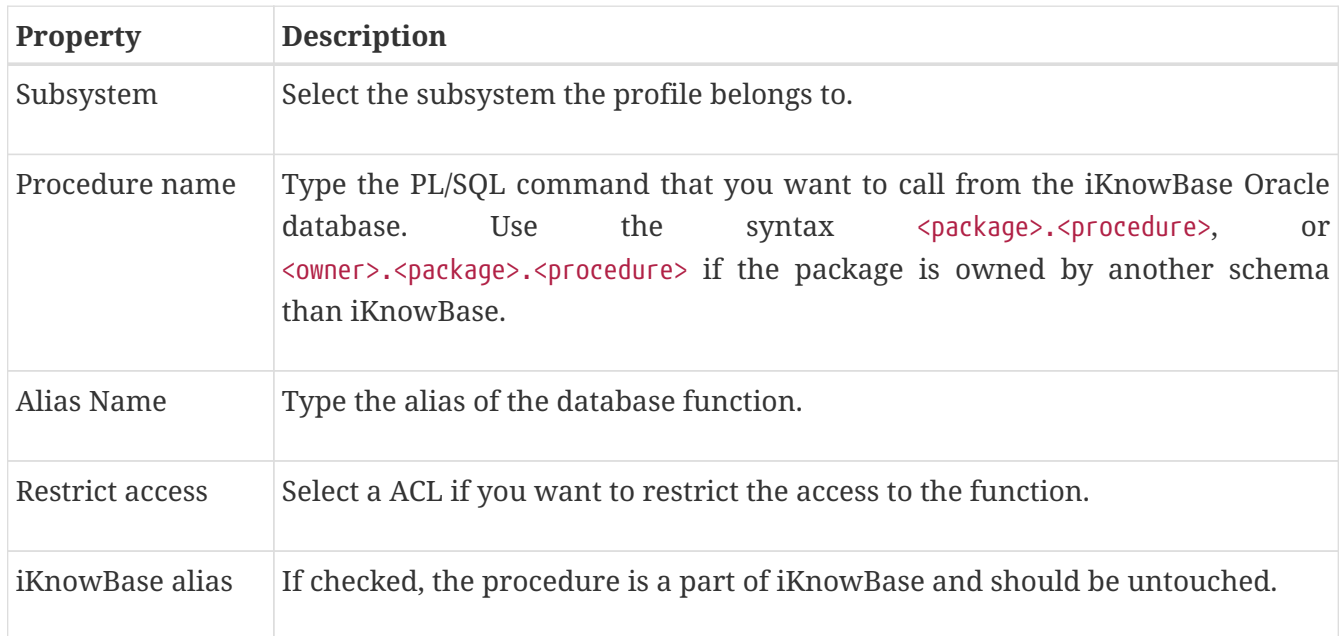

### **20.2. Package/procedure info**

This section shows information about the procedure such as object type, status, created date and last DDL time.

## **20.3. Procedure signature**

This section shows the signature of the procedure.

# **Chapter 21. Page cache strategy**

Page cache strategies are applied on page components and define cache rules for a specific component. Cache keys can be a combination of several context variables like user, domain or language.

### **21.1. Properties**

This section describes the properties of an page cache stategy, as shown on the corresponding Edit pane.

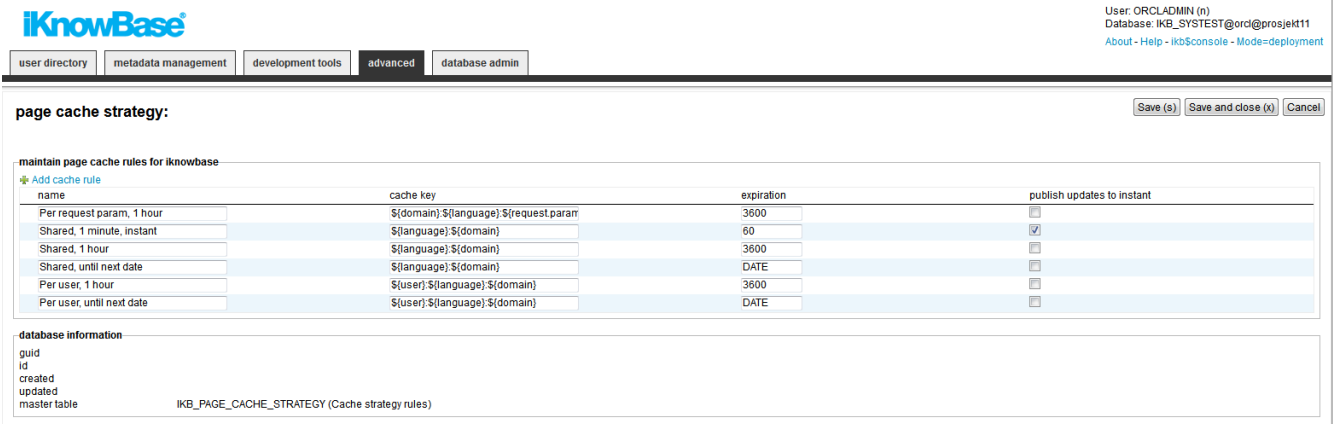

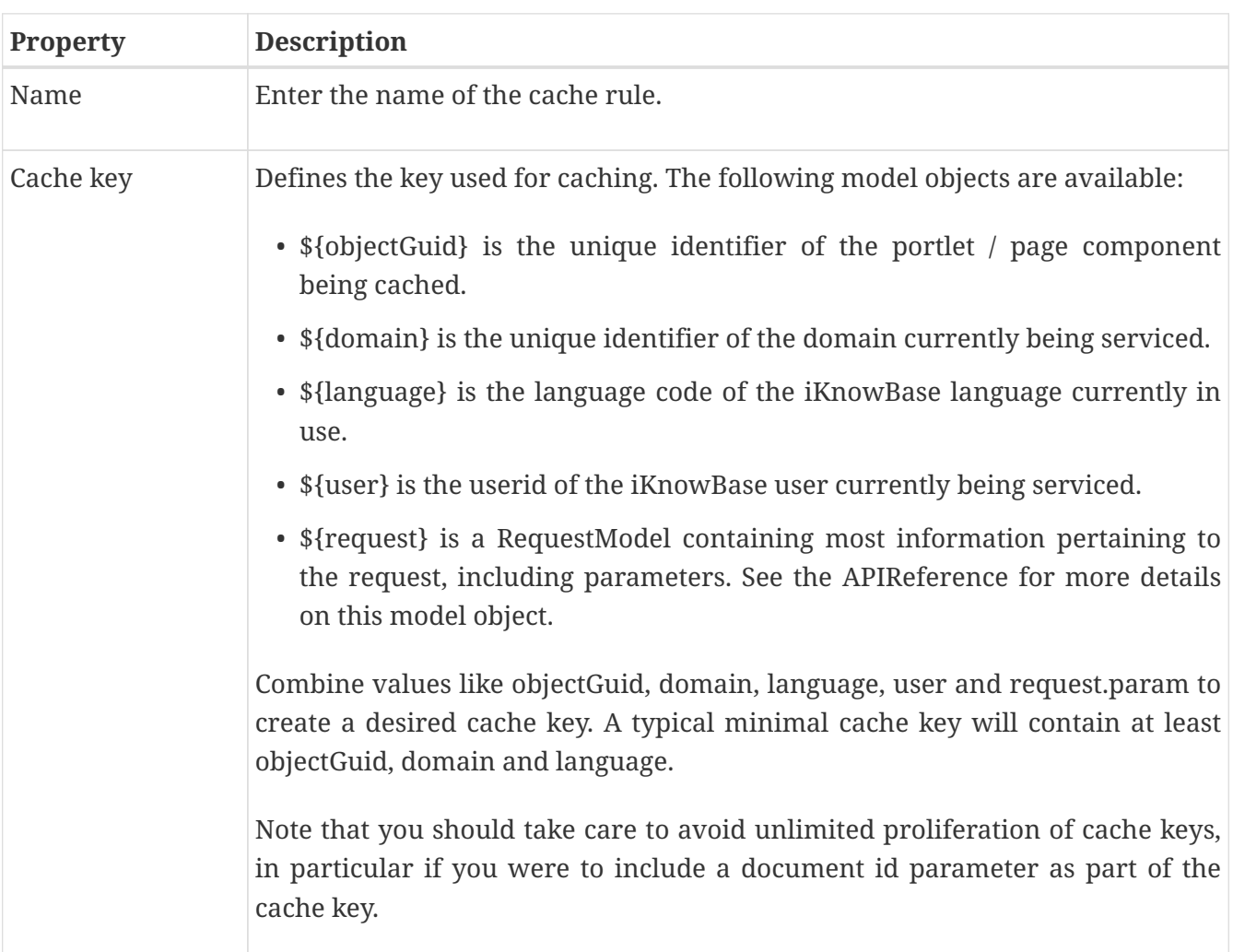

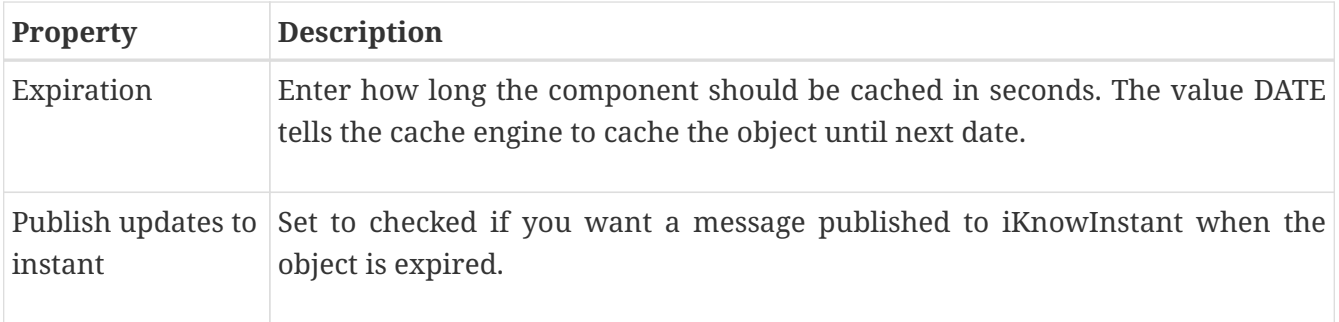

# **Chapter 22. Pages**

An iKnowBase page, simply referred to as page in this document, enables you to display and receive content from the end user through iKnowBase Page Engine.

A page can consist of various components, such as Menu portlets and Shared content viewers. These components are referred to as portlets.

While creating a page, you can specify the template, path or URL for the page, the ACL reference that sets access permissions for the page, and the portlets that you want to display, such as forms, menus, and content viewers.

### **22.1. Properties**

This section describes the properties of a page, as shown on the corresponding Edit pane tabs.

#### **22.1.1. Edit Tab**

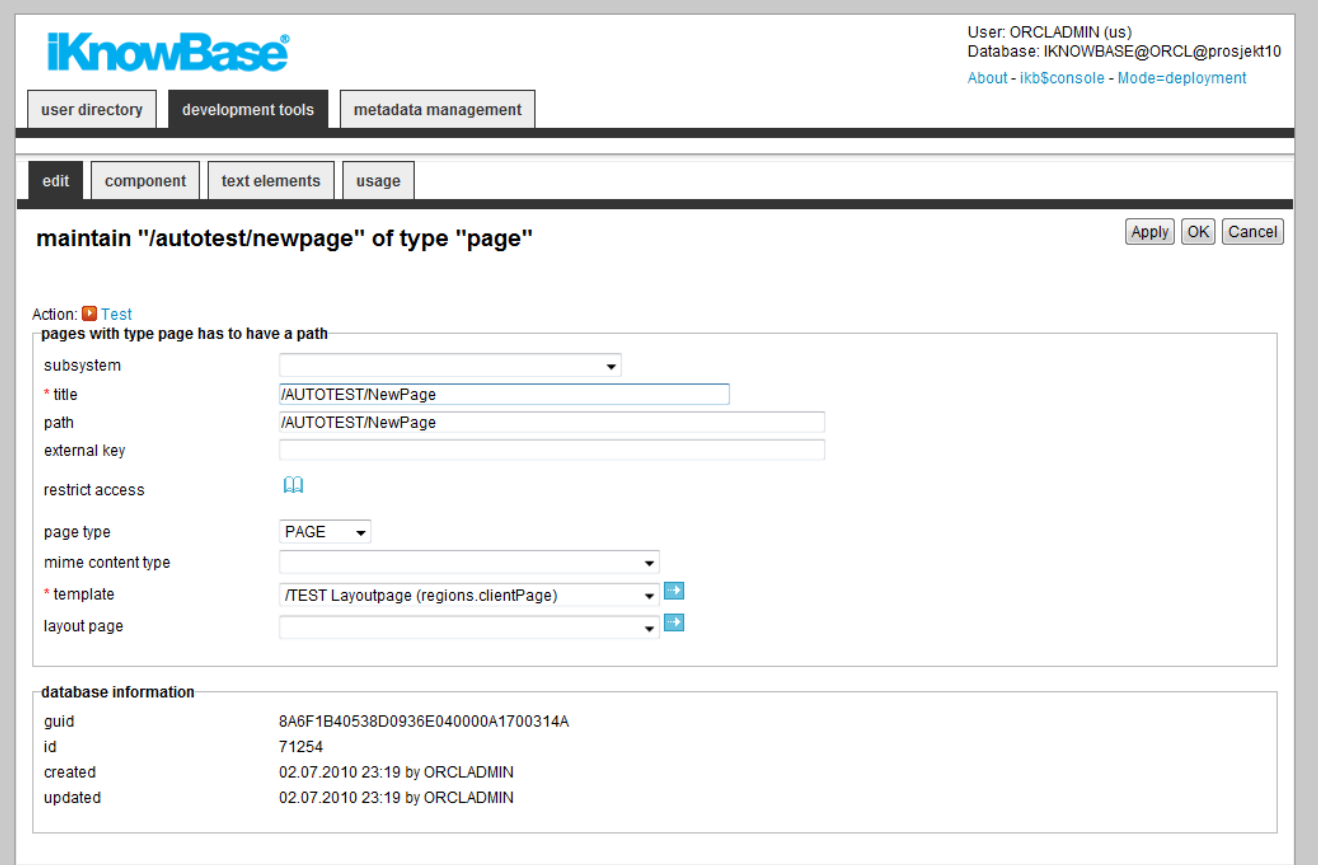

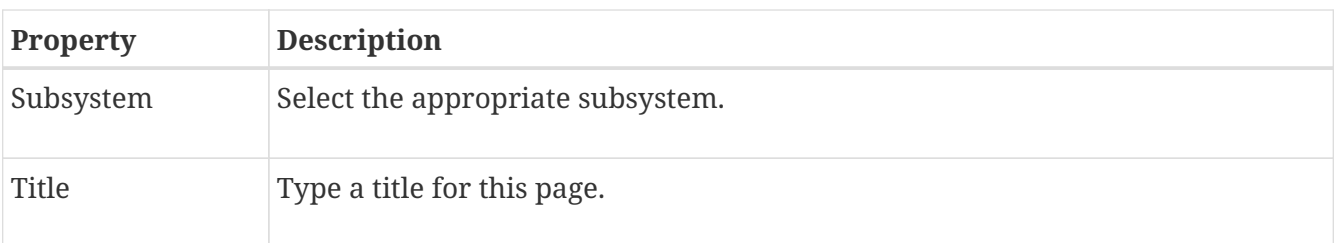

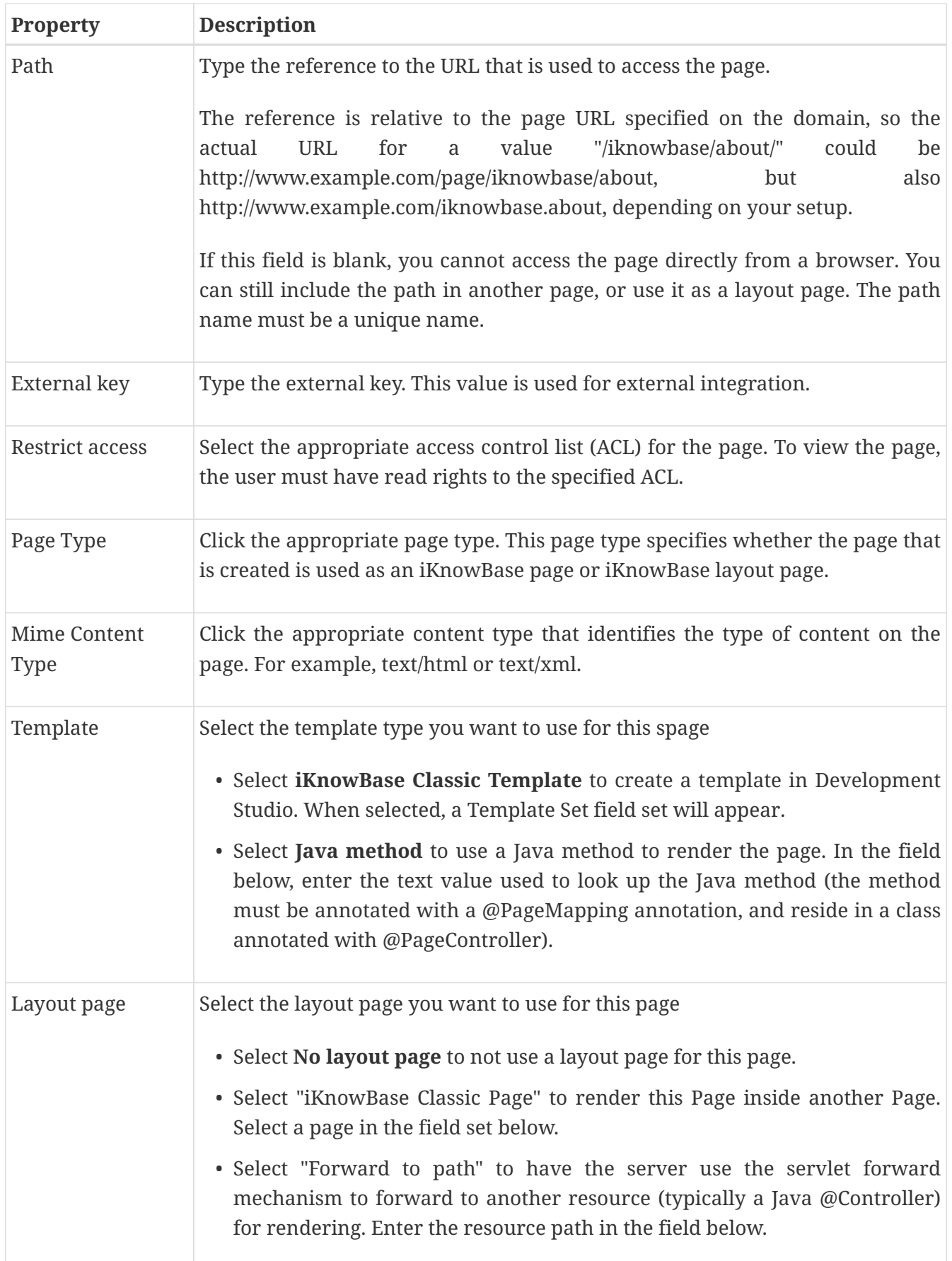

#### **22.1.2. Component Tab**

On this tab you add the portlets to display on the page. The template used for the page decides which regions are available for displaying portlets. You can change the order of the portlets by drag

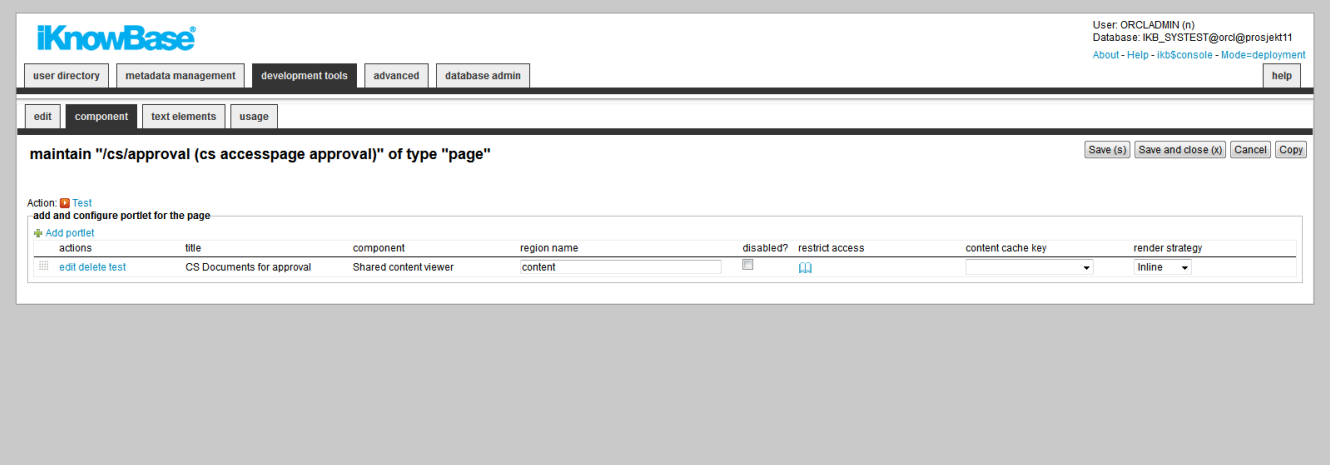

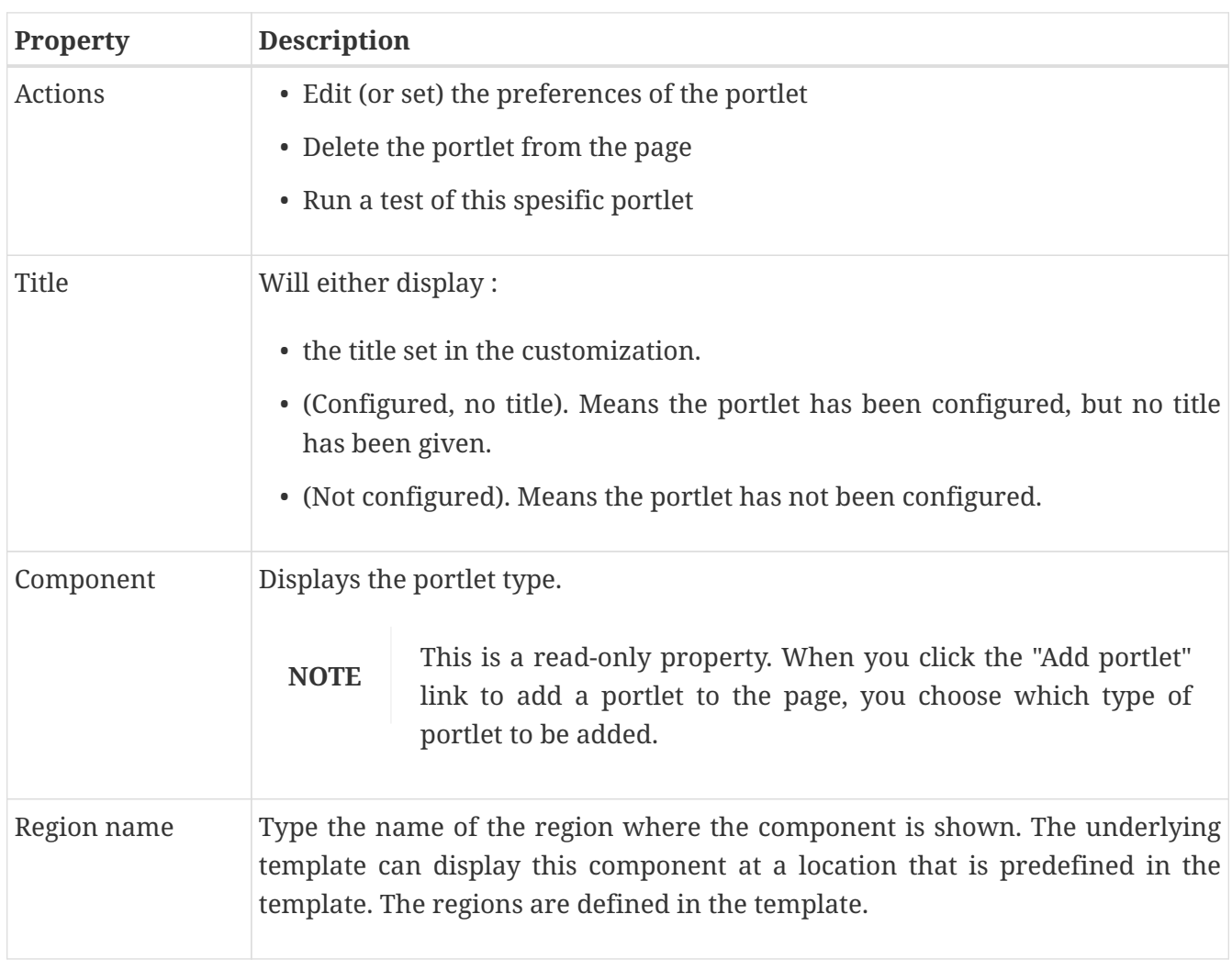

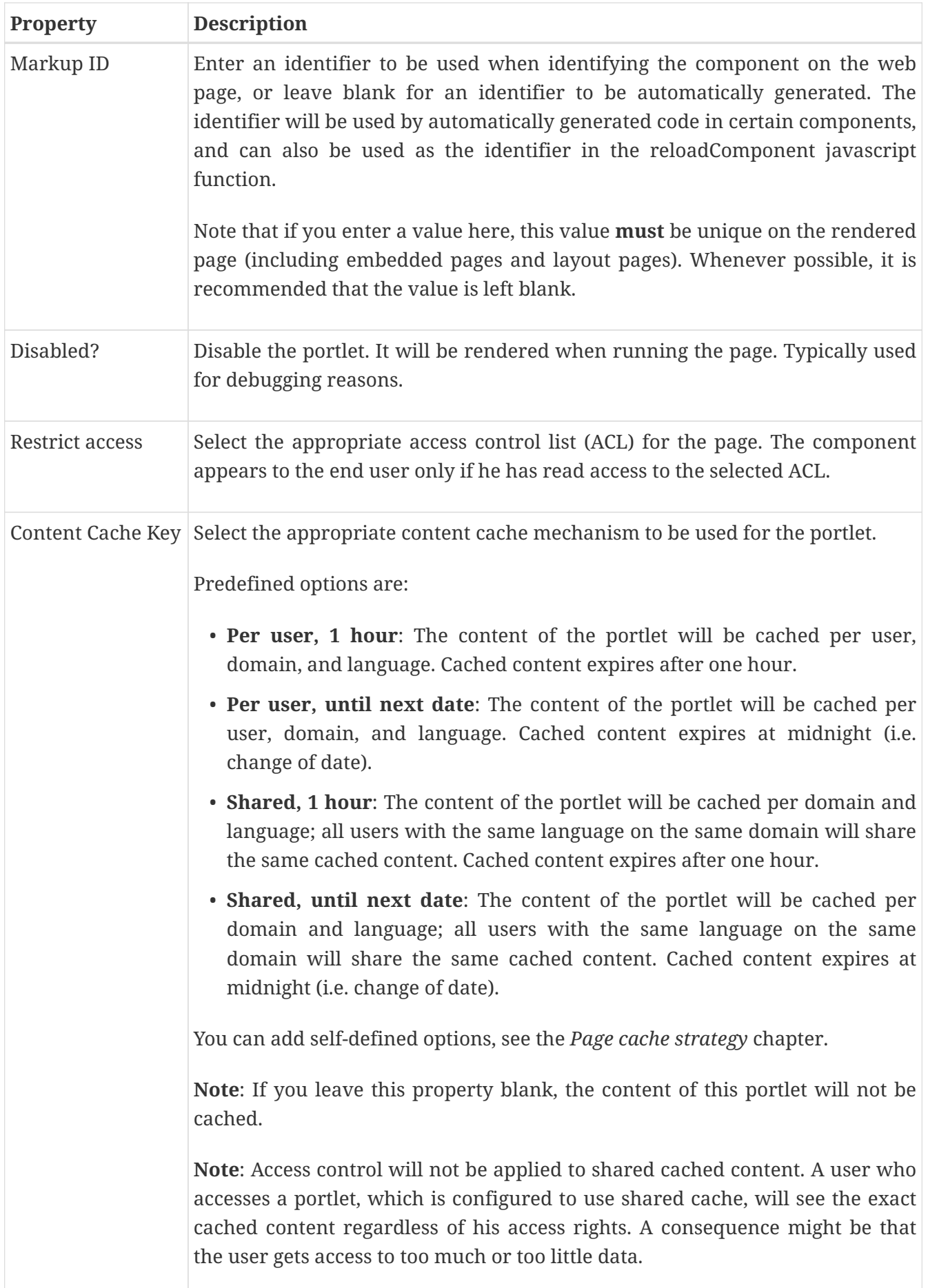

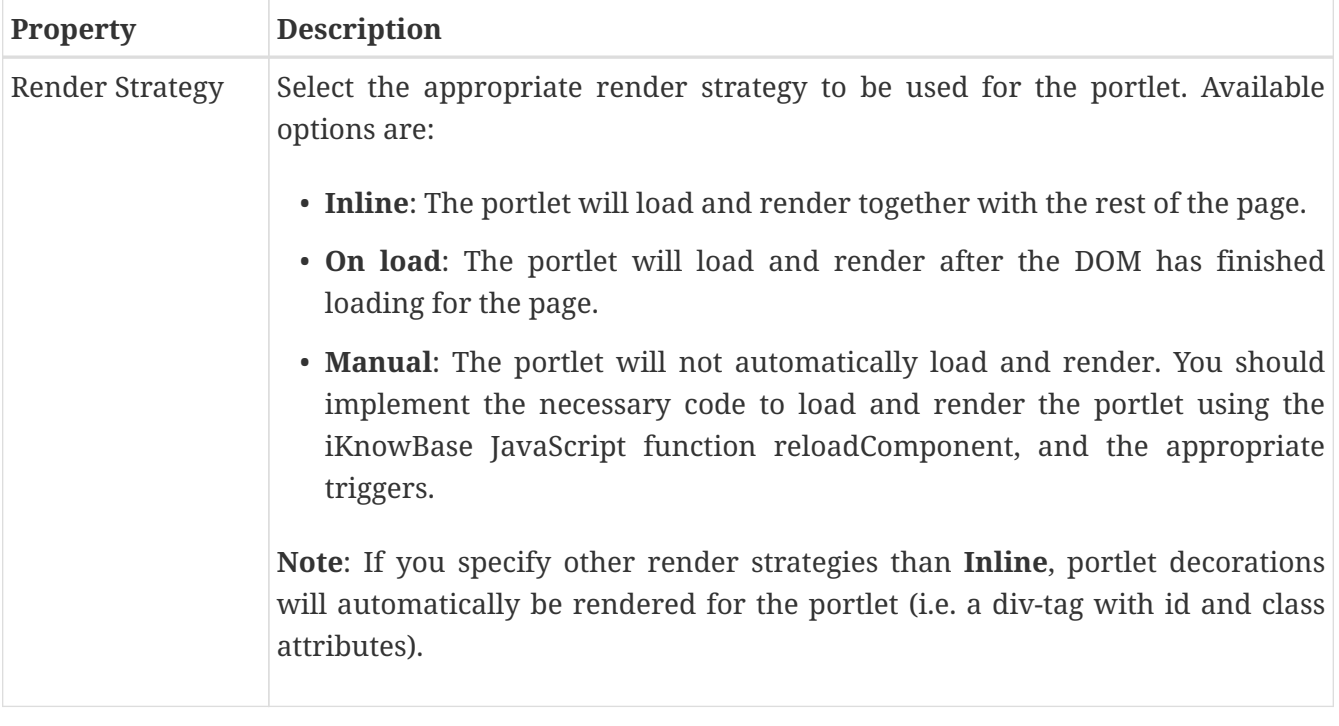

#### **22.1.3. Text elements Tab**

The properties on this tab enable you to define texts to be used in the component. The texts are available as FreeMarker model objects from the Template used for the Page. Multiple languages are supported.

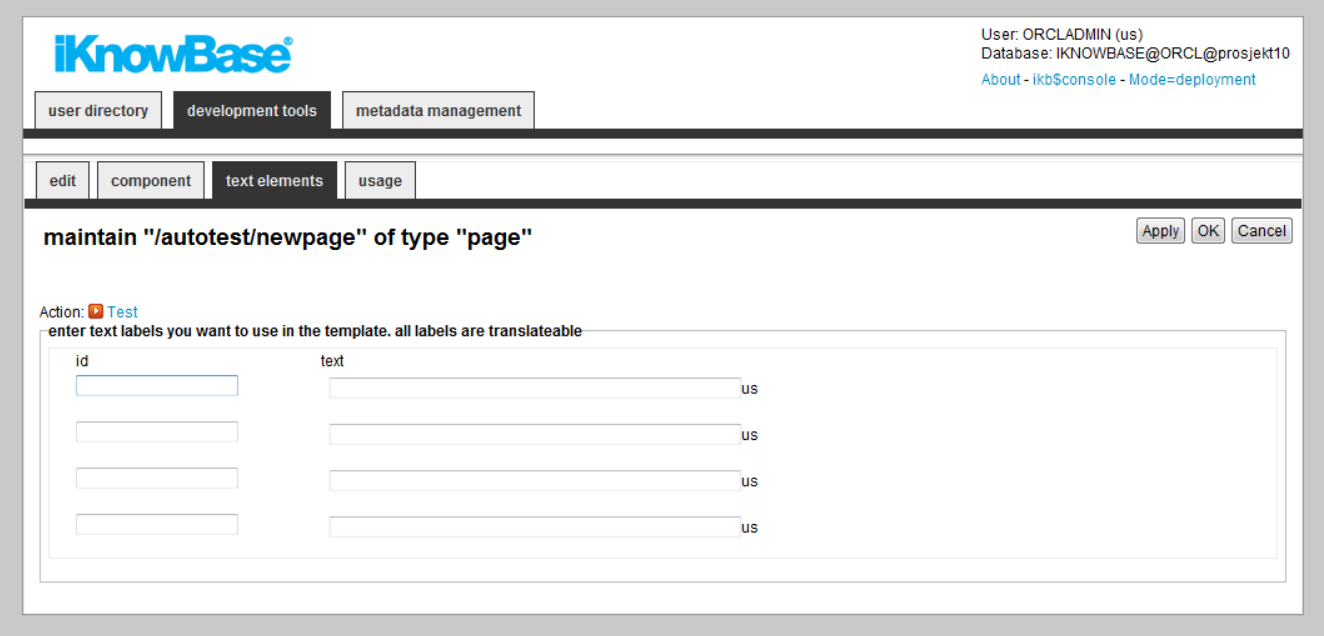

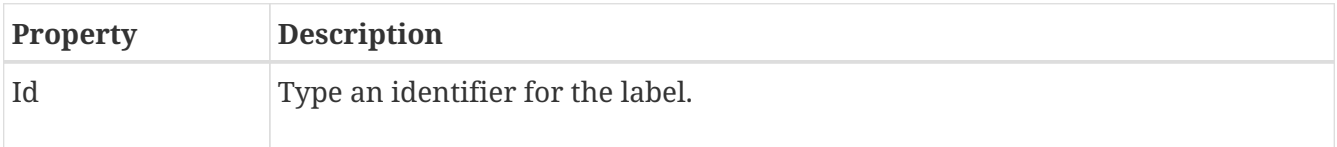

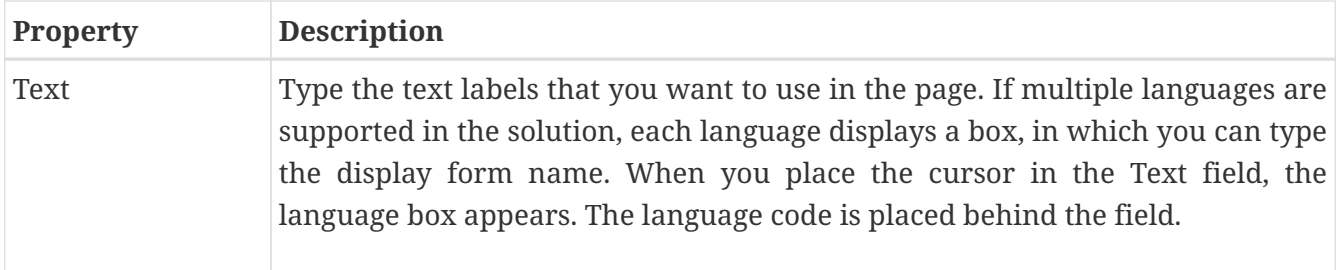

### **22.2. Testing your Page**

To test your page, either click the Test action for the page on the List pane, or click the Test action link on the Edit pane tabs for the page.

**NOTE**

The Test actions become available for a page after you specify a path and perform the initial save of the page.

# **Chapter 23. Parameter**

iKnowBase enables you to define parameters and associate them with targets, viewers, search sources, and forms. Parameters are used to transfer values through targets to portlets and components.

A parameter enables you to specify or filter content that you want to display on target destinations. For example, you can create a parameter and associate it with an attribute named Employee ID. You can then add this parameter to a target and a viewer present on the target destination. The target destination will only display the content that is associated with the given Employee ID.

iKnowBase enables you to create two types of parameters:

- **iKnowBase parameter**: An iKnowBase parameter enables you to create a parameter that is mapped to an iKnowBase attribute.
- **SQL parameter**: An SQL parameter enables you to create dynamic parameters using an SQL string and a WHERE clause.

### **23.1. iKnowBase Parameter Properties**

This section describes the properties of an iKnowBase parameter, as shown on the corresponding Edit pane.

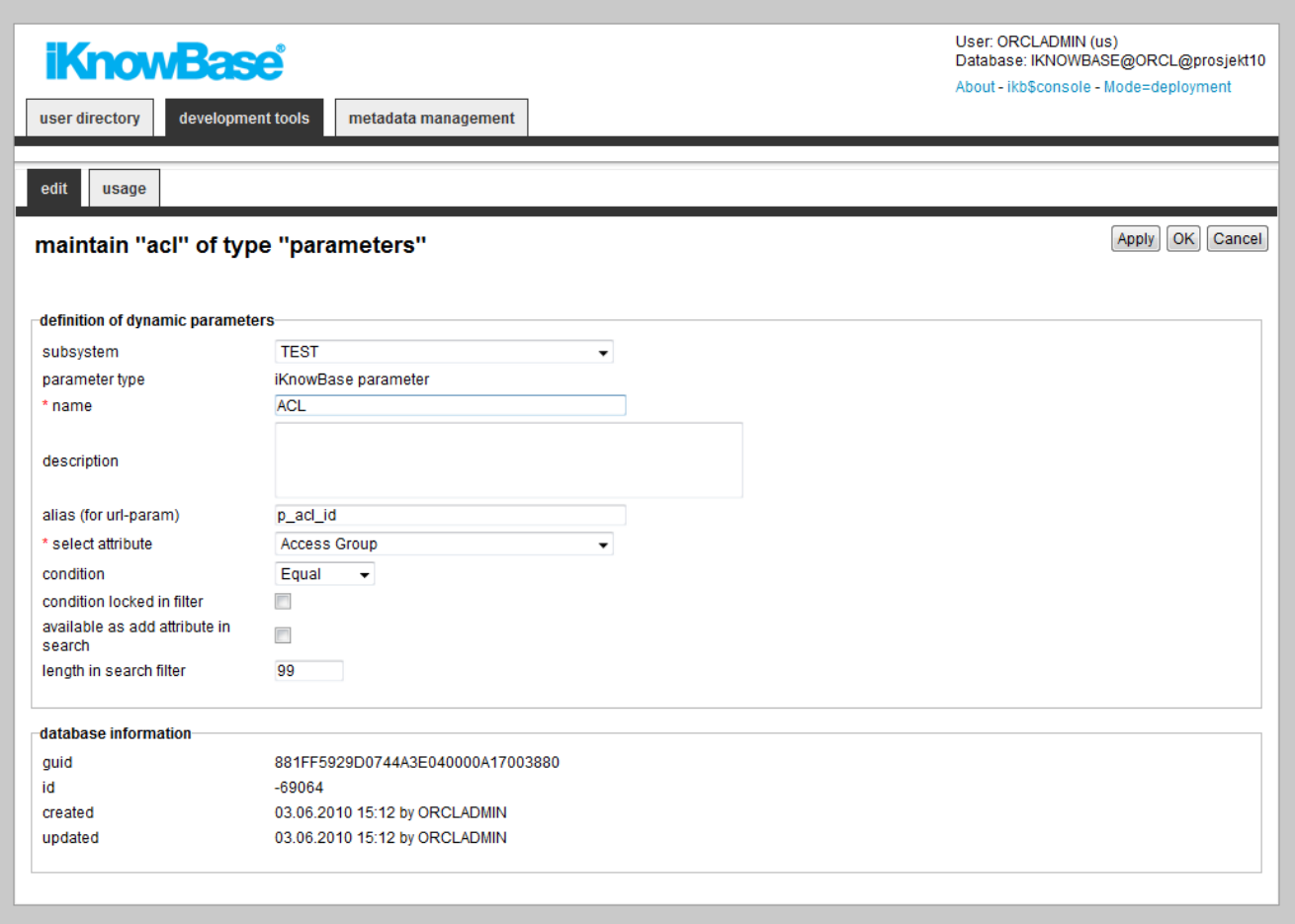

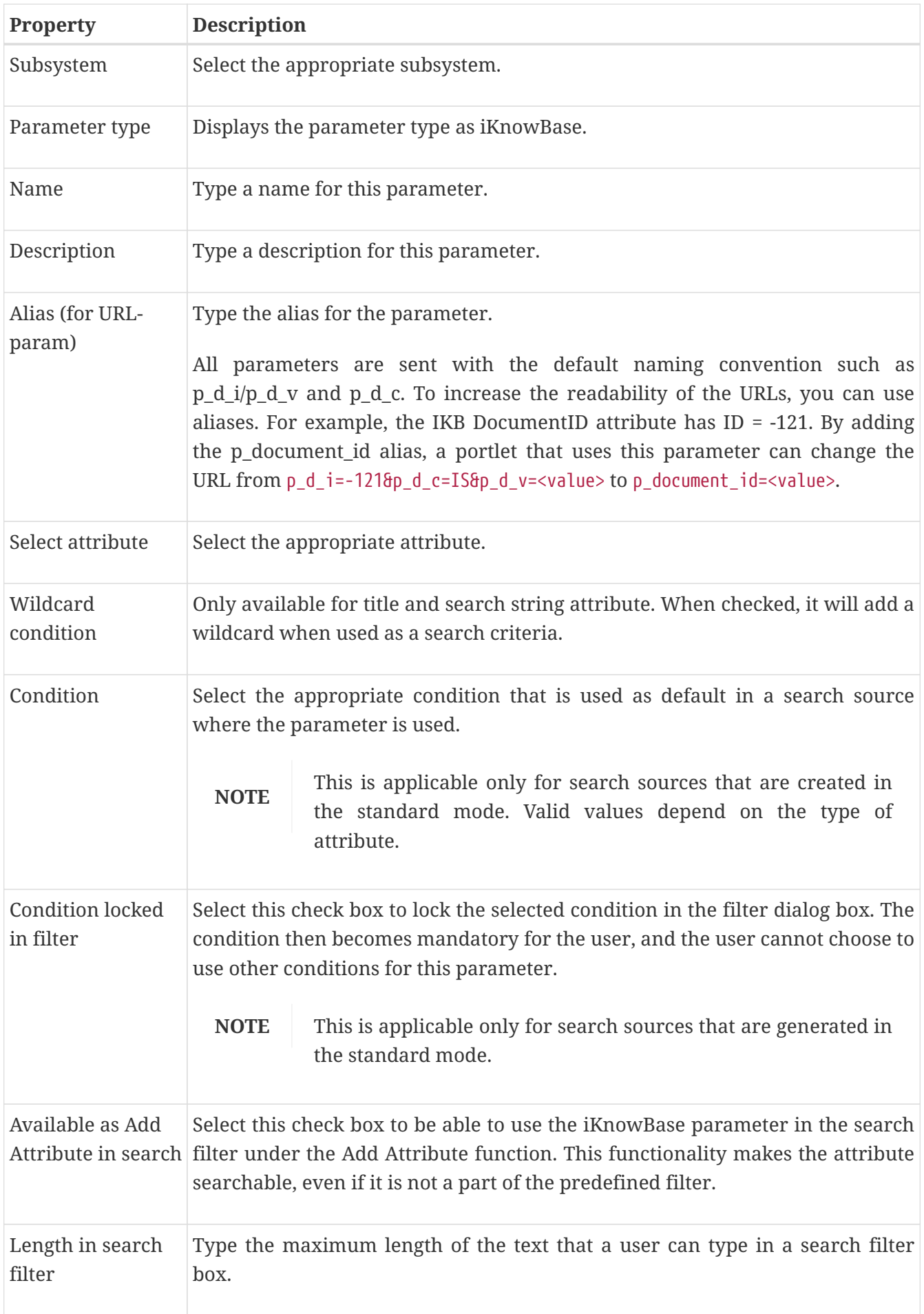

### **23.2. SQL Parameter Properties**

This section describes the properties of a SQL parameter, as shown on the corresponding Edit pane.

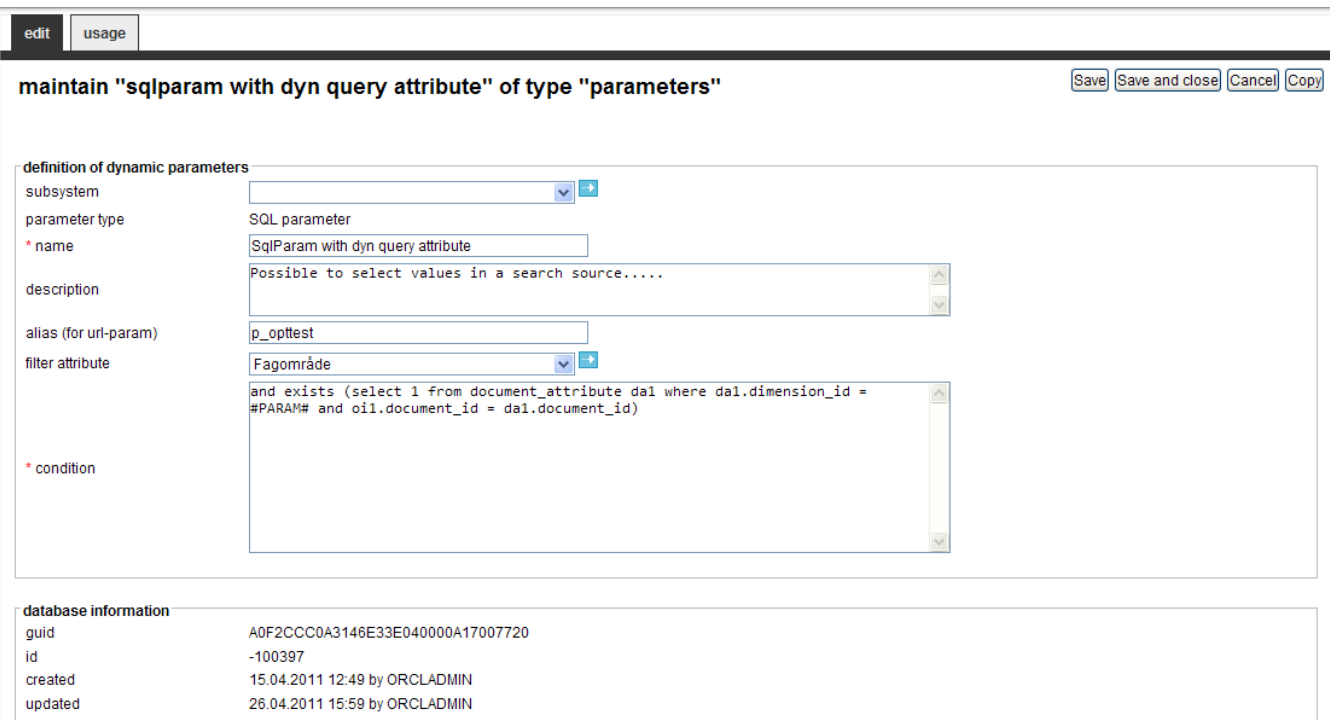

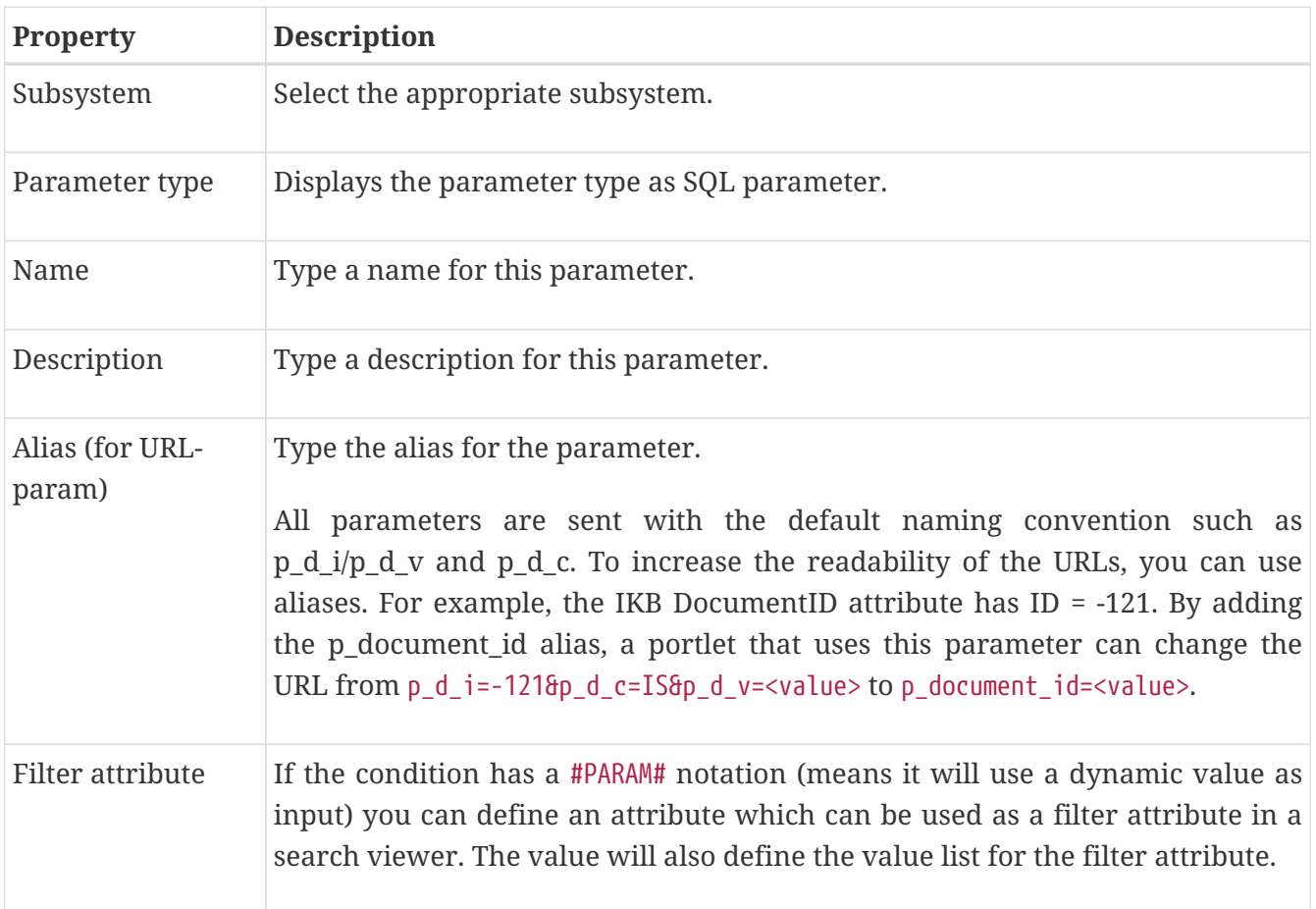

÷.

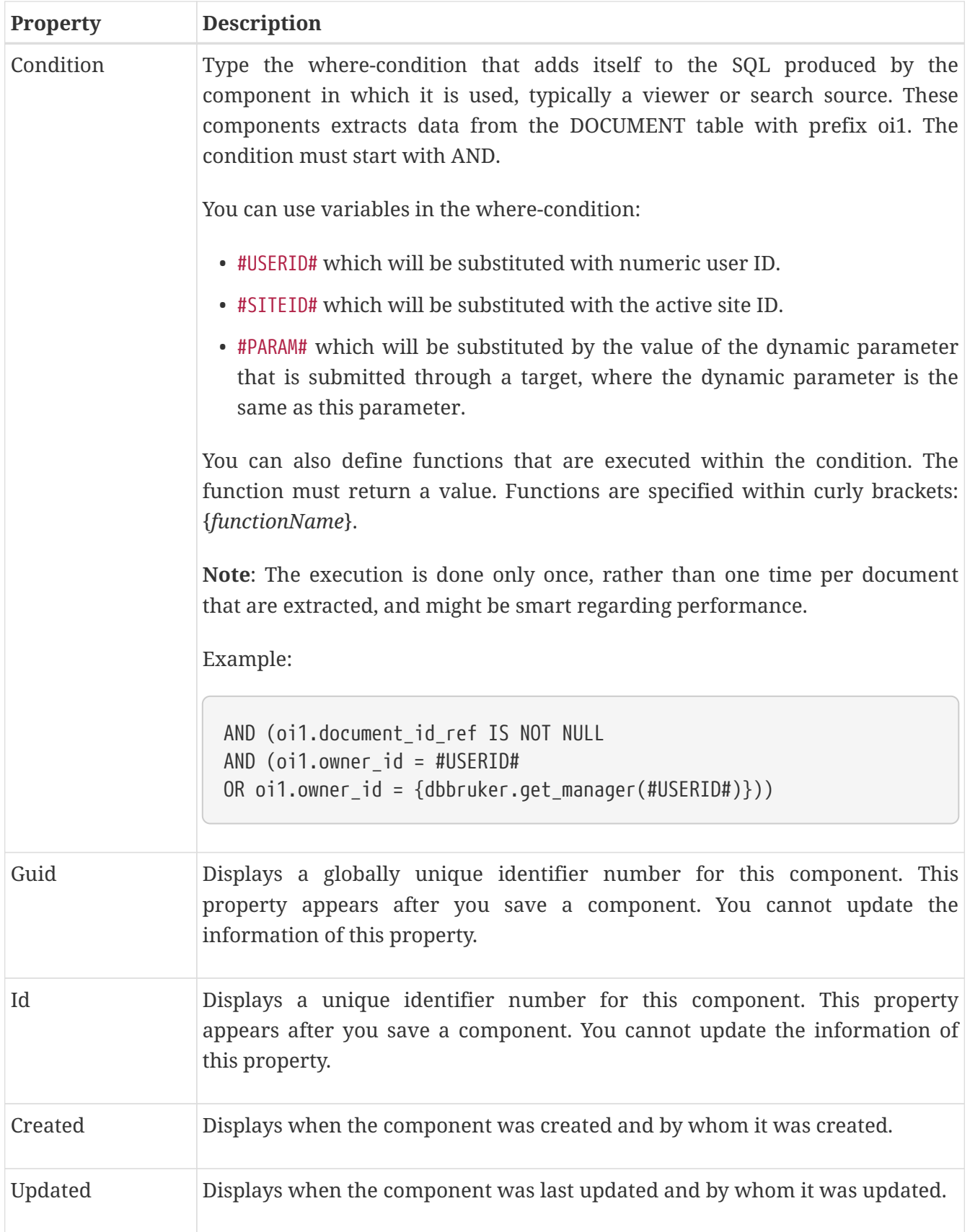

# **Chapter 24. Presentation Style**

Presentation styles are used by viewers, task viewers and search sources to present data. While the viewer or search source decides which information objects should be shown, the presentation style decides which information to present and the look and feel of the data. By having them separate makes it possible to reuse presentation styles, and thus get a uniform look and feel across your portal. iKnowBase supports two different types presentation styles, with different properties.

**NOTE** We recommend that you use FreeMarker templates as much as possible. You can convert existing Form- and Tabular based templates to FreeMarker templates by using the Convert to template, either one by one, or as a bulk operation available from iKnowBase Studio/Development tools/Presentation styles. You can by any time revert the style back to its original state.

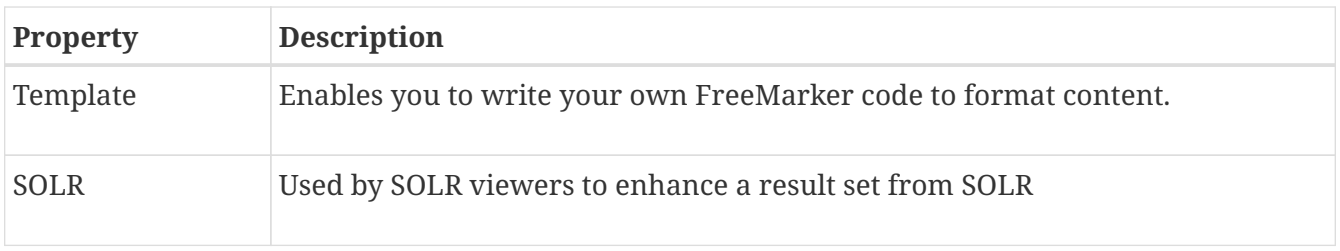

In the presentation style you must specify which data source the data should be extracted from. You can choose between data sources for the iKnowBase content store, or external data sources which you define yourself.

When you specify en external data source, the columns defined for this external data source will be available as attributes in the presentation style. They can be presented with the same flexibility as iKnowBase attributes. They will be displayed as <External: *ColumnName*>, where *ColumnName* is the name that you have given the column in the external data source. If the external data source is independent, only the columns defined for the external data source will be available. Alternatively, if the external data source is dependent, the columns defined for the external data source will be available in addition to standard iKnowBase attributes.

When a presentation style which is set up with an external data source is connected to a viewer or a search source, it automatically builds an expression with the select, from, and where parts from the external data source. The parameters defined for the external data source will be available in the viewer and search source for building the where condition. They will be categorized as **External parameters**.

### **24.1. Template-based presentation style properties**

This section describes the properties of a template-based or SOLR based presentation style, as shown on the corresponding Edit pane.

#### **24.1.1. Edit Tab**

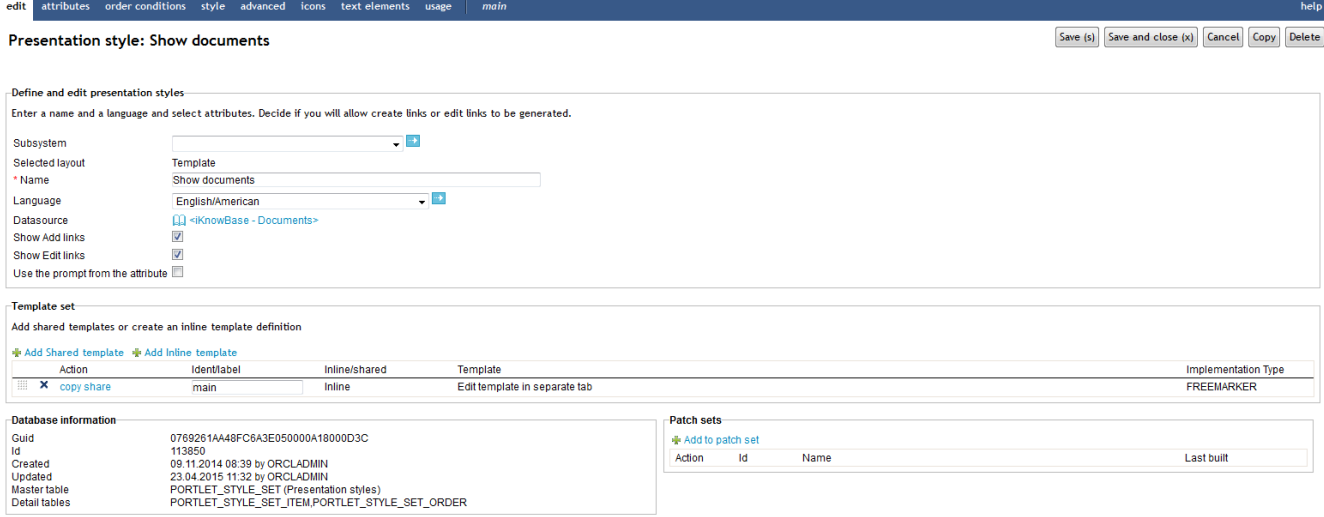

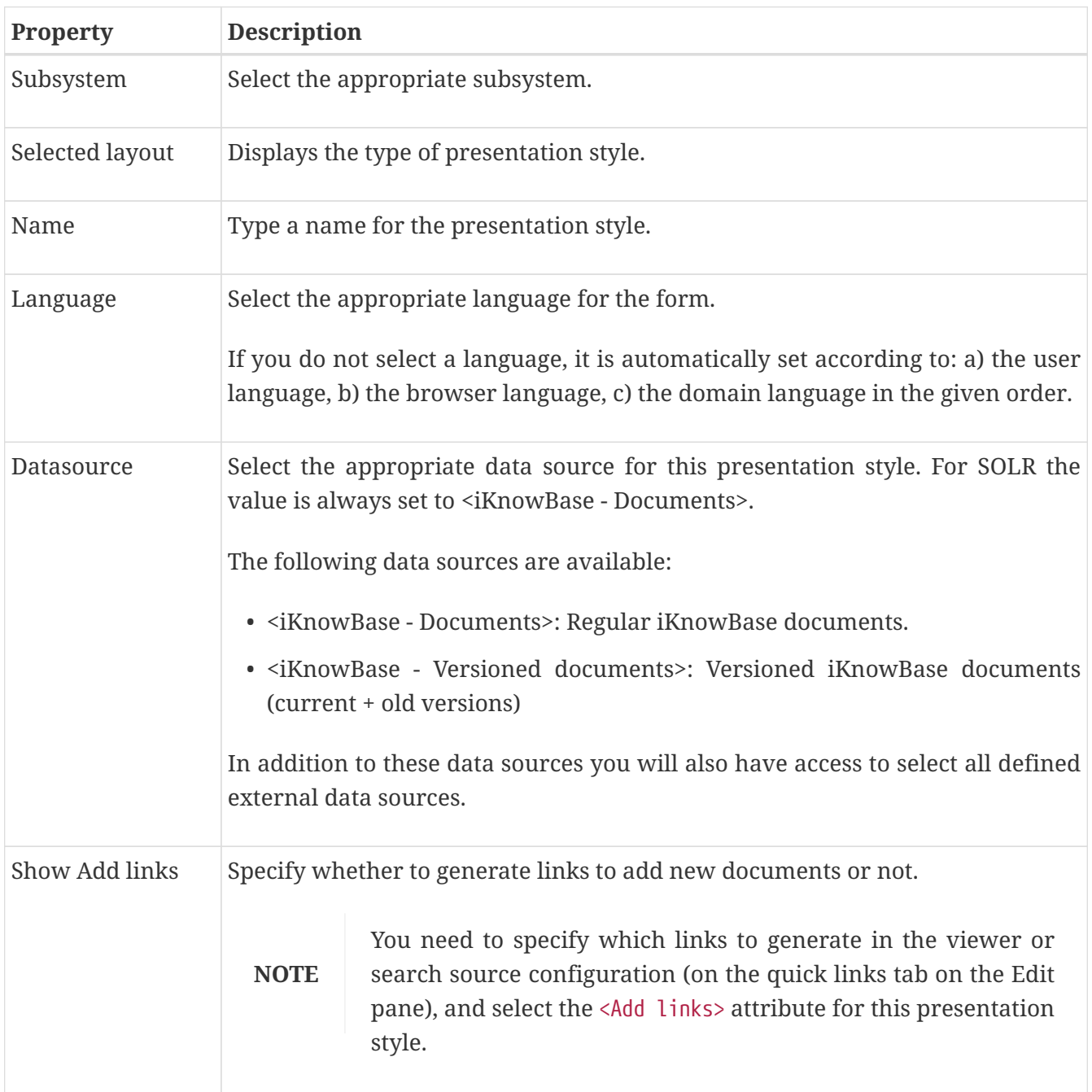

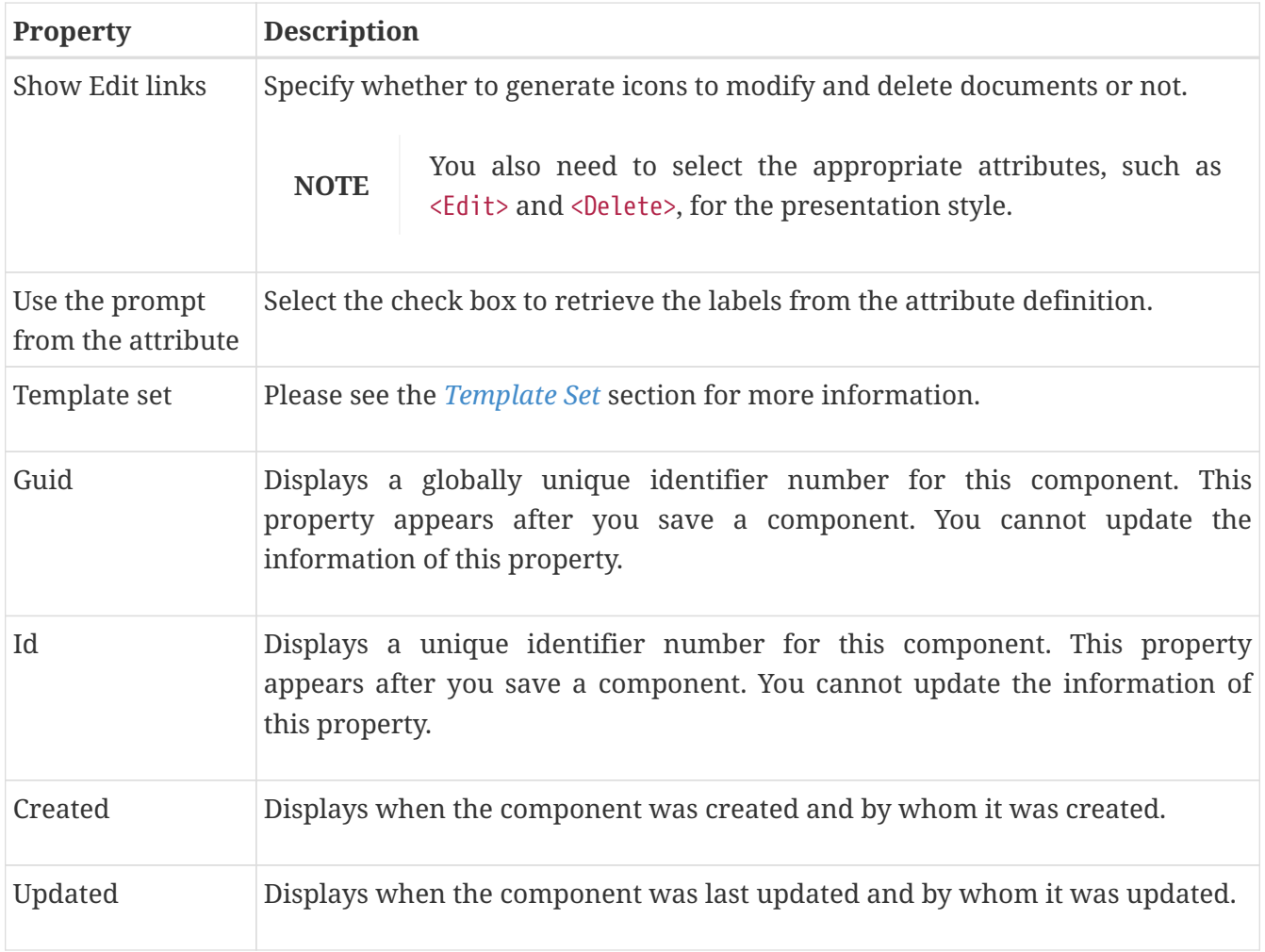

#### **24.1.2. Attributes Tab**

On the Attributes tab you can select the attributes or special functions to be used in the presentation style. Make sure to select only the attributes needed.

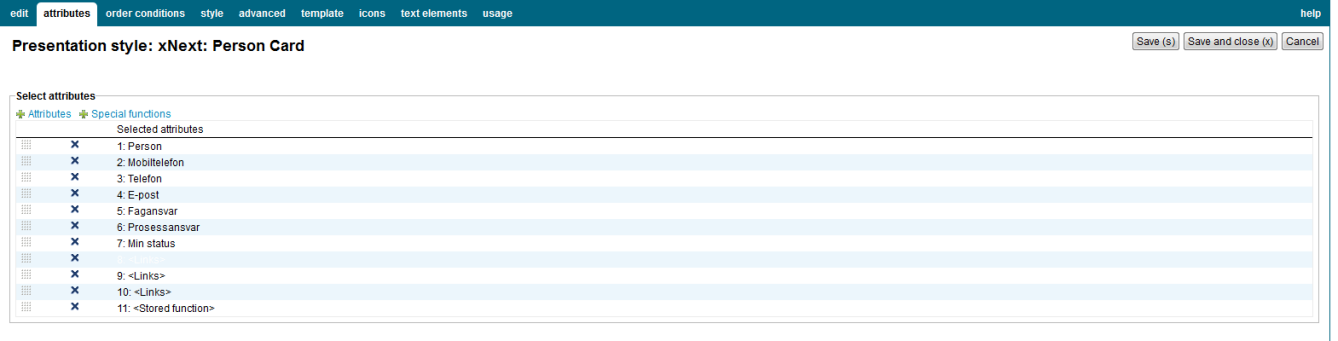

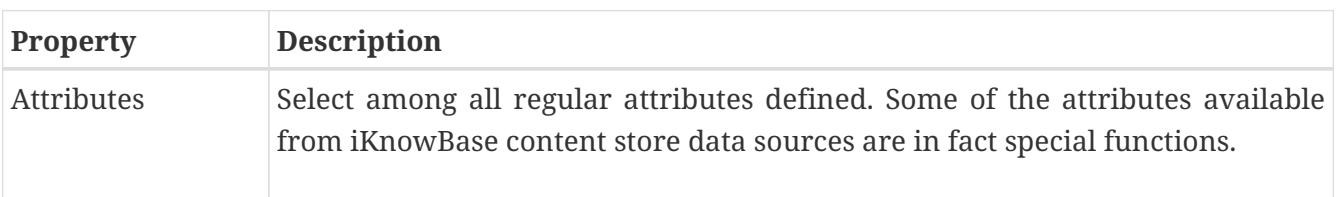

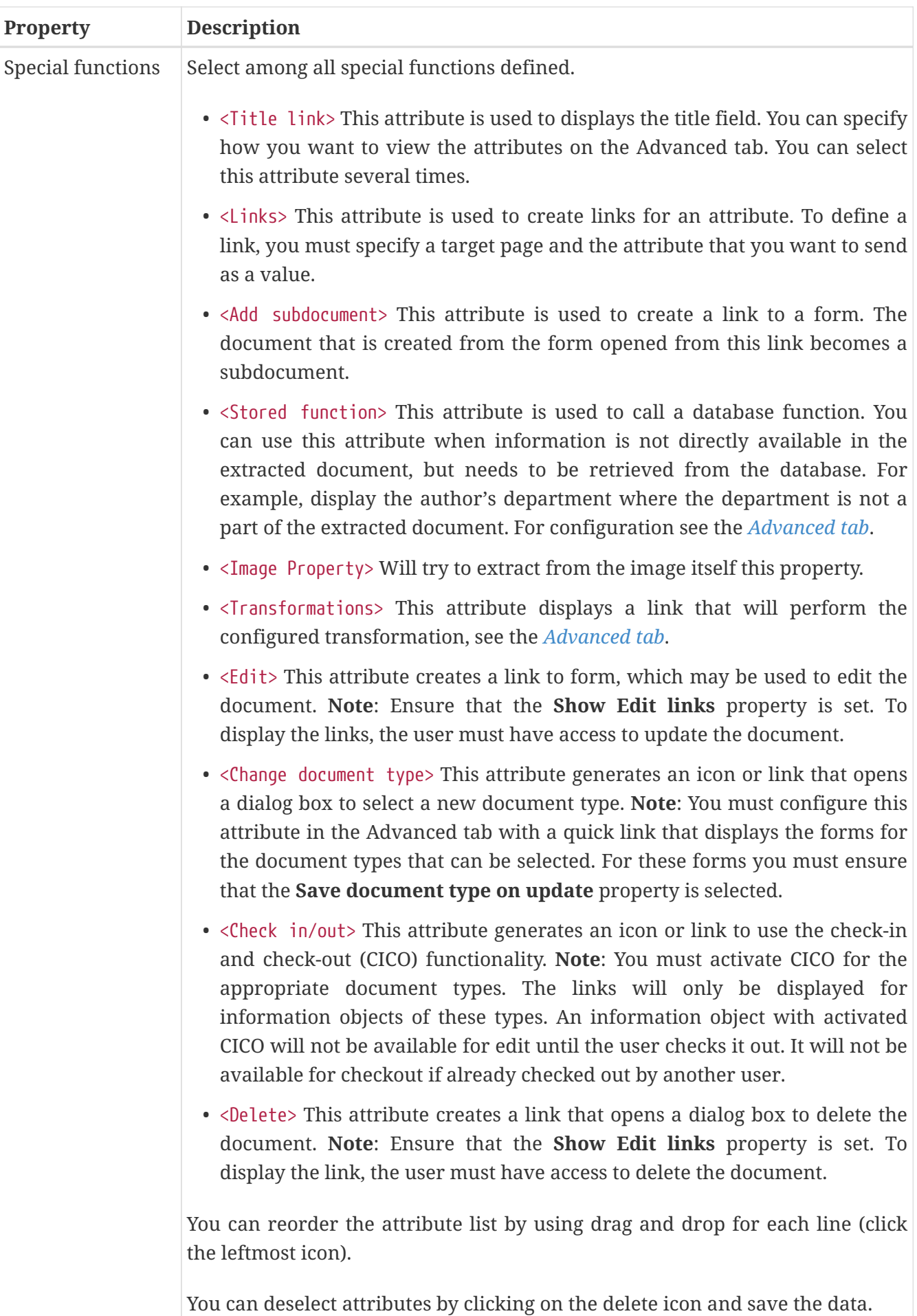

#### **24.1.3. Order conditions**

Select the attributes to be used to order the result set. A order condition can either be a regular attribute or a database function. If the viewer extracts tree structures you can also define the sort order of the siblings.

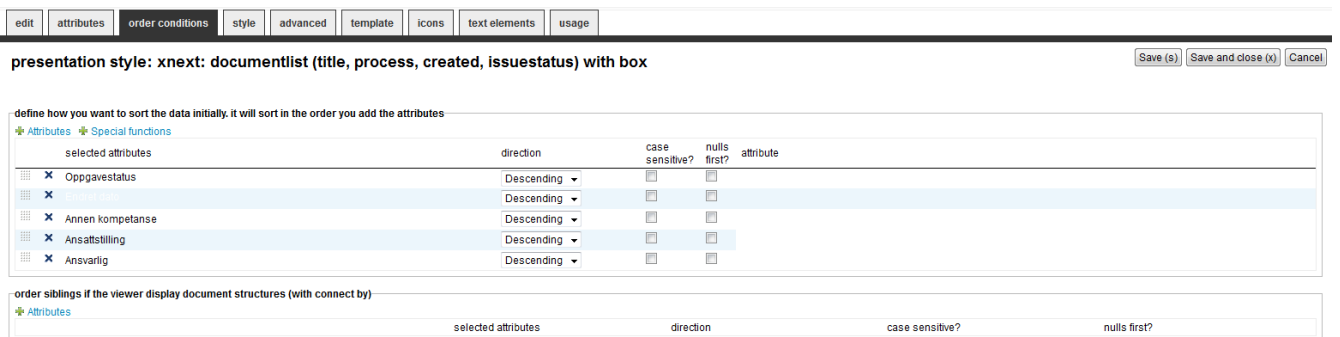

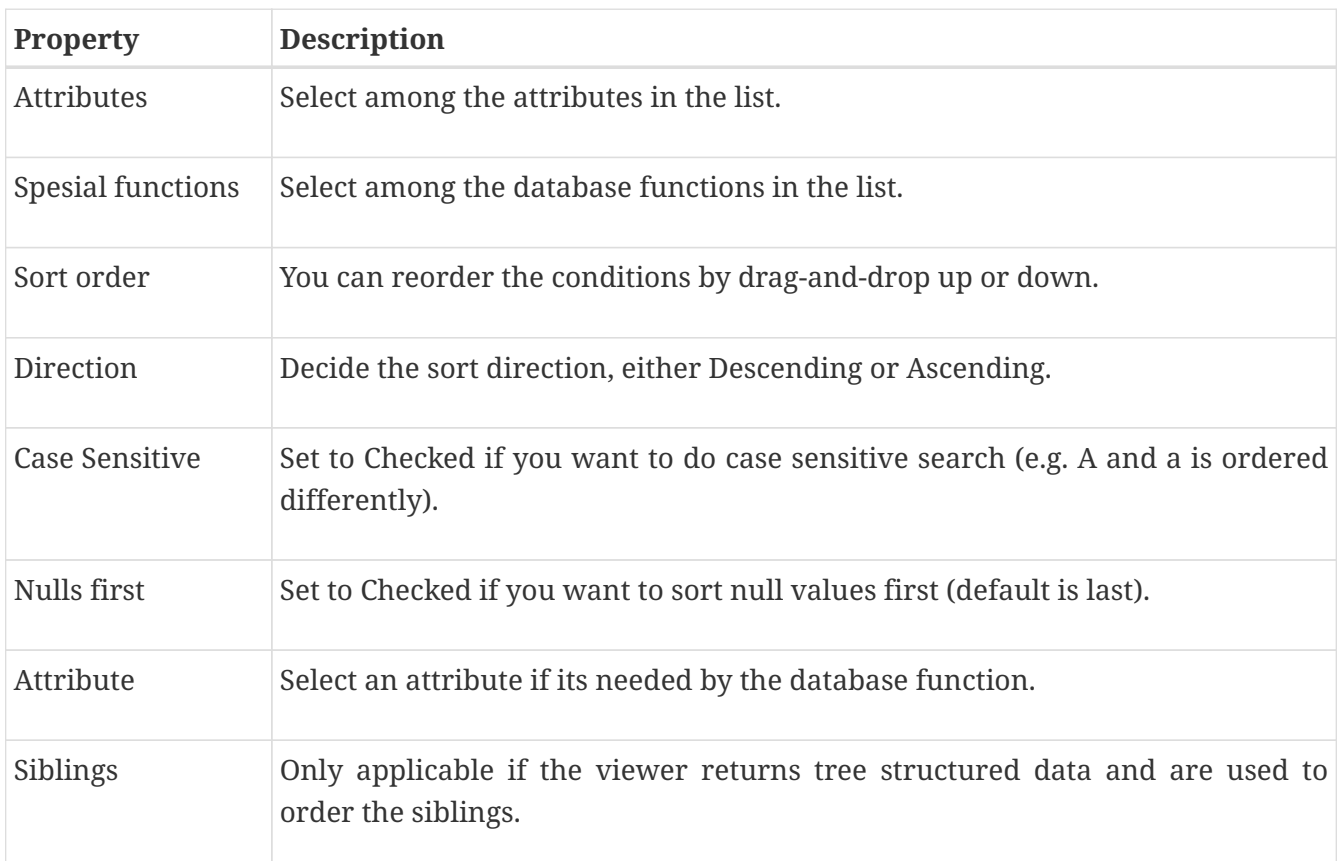

#### **24.1.4. Icon Tab**

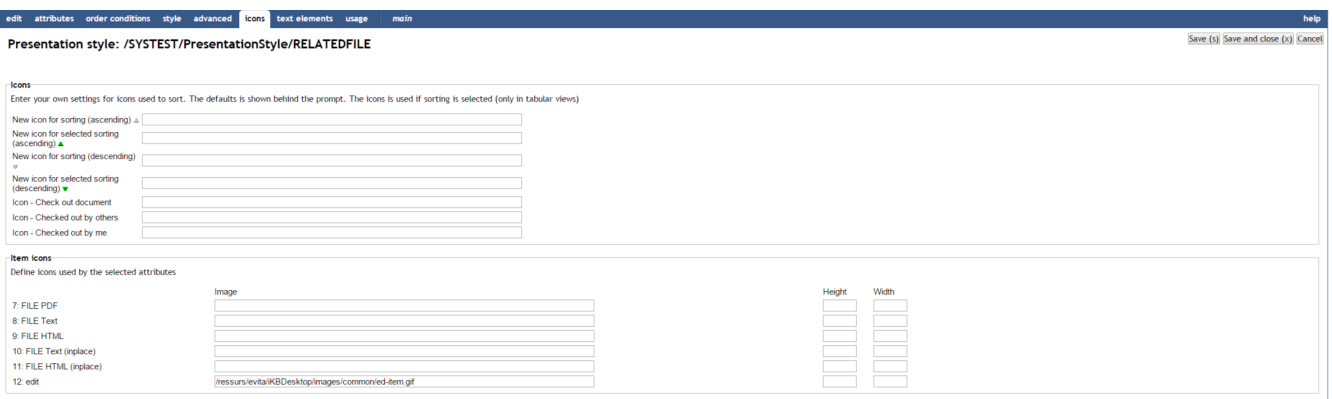

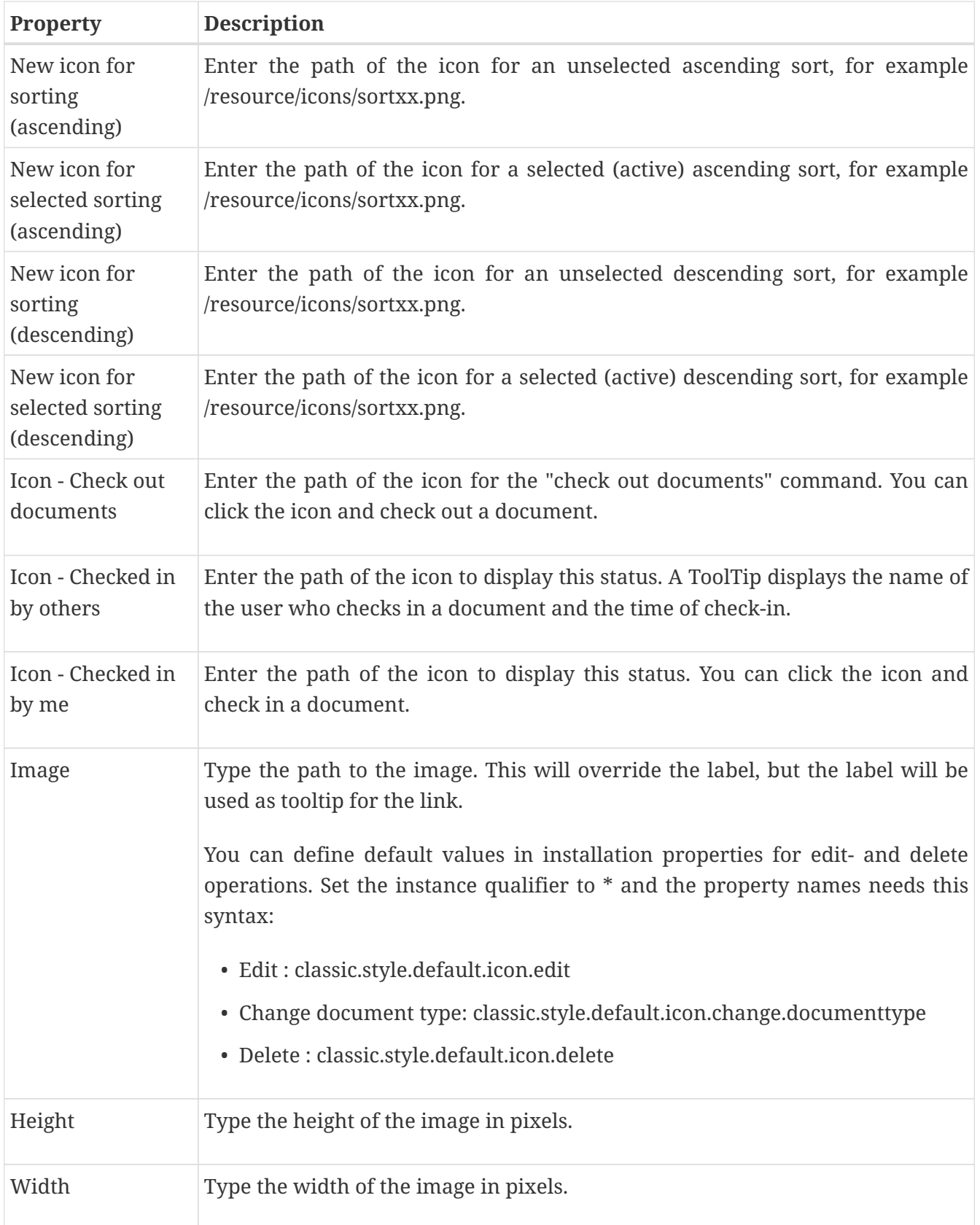

### **24.1.5. Style Tab**

#### Presentation style: xNext: Person Card

edit attributes order conditions style advanced template icons text elements usage

#### Edit labels, font classes, alignment and width for each attribute--Edit labels, font classes,<br>
Affinibule<br>
1. Person<br>
2. Mobiltelefon<br>
3. Telefon<br>
4. E-post<br>
5. Fagansvar<br>
6. Prosessansvar<br>
7. Min slatus<br>
8. <Links><br>
9. <Links><br>
11. «Stored function»<br>
11. «Stored function» ent and width for each attribute<br>Reference name<br>incorders and<br>incorders and<br>incorders incorders<br>incorders incorders<br>incorders incorders<br>incorders incorders<br>incorders incorders<br>incorders<br>incorders<br>incorders<br>incorders Label<br>Person<br>Mobiltelefon<br>Telefon<br>E-post E-post<br>Fagansvar<br>Prosessansvar<br>My status ▆ т

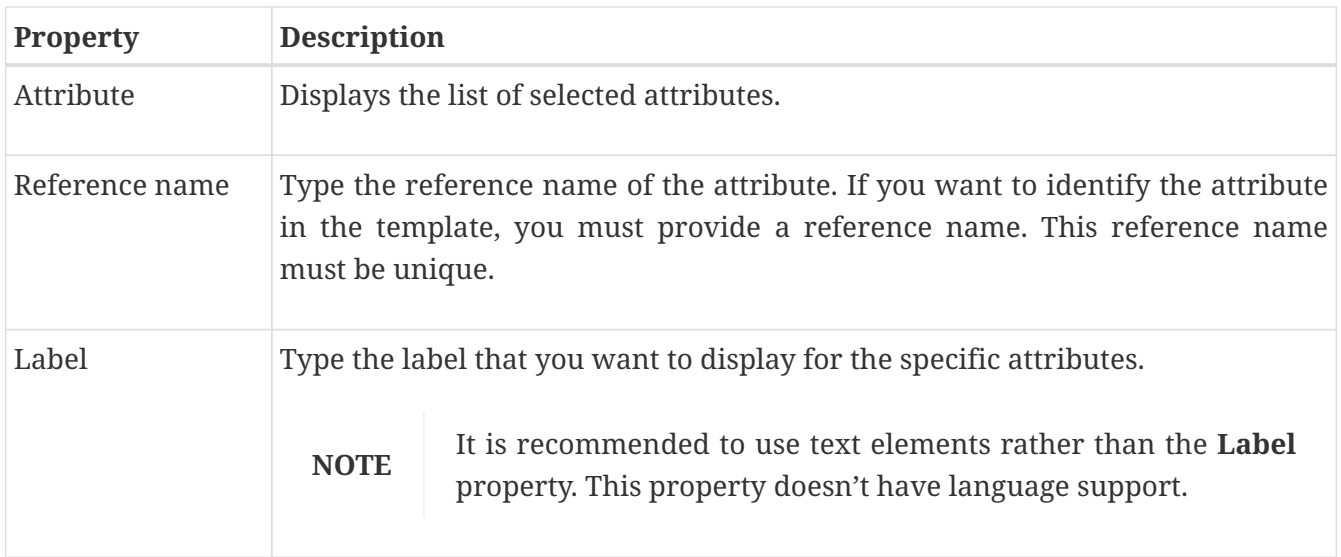

#### <span id="page-133-0"></span>**24.1.6. Advanced Tab**

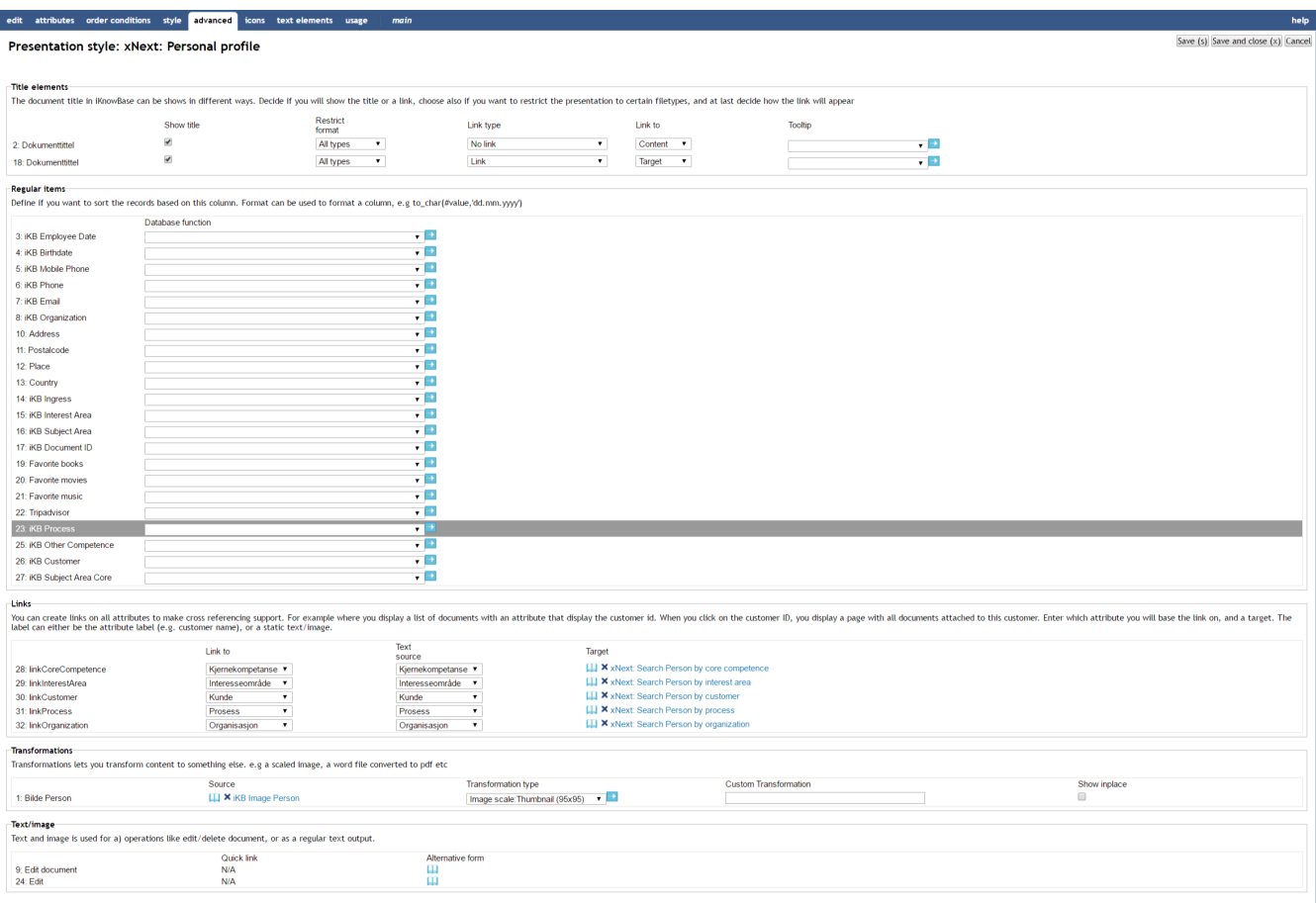

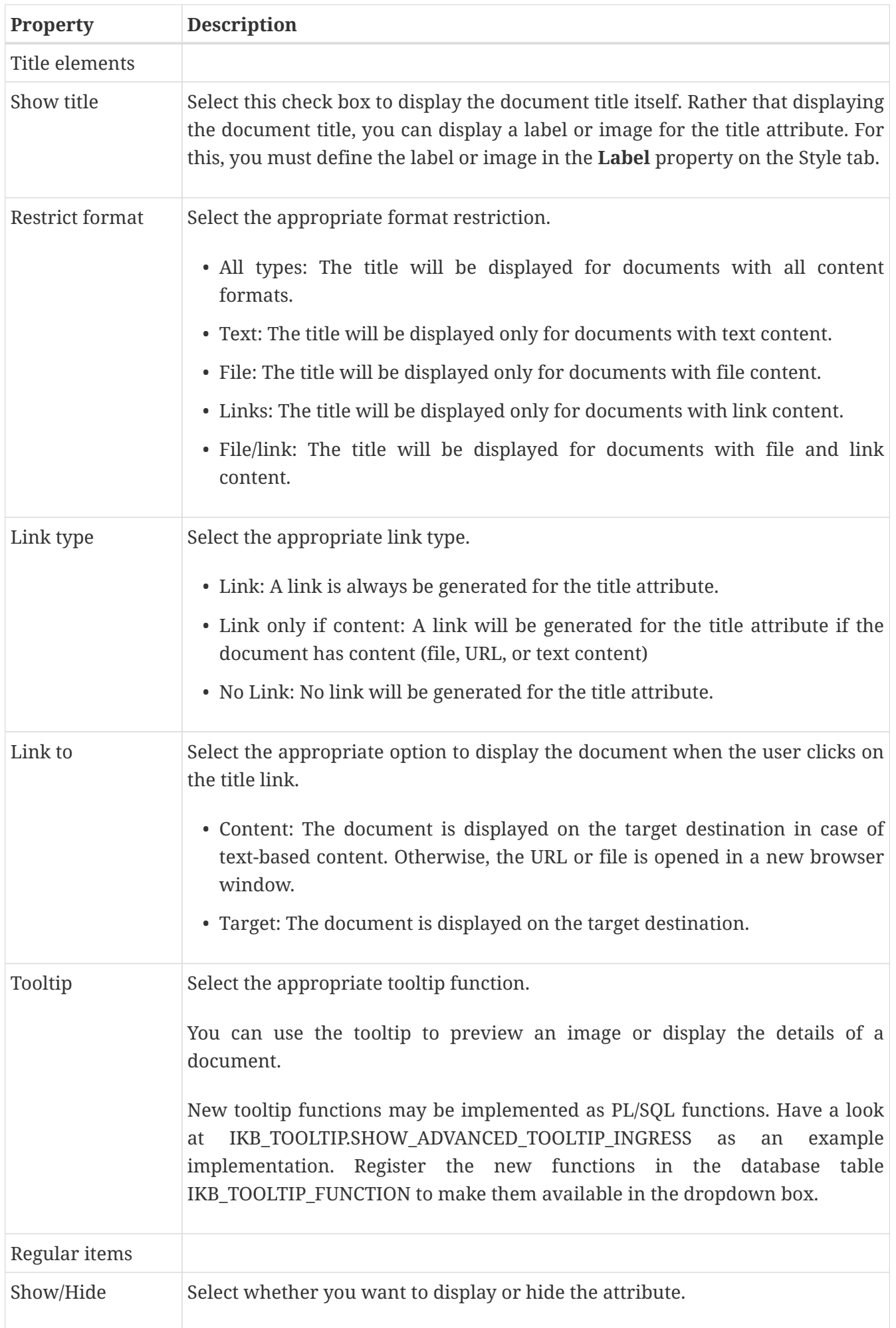

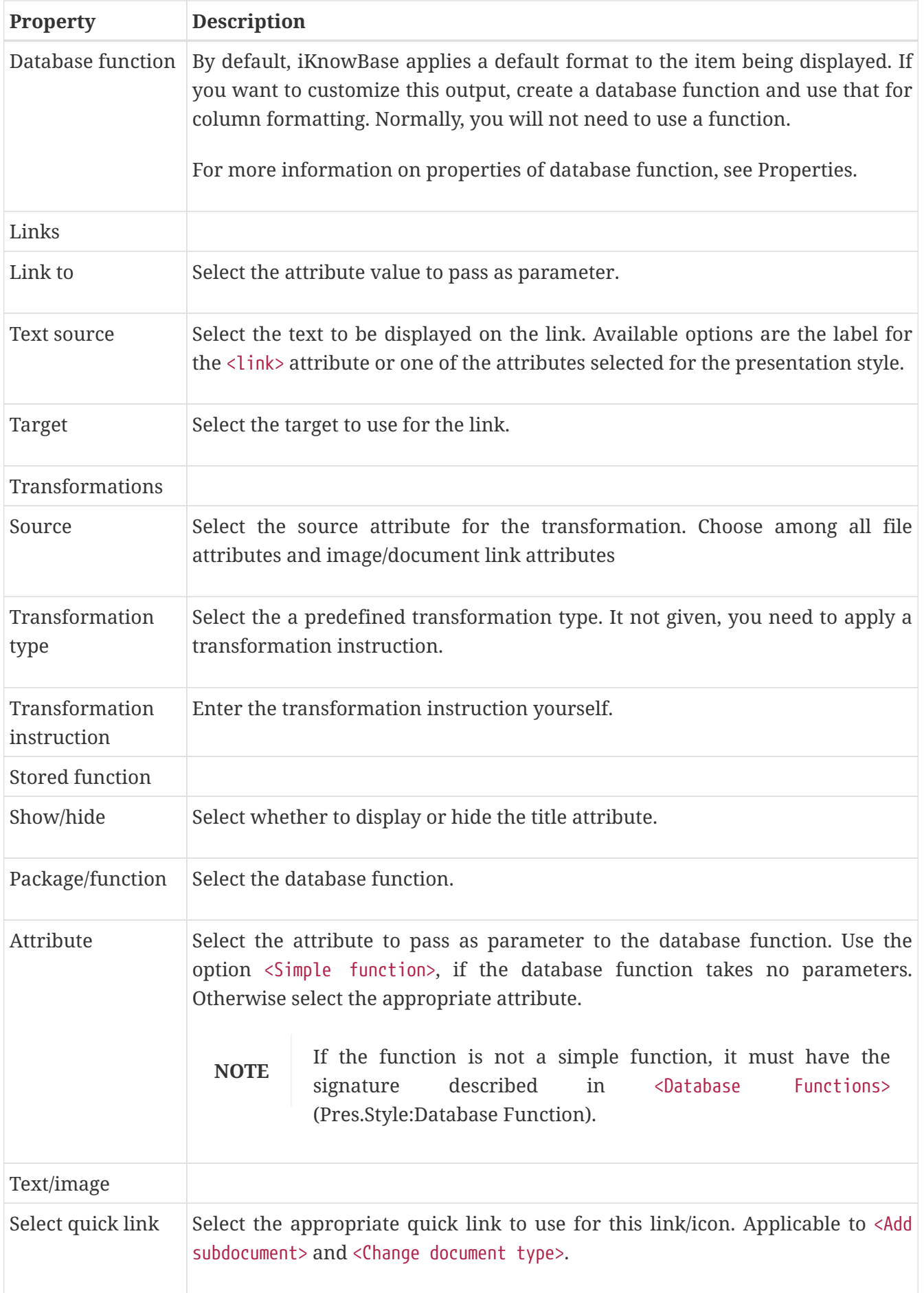

#### **24.1.7. Template Tab (only available for template based style)**

iKnowBase enables you to design and create the template-based presentation style layout using your own FreeMarker template. See the FreeMarker reference chapters for information about iKnowBase-specific model objects available for use in the FreeMarker template.

#### **NOTE**

If you update the selected attributes in the presentation style, you must also update the FreeMarker template to reflect the changes. You can generate a new template or manually update the template.

There are two action buttons available:

- Create new template: Click this button to generate a default template, with placeholders for the attributes in the presentation style. You may then change this template as needed.
- Update: Click this button to update your template with new attributes. iKnowBase will scan the existing template, and find attributes that are missing. Then, it will generate default template code for these attributes, and add to the bottom of the template. Move this code around as required.

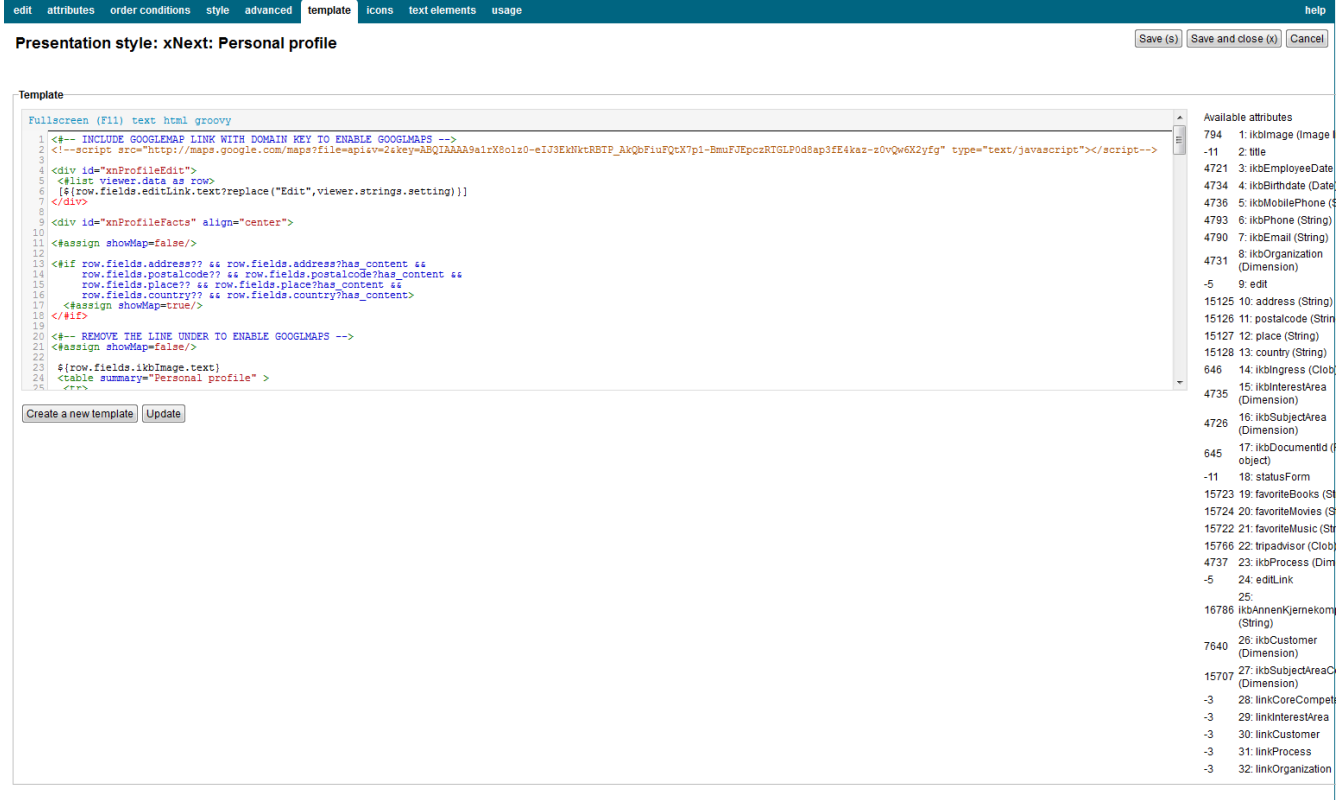

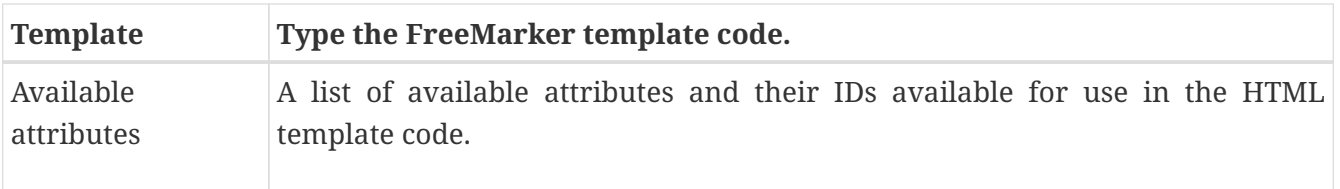

#### **24.1.8. Text elements tab**

The properties on this tab enable you to define texts to be used in the component. The texts are available as FreeMarker model objects. Multiple languages are supported.

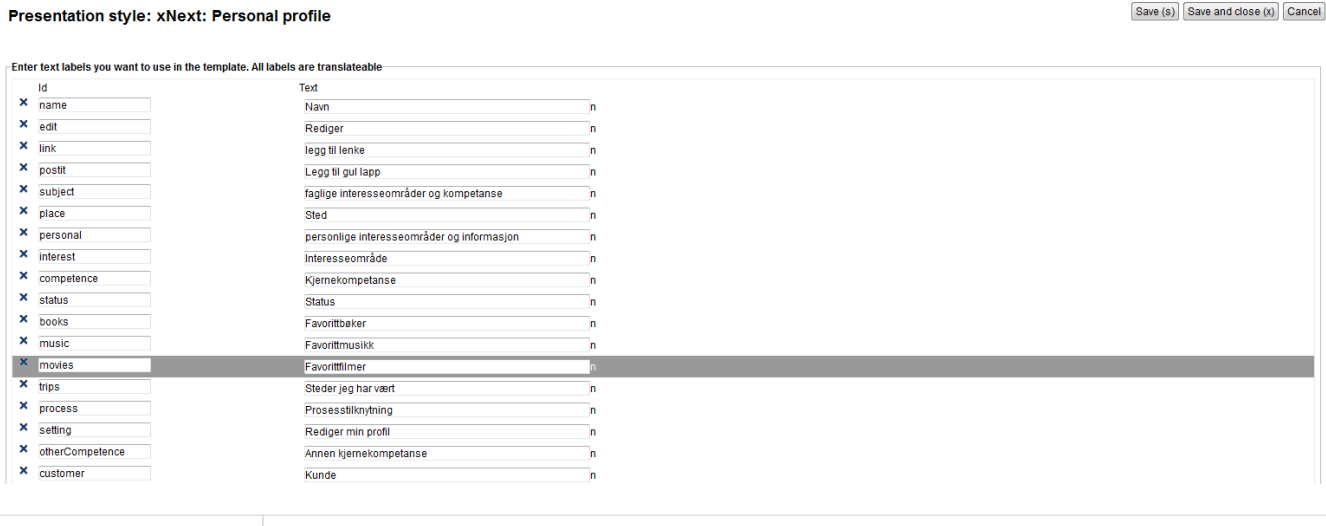

edit attributes order conditions style advanced template icons text elements usage

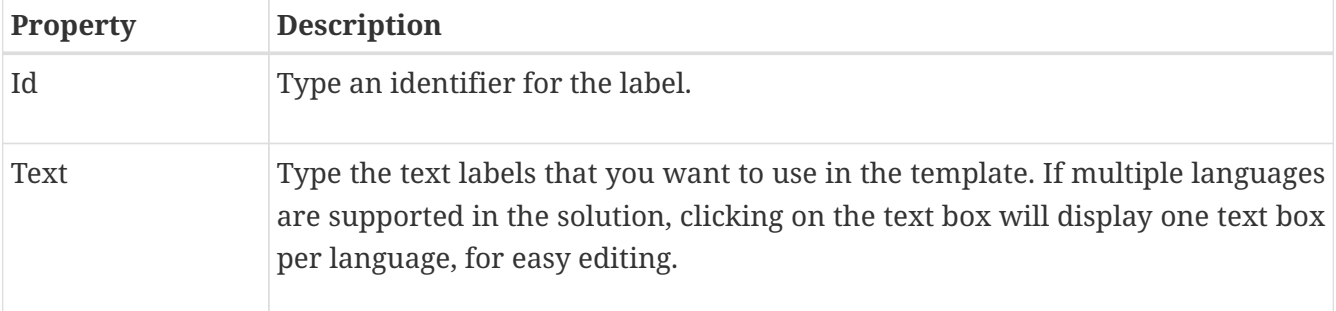

### **24.2. FreeForm presentation style properties**

The free form presentation style is only available for backward compatibility purposes; this document therefore does not fully describe this feature.

The FreeForm presentation style does not apply any of its own HTML formatting on the content. Instead, you need to use the property <Text/image> to enter the HTML formatting you want. At runtime, the viewer will output the formatting specified on the Style tab for each document in the source content.

# **Chapter 25. Preview Pages**

Preview pages are a mechanism you can use to enable document preview, typically during a publishing process.

To accomplish a preview feature in your iKnowBase application, perform the following:

- 1. Declare one or more preview page components for a given document type. Specify all appropriate targets for documents with the given document type and images representing those targets.
- 2. Use a Preview portlet to render all the available preview pages for a document with a given document type.

### **25.1. Properties**

This section describes the properties of a preview page, as shown on the corresponding Edit pane.

#### User: ORCLADMIN (us)<br>Database: IKNOWBASE@ORCL@prosjekt10 **iKnowBase** user directory | metadata management | development tools | advanced | database admin help edit usage  $Save(s)$  Save and close  $(x)$  Cancel maintain "information" of type "preview pages"  $\overline{\phantom{x}}$  define targets (pages) for a selected information type used to preview docu information type: information + Add targe target<br>iKB xNet: Main Page  $\frac{\text{actions}}{\mathbf{x}}$ image subsystem  $\frac{1}{2}$ /ressurs/evita/ikb\_xnet/images/preview/xnet\_main\_thumb.glt  $\overline{\phantom{a}}$  $\mathbb{R}^{\infty}$ **IKB xNet: Resources - News Archive** /ressurs/evita/ikb\_xnet/images/preview/xnet\_main\_thumb.gif  $\overline{\phantom{a}}$ **IKB Content Studio**  $\mathbb{R}^{\infty}$ Sample: www.evita.no - Hovedside /ressurs/evita/iKBDesktop/images/common/preview1.gif T B database information guid 650D200EB2B048CD86B837F5A06B8373 7643 14.11.2011 15:21 by ORCLADMIN<br>14.11.2011 15:21 by ORCLADMIN created<br>updated

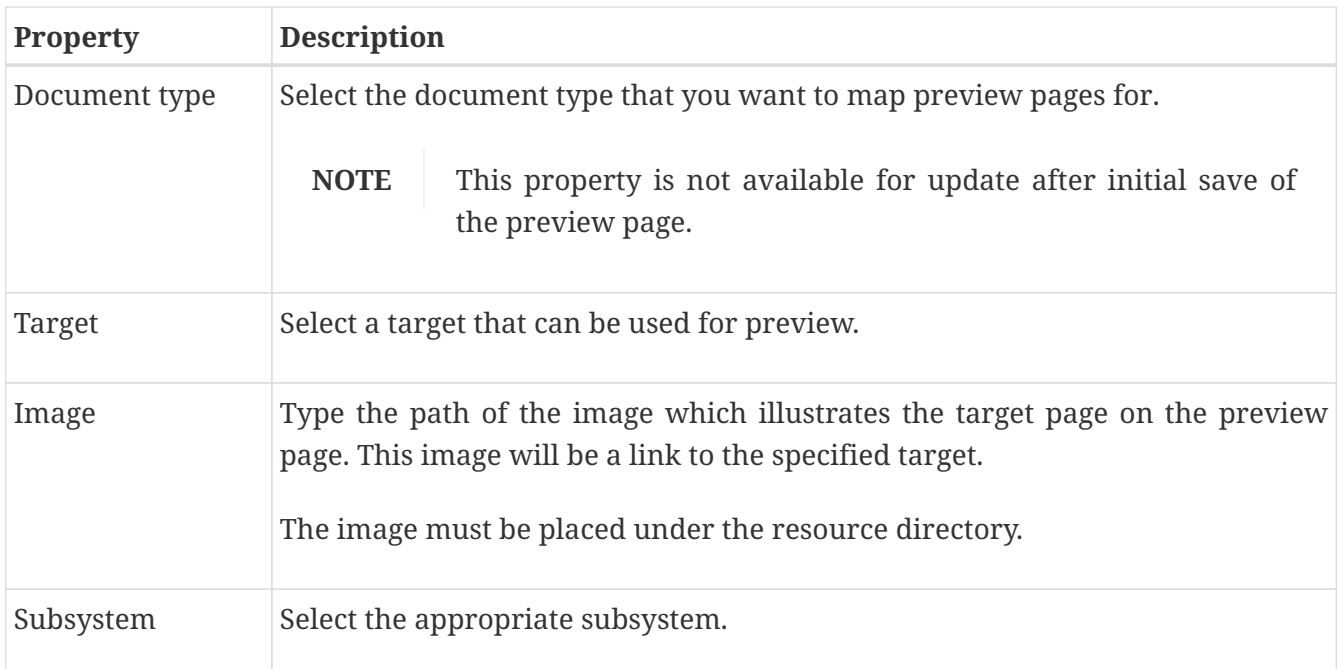

# **Chapter 26. Quick Links**

iKnowBase enables you to create quick links for one-click publishing in iKnowBase. A quick link is associated with a form or a task wizard, and a target where the form or task wizard is displayed. You can specify parameters for the quick link to pass contextual values in order to populate attributes of the form or task wizard.

You can use quick links from four other iKnowBase components:

- Viewer
- Search source
- Presentation style
- Menu

A quick link may point to either one or more forms:

- If the quick link points to a single form, using the quick link opens that form directly.
- If the quick link points to more than one form, using the quick link opens a dialog page and asks the user which form to use.

### **26.1. Properties**

This section describes the properties of a quick link, as shown on the corresponding **Edit** pane tabs.

#### **26.1.1. Edit Tab**

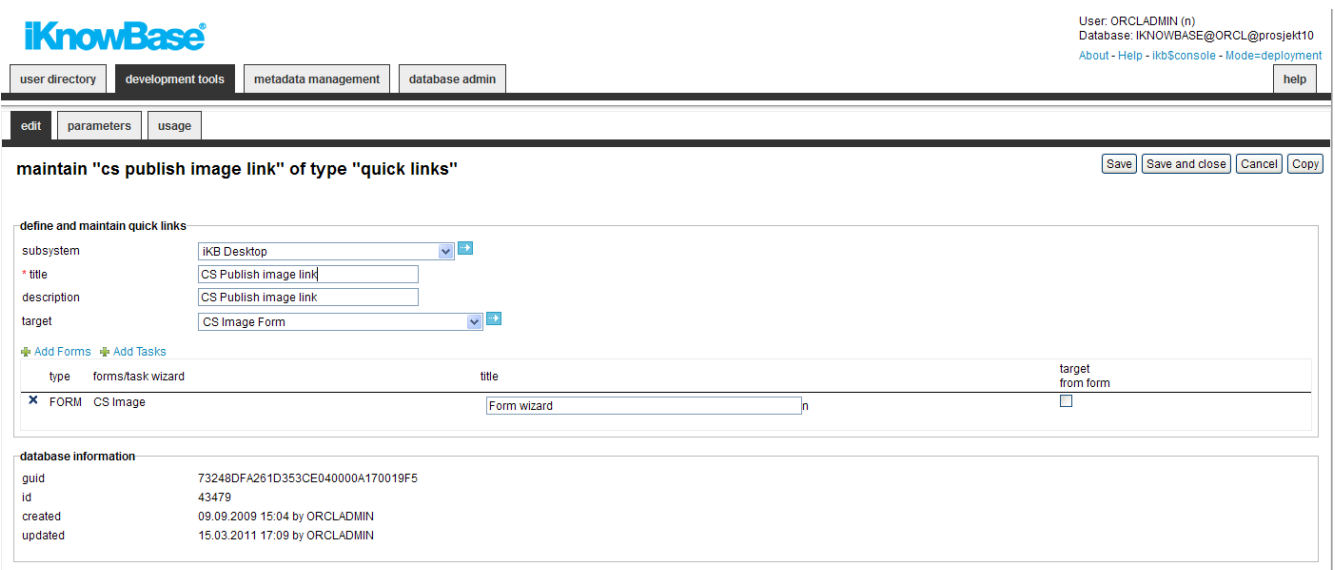

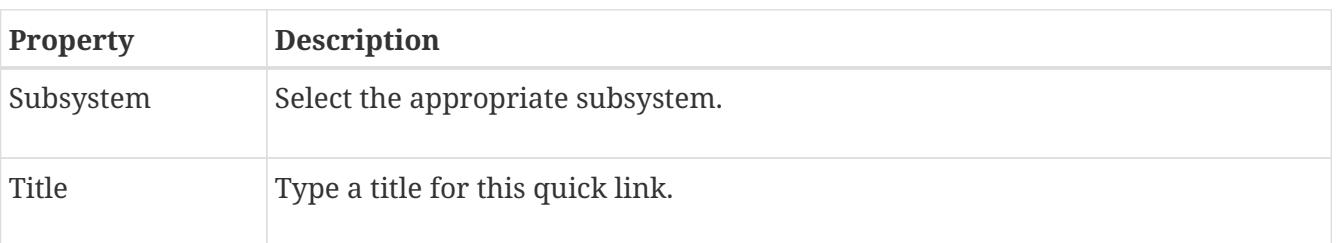

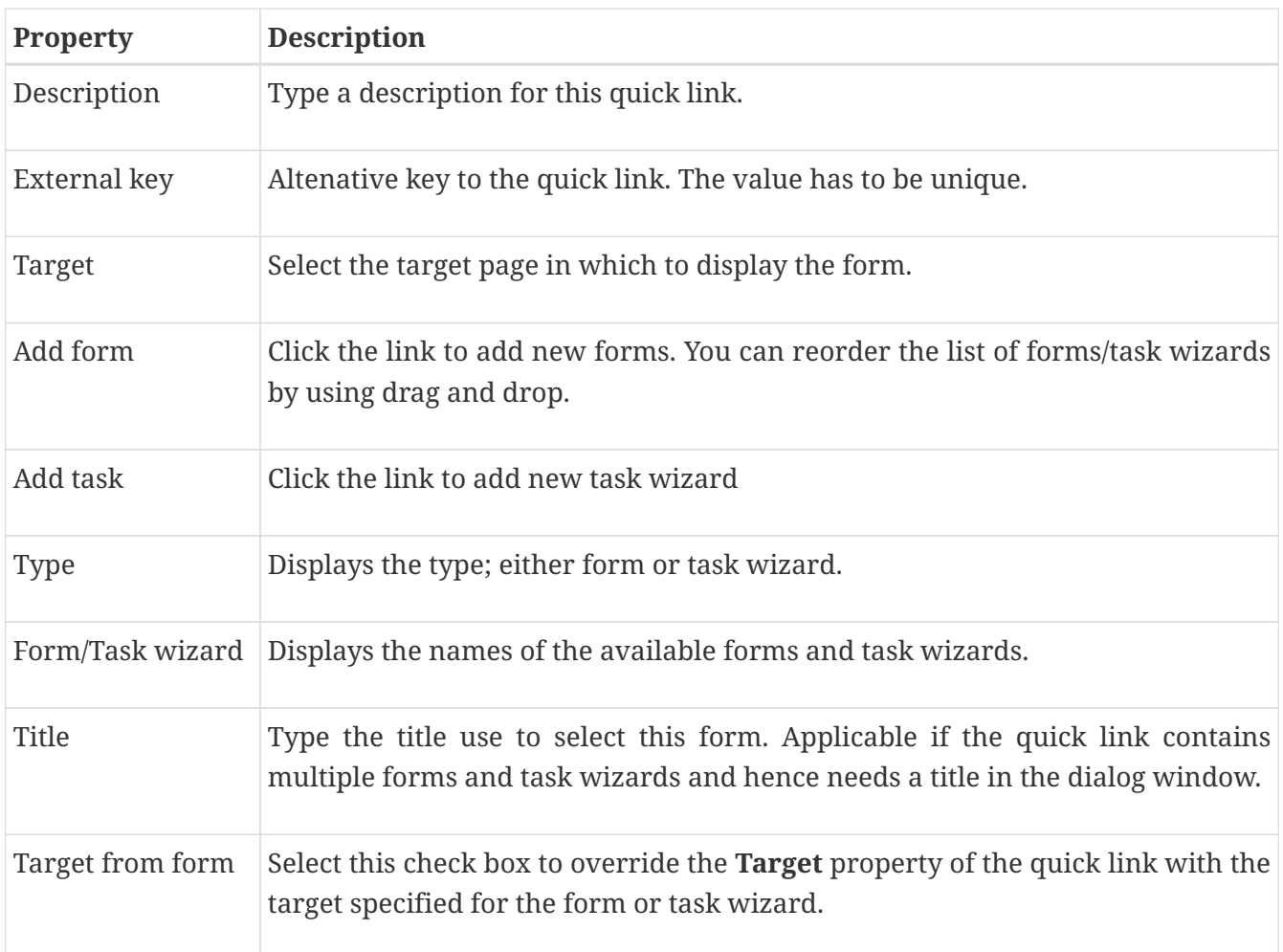

#### **26.1.2. Parameters Tab**

You can add parameters to the quick link, passing contextual values to the selected form or task wizard and hence the new document that you will create.

You can use three types of parameters with quick links:

- **iKnowBase**: Parameters defined as iKnowBase parameters, both iKnowBase and SQL, and parameters defined for iKnowBase external data sources.
- **Function**: Parameters defined as database functions. A value returned from the given database function is passed on to the form or task wizard.
- **Constant**: Parameters defined with a constant value.

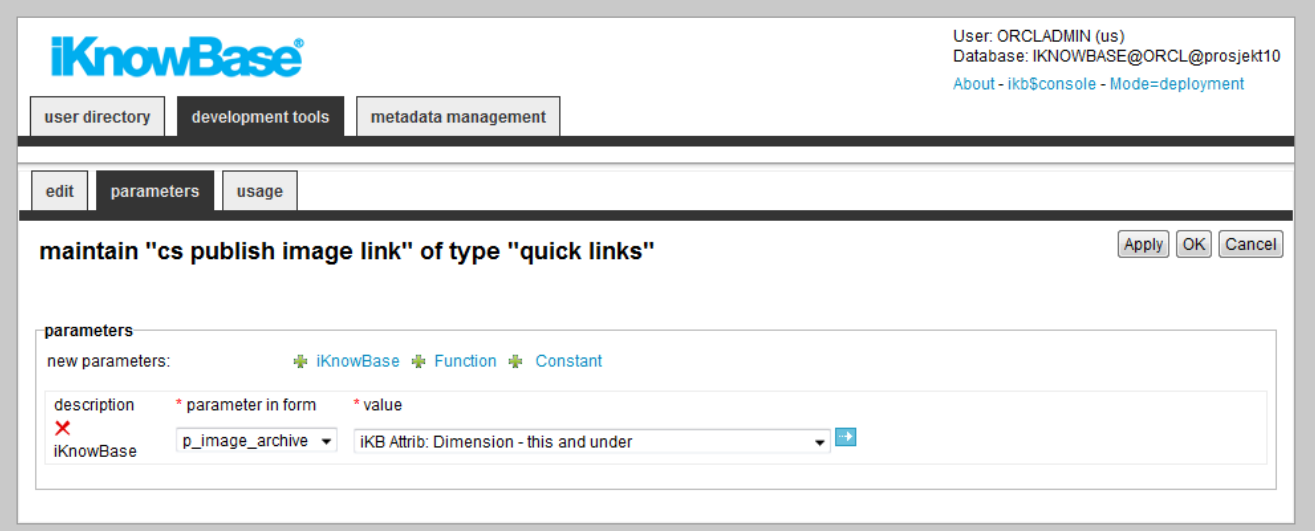

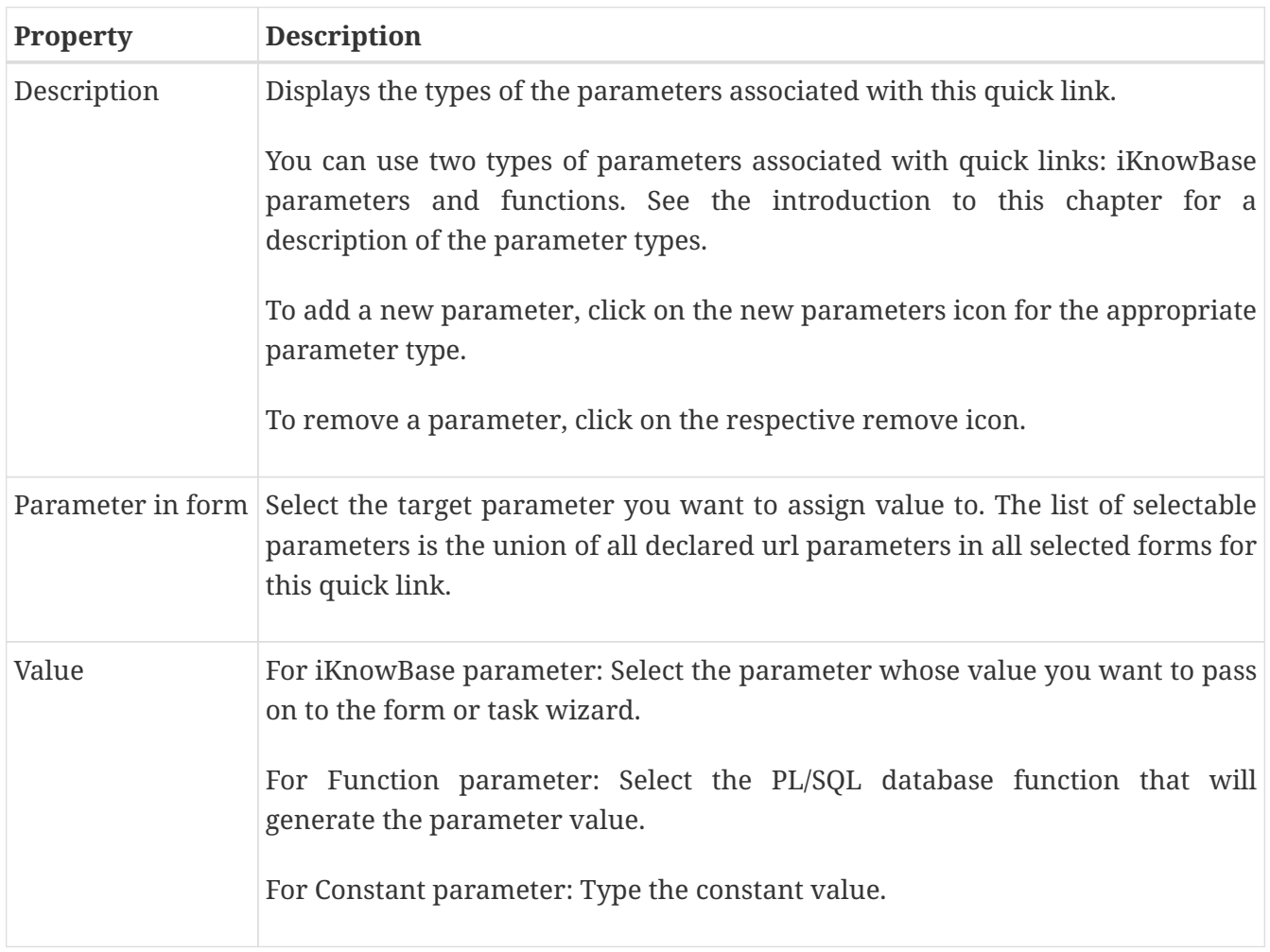

# **Chapter 27. RSS feed**

Use the RSS feed component to define RSS-feeds that are available from the iKnowBase application to the outside world.

To configure an RSS feed you must create a search source which defines which documents to include in the feed, and a target to be used to display the entries of the RSS feed.

RSS feed supports RSS 2.0 and RSS 0.91. The standard format of the RSS feed is RSS 2.0. By adding the parameter p\_version = 91 to the URL to the feed, RSS 0.91 will be generated.

If the RSS feed component is set up correctly, you will see the link to the feed in the link to RSS feed region on the Edit pane. You can test the RSS feed by copy the URL to the feed into a preferred RSS reader.

By default the feed is limited to ten articles. You can change this number by using the parameter maxrows.

## **27.1. Properties**

This section describes the properties of an RSS feed, as shown on the corresponding Edit pane.

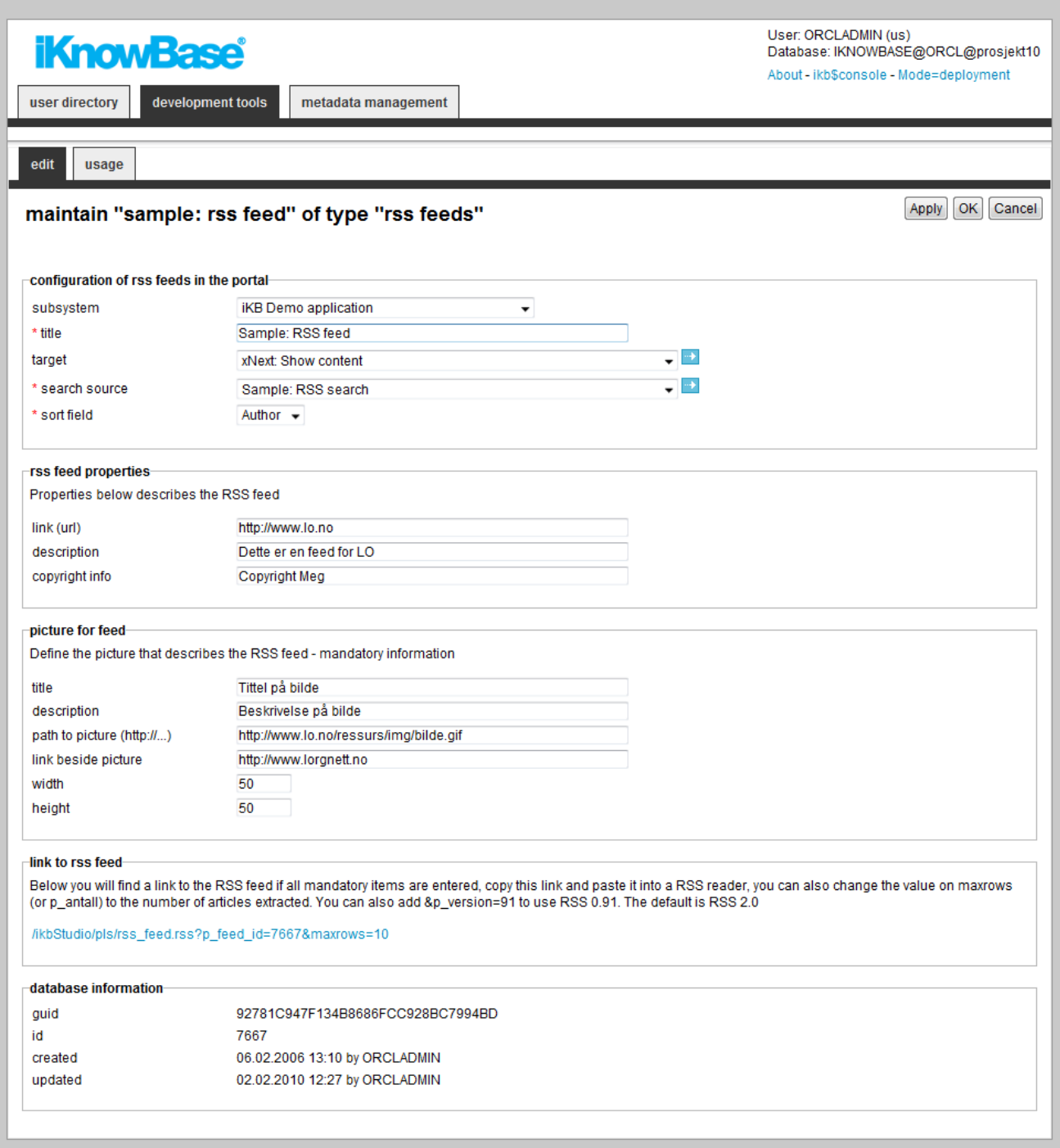

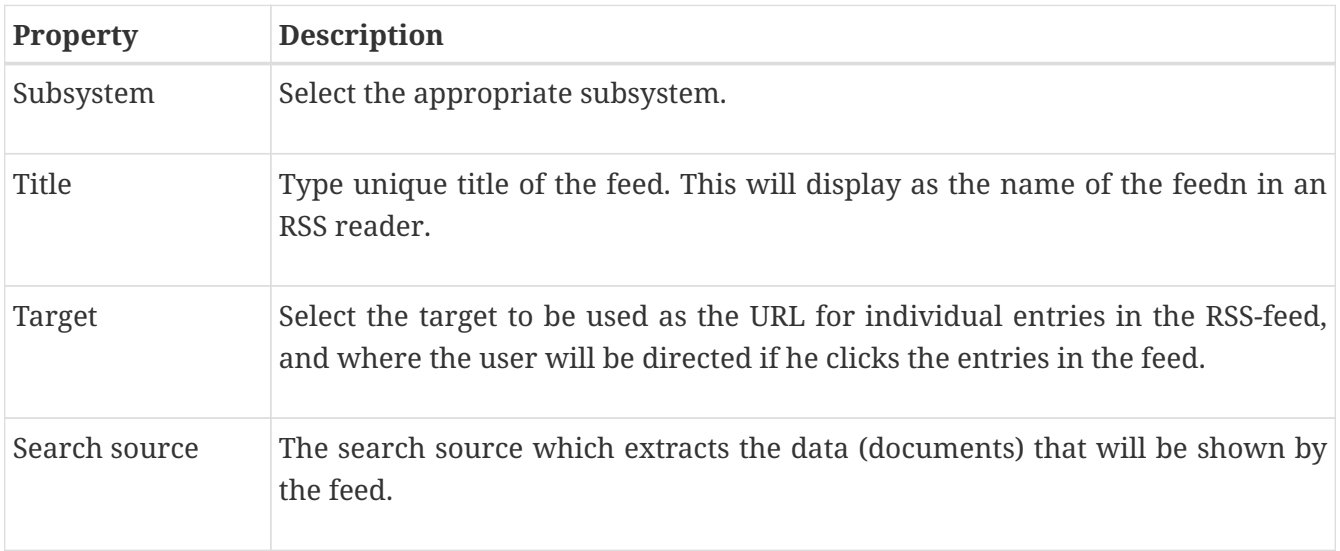
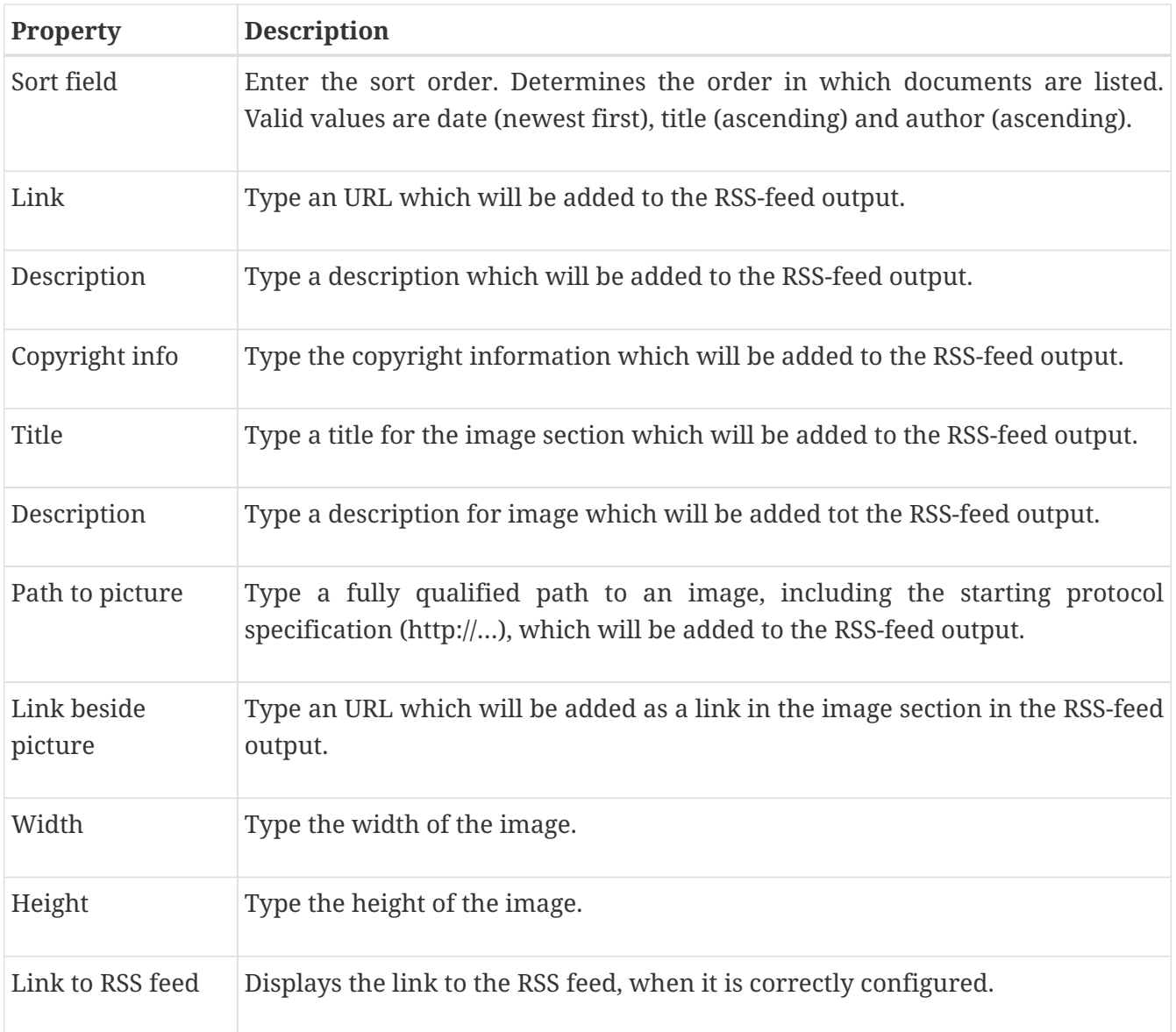

# **Chapter 28. Schedule**

The Oracle database contains a feature that enables you to schedule PL/SQL jobs (procedures) for execution at given times and at given intervals. While this feature is very powerful, it is also fairly complex to use. Therefore, iKnowBase Development Studio contains a web user interface to configure such jobs.

# **28.1. Properties**

This section describes the properties of a schedule, as shown on the corresponding Edit pane.

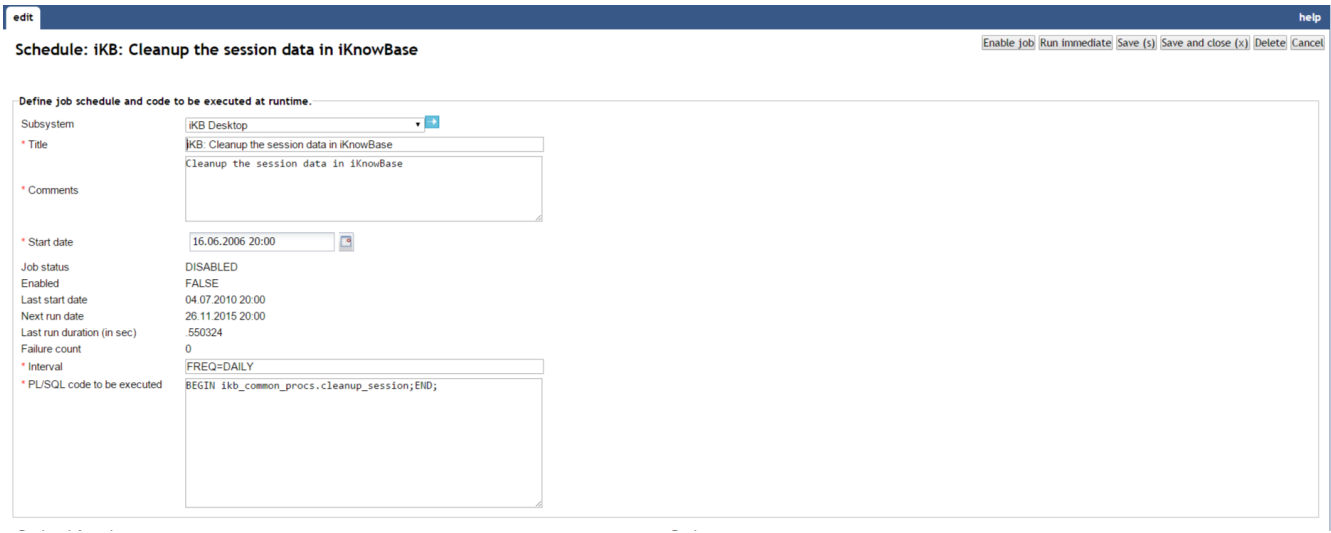

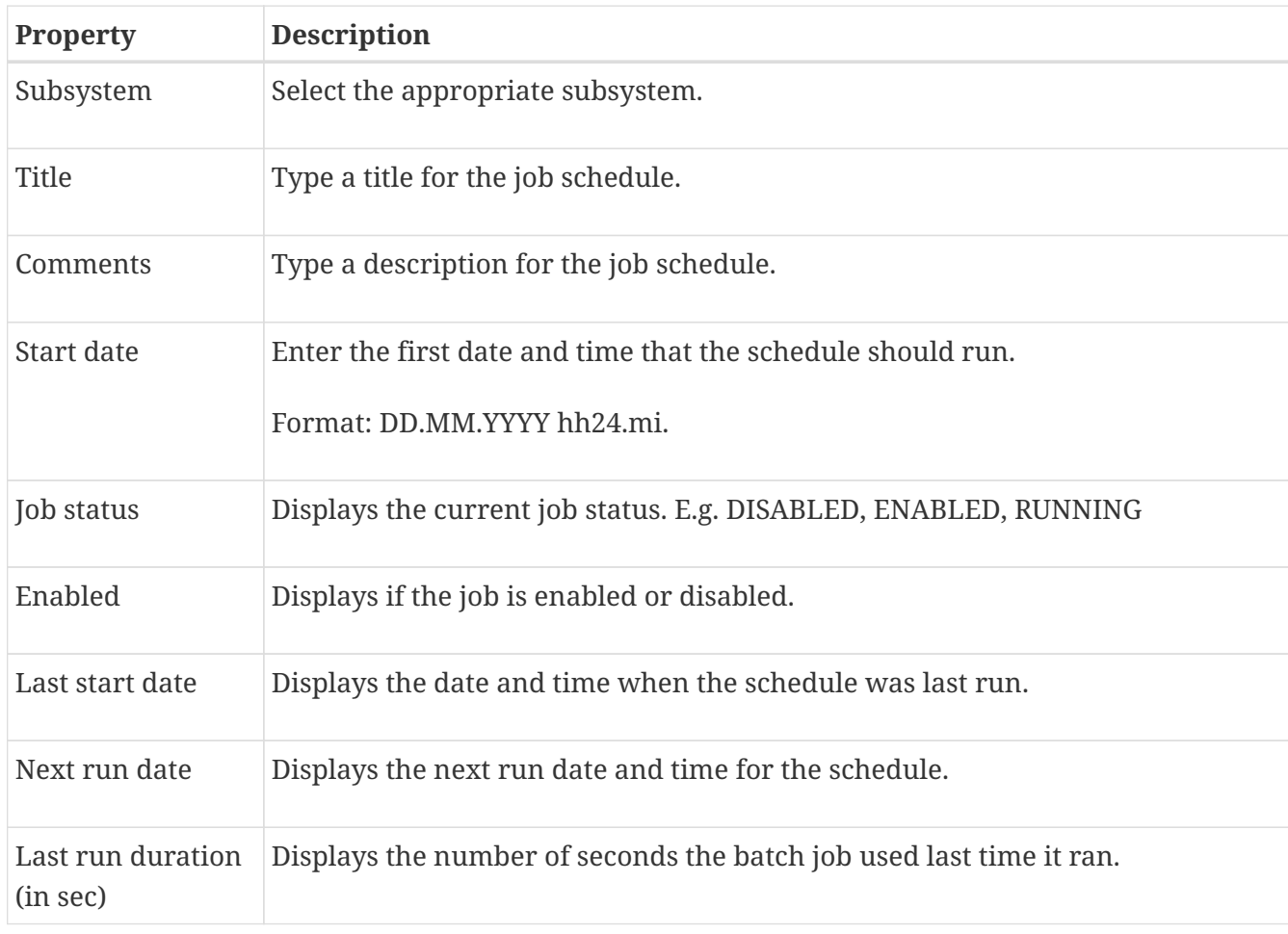

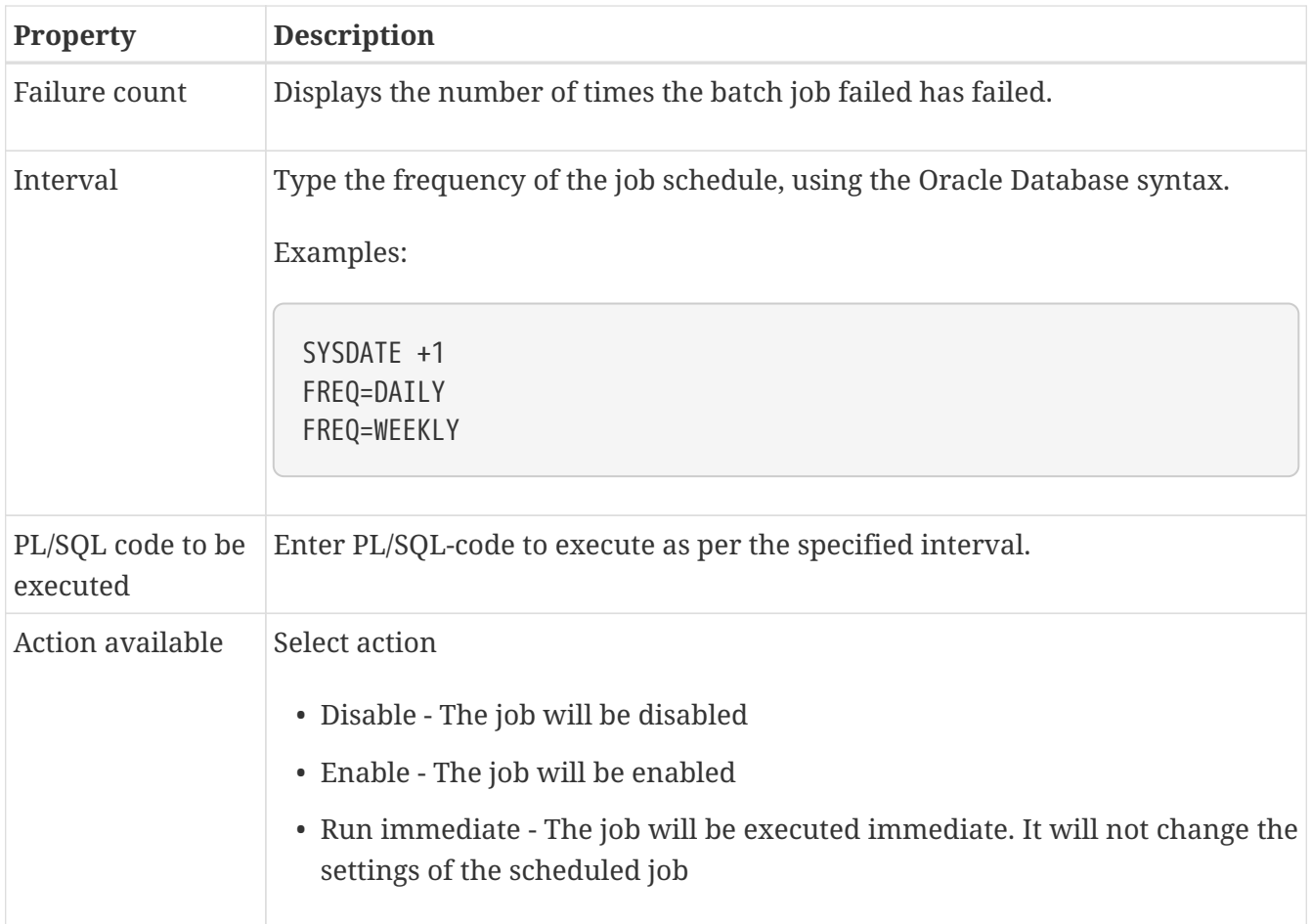

You can enable or disable for all jobs (in the lists of all jobs).

# **Chapter 29. Search Sources**

A search source is the definition of a set of searchable documents, including both a form for entering the search criteria and a definition of the result output.

Search sources can apply to both regular iKnowBase documents and external data sources.

To accomplish a search feature in your iKnowBase application, perform the following:

- 1. Create a presentation style to be used for the search result, if you don't already have an appropriate presentation style which can be reused.
- 2. Create a search source component associated with the previously created presentation style.
- 3. Use a Search source portlet to display the configured search source.

You can use the Build search dialog portlet together with one or more configured search sources. The Build search dialog portlet will display a search dialog to the user where he can perform a free text search using one of the associated search sources.

The Search Source is a specialized form of a Viewer, with the addition of the input search form.

## **29.1. Properties**

This section describes the properties of a search source, as shown on the corresponding Edit pane tabs.

### **29.1.1. Edit Tab**

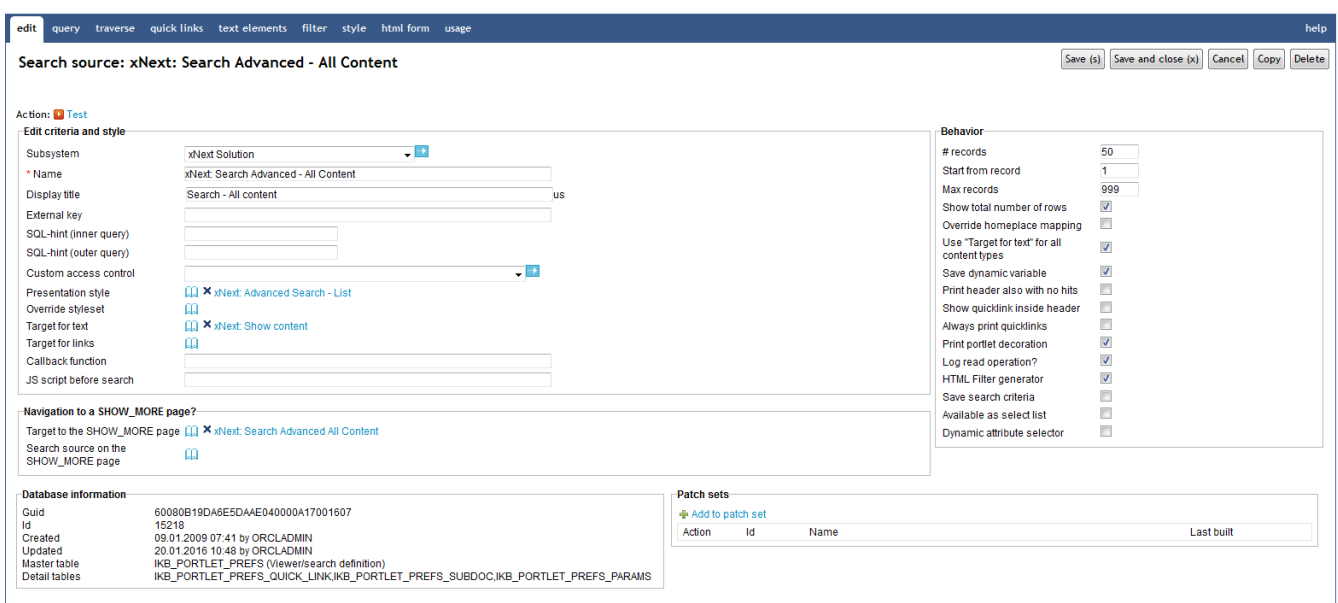

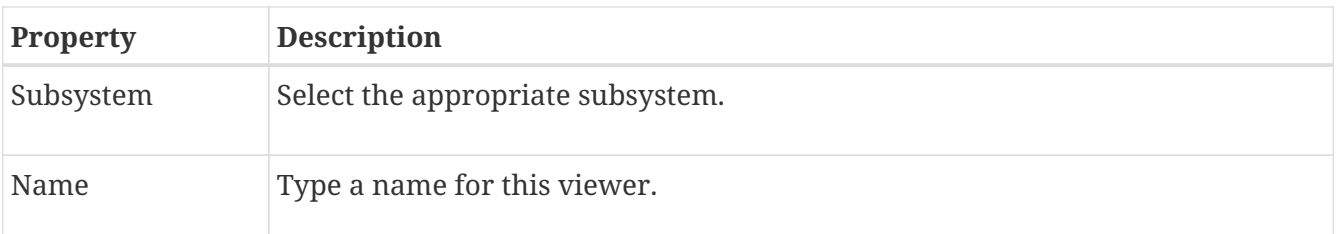

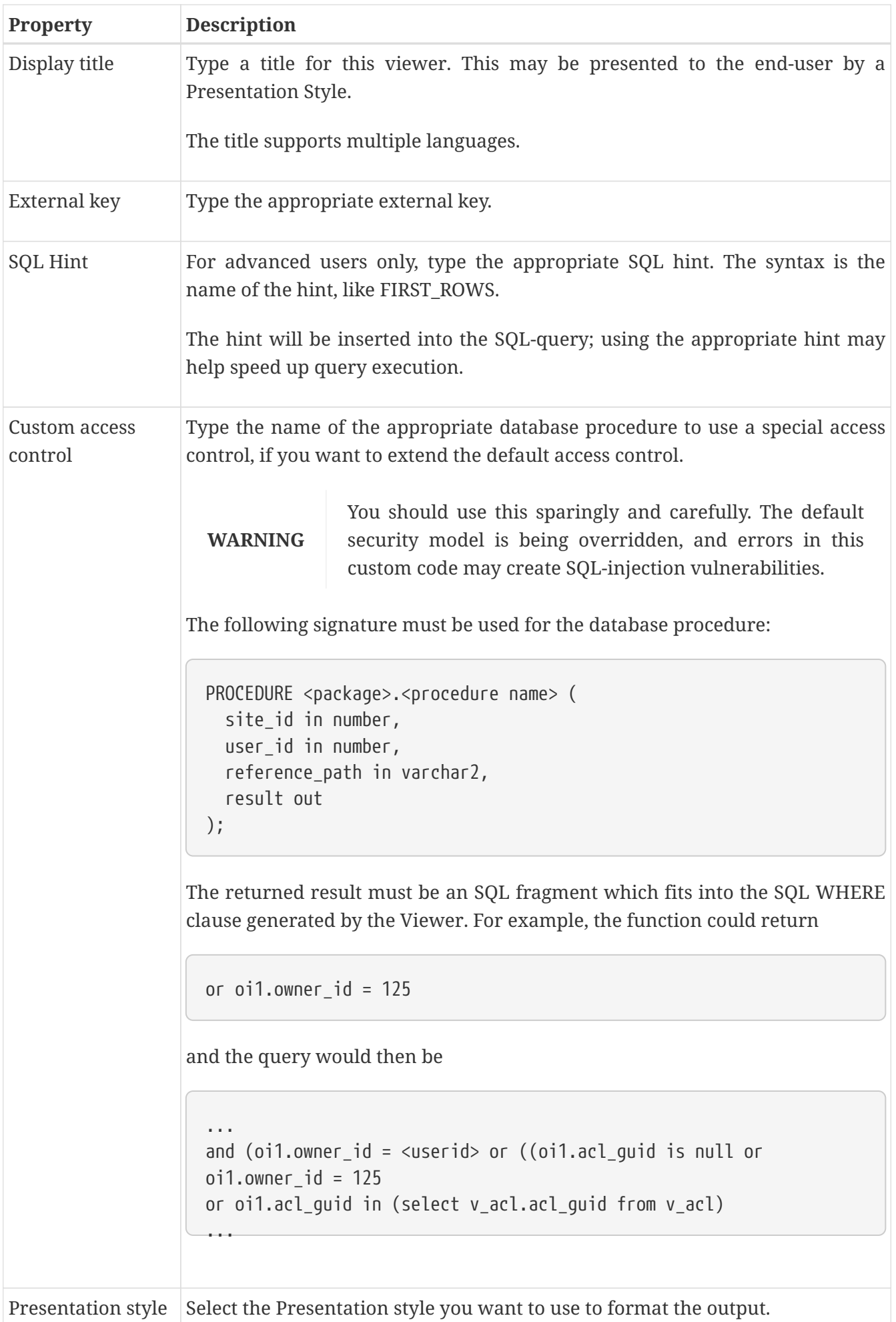

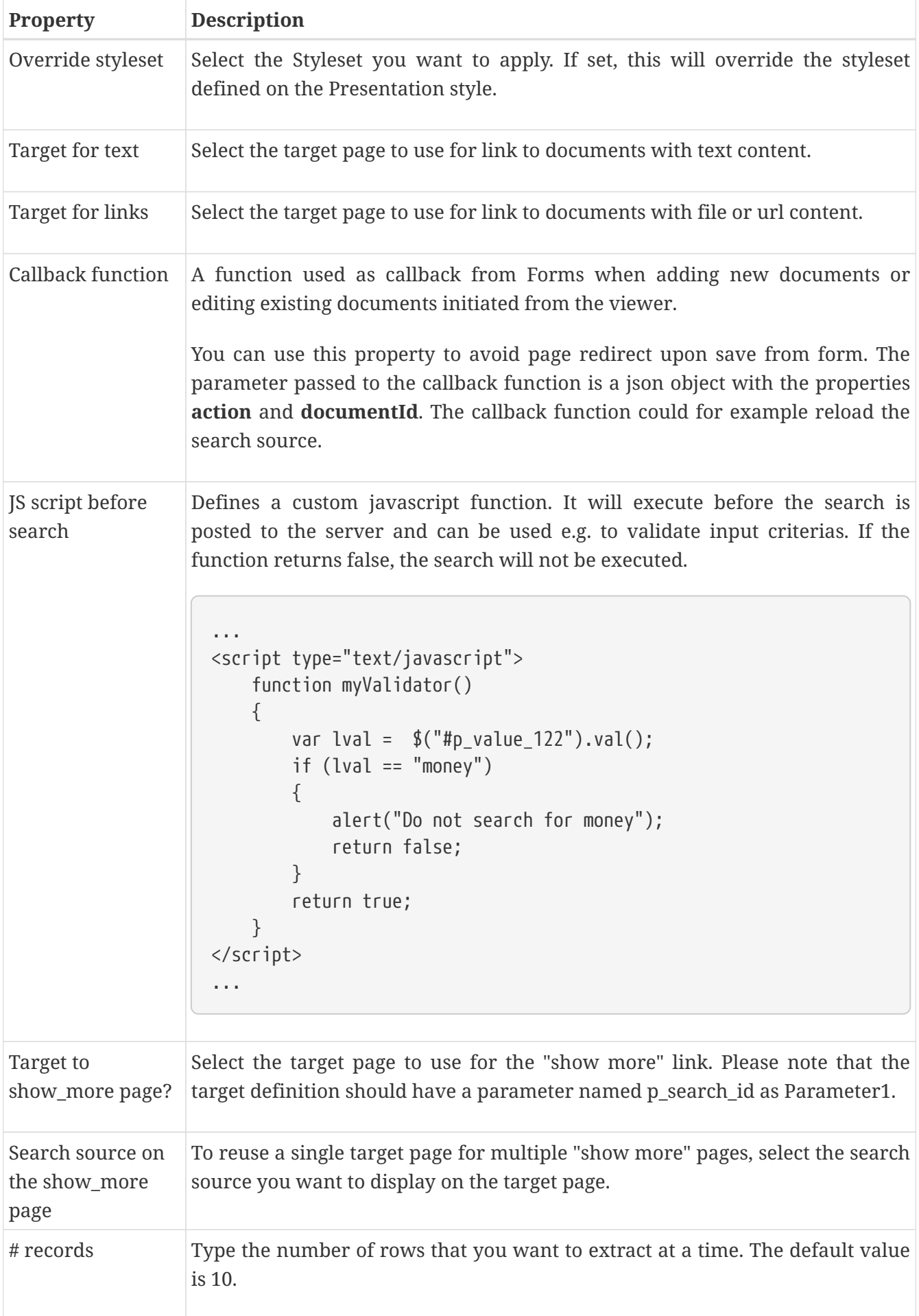

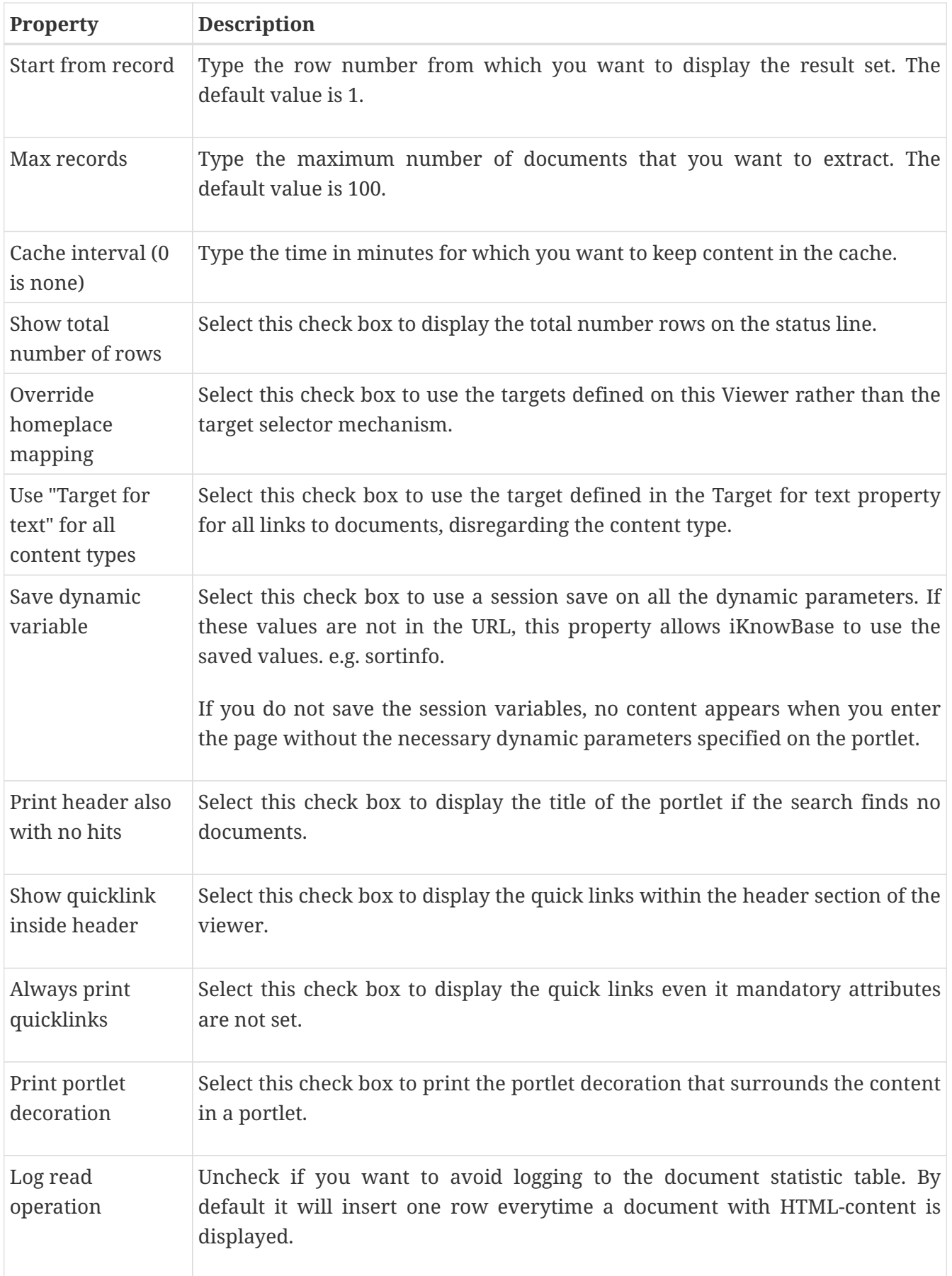

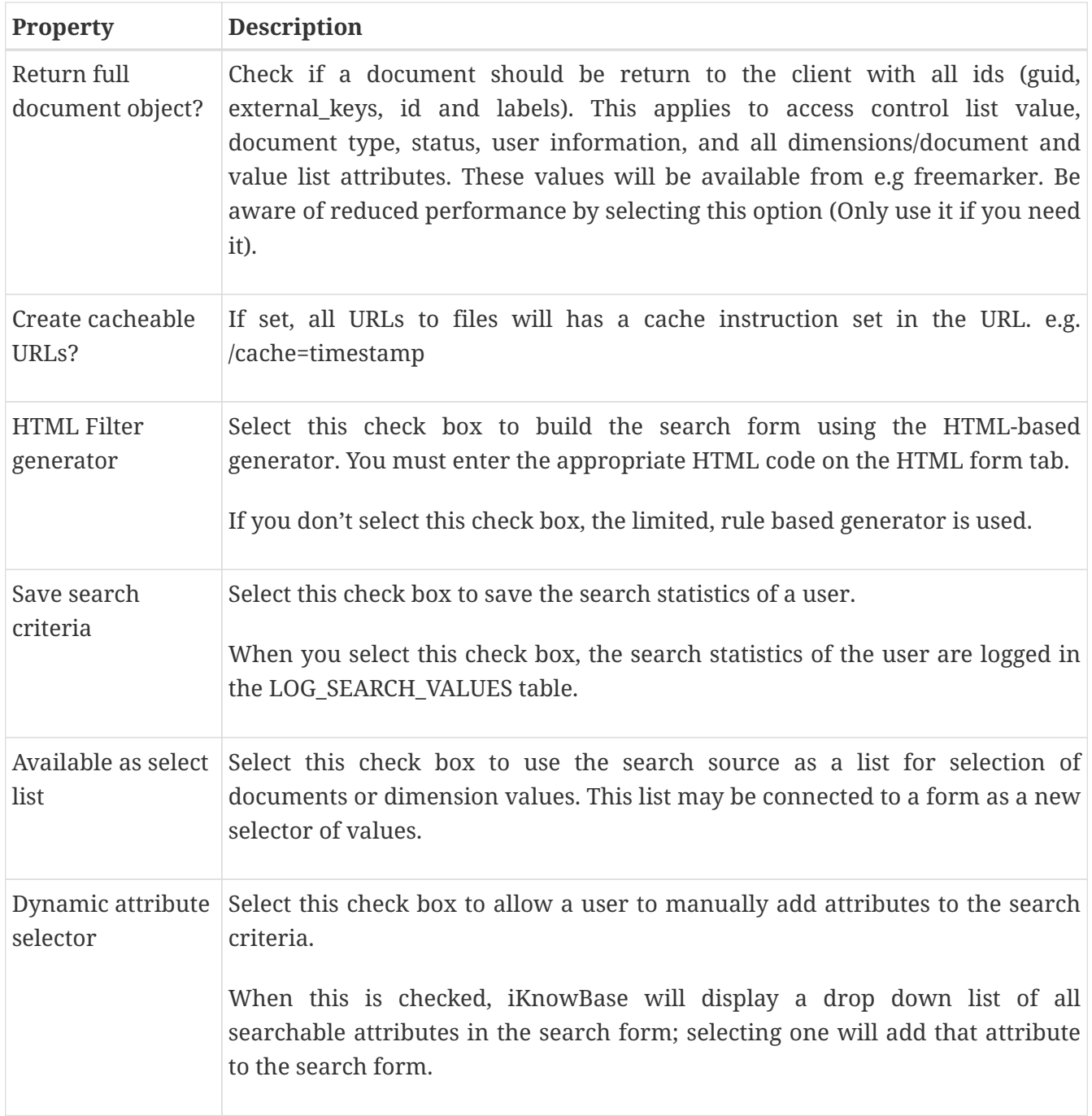

### **29.1.2. Attributes Tab**

You can choose between four types of parameters:

- **Dynamic parameter**: Parameters defined as iKnowBase parameters.
- **SQL parameter**: Parameters defined as SQL parameters.
- **Attribute**: iKnowBase attributes, used to set constant values in the query.
- **External**: Parameters defined for iKnowBase external data sources. Only available if the data source is an external datasource.

When the parameter is selected, you must save before you can set any values.

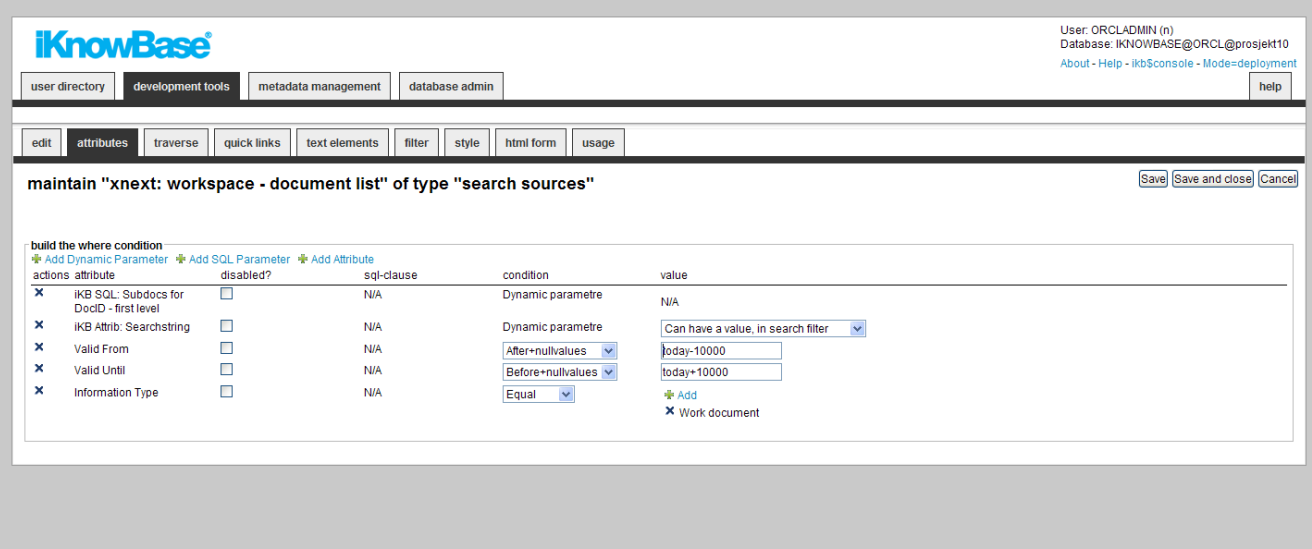

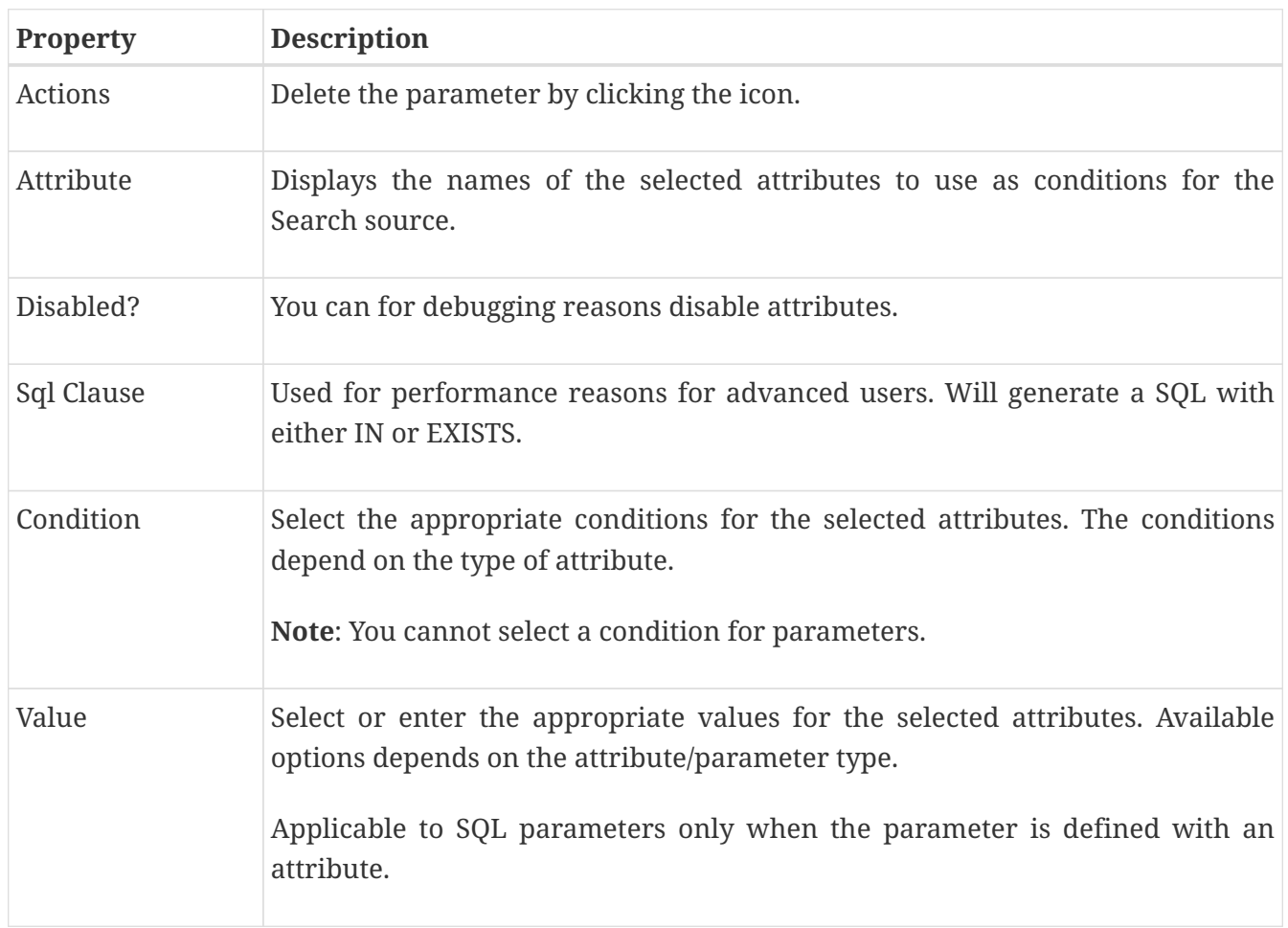

### **29.1.3. Traverse Tab**

The properties on the Traverse tab enable you to define a Search source with traverse features, e.g.

 $\bigoplus$  Internet

 $\left\Vert \varphi_{\widehat{\mathbf{H}}} \right\Vert \star \left\Vert \right. \left\Vert \Phi \right\Vert$ 100% -

possibilities to display subdocuments or versions of the extracted documents. Examples are discussion forums and view all versions of a document.

When running the query will automatically add a condition for selecting subdocuments for the current document.

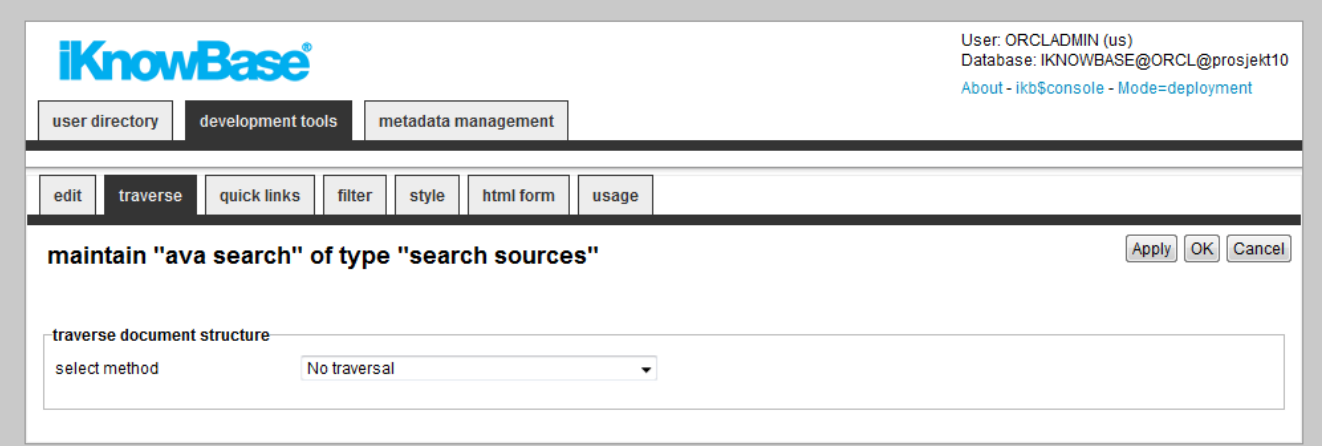

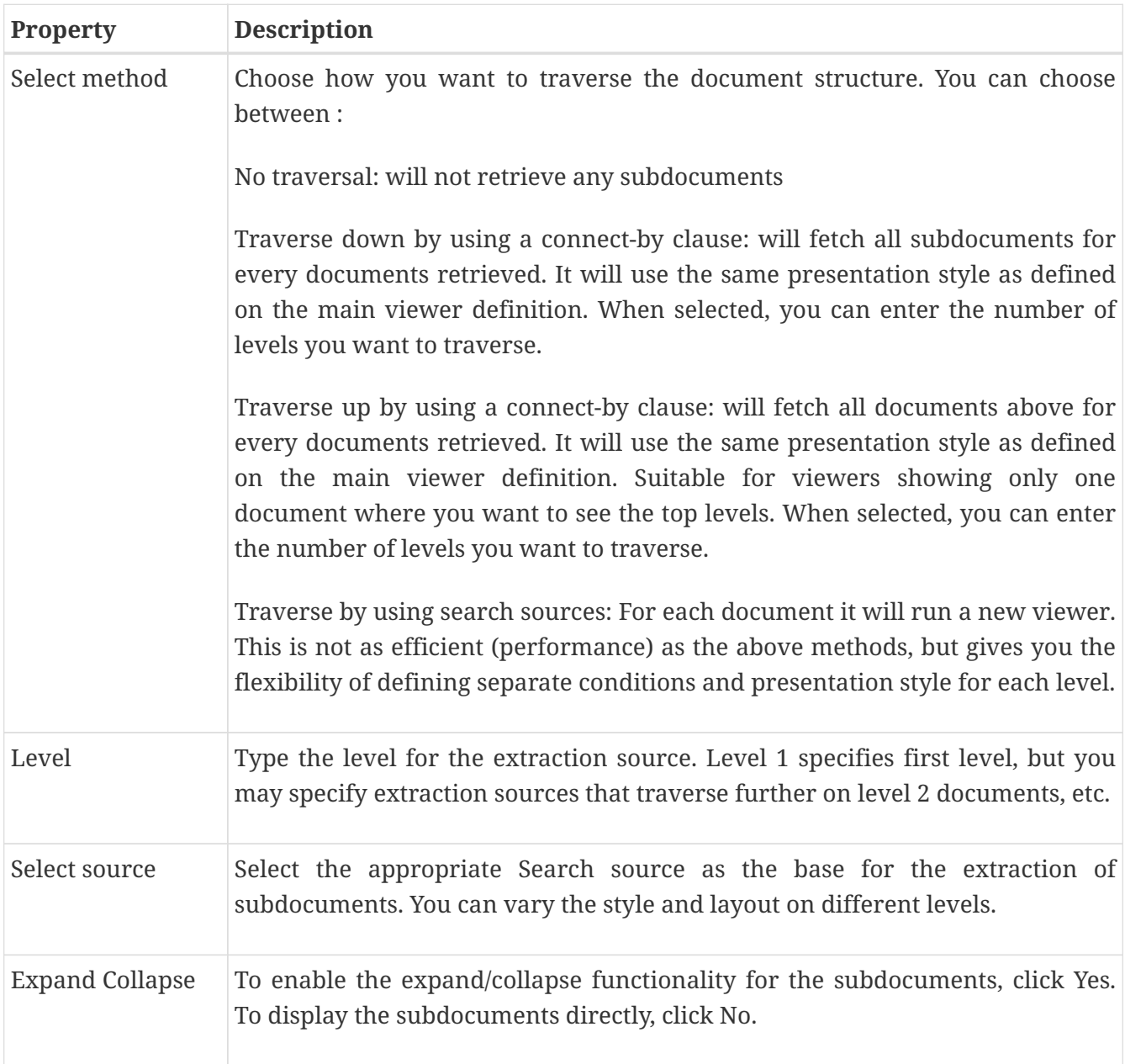

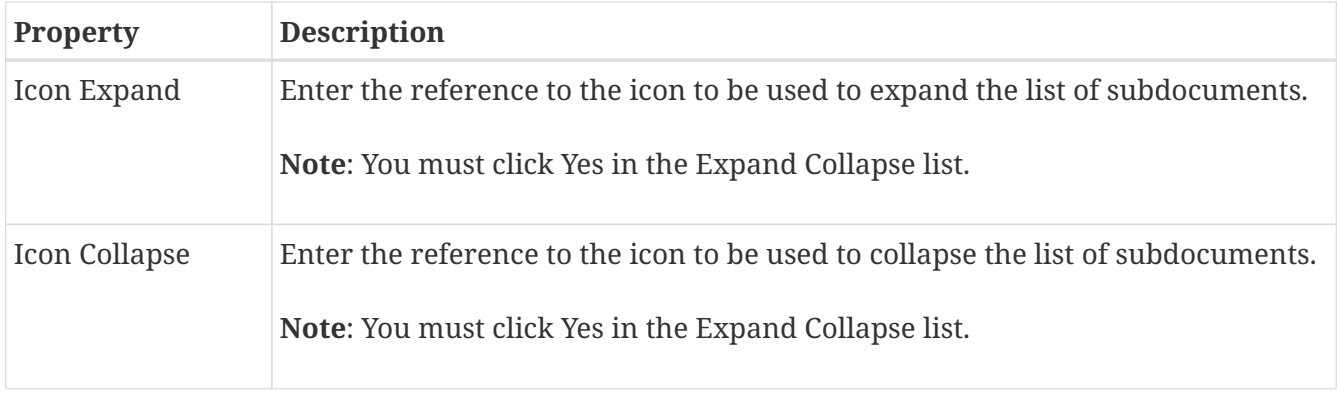

### **29.1.4. Quick links Tab**

The properties on the Quick links tab enable you to generate links to create new documents in the Viewer. The link can point to a quick link, iKnowBase Form or Task Wizard. In order to use the Quick link to create a subdocument, you should define the Quick link to take a document ID as a dynamic parameter, which may be used to set the parent document for the document to be created.

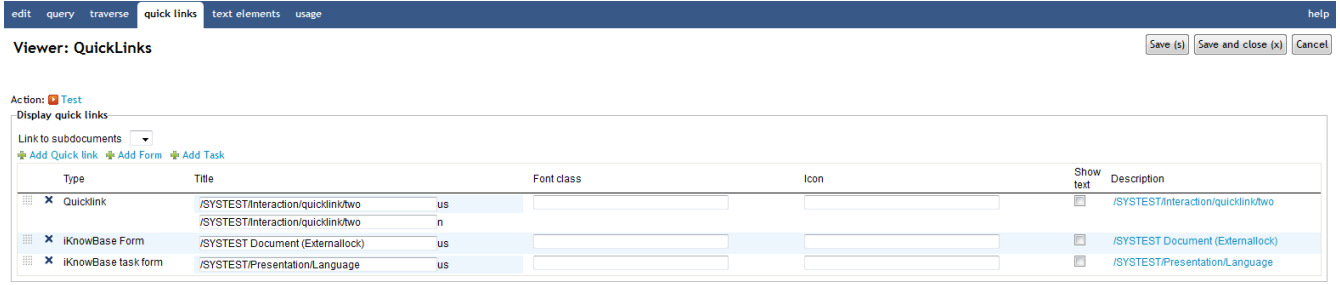

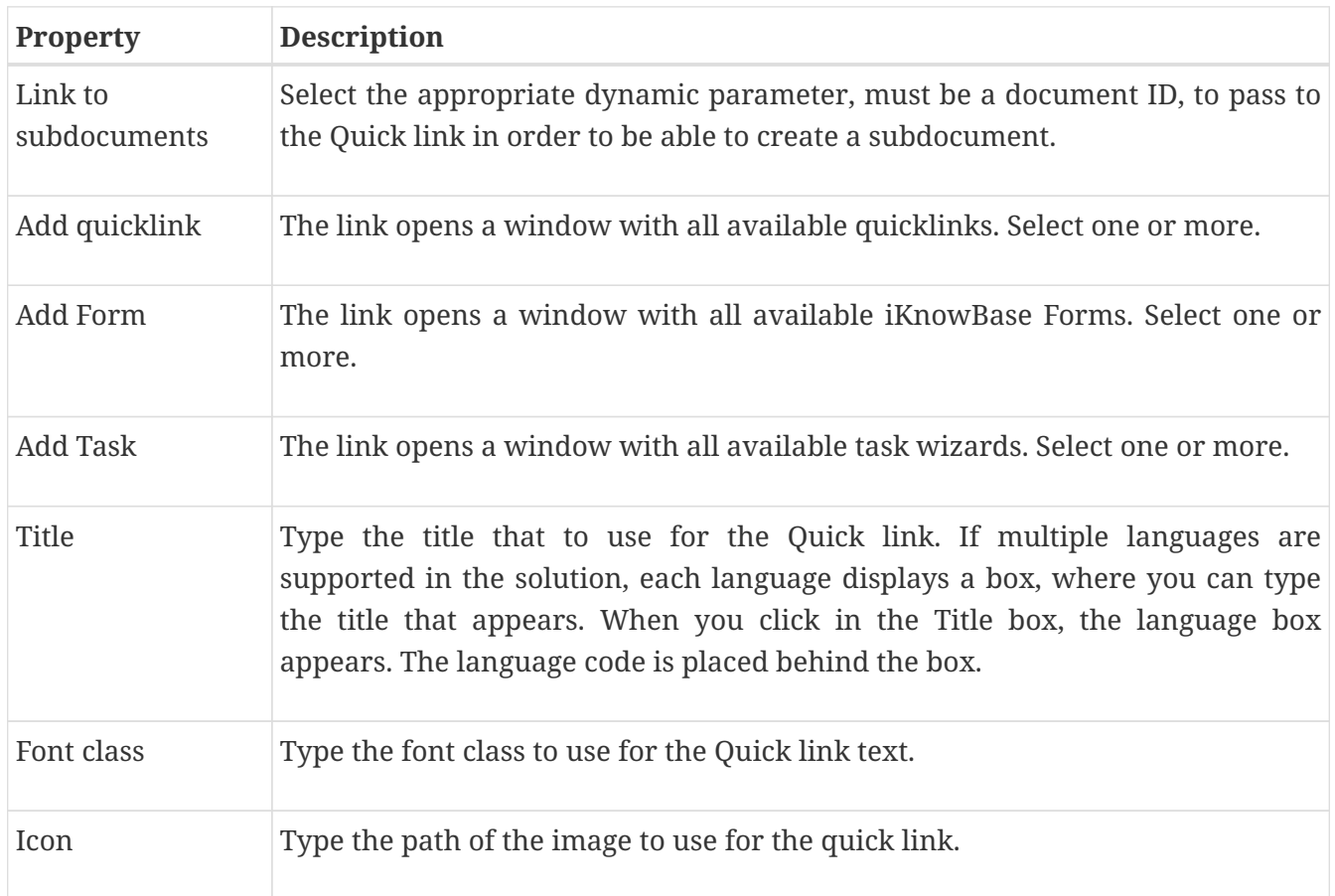

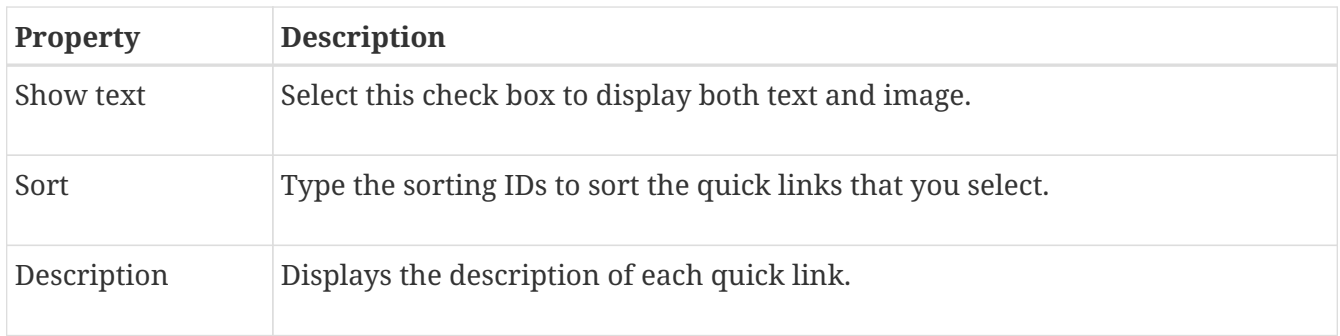

### **29.1.5. Text elements Tab**

The properties on this tab enable you to define texts to be used in the component. The texts are available as FreeMarker model objects from the Template used for the Page. Multiple languages are supported.

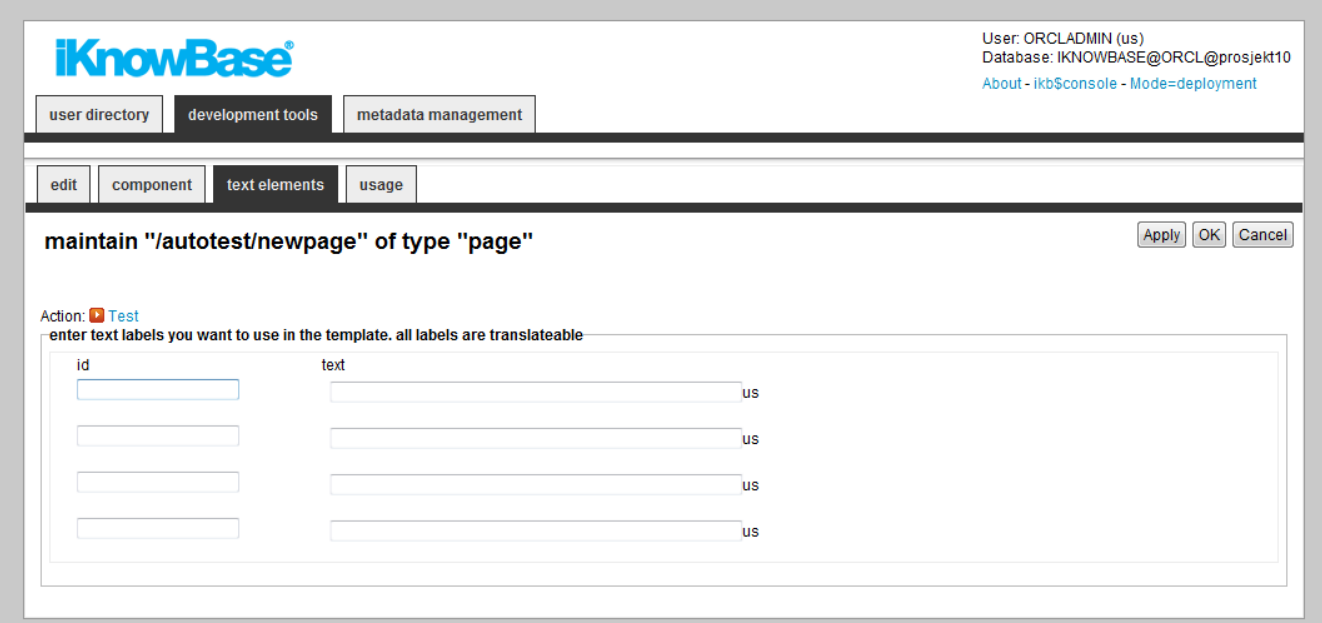

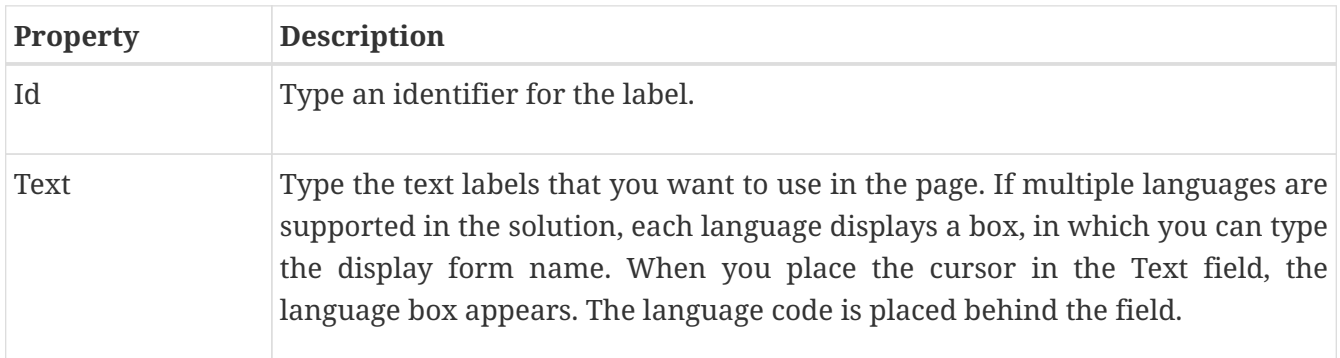

### **29.1.6. Filter tab**

You can use the properties on the Filter tab to define how to present the various dynamic parameters.

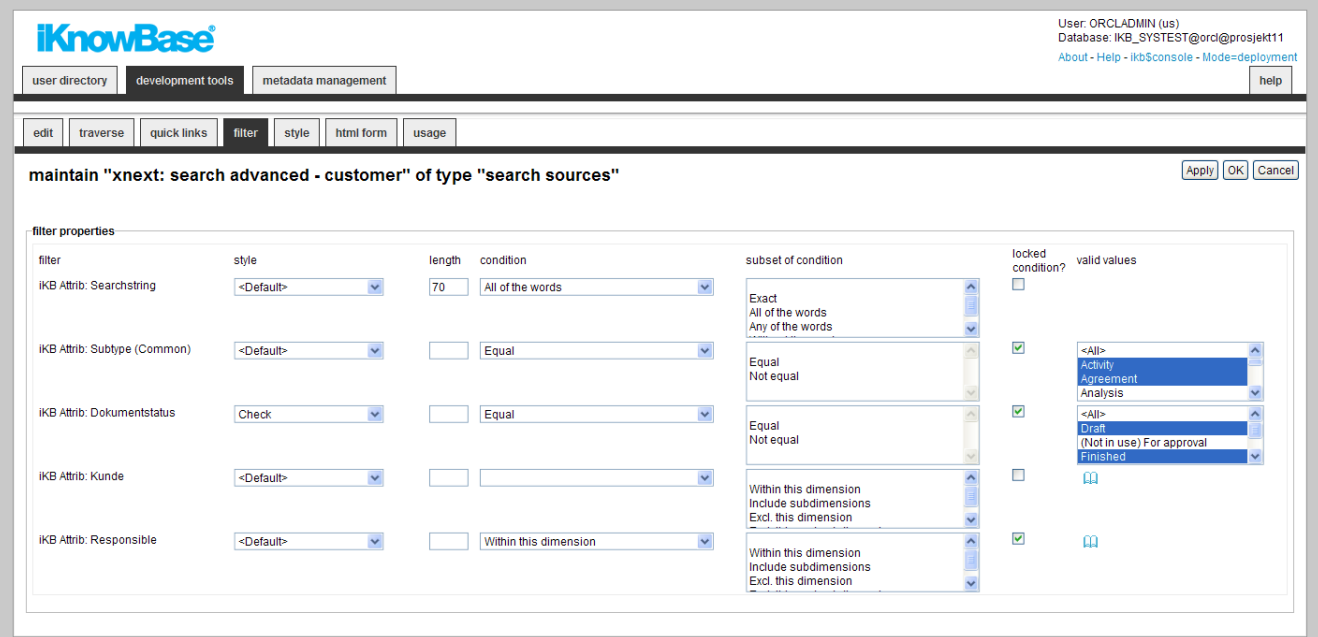

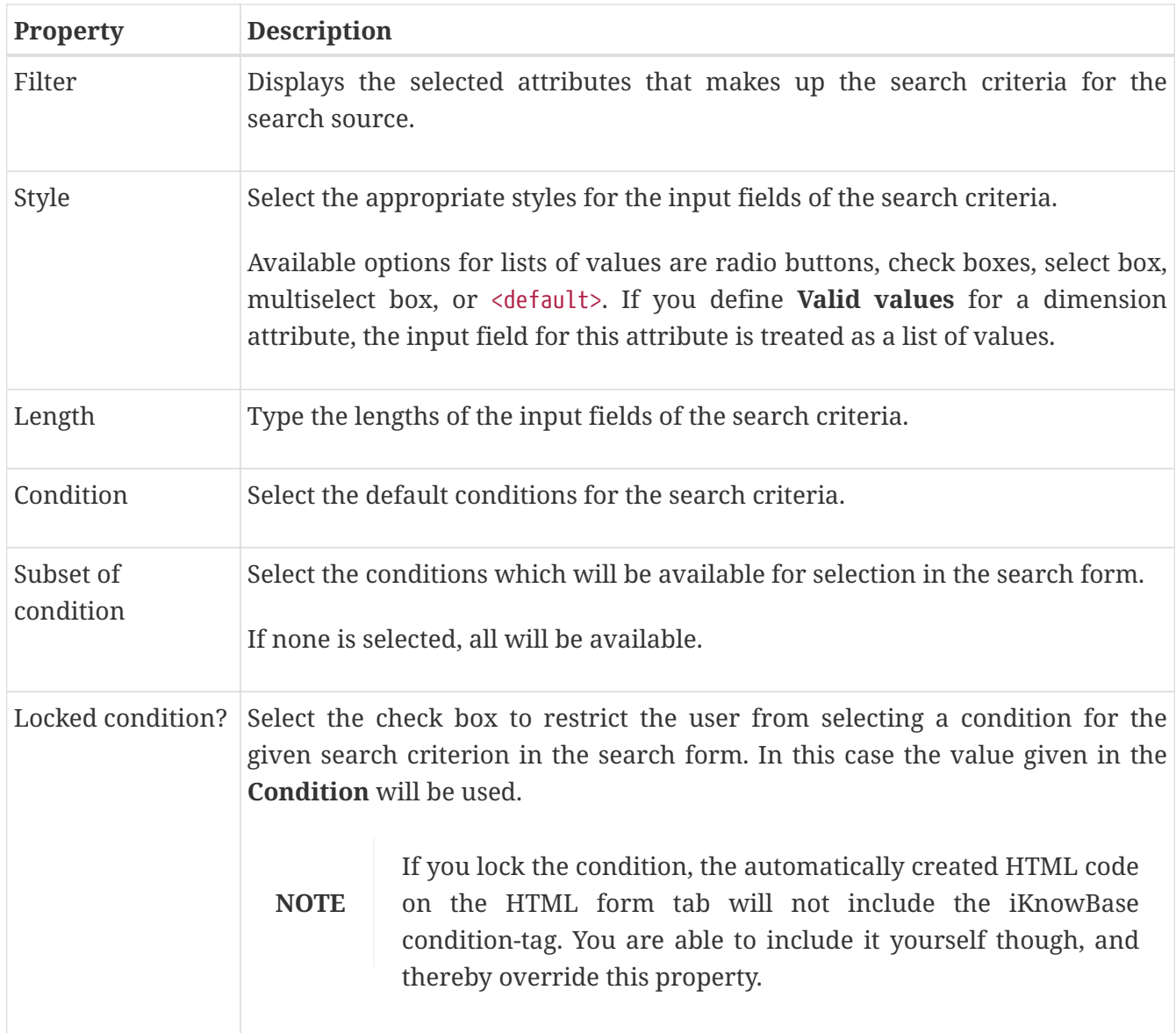

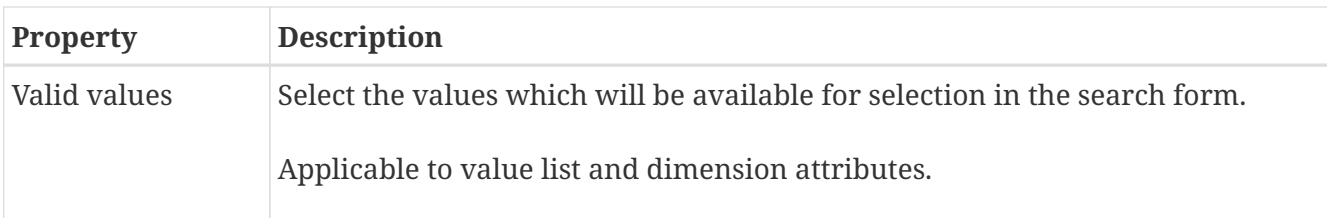

### **29.1.7. Style tab**

The properties on the Style tab enables you to define labels and styles for the attributes in the search form.

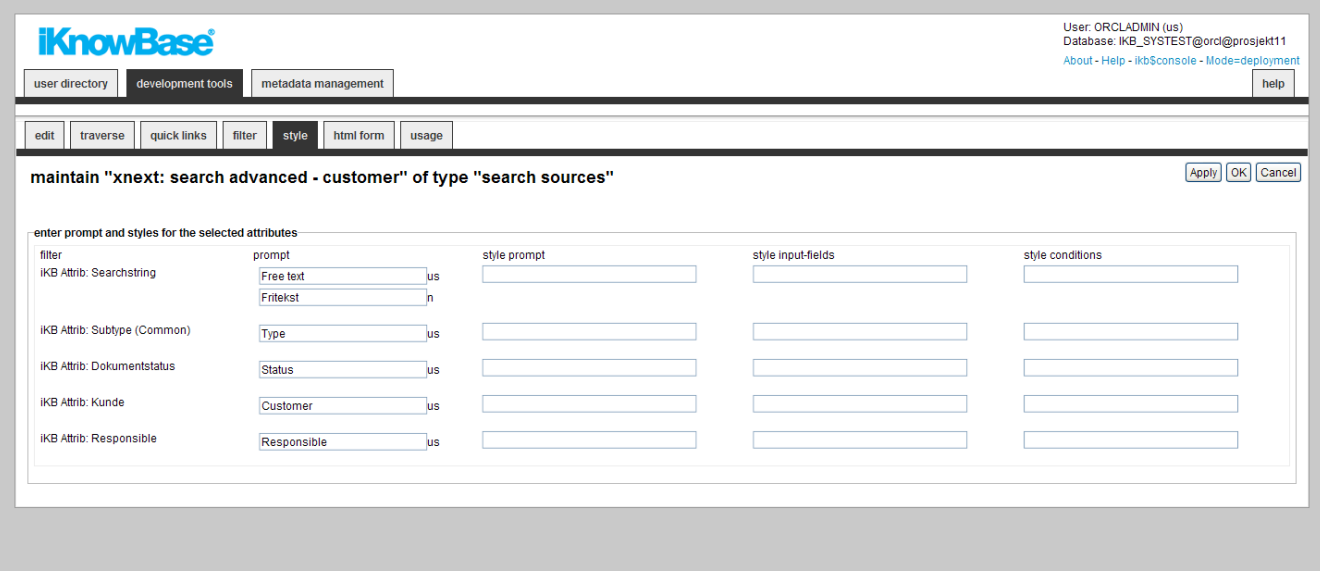

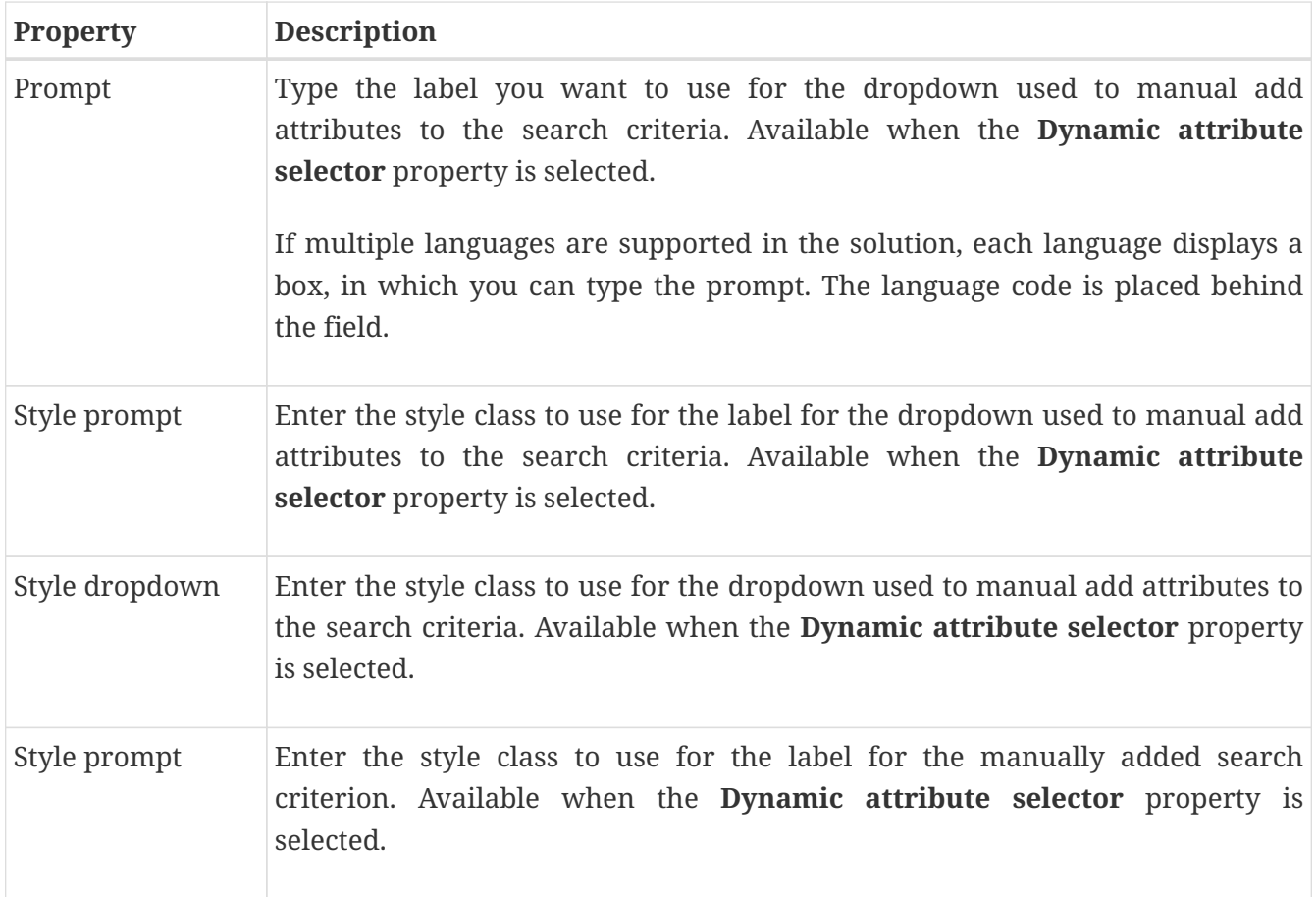

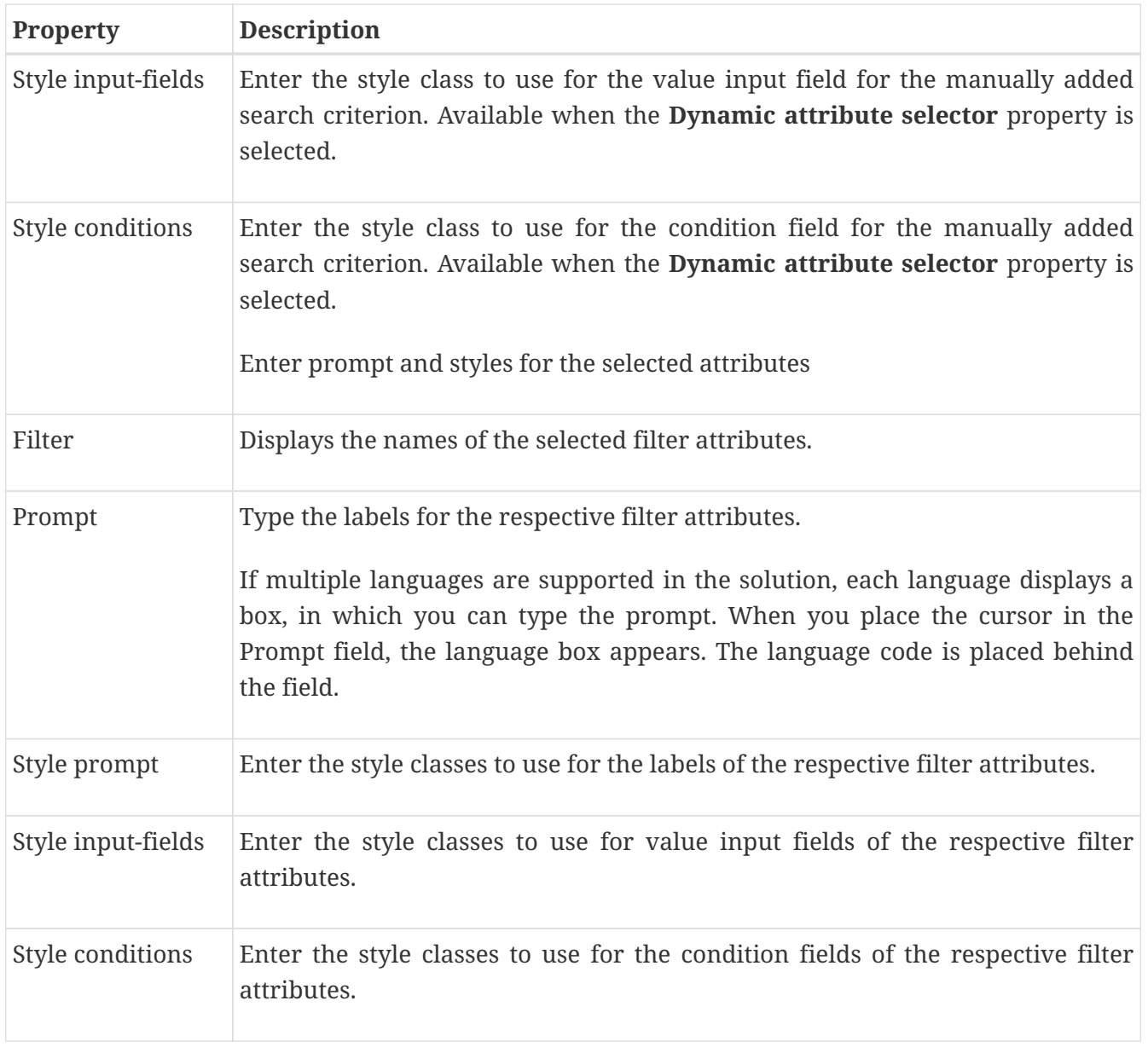

### **29.1.8. HTML Form tab**

When using a search source, you typically create a form where the user can enter the desired search criteria.

iKnowBase enables you to design and create the search form layout using your own HTML markup, rather than using the automatically generated search form. The notation in the setup is based on HTML with several extensions to generate dynamic fields for iKnowBase, pretty much the same as for regular Forms.

You can write the HTML template code in the HTML form tab.

**NOTE** If you update the selected attributes in the search form, you must also update the HTML template to reflect the changes. You can generate a new template or manually update the template, and insert IKB tags for new attributes or delete old tags.

There are two action buttons available:

- **Create new template**: Click this button to generate a default template, with placeholders for the attributes in the search source. You may then change this template as needed. If you do in fact not need to change this template, then a rule-based search form is generally a better choice.
- **Update**: Click this button to update your template with new attributes. iKnowBase will scan the existing template, and find attributes that are missing. Then, it will generate default template code to edit these attributes, and add to the bottom of the template. Move this code around as required.

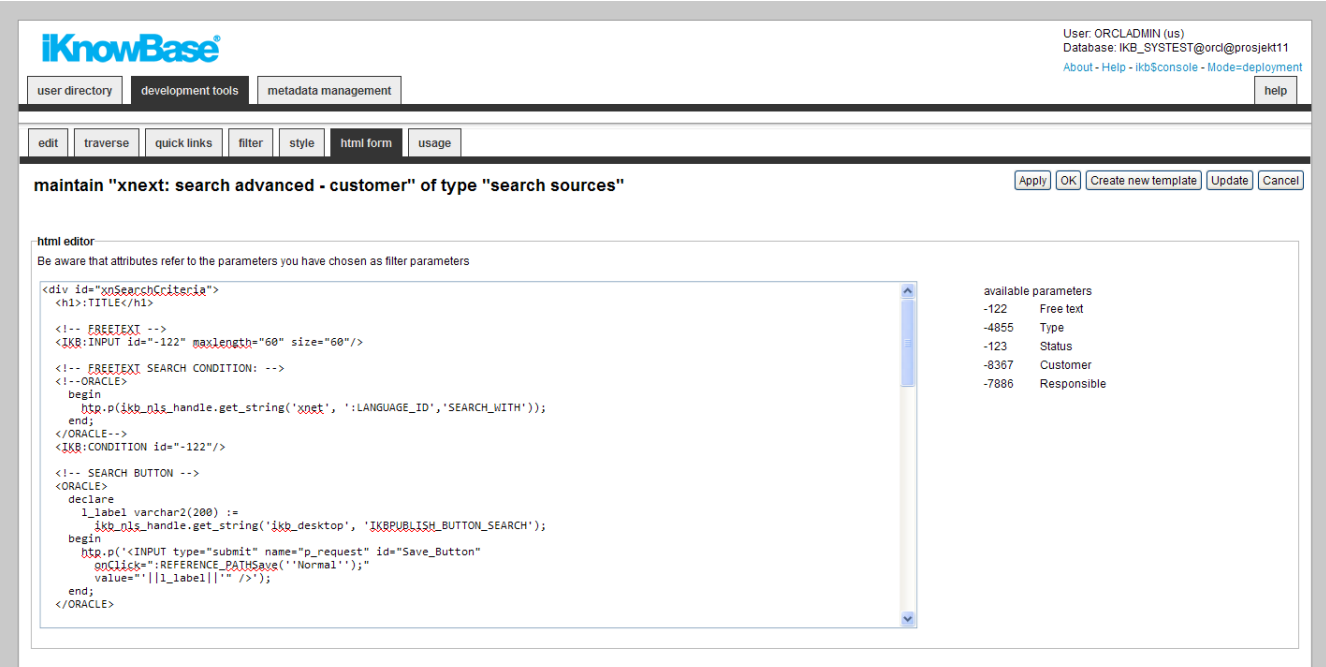

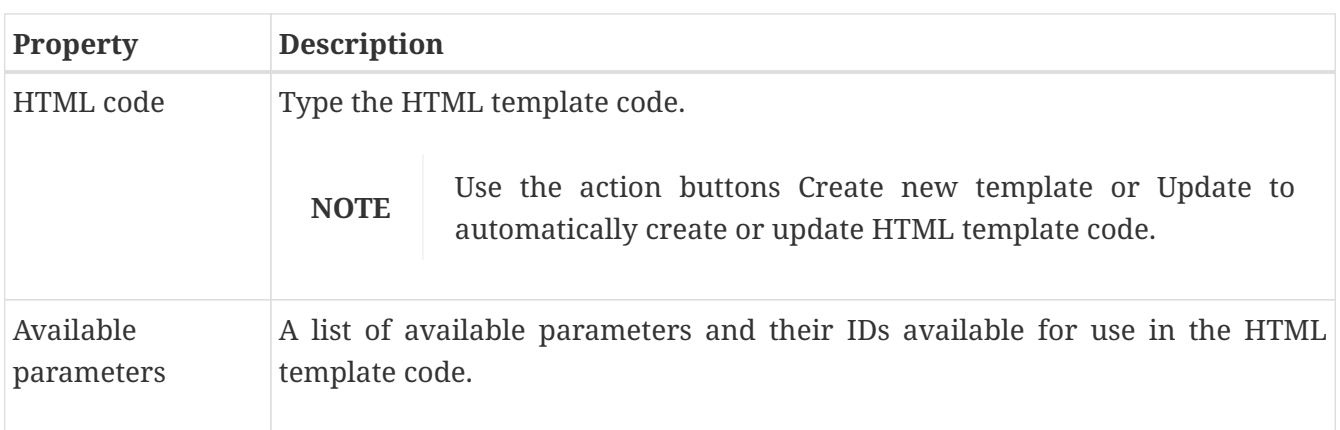

#### **29.1.9. Picklist Tab**

If you define the search source to be available as a select list, property **Available as select list** on the Edit tab, you get access to the Picklist Tab.

Pick lists are used to select one or more values, for example document ID or dimension ID, from a list of iKnowBase documents, and then return those values back to a given dialogue, such as a TinyMCE- or other attribute field in a Form.

When the search source is used as a pick list, the extracted documents are displayed together with check boxes or radio buttons, which enables the end user to select one or more documents. The specified values for the selected documents are returned to the calling dialogue. By default, radio

buttons are generated if the calling dialogue only accepts one return value, and check boxes are generated otherwise.

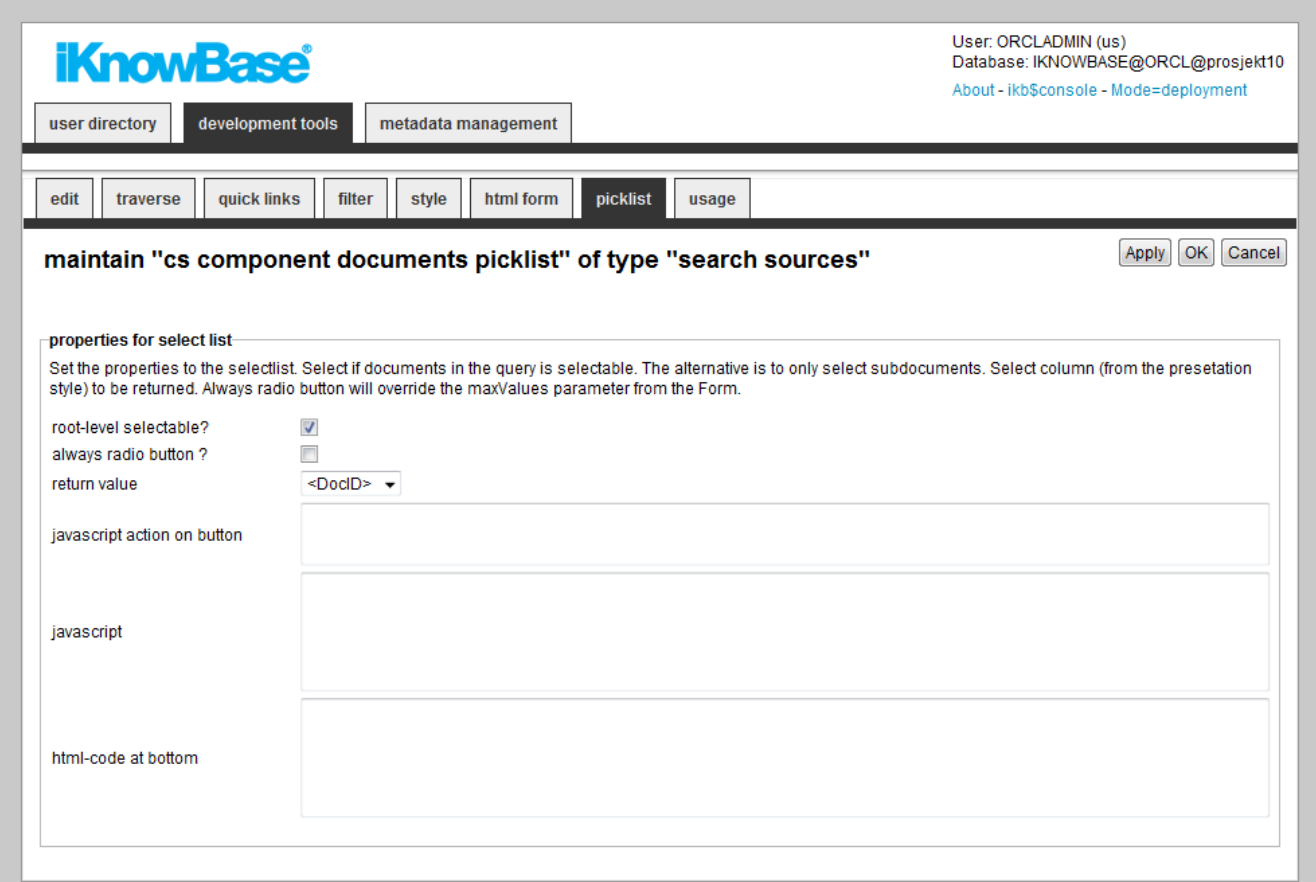

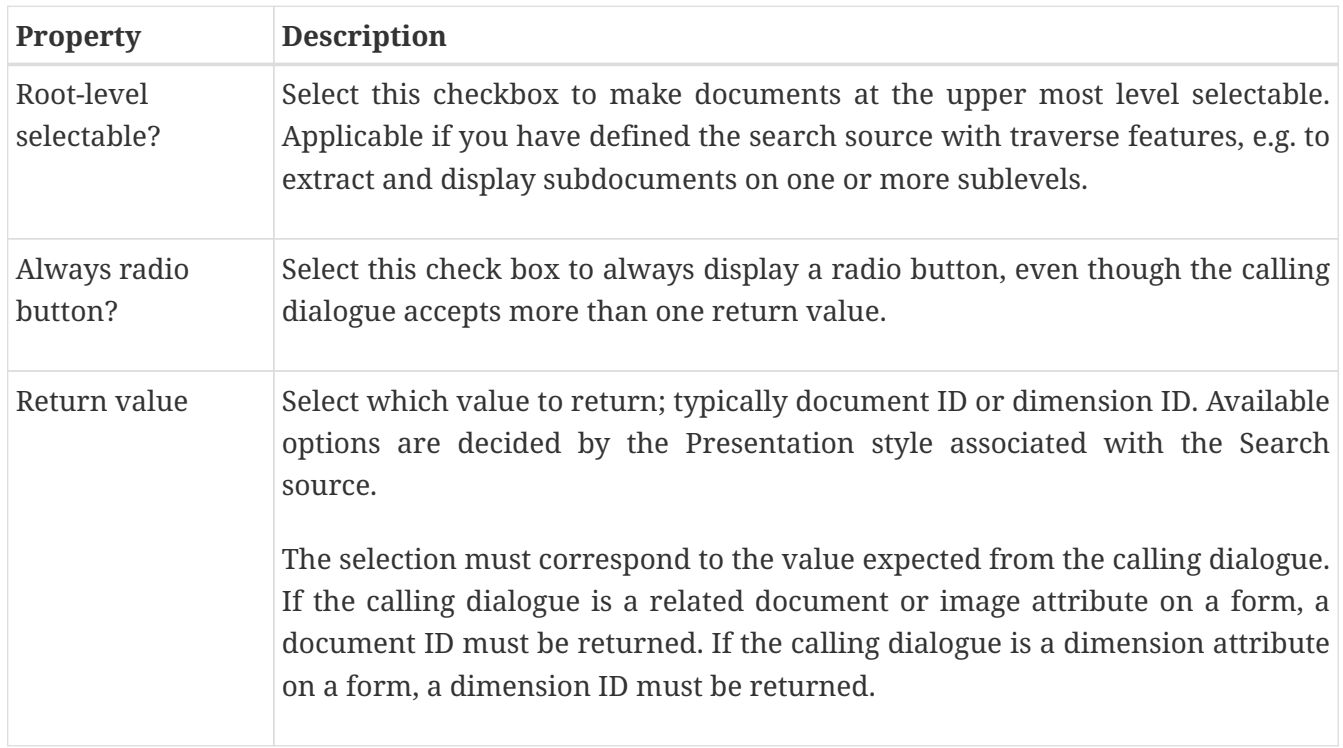

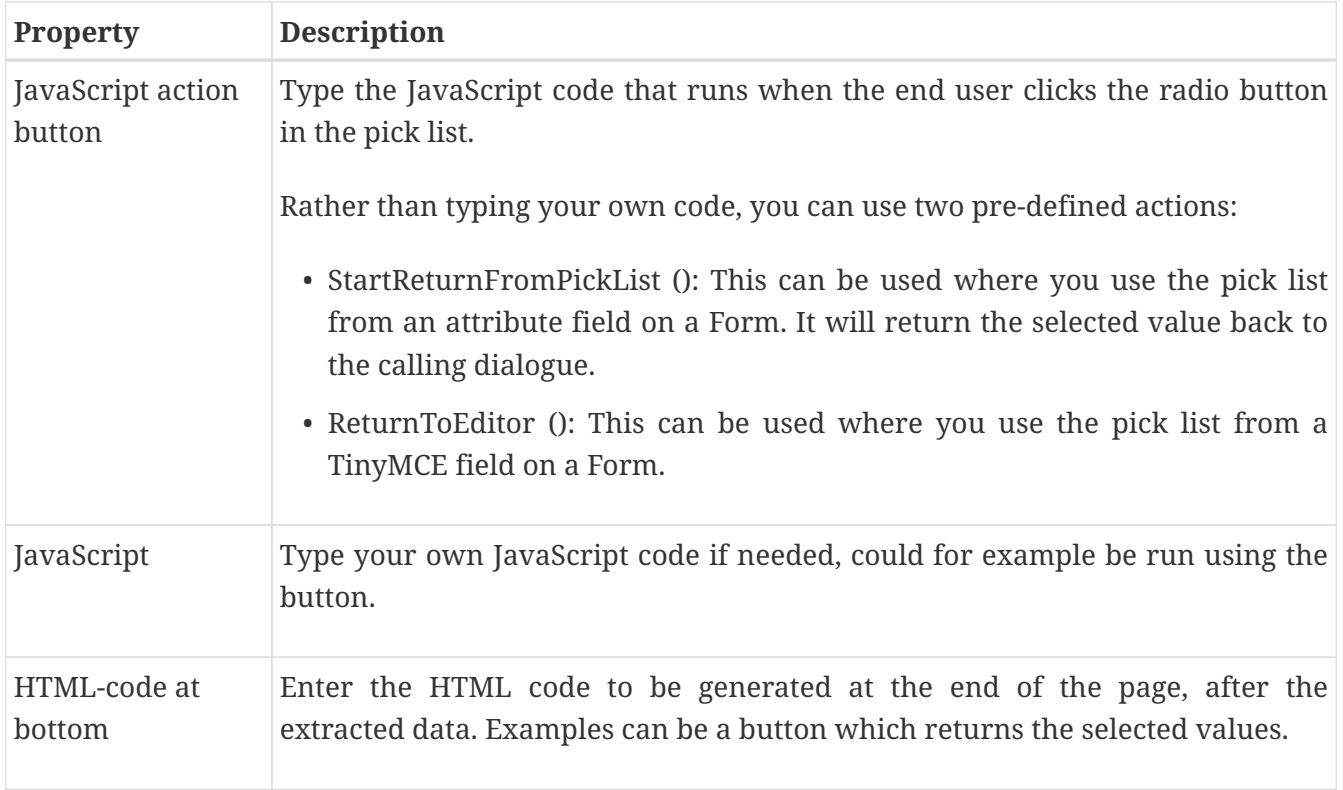

#### **Using the StartReturnFromPickList() function**

As mentioned above, you can use the StartReturnFromPickList() function to return from a picklist. This works as follows:

- Make sure to enter the value StartReturnFromPickList() for the javascript action button.
- Next, make sure that the picklist is opened in a new window, and that values are passed for the URL parameters cbFunction and cbClosure.
- When the user selects an item, the predefined function StartReturnFromPickList() is called. This function, in turn, calls the built-in function ReturnFromPickList(), passing the values for cbFunction and cbClosure.
- ReturnFromPickList will fetch the selected item's information (id and label), and call the function named in cbFunction, in the window that originally opened the picklist.

# **Chapter 30. Solr Configuration**

When using the Solr search engine, we need to define what kind of information we should index for each document. This screen allows you to add fine grained definitions for each attribute you want to index and also how it should be represented in Solr.

In Solr we differ between three main types of storage :

- **Store**: The value is stored and can be retrieved by the client.
- **Search**: The value will be searchable.
- **Index**: The value will be indexed in its own index and can be used as a filter (e.g. facet).

These three types can be combinded.

In addition it is also possible for most attributes to index the ident (either the id or the GUID) for the value and the Path for dimensions. The SOLR representations for these fields will be attributeName\_\_ident, attributeName\_\_guid or attributeName\_\_path.

In many implementations the labels are in more than one language and in those cases all labels with NLS support will be populated into separate fields in Solr. By default, Solr is set up to support Norwegian and English. It is also possible to add extra value to the indexer by using custom written PL/SQL functions. They can be triggered document-based or for each attribute.

As a rule, you should have only ONE Solr configuration for each search engine and share it between all Solr events populating data to the index.

## **30.1. Properties**

This section describes the properties of an Solr configuration, as shown on the corresponding Edit pane tab.

### **30.1.1. Edit tab**

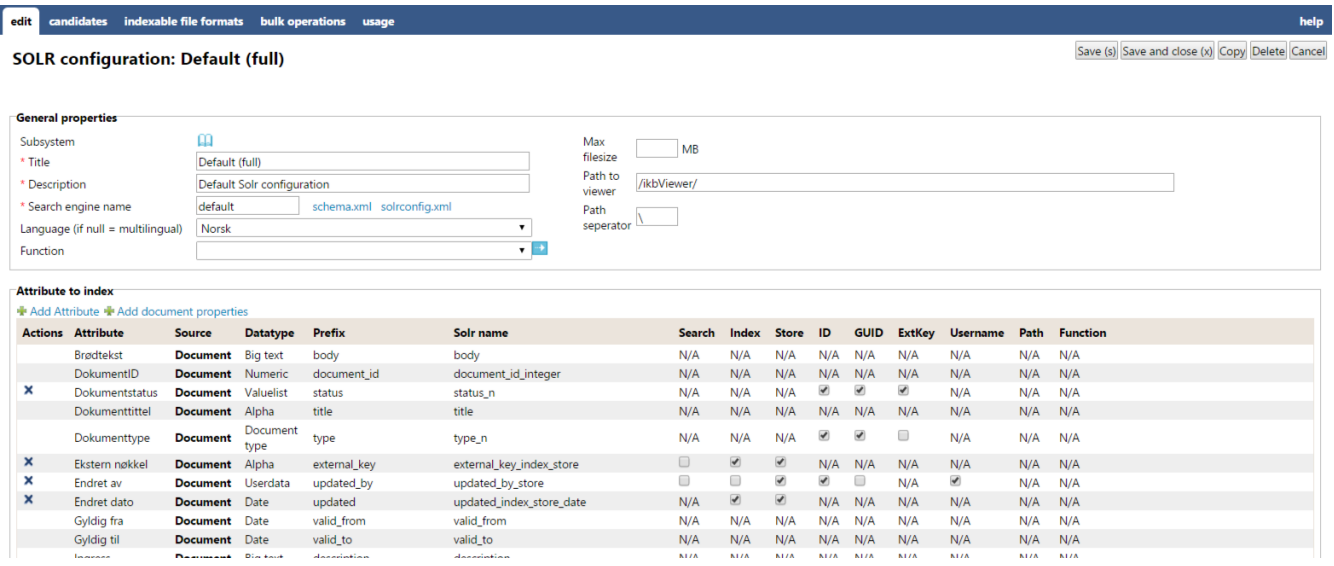

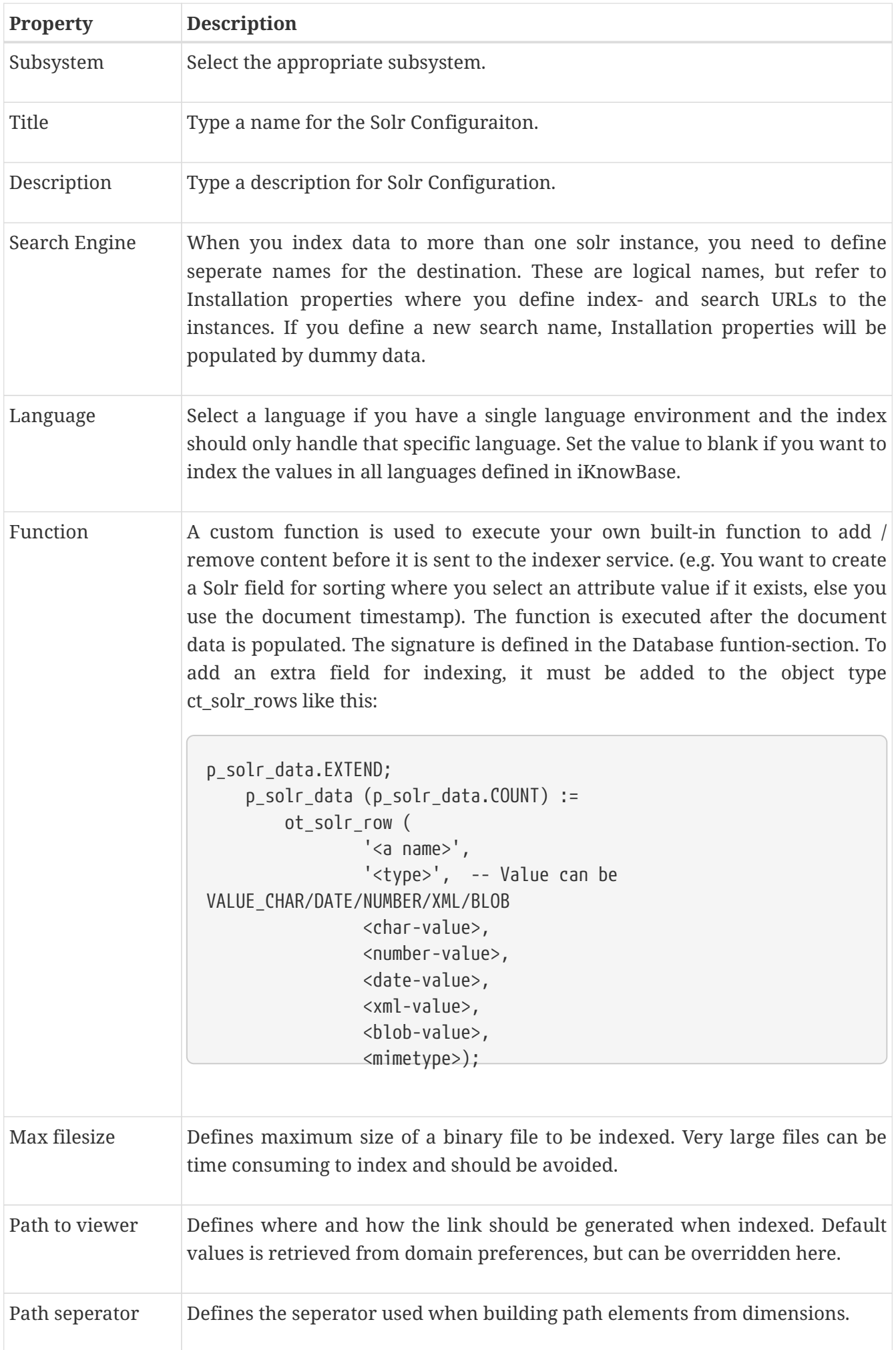

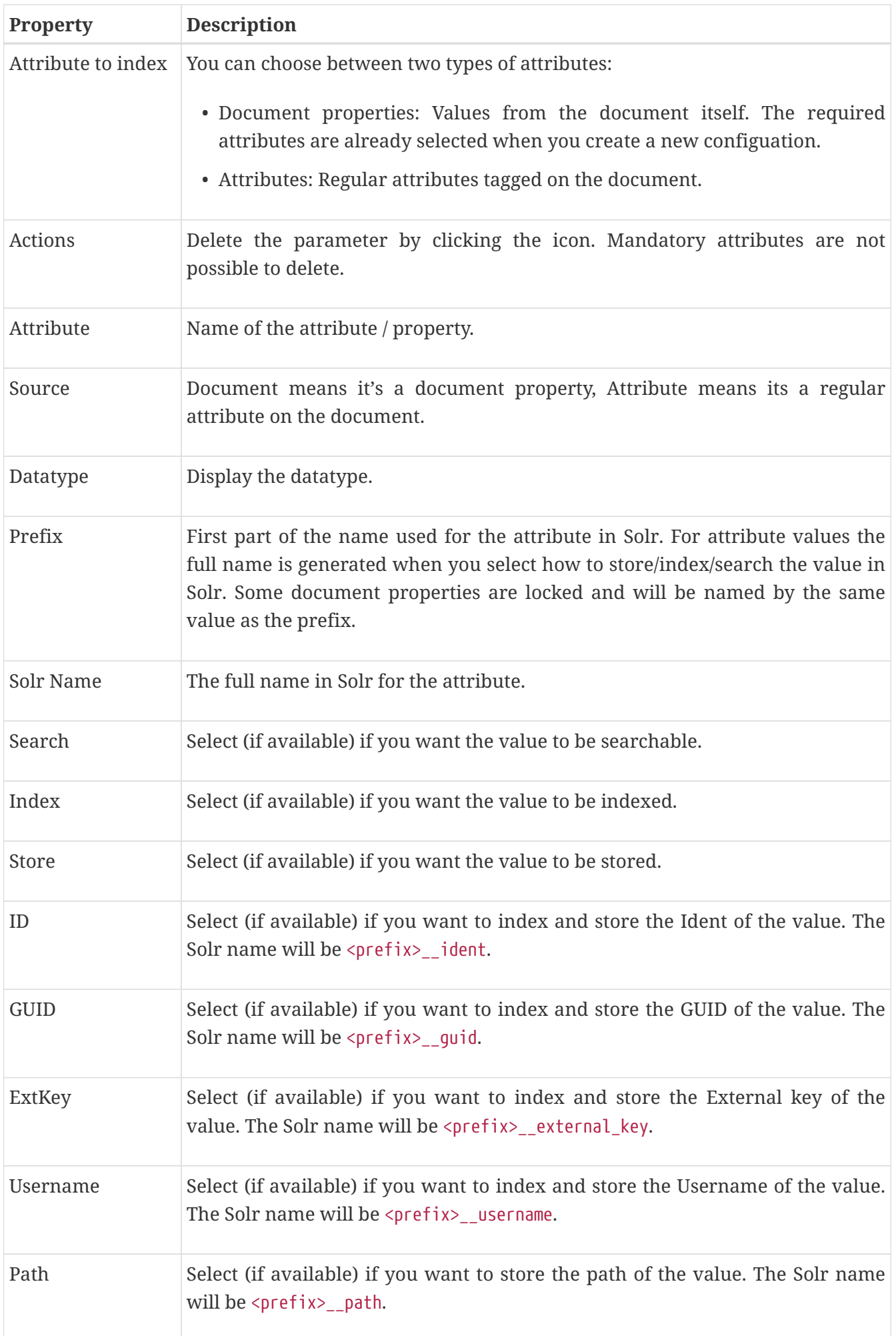

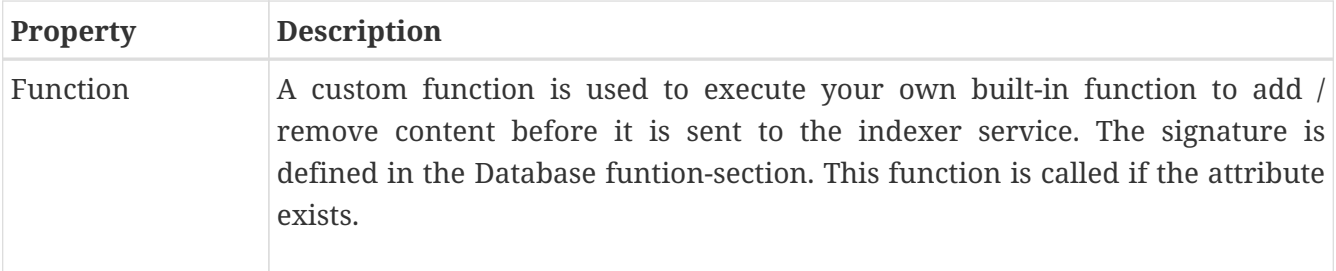

## **30.1.2. Candidates**

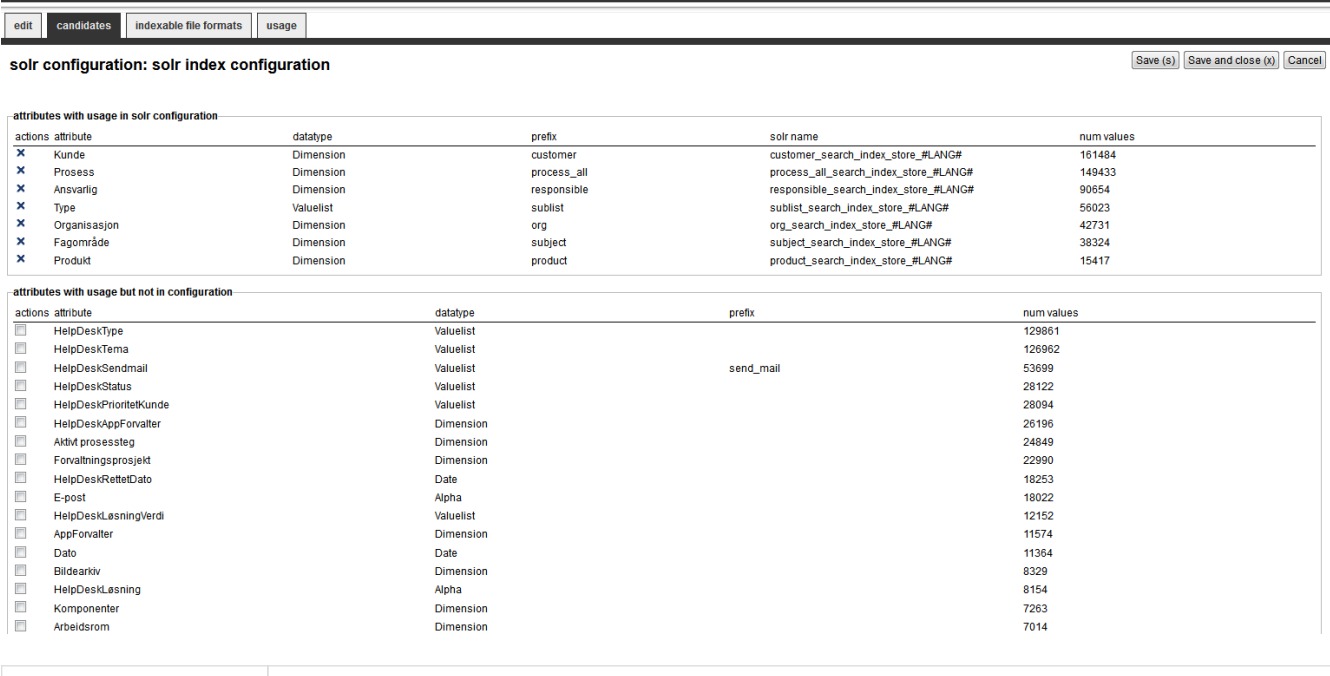

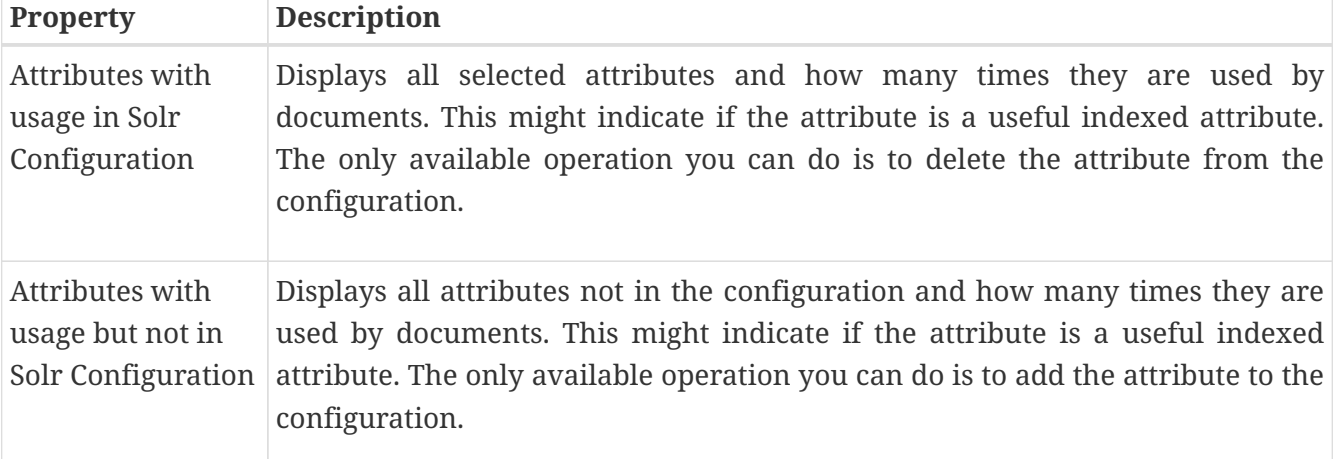

## **30.1.3. Indexable file formats**

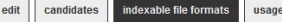

#### solr configuration: solr index configuration

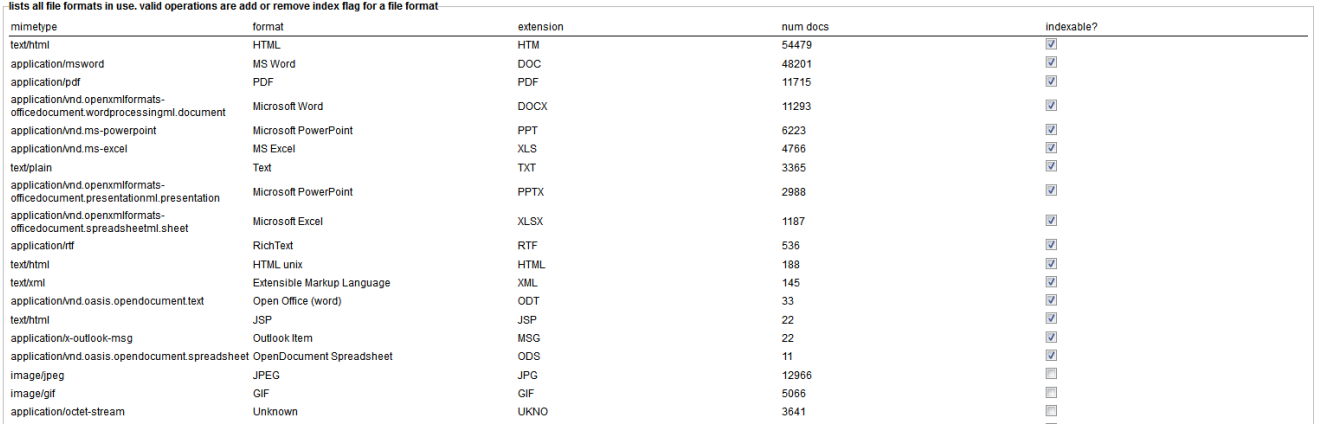

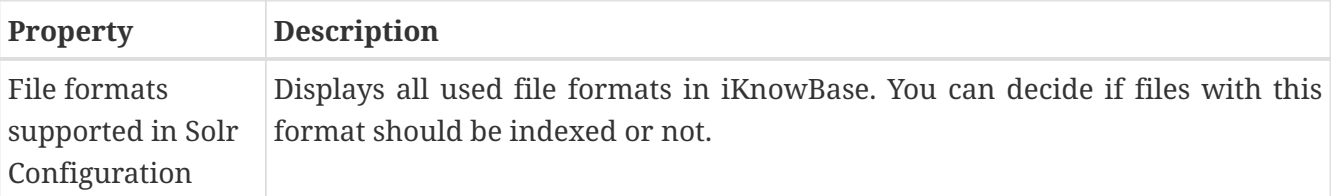

## **30.1.4. Bulk operations**

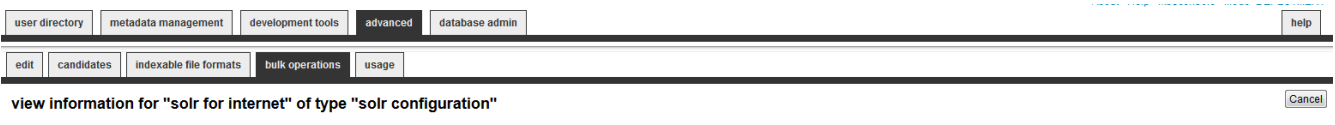

 $\overline{\phantom{\text{b}}\text{b}}$  bulk operations for events using the configuration--bulk operations for events using the configuration<br>
<br>
ESOLR - Example Event (internet), Number of documents in changelog are 32<br>
ESOLR - Index documents (both), Number of documents in changelog are 31<br>
ESOLR - Example Eve

Reindex Delete

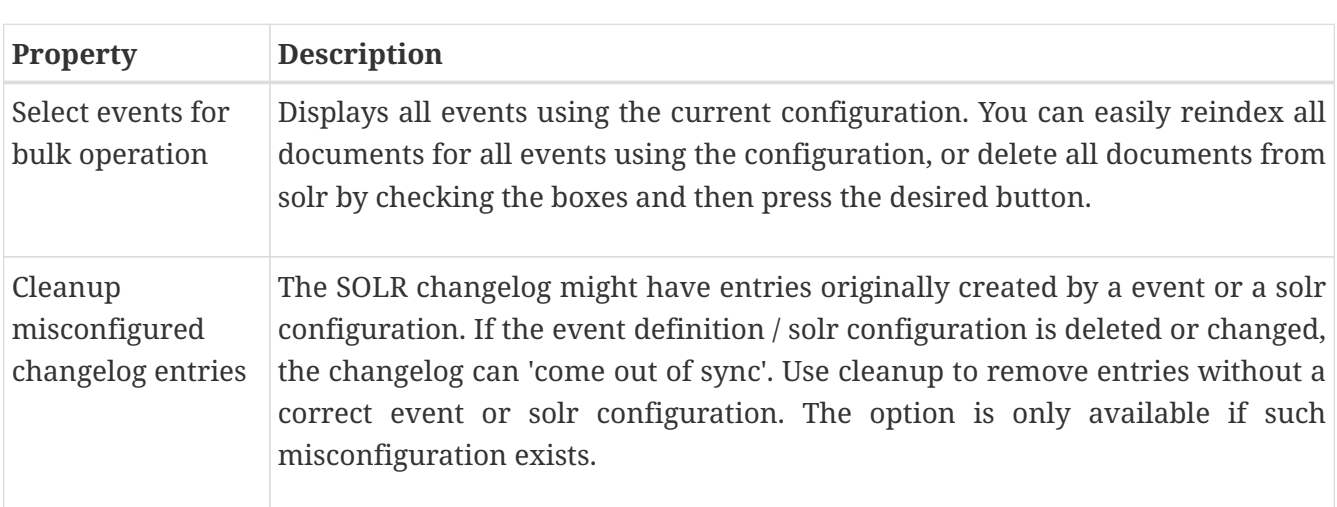

# **Chapter 31. Stylesets**

Stylesets are reusable fragments of HTML-markup that can be used to "decorate" certain other components, in order to customize the HTML-markup from them. In general, stylesets are used with components that do not allow template-based output.

There are three different styleset types:

- **Style for iKnowBase**: You can use this type of styleset for Form, Viewer and Presentation style components, as well as Build search dialog portlets.
- **Style for menus**: You can use this type of styleset for the menu portlets Advanced menu and Advanced iKnowBase menu.

# **31.1. Styleset iKnowBase Properties**

This section describes the properties of an iKnowBase style set, as shown on the corresponding Edit pane.

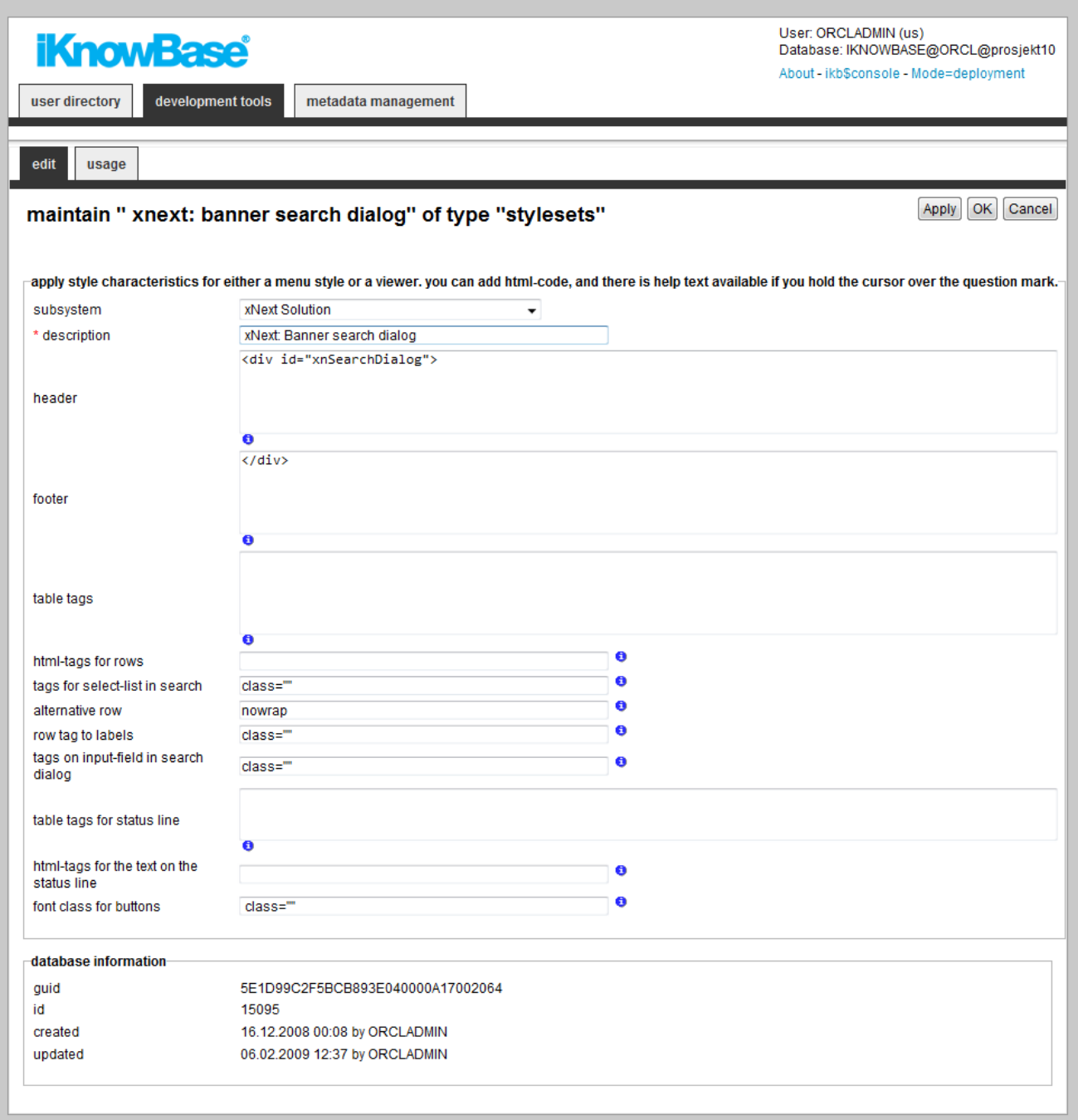

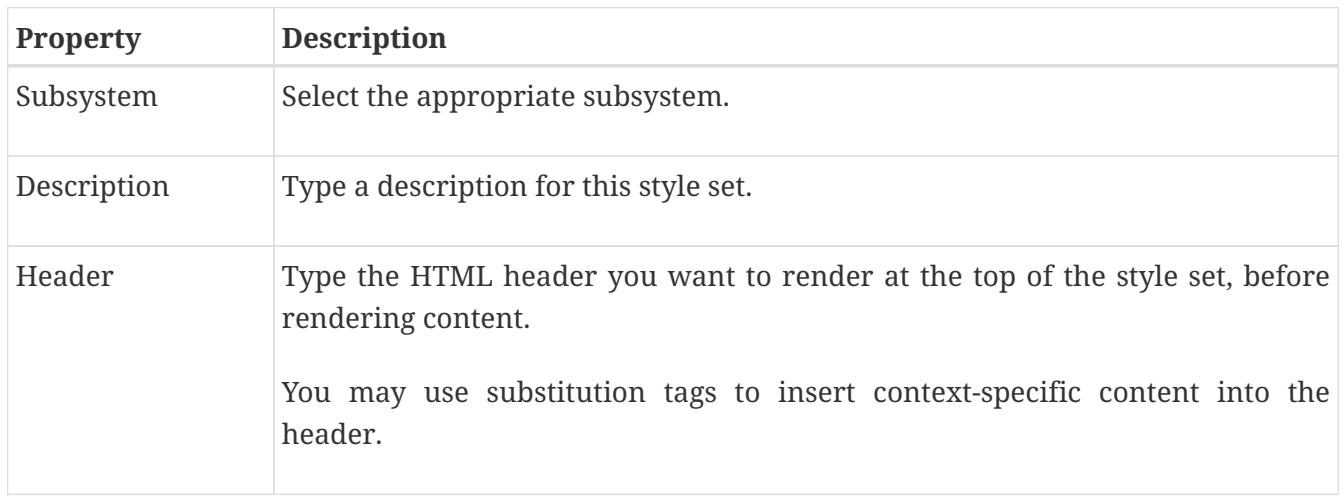

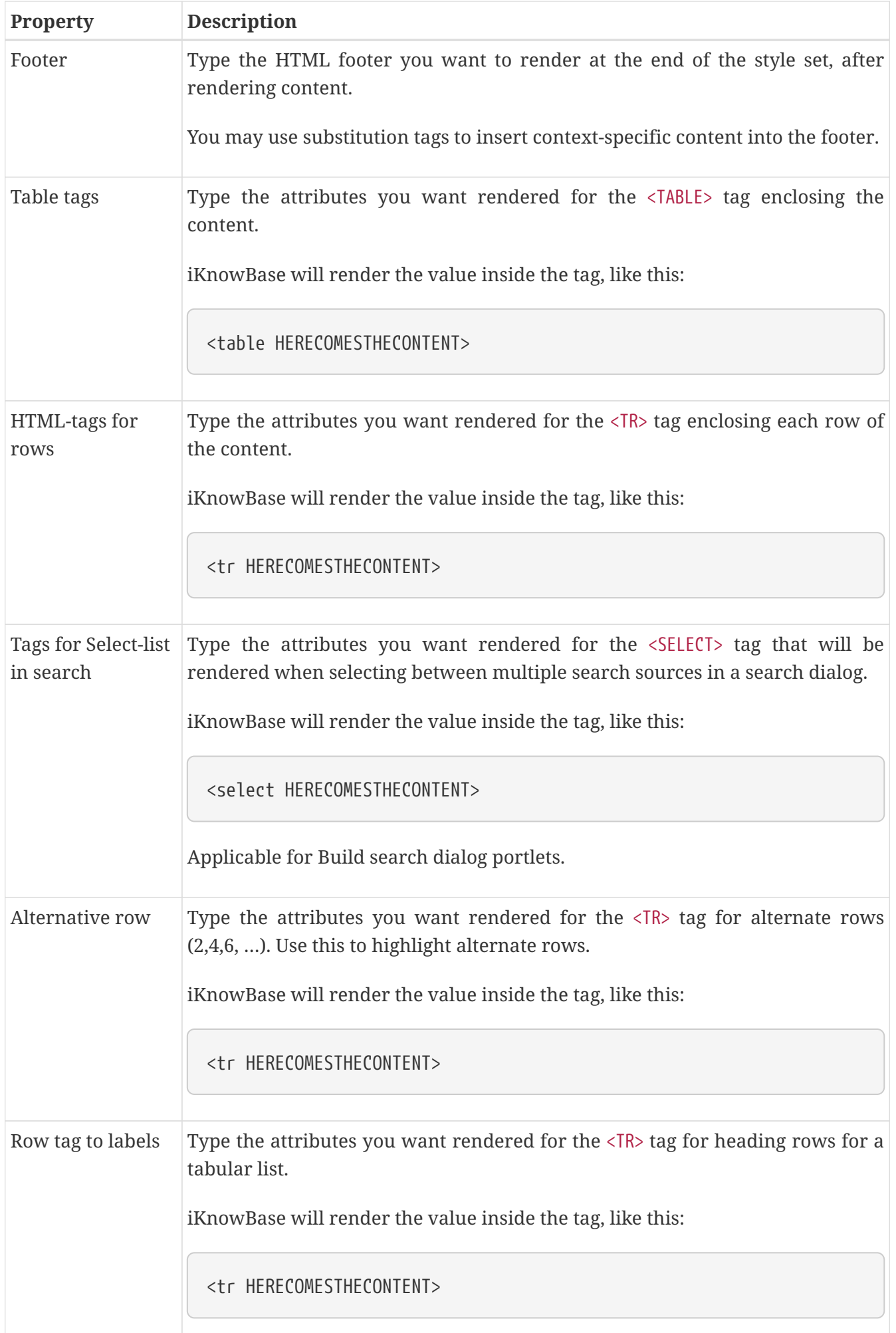

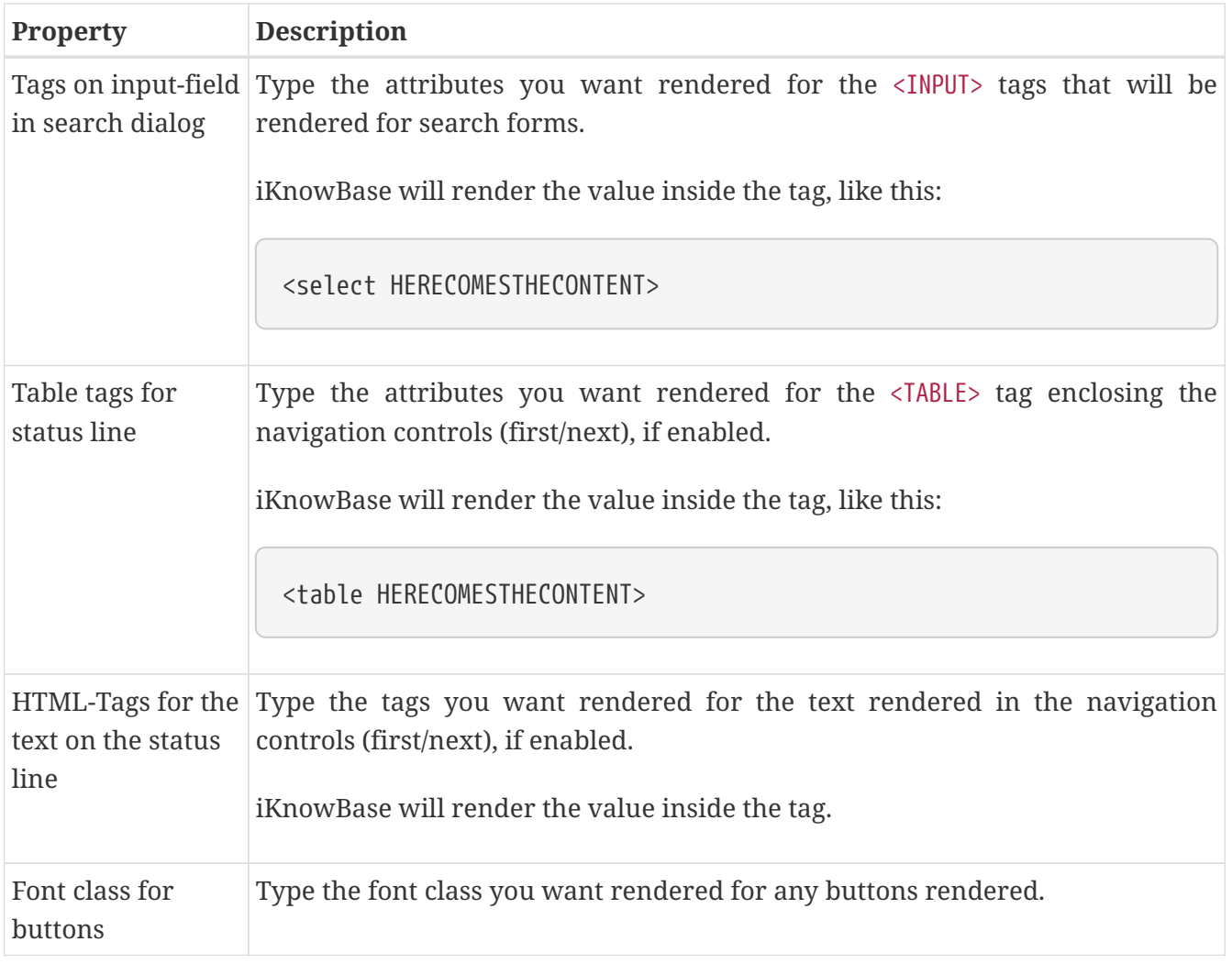

## **31.2. Styleset Menu Properties**

This section describes the properties of an menu style set, as shown on the corresponding Edit pane.

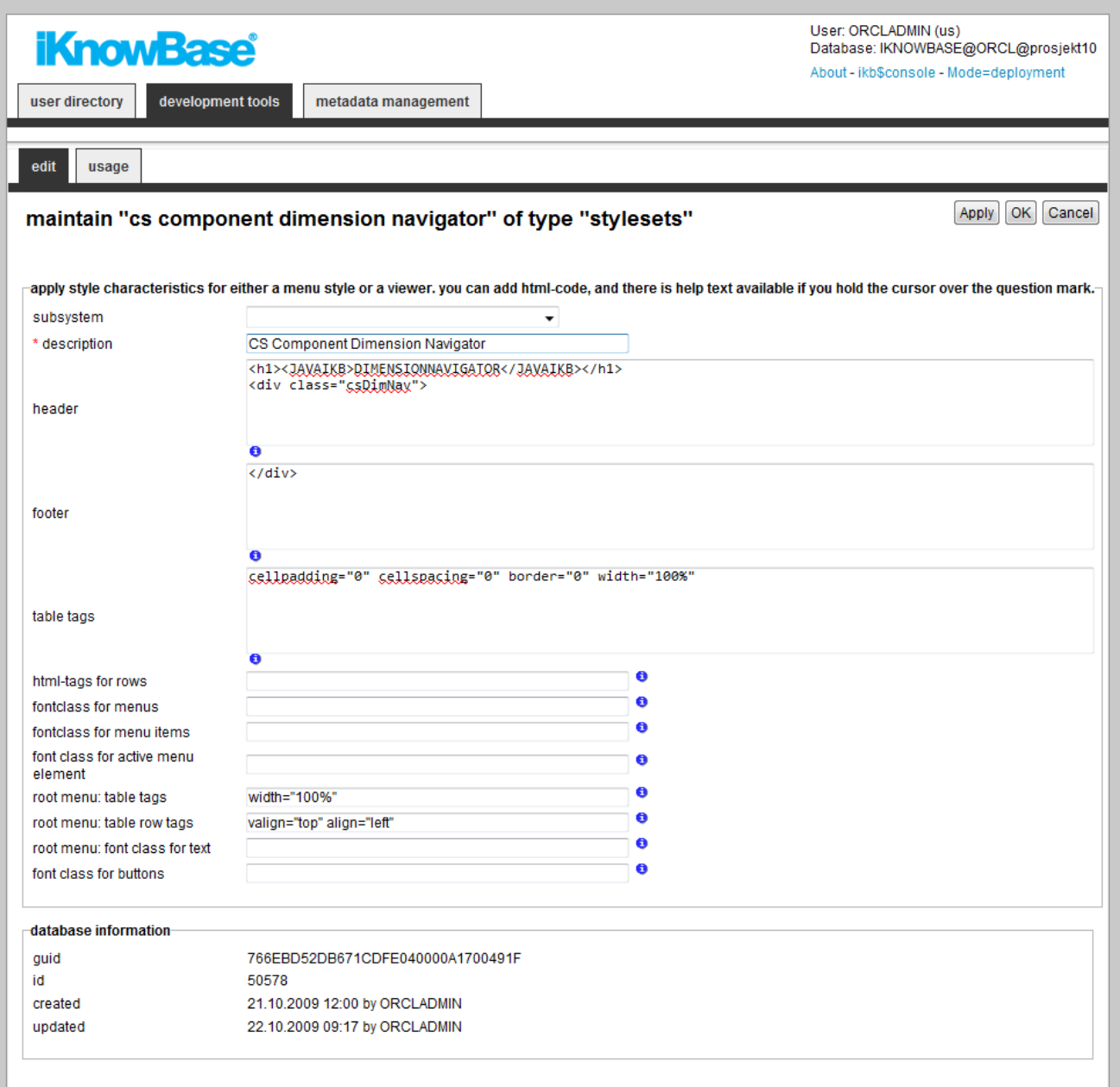

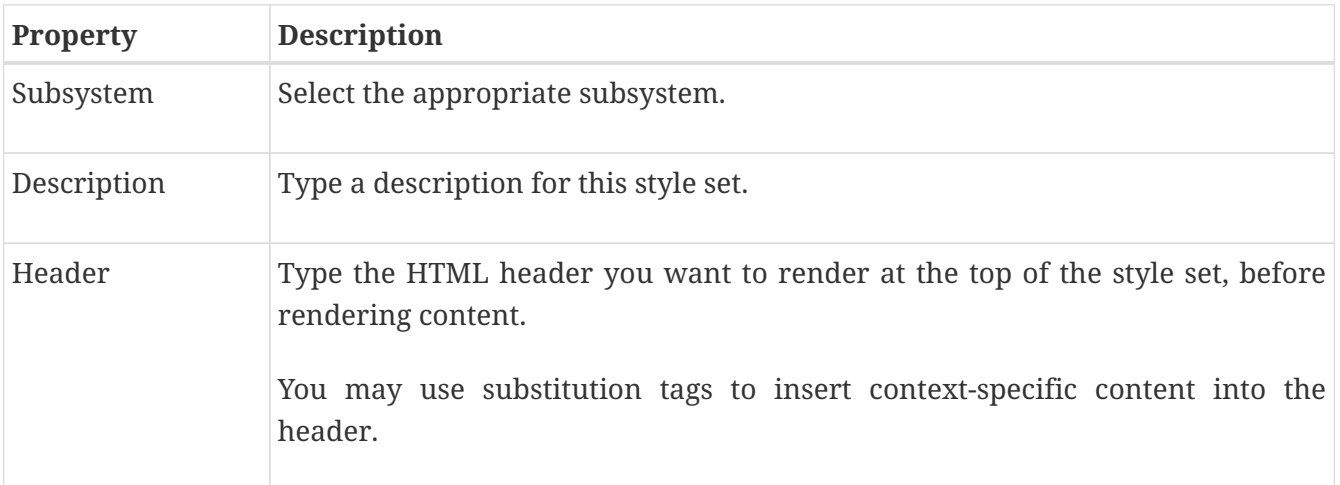

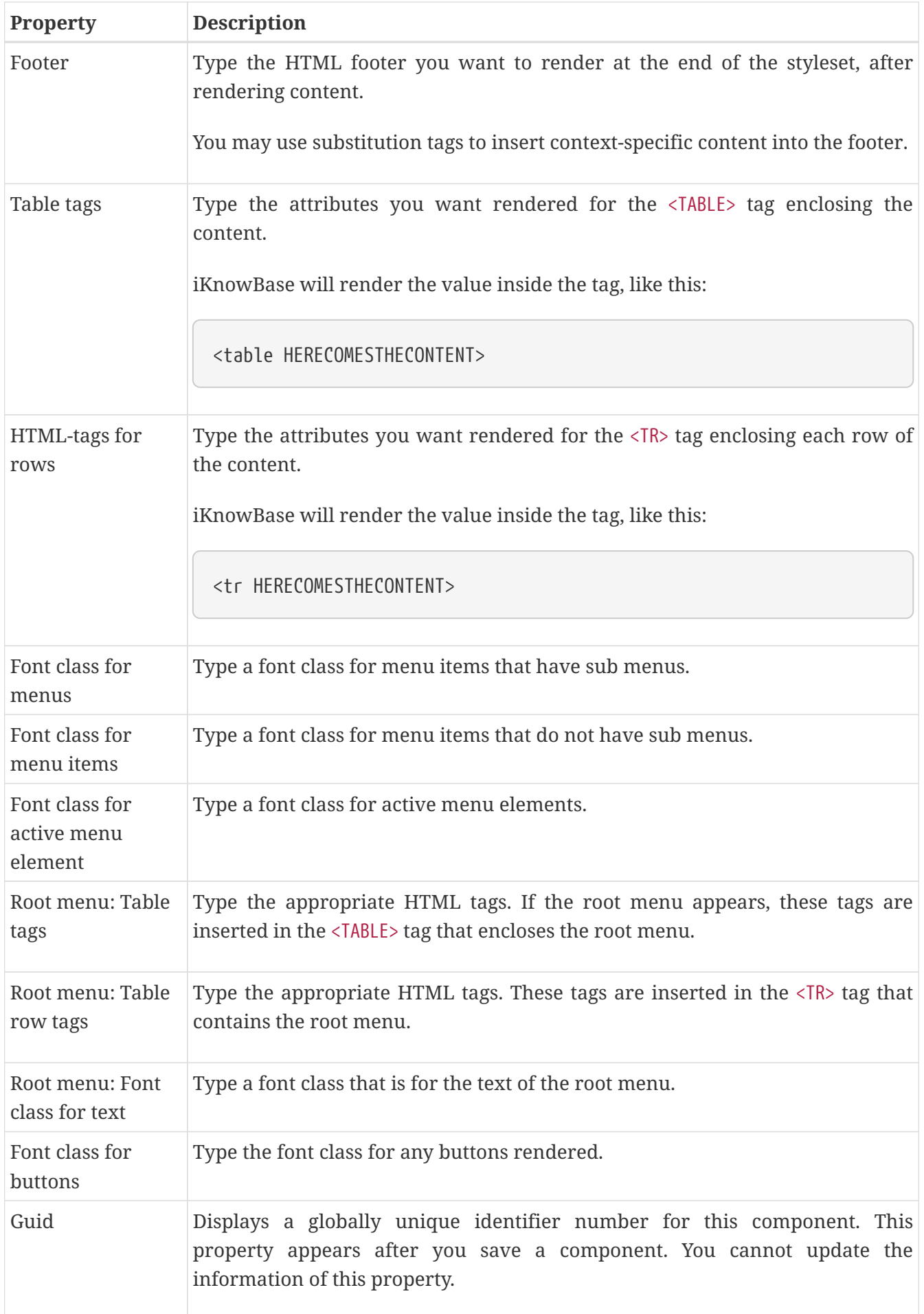

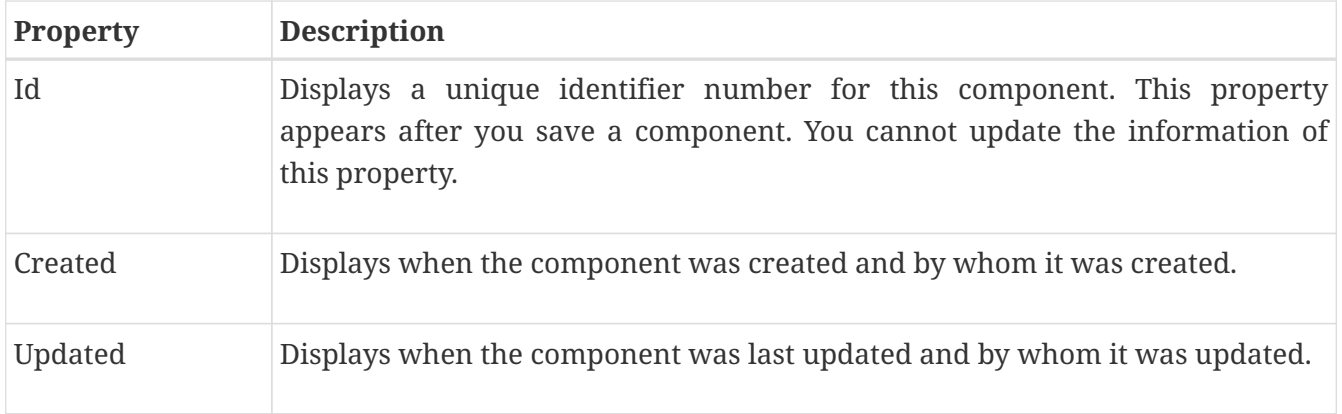

## **31.3. Substitution Tags**

In the HTML fields (header and footer), you can use substitution tags insert context-specific content.

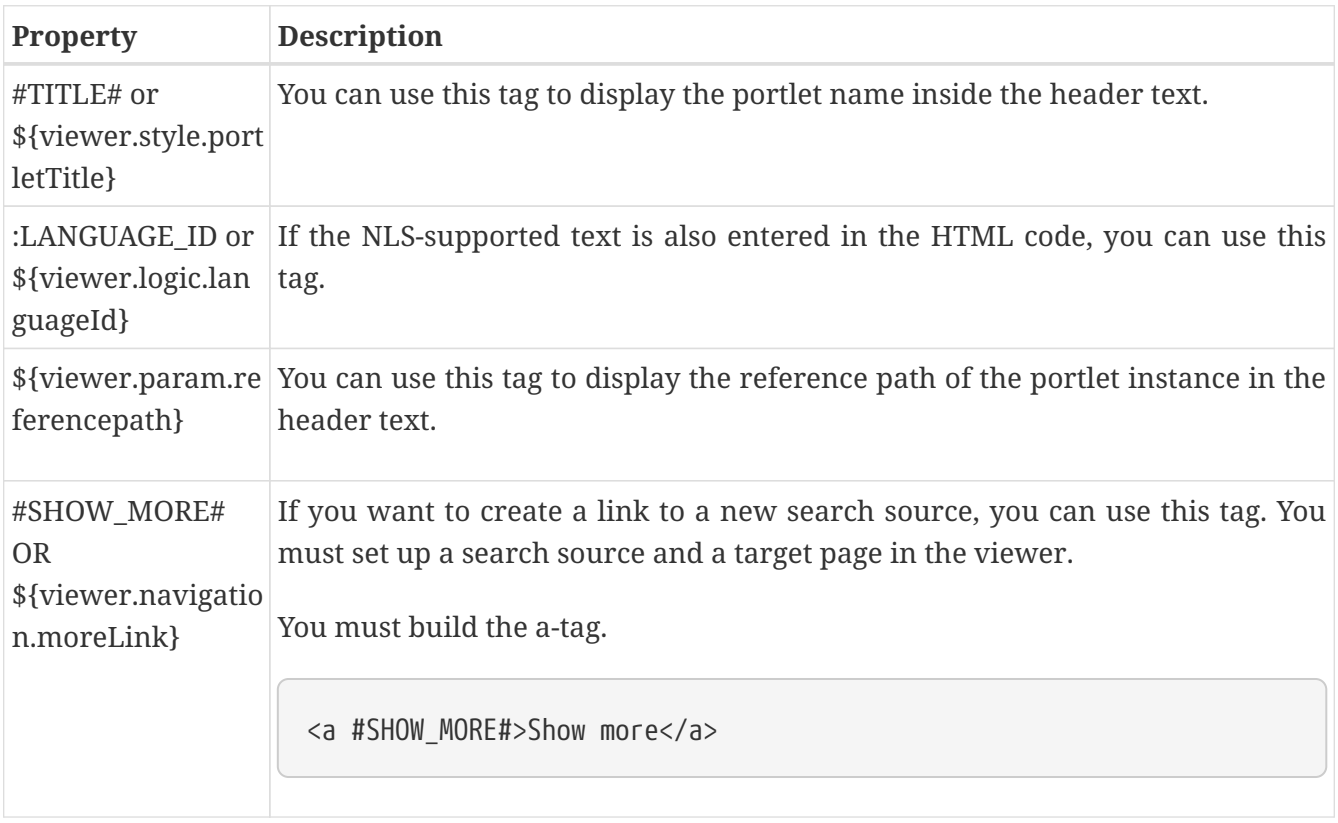

You can also use <0RACLE> tags to run PL/SQL commands inside the text.

For example:

```
<oracle>
BEGIN
Htp.p(Ikb_nls_string.get_string('<objectID>',':LANGAUGE_ID','<StringID>');
END;
<oracle>
```
# **Chapter 32. Subsystem**

Subsystems enable you to divide metadata into different areas to get an overview of where the metadata is used. For example, you can create a Subsystem for testing or a Subsystem for the intranet. When a new metadata is created, such as a Form, you can select the Subsystem that this Form belongs to.

# **32.1. Properties**

This section describes the properties of a subsystem, as shown on the corresponding Edit pane.

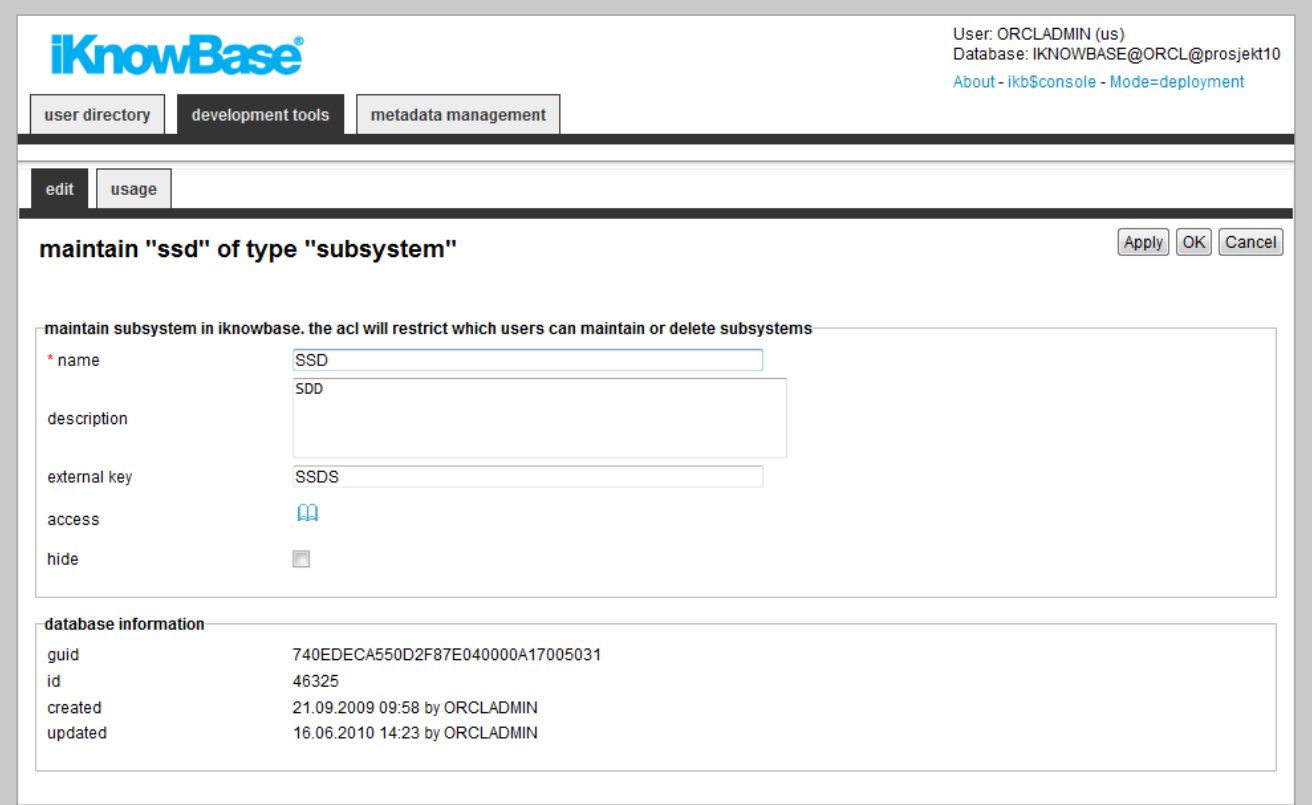

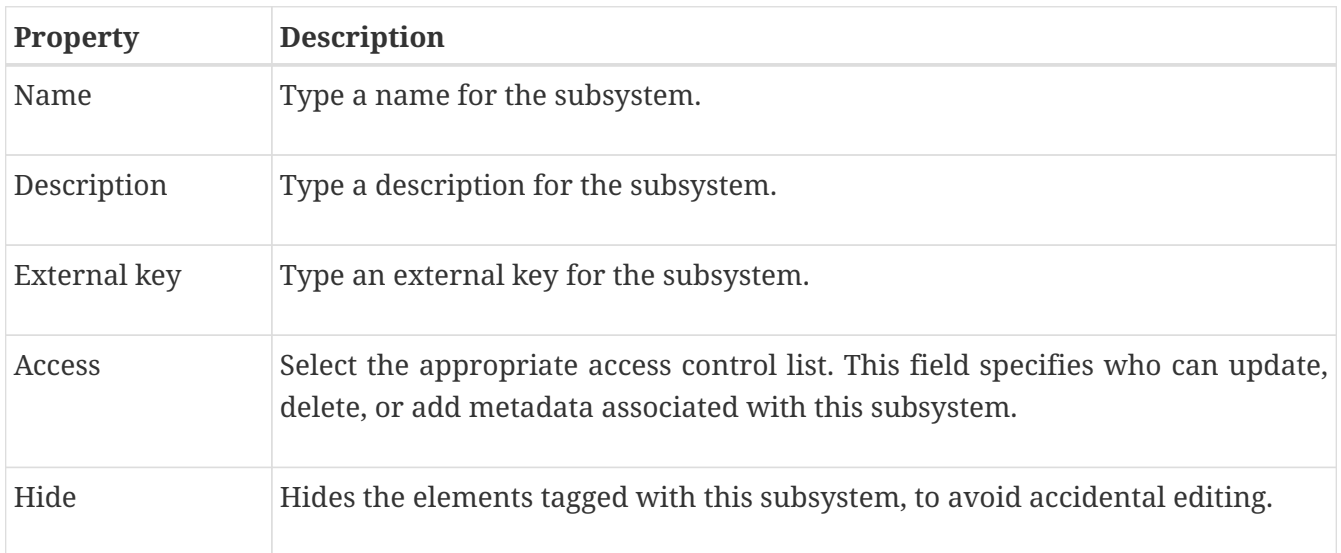

# **Chapter 33. Targets**

A target is a generic concept that is used to specify destinations for links and the content information to be displayed in the destination. Web-based applications use URLs to specify the content information and the location of the information. With iKnowBase, the task of generating context-based URL is abstracted into easy-to-use targets. You can view content information as is or add parameters that enable you to specify or filter the content that you want to display on the destination page.

iKnowBase enables you to create four types of targets:

- **Popup targets**: A popup target opens the given link in a new window. Used where you want to show the link in another window than the base window. For this target type you can define height and width of the new window.
- **Page targets**: A page target opens the given target destination and passes the specified parameters. For this target type you must specify the destination, which could be of type iKnowBase page or URL, and which parameters to pass.
- **Parameter targets**: A parameter target opens the given link and passes the specified parameters. For this target type you must specify which parameters to pass.
- **Template targets**: A template target runs a template, and returns the output to the user. A template target corresponds roughly to a Java servlet or a Groovy Groovlet.

You can use parameters with Page targets and Parameter targets. All parameters are transmitted as URL parameters, and might be used by the portlets and components on the destination page. The following parameter types are available for targets:

- **URL parameter**: Use this parameter type to transfer a value from a URL parameter on the currently rendered page to a URL parameter on the destination page. For example, if the current page has the URL `http://www.example.com?mainmenu=value`, and you want to pass the mainmenu=value parameter to a new page, then you must define a URL parameter with them same name as the name of the parameter in the URL of the current page, e.g. mainmenu.
- **IKB-URL parameter**: Use this parameter type to transfer a value from an iKnowBase Parameter on the currently rendered page to an iKnowBase Parameter on the destination page. This removes the need to understand URL parameter naming.
- **Function**: Use this parameter type to execute a PL/SQL database function, and pass the return value as a parameter to the destination page. For example, if you want to send today's date as a parameter to a page, you must create a Function parameter for the target. Specify a name for the parameter, and choose the database function that generates the proper value. The function will be executed, and the return value of the function will be passed on the URL which will look something like this: `http://www.example.com?<paramName>=01012004`. It is undefined whether the function is executed when you click the page, or when the source page is first rendered.
- **Value from link**: Use this parameter to send a dynamic value from the link to a named parameter. This is typically implemented in the database layer where you build the URL programatically.
- **Constant**: Use this parameter when the value that is being sent is constant.
- **iKnowBase parameter**: Use this parameter to send a dynamic value to an iKnowBase parameter on the target page. This is typically implemented in the database layer where you build the URL programatically.

## **33.1. Properties**

This section describes the properties of a target, as shown on the corresponding Edit pane.

The Parameters region on the Edit pane displays for Page targets and Parameter targets.

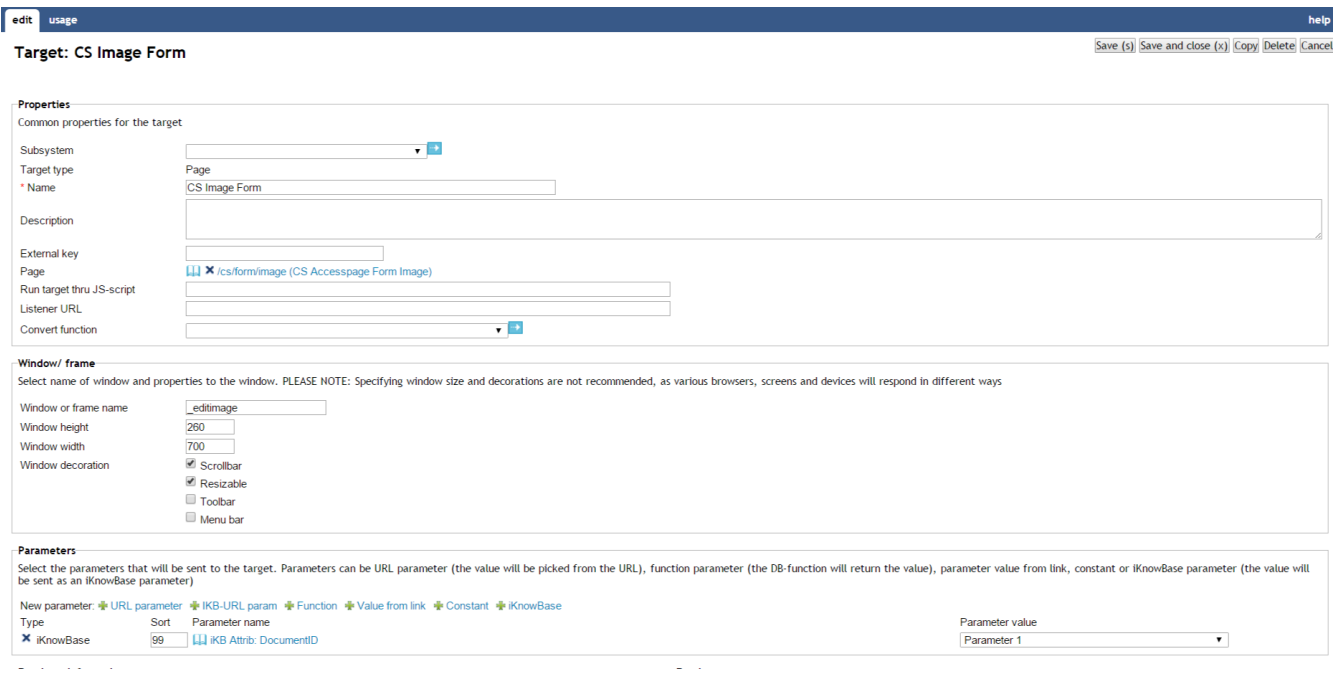

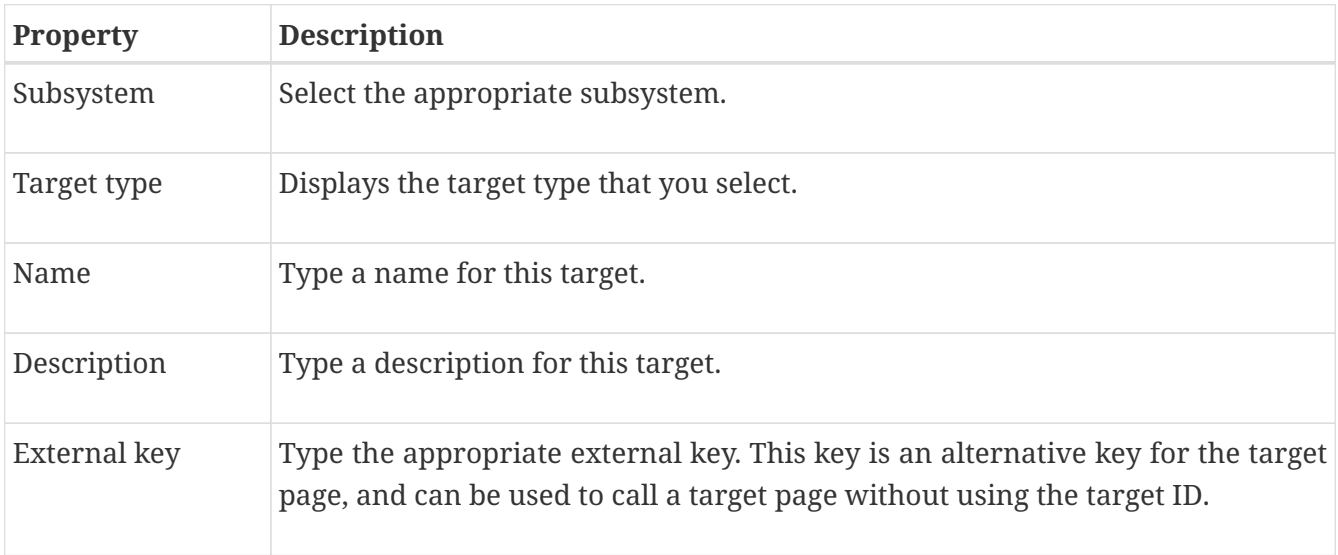

 $\omega = 1$ 

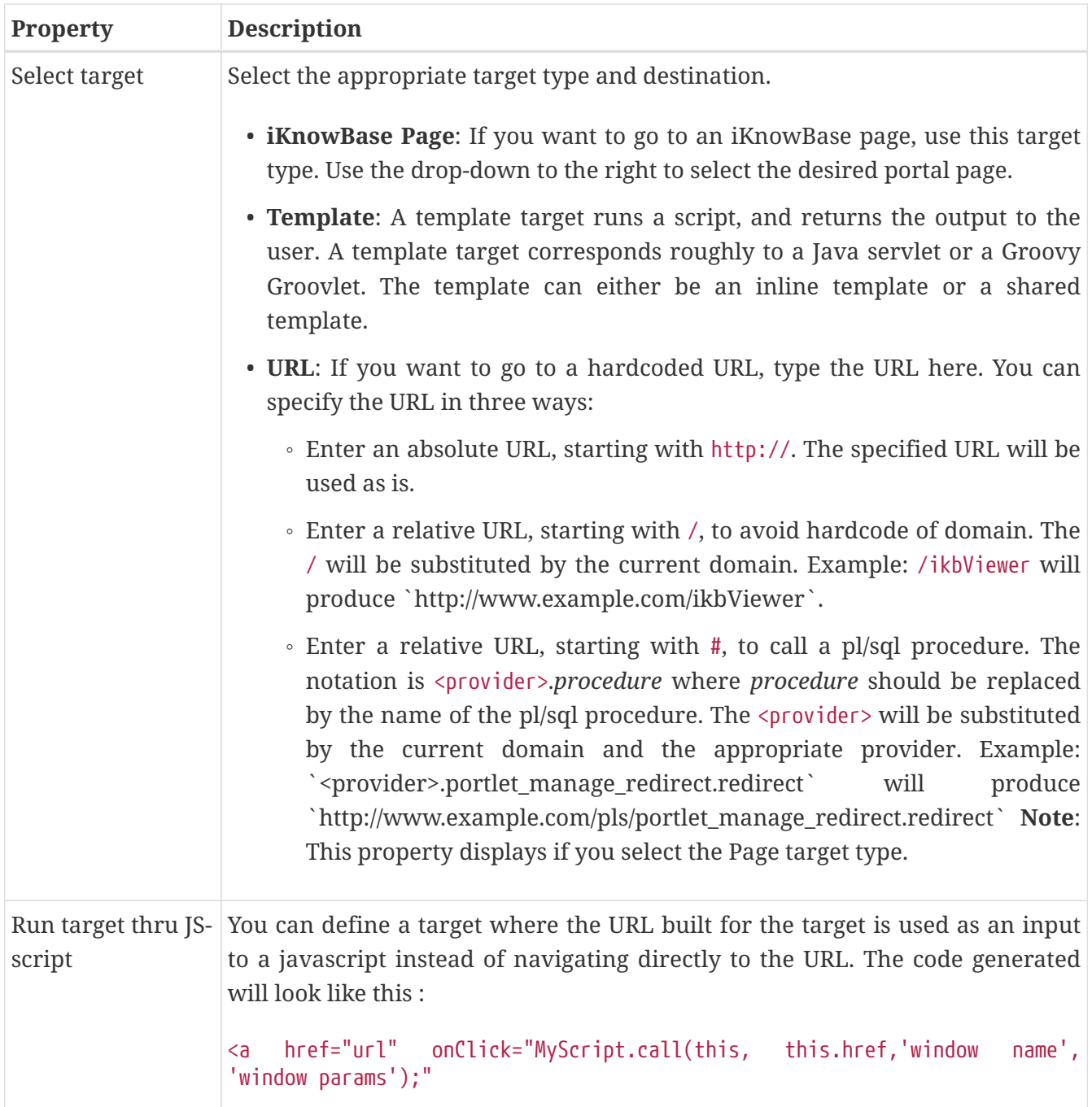

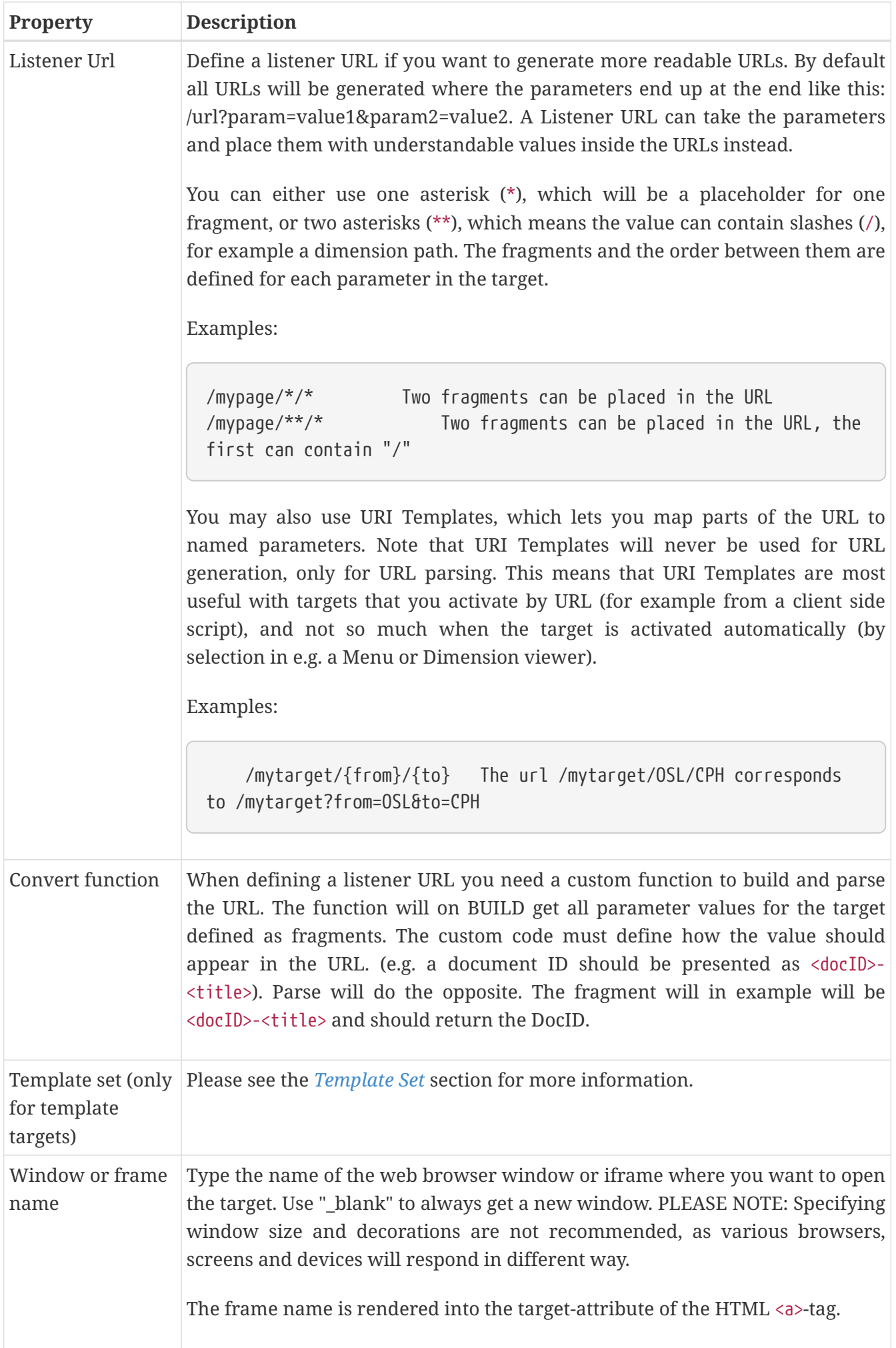

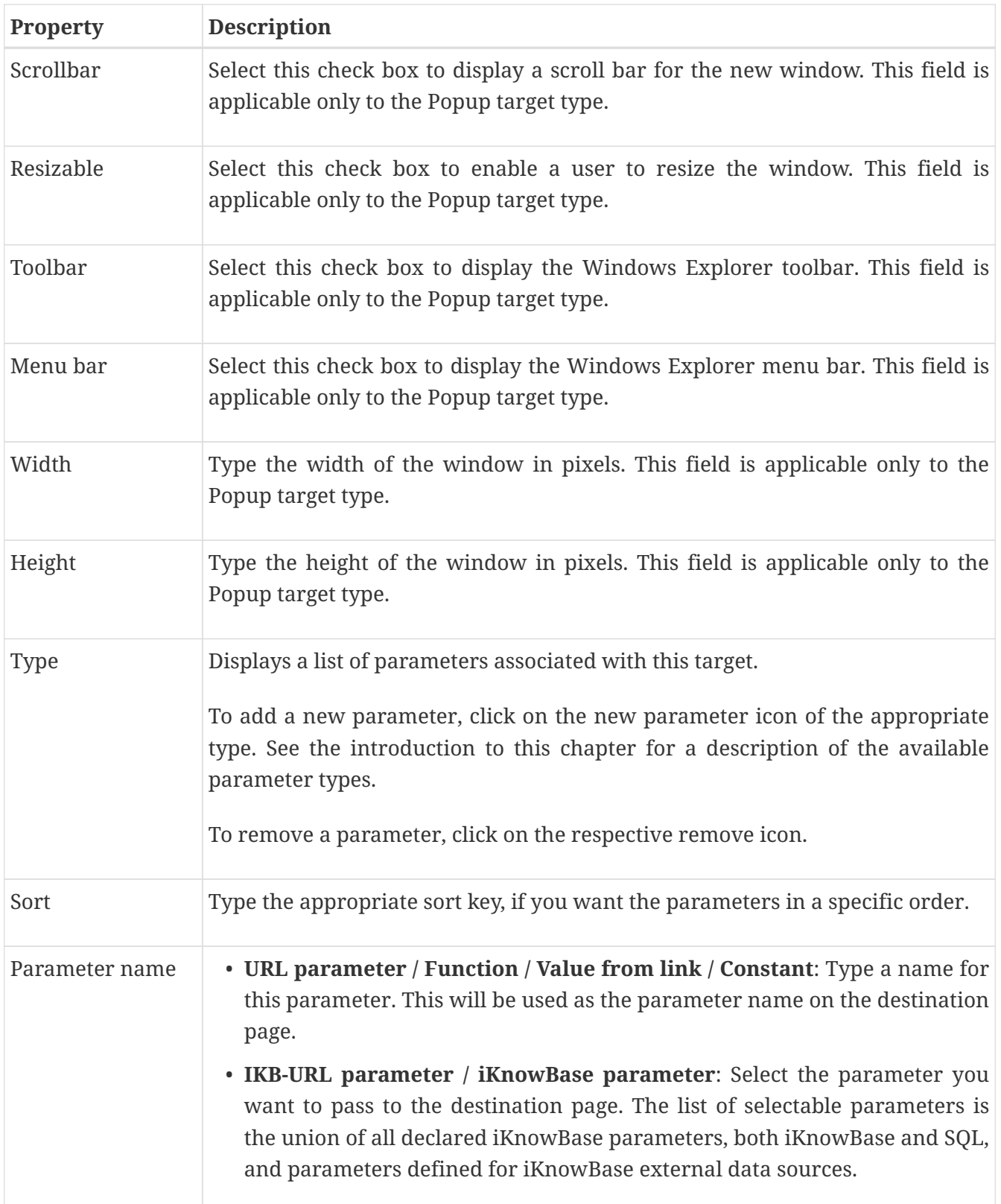
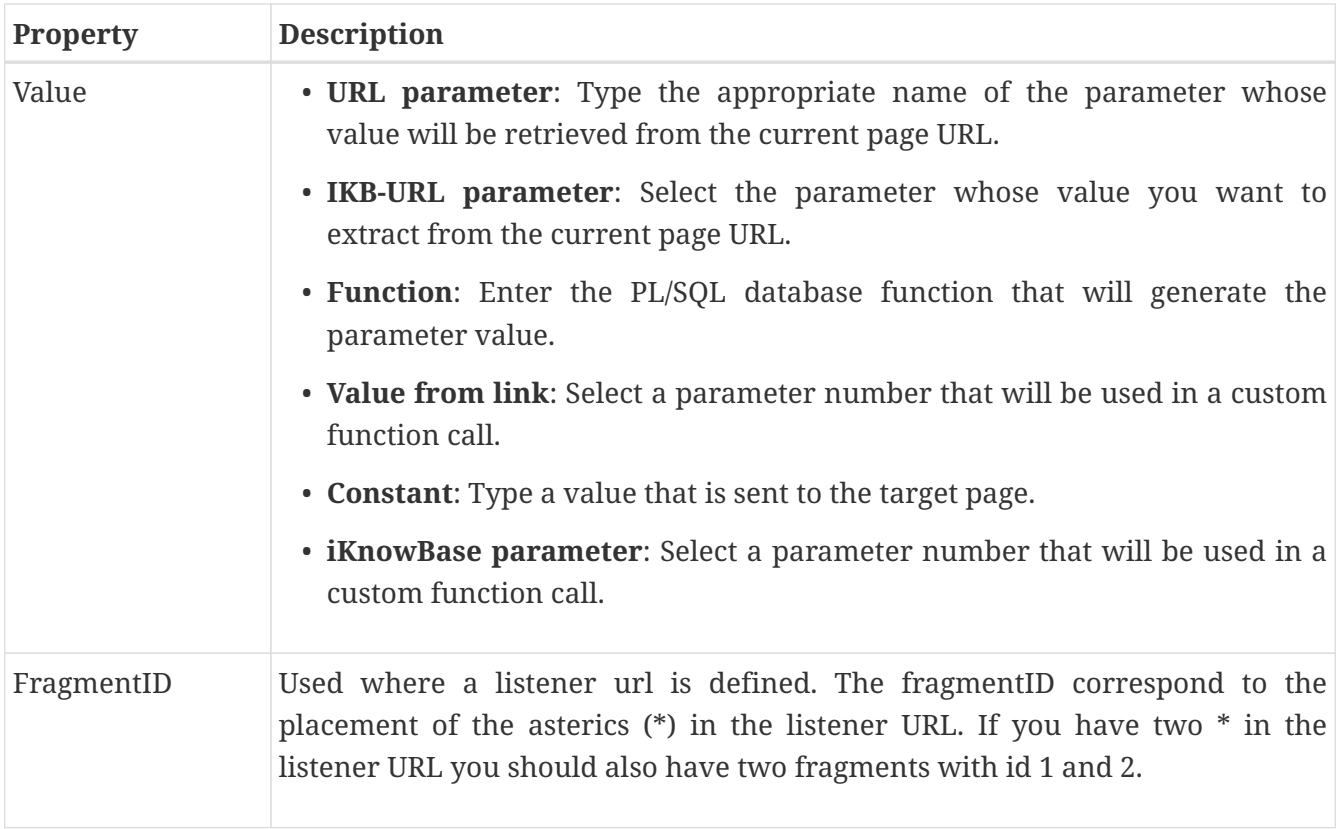

## **Chapter 34. Task Wizard**

Use the task wizard to design sequences of input steps to create a single iKnowBase information object (document). Rather than using a single form, this enables more intuitive user interfaces.

The task wizard will act as a supervisor to perform a task. The component will handle the navigation between the different components and storage between each step in the navigation. The Task wizard is document-oriented, e.g. information about the task wizard and the active step within it is saved to one document (information object). This means that each step of the task wizard must have actions that update this document.

To configure a task wizard, you must define the forms to be used in the task wizard. You also need to define a default Target to be used if no target is set on the individual steps of the task wizard, and a Form to be used to edit the information object after the user has finished all the steps in the task wizard.

In order to use a task wizard, you must first create a Page with a Process arrow in task wizard portlet, which will display the steps of the task wizard and which step the user is on, and a Form portlet.

#### **NOTE** You may reuse this Page for different task wizards, as both these portlets are dynamic. Then you must create a quick link for the task wizard. Associate this quick link with a component such as a Viewer. Make this component available on a Page using the appropriate portlet such as the Shared content viewer portlet for a Viewer component. Now, the end user may click on the quick link to initiate the task wizard.

### **34.1. Properties**

This section describes the properties of a task wizard, as shown on the corresponding Edit pane tabs.

### **34.1.1. Edit tab**

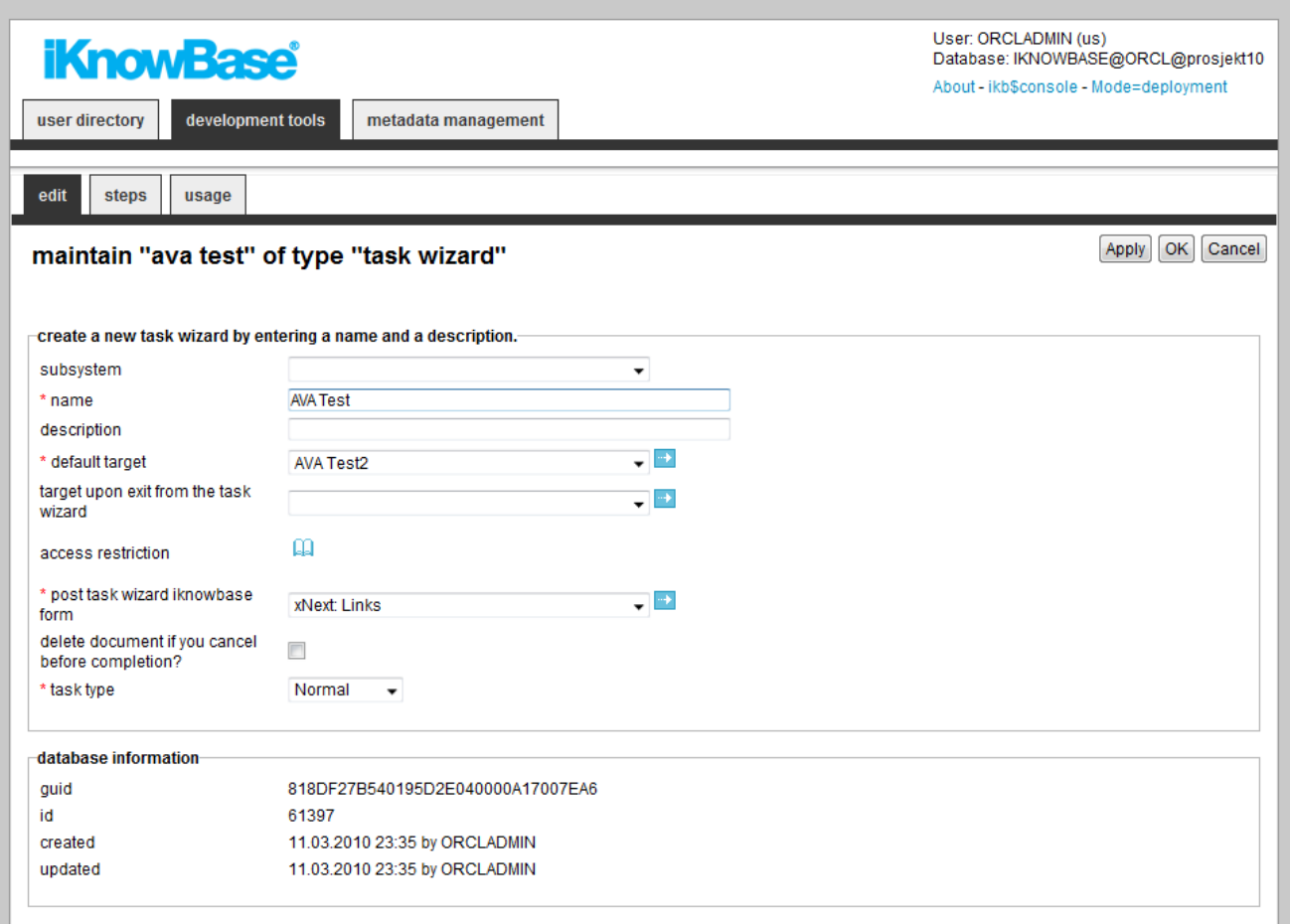

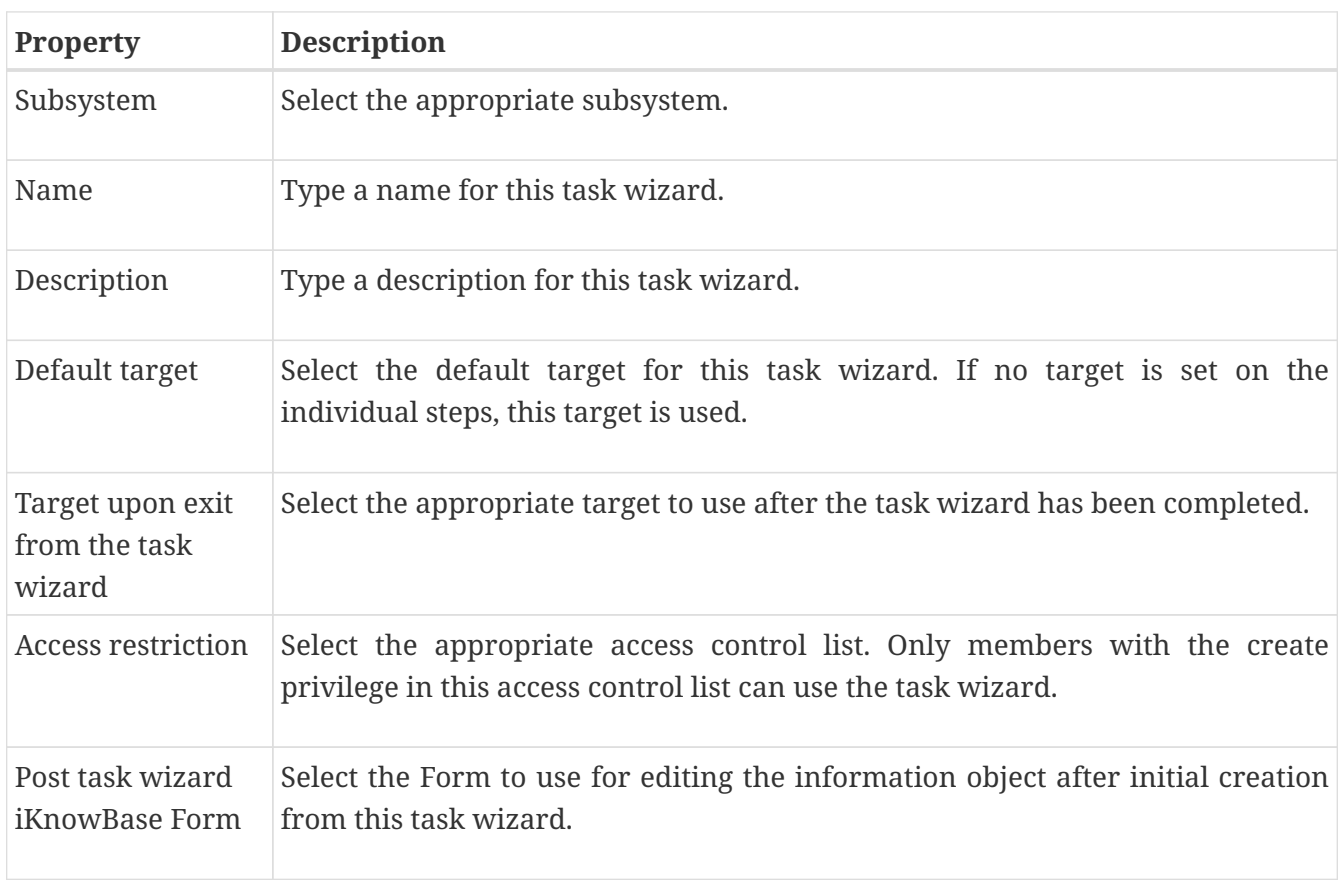

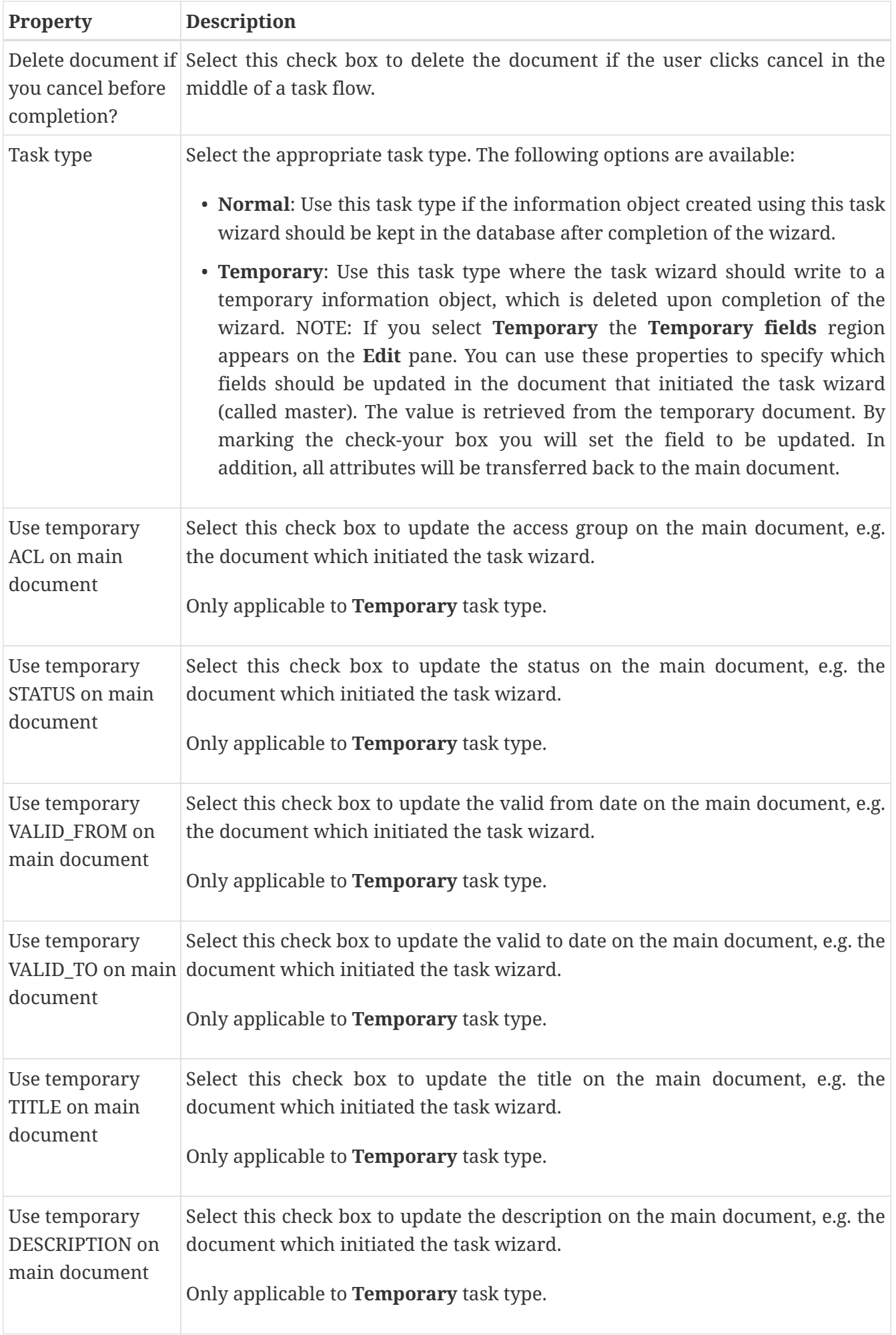

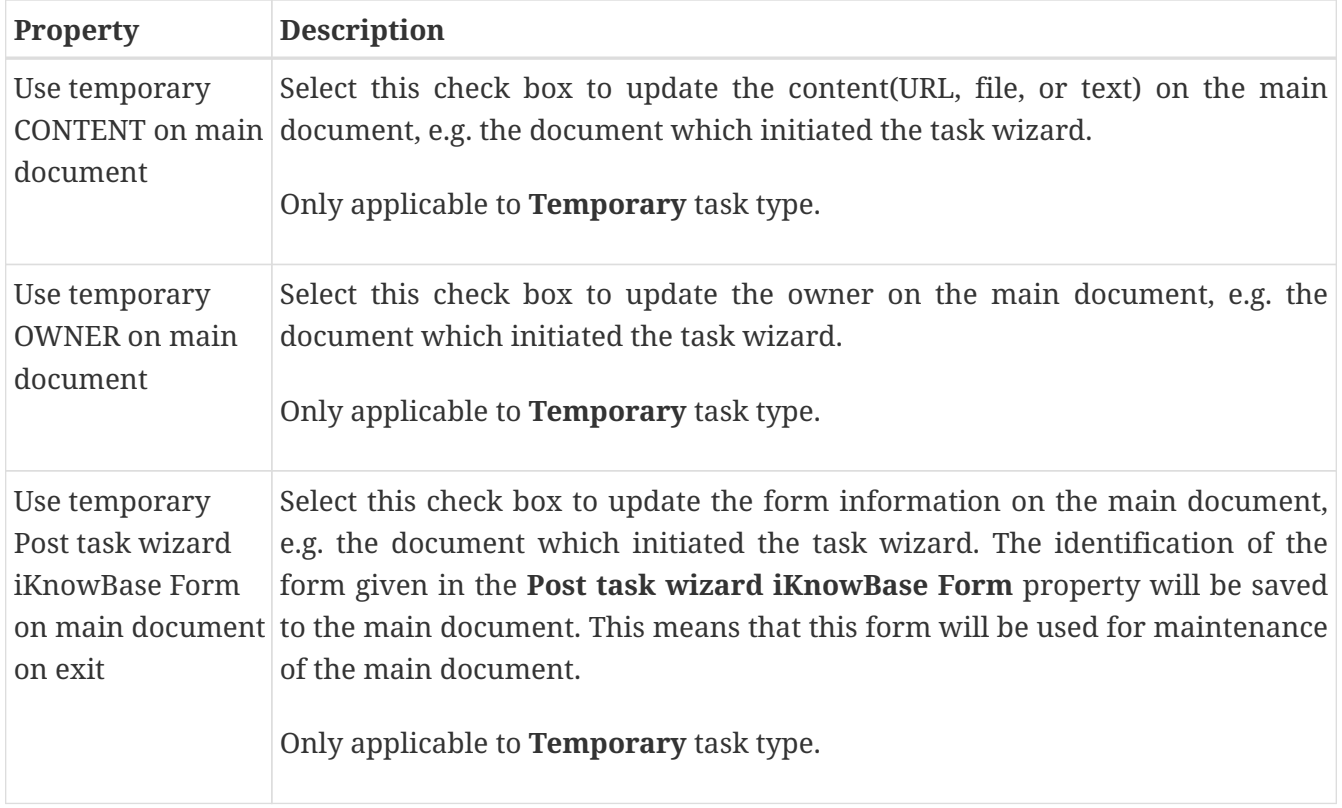

### **34.1.2. Steps tab**

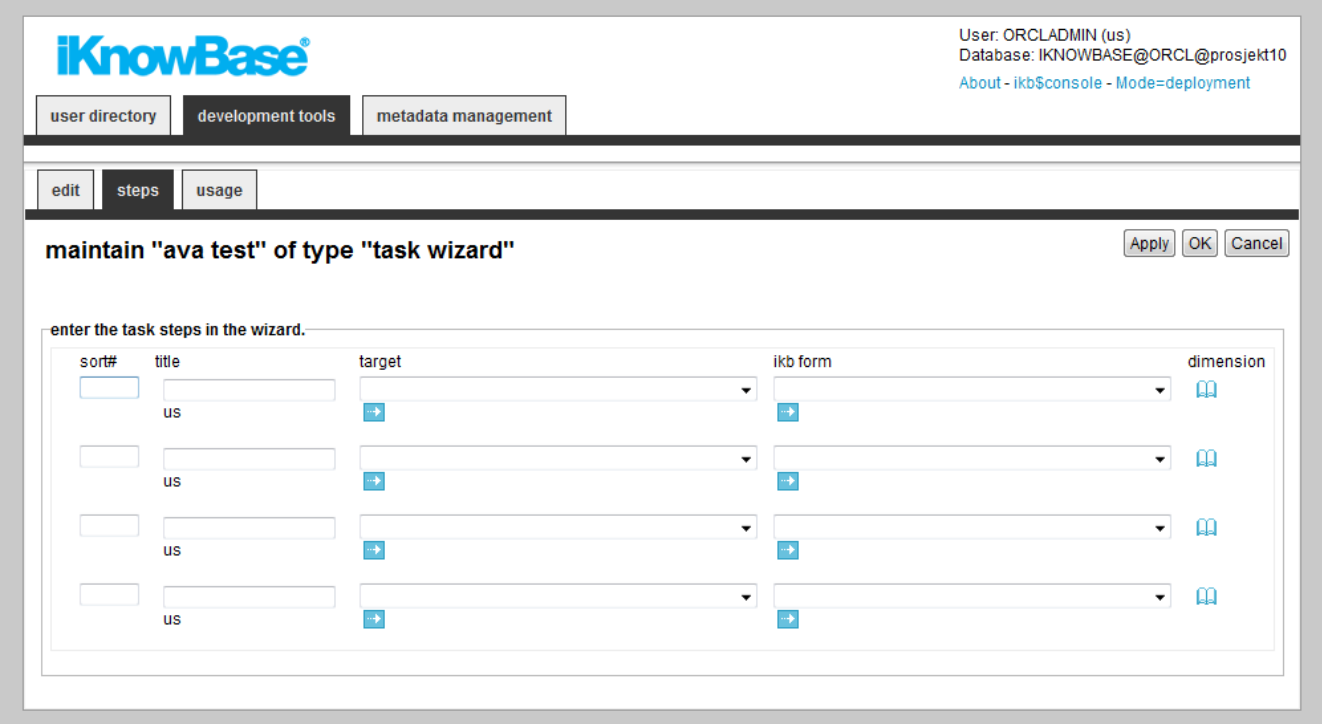

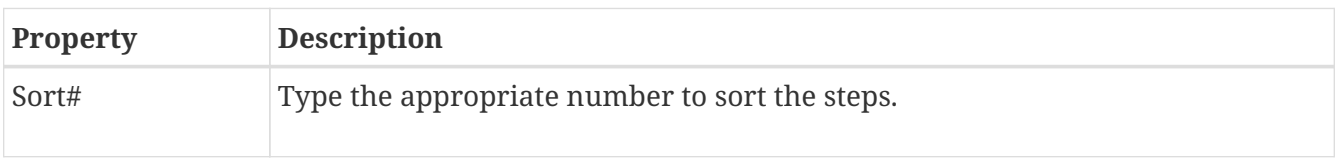

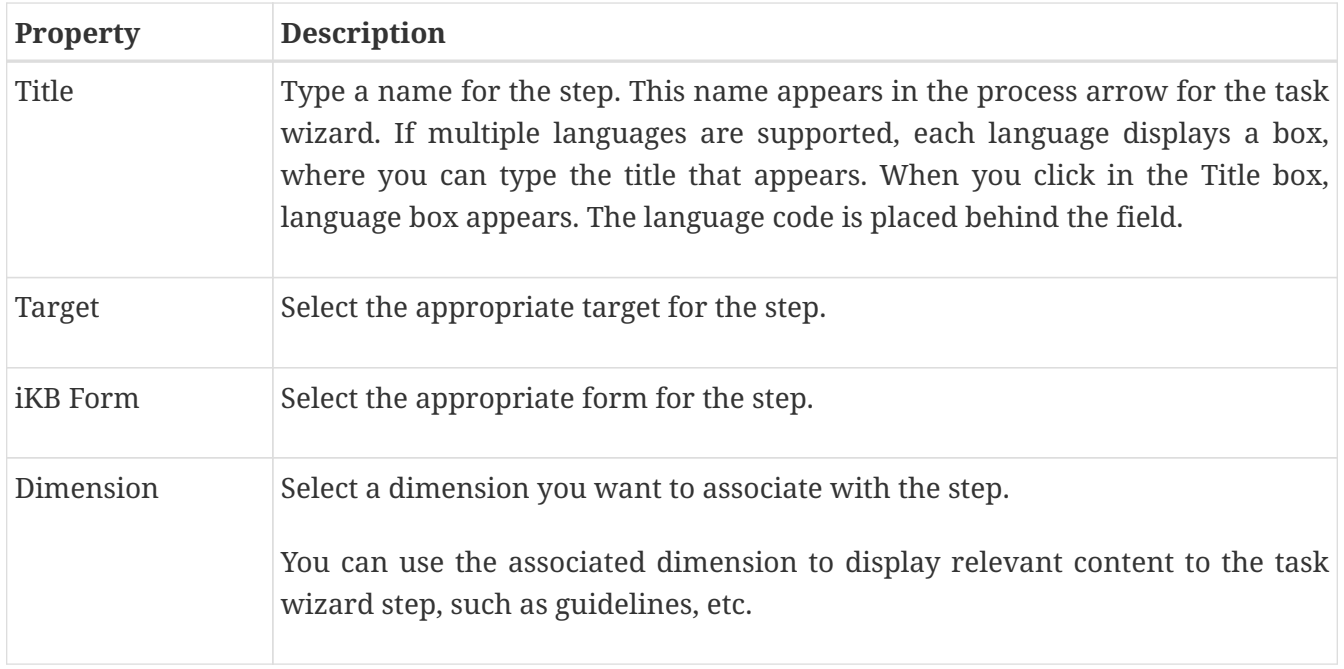

### **34.2. Creating a Task Wizard**

Use the basic **create** actions to add a task wizard.

During the creation of a task wizard, you can have iKnowBase automatically generate steps matching a certain dimension structure. To use this feature, click the dimension navigator icon for **Select the steps for the task wizard from dimensions**, and select the appropriate dimensions. After initial save of the task wizard, it will contain one step per selected dimension.

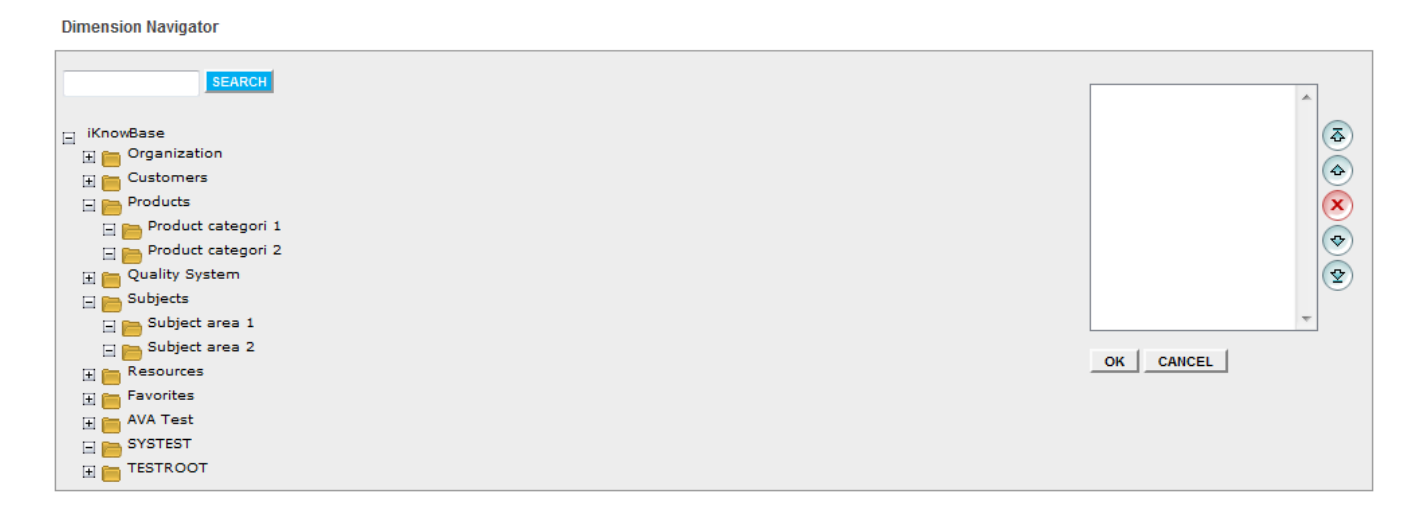

### **34.3. Testing a Task Wizard**

To test your task wizard, either click the **Test** action for the task wizard on the **List** pane, or click the **Test** action link on the **Edit** pane tabs for the task wizard.

**NOTE**

The **Test** actions become available for a content form after you specify the target **Target on show** for the form.

# **Chapter 35. Template set**

### **35.1. Concept**

Template are used by a large number of components in iKnowBase. The template set feature allows you to define links to existing templates or/and create new inline templates used by the specific component. This chapter will focus on the user interface where you define such template set. To read more about scripts and templates, see *[Using Scripts and templates](../DevelopmentGuide/DevelopmentGuide.html#using-scripts-and-templates)* in the *iKnowBase API Reference*.

Features of Template set:

- Create inline templates
- Use existing shared templates
- Copy or share inline templates
- Detach a shared templates and make it inline

#### **35.1.1. Properties**

This section describes the properties of an template set.

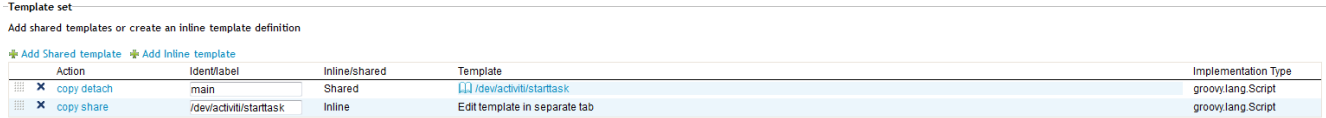

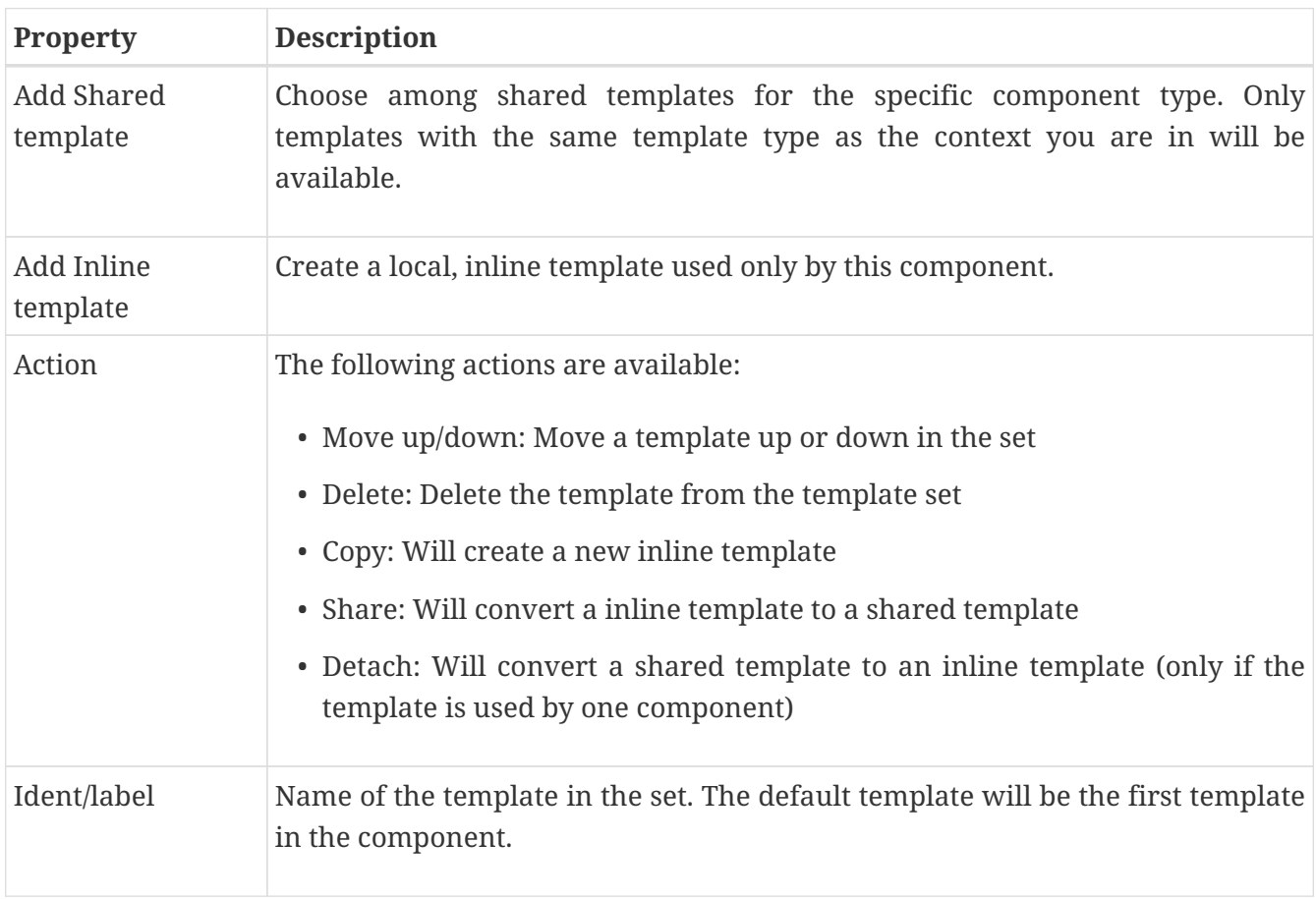

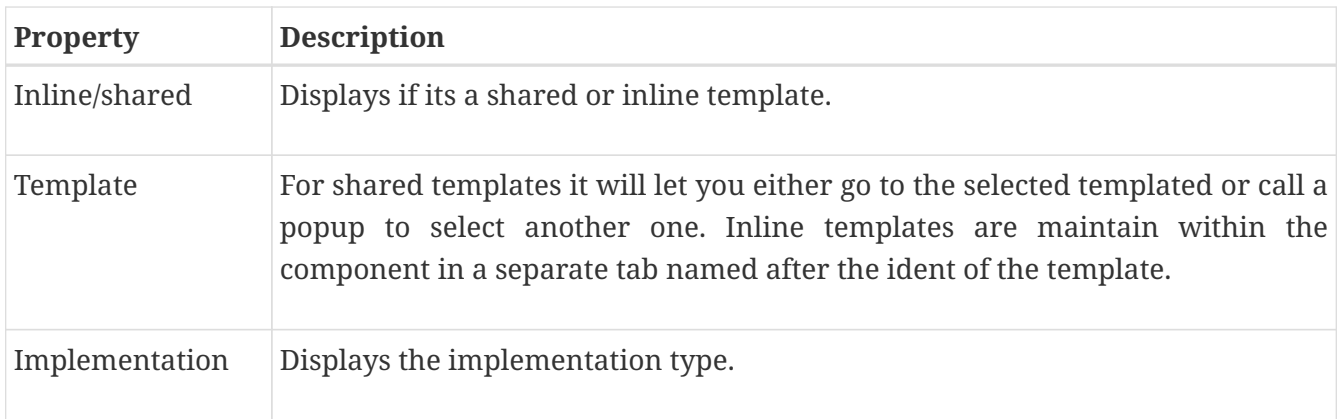

### **35.1.2. Inline templates**

This section describes how to maintain an inline template. Shared templates are described in the *[Templates](#page-189-0)* section.

First, the inline template will be available as a separate tab named like Ident name you gave.

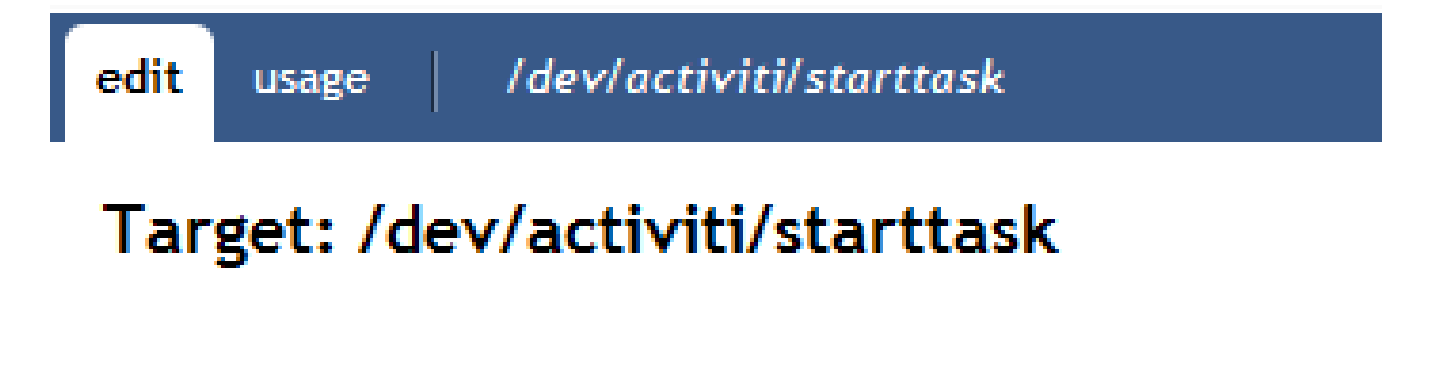

Multiple inline templates will create multiple tabs.

The screen to maintain the inline tab looks like this:

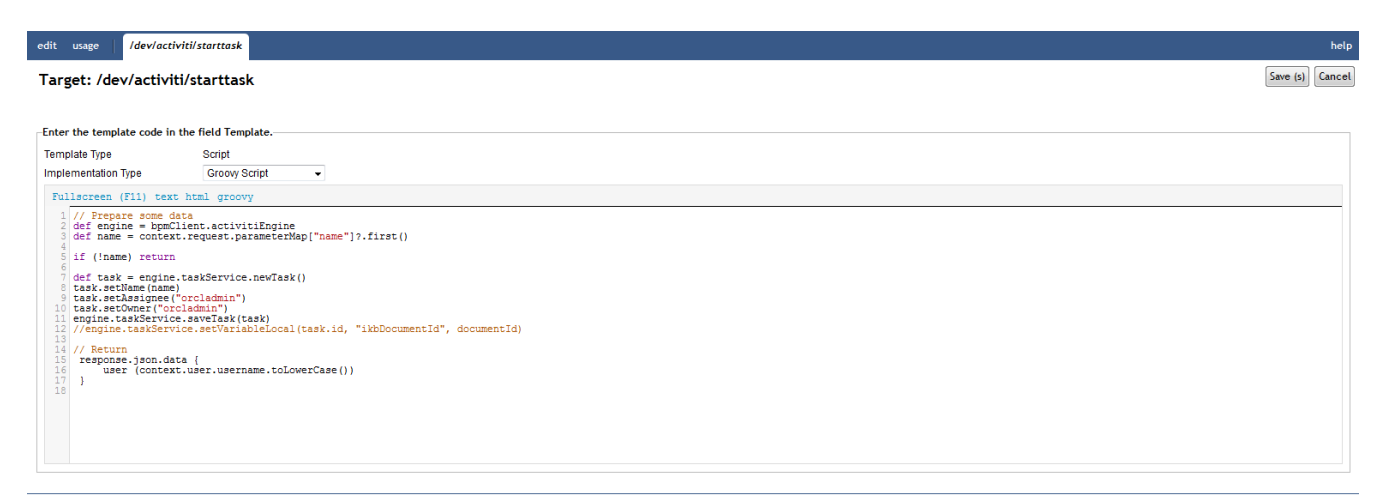

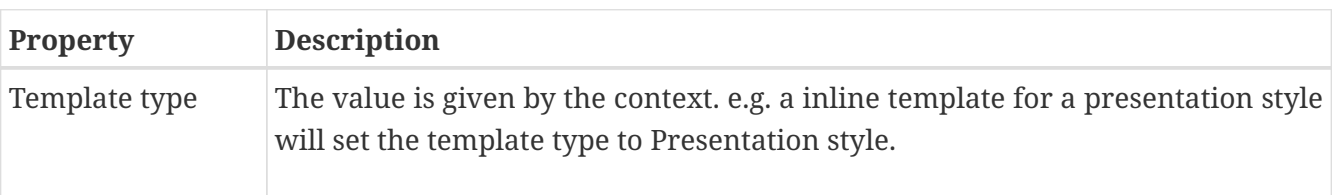

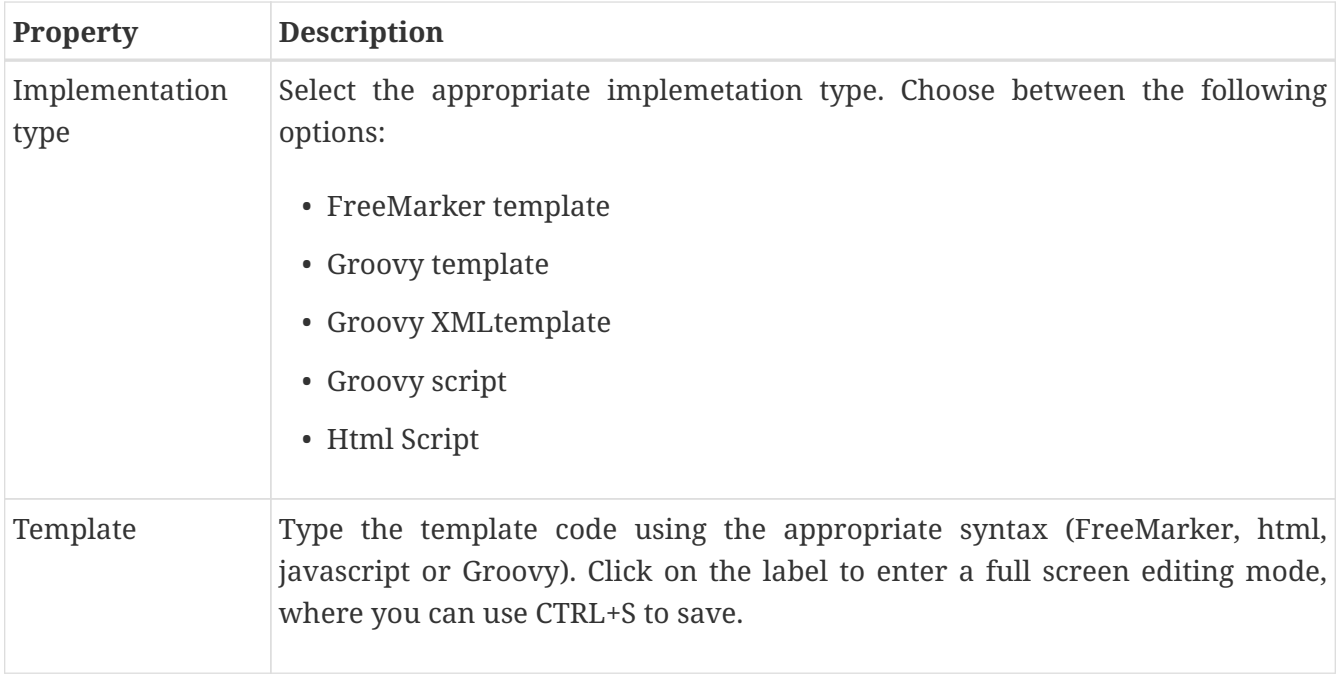

## <span id="page-189-0"></span>**Chapter 36. Templates**

Templates enforce a standard layout across multiple pages and within content regions on pages within your iKnowBase application. With templates, you can ensure that you have a consistent look and feel across the portal. You can create a template once and use it for multiple pages or layout pages. When you modify a template, the pages or the regions based on that template are automatically updated. You can use an existing template for a page or a layout page, or create you own template by writing your own FreeMarker template code.

See Part V for further information about FreeMarker and available FreeMarker model objects.

## **36.1. Properties**

This section describes the properties of a template, as shown on the corresponding Edit pane tabs.

### **36.1.1. Edit Tab**

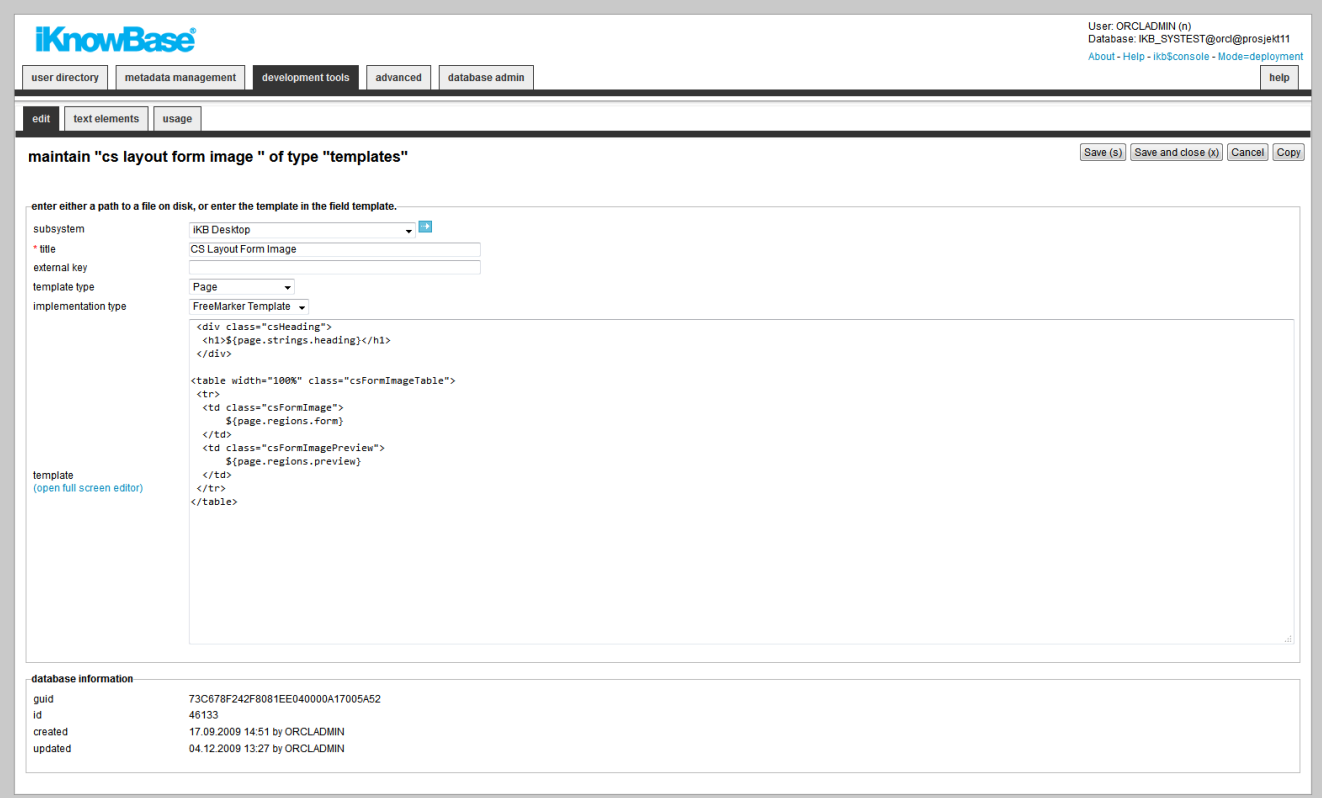

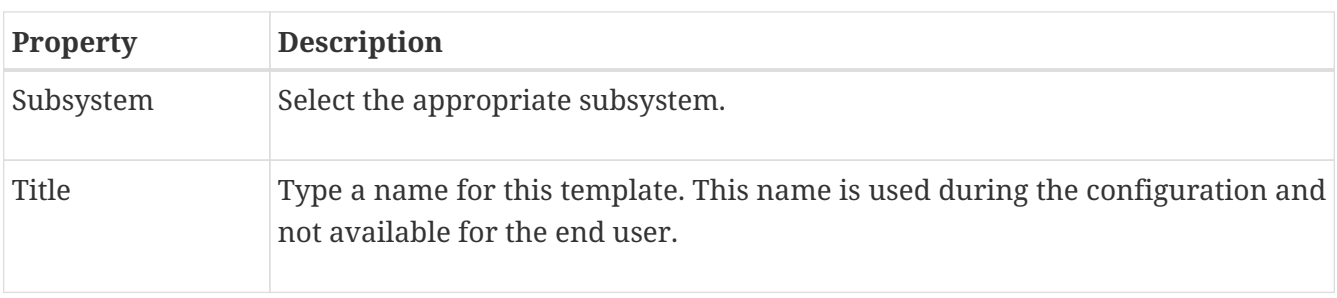

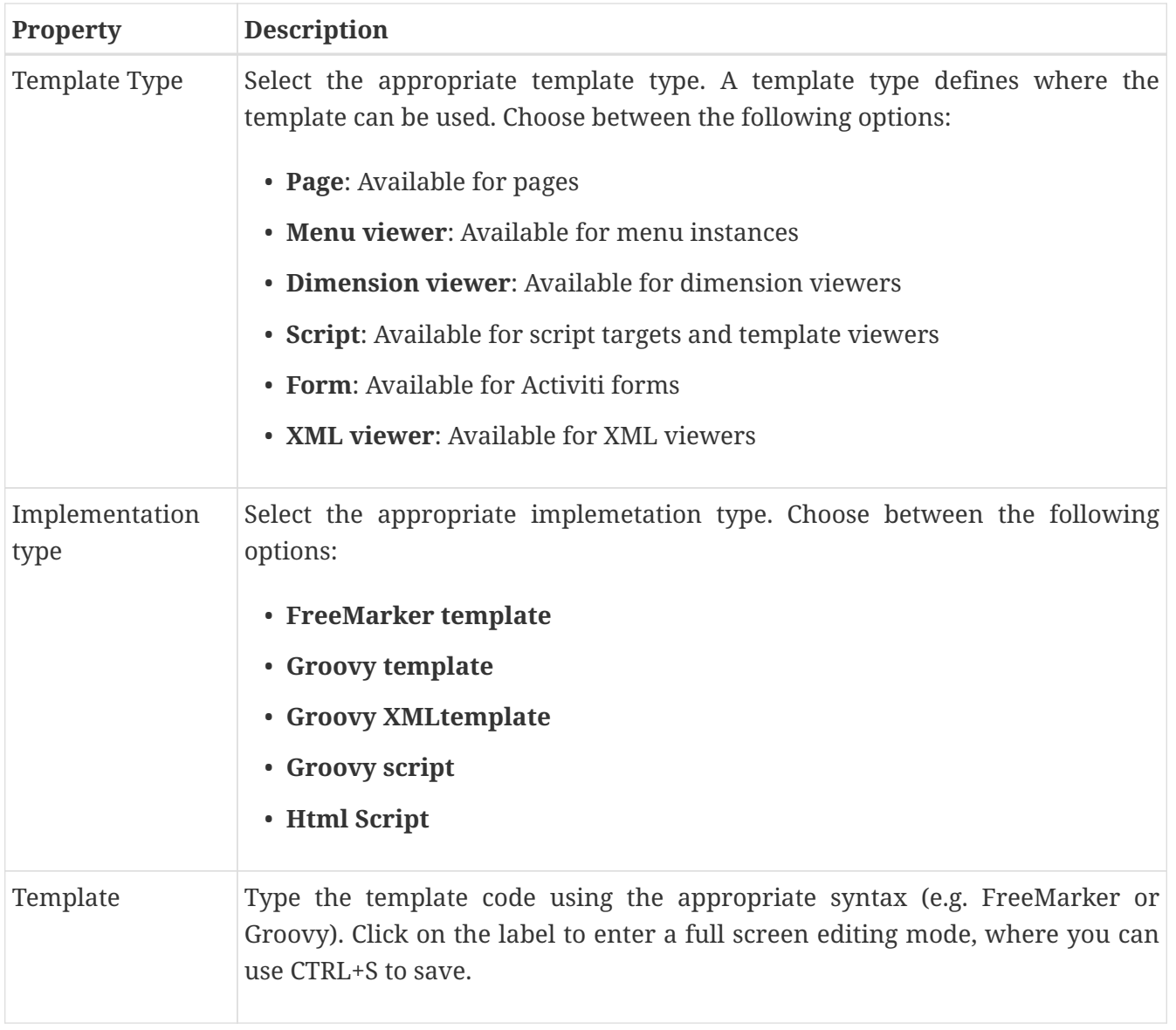

#### **36.1.2. Text Elements Tab**

The properties on this tab enable you to define texts to be used in the component. The texts are available as FreeMarker model objects. Multiple languages are supported.

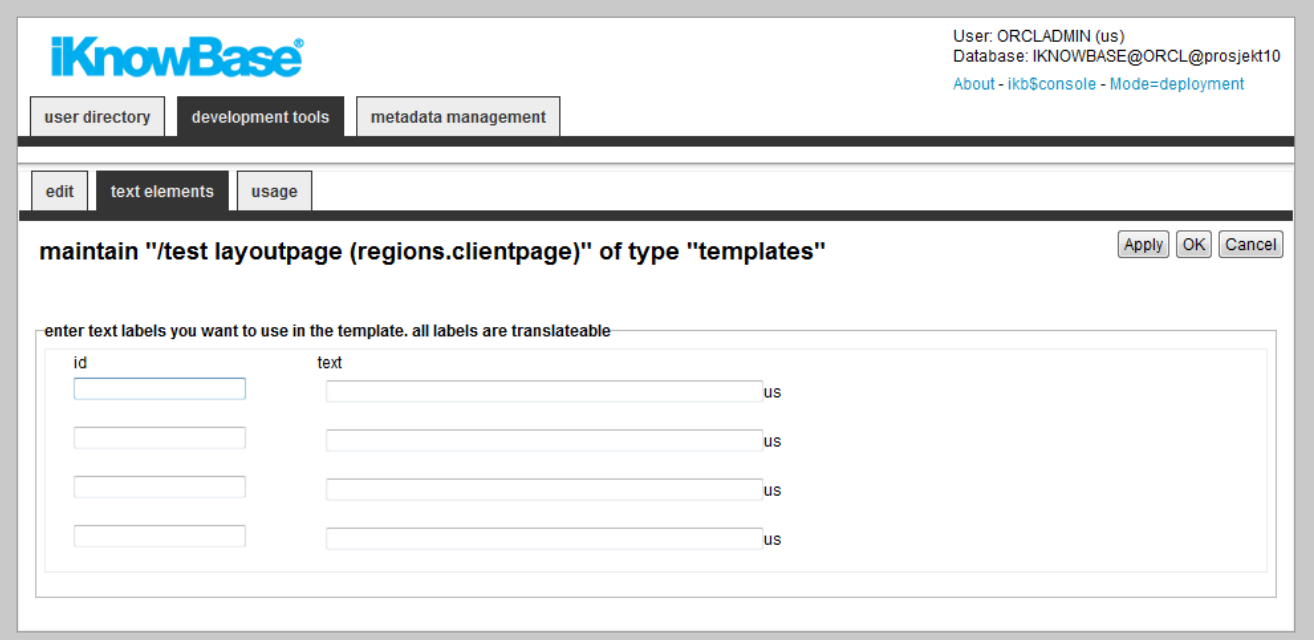

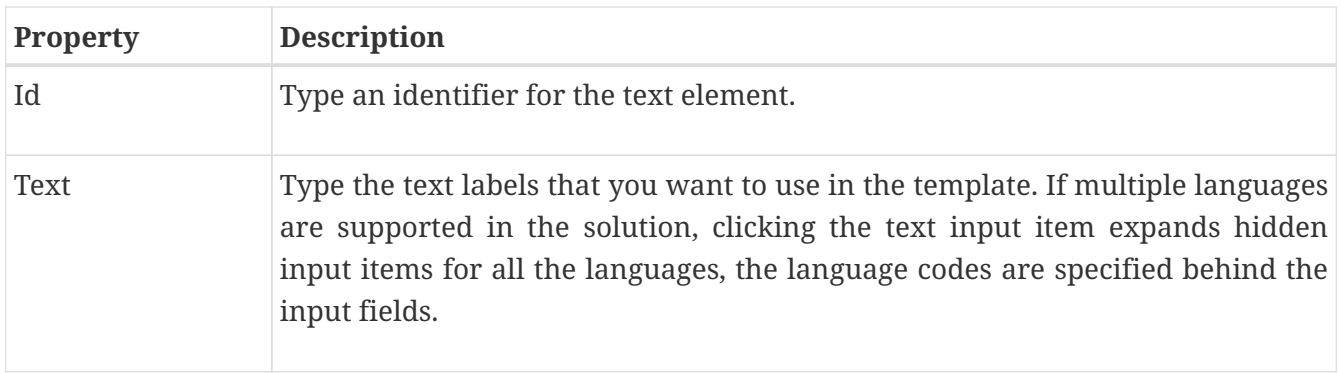

## **Chapter 37. Web Widget Profiles**

Web Widgets profiles is used to define a access point to a software application, e.g TinyMCE used for rich text editors. Other examples are date widgets. iKnowBase differs between three types of widgets; Tinymce widgets, other text editor widgets and date widgets.

## **37.1. Properties**

This section describes the properties of a Web Widget profile, as shown on the corresponding Edit pane.

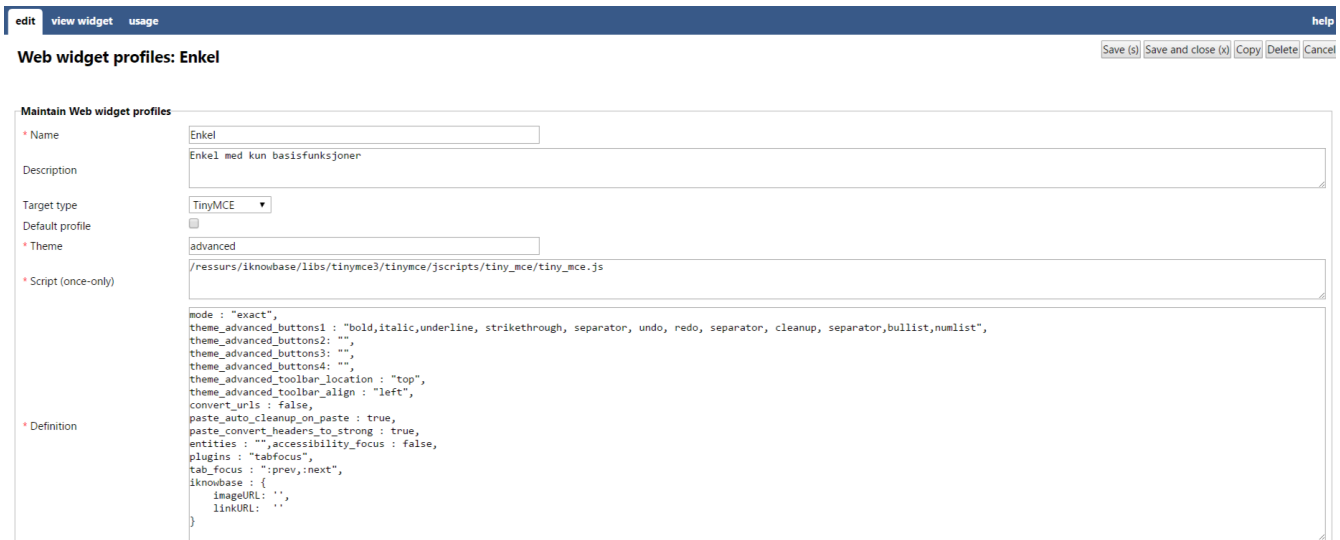

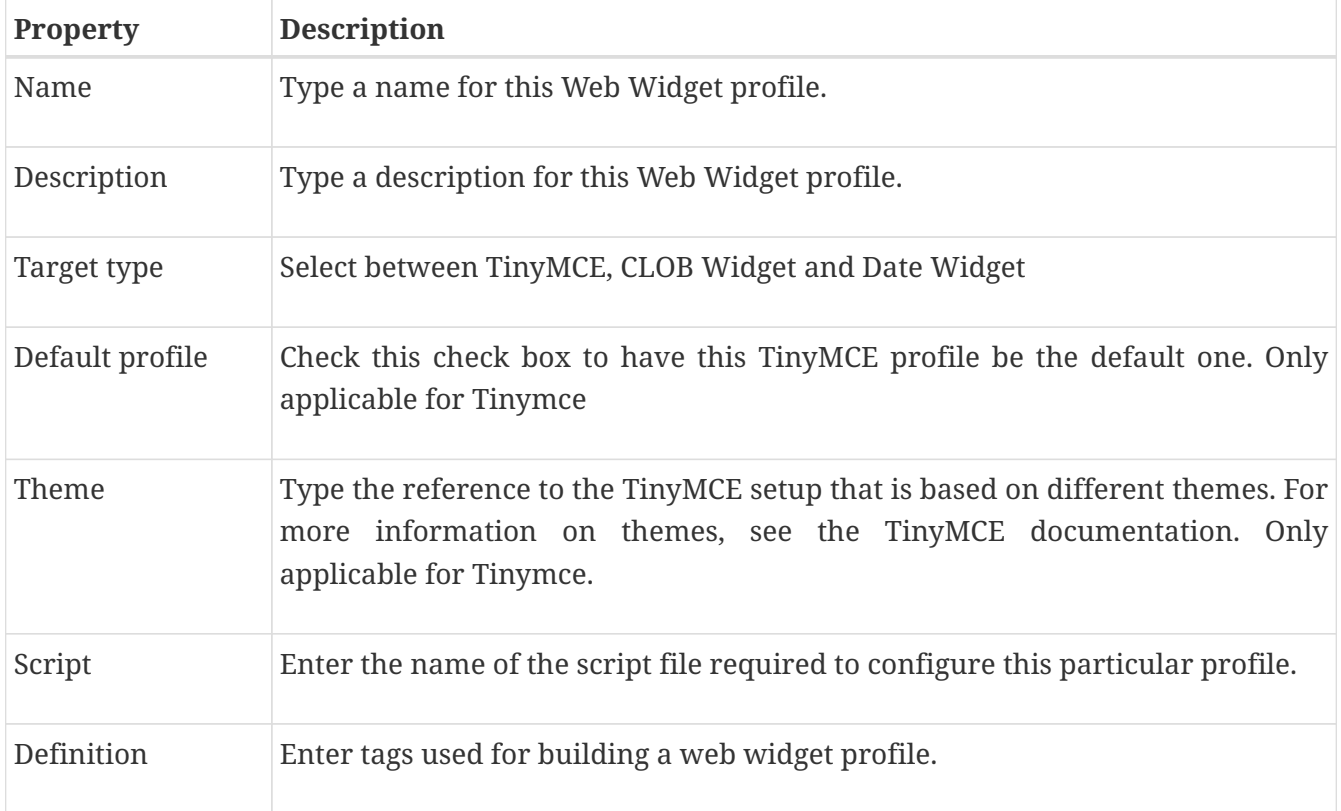

## **37.2. More about TinyMCE**

iKnowBase, by default, uses the TinyMCE WYSIWIG html editor to edit HTML-based content. Define different TinyMCE profiles to use different TinyMCE configurations throughout the system.

iKnowBase contains TinyMCE plug-ins to access the iKnowBase document- and image archive. This enables the end user to insert document links and images into the TinyMCE editor from the iKnowBase archives.

When you first install iKnowBase, three TinyMCE profiles will be configured:

- Standard: Showing a selection of buttons on the TinyMCE toolbar.
- Simple: Displays only the basic functions on the TinyMCE toolbar.
- Full: Showing all of the buttons and features on the TinyMCE toolbar, including iKnowBase buttons.

The Simple profile is default on most description fields, and the Full profile is default for text content fields.

You can change the existing TinyMCE profiles or create you own to match your needs. The configured TinyMCE profiles are available when you set a style for a text field in a Form (on the Style tab of the Edit pane).

The TinyMCE documentation is available at: [http://tinymce.moxiecode.com/index.php.](http://tinymce.moxiecode.com/index.php)

The following languages are supported: Norwegian and English. You can define more language profiles; see the TinyMCE documentation for information.

For TinyMCE the following scripts are included in the iKnowBase distribution:

/iknowbase/libs/tinymce3/tinymce/jscripts/tiny\_mce/tiny\_mce.js

To include iKnowBase buttons in the toolbar, the definition must contain the following:

```
plugins:"iknowbase"
theme advanced buttons1 add : "iknowbase.link, iknowbase.image"
iknowbase : {
    imageURL: ''
      linkURL: ''
}
```
For more information, see the TinyMCE documentation.

## **37.3. Testing your Web Widget profile**

To test your Web Widget profile, click the View Widget on the Edit pane tabs for the profile.

# **Chapter 38. Transformation**

Transformations are used to transform content in iKnowBase. Typical examples are image scaling or transformation to a different content type (e.g. from word to PDF). Transformation are based on instructions to providers supported by iKnowBase. By now we have the following providers: fileconverter (Oracle InsideOut), image (iKnowBase image converter) and ctxdoc (Oracle Text conversion). A transformation definition can have rules and include or exclude certain mimetypes or file formats.

## **38.1. Properties**

This section describes the properties of an image variant, as shown on the corresponding Edit pane.

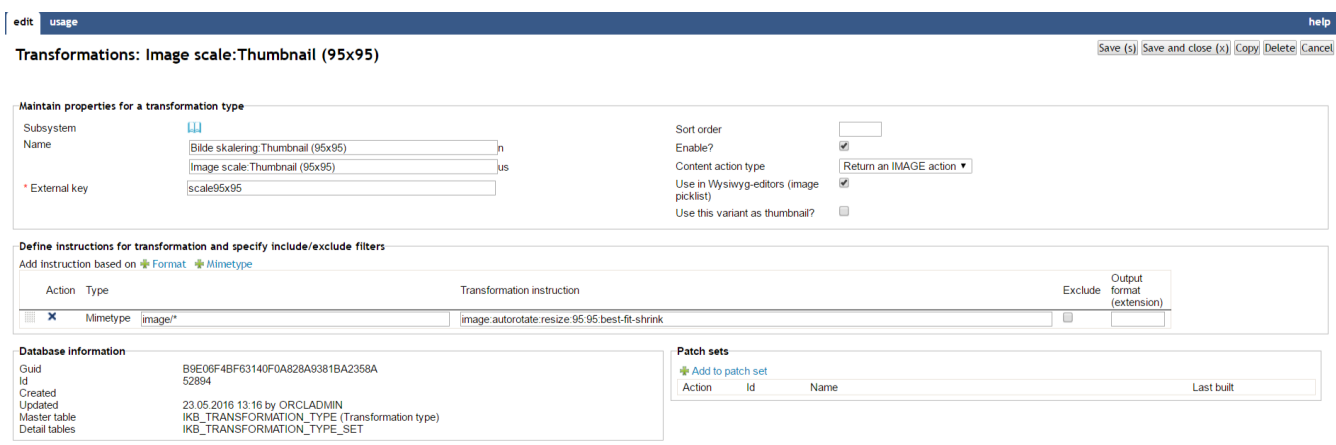

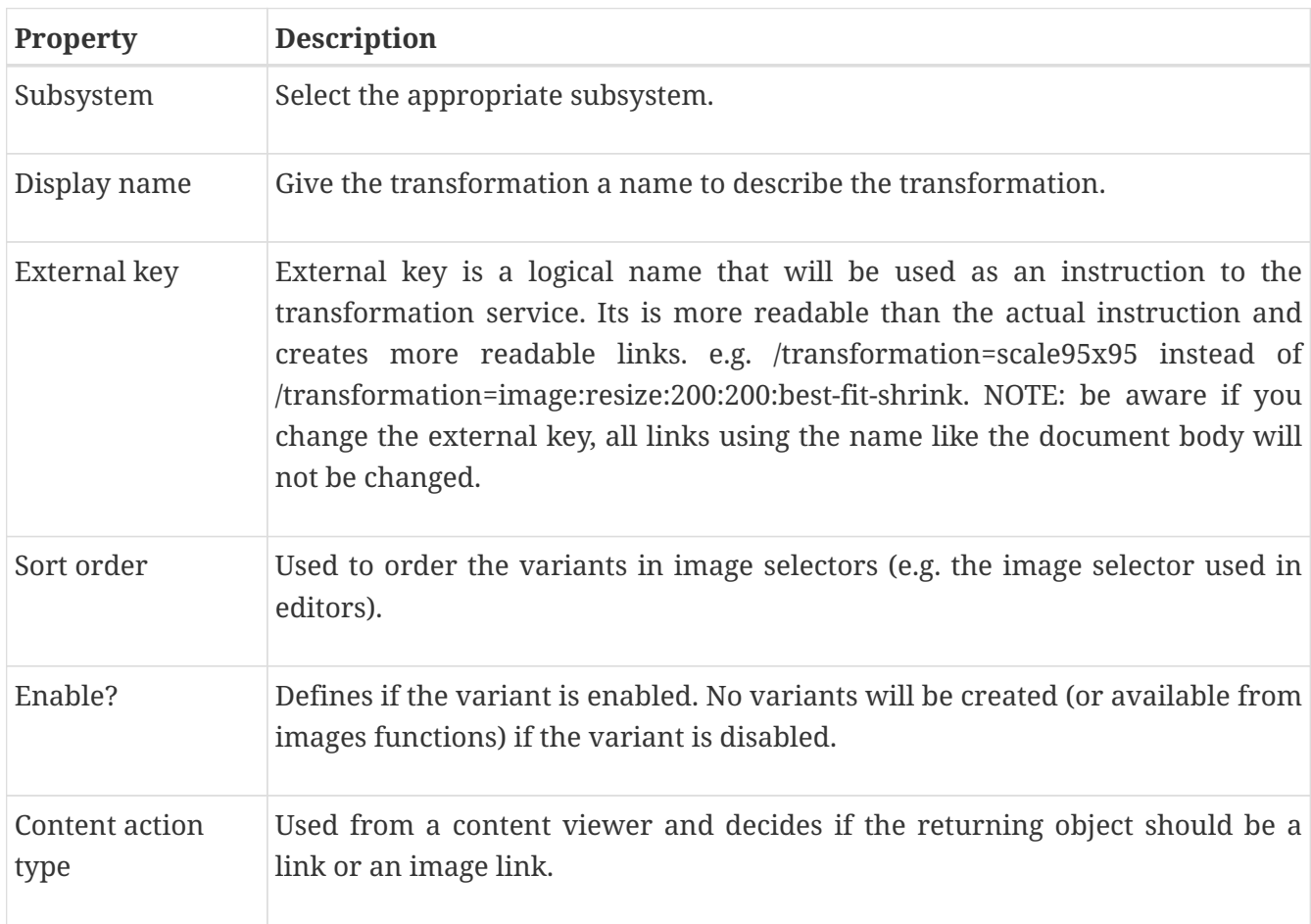

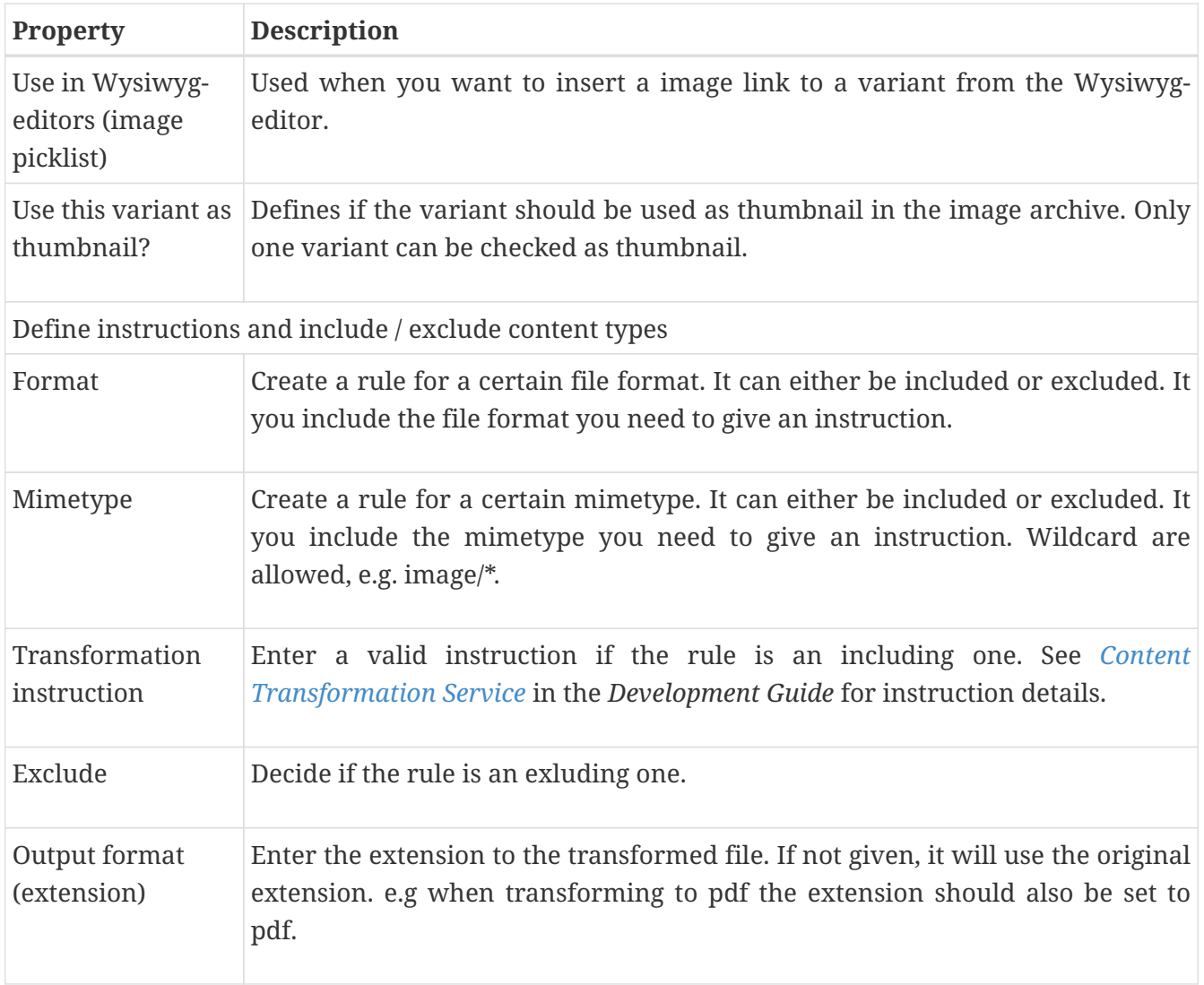

## **Chapter 39. Viewer**

A Viewer enables you to present content from iKnowBase. When configuring a viewer, you must specify which content to retrieve (similar to the WHERE clause in SQL). You can use both static and dynamic criteria. You can associate the Viewer with a Presentation style to define how to present the content. If you do not specify a Presentation style, iKnowBase tries to find a Presentation style at run-time based on current domain/document type. If the document type is not associated with any presentation style, the viewer cannot retrieve a document.

There are two types of viewers.

- **iKnowBase shared viewer**: Most common, used by a content viewer component on a page.
- **SOLR Viewer**: It is used to enhance the result set from SOLR by running a viewer with a presentation style. The presentation style can retrieve everything a shared viewer can, but will only be retrieved for documents in the SOLR result set. This will allow you to run database functions, build links and so on easily. Only appropriate properties are available for this mode.

### **39.1. Properties**

Name Type a name for this viewer.

This section describes the properties of a viewer, as shown on the corresponding Edit pane tabs. A SOLR viewer has only a subset of the properties available.

#### **39.1.1. Edit Tab**

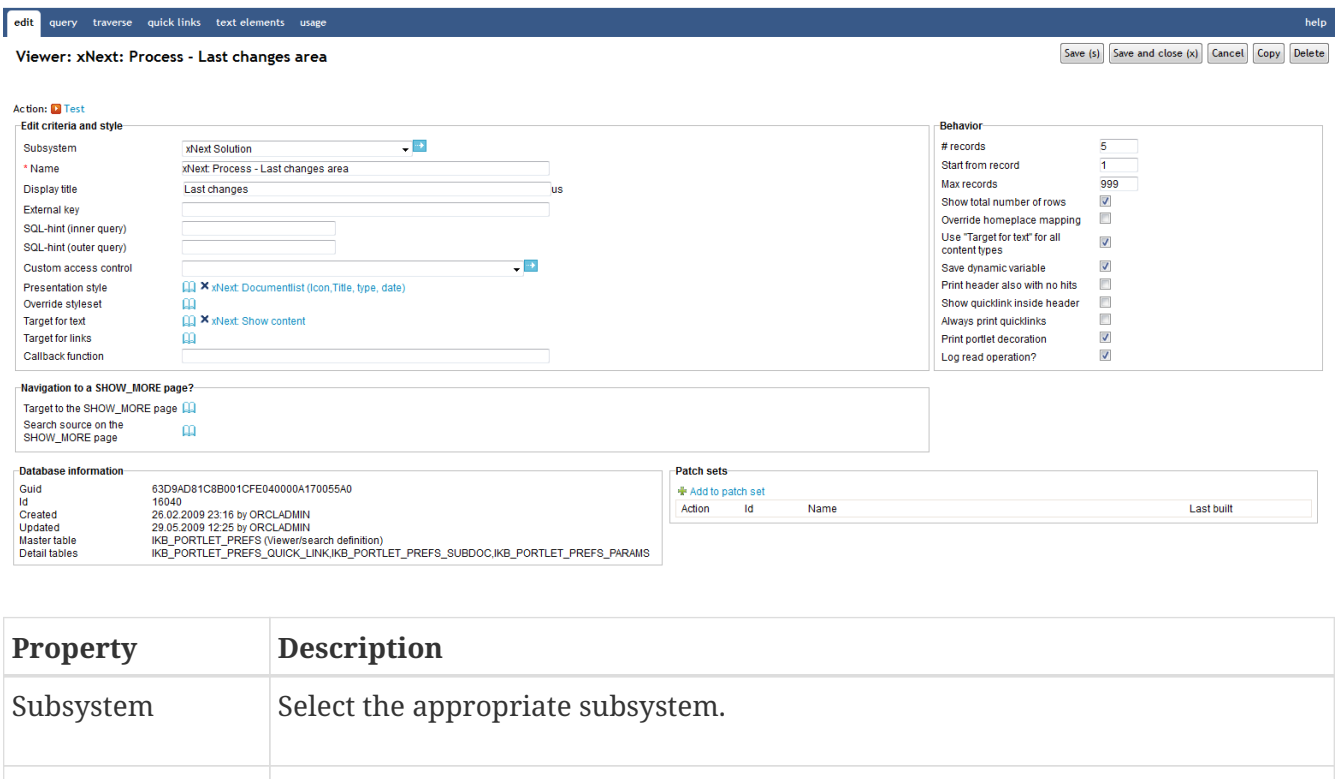

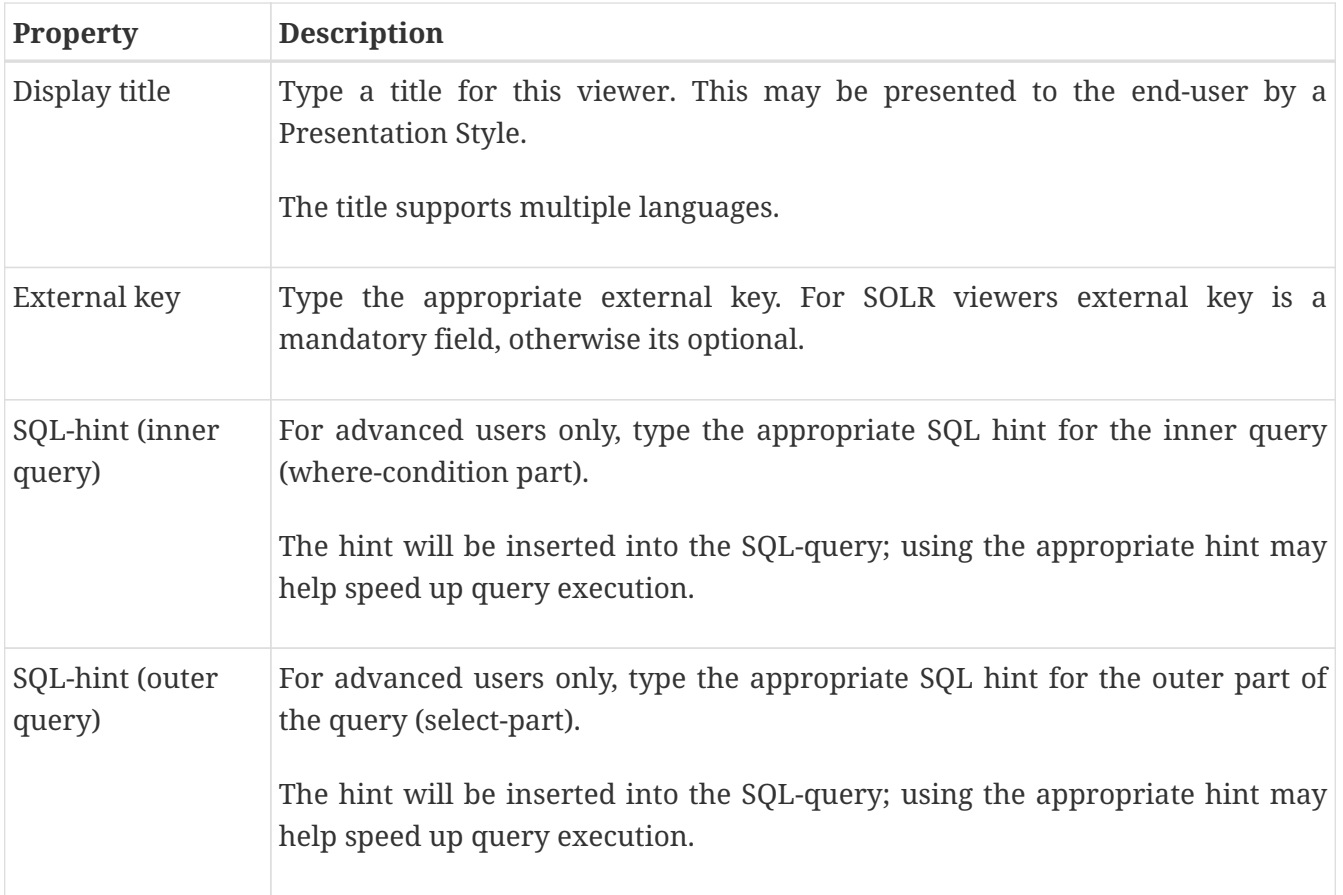

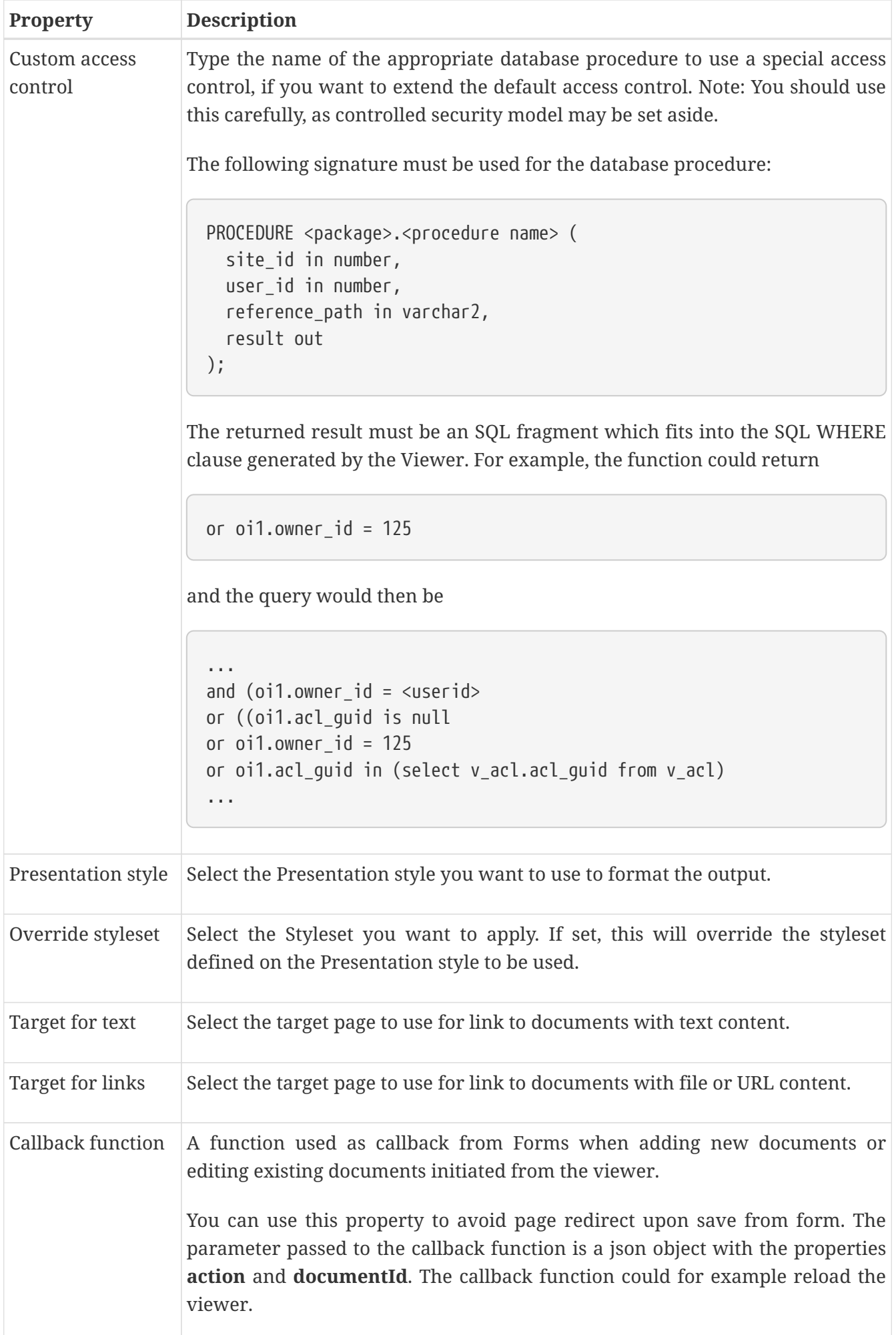

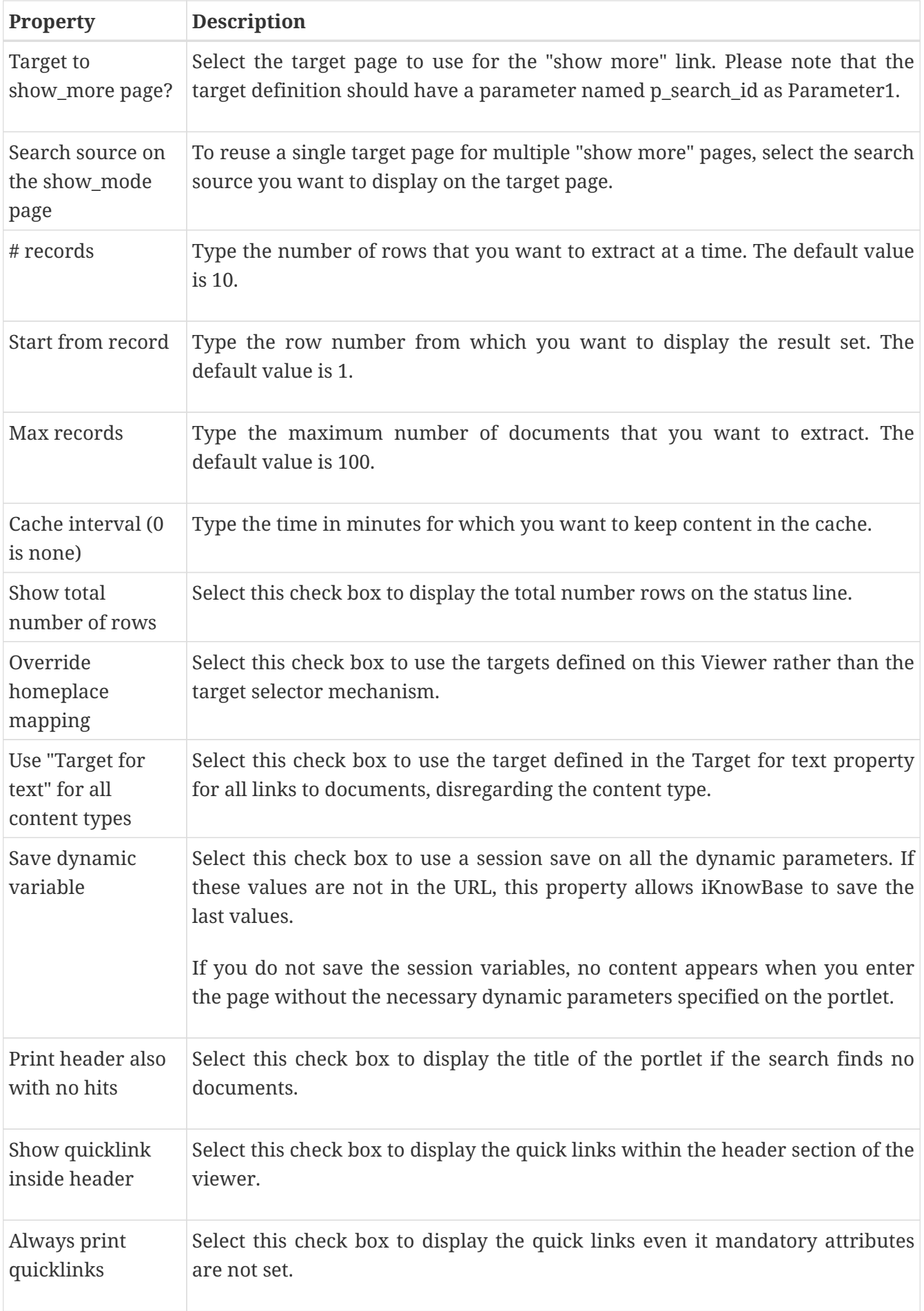

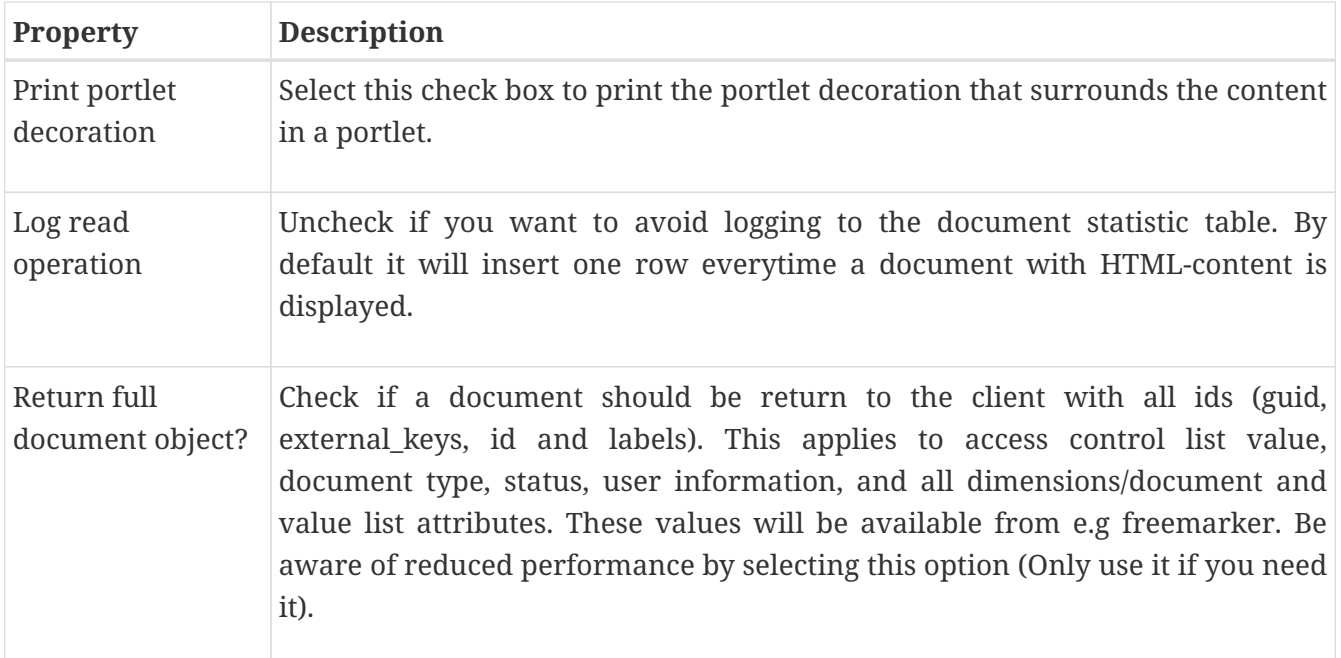

### **39.1.2. Attributes Tab (only available for iKnowBase shared Viewer)**

You can choose between four types of parameters:

- **Dynamic parameter**: Parameters defined as iKnowBase parameters.
- **SQL parameter**: Parameters defined as SQL parameters.
- **Attribute**: iKnowBase attributes, used to set constant values in the query.
- **External**: Parameters defined for iKnowBase external data sources. Only available if the data source is an external datasource.

When the parameter is selected, you must save before you can set any values.

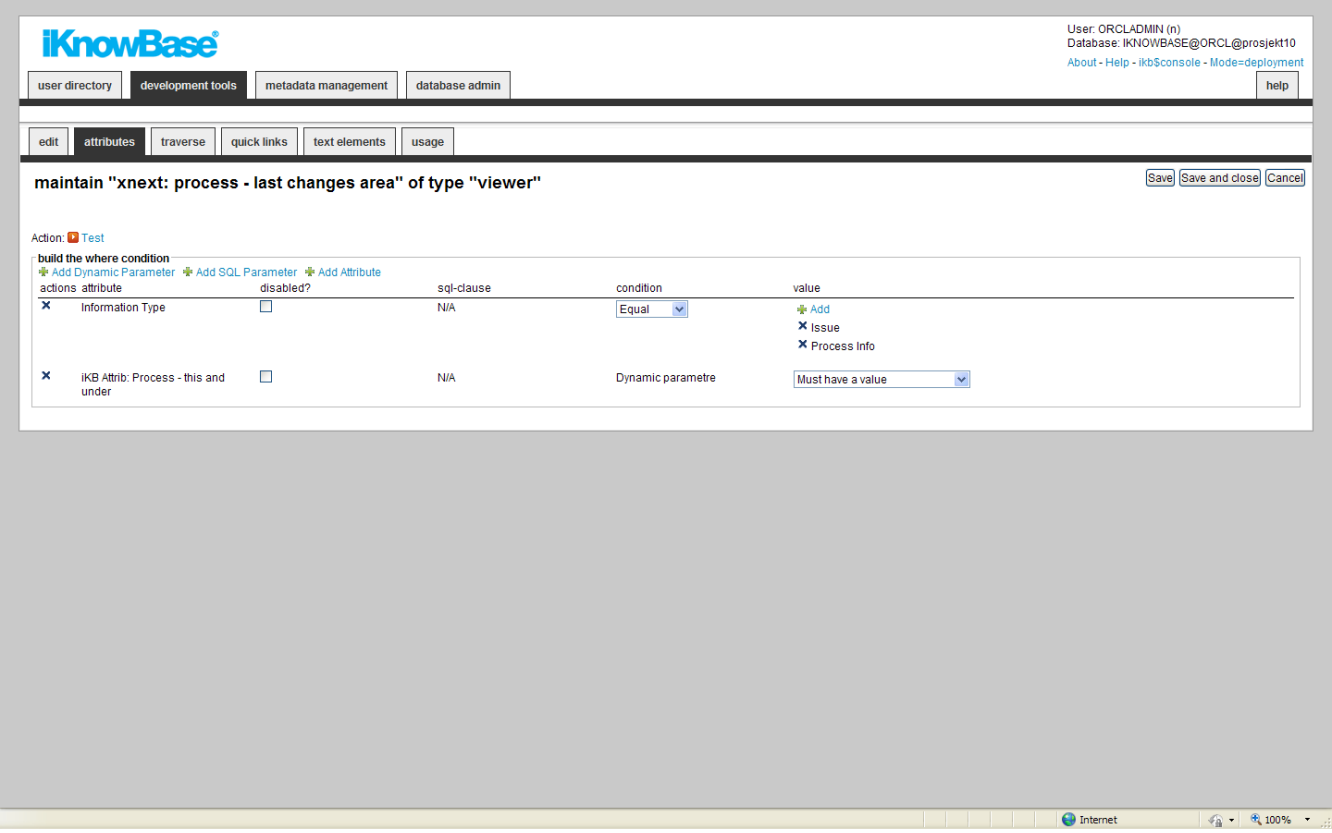

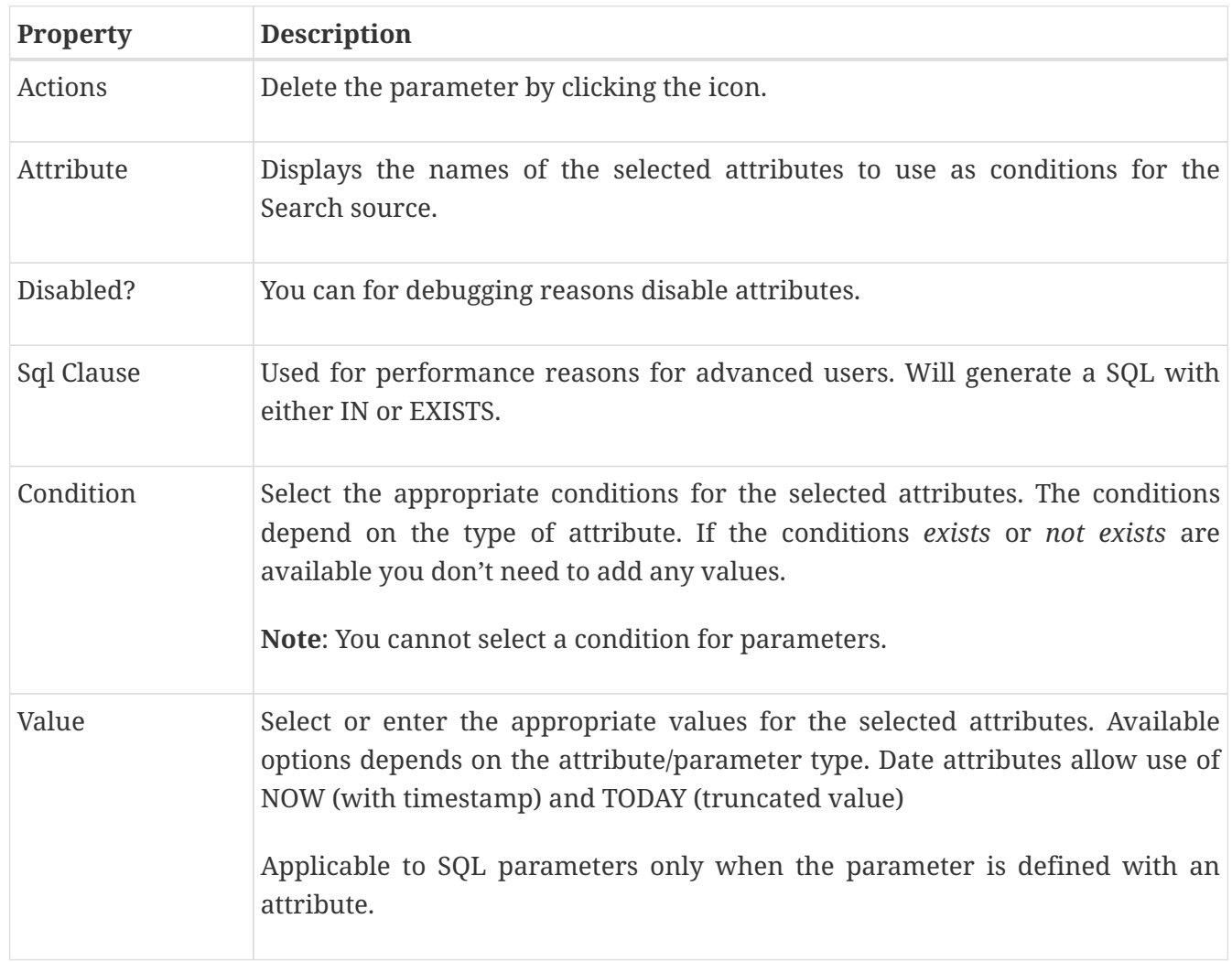

### **39.1.3. Traverse Tab (only available for iKnowBase shared Viewer)**

The properties on the Traverse tab enables you to define a Viewer with traverse features, e.g. possibilities to display subdocuments or versions of the extracted documents. Examples are discussion forums and view all versions of a document.

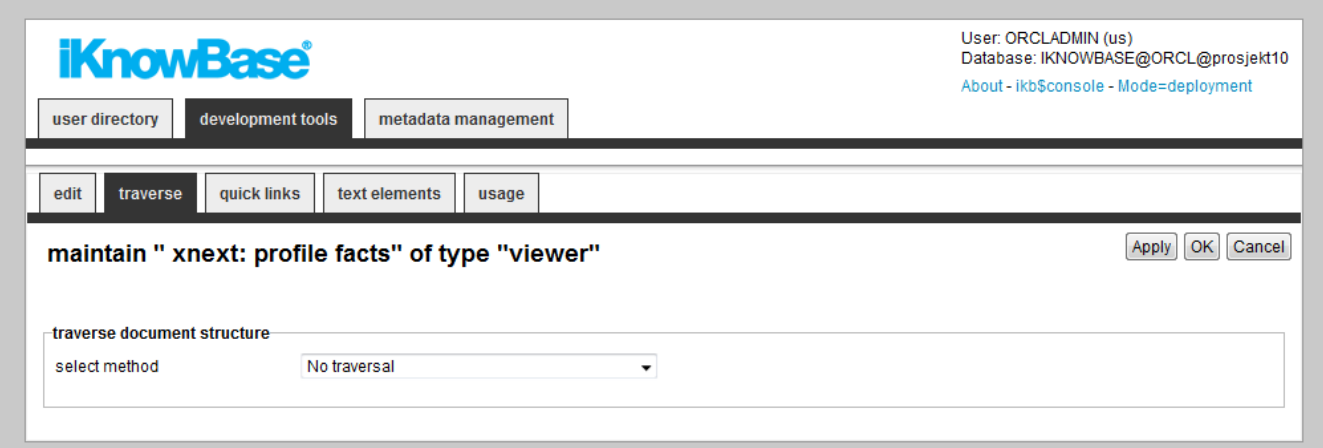

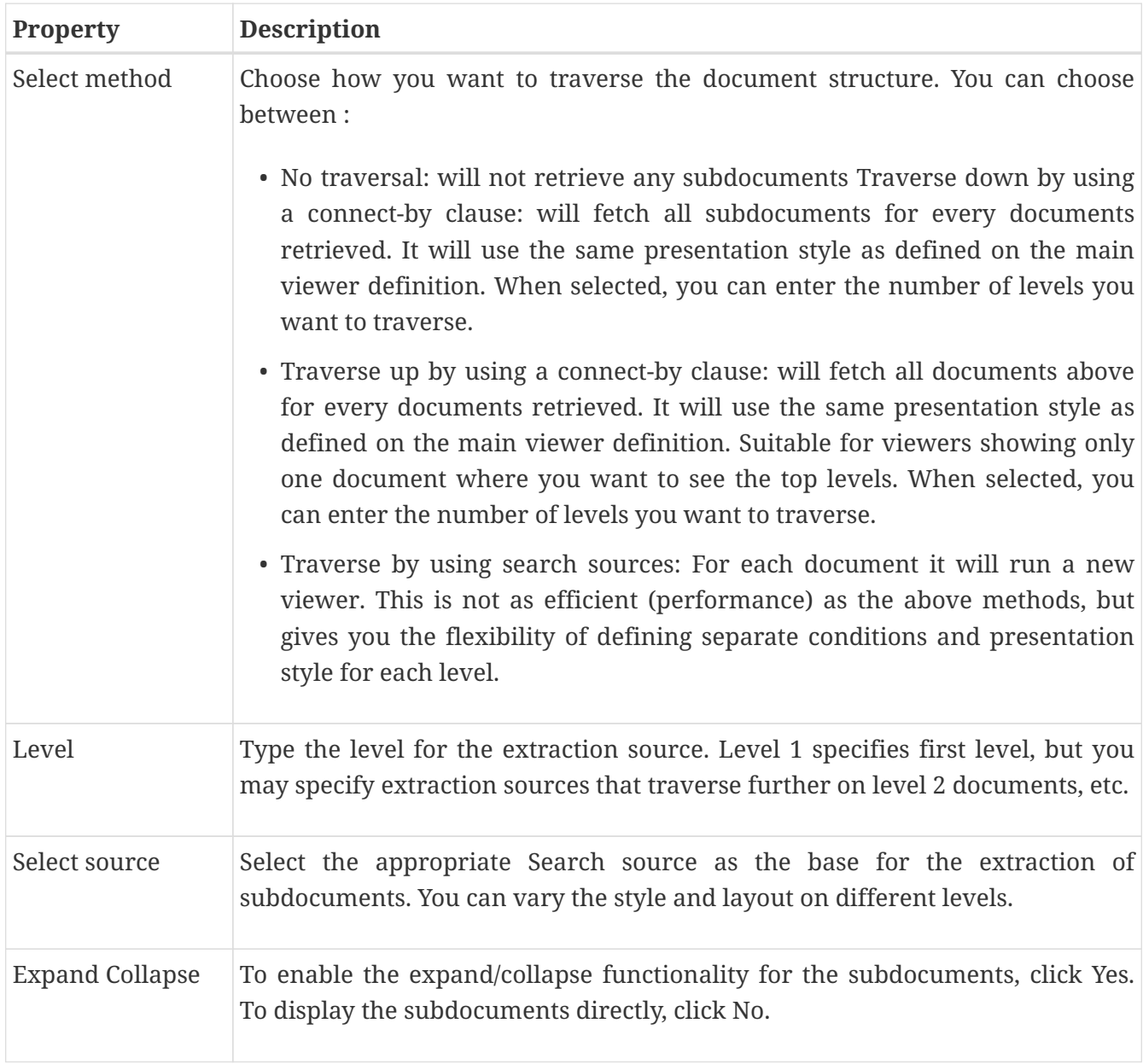

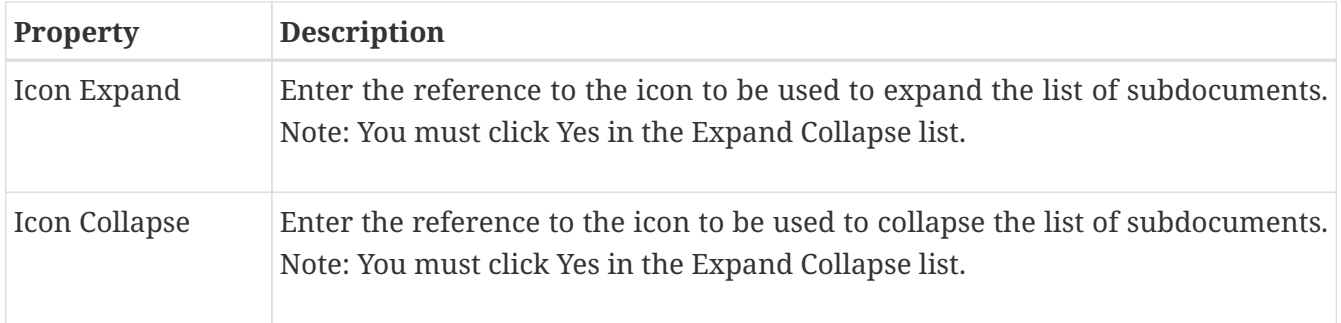

### **39.1.4. Quick Links Tab (only available for iKnowBase shared Viewer)**

The properties on the Quick links tab enable you to generate links to create new documents in the Viewer. The link can point to a quick link, iKnowBase Form or Task Wizard. In order to use the Quick link to create a subdocument, you should define the Quick link to take a document ID as a dynamic parameter, which may be used to set the parent document for the document to be created.

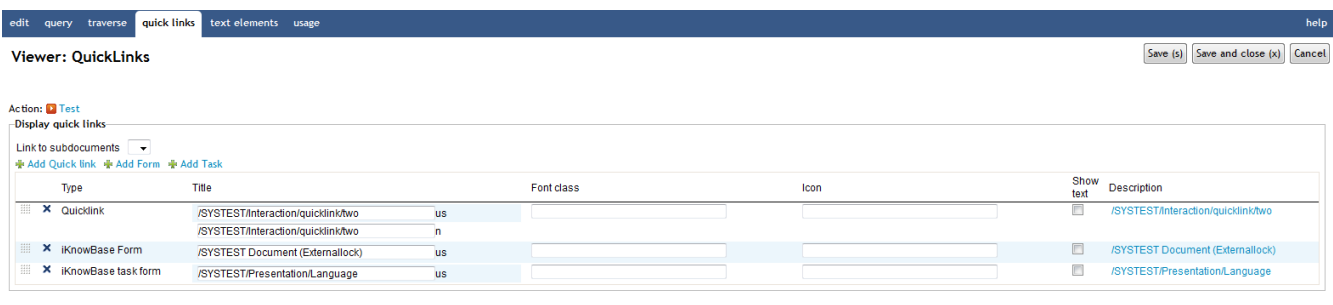

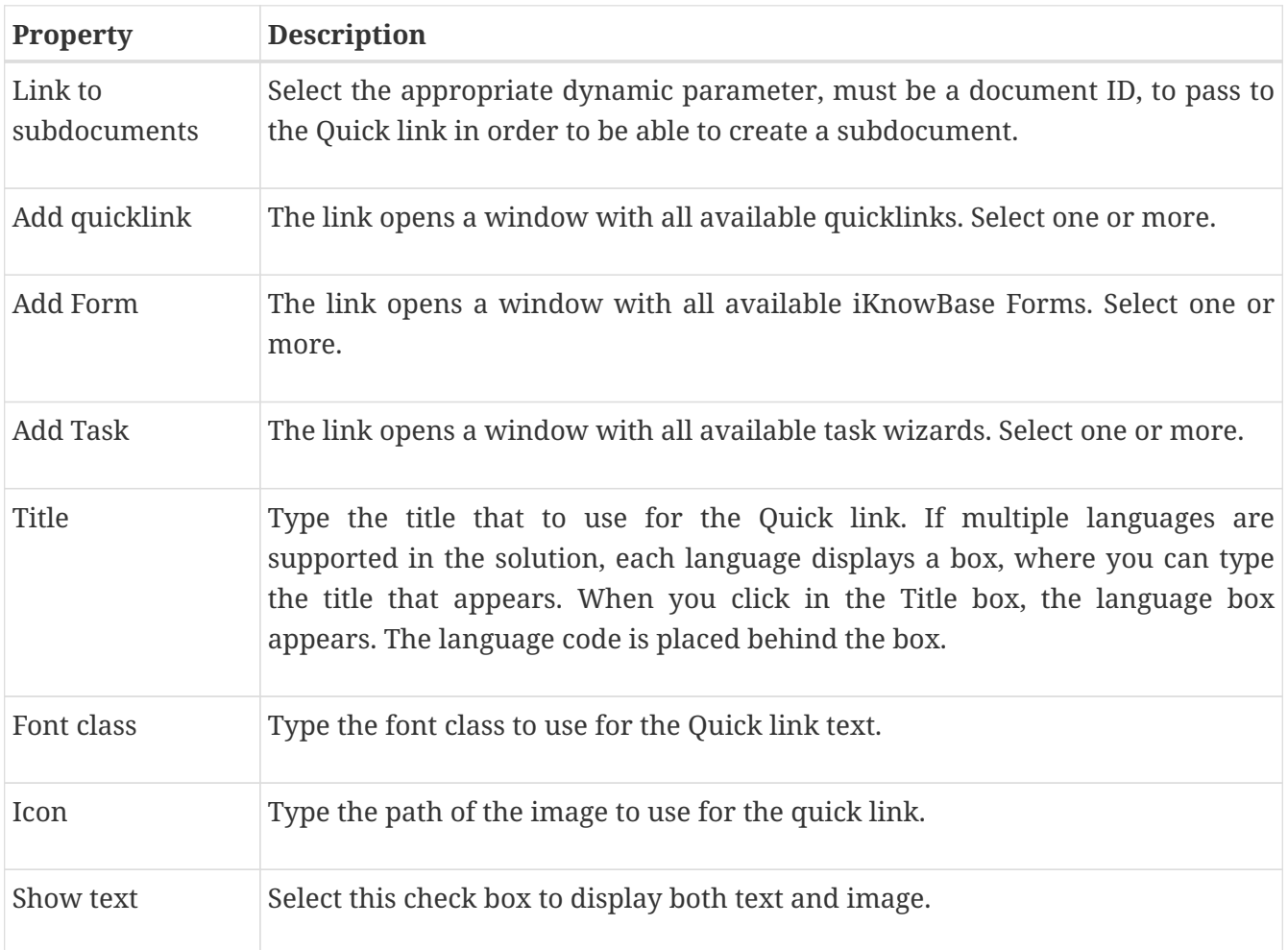

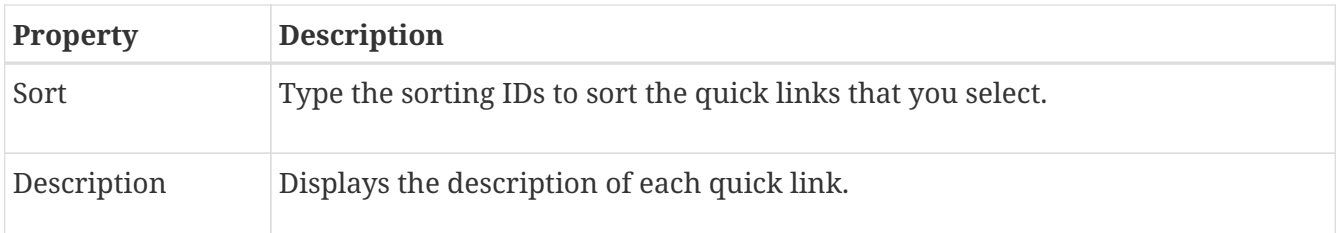

### **39.1.5. Text Elements Tab**

The properties on the Text elements tab enable you to define texts to use in the component. The texts are available as FreeMarker model objects in template-based Presentation styles. Multiple languages are supported.

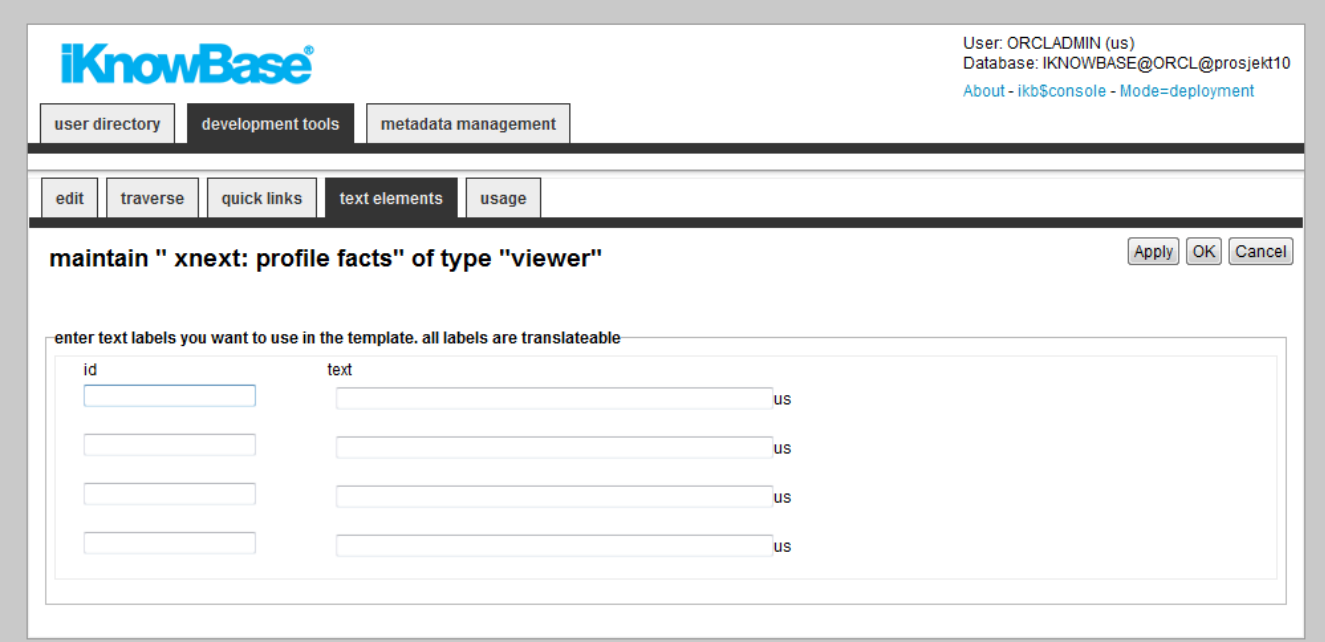

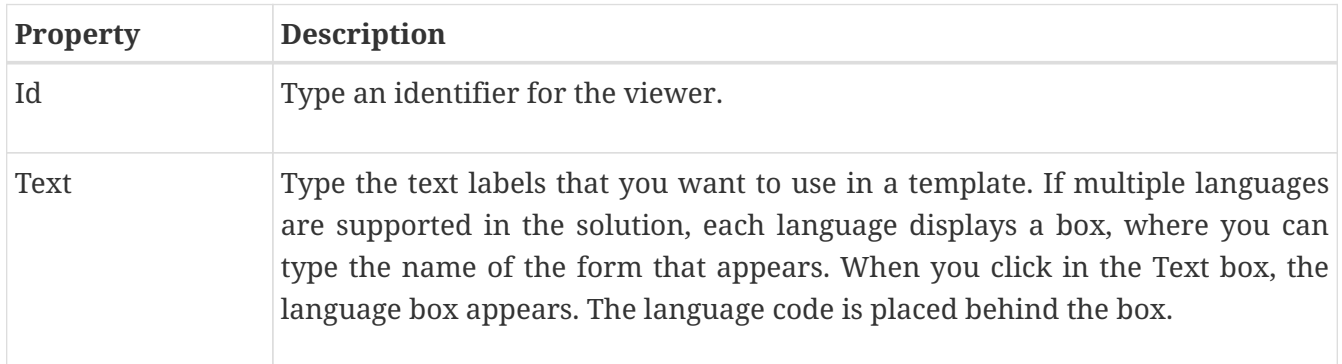